# **SAMSUNG Galaxy Note5**

# User Guide

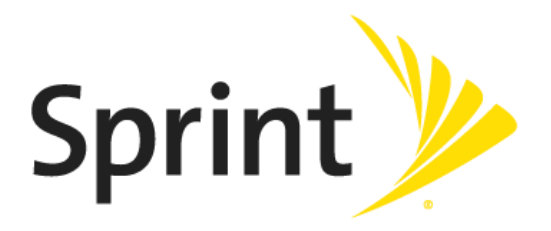

[UG template version 15b]

[Sprint-Samsung-Note5-UM-Eng-081915-FINAL]

# **Table of Contents**

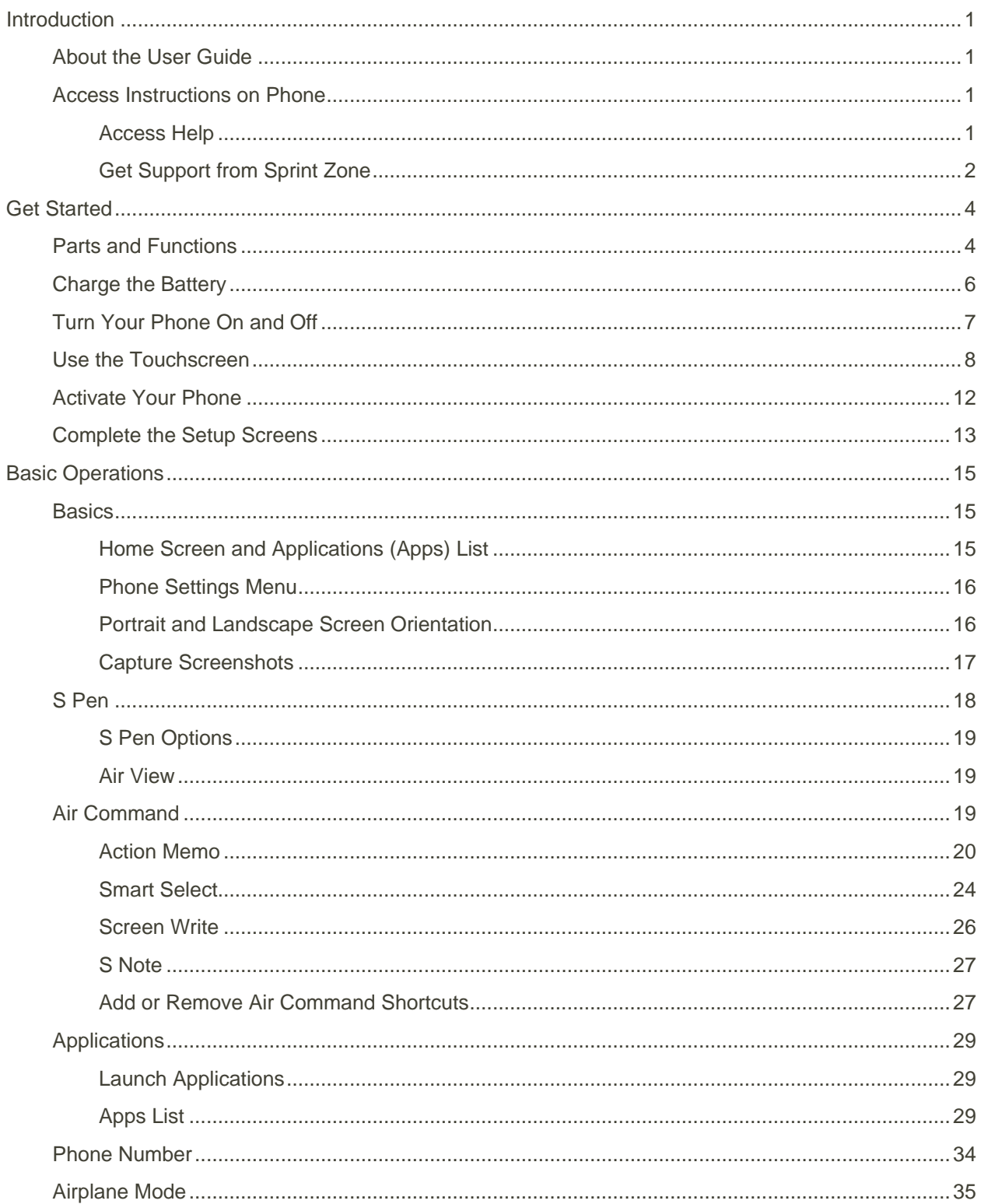

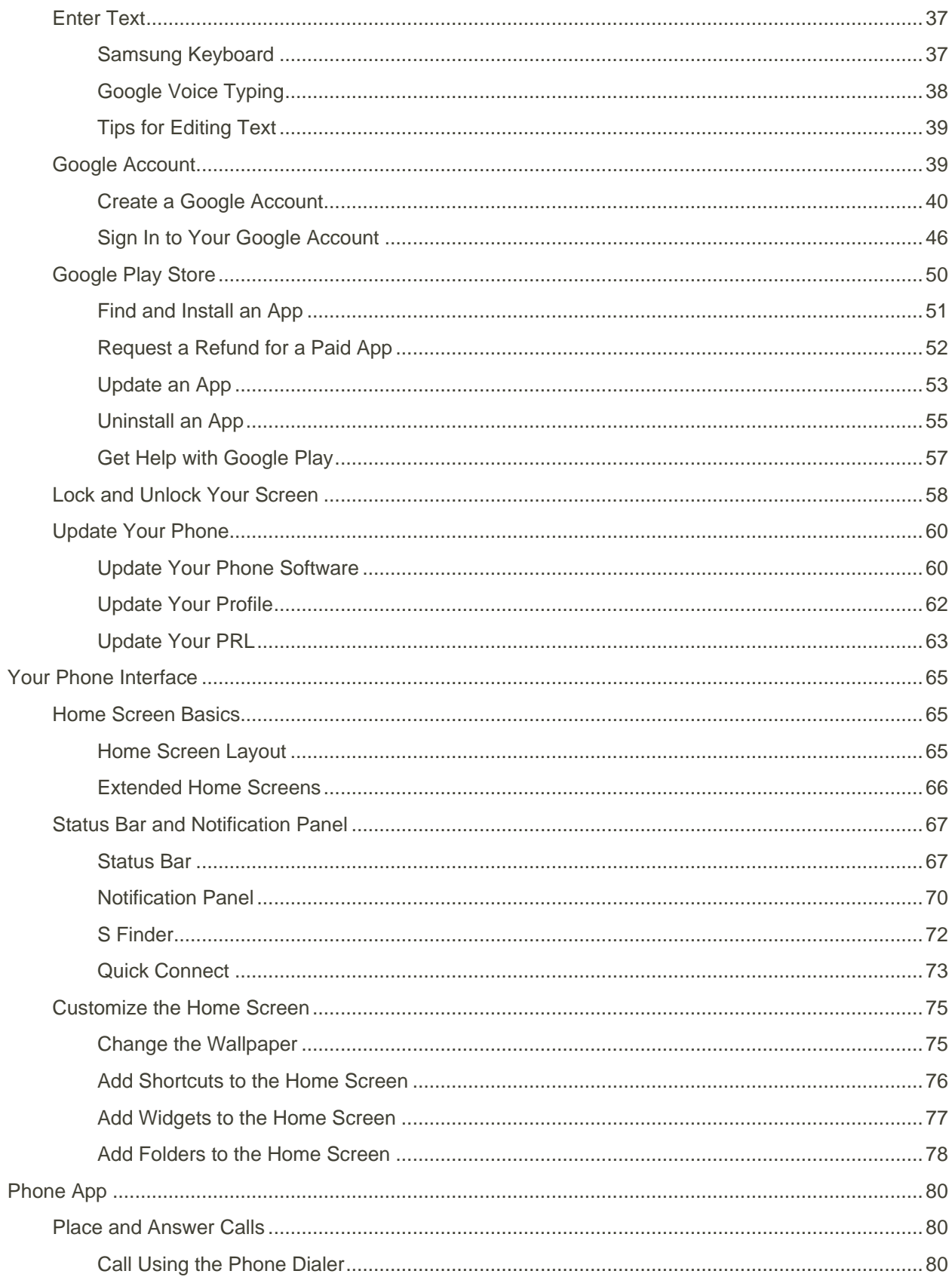

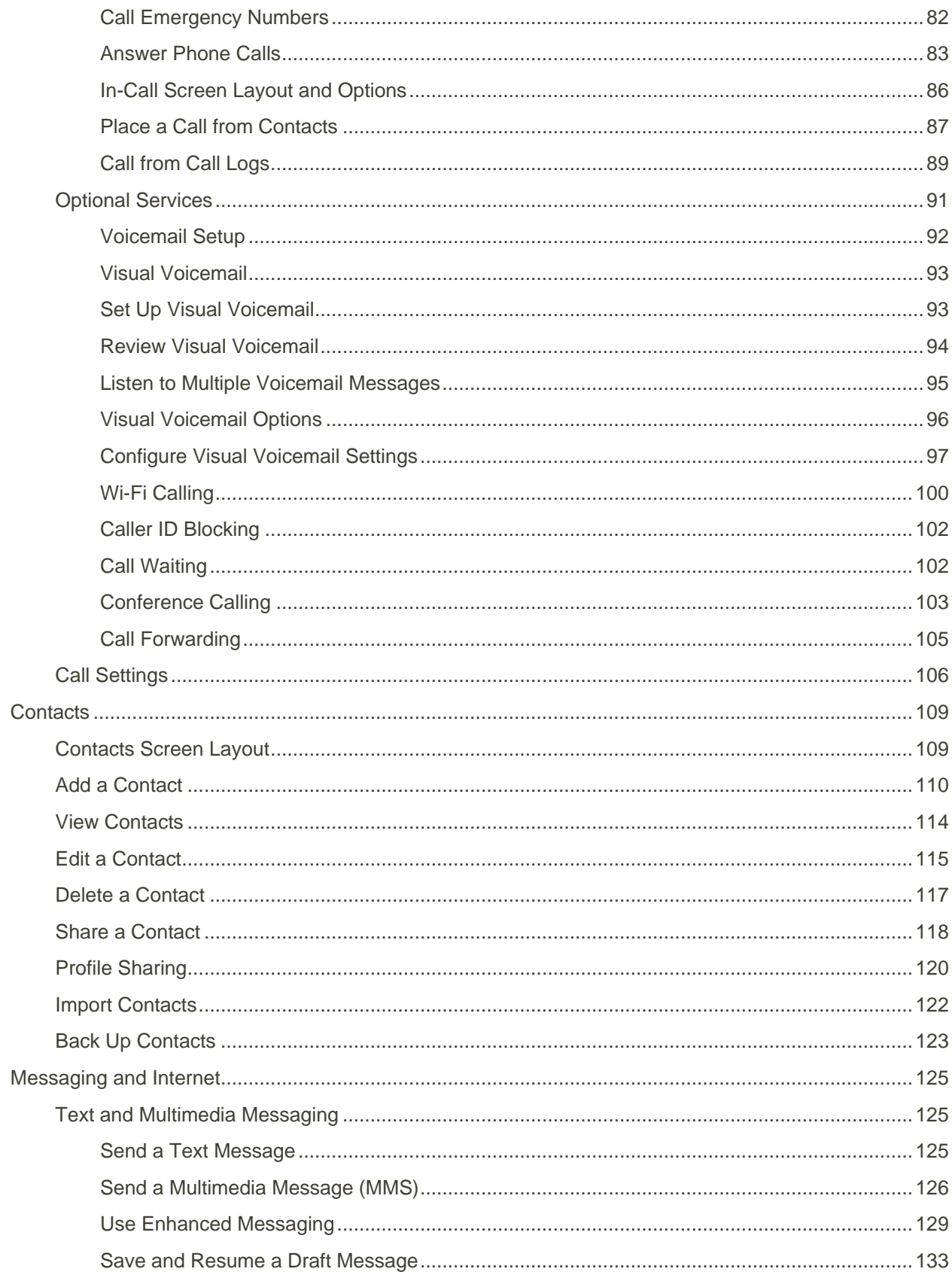

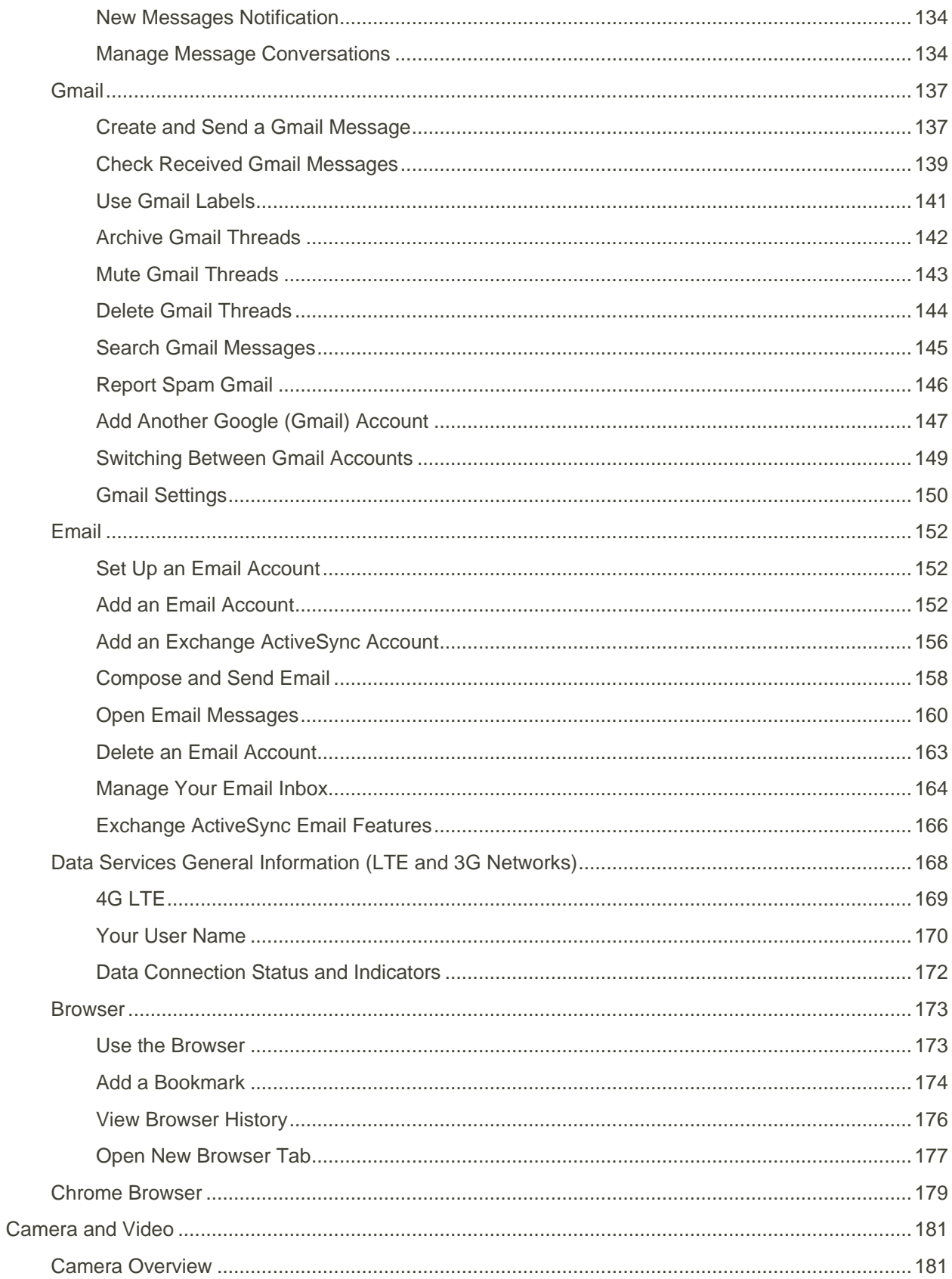

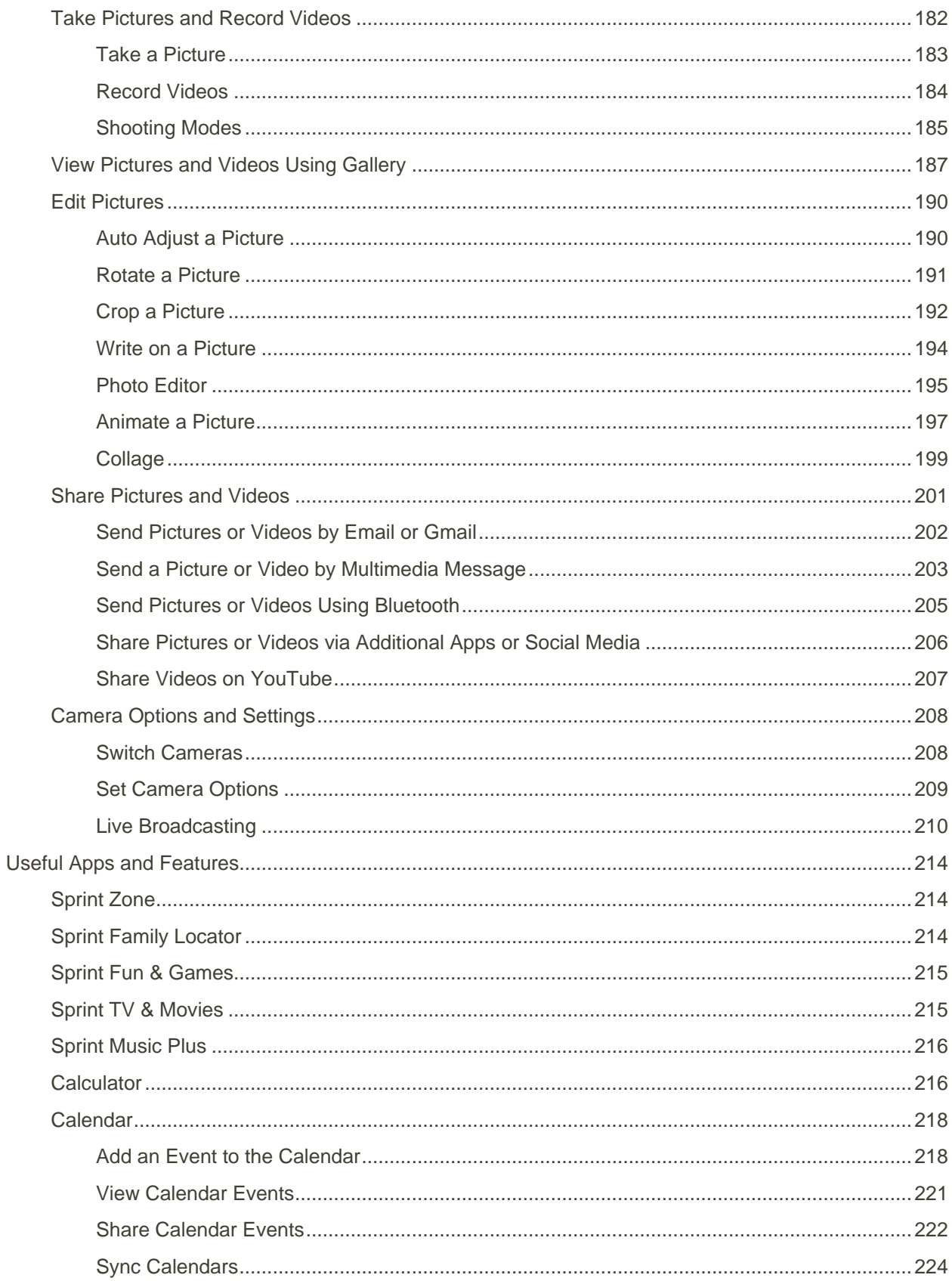

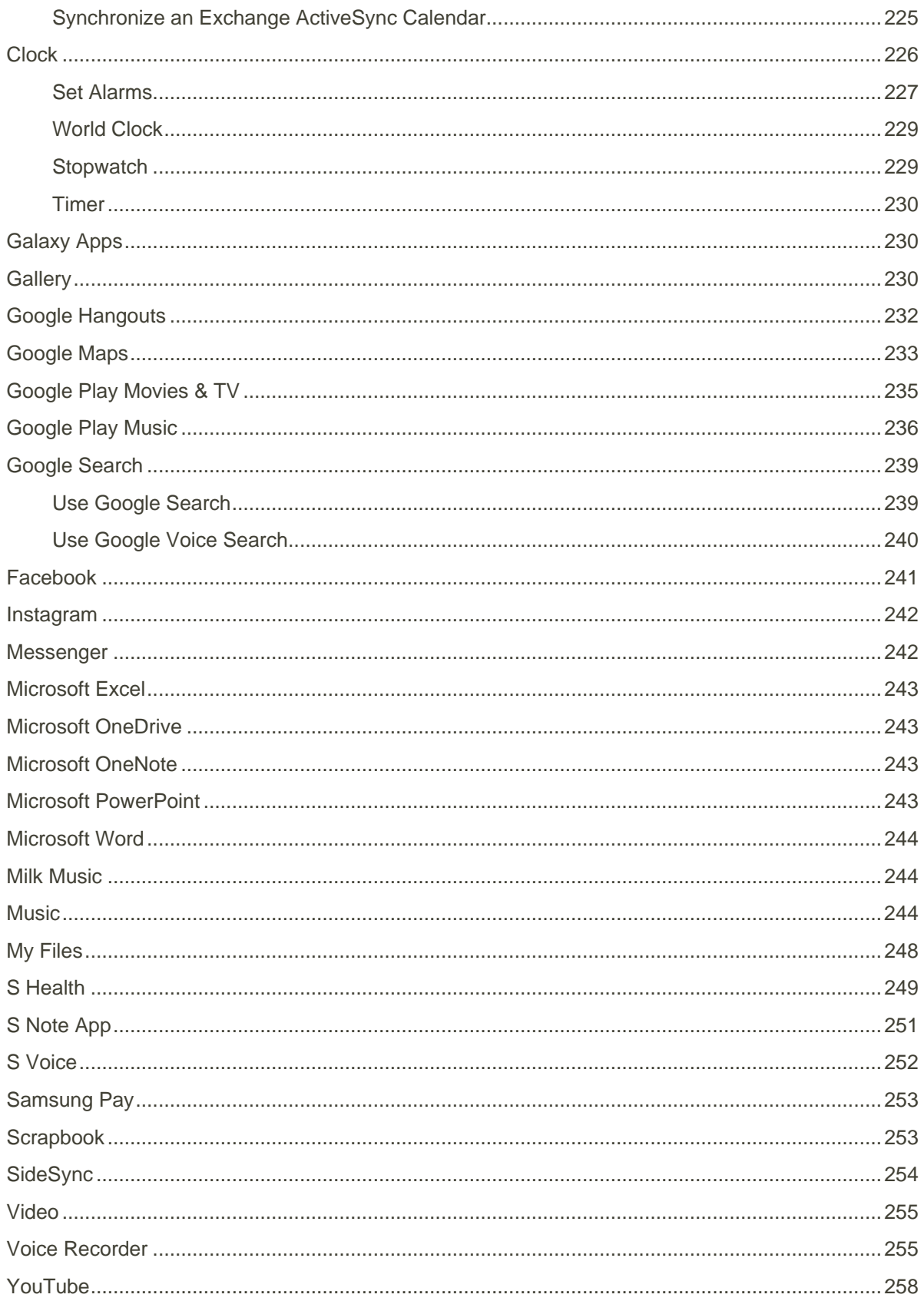

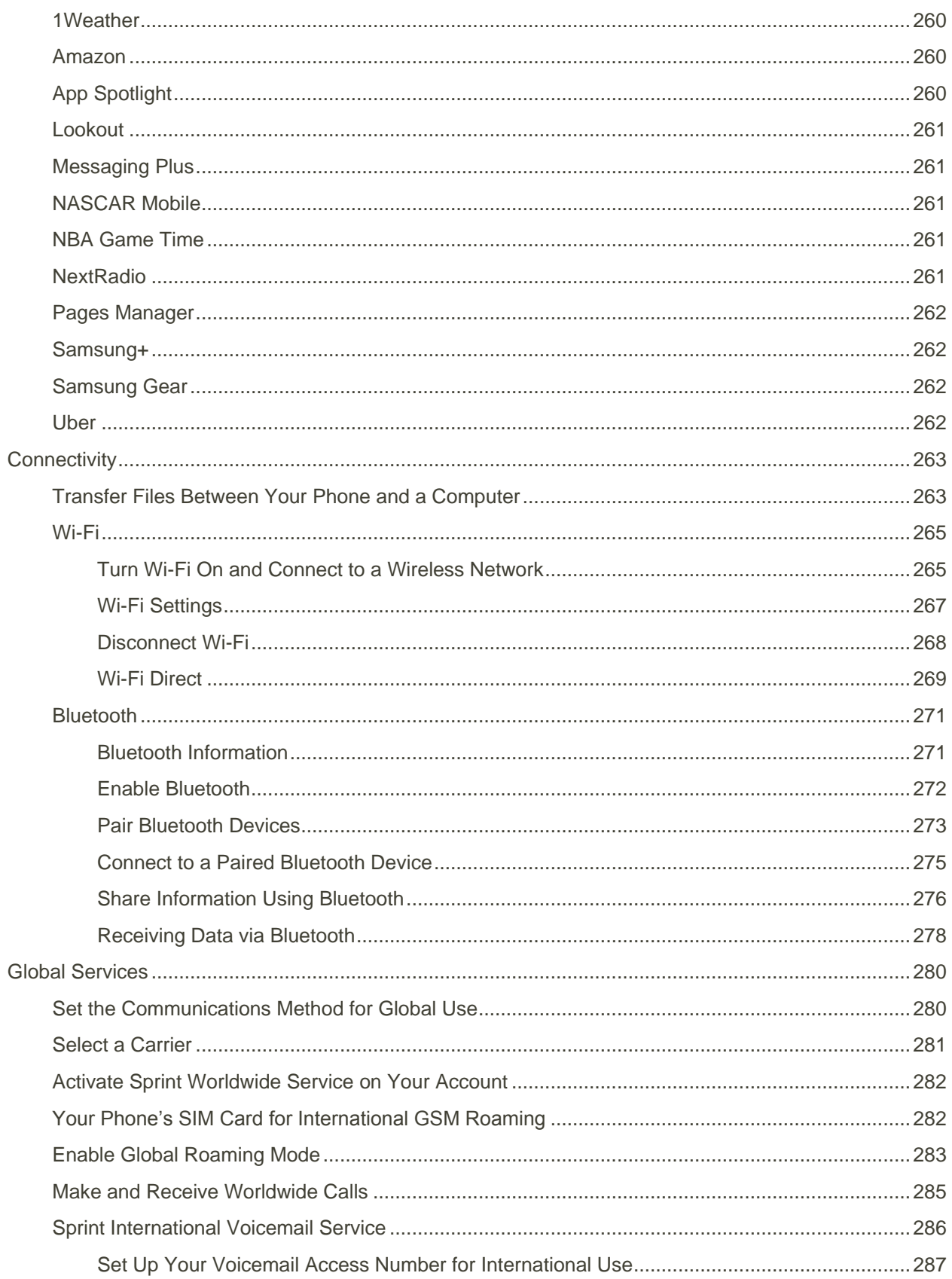

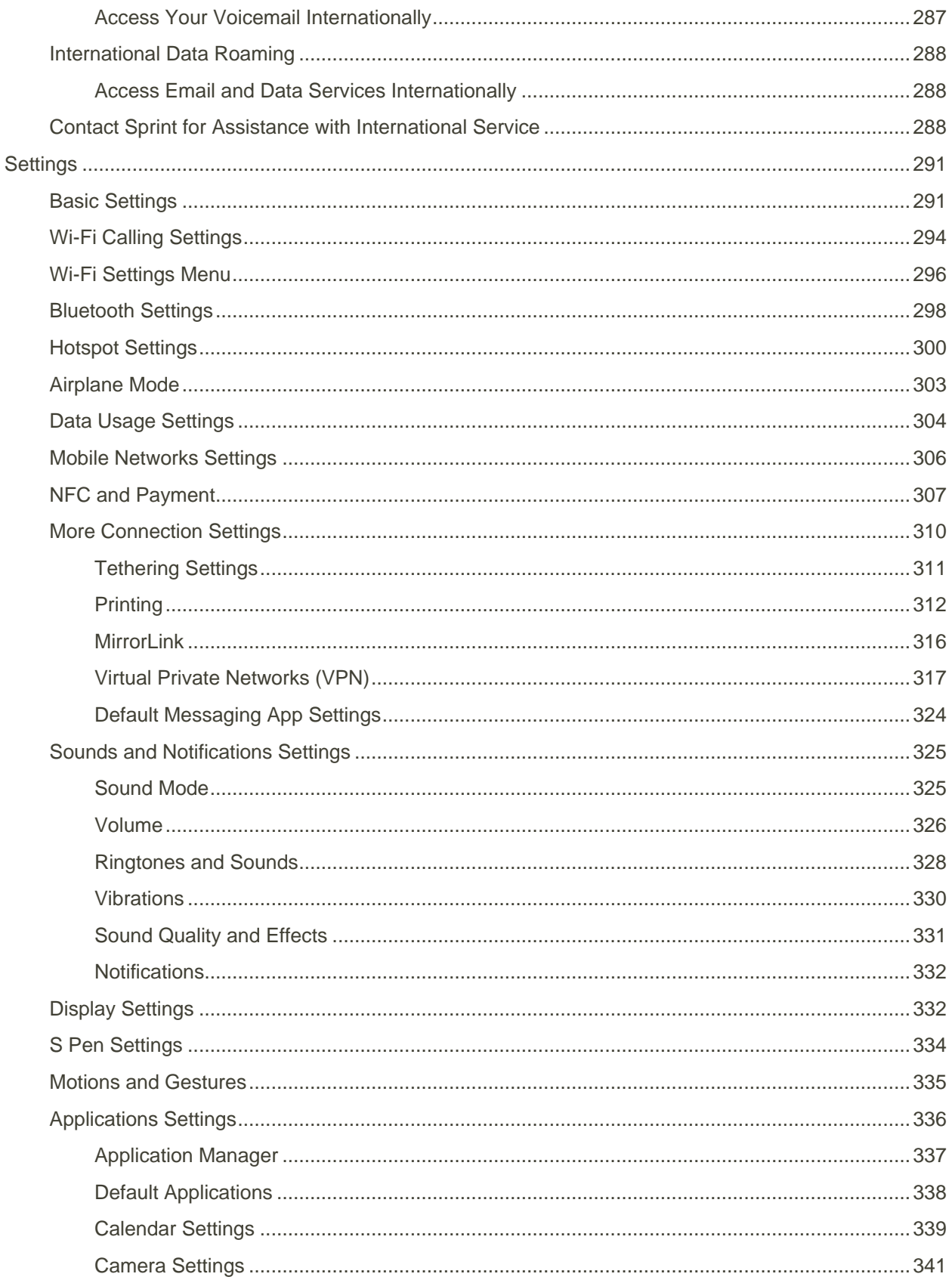

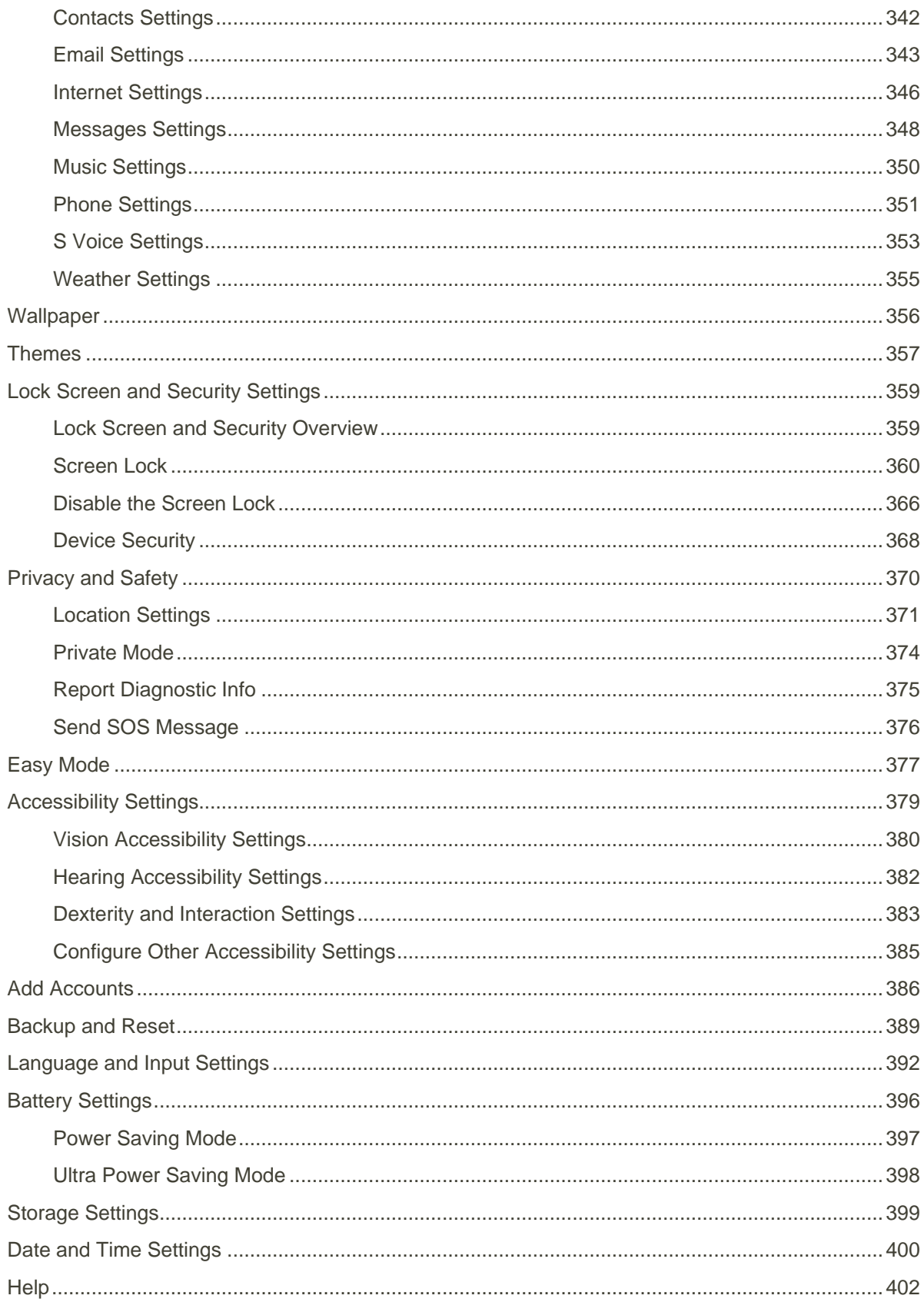

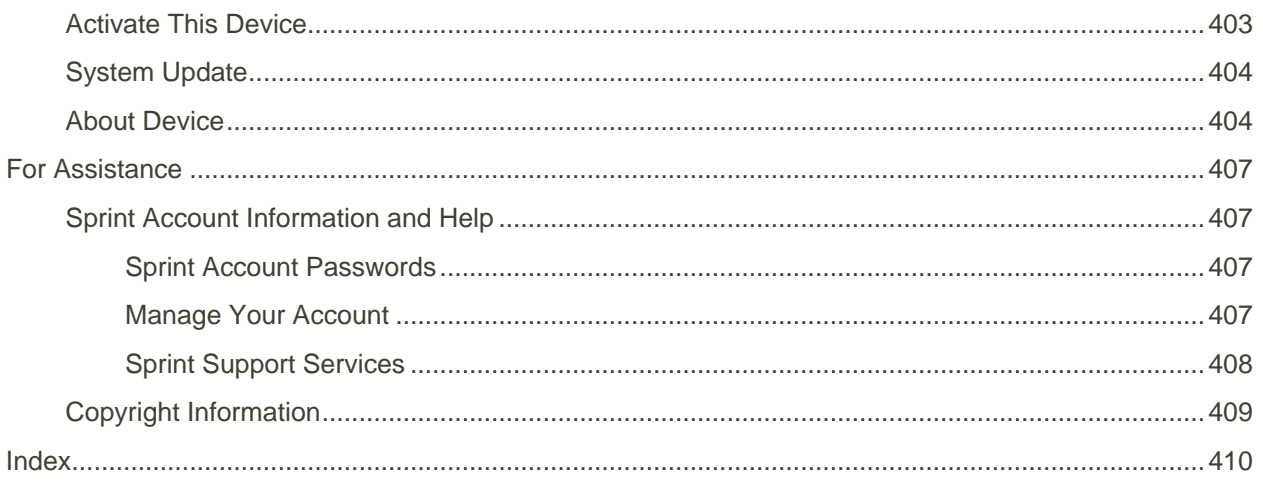

# <span id="page-11-0"></span>Introduction

The following topics describe the basics of using this guide and your new phone.

## <span id="page-11-1"></span>About the User Guide

Thank you for purchasing your new Samsung Galaxy® Note 5. The following topics explain how best to use this guide to get the most out of your phone.

#### **Before Using Your Phone**

Read [Get Started](#page-14-0) and [Basic Operations](#page-25-0) thoroughly for proper usage.

Accessible services may be limited by subscription contract conditions.

#### **Descriptions in the User Guide**

Note that most descriptions in this guide are based on your phone's setup at the time of purchase. Unless otherwise noted, instructions begin from the phone's home screen, which is displayed by pressing the Home key. Some operation descriptions may be simplified.

#### **Screenshots and Key Labels**

Screenshots in the user guide may appear differently on your phone. Key labels in the user guide are simplified for description purposes and differ from your phone's display.

#### **Other Notations**

In the user guide, the phone may be referred to either as "phone," "device," or "handset."

## <span id="page-11-2"></span>Access Instructions on Phone

Whether you're new to Android or just new to your Galaxy Note 5, your phone can help you learn how to use it.

### <span id="page-11-3"></span>Access Help

Use the phone's Help menu to learn about your phone.

1. Press  $\Box$  to display the home screen.

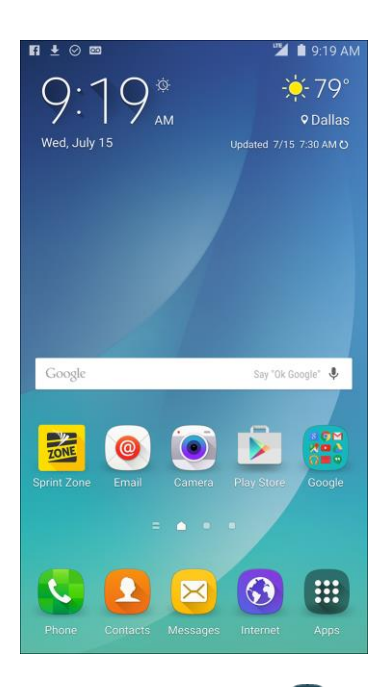

- 2. From home,  $\tan \mathbf{Apps} \oplus \mathbf{Settings} \otimes \mathbf{Help}$
- 3. Tap a topic to view its contents, or tap **Search** to search for a topic.

### <span id="page-12-0"></span>Get Support from Sprint Zone

In addition to your phone's built-in Help menu, you can also access support for your phone and service through the preloaded Sprint Zone app.

1. From home, tap **Apps** > **Sprint Zone** .

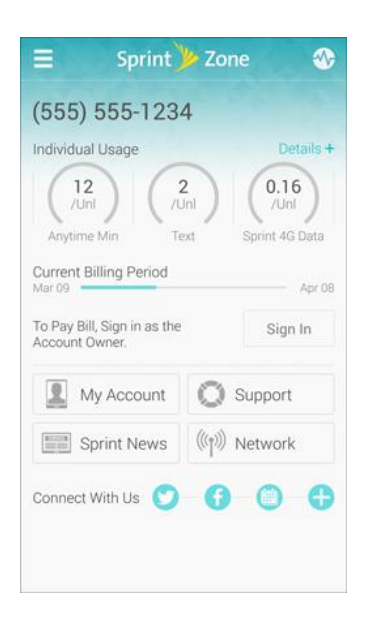

2. From the Sprint Zone main page, tap **Support**.

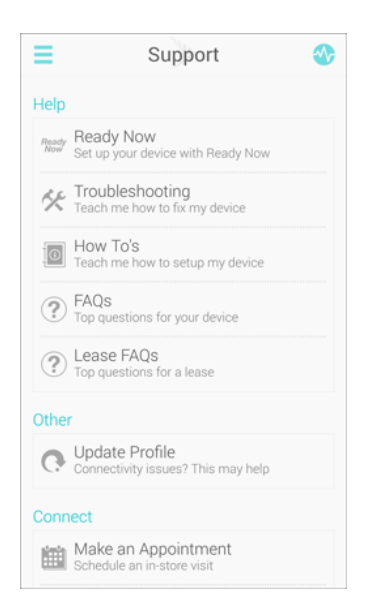

3. Tap a topic to view its contents.

# <span id="page-14-0"></span>Get Started

The following topics give you all the information you need to set up your phone and wireless service the first time.

# <span id="page-14-1"></span>Parts and Functions

These topics illustrate your phone's primary parts and key functions.

#### **Phone Layout**

The following illustration outlines your phone's primary external features and buttons.

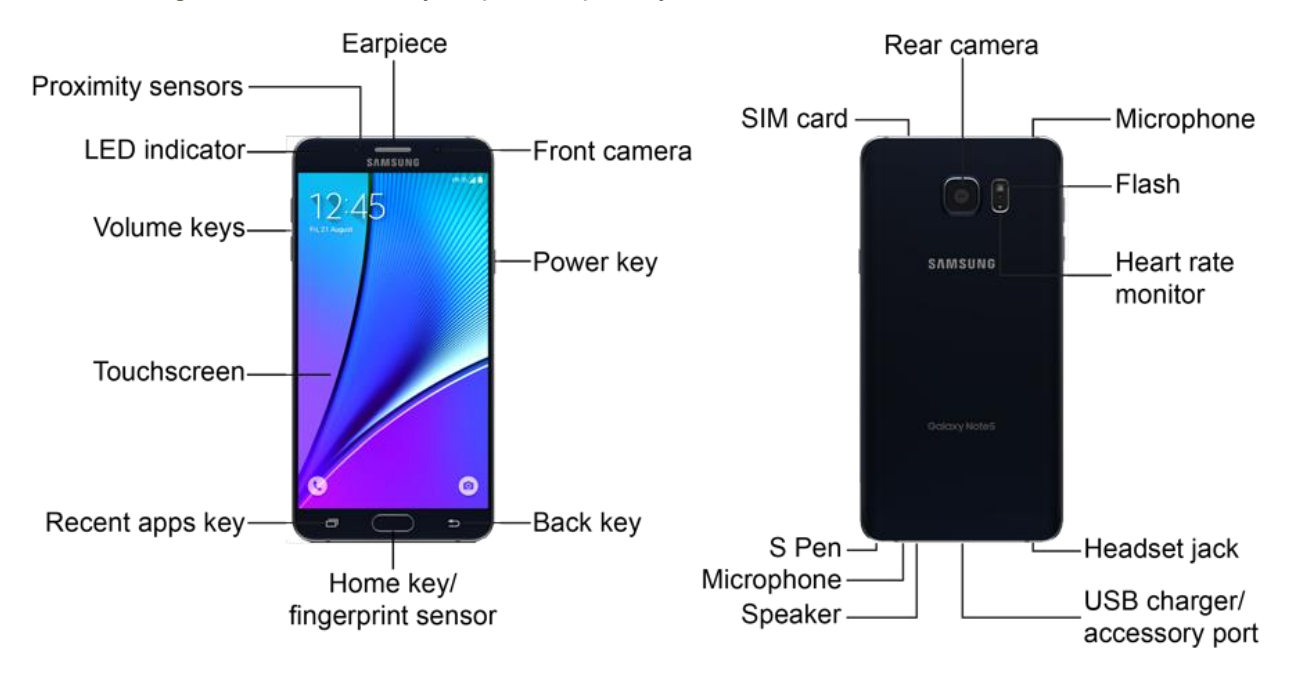

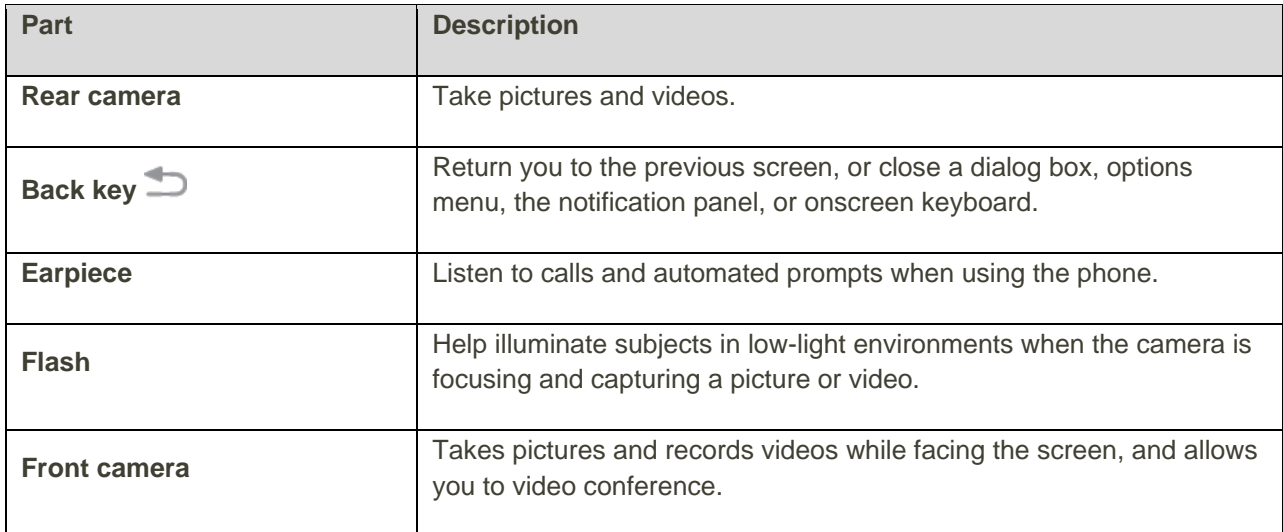

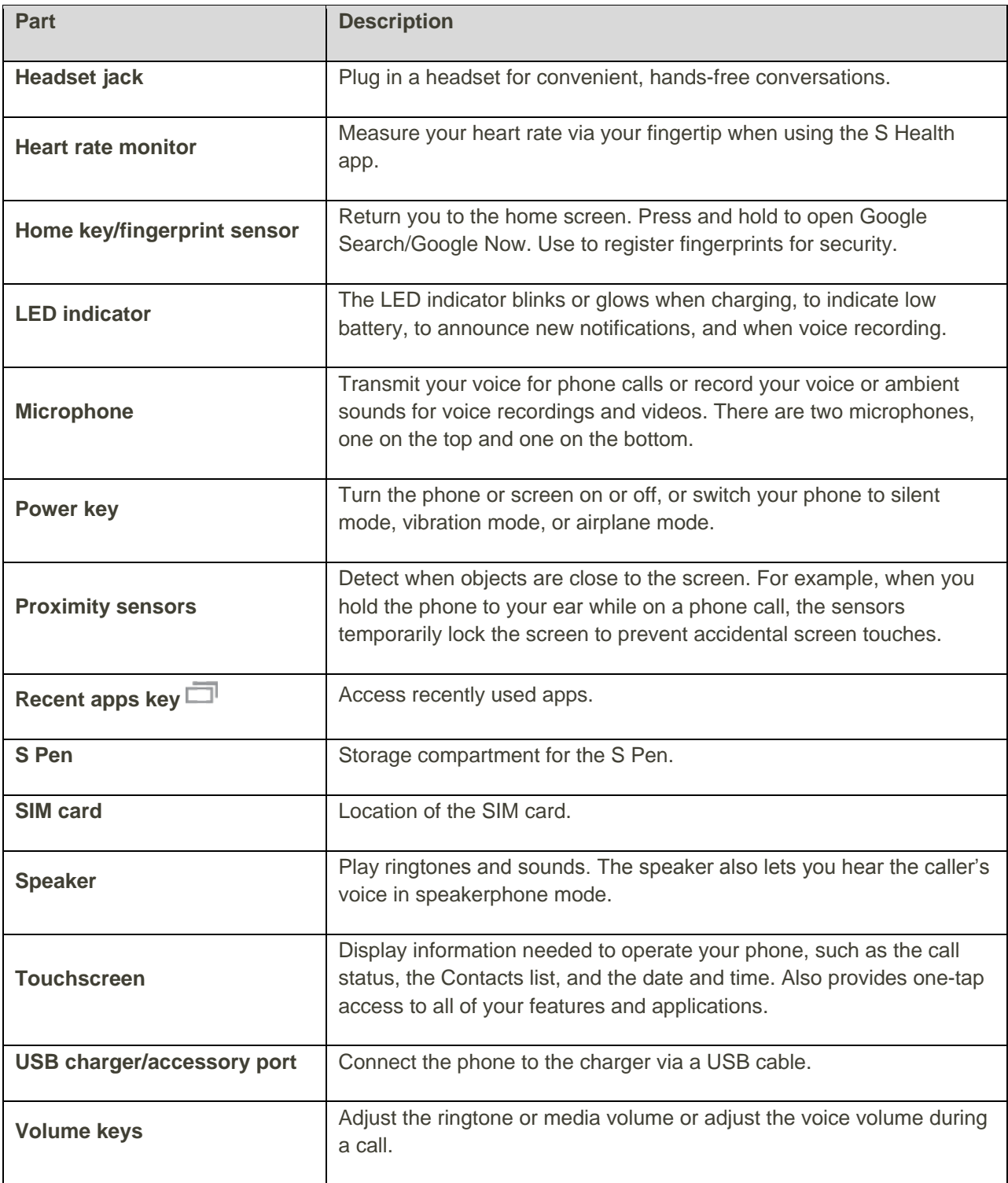

**CAUTION!** Inserting an accessory into the incorrect jack may damage the phone.

# <span id="page-16-0"></span>Charge the Battery

Follow these instructions to charge your phone's battery using either the included charging head and USB cable or via a USB connection on your computer.

**Note**: This device is also compatible with Samsung-approved wireless charging devices--sold separately.

**Note**: This phone has an integrated battery that cannot be removed by the user.

#### **Battery Cautions**

**Caution**: Use only Samsung-approved charging devices. Samsung accessories are designed to maximize battery life. Using other accessories may invalidate your warranty and may cause damage.

**Storage**: Avoid storing or leaving the phone with no battery charge remaining. Saved information and settings may become lost or changed, or the phone may become unusable. Charge once every six months before storing or leaving unused for a long period.

#### **Charge Using the AC Adapter**

For fastest charging times, use the Adaptive Fast Charging charger that came with your phone. This charger provides faster charging only when connected to devices that have Adaptive Fast Charging.

1. Plug the USB cable into the USB charger/accessory port on the bottom of your phone.

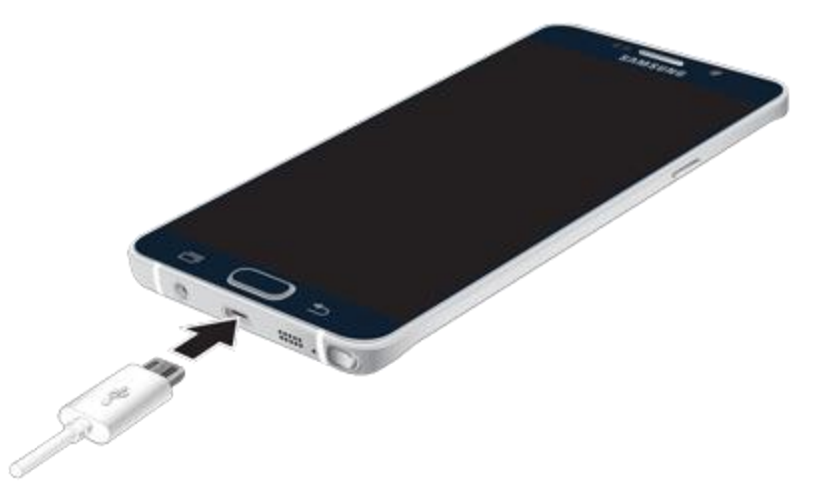

- 2. Plug the other end of the USB cable into the charging head.
- 3. Plug the charging head into an electrical outlet.
- 4. After charging, disconnect the phone from the charger.
	- Unplug the charging head from the outlet, and remove the micro USB cable from the phone and the charging head.

#### **Charge Using a PC Connection**

Before using a PC connection to charge your phone, ensure that the computer is turned on. Depending on the type of connection, your phone's battery may not charge.

1. Insert the small end of the USB cable into the USB charger/accessory port on the bottom of your phone.

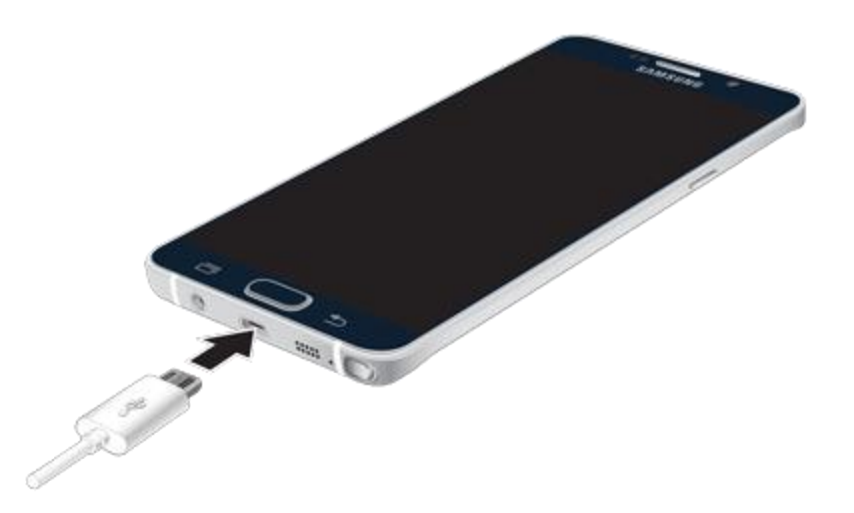

- 2. Insert the large end of the USB cable into a USB port on your computer.
- 3. After charging, remove the USB cable from both the phone and the computer.

## <span id="page-17-0"></span>Turn Your Phone On and Off

The instructions below explain how to turn your phone on and off.

#### **Turn Your Phone On**

■ Press and hold the **Power** key.

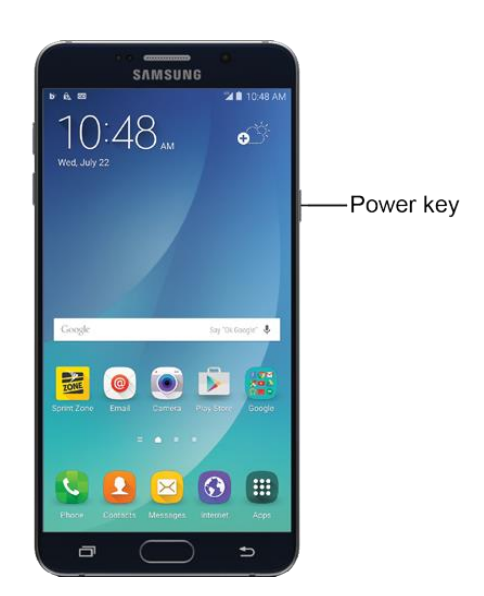

- \* Your phone will power on. Depending on the settings, you may see the lock screen.
	- See [Lock and Unlock Your Screen](#page-68-0) and [Screen Lock](#page-370-0) for information about using the screen lock.
	- The first time you turn the phone on, you will see the startup screens. See Complete the [Setup Screens](#page-23-0) for details.
	- **If your phone is not yet activated, see [Activate Your Phone](#page-22-0) for more information.**

#### **Turn Your Phone Off**

1. Press and hold the **Power** key to open the phone options menu.

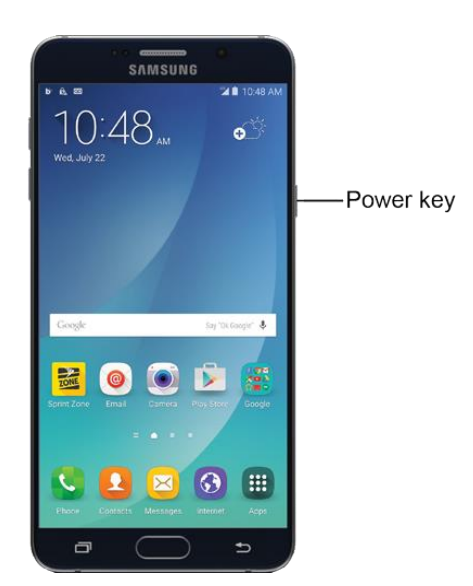

2. Tap **Power off** > **Power off** to turn the phone off.

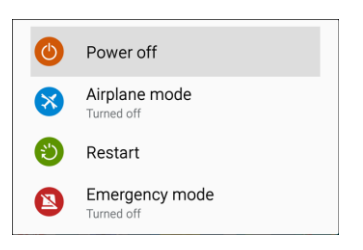

❖ Your phone will power off.

Your screen remains blank while your phone is off (unless the battery is charging).

**Note**: If your device is not responding, press and hold both the **Power** and **Volume Down** keys simultaneously for more than seven seconds to restart the device.

## <span id="page-18-0"></span>Use the Touchscreen

Your phone's touchscreen lets you control actions through a variety of touch gestures.

#### **Tap or Touch**

When you want to type using the onscreen keyboard, select items onscreen such as application and settings icons, or press onscreen buttons, simply tap or touch them with your finger.

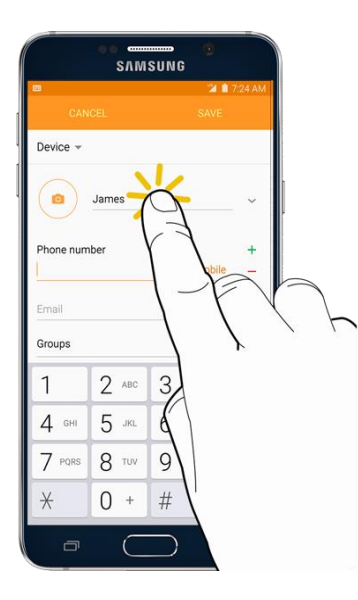

#### **Touch and Hold**

To open the available options for an item (for example, a contact or link in a Web page), touch and hold the item.

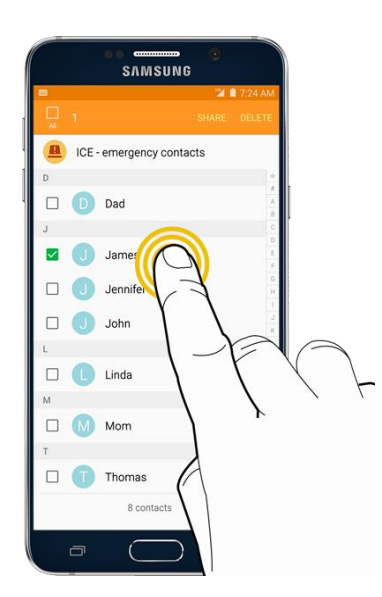

#### **Swipe or Slide**

To swipe or slide means to quickly drag your finger vertically or horizontally across the screen.

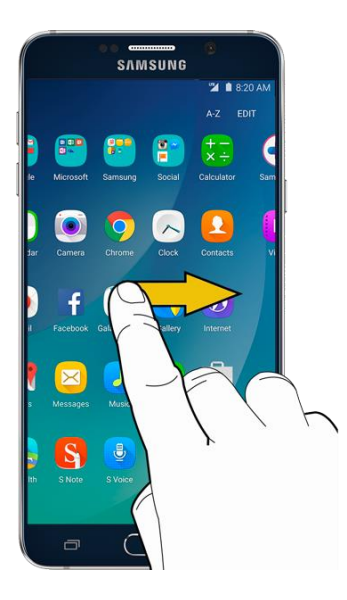

#### **Drag**

To drag, press and hold your finger with some pressure before you start to move your finger. While dragging, do not release your finger until you have reached the target position.

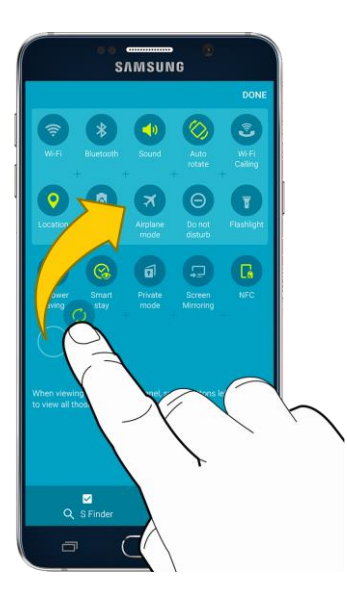

#### **Flick**

Flicking the screen is similar to swiping, except that you need to move your finger in light, quick strokes. This finger gesture is always in a vertical direction, such as when flicking the contacts or message list.

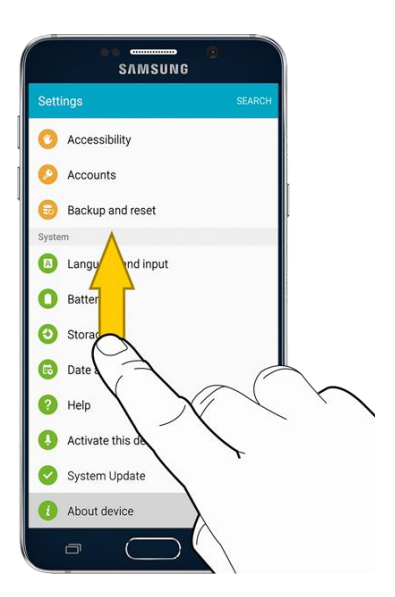

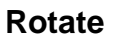

For most screens, you can automatically change the screen orientation from portrait to landscape by turning the phone sideways. When entering text, you can turn the phone sideways to bring up a bigger keyboard. See [Enter Text](#page-47-0) for more details.

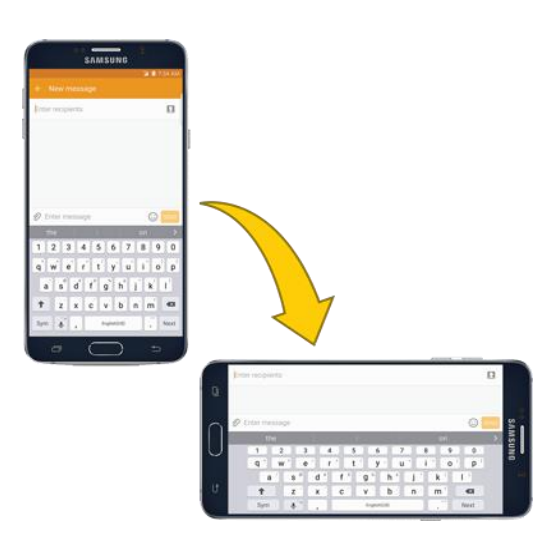

**Note**: Screen rotation must be enabled for the screen orientation to automatically change. To enable screen rotation, slide your finger down from the status bar to display the notification panel, and then tap **Auto rotate** to enable the option.

#### **Pinch and Spread**

"Pinch" the screen by moving two fingers inward to zoom out, or "spread" by moving two fingers outward to zoom in.

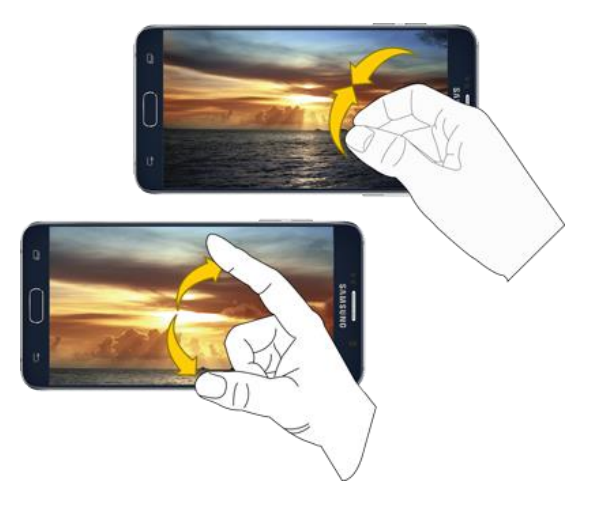

# <span id="page-22-0"></span>Activate Your Phone

Follow the instructions below to activate your phone if it has not already been activated. Depending on your account or how and where you purchased your phone, it may be ready to use or you may need to activate it on your Sprint account.

- If you purchased your phone at a Sprint Store, it is probably activated and ready to use.
- If you received your phone in the mail and it is for a new Sprint account or a new line of service, it is designed to activate automatically.
	- When you turn the phone on for the first time, you should see a **Hands Free Activation** screen, which may be followed by a **PRL Update** screen and a **Firmware Update** screen. Follow the prompts to continue.
- If you received your phone in the mail and you are activating a new phone for an existing number on your account (you're swapping phones), you can activate on your computer online or directly on your phone.
	- **Activate on your computer:** 
		- Go to [sprint.com/activate](http://www.sprint.com/activate) and complete the online instructions to activate your phone.
	- **Activate on your phone:** 
		- Turn on your new phone. (Make sure the old one is turned off.) Your phone will automatically attempt Hands-Free Activation.
		- Tap **Activate** to override auto-activation and start the manual activation wizard.
		- Follow the onscreen prompts to complete the activation process.

To confirm activation, make a phone call. If your phone is still not activated, visit [sprint.com/support](http://www.sprint.com/support) for assistance. If you do not have access to the Internet, call Sprint Customer Service at **1-888-211-4727** from another phone.

**Tip**: Do not press the **Power** key while the phone is being activated. Pressing the **Power** key cancels the activation process.

**Note**: If you are having any difficulty with activation, visit [sprint.com/support.](http://www.sprint.com/support)

## <span id="page-23-0"></span>Complete the Setup Screens

The setup screens help you set up certain features and preferences on your phone. Once your phone has been turned on, you will see a Welcome message. You can then complete the setup process.

**Note**: You may be able to complete the setup screens before your phone has been activated on your Sprint account.

- 1. At the Welcome screen, choose options, and then tap  $\rightarrow$  to begin setup:
	- **Language:** Choose the default language for your phone's operation.
	- **Accessibility**: Configure settings to access settings to improve the accessibility of your phone's features if you are visually impaired or hard of hearing.
	- **Emergency call:** Make an emergency call.
- 2. Follow the prompts to complete setup for each topic. Tap **Next**, or the right arrow, to move through the steps. You can skip options to continue to the next one. During setup, you may see these options:

#### **Note**: Screens may vary based on the activation status of your phone.

- **Wi-Fi**: By default, your phone prompts you to use Wi-Fi when accessing data services. Tap a Wi-Fi access point to connect to it, or you can continue setup using your phone's connection to the wireless network.
- **Terms and conditions**: Read the End User License Agreement (EULA) and then tap **Agree** to confirm that you understand and agree to it terms and conditions. If you do not agree to the EULA, you cannot continue with setup.
	- If you consent to provide diagnostic and usage data to Samsung, tap the check box.
- **Hands Free Activation:** Automatically connect to Sprint network and set up voice and data services.
	- After Hands Free Activation completes, tap **OK** to continue.
	- You may see a message indicating your phone needs to restart. Tap **OK** again and wait for your phone to restart.
- **Tap & Go**: Quickly copy any Google Accounts, backed up apps, and data from your existing Android device. Follow the prompts to use Tap & Go, or tap **Skip** to continue setup.
- **Add your account (Google)**: Your phone uses your Google Account to provide access to many features and apps. Complete the steps to sign in to your current Google Account, or

sign up for a new Google Account right from your phone. You can also skip signing in to your Google Account, or sign in later.

- To sign in to an existing Google Account, you will need your account name (Gmail address) and password.
- For both new and existing accounts, you will need to review and accept the Terms of Service and Privacy Policy by tapping **Accept** when prompted.
- **Name**: Enter your First and Last name, to personalize Google features and apps.
- **Protect your phone**: Set up a screen lock to prevent others from using the phone without your permission.
- **Google services**: Select Google service preferences, including Backup & Restore, Location and Communication options.
- **Samsung account**: Some apps and features use your Samsung account. You can sign in to your Samsung account, or follow the prompts to create a new account.
	- To sign in to or set up a Samsung account, you will have to review and agree to the Terms and Conditions by tapping **Agree** when prompted.
- **Set wake-up command**: Enable S Voice to easily wake up your device, open apps, make calls, and more.
- **Add fingerprint:** Register your fingerprint to unlock your device and sign in to services securely without entering your password,
- **Easy mode**: Easy mode offers a simpler home screen layout, with larger text and icons. Tap **ON/OFF** to turn on Easy mode. You can also choose Easy mode from Settings at any time.
- 3. Tap **Finish** to complete setup.
	- Your phone is now set up for use. If you skipped any part of the setup, you can access additional options through the Apps list or through Settings.

**Note**: You do not need to sign up for a Google Account to use your phone. However, to download apps from the Google Play store app, you must link your phone to a Google Account.

# <span id="page-25-0"></span>Basic Operations

The following topics outline basic features and operations of your phone.

## <span id="page-25-1"></span>**Basics**

The following topics offer an overview of your phone's basic operations.

### <span id="page-25-2"></span>Home Screen and Applications (Apps) List

Most of your phone's operations originate from the home screen or the apps list.

- 1. From any screen, press the Home key to display the home screen.
- 2. Tap **Apps i** to display the apps list.

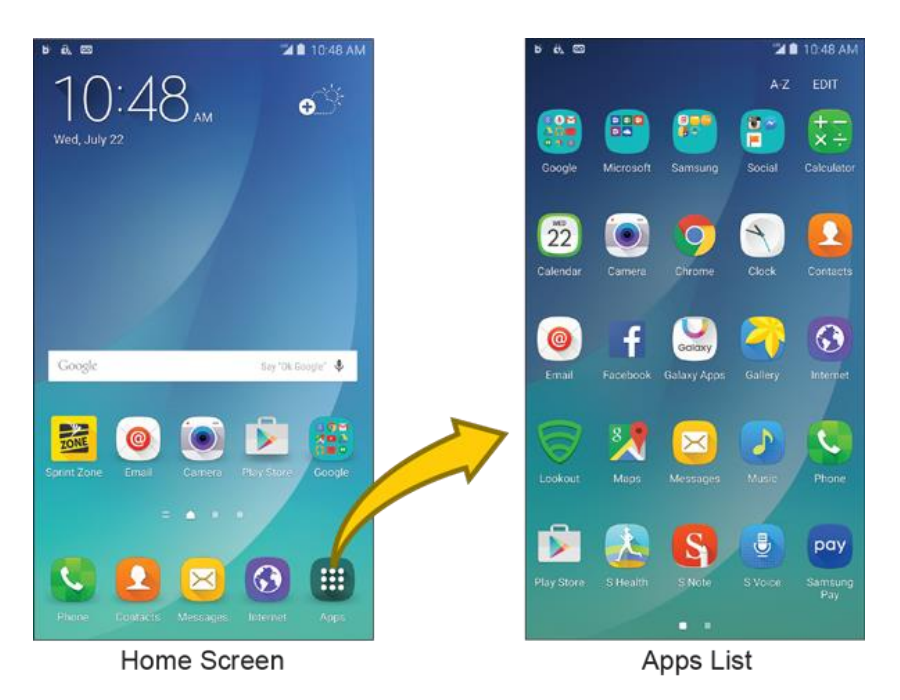

For information about using the home screen, see [Home Screen Basics.](#page-75-1)

#### **Select Options and Navigate Screens**

Tap icons, onscreen keys, and other items to open or activate the assigned function.

• Tap the **Back** key **the first** to return to the previous screen.

#### **Recent Applications**

You can display a list of recently used applications using the recent apps key.

● Tap the **Recent apps** key **■** to view a list of recently used applications.

### <span id="page-26-0"></span>Phone Settings Menu

You can customize your phone's settings and options through the Settings menu.

■ From home, tap **Apps ■** > **Settings** <sup>◎</sup>.

 $-$  or  $-$ 

Drag the notification panel down and tap **Settings** .

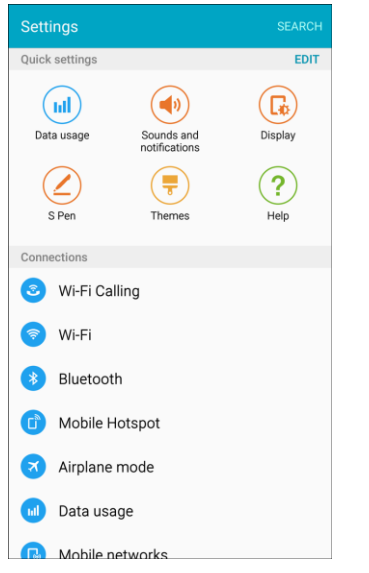

The Settings menu displays.

For more information, see [Settings.](#page-301-0)

### <span id="page-26-1"></span>Portrait and Landscape Screen Orientation

The default orientation for your phone's screen is portrait (vertical), but many apps will change to landscape orientation (widescreen) when you rotate the phone sideways.

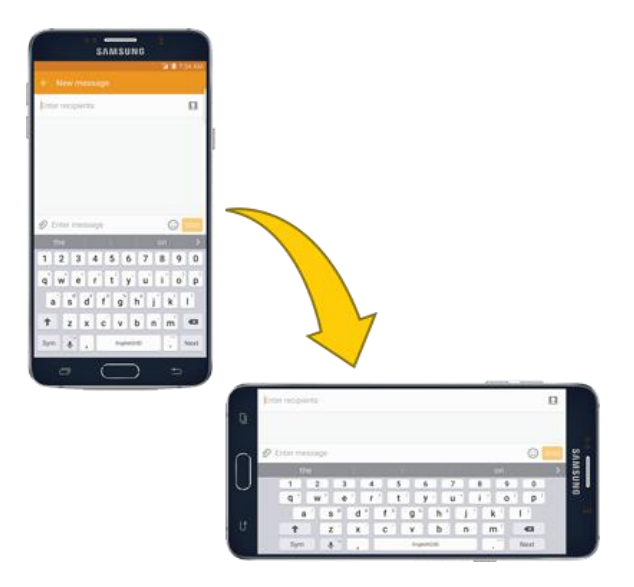

#### **Turn Screen Rotation On or Off**

- 1. Open the notification panel by dragging down from the top of the screen.
- 2. Tap **Auto rotate** to turn the option on or off.
	- You may need to scroll left or right to see the Auto rotate option.
	- If the Auto rotate option is not available, tap  $\mathsf{Edit} \rightarrow \mathsf{to}$  display the full options list.
	- Not all screens will adjust for landscape orientation.

### <span id="page-27-0"></span>Capture Screenshots

You can use your phone's power and Home keys to capture screenshots.

- Press and hold the **Power** key and **Home** key at the same time to capture a screenshot of the current screen.
	- \* The current screenshot will be captured and stored in the Screenshots album in the phone's Gallery. From home, tap **Apps**  $\bigoplus$  > Gallery  $\bigodot$ .

Depending on your settings, you may also capture a screenshot by swiping your palm across the screen from side to side.

To set up palm swipe screen capture:

- 1. From home, tap **Apps**  $\bigoplus$  > **Settings**  $\bigotimes$ .
- 2. Tap Motions and gestures **a** and then tap **ON/OFF** next to **Palm swipe to capture**.

# <span id="page-28-0"></span>S Pen

Use S Pen and your phone to create and collaborate. With S Pen, you can:

- Write directly into a Gmail message.
- Write directly on the calendar.
- Annotate documents (Word, Excel, PPT, PDF).
- Quickly open S Note from any screen.

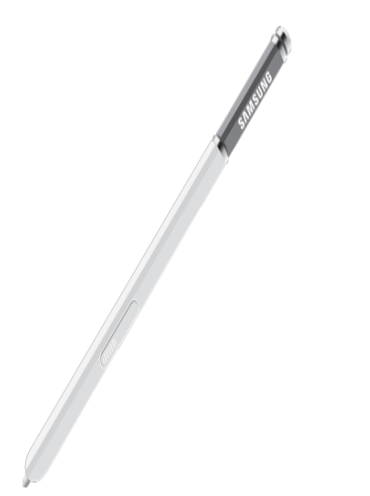

#### **Removing S Pen from Your Phone**

S Pen is stored in your phone to keep it protected and easy to locate.

■ Push the S Pen in to release it, and then slide it from your phone using the notch on the end.

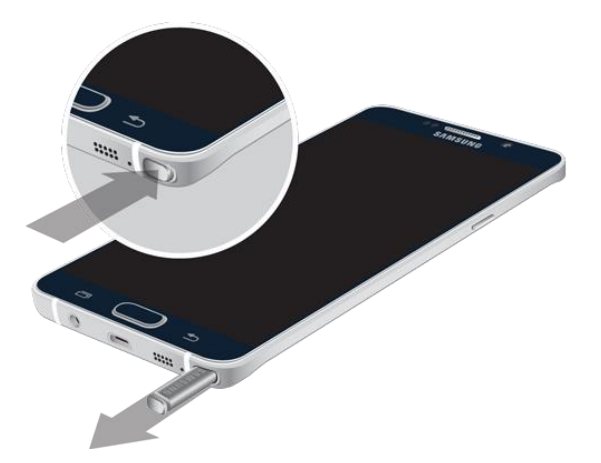

**Caution**: When you insert the S Pen into the slot, insert the S Pen's nib first. Failure to do so can cause the S Pen to become stuck. Forcefully detaching the S Pen from the slot may cause damage to the S Pen and your device.

### <span id="page-29-0"></span>S Pen Options

Configure S Pen settings, including options for gestures and sounds, and for tracking S Pen when it is not stored in your phone.

■ To access S Pen Settings, tap Apps **■** > Settings <sup>◎</sup> > S Pen ●

**Note**: For more information about S Pen settings, see [S Pen Settings.](#page-344-0)

### <span id="page-29-1"></span>Air View

Hover the S Pen over items on the screen to display more information:

- **Information preview**: Preview information, extend text, or enlarge pictures by hovering your pen over the screens.
- **Icon labels**: View the labels of icons by hovering your pen over them.
- **List scrolling**: Scroll up or down lists by holding the pen over the top or bottom edge of the screen.
- **Link preview**: Hover your pen over a link to preview the linked content.
- **Air menu**: Hover your pen over the action button to attach or insert content, attach contacts, or add recipients to a message.

**Note**: The preview function is only available when the S Pen's pointer is a solid color.

#### **Configure Air View**

Enable Air view features, and learn about using them.

■ From home, tap **Apps** > **Settings** > **S Pen** > **Air view**.

### <span id="page-29-2"></span>Air Command

Air command allows you to quickly activate frequently-used applications or perform actions.

■ To launch the Air command menu, remove the S Pen from the S Pen slot, hold the S Pen near the screen so that the pointer appears, and then press the S Pen button once.

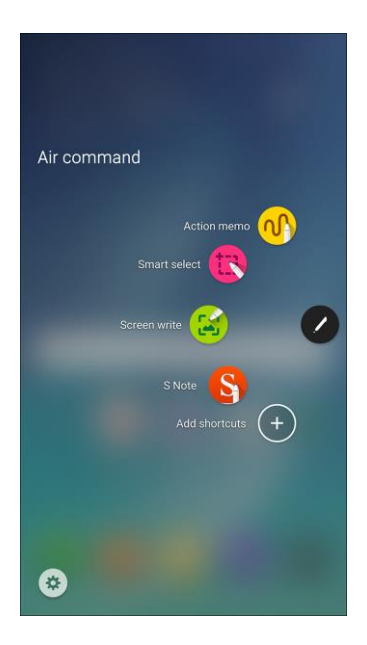

- **Action memo**: Launch a Quick Note and link it to actions. Action Memos are saved in the S Note app.
- **Smart select:** Draw around an area of the screen to collect it in the Scrapbook app.
- **Screen write:** Capture screenshots and write or draw on them.
- **S Note:** Create or edit an S Note.
- **Add shortcuts**: Add up to three apps and functions to the Air command menu.
- **Settings: Configure Air command.**

### <span id="page-30-0"></span>Action Memo

An Action Memo is a special type of note that can turn your written text into actions on your device.

For example, if someone tells you the name of a restaurant, you can launch a new memo, write the name of the restaurant, and then have the memo locate it on a map.

**Note**: While active, an Action Memo stays on the screen for as long as you are using it, even if you press the Home key. You must tap **Save** or **Cancel** in order to close the memo.

#### **Create an Action Memo**

1. Remove the S Pen from the S Pen slot, hold the S Pen near the screen so that the pointer appears, and press the S Pen button once.

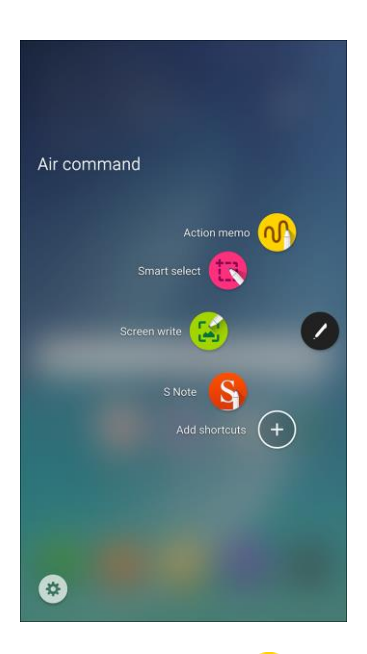

2. Tap **Action memo**  $\frac{1}{2}$ .

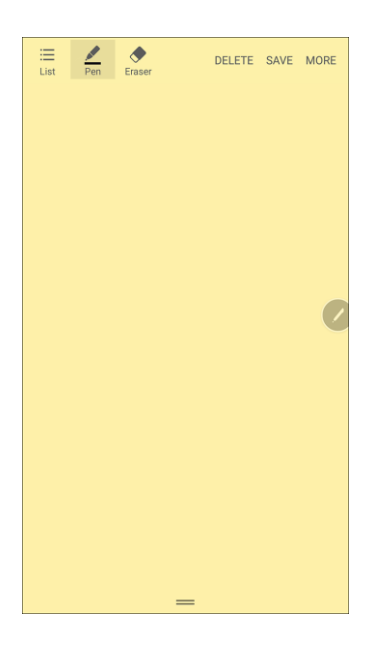

These editing tools are available:

- **List:** Launch S Note to view or create Action memos.
- **Pen:** Tap to change the pen color.
- **Eraser**: Use the pen to erase part of the memo, or tap **Eraser** again, and then tap **Clear all** to erase all content.
- **Delete:** Delete the Action memo.
- **Save:** Save the Action memo.

3. Tap **More** for additional options.

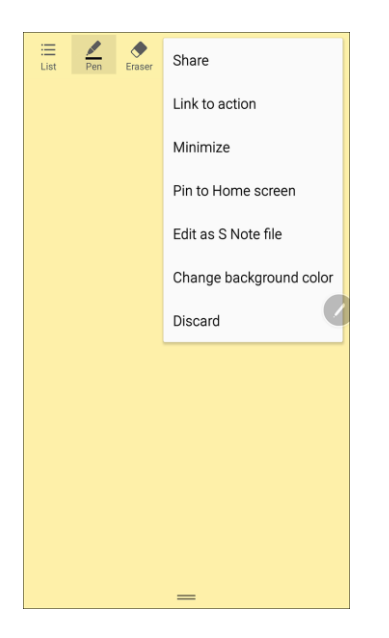

- **Share:** Choose a sharing method to share the Action memo.
- **Link to action:** Turn written text into actions.
- **Minimize:** Minimize the Action memo by making a small thumbnail on the main home screen.
- **Pin to Home screen**: Create a shortcut to the Action memo on the home screen.
- **Edit as [S Note](#page-261-0) file**: Open the Action memo in the S Note app.
- **Change background color:** Change the color of the Action memo.
- **Discard:** Discard the Action memo.
- 4. When you are finished, tap **Save**.

**Note:** To view your Action memos, from home, tap **Apps**  $\bigoplus$  > **S** Note **S**. See [S Note](#page-261-0) for more information.

#### **Link an Action Memo**

Turn text into actions. For example, you can write a phone number, and then save it to Contacts.

To link a memo to an action:

1. Tap Air command > Action Memo 0

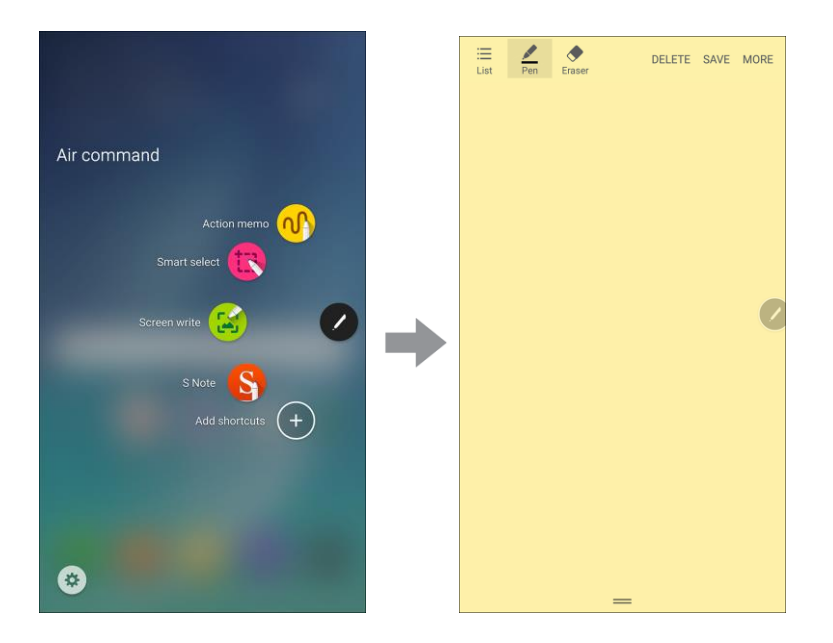

- 2. Write on the memo.
- 3. Tap **More** > **Link to action** and select an action to perform.

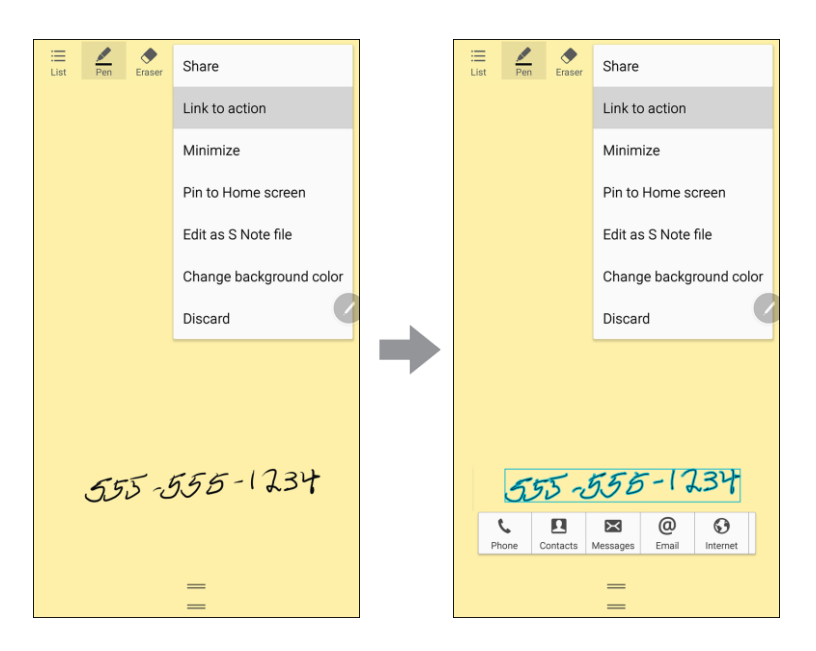

- 4. Draw around the content you want to use for the action. The selected content is boxed and highlighted.
- 5. On the menu bar that appears, tap the action you want to take. Options include **Phone**, **Contacts**, **Messages**, **Email**, **Internet**, **Map**, and **Task**.
- 6. Follow the prompts to set the desired option.

#### **Screen Off Memo**

You can write quick memos without turning your device on.

**Note**: The screen off memo setting must be enabled. For more information, see [S Pen.](#page-28-0)

To create a screen off memo:

- 1. Detach the S Pen while the screen is off.
- 2. Write on the screen.

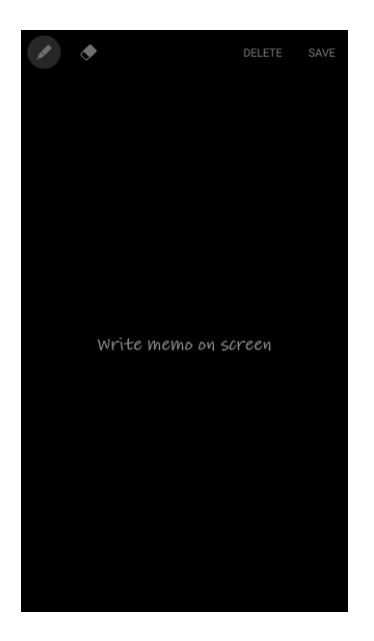

- **Tap Save** to save your action memo to the S Note app.
- Tap **Delete** to discard the action memo.

### <span id="page-34-0"></span>Smart Select

The Smart select feature provides a capture tool to select content on a screen. You can then add it to your Scrapbook app or share it with your contacts.

To launch the Smart select tool:

1. Remove the S Pen from the S Pen slot, hold the S Pen near the screen so that the pointer appears, and press the S Pen button once.

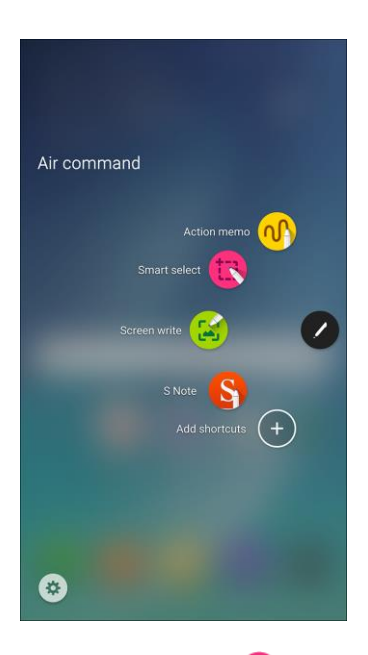

- 2. Tap **Smart select**  $\blacksquare$ .
	- **Tap the shape you want to use: Rectangle, Lasso, or Oval.**
	- **•** Draw around the content you want to select.

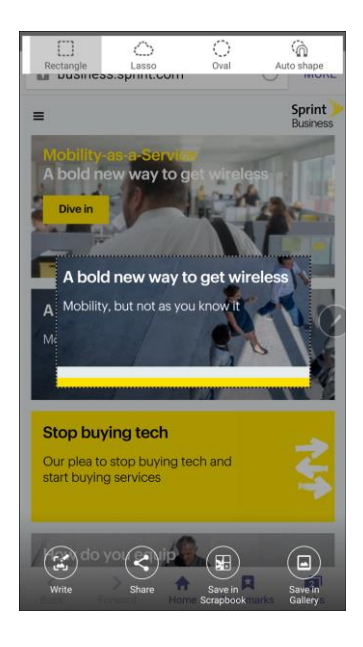

- **The selected clip is centered on the screen.** 
	- Tap a selection shape to start over and select new content.
	- Tap  $\widehat{\varphi}$  Auto shape to automatically refine the selection based on the image. You can manually add or subtract from the selection, as well as rotate the selection left or right.
- 3. Tap an option at the bottom of the window:
	- **Write:** Add notes to the screen using the S Pen.
	- **Share:** Choose a sharing method to share your content.
	- **Save in Scrapbook:** Save the content in the Scrapbook app.
	- **Save in Gallery:** Save the content to the Gallery app.

### Screen Write

Screen write allows you to capture a screen shot and then write notes on the screen shot.

To use Screen write:

1. Remove the S Pen from the S Pen slot, hold the S Pen near the screen so that the pointer appears, and press the S Pen button once.

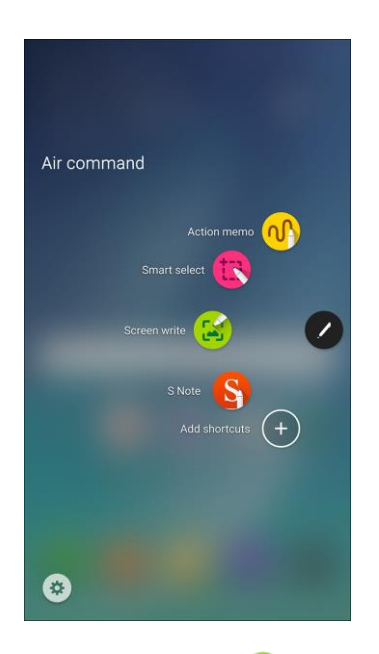

2. Tap **Screen write .** The current screen is captured, and a pen tool appears.

The following editing tools are provided:

- **Pen:** Write or draw on the screen shot. Press the Draw icon a second time to change the pen tip, size, color, and to save presets.
- **Eraser**: Erase the writing or drawings on the screen shot. Tap the **Eraser** icon a second time to change the size of the eraser area and to see the **Clear all** option.
- **Undo:** Undo the last action.
- **Redo:** Redo the last action.
- **Share:** Share the image via messaging, Bluetooth, Email, and more.
- **Save in Scrapbook:** Save the content in the Scrapbook app.
- **Save in Gallery:** Save the content to the Gallery app.

### S Note

Create, edit, and manage all the notes on your phone with the S Note app.

To use S Note:

■ Remove the S Pen from the S Pen slot, hold the S Pen near the screen so that the pointer appears, and press the S Pen button once.

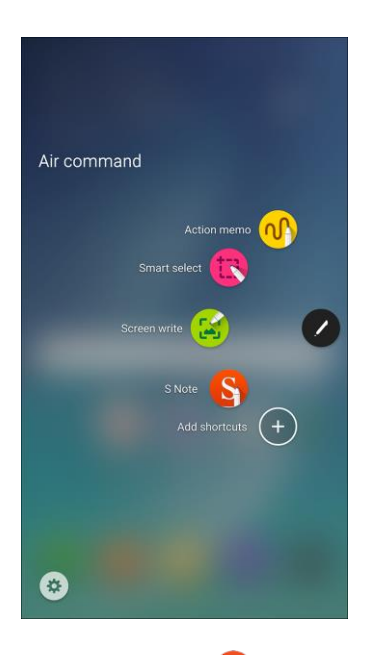

- Tap **S Note 8**. The current screen is captured, and a pen tool appears.
- **For more information, see [S Note.](#page-261-0)**

### Add or Remove Air Command Shortcuts

You can add or remove shortcuts to apps and functions to the Air Command menu.

### **Add Air Command Shortcuts**

1. Remove the S Pen from the S Pen slot, hold the S Pen near the screen so that the pointer appears, and press the S Pen button once.

2. Tap **Air command** > **Add shortcuts** .

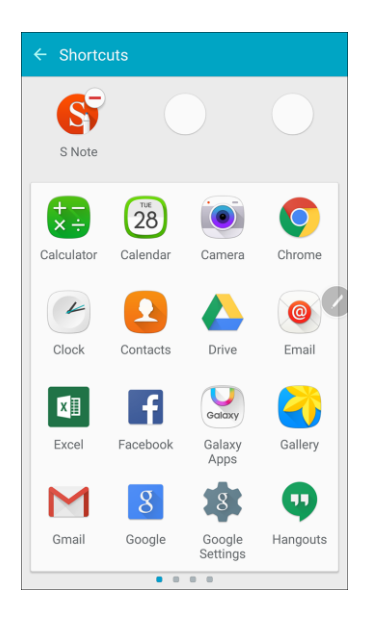

- 3. Swipe across the screens, and tap the apps or functions you would like to add to the Air Command menu.
- 4. Tap **Back** to save your selection.

#### **Remove Air Command Shortcuts**

You can remove any Air Command app shortcuts you have added.

- 1. Remove the S Pen from the S Pen slot, hold the S Pen near the screen so that the pointer appears, and press the S Pen button once.
- 2. Tap **Air command** > **Settings** > **Shortcuts**.

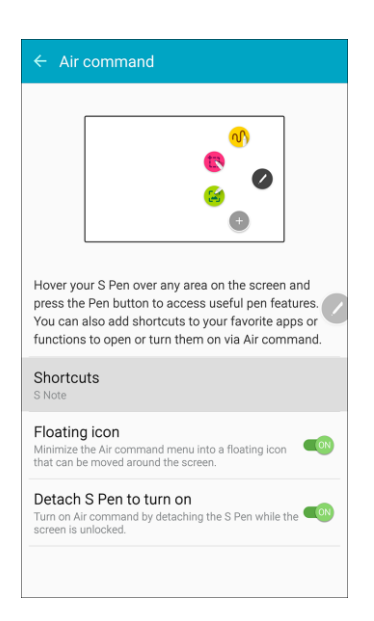

- 3. Tap **Remove**  $\bigcirc$  next to any shortcuts you want to remove.
	- To add a new shortcut, tap it from the app list.
- 4. Tap **Back to** save your settings.

# Applications

The following topics describe how to access the applications (apps) list and launch apps on your phone.

### Launch Applications

All installed apps can be accessed and launched from the apps list.

1. From home, tap Apps

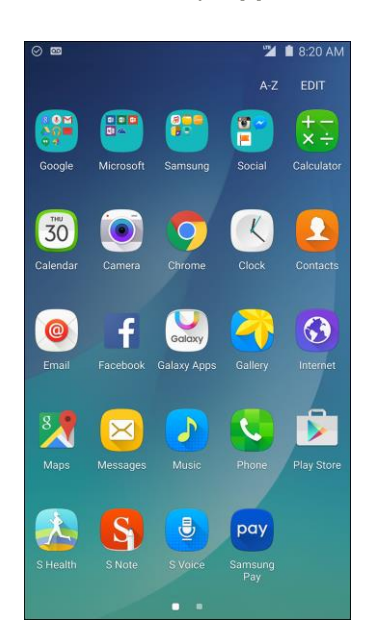

- The apps list opens.
- 2. Tap an app icon to launch the corresponding application.
	- ❖ The application opens.

**Tip**: Swipe left to view additional apps list screens. Some apps may reside within folders in the apps list; to open these, tap the folder and then tap the app icon.

### Apps List

The apps list expands to include any apps you download and install on your phone. The following table outlines the primary apps that have been preinstalled on your phone.

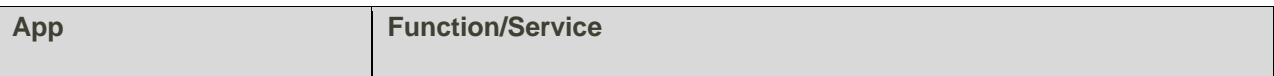

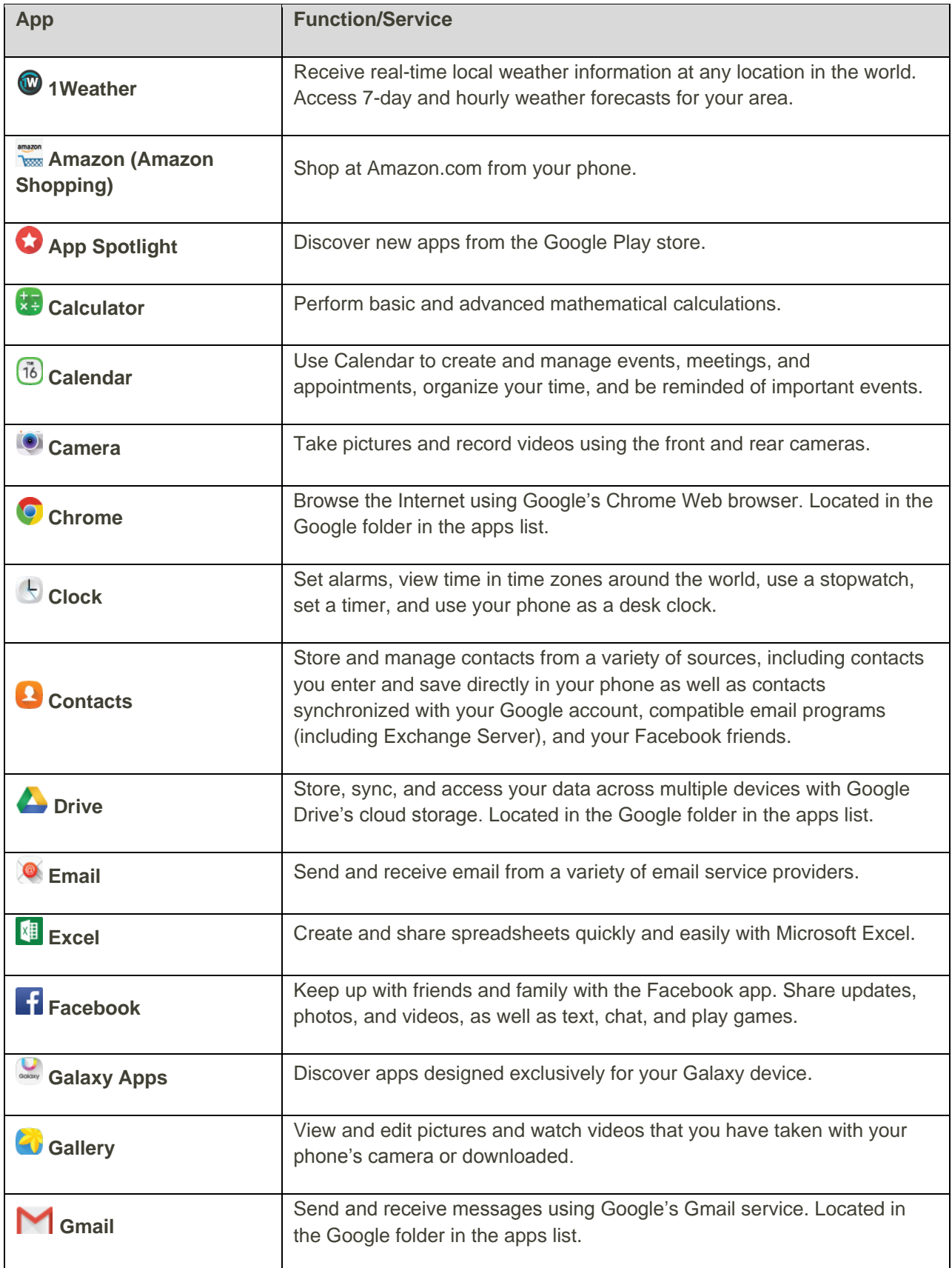

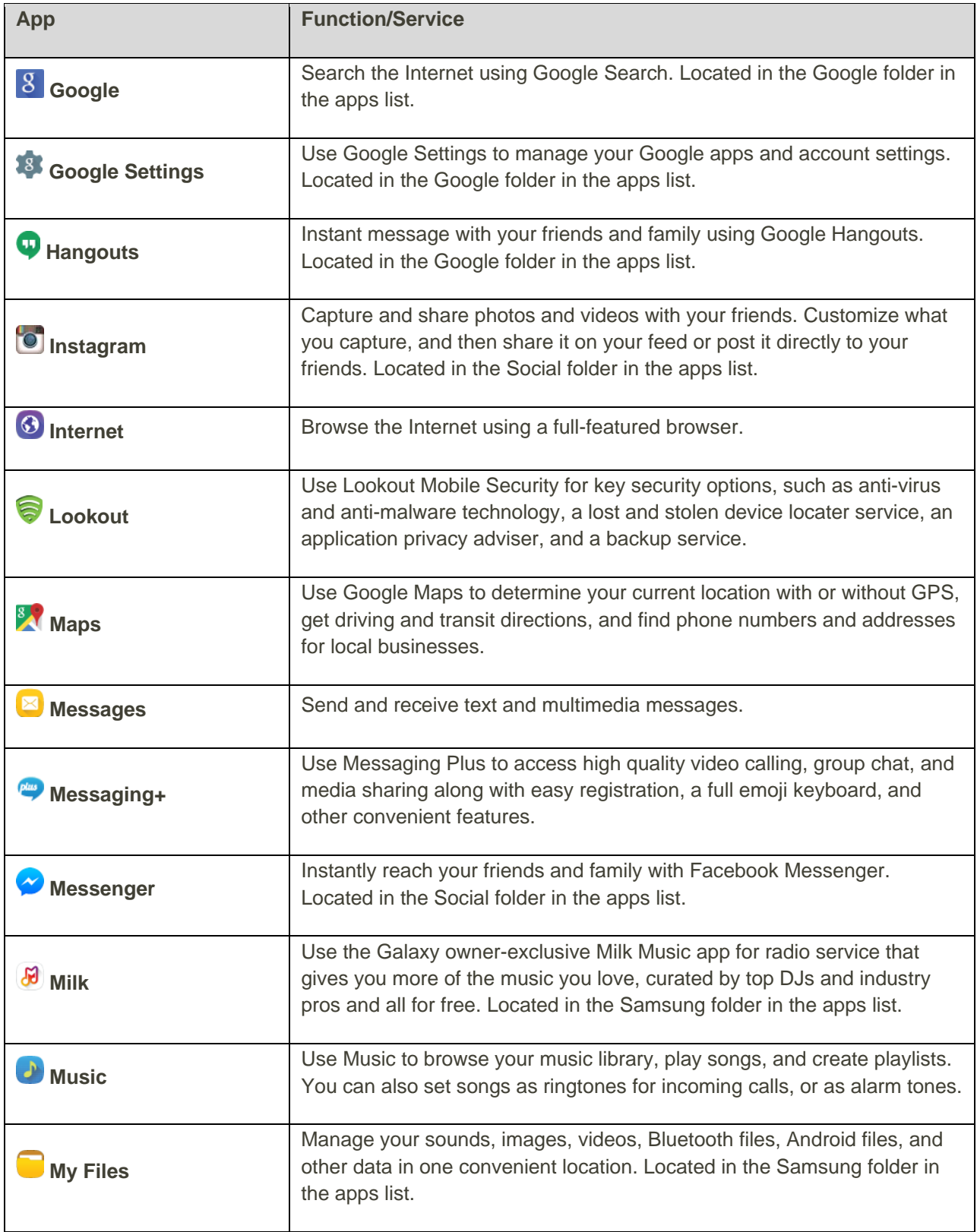

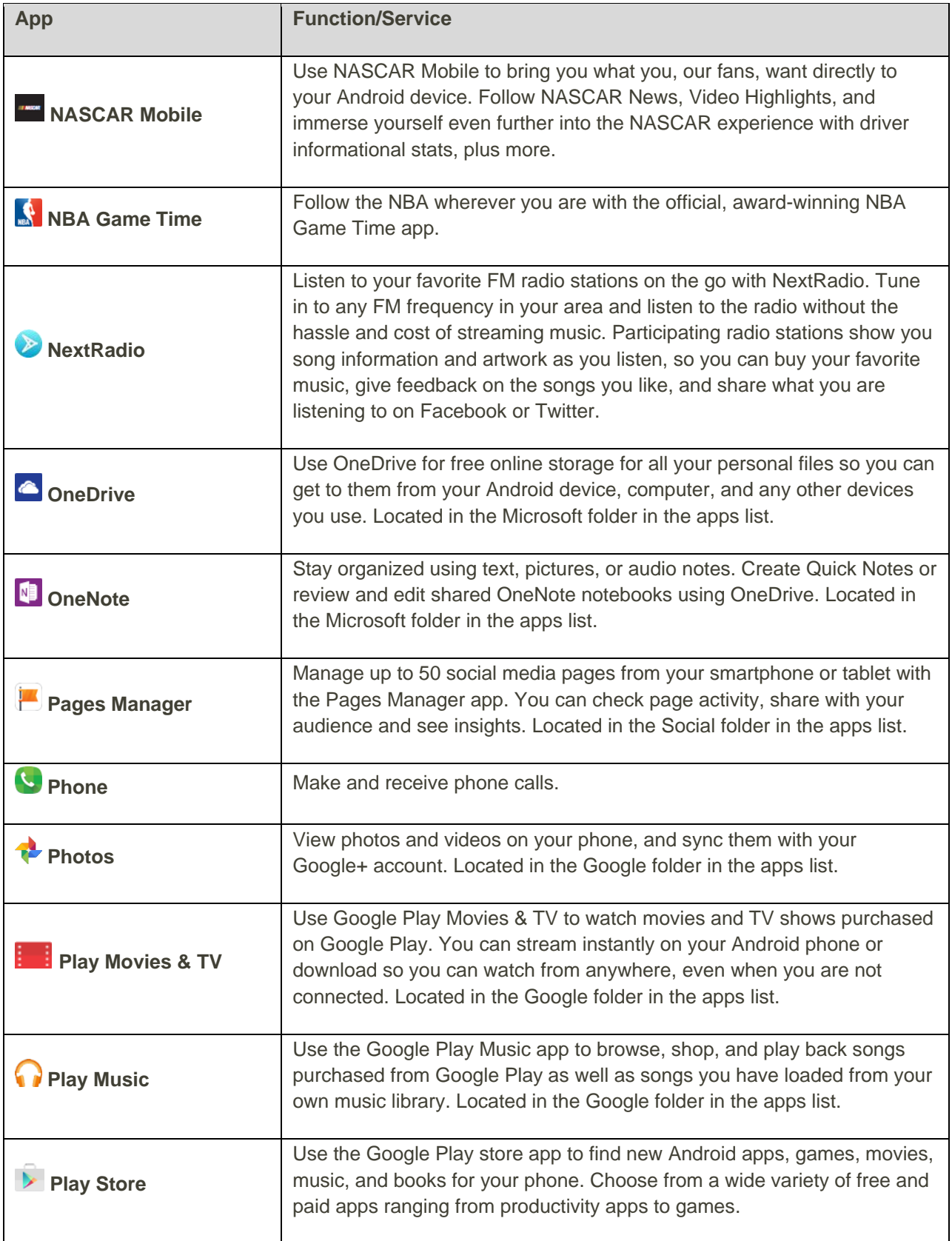

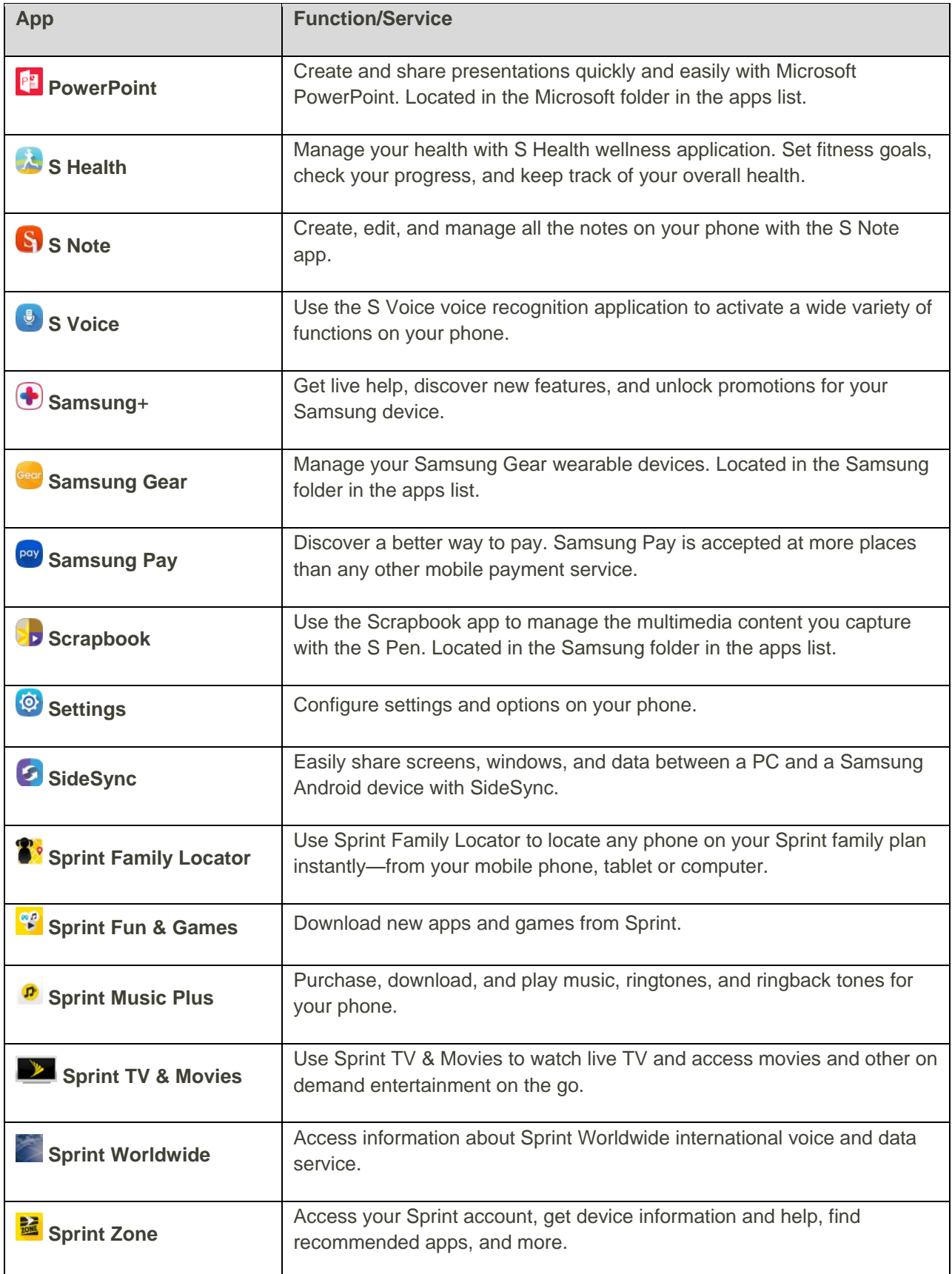

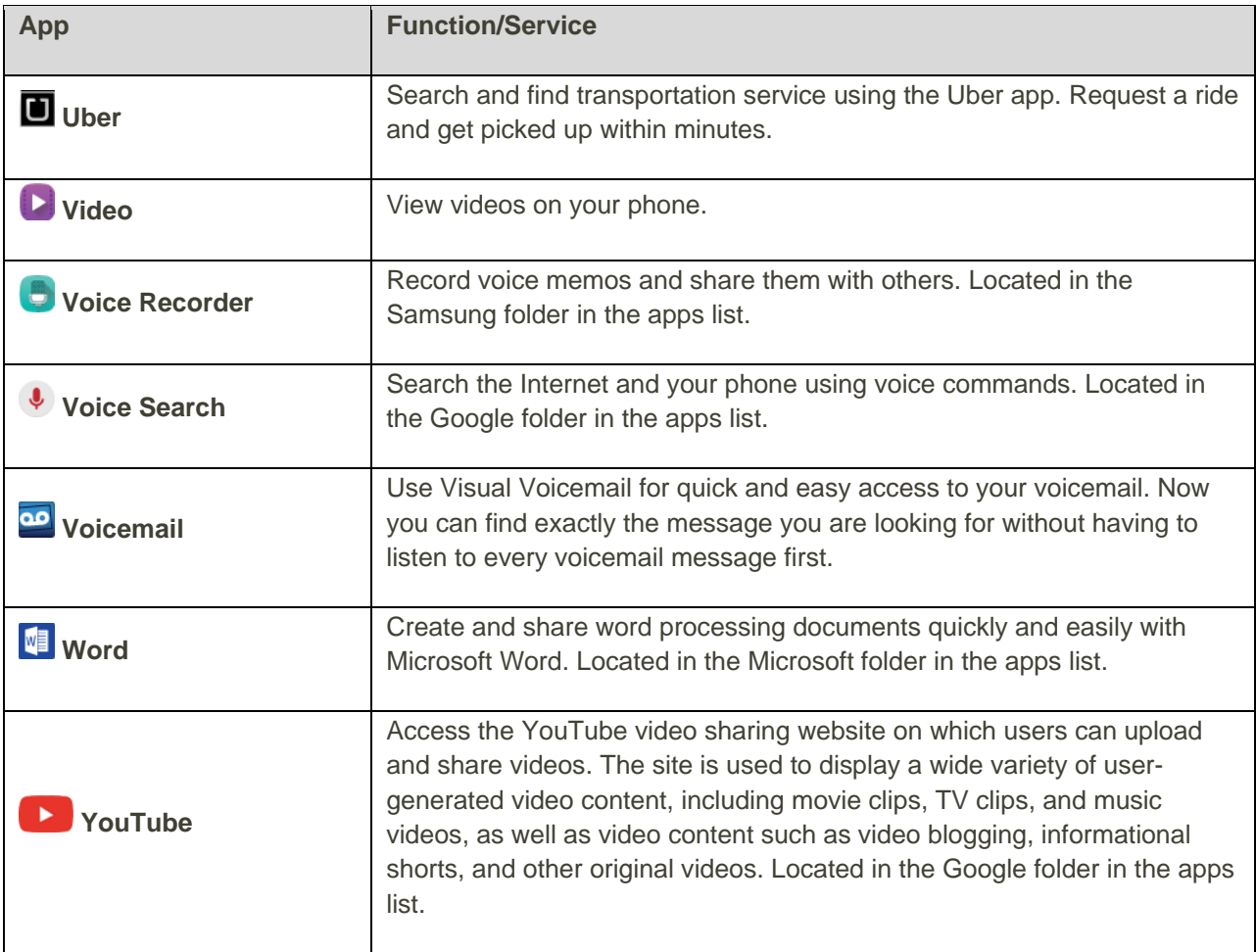

**Note**: Available apps are subject to change.

# Phone Number

Follow the instructions below to display your phone's wireless phone number.

1. From home, tap **Apps** > **Settings** > **About device** .

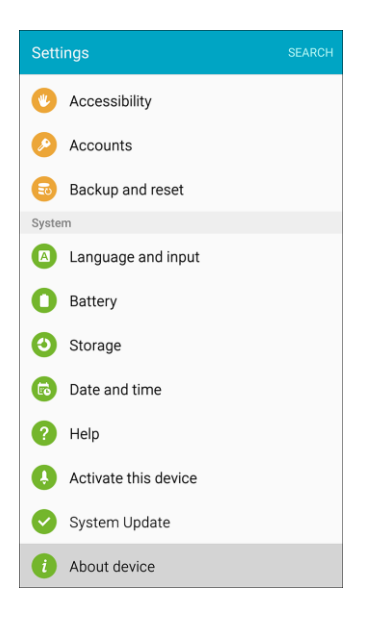

2. Tap **Status** > **Sim card status**.

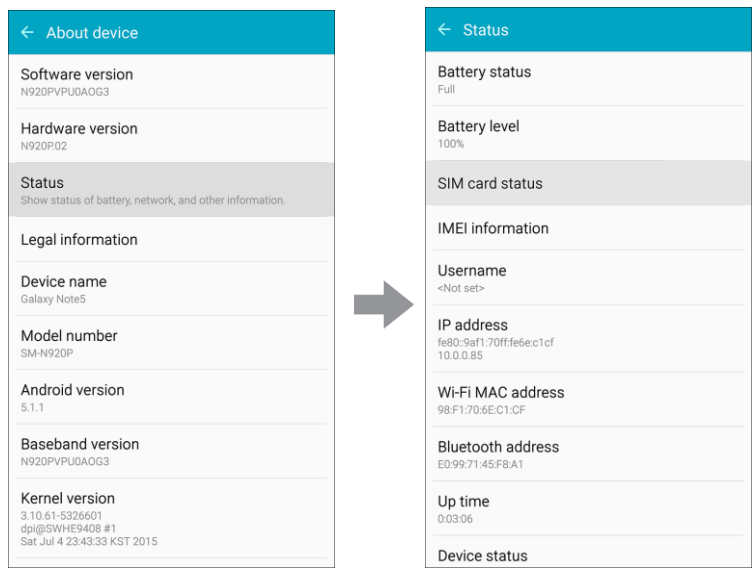

You will see the number listed under **My phone number**.

# Airplane Mode

Airplane mode turns off all functions that emit or receive signals, while leaving your phone on so you can use apps that don't require a signal or data.

To turn on airplane mode:

1. Press and hold the **Power** key to display the device options menu.

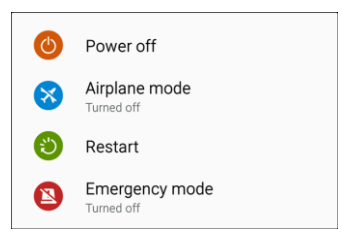

2. Tap **Airplane mode** > **Turn on** to turn Airplane mode on.

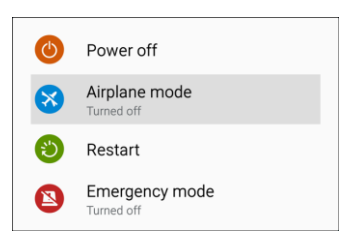

Your phone is now in airplane mode. An airplane mode icon  $\blacksquare$  displays on the status bar.

**Tip**: You can also access Airplane mode through the notification panel. Drag the status bar down to reveal the notification panel, slide the Quick settings buttons to the left, and then tap **Airplane mode**  > **Turn on** to turn Airplane Mode on.

To turn off airplane mode:

1. Press and hold the **Power** key to display the device options menu.

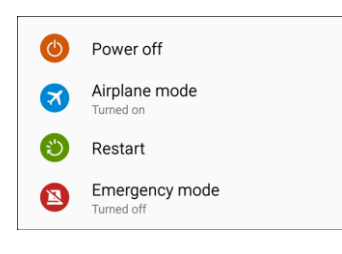

2. Tap **Airplane mode**.

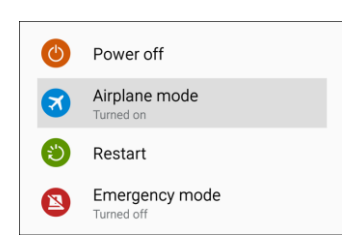

\* Your phone's wireless connection features are now restored.

**Tip**: You can also turn off Airplane mode through the notification panel. Slide the status bar down to reveal the notification panel, slide the Quick settings buttons to the left, and then tap **Airplane mode** to turn Airplane Mode off.

# Enter Text

You can type on your phone using the touchscreen Samsung keyboard or Google voice typing.

### Samsung Keyboard

Use the touchscreen Samsung keyboard for entering text. The keyboard appears automatically when you tap a text entry field, and can be used in either portrait or landscape mode. You can also use the Google Voice typing option to enter text using your voice (see [Google Voice Typing](#page-48-0) for details).

The Samsung keyboard offers a traditional QWERTY keyboard setup for entering text by tapping keys (like on a computer), along with enhancements and options that allow you to enter text faster and more accurately, such as continuous key input, personalized usage dictionaries, and more.

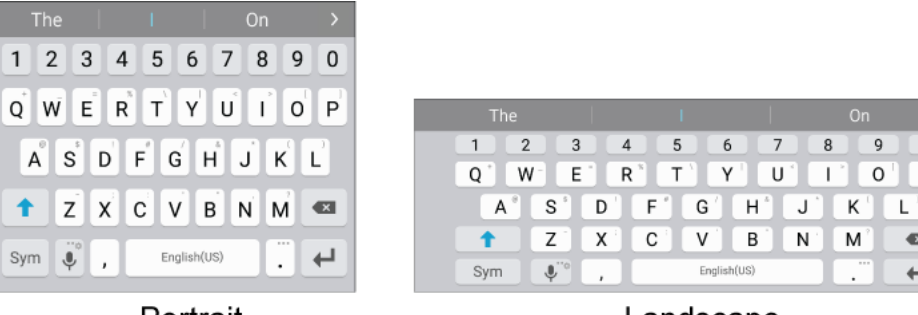

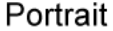

Landscape

 $\overline{0}$ 

P

 $\mathbf{z}$ 

 $\overline{ }$ 

**Note**: Depending on which app you're using (Messages, Email, etc.), the keyboard appearance may differ.

### **Assigning the Samsung Keyboard for Text Entry**

If you have multiple text input methods installed on your device, you can select the Samsung keyboard to be your default text input method from Settings, or you can choose it at any time while entering text.

**Note**: The Samsung keyboard is the default text input method on your phone. Additional keyboards and input methods are available for download at the Google Play store. See [Google Play Store.](#page-60-0)

From Settings:

■ From home, tap Apps  $\bigoplus$  > Settings  $\bigotimes$  > Language and input  $\bigoplus$  > Default keyboard > **Samsung keyboard**.

While entering text:

- 1. While entering text, drag down from the top of the screen to open the notification panel.
- 2. Tap **Select keyboard**, and then choose Samsung keyboard.

#### **Use Samsung Keyboard to Enter Text**

■ Tap keys to enter text. While entering text, use these options:

- If you make a mistake, tap  $\Box$  to delete incorrect characters. Touch and hold  $\Box$  to delete a whole word or field.
- Tap  $\uparrow$  to change the case of the text (the arrow will turn blue). Tap  $\uparrow$  twice to switch to all capitals (the key will turn blue).
- Tap  $\frac{\text{Sym}}{\text{Hom}}$  to switch to a symbols keyboard. There are two symbol keyboards; to switch between them, tap  $\frac{1}{2}$  or  $\frac{2}{2}$ .
- Touch  $\sqrt[6]{\ }$  to switch to [Google Voice](#page-48-0) typing to enter text by speaking. See Google Voice [Typing.](#page-48-0)
- Touch and hold  $\overline{\mathcal{L}}$  to open an options menu. Select from the following options.
	- **Coogle voice typing** to switch to Google Voice typing.
	- $\Gamma$ **Handwriting** to use S Pen to compose handwritten text.
	- **Clipboard** to attach a screenshot or other item from the clipboard.
	- $\odot$  **Emoticon** to display a list of emoticons.
	- $\ddot{\mathbf{\nabla}}$  **Settings** to view the Samsung keyboard settings menu.
- If you have more than one language selected in Samsung Keyboard settings, you can swipe your finger over **the status** to switch between languages.

### **Configure Samsung Keyboard**

■ From home, tap Apps  $\bigoplus$  > Settings  $\bigotimes$  > Language and input  $\bigoplus$  > Samsung keyboard.

### <span id="page-48-0"></span>Google Voice Typing

Google Voice typing uses Google voice recognition to convert speech to text.

#### **Use Google Voice Typing to Enter Text**

1. While entering text, drag down from the top of the screen to open the notification panel, and then tap **Select keyboard** > **Google voice typing**.

 $-$  or  $-$ 

Tap  $\overline{\Psi}$  on the Samsung keyboard.

 $-$  or  $-$ 

Touch and hold  $\sqrt[\Phi]{ }$  on the Samsung keyboard, and then tap  $\sqrt[\Phi]{ }$ .

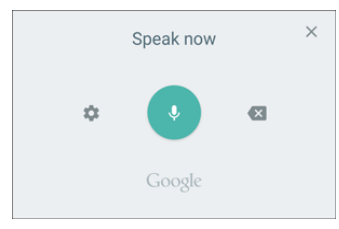

- 2. Speak into the microphone and watch your text being entered onscreen.
- 3. If the text is incorrect, select it and tap **Delete** .
- 4. Once you have completed entering your text, tap  $\times$ . The keyboard will reappear.

**Note:** You can assign a new language to Google voice typing. Tap **Settings**  $\bullet$  > **Languages** and tap a language to select it. To add more languages, tap **Settings** > **Languages**, tap the language(s) you want to add, tap **Save**, and then tap the **Back** key .

### **Configure Google Voice Typing**

■ From home, tap **Apps** > **Settings** > **Language and input** > **Google voice typing**.

### Tips for Editing Text

Your phone gives you many options to make entering text easier, including copying, cutting, and pasting text, using voice-to-text input, customizing the user dictionary, using predictive text, and more.

- Double-tap or touch and hold text to highlight it, and then select from the following options:
	- **Select all:** Highlights all the text in the field.
	- **Cut**: Removes the selected text and saves it to the clipboard.
	- **Copy**: Copies the selected text to the clipboard.
	- **Paste:** Insert the last copied or cut text into the current field.
	- **Clipboard**: Display the clipboard to choose previously cut or copied text.
	- *Dictionary: Access your personal dictionary.*

# Google Account

You will need a Google Account to access several phone features such as Gmail, Google Maps, Hangouts, and the Google Play applications. Before you are able to access Google applications, you must enter your account information. These applications sync between your phone and your online Google Account.

### **H** Google Account Cautions

Be sure not to forget your Google Account ID or password.

### Create a Google Account

If you do not already have a Google Account, you can create one online or by using your phone.

**Note**: You can also create and sign into your Google/Gmail account through your phone's Setup application.

**Note**: Although you need a Gmail account to use certain features of your phone, such as Google Play, you do not need to use Gmail as the default account for your phone.

#### **Create a Google Account Online**

- 1. From a computer, launch a Web browser and navigate to [google.com.](http://www.google.com/)
- 2. On the main page, click **Sign in**.
- 3. Click **Add account** > **Create an account**, and then follow the prompts to create your free account.
- 4. Look for an email from Google in the email box you provided, and respond to the email to confirm and activate your new account.

#### **Create a Google Account Using Your Phone**

1. From home, tap **Apps** > **Settings** > **Accounts** .

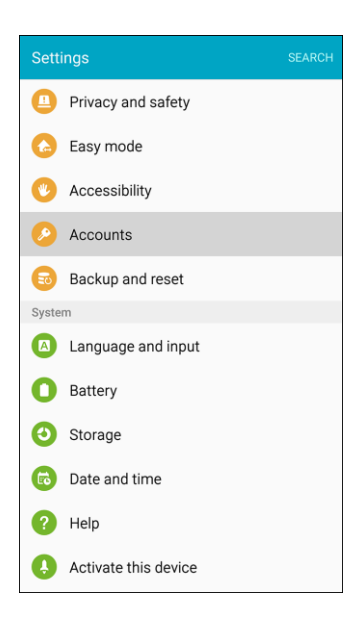

#### 2. Tap **Add account**.

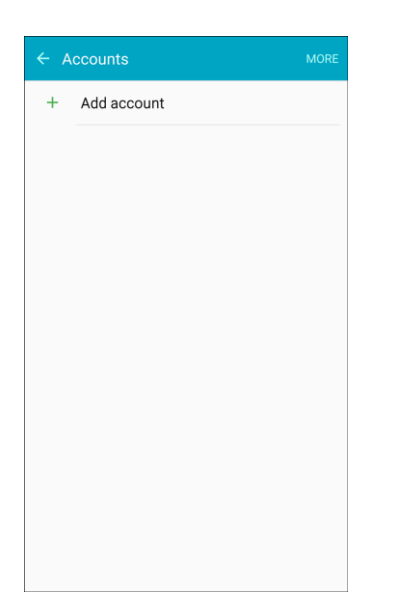

3. Tap **Google** > **Or create a new account**.

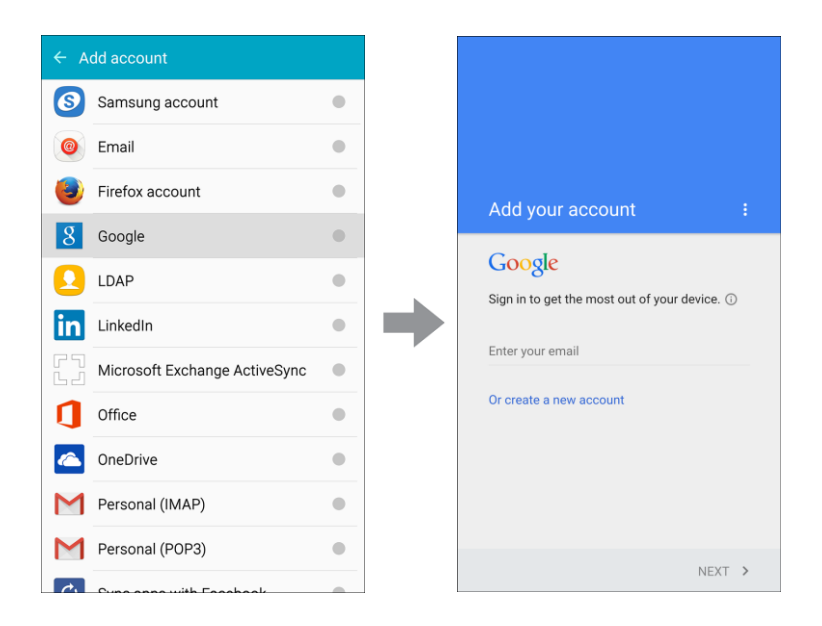

4. Enter your **First name** and **Last name**, and then tap **Next**.

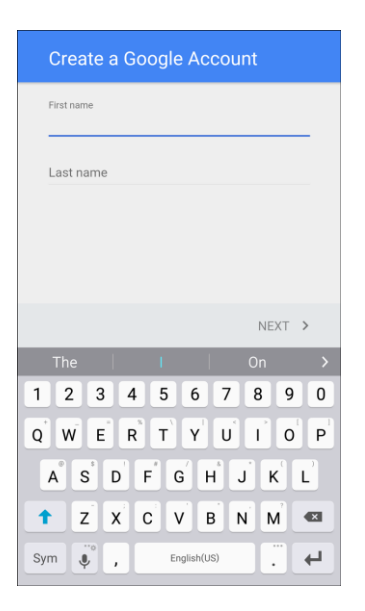

5. Enter a desired **Username**, and then tap **Next**.

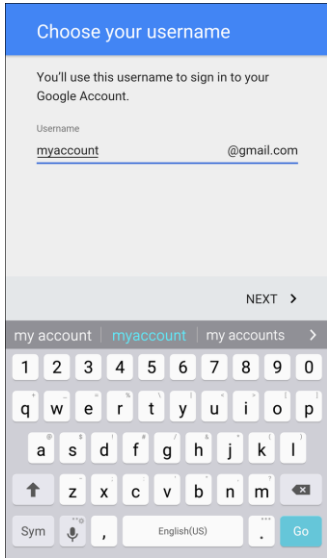

6. When prompted, enter and re-type a password. Then tap **Next**.

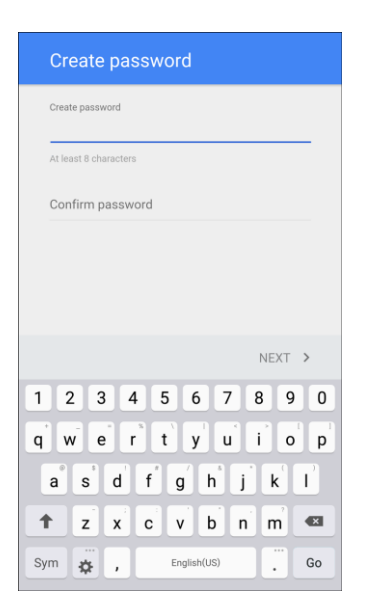

7. Enter a valid phone number to help you recover your Google Account and password if you ever forget it, and then tap **Next**. To skip this step, tap **Skip**.

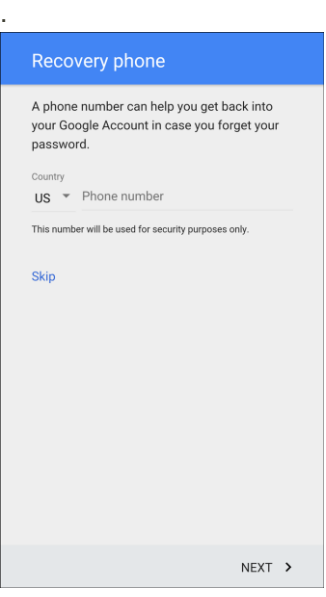

**Note**: When setting up a new Google Account, either on your phone or online, you will be prompted to add a secondary email address. Enter a second Gmail address or any other email address from which you currently send and receive email. This address is used to authenticate your account should you ever encounter problems or forget your password. It is strongly encouraged for Android users so you can regain access to Google services and purchases on your phone.

8. Read the Google Terms of Service, Privacy Policy, and other legal documents, and then tap **I agree**.

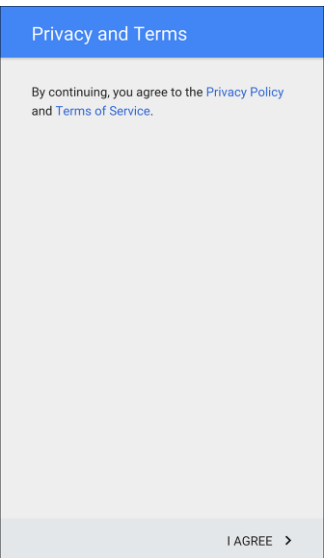

9. Your phone connects with the Google servers and displays your account information. Tap **Next**.

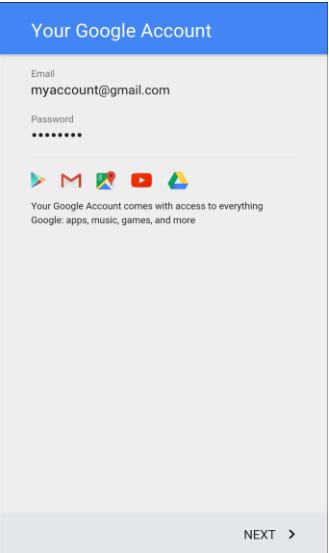

10. Configure your Google data backup and communication, and then tap **Next**.

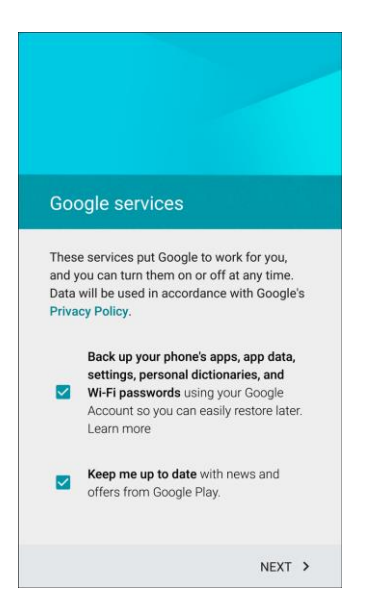

11. If desired, you can set up payment options for purchases through the Google Play store, and then tap **Next**.

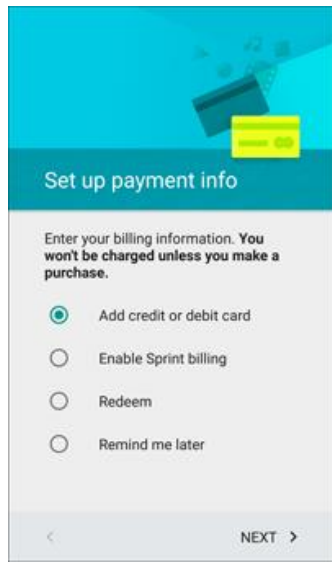

\* You are signed in to your new Google Account.

 $\cdot$  Your Google account is listed in Apps **and Settings ©** > Accounts ©.

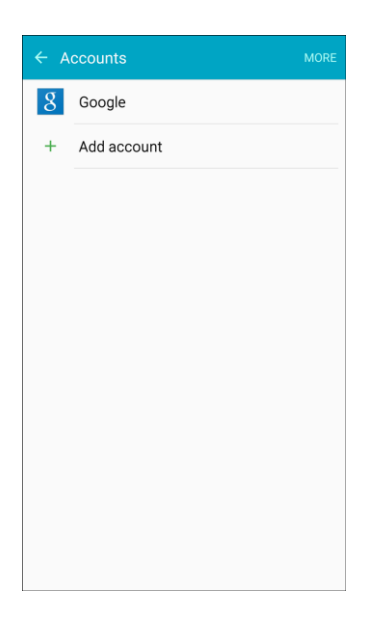

### <span id="page-56-0"></span>Sign In to Your Google Account

If you have a Google Account but have not yet signed in with your phone, follow these instructions to sign in to your Google Account.

1. From home, tap **Apps** > **Settings** > **Accounts** .

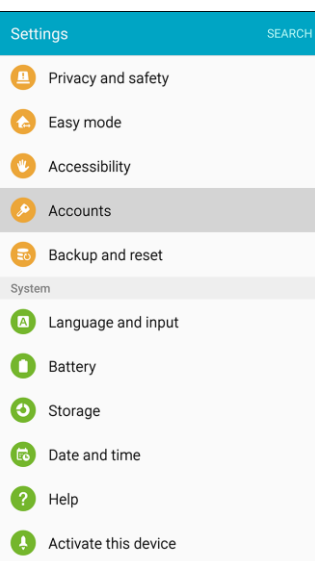

#### 2. Tap **Add account**.

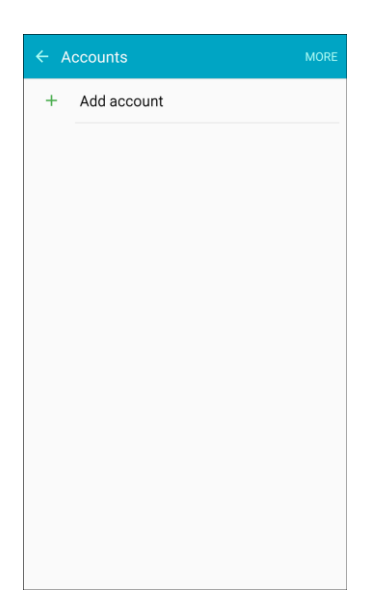

3. Tap **Google**.

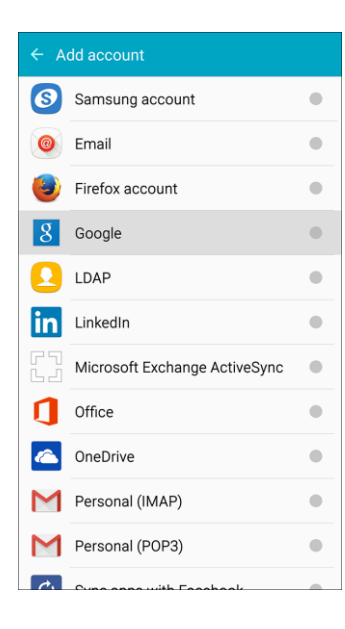

4. Tap Enter your email, enter your Gmail address, and then tap **Next**.

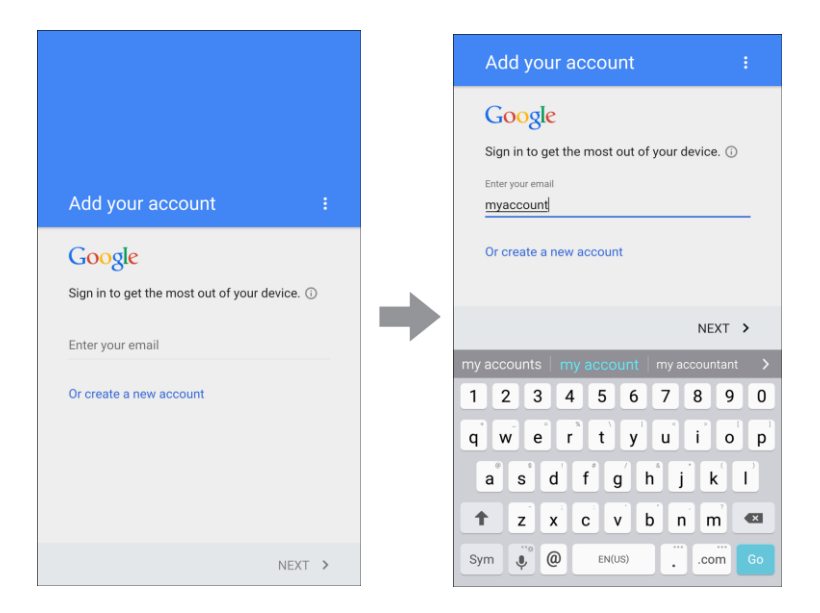

5. Enter your password and tap **Next**.

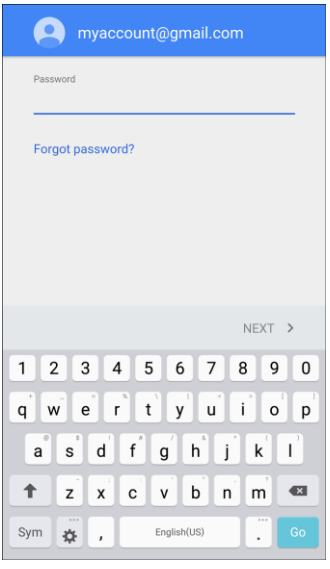

6. Read the Google Terms of Service, Privacy Policy, and other legal documents, and then tap **Accept**.

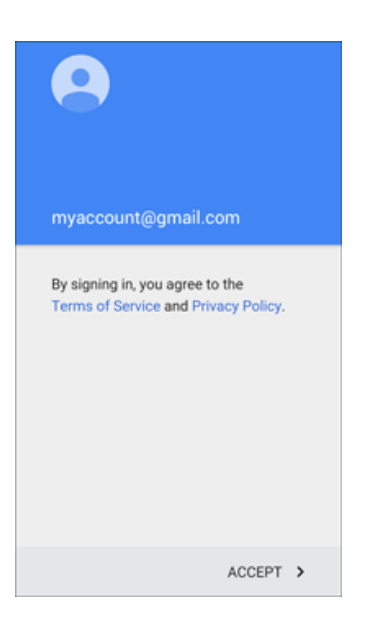

7. Set up payment information for use in the Google Play store, and then tap **Next**.

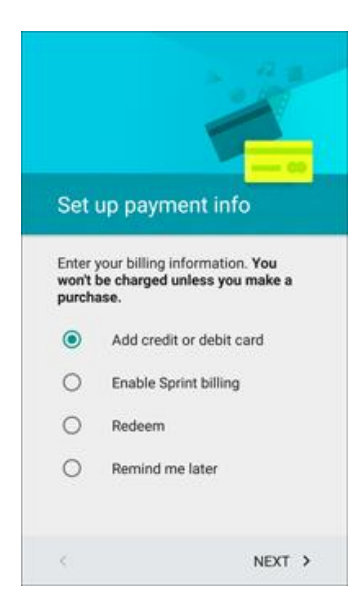

8. Tap the items from your Google Account that you want to sync to your phone. The checked items will be synced. Tap **Next** to continue.

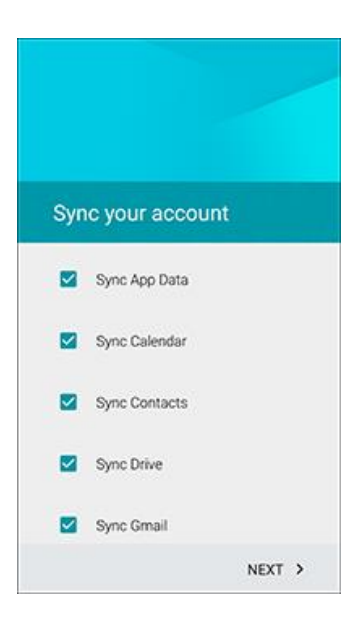

- \* You are now signed in to your Google Account, and your phone will start synchronizing with your Google Account.
- $\cdot$  Your Google account is listed in Apps **ED** > Settings  $\circ$  > Accounts **2**.

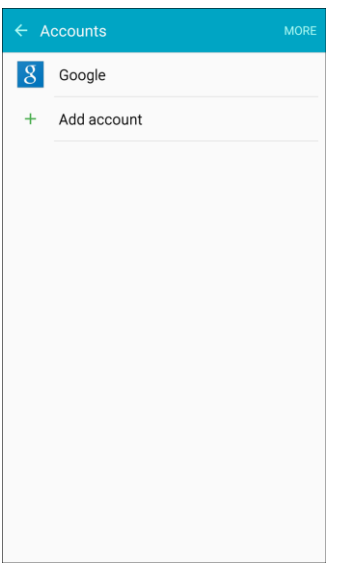

**Note**: Depending on your Google Account history, you may see a **Get your apps & data** screen instead of the **Sync your account** screen in step 8 above. Follow the prompts to complete your setup in either case.

# <span id="page-60-0"></span>Google Play Store

Google Play is the place to go to find new Android apps, books, movies, and music for your phone. Choose from a wide variety of free and paid content ranging from productivity apps and games to

bestselling books and blockbuster movies and music. When you find what you want, you can easily download and install it on your phone.

To access the Google Play store app, you must first connect to the Internet using your phone's Wi-Fi or mobile data connection and sign in to your Google Account. See [Browser](#page-183-0) and [Sign In to Your Google](#page-56-0)  [Account](#page-56-0) for details.

#### $\mathbf{I}$ **Installing Applications**

Many different kinds of applications can be installed on your phone from Google Play (provided by Google Inc.). The company is not responsible in any way for user-installed applications (quality, reliability, legality, fitness for a purpose, credibility, accuracy, etc.) or resulting malfunctions (viruses, etc.).

**Important:** Our policies often do not apply to third-party applications. Third-party applications may access your personal information or require us to disclose your customer information to the third-party application provider. To find out how a third-party application will collect, access, use, or disclose your personal information, check the application provider's policies, which can usually be found on their website. If you aren't comfortable with the third-party application's policies, don't use the application.

### Find and Install an App

When you install apps from Google Play app and use them on your phone, they may require access to your personal information (such as your location, contact data, and more) or access to certain functions or settings of your phone. Download and install only apps that you trust.

- 1. From home, tap Apps **ED** > Play Store
- 2. When you open the Google Play store app for the first time, the Terms of Service window will appear. Tap **Accept** to continue.

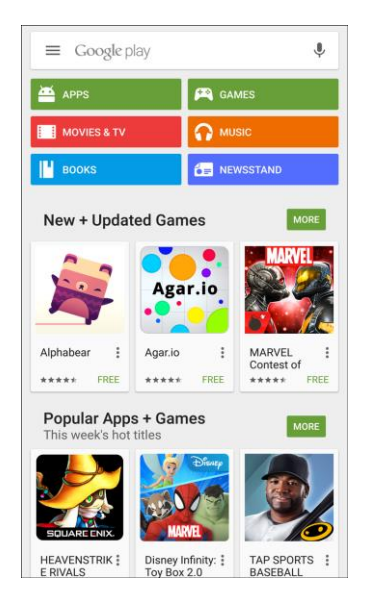

3. Browse through the categories (**Apps**, **Games**, **Movies & TV**, **Music**, **Books**, or **Newsstand**), find an item you are interested in, and tap the name.

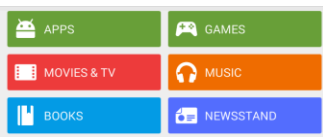

- Browse through featured apps. Scroll through the list of featured apps when you open Google Play.
- Search for an app. Tap the **Google play** search field, enter the name or type of app you are looking for, and then tap  $\Omega$  on the keyboard.
- 4. Tap an app to read a description about the app and user reviews.
- 5. Tap **Install** (for free applications) or the price (for paid applications).

**Note**: If you did not set up a payment option during phone setup or when adding your Google Account, you will be prompted to add a payment method when making a purchase from Google Play.

- 6. The subsequent screen notifies you whether the app will require access to your personal information or access to certain functions or settings of your phone. If you agree to the conditions, tap **Accept** (for free apps) or **Accept** and then **Buy** (for paid apps) to begin downloading and installing the app.
	- The selected app is downloaded and installed on your phone.

**Warning: Read the notification carefully!** Be especially cautious with applications that have access to many functions or a significant amount of your data. Once you tap **OK** on this screen, you are responsible for the results of using this item on your phone.

#### **Purchasing Applications**

Purchase apps at your own risk. The company is not responsible for any disadvantage resulting for user or third parties.

### Request a Refund for a Paid App

If you are not satisfied with an app, you can ask for a refund within 15 minutes of the purchase. Your credit card or other payment method is not charged and the app is uninstalled from your phone.

If you change your mind, you can install the app again, but you can't request a refund a second time.

- 1. From home, tap Apps **B** > **Play Store**  $\lambda$ .
- $2.$  Tap **Menu**  $\equiv$  > **My apps.**
- 3. Tap the app to uninstall for a refund. The details screen for the app opens.
- 4. Tap **Refund**, and then tap **Yes** to confirm. Your app is uninstalled and the charge is cancelled.

## Update an App

Depending on your settings, many apps will update automatically, or you can update apps directly from the Play store app.

### **Update an App Directly**

1. From home, tap Apps **ED** > Play Store

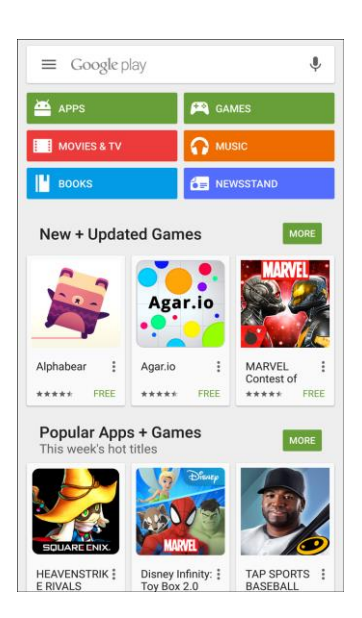

2. Tap **Menu**  $\equiv$  > **My** apps.

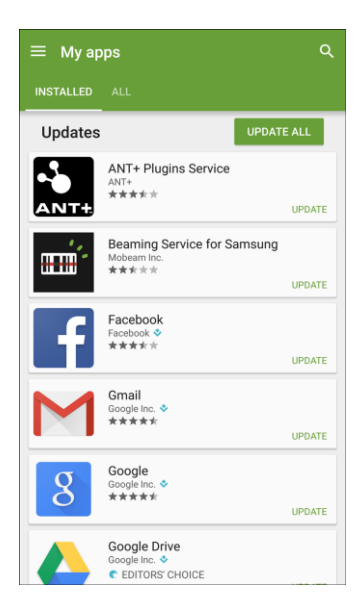

3. Tap the app you want to update, and then tap **Update** > **Accept**.

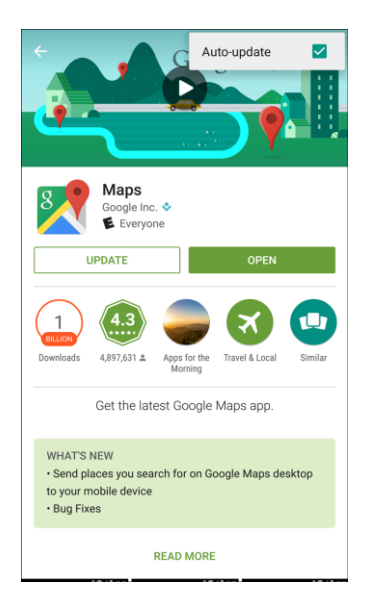

\* The app update is downloaded and installed.

### **Set Automatic App Updates**

1. From home, tap Apps **ED** > **Play Store** .

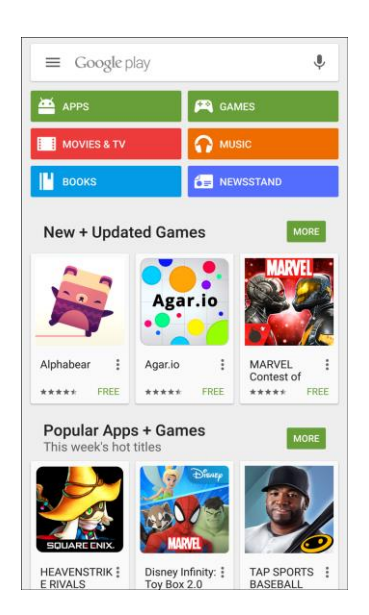

 $2.$  Tap **Menu**  $\mathbf{I}$  > **My** apps.

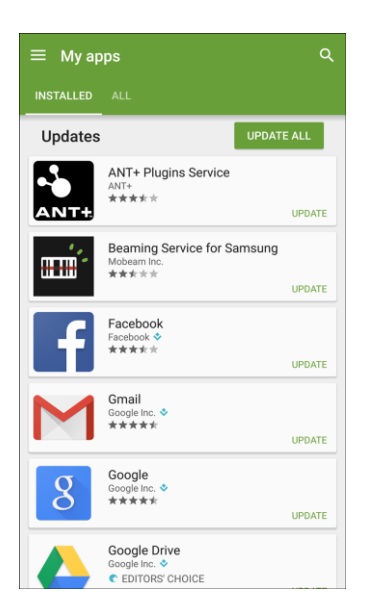

3. Tap the app you want to set for auto-update, and then tap **More options** > **Auto-update**.

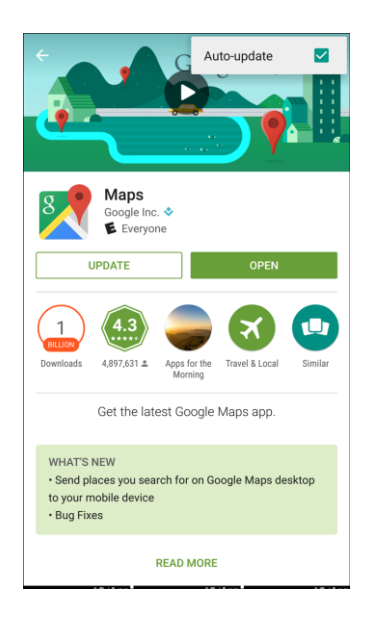

\* The app is set to update automatically whenever an update becomes available.

**Note**: Automatic updates are unavailable for some apps.

### Uninstall an App

You can uninstall any app that you have downloaded and installed from Google Play.

1. From home, tap Apps **ED** > Play Store

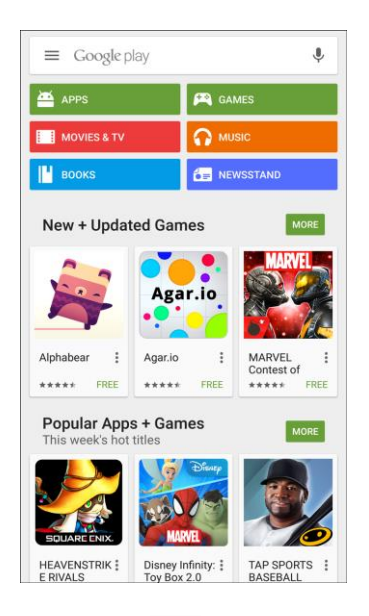

 $2.$  Tap **Menu**  $\equiv$  > **My apps.** 

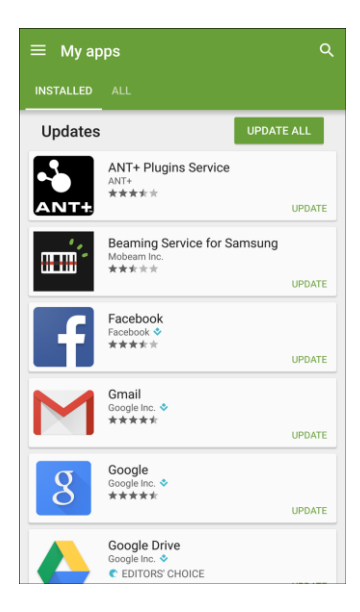

3. On the Installed screen, tap the app you want to uninstall, and then tap **Uninstall** > **OK**.

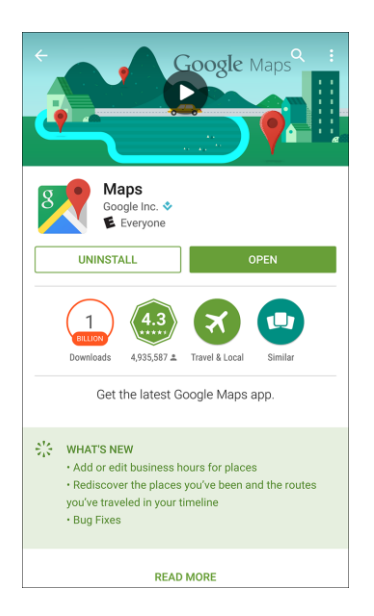

\* The app is uninstalled and removed from your phone.

### Get Help with Google Play

The Google Play store app offers an online help option if you have questions or want to know more about the app.

1. From home, tap **Apps**  $\bigoplus$  > **Play Store**  $\bigtriangledown$ .

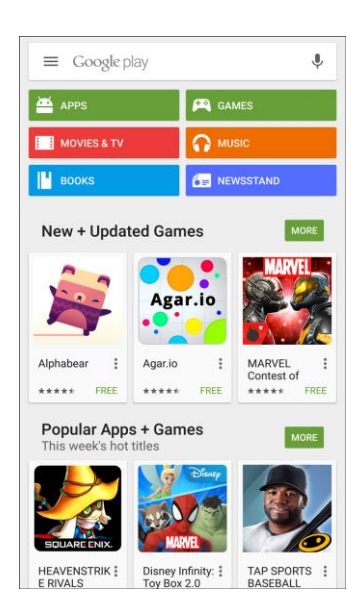

2. Tap **Menu**  $\equiv$  > **Help & Feedback.** 

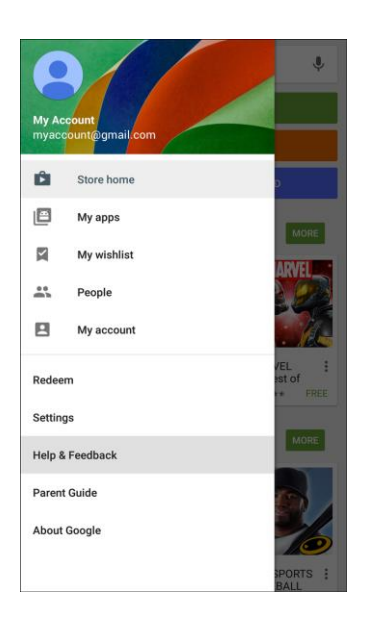

\* Your phone will display the Google Play store Help page, where you will find comprehensive, categorized information about Google Play. Tap **Browse all articles** to browse the full help menu, or tap **Search help** to search for specific topics.

# Lock and Unlock Your Screen

Your phone allows you to quickly turn the screen off when not in use and to turn it back on and unlock it when you need it.

### **Turn the Screen Off When Not in Use**

To quickly turn the screen off, press the **Power** key. Pressing the **Power** key again or receiving an incoming call will turn on your phone screen and show the lock screen.

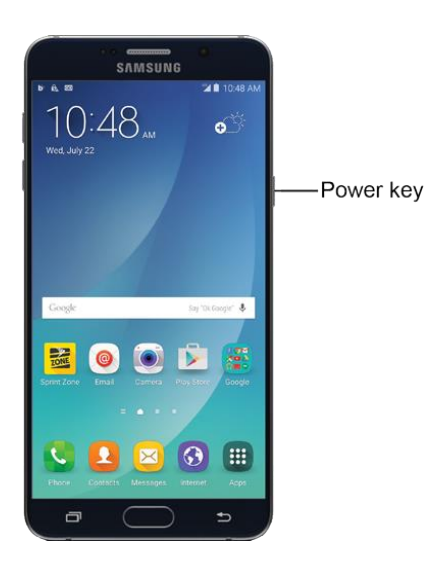

To save battery power, the phone automatically turns off the screen after a certain period of time when you leave it idle. You will still be able to receive messages and calls while the phone's screen is off.

**Note**: For information on how to adjust the time before the screen turns off, see [Display Settings.](#page-342-0)

#### **Turn the Screen On and Unlock It**

1. To turn the screen on, press the **Power** key.

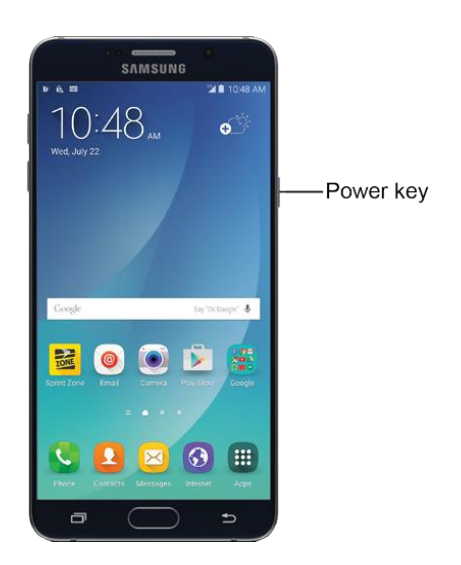

- The lock screen appears.
- 2. Swipe your finger across the screen to unlock it.

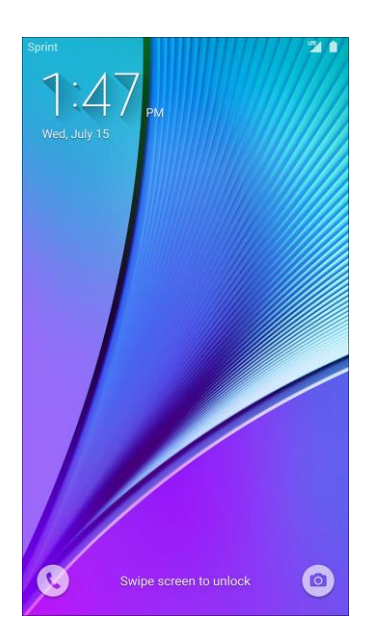

- **\*** The screen is unlocked.
	- If you have set up a screen lock, you will be prompted to draw a pattern, enter a password or PIN, or scan your fingerprint. See [Screen Lock.](#page-370-0)

# Update Your Phone

From time to time, updates may become available for your phone. You can download and apply updates through the **Settings** > **System update** menu.

#### **H** Software Update Cautions

**During update**: The phone cannot be used until the software update is complete. It may take time to update your phone's software.

**Signal during update**: Update your phone where signal reception is good, and do not change location during the update process. Make sure the battery is adequately charged before beginning an update. A weak signal or low battery during an update may cause the update to fail. An update failure may disable the phone.

**Other functions during update**: Other phone functions cannot be used during a software update.

### Update Your Phone Software

You can update your phone's software using the **System update** option.

#### **Before Updating Your Phone**

Updating your phone may result in a loss of saved data depending on the condition of your phone (malfunctioning, damaged, water seepage, etc.). You must back up all critical information before updating your phone firmware.

#### **Back Up All Data Prior to Update**

To back up your Gmail information:

- 1. From home, tap **Apps** > **Settings** > **Accounts** > **Google** > **[your account]**.
- 2. Tap **ON/OFF** to enable backup of each item.
- 3. Tap **More** > **Sync now** to sync your Google Account information.

To back up your Exchange Mail information:

- 1. From home, tap **Apps** > **Settings** > **Accounts** > **Microsoft Exchange ActiveSync**.
- 2. Tap **ON/OFF** to enable backup of each option (Calendar, Contacts, Email, Tasks).
- 3. Tap **More** > **Sync now** to sync your Microsoft Exchange ActiveSync information.

To back up your Google apps:

Your Google app purchases are saved remotely and can be re-installed after the update is applied.

1. From home, tap Apps **B** > **Play Store**  $\lambda$ .

- 2. Tap **Menu**  $\frac{1}{\sqrt{2}}$  > **My** apps > ALL tab.
- 3. Scroll through the list of previously downloaded Google apps and choose those you wish to reinstall.
- 4. Follow the prompts.

#### **Update Your Phone's Software**

Once you have backed up all your data, use the **Update now** option to update your phone's software.

■ From home, tap Apps  $\bigoplus$  > Settings  $\bigotimes$  > System Update  $\bigotimes$  > Update now.

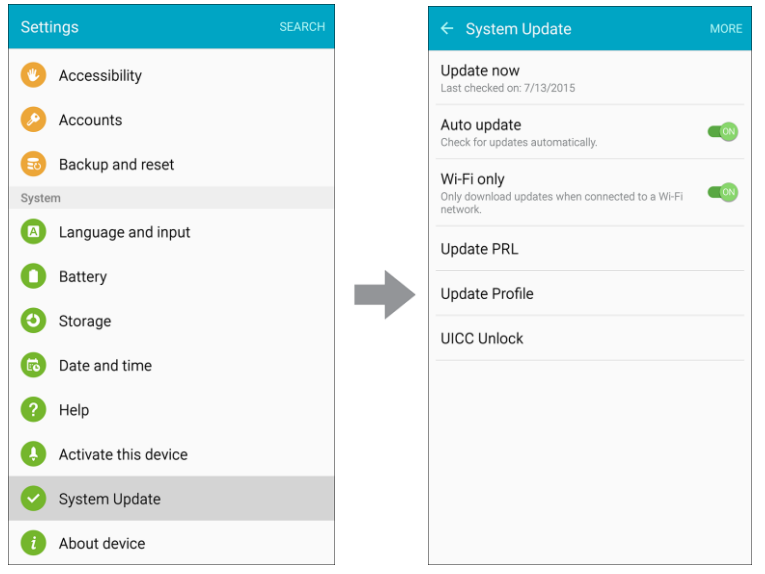

- \* Your phone automatically downloads and installs any available updates. You may be required to power your phone off and back on to complete the software upgrade.
	- $-$  or  $-$
- 1. Locate the System Update Available icon  $\Box$  on the notification panel.
- 2. Slide the status bar down.
- 3. Tap  $\overline{\mathbb{C}}$  to open the System Updates screen.
- 4. Tap **Download** and follow the prompts. The downloading icon **1** appears within the status bar to indicate the phone is downloading the necessary files.
- 5. Follow the prompts to install the update and restart your phone.
#### **Confirm Your Current Phone Software**

1. From home, tap Apps **ED** > Settings  $\circled{e}$  > About device **i**.

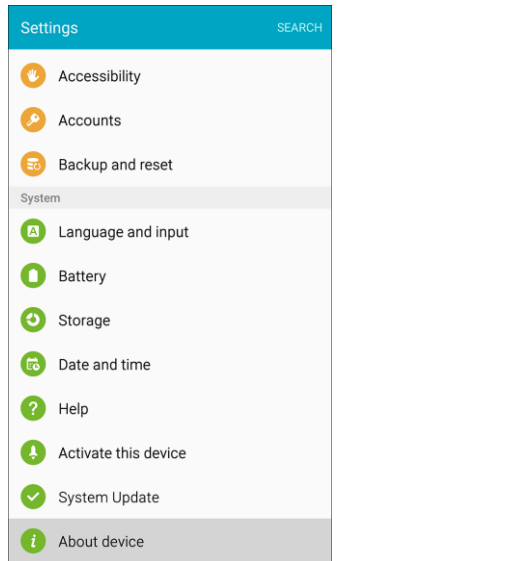

2. Locate the Software version read-only field.

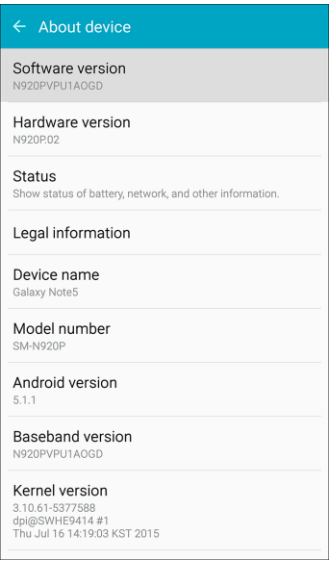

## Update Your Profile

This option allows you to automatically update your online user profile information. If you choose to change your user name and select a new one online, you must then update the user name on your phone.

1. From home, tap Apps  $\bigoplus$  > Settings  $\bigotimes$  > System update  $\bigotimes$  > Update Profile.

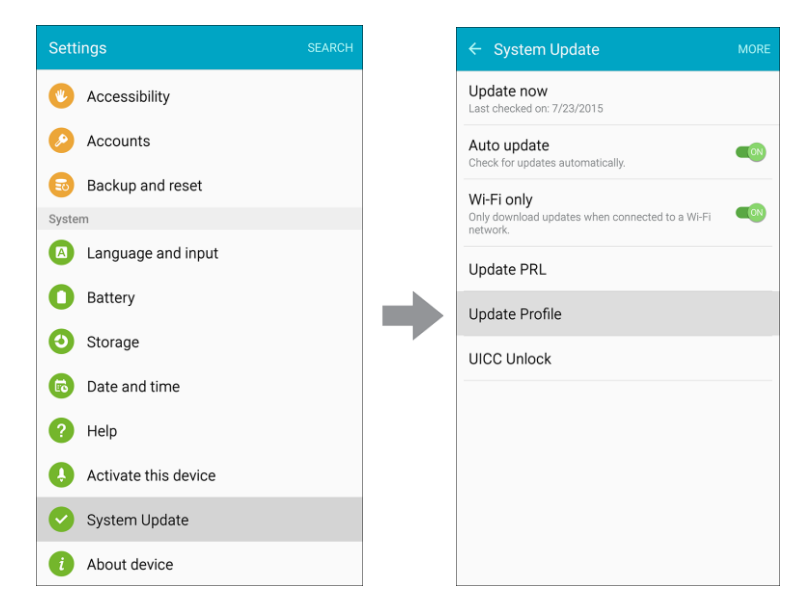

- 2. Follow the prompts.
	- The phone will download and install the profile update and you will see a confirmation when completed.

**Note**: If your data services or account syncing ever seems to go out unexpectedly, use this feature to reconnect with the network.

### Update Your PRL

This option allows you to download and update the PRL (preferred roaming list) automatically.

1. From home, tap **Apps** > **Settings** > **System Update** > **Update PRL**.

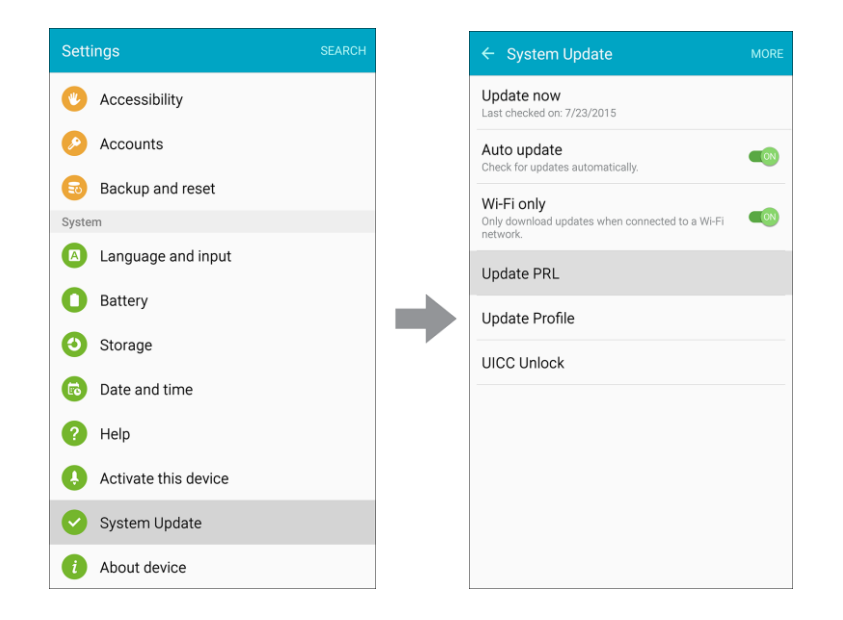

- 2. Follow the prompts.
	- \* The phone will download and install the PRL update and you will see a confirmation when complete.

# Your Phone Interface

The following topics describe how to use and customize your phone's home screen, understand the status bar, and use the notification panel.

## Home Screen Basics

The home screen is the starting point for your phone's applications, functions, and menus. You can customize your home screen by adding application icons, shortcuts, folders, widgets, and more.

## Home Screen Layout

Your home screen extends beyond the initial screen. Swipe the screen left or right to display additional screens.

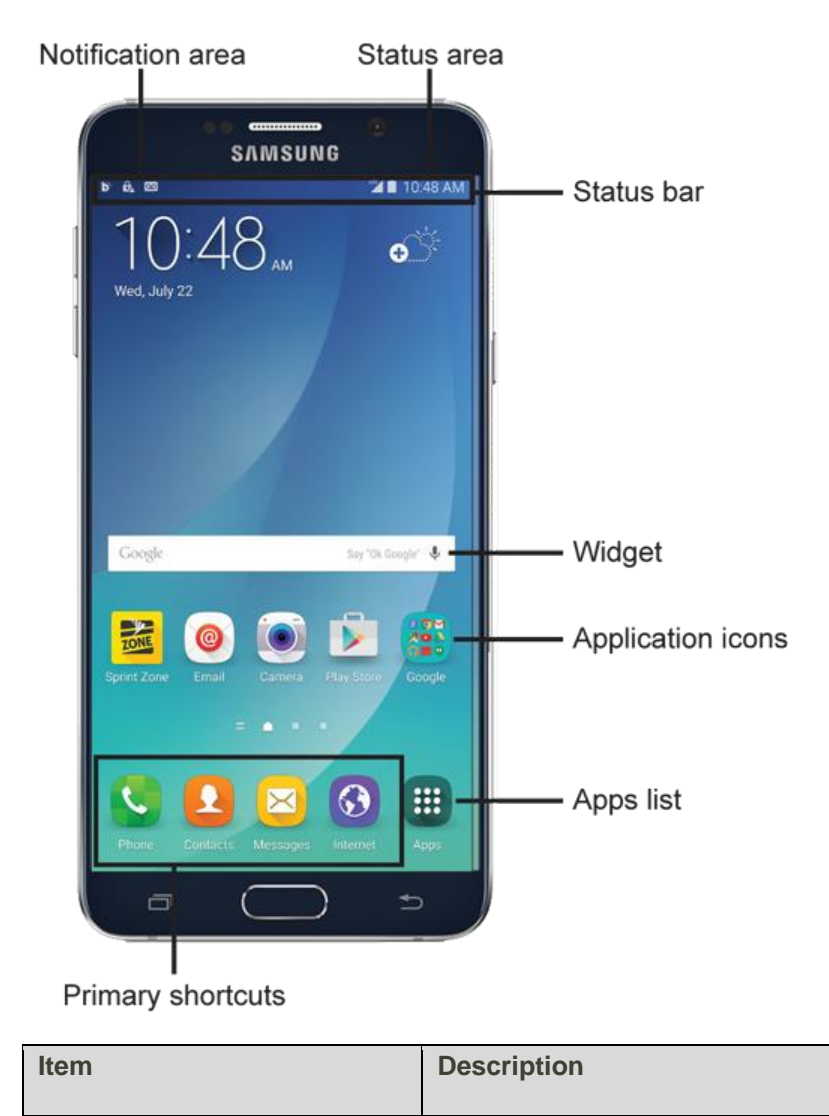

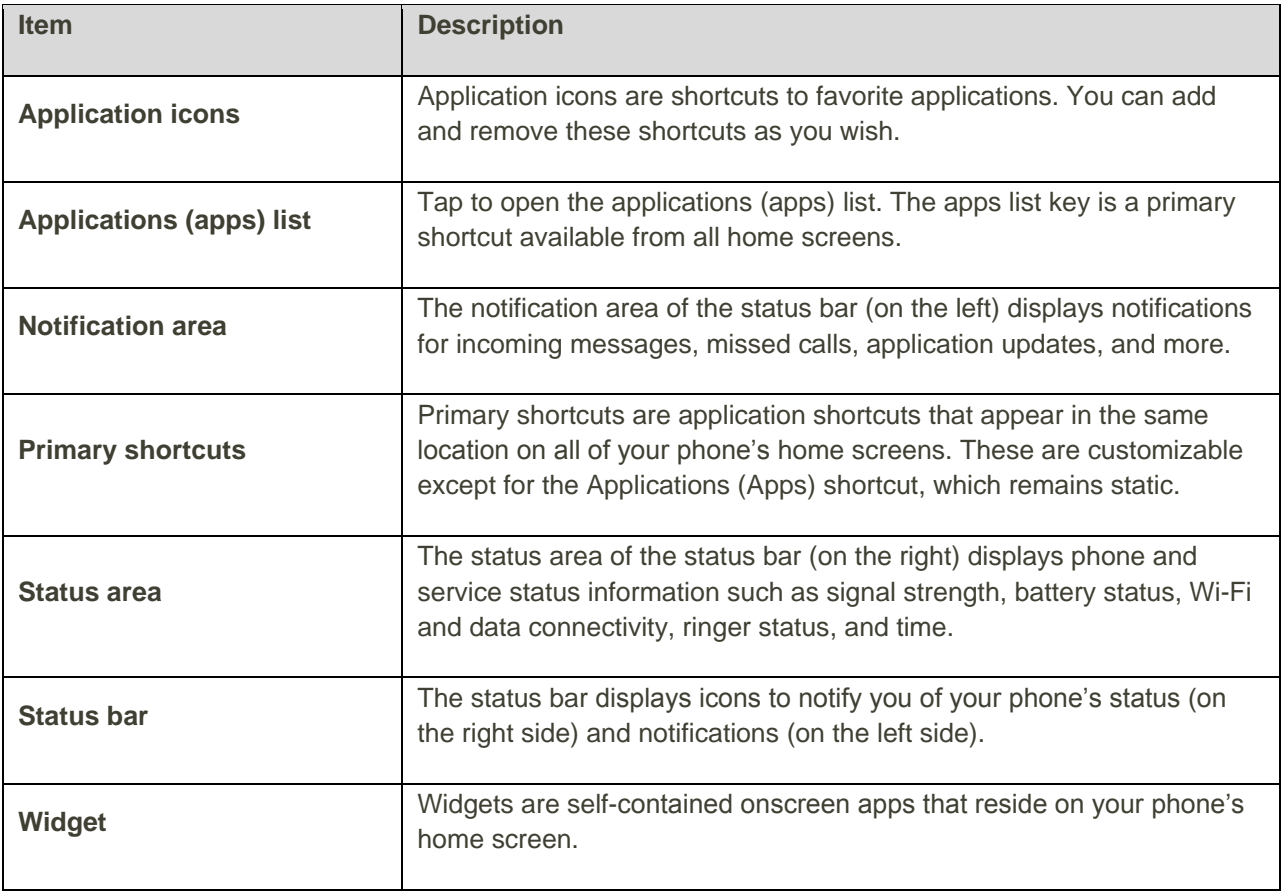

**Note**: The indicator above the primary shortcuts lets you know your current screen position.

**Tip**: Press the **Home** key to return to the main home screen from any other screen.

## Extended Home Screens

In addition to the main home screen, your phone features extended home screens to provide more space for adding icons, widgets, and more. Press the **Home** key to display the main home screen and then drag across the screen to move from the main screen to an extended screen.

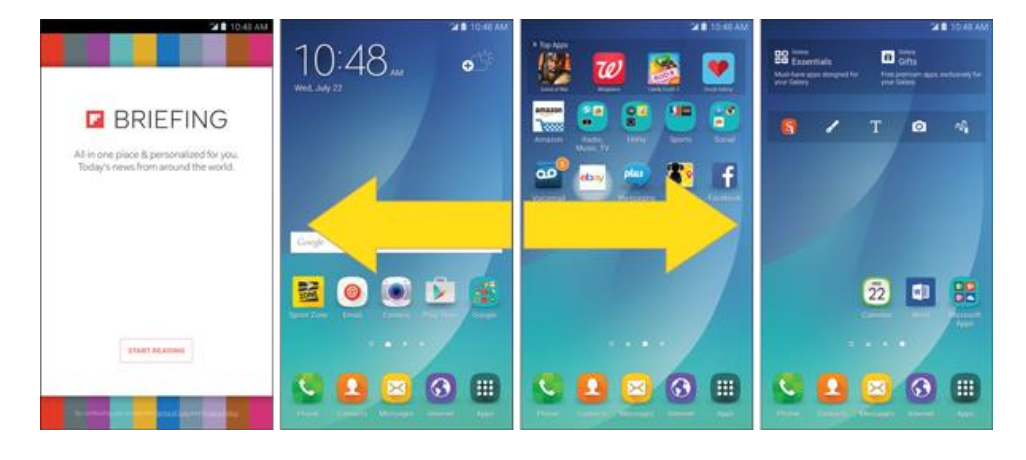

- Swipe left or right to go to an extended home screen.
- While on an extended screen, press the **Home** key to return to the main home screen.

#### **Add Home Screens**

If you want to set up more shortcuts or widgets than you have space for, you can add more home screens.

- 1. Touch and hold an empty area on a home screen.
- 2. Scroll through the thumbnail screens to the right until you see a blank screen with a + sign.

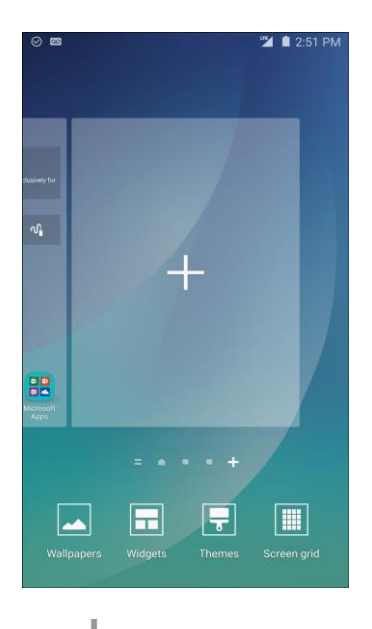

- 3. Tap  $\pm$  to add the screen.
	- \* A new blank home screen will be added to the far right of your screens.

## Status Bar and Notification Panel

Your phone's status and notifications are available at a glance at the top of the screen.

## Status Bar

The status bar at the top of the home screen provides phone and service status information on the right side and notification alerts on the left. To view the notification panel or access the quick settings menu, tap the status bar and drag it down.

#### **Status Bar Layout**

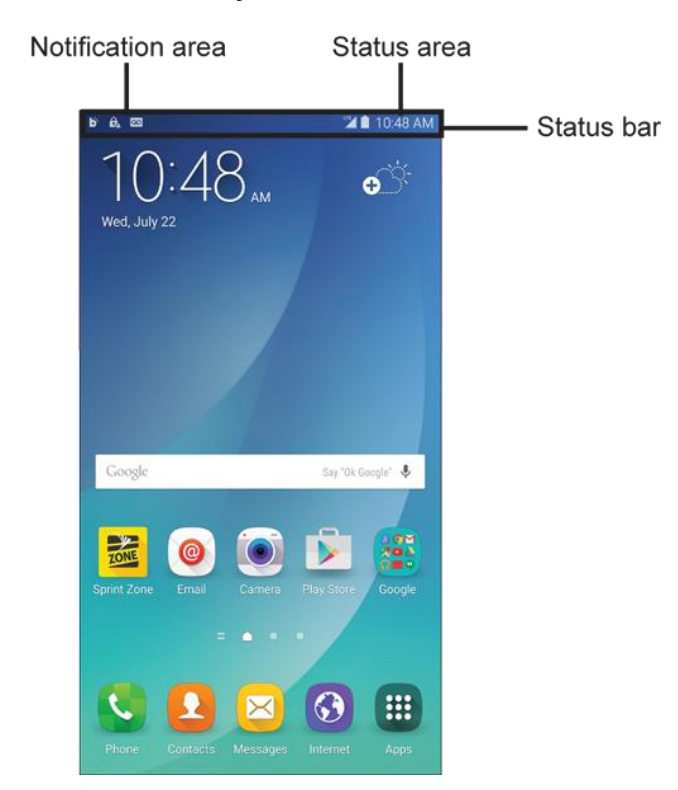

#### **Main Status Icons**

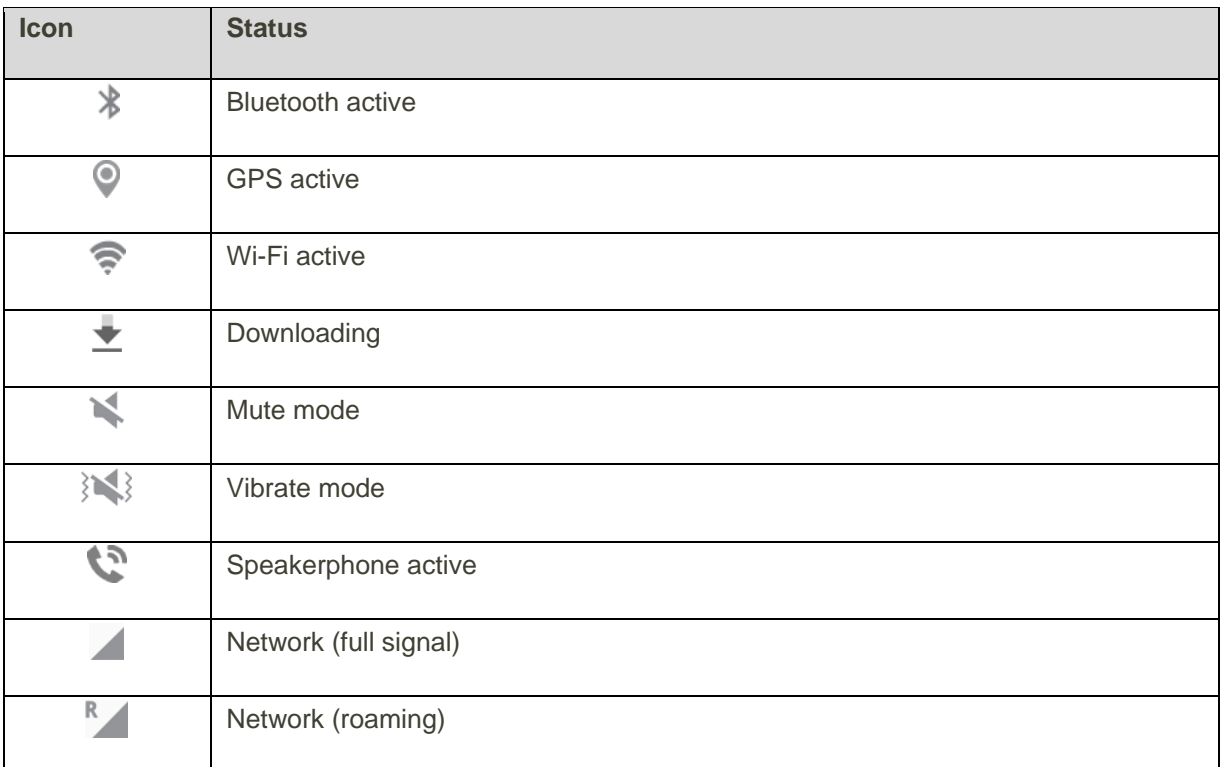

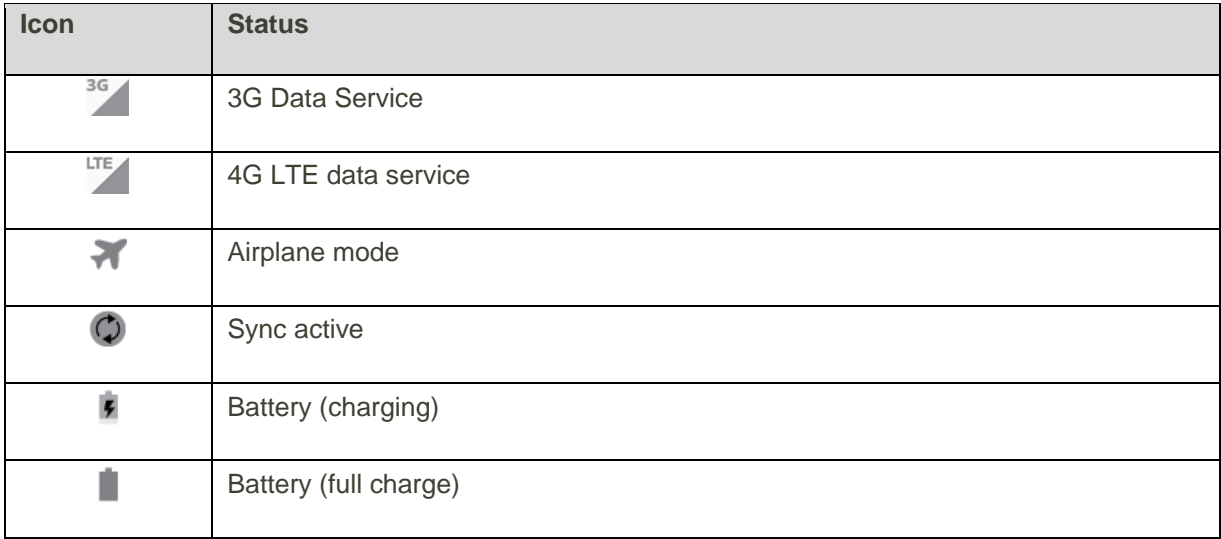

#### **Main Notification Icons**

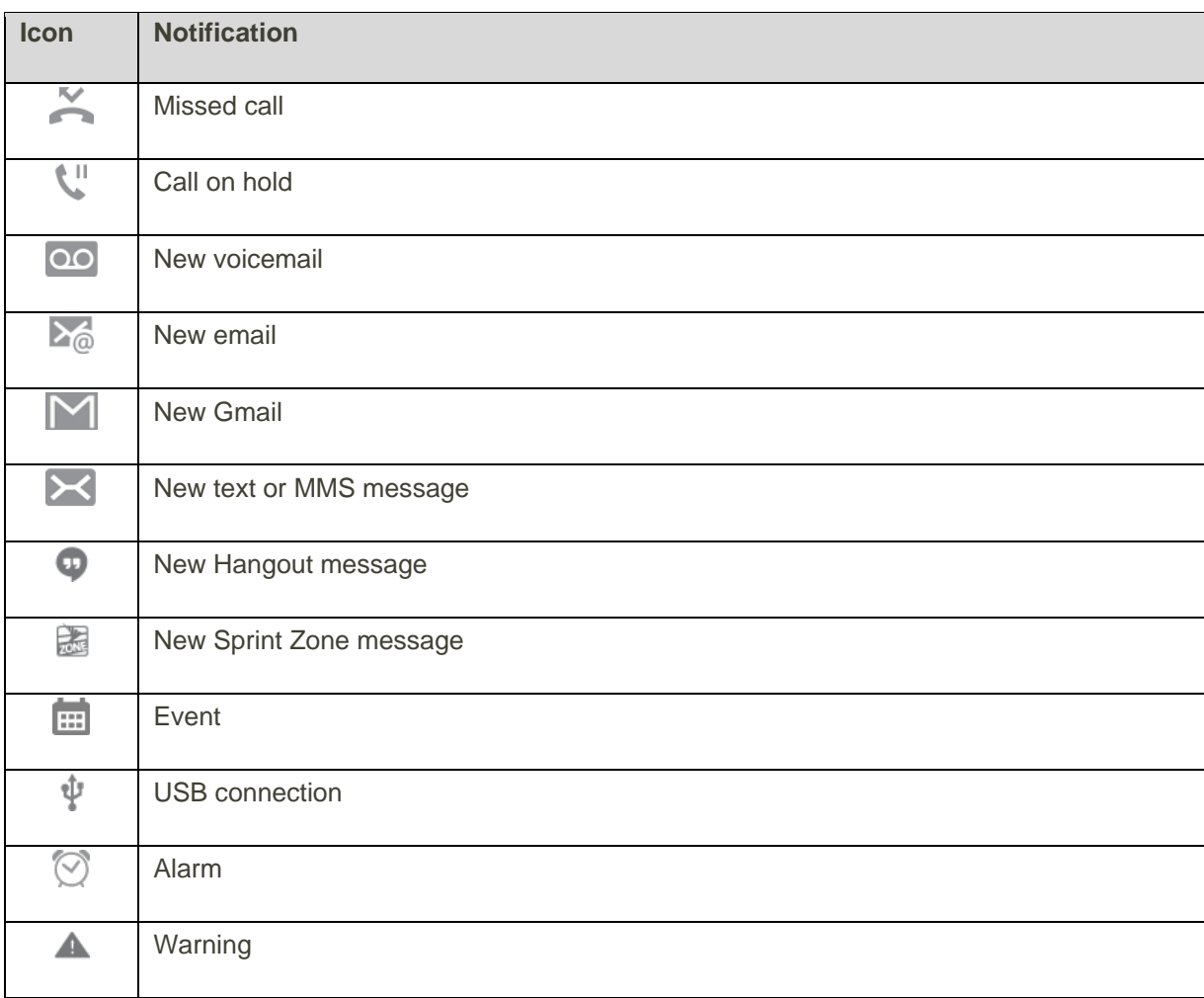

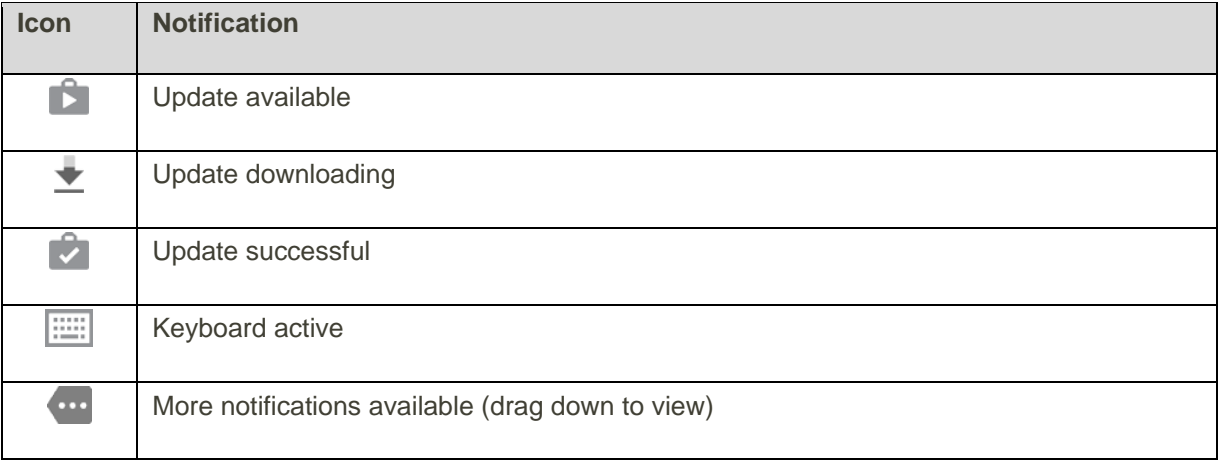

## Notification Panel

Your phone's notifications appear at the left side of the status bar, and you can access the full notification panel by pulling down the status bar. From there, you can check notifications, download updates, open messaging apps, use the quick settings menu, and more.

#### **Open the Notification Panel**

■ Slide the status bar down. Slide your finger down from the top of the screen.

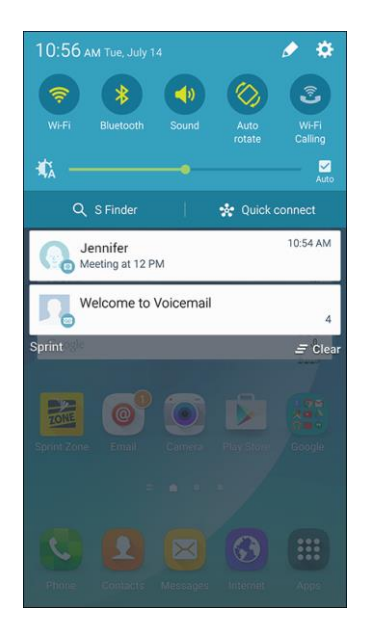

\* The notification panel opens. To check notifications, tap an item in the list.

#### **Close the Notification Panel**

■ Slide the notification panel up. (Slide your finger up from the bottom of the screen.)

```
- or -
```
Tap the **Back** key **to** close the notification panel.

#### **Notification Panel Layout**

The notification panel gives you access to notifications, brightness control, settings, and the quick settings menu.

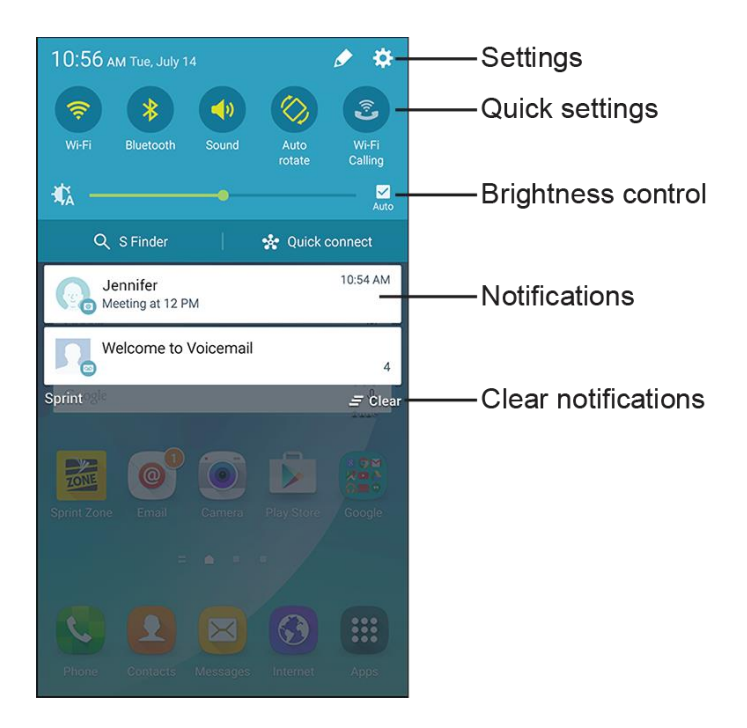

#### **Notification Panel Quick Settings**

The Quick Settings list at the top of the notification panel lets you quickly access frequently used settings options. Scroll left or right to display all available settings, and tap an icon to turn the selected feature on or off.

You can customize which settings are available in your Quick Settings list.

1. From a home screen, drag the status bar down to display the notification panel.

2. Tap **Edit** to display the quick settings panel options.

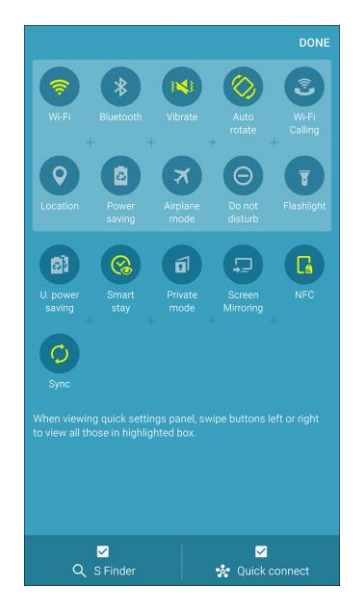

- 3. Drag buttons to arrange which options appear in the quick settings panel.
	- You will see two sets of buttons, Active Buttons on top and Available Buttons below.
		- You can have ten buttons active in the quick settings panel. These appear in the Active Buttons list.
		- There will additional buttons shown in the Available Buttons list. These are not currently active in the quick settings panel.
	- To add, remove, or move a button, touch and hold it and move it to the desired location.
- 4. Tap **Done** when you are finished.

**Note**: You can only move buttons from Active to Available or vice-versa if there is space in the destination area. For example, if there are already ten Active buttons, you will need to move one to Available before dragging a different Available button up to the Active area.

## S Finder

Search your device for apps, contacts, messages, email, files, settings, and more.

1. Open the notification panel by sliding your finger down from the top of the screen.

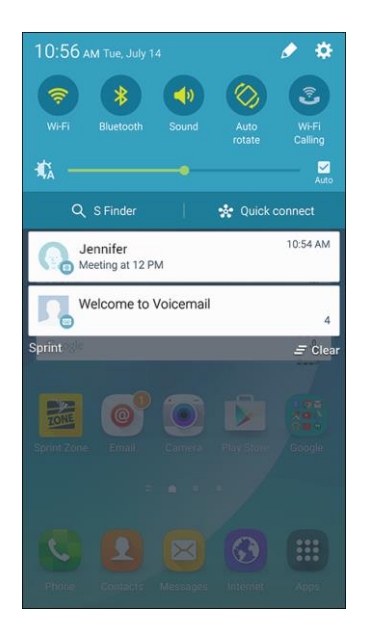

- The notification panel opens.
- 2. Tap **S Finder**.

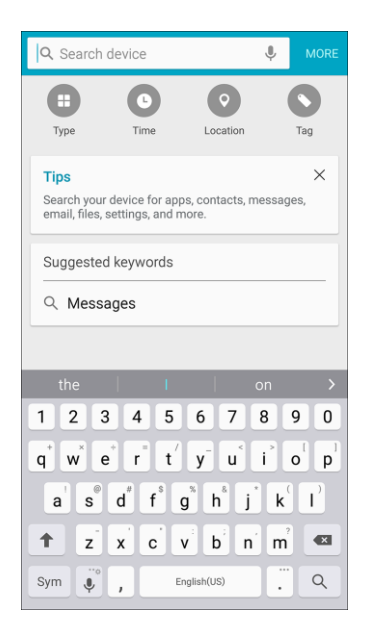

- 3. Tap the **Search device** field and enter search criteria.
- 4. Tap an item to view or launch.

## Quick Connect

Quickly connect wirelessly to nearby devices that support Quick connect, Wi-Fi Direct, Screen Mirroring, and devices that can share media via Wi-Fi.

1. Open the notification panel by sliding your finger down from the top of the screen.

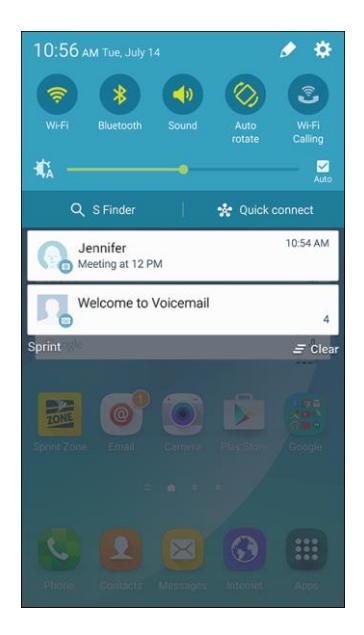

- The notification panel opens.
- 2. Tap **Quick connect** and set your device visibility:

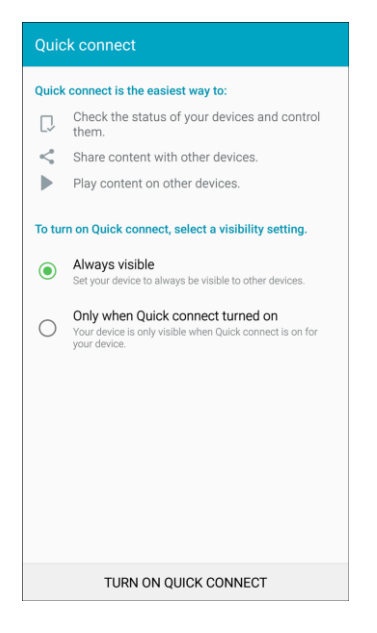

- **Always visible**: Your device will always be visible to other devices.
- **Only when Quick connect turned on**: Your device will only be visible to other devices when Quick connect is turned on.
- 3. Tap **Turn on Quick connect** to view available devices.
- 4. Tap a device and follow the prompts to connect.

**Tip**: For more information about Quick connect, tap **More** > **Help** from the connections screen.

## Customize the Home Screen

Learn how to set the wallpaper and add, move, or remove shortcuts, widgets, and folders from the home screen.

#### **Operations for Rearranging the Home Screen**

- **Moving Widgets and Icons**: From home, touch and hold an item and then drag it to the desired location.
- **Deleting Widgets and Icons**: From home, touch and hold an item and then drag it to **Remove**  .
- **Displaying the Home Screen Menu**: From home, touch and hold an empty space to display the Home Screen menu. Menu options include **Wallpapers**, **Widgets**, **Themes**, and **Screen grid**.

## Change the Wallpaper

Select and assign your phone's background wallpaper.

1. From home, touch and hold an empty space, and then tap **Wallpapers** .

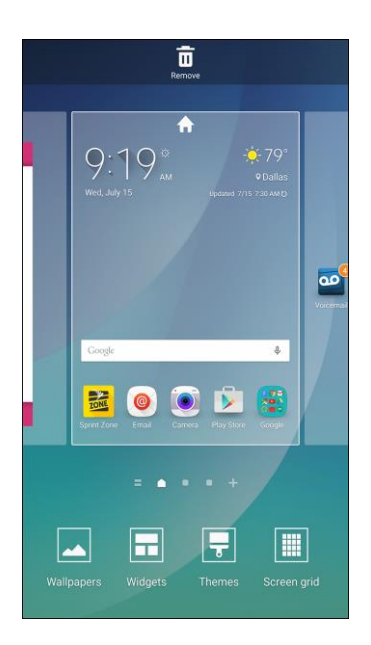

You can also access the wallpaper menu through settings. From home, tap Apps **B Settings**  $\odot$  > Wallpaper  $\odot$ .

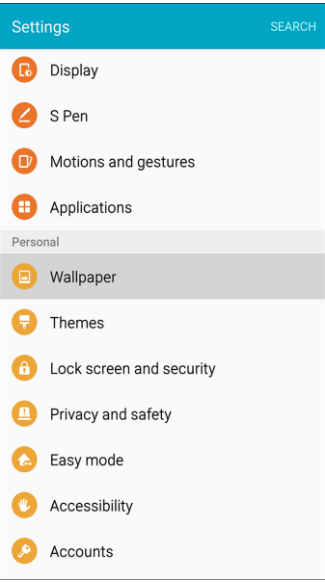

- 2. Tap **Home screen** (from the top left), and then tap an option to select the wallpaper.
	- **Home screen**: Set the background wallpaper for your home screen.
	- **Lock screen**: Set the wallpaper for your phone's lock screen.
	- **Home and lock screens**: Set a wallpaper for both your home screen and your lock screen.
- 3. Select a wallpaper and tap **Set as wallpaper**.
	- The wallpaper is set.

**Note**: Tap **ON/OFF** next to **Wallpaper motion effect** to enable or disable this feature. It allows the wallpaper to shift slightly as you move the device, creating a 3D effect.

## Add Shortcuts to the Home Screen

You can add shortcuts for quick access to favorite apps from the home screen.

1. From home, tap Apps

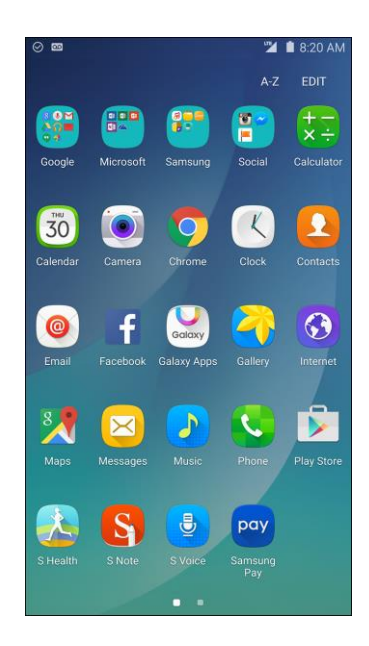

- The Apps list opens.
- 2. Touch and hold an app icon.
	- \* The icon will disengage and you will see thumbnails of your home screens.
- 3. Drag the icon to an empty location on one of the home screens.
	- ❖ The shortcut is added to the home screen.

## Add Widgets to the Home Screen

You can add widgets to your phone's home screen. Widgets are self-contained apps that display on a home screen. Unlike a shortcut, the Widget works like as an onscreen application. There are all kinds of widgets, including links to a specific contact, Internet bookmarks, Gmail and email accounts, and many others.

1. From home, touch and hold an empty space, and then tap **Widgets** .

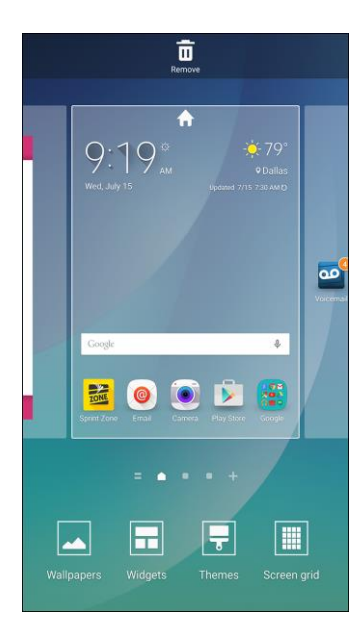

- 2. Touch and hold a widget icon.
	- \* The icon will disengage and you will see thumbnails of your home screens.
- 3. Drag the icon to an empty location on one of the home screens.
	- The widget is added to the home screen.

## Add Folders to the Home Screen

You can group home screen shortcuts into folders for convenient access.

1. From home, touch and hold a shortcut you want to place in a folder, and then drag it on top of another shortcut and release it.

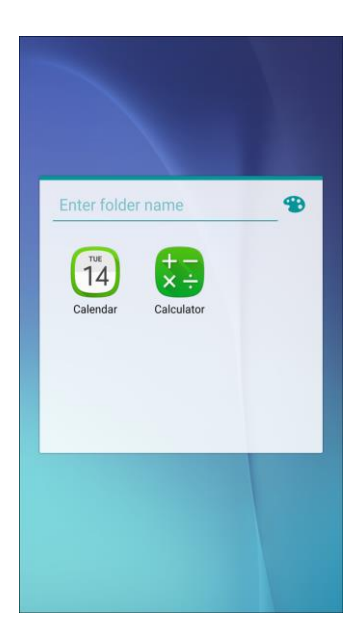

- 2. Type a name for the folder and tap **Done**.
	- A new folder is created.
- 3. To add more app shortcuts to the folder, touch and hold a shortcut and drag it on top of the new folder.
	- ❖ The new shortcut is added to the folder.

#### **Change Folder Names**

Once you have added folders, you can change the name easily from the folder display.

- 1. From home, tap the folder to open it, and then tap the folder name.
- 2. Type a new name and then tap **Done**.

#### **Change the Folder Color**

You can change the color of a folder.

- 1. From home, tap the folder to open it.
- 2. Tap  $\bullet$  and select a color.

# Phone App

The following topics outline the use of your device's phone app to place and receive calls, use voicemail, set up and manage contacts, and more.

## Place and Answer Calls

The following topics describe how to directly dial calls, how to answer incoming calls, and how to use the in-call screen options.

#### **Adjust In-Call Volume**

■ **Adjusting Call Volume**: Press the Volume key up or down during the call.

#### **Troubleshooting**

**Problem**: Difficulty during call.

**Solution 1**: It may not be possible to make a call properly in a noisy location.

**Solution 2**: When calling using Speaker, check the call volume. Raising the call volume may make calling difficult.

**Problem**: Sound pops momentarily during a call.

**Solution**: Are you changing location while calling? Sound pops when signal is weak and the phone switches to a different area.

## Call Using the Phone Dialer

The most "traditional" way to place a call is by using the phone's dialer screen.

1. From home, tap **Phone to** display the phone screen.

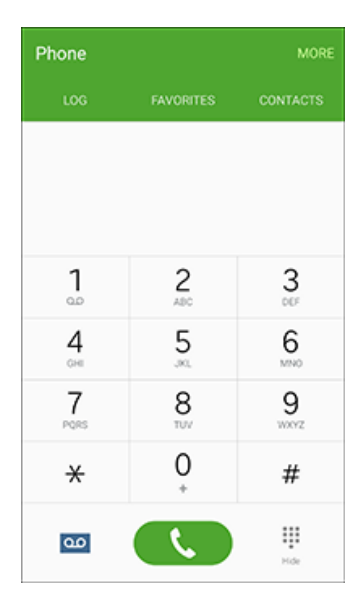

- $\cdot$  The phone app opens. If necessary, tap  $\bullet$  to display the keypad.
- 2. Tap the number keys on the keypad to enter the phone number.

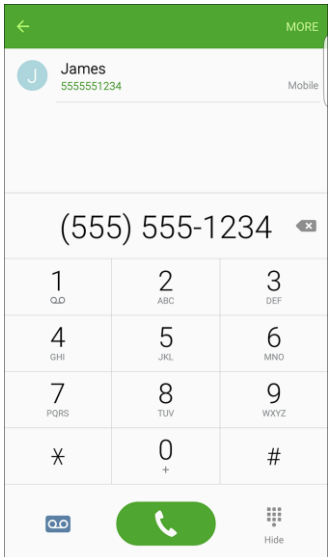

 As you enter digits, Smart Dial searches for contacts that match. If you see the number you want to dial, tap the contact to fill in the number on the keypad.

3. Tap  $\left(\begin{array}{c} \bullet \\ \bullet \end{array}\right)$  to call the number.

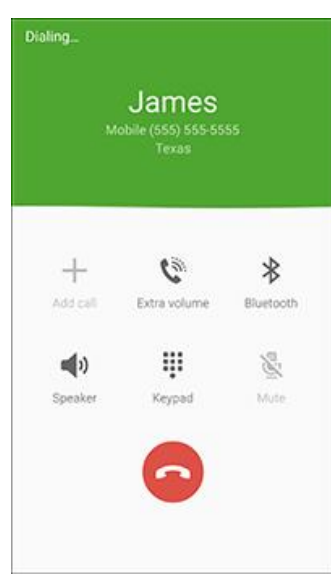

- $\cdot \cdot$  The phone dials the number. The call begins when the other party answers.
- 4. To end the call,  $tan$   $\bullet$ 
	- The call ends.

#### **Troubleshooting**

**Problem**: Call does not connect.

**Solution 1**: Was the number dialed using the correct area code?

**Solution 2**: Are you in an area with poor wireless coverage? Try calling again from another area.

### Call Emergency Numbers

You can place calls to 9-1-1 even if the phone's screen is locked or your account is restricted.

To call the 9-1-1 emergency number when the phone's screen is locked with a screen lock:

- 1. From the lock screen, swipe the Phone shortcut up, and then tap **Emergency call**.
- 2. Tap  $\frac{9}{2}$   $\frac{1}{2}$   $\frac{1}{2}$   $\frac{1}{2}$ 
	- \* As long as you are in an area covered by wireless service, the emergency call is placed.

To call the 9-1-1 emergency number normally or when your account is restricted:

- 1. Unlock the screen. For more information, see [Lock and Unlock Your Screen.](#page-68-0)
- 2. From home, tap **Phone**
- If necessary, tap to display the keypad.
- 3. Tap  $\frac{9}{2}$  1 1  $\frac{1}{2}$ 
	- As long as you are in an area covered by wireless service, the emergency call is placed.

#### **Enhanced 9-1-1 (E 9-1-1) Information**

This phone features an embedded Global Positioning System (GPS) chip necessary for utilizing E 9-1-1 emergency location services where available.

When you place an emergency 9-1-1 call, the GPS feature of your phone seeks information to calculate your approximate location. Depending on several variables, including availability and access to satellite signals, it may take up to 30 seconds or more to determine and report your approximate location.

**Important:** Always report your location to the 9-1-1 operator when placing an emergency call. Some designated emergency call takers, known as Public Safety Answering Points (PSAPs), may not be equipped to receive GPS location information from your phone.

## Answer Phone Calls

The following information lets you know how to answer incoming calls, mute the ringer on incoming calls, reject incoming calls, and more.

When you receive a phone call from a contact, the Incoming call screen appears and displays the caller ID icon, name, and phone number of the calling party. When you receive a phone call from someone who is not stored in Contacts, only the default caller ID icon and phone number appear on the Incoming call screen.

**Note**: If your phone is turned off, all calls automatically go to voicemail.

#### **Answer an Incoming Call**

1. When a call arrives, drag  $\bigodot$  to the right to answer it.

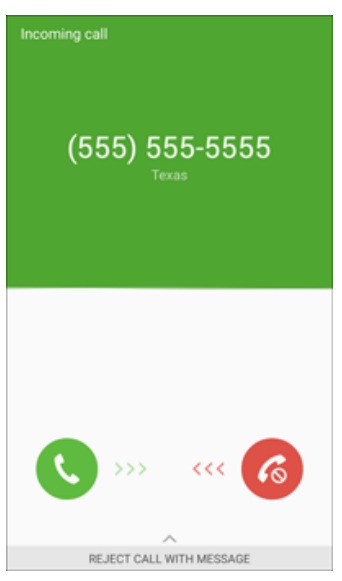

- **\*** The call begins.
- 2. To end the call,  $tan$   $\bullet$ .
	- The call ends.

#### **Mute the Ringing Sound**

■ To mute the ringer without rejecting the call, press the **Volume** key down.

#### **Reject an Incoming Call**

 $\blacksquare$  When a call arrives, drag  $\bigcirc$  to the left to reject it.

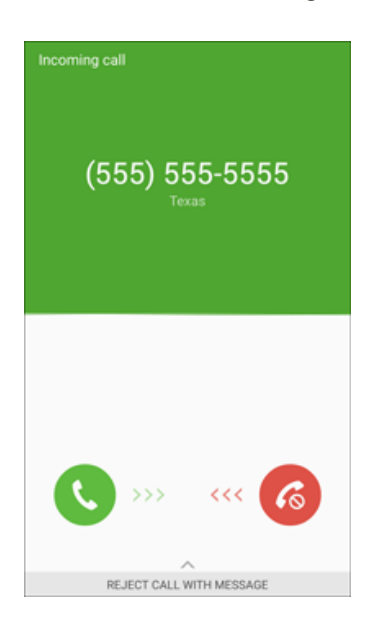

\* The ringtone or vibration will stop and call will be sent directly to voicemail.

#### **Reject a Call and Send a Text Message**

You can reject an incoming call and automatically send a text message to the caller.

1. When a call arrives, drag **Reject call with message** up from the bottom of the screen.

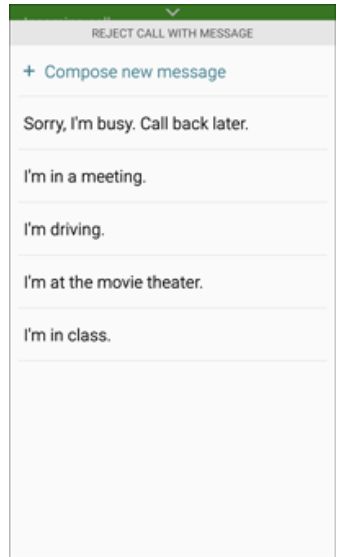

- 2. Tap one of the messages to send it to the caller.
	- \* The selected message will be delivered to the caller.

**• You can edit existing reject messages or create new ones through the Call settings menu.** From home, tap **Apps** > **Settings** > **Applications** > **Phone** > **Call blocking** > **Call-reject messages** and edit or create reject messages.

## In-Call Screen Layout and Options

While you are on a call, you will see a number of onscreen options.

#### **In-Call Screen Layout**

Tap options to activate them during a call.

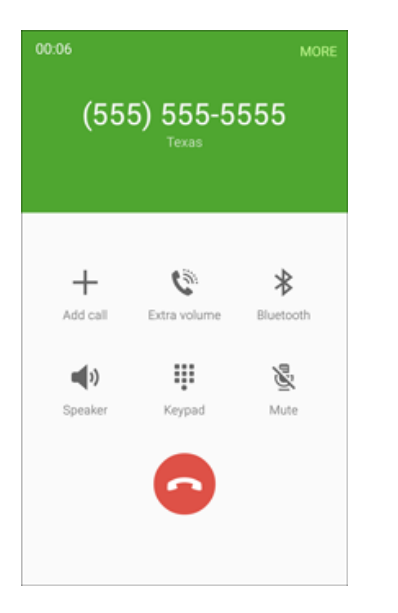

- **+ Add call**: Tap to initiate a conference call.
	- After the second call is placed, tap **Merge**  $\rightarrow$  to join the two calls (conference).
- **Extra volume**: Increase the current volume of the call.
- **<sup>→</sup> Bluetooth**: Route the phone's audio through a connected Bluetooth headset (On) or through the speaker (Off).
	- When the call is routed to a Bluetooth headset, the current call area shows the Bluetooth  $\mathbb{R}$ icon.

**Note**: The Bluetooth button is activated to show the current call is routed to the connected Bluetooth headset.

- To route the current call back to the phone, tap **Bluetooth**  $\frac{1}{2}$  to temporarily use the phone. Tap it again to route the call back to the connected Bluetooth headset.
- **When Bluetooth or the Bluetooth headset is turned off, the call is routed through either the** earpiece or speaker.
- **(1)** Speaker: Route the phone's audio through the speaker (On) or through the earpiece (Off).
	- Activate **Speaker** to route the phone's audio through the speaker. (You can adjust the speaker volume using the **Volume** key.)
	- **Deactivate Speaker** to use the phone's earpiece.

**Warning**: Because of higher volume levels, do not place the phone near your ear during speakerphone use.

- ● **Keypad/Hide**: Toggle the appearance of the onscreen keypad.
- *W* Mute: Mute the microphone during an active call. Tap again to unmute the microphone.

**Note**: If Mute is activated, the speaker mode is deactivated.

 $\bullet$  **End call:** Tap  $\bullet$  to end the current call.

#### **Additional In-Call Options**

- Tap **More** to display additional in-call options:
	- **Contacts: Display your Contacts list.**
	- **Message**: Send a text or multimedia message while remaining on the call.
	- **Memo**: Create a new Action memo while remaining on the call.
	- **Calendar:** View your calendar while remaining on the call.

#### **End of Call Options**

When a call ends, you will briefly see an end-of-call options screen, which may include:

- **View contact**: Display the contact information for the caller.
- **Create contact**: Create a new contact entry for the caller. See [Add a Contact.](#page-120-0)
- **Update existing**: Add the caller's phone number to an existing contact entry. See [Edit a Contact.](#page-125-0)
- **Add event**: Schedule a meeting and invite the caller. See [Add an Event to the Calendar.](#page-228-0)
- **Call**: Place a call to the caller.
- **Message:** Address a text message to the caller. See [Send a Text Message.](#page-135-0)

### Place a Call from Contacts

You can place phone calls directly from entries in your Contacts list.

1. From home, tap **Phone** .

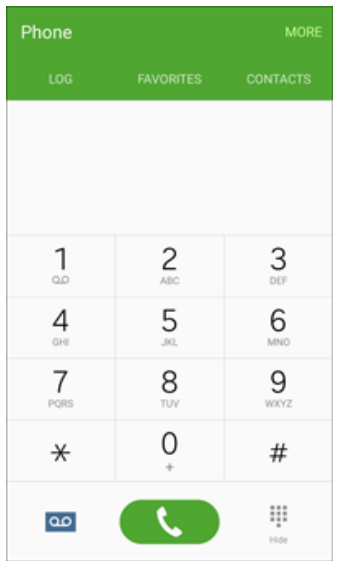

2. Tap **Contacts** to display the Contacts list.

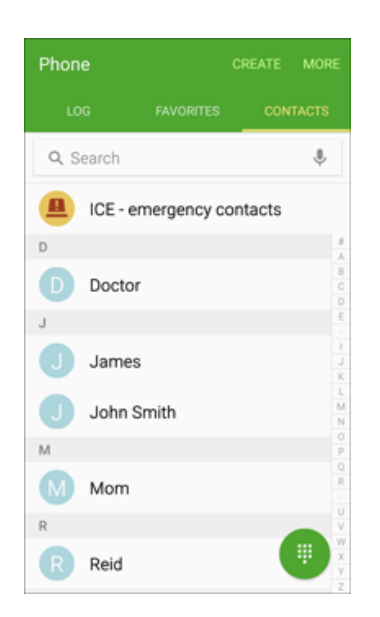

The Contacts list appears.

3. Tap a contact.

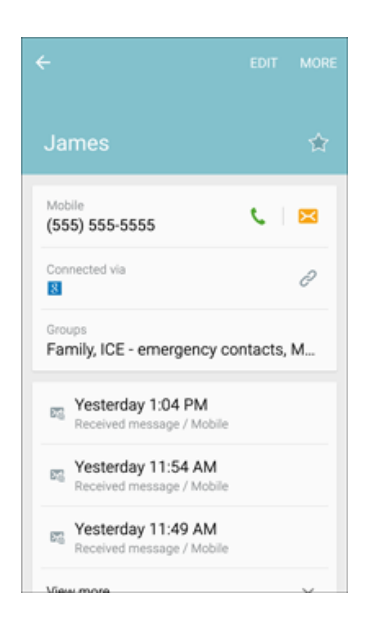

- 4. Tap **Call** next to the number you want to call.
	- \* The phone dials the number. The call begins when the other party answers.
- 5. To end the call,  $tan$

**Tip**: You can also place a call directly from the Contacts list. Swipe the entry you want to call from left to right to place a call to the entry's primary number.

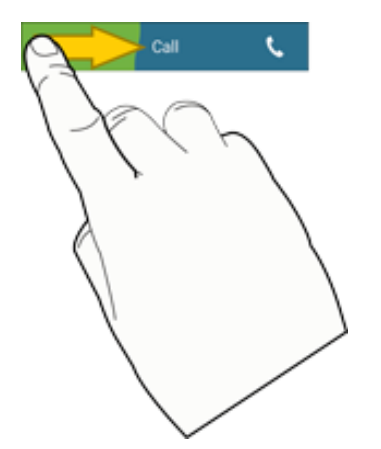

### Call from Call Logs

The call logs list lets you quickly place calls to recent incoming, outgoing, or missed numbers.

1. From home, tap **Phone** .

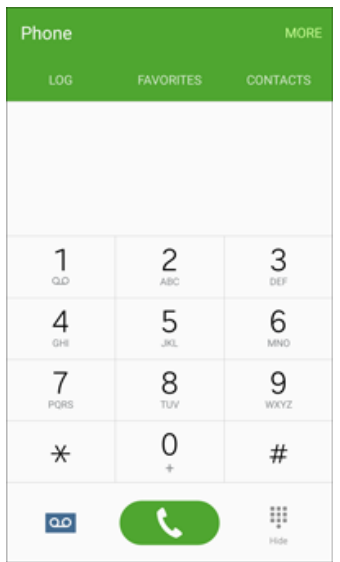

2. Tap **Log** to display the call logs list.

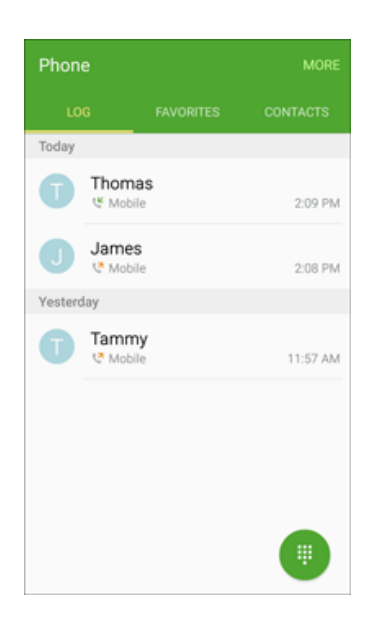

 $\div$  The call logs list appears.

3. Tap an entry to display the call details.

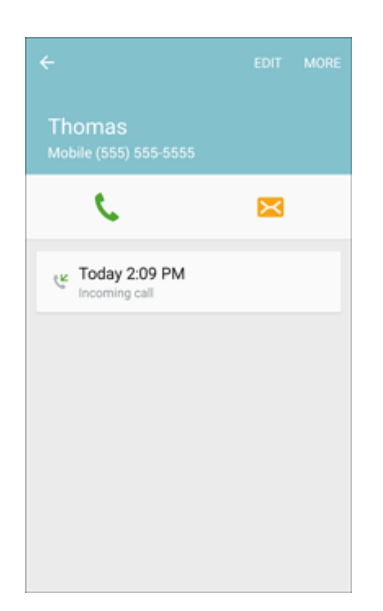

- 4. Tap  $\overline{\mathbf{t}}$  to place a call.
	- \* The phone dials the number. The call begins when the other party answers.
		- For additional options, tap the name or number.
- 5. To end the call,  $tan$   $\bullet$

**Tip**: You can also place a call directly from the Call logs list. Swipe the entry you want to call from left to right to place a call.

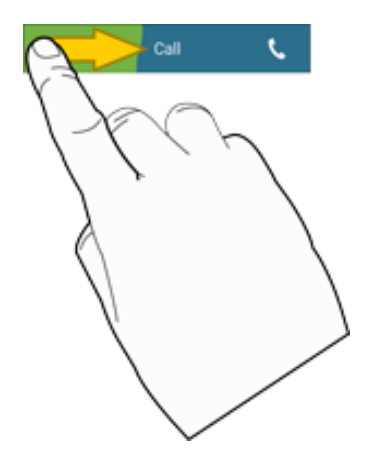

## Optional Services

The following topics outline additional voice-related services available with your phone, including call services, voicemail, and more.

## <span id="page-102-0"></span>Voicemail Setup

You should set up your voicemail and personal greeting as soon as your phone is activated. Always use a password to protect against unauthorized access. Your phone automatically transfers all unanswered calls to your voicemail, even if your phone is in use or turned off.

1. From home, tap **Phone** to display the phone screen.

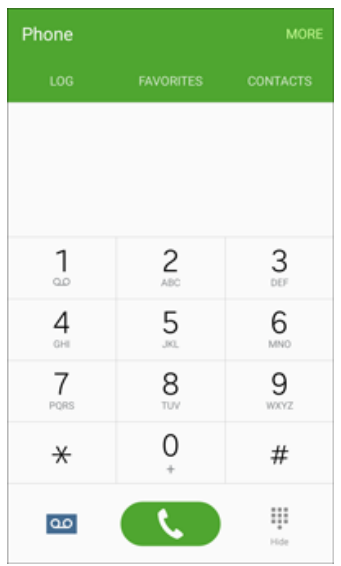

- $\cdot$  The phone app opens. If necessary, tap to display the keypad.
- 2. Touch and hold  $\frac{1}{a}$  to dial your voicemail number.

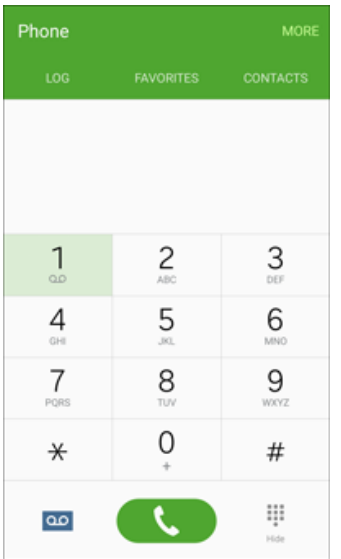

- \* Your phone dials the voicemail access number.
- 3. Follow the system prompts to:
- **Create your password.**
- Record your name announcement.
- **Record your greeting.**

**Important: Voicemail Password** – It is strongly recommended that you create a password when setting up your voicemail to protect against unauthorized access. Without a password, anyone who has access to your phone is able to access your voicemail messages.

## Visual Voicemail

Visual Voicemail gives you a quick and easy way to access your voicemail. Now you can find exactly the message you are looking for without having to listen to every voicemail message first. This feature periodically goes out to your voicemail, and gathers the caller information from all of the current voicemails. It then populates a list with the caller name and number, along with the length of time and priority level of the voicemail message.

## Set Up Visual Voicemail

Setting up Visual Voicemail follows many of the same procedures as setting up traditional voicemail. You should set up your voicemail and personal greeting as soon as your phone is activated. Your phone automatically transfers all unanswered calls to your voicemail, even if your phone is in use or turned off.

**Note**: To set up your traditional voicemail box, see [Voicemail Setup.](#page-102-0)

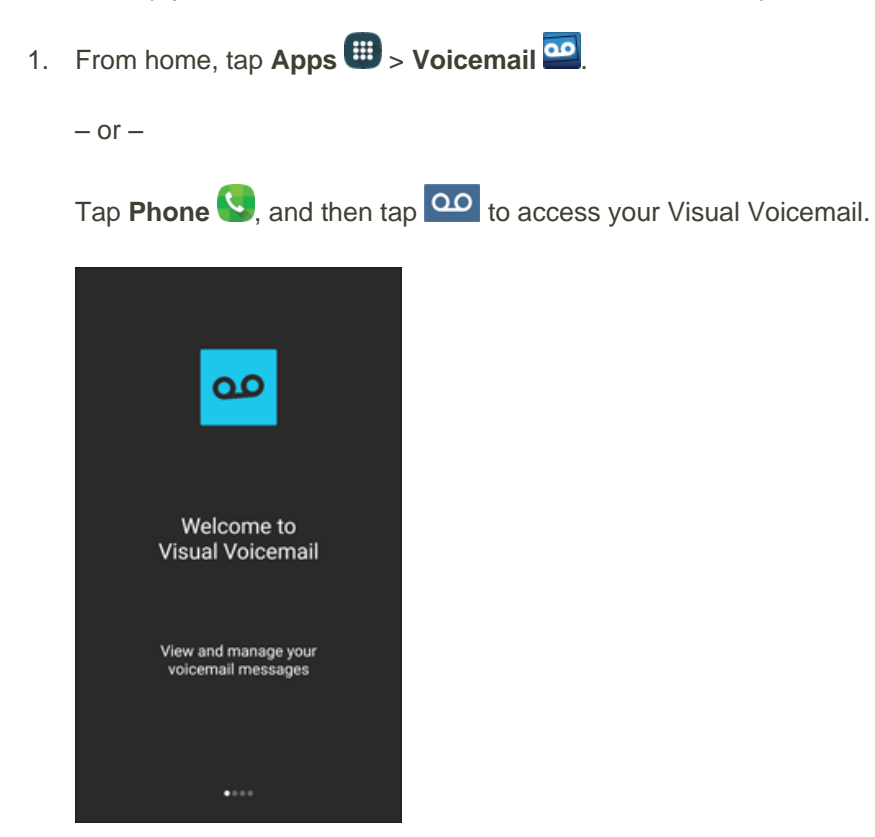

- 2. Scroll through the Welcome to Visual Voicemail introduction screens to view a brief explanation of the visual voicemail services.
- 3. At the end of the welcome screens, a Personalize your voicemail prompt displays.

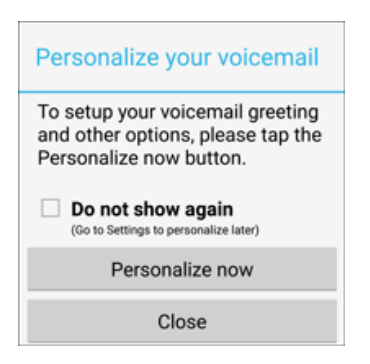

- You will see a Personalize your voicemail prompt.
- 4. Tap **Personalize now** and follow the system prompts to:
	- Create a password (part of standard voicemail).
	- **Record your name announcement.**
	- **Record your greeting.**

**Important: Voicemail Password** – It is strongly recommended that you create a password when setting up your voicemail to protect against unauthorized access. Without a password, anyone who has access to your phone is able to access your voicemail messages.

## Review Visual Voicemail

Visual Voicemail lets you easily access and select which messages you want to review.

1. From home, tap Apps  $\frac{1}{2}$  > Voicemail **of** 

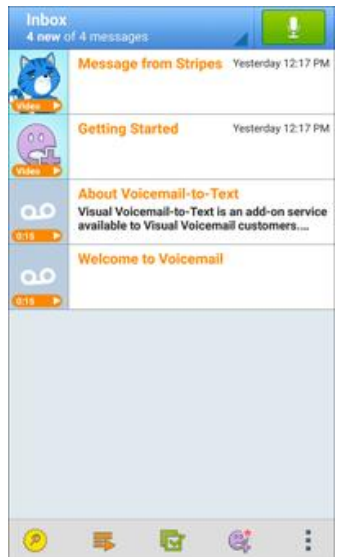

- ◆ You will see the voicemail inbox.
- 2. Tap a message, and then tap **Play** to review it.

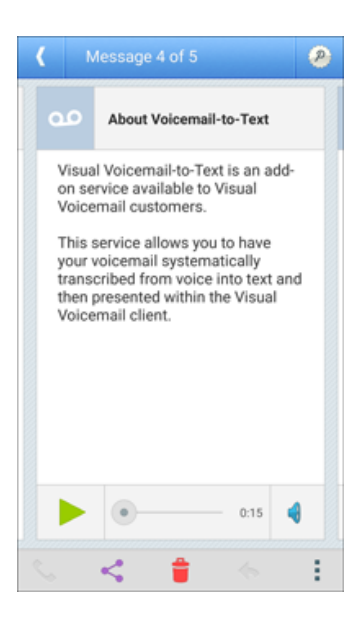

**Tip**: There are several icons at the bottom of the review screen for maintenance, storage, messaging, and other options. For an explanation of all your options, tap **More options**  $\bullet$  > **Help** > **Visual Voicemail Menu** > **Visual Voicemail Settings**.

## Listen to Multiple Voicemail Messages

When you are done listening to a voicemail message you can easily access other voicemail messages without returning to the main voicemail screen.

- 1. Listen to the current voicemail message.
- 2. Swipe your finger left or right to display the next or previous message.

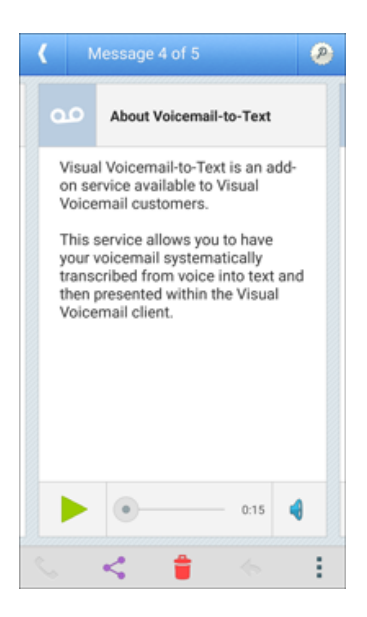

You can navigate through voicemail messages as frequently as you'd like. You can even move to the next or previous message before you are finished listening to the current one.

## Visual Voicemail Options

Your visual voicemail options appear as icons at the bottom of the voicemail review screen.

1. From home, tap **Apps** > **Voicemail** .

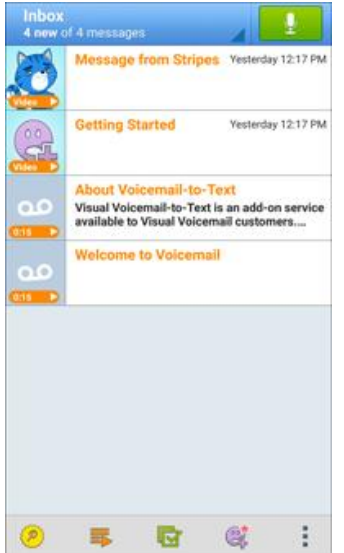

2. The following options are available when viewing new voicemail messages:

- **Subscribe**: Subscribe to the premium Voice-to-Text transcription service. (This service requires an additional monthly charge.)
- **Play all new**: Play all new messages.
- **Select multiple**: Perform an action on multiple messages.
- **Compose Avatar message**: Send an animated voice message to friends. You can also compose an Avatar message by tapping
- **More options: Access Search, Settings, and Help features.**
- 3. Tap a message to review it. The following options are available while listening to voicemail messages:
	- **Call**: Dial the number the message came from.
	- **Share:** Send the message via Wi-Fi Direct, social accounts, and so on.
	- **Delete**: Delete selected messages.
	- **Reply**: Reply to the message via text or voice message.
	- **More options**: Access Archive, Settings, and Help features.
- 4. Touch and hold a message to manage your messages. The following options are available:
	- **All**: Select all messages.
	- **Delete**: Delete the selected messages.
	- **Archive**: Save this message.
	- **Mark as Read:** Mark this voicemail as being read.
	- **Mark as Unread:** Mark this voicemail as not being read.

**Note**: Not all options are available for all messages.

### Configure Visual Voicemail Settings

The Visual Voicemail settings menu lets you access settings for notifications, pictures, greetings, and more.
1. From home, tap Apps  $\frac{1}{2}$  > Voicemail **00**.

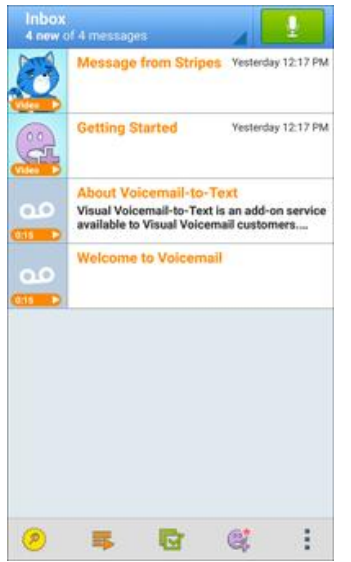

2. Tap More options  $\frac{1}{2}$  > Settings.

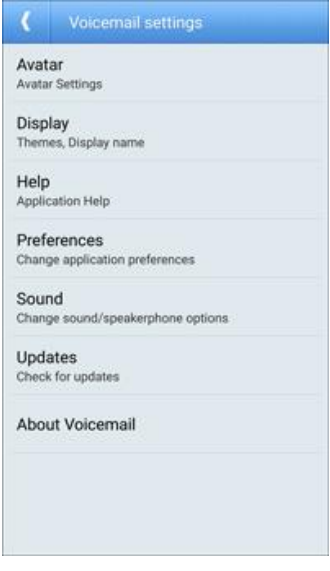

- ◆ You will see the voicemail settings menu.
- 3. Select an option to change its settings:
	- **Avatar: Configure you Avatar options.**
	- **Display**: Change your voicemail message theme and enter a name to identify yourself to people when replying or forwarding messages.
	- **Help**: View help topics for using Visual Voicemail.
	- **Preferences:** Change your Visual Voicemail application preferences.
- **Sound:** Change your sound/speakerphone options.
- **Updates:** Check for updates.
- **About Voicemail:** View information about the application.

#### **Change Your Main Greeting via the Voicemail Menu**

Your main greeting can be changed directly via the Visual Voicemail system. This direct access saves you from having to navigate within the voicemail menu.

1. From home, tap **Apps** > **Voicemail** .

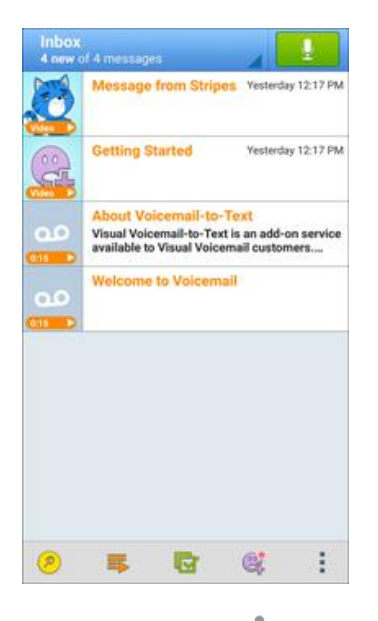

- 2. Tap **More options** > **Settings** > **Preferences** > **Personalize voicemail**.
- 3. Tap **OK** to connect to the voicemail system. Follow the prompts to change your current greeting.

#### **Edit the Display Name via the Voicemail Menu**

From your Visual Voicemail menu, you can quickly change the name or number attached to your voice messages.

1. From home, tap Apps **H** > **Voicemail 00** 

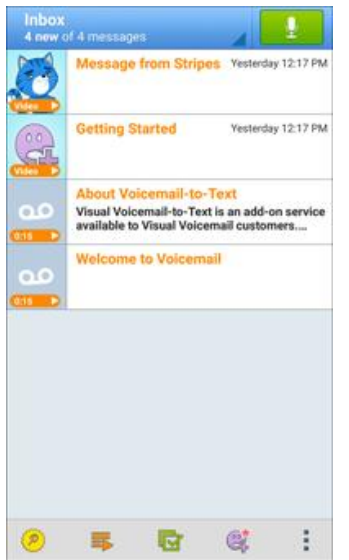

- 2. Tap **More options** > **Settings** > **Display** > **Display name**.
- 3. Tap the existing identification field and enter a new identifying name or number (used to identify you to recipients of your voice messages).
- 4. Tap **OK** to save your information.

### Wi-Fi Calling

Wi-Fi Calling uses Wi-Fi networks to help improve voice and data coverage. It sends and receives calls and text messages over a connected Wi-Fi network and may offer better coverage in buildings and areas of poor cellular reception.

1. From home, tap **Apps**  $\overline{\mathbf{H}}$  > **Settings**  $\overline{\mathbf{Q}}$ .

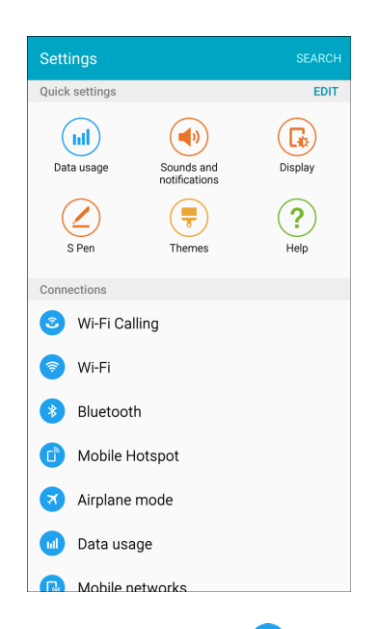

2. Tap **Wi-Fi Calling** and follow the online prompts to set up Wi-Fi Calling.

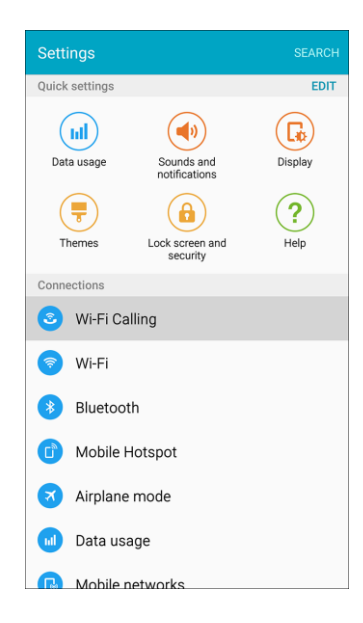

- Wi-Fi Calling is set up.
- You will see  $\widehat{\mathbb{S}}$  in the status bar when Wi-Fi Calling is active and connected, or  $\widehat{\mathbb{Z}}$  if Wi-Fi Calling is set up but you are not connected to a Wi-Fi network.

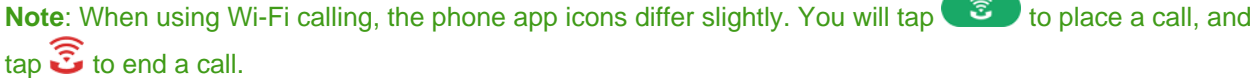

For more information, see [Wi-Fi Calling Settings.](#page-304-0)

### Caller ID Blocking

Caller ID identifies a caller before you answer the phone by displaying the number of the incoming call. If you do not want your number displayed when you make a call, follow these steps.

1. From home, tap **Phone** to display the phone screen.

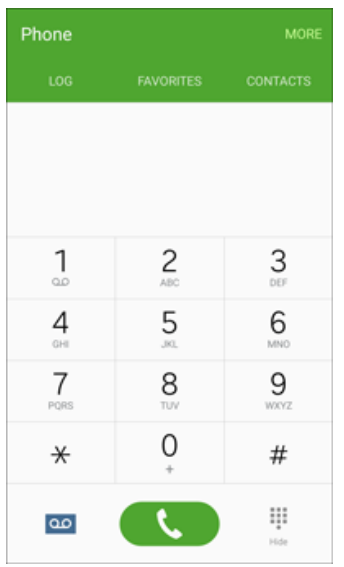

- $\cdot$  The phone app opens. If necessary, tap to display the keypad.
- 2. Tap  $*$  6 7
- 3. Enter a phone number.
- 4. Tap $\bullet$ 
	- \* Your caller information will not appear on the recipient's phone.

To permanently block your number, call Sprint Customer Service.

### Call Waiting

When you are on a call, Call Waiting alerts you to incoming calls by sounding a long beep. Your phone's screen informs you that another call is coming in and displays the caller's phone number (if it is available).

To respond to an incoming call while you are on a call:

■ Slide **to** to the right. (This puts the first caller on hold and answers the second call.)

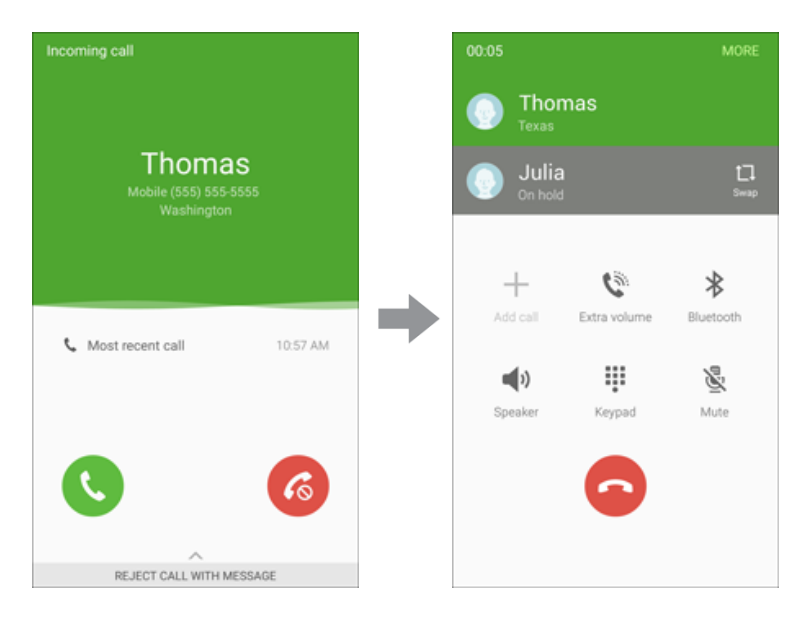

To switch back to the first caller:

 $\blacksquare$  Tap **Swap**  $\Box$ .

### Conference Calling

With conference calling, also known as 3-way calling, you can talk to two people at the same time. When using this feature, the normal airtime rates will be charged for each of the two calls.

1. From home, tap **Phone** to display the phone screen.

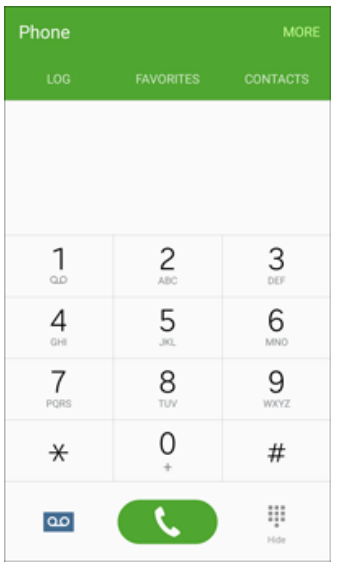

 $\cdot \cdot$  The phone app opens. If necessary, tap  $\cdot \cdot$  to display the keypad.

2. Once you have established the connection, tap **Add call**, and dial the second number (or place the call from Log or Contacts).

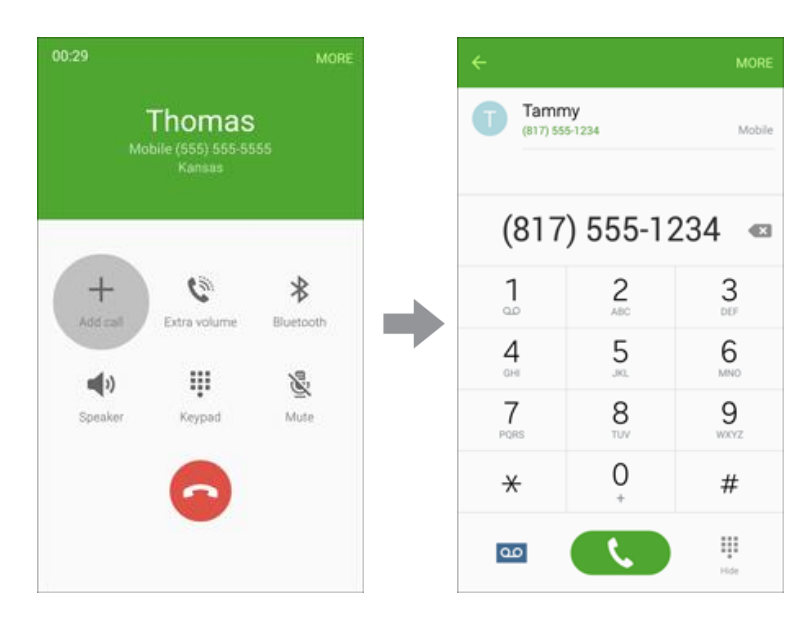

- $\div$  This puts the first caller on hold and dials the second number.
- 3. When you are connected to the second party, tap **Merge** . Your conference call is now in session.

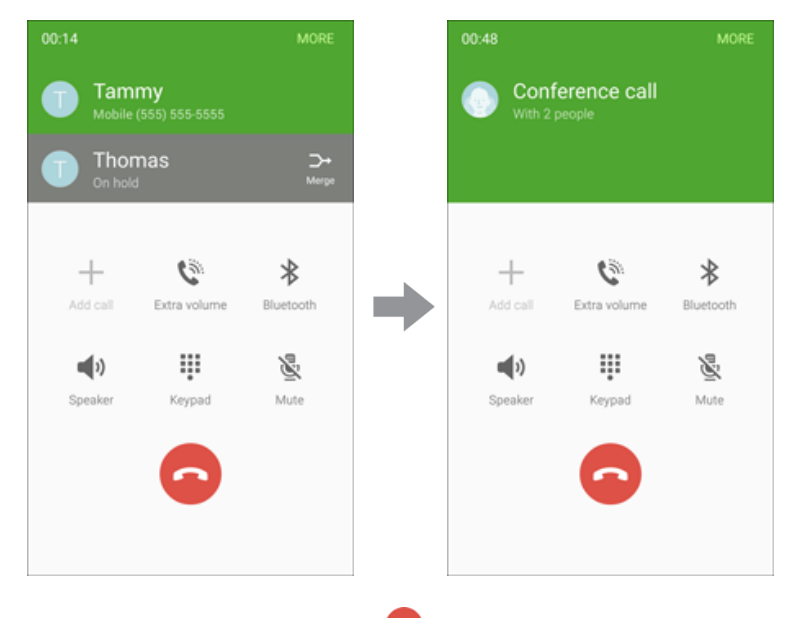

4. To end the three-way call,  $\tan \odot$ .

**Note**: If one of the people you called hangs up during your call, you and the remaining caller stay connected. If you initiated the call and are the first to hang up, all callers are disconnected.

### Call Forwarding

Call Forwarding lets you forward all your incoming calls to another phone number – even when your phone is turned off. You can continue to make calls from your phone when you have activated Call Forwarding.

**Note**: You are charged a higher rate for calls you have forwarded.

To activate Call Forwarding:

1. From home, tap **Phone** to display the phone screen.

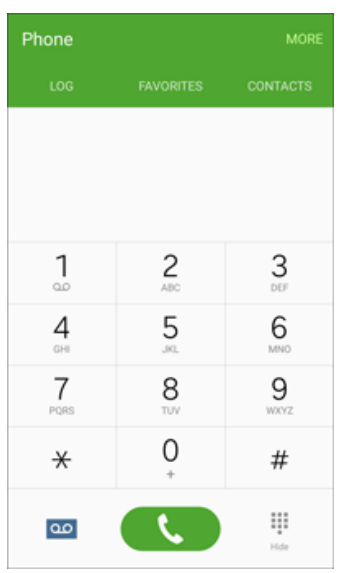

- $\cdot$  The phone app opens. If necessary, tap  $\cdot$  to display the keypad.
- 2. Tap  $*$  7 2
- 3. Enter the area code and phone number to which you want your calls forwarded.
- 4. Tap $\begin{array}{c} \bullet \\ \bullet \end{array}$ 
	- You will hear a tone to confirm the activation of Call Forwarding. All calls to your wireless number will be forwarded to the designated phone number.

To deactivate Call Forwarding:

1. From home, tap **Phone** .

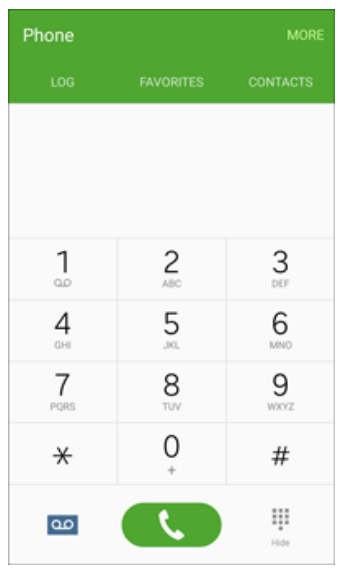

 $\cdot$  The phone app opens. If necessary, tap to display the keypad.

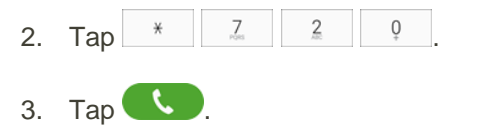

You will hear a tone to confirm the deactivation.

# Call Settings

The Call settings menu lets you configure your voicemail options and a number of other settings for the phone application.

#### **Access Call Settings**

- From home, tap Apps **■** > Settings **③** > Applications **B** > Phone.
	- $-$  or  $-$

From home, tap **Phone** > **More** > **Settings**.

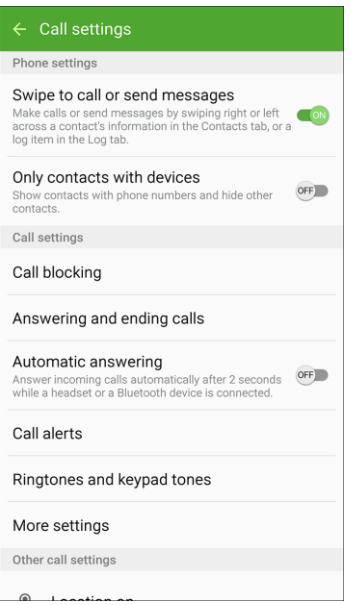

 $\div$  The Call settings menu displays.

#### **Call Settings Options**

Use the Call settings menu to adjust the following settings:

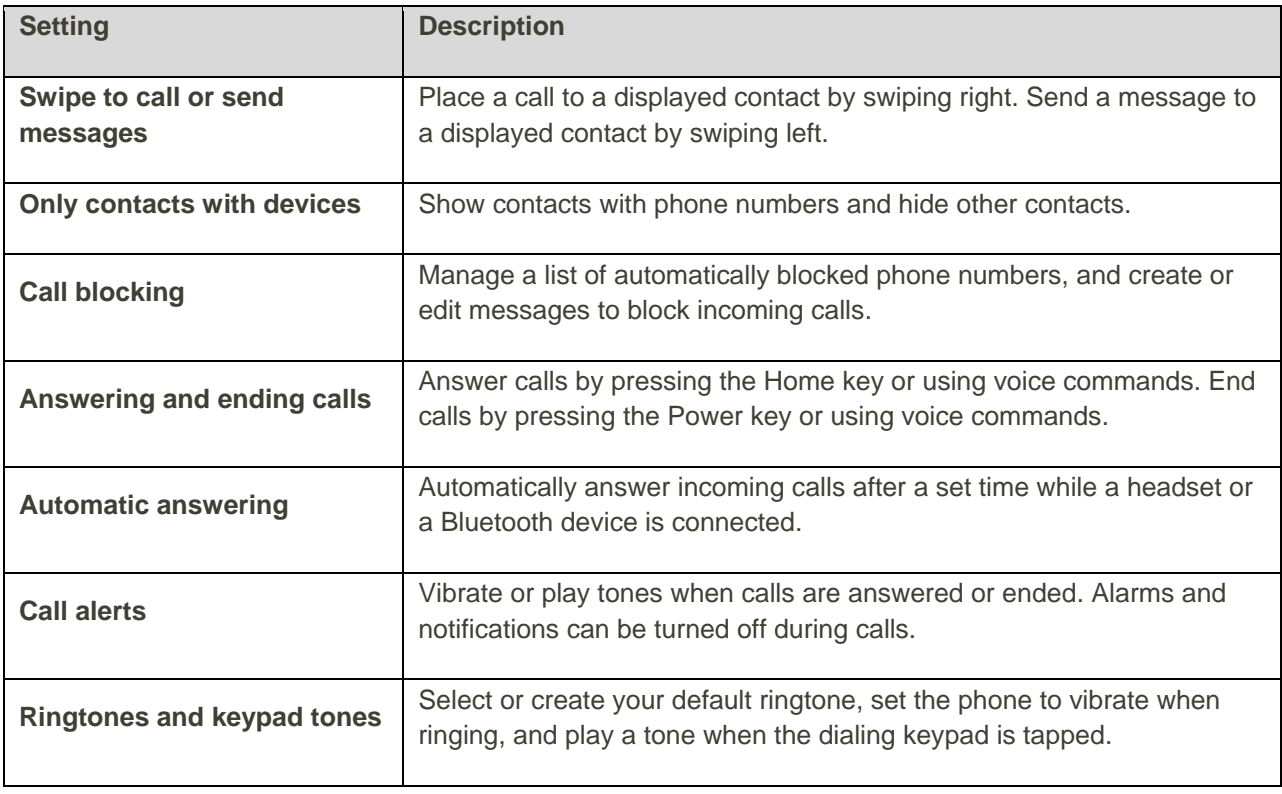

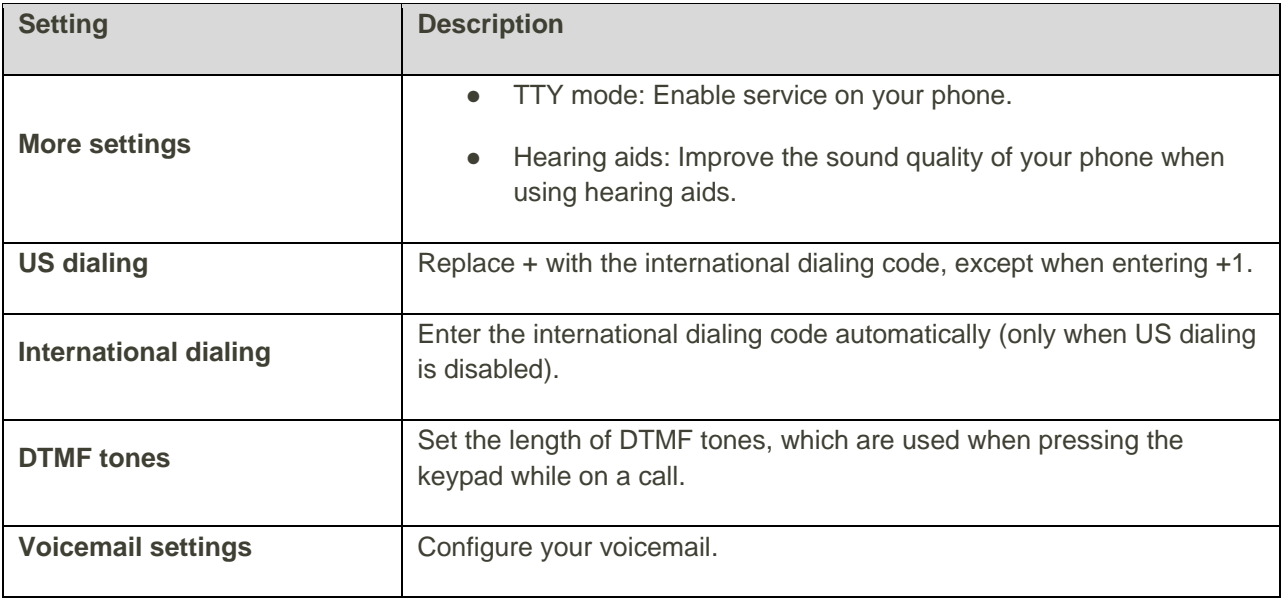

For more information about Call settings, see [Phone Settings.](#page-361-0)

# <span id="page-119-0"></span>Contacts

The Contacts application lets you store and manage contacts from a variety of sources, including contacts you enter and save directly in your phone as well as contacts synchronized with your Google Account, your PC, compatible email programs (including Exchange Server), and your Facebook friends.

#### **E** Contacts Cautions

Information saved in Contacts may be lost or changed if the battery is left uncharged. Accident or malfunction may also cause loss or change to information. It is recommended that you keep a separate copy of contacts and other important information. The company is not responsible for any damages from lost or changed contacts.

## Contacts Screen Layout

The following illustration show's your Contacts app layout and describes the various features.

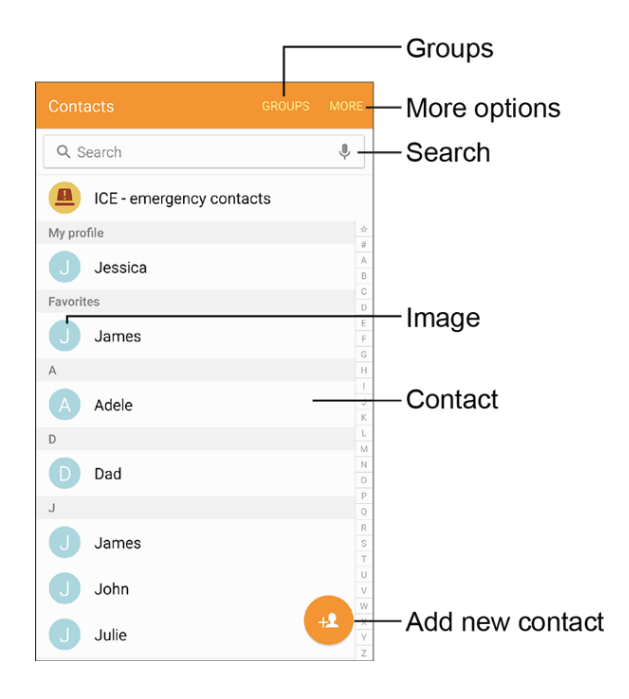

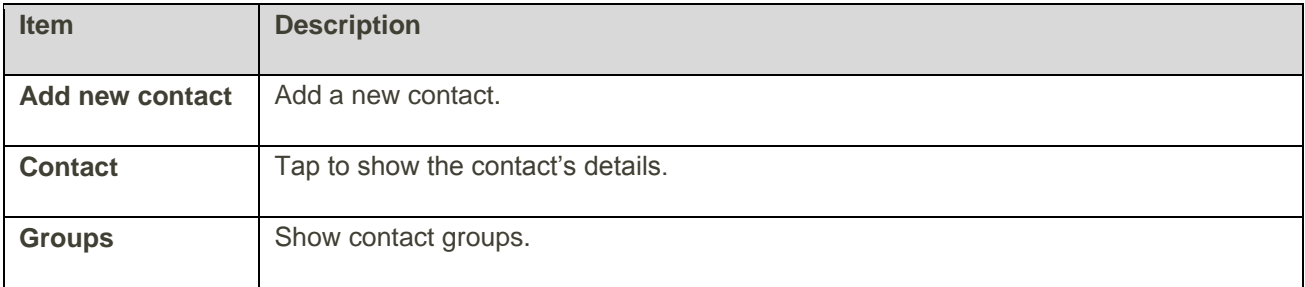

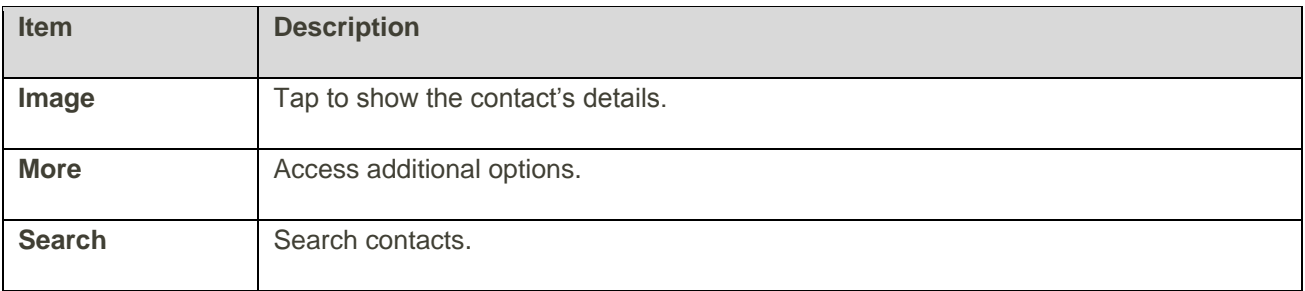

# <span id="page-120-0"></span>Add a Contact

You can add contacts from the Contacts application. Enter details such as name, phone numbers, email addresses, mailing addresses, and more.

1. From home, tap  $\mathbf{A}$ pps  $\mathbf{H}$  > **Contacts**  $\mathbf{Q}$ .

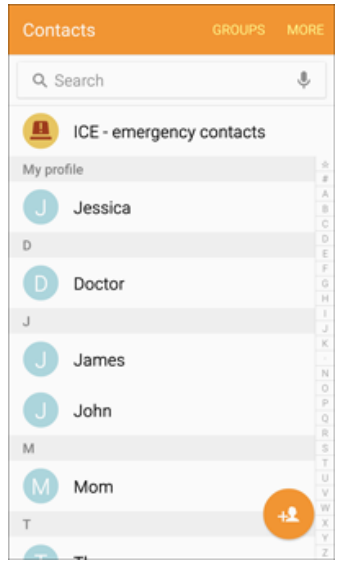

You will see the Contacts list.

2. Tap  $\overset{+1}{\bullet}$  to add a contact.

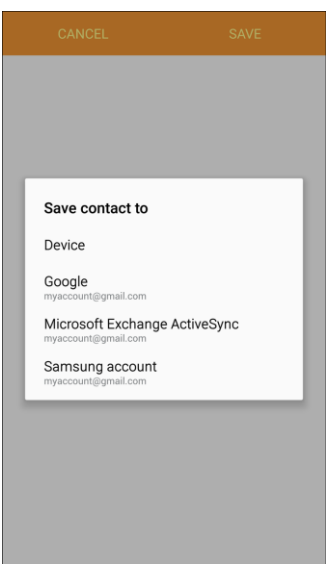

- \* The Save contact to screen appears.
- 3. If you have multiple account types associated with your phone, select a contact type.
	- Select **Device** as the sync account if you want your contacts on your phone only; they will not be synced with your Google Account.
	- **Select Google** if you want to save contacts to your Google Account; these will be synced automatically with your Google Account online. If you have multiple Google Accounts set up, you will need to pick a specific account.
	- Select **Samsung account** to sync your contacts automatically with your Samsung account.
	- Select **Microsoft Exchange ActiveSync** to sync your contacts automatically with your Microsoft Exchange account.

**Note**: If you do not see the Save contact to screen and you have multiple accounts set up, you can select an account by tapping the account type in the upper left corner.

4. Use the keyboard to enter as much information as you want.

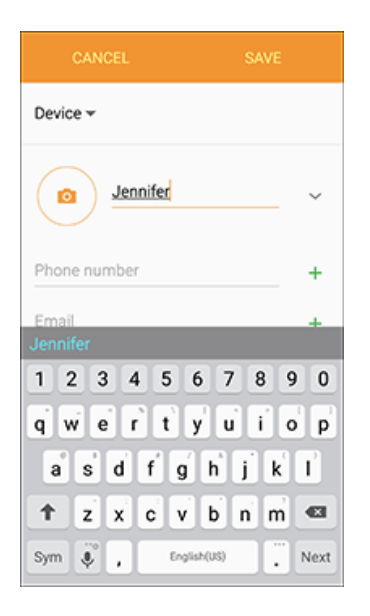

- **Photo**: Tap **t** to assign a picture to the contact.
- **Name:** Enter the contact's name.
- **Phone number:** Enter a phone number for the contact.
- **Email:** Enter an email address.
- **Groups:** If desired, assign the contact to one or more contact groups.
- **Add another field**: Add additional information, such as Organization, Address, Web address, IM account, Event (e.g., birthday), Notes, Nickname, Phonetic name, Relationship, Ringtone, Message tone, and Vibration pattern.

**Note**: To select a type (label) for a phone number, email address, or address (such as Mobile, Home, Work, etc.), tap the type to the right of the field and select the appropriate type.

**Note:** To add more phone numbers, email addresses, etc., tap **the right side of the entry field.** 

5. When you have finished adding information, tap **Save**.

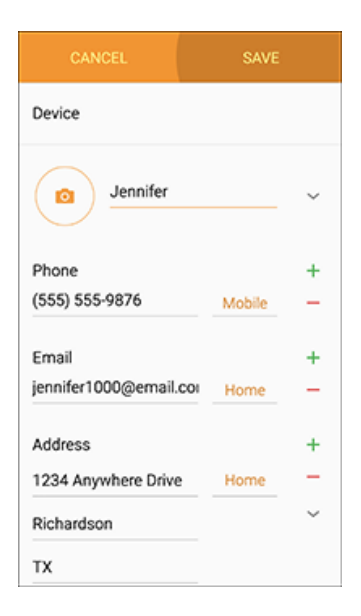

 $\div$  The contact is added.

#### **Save a Phone Number**

You can save a phone number to Contacts directly from the phone keypad.

1. From home, tap **Phone the display the phone screen.** 

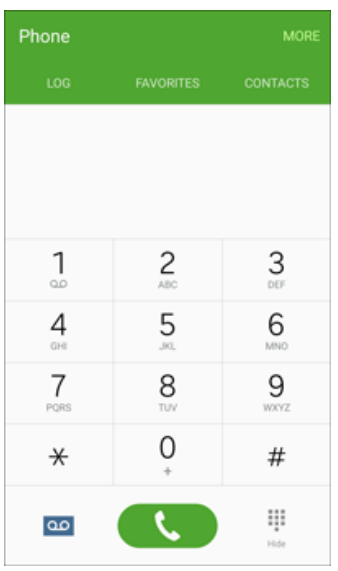

 $\cdot$  The phone app opens. If necessary, tap to display the keypad.

2. Enter a phone number and tap **Add to Contacts**.

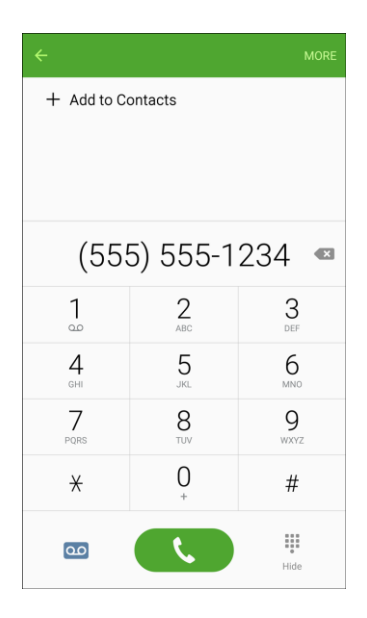

- 3. To add a new contact, tap **Create contact**. To add the number to an existing contact, tap **Update existing**.
	- For an existing contact, tap the contact name and select a number type for the new number.
	- **For a new contact, enter the name and any additional information.**
- 4. Tap **Save**.
	- The contact is added.

### View Contacts

View a contact's details by displaying a contact entry.

1. From home, tap  $\mathbf{A}$ pps  $\mathbf{H}$  > **Contacts**  $\mathbf{Q}$ .

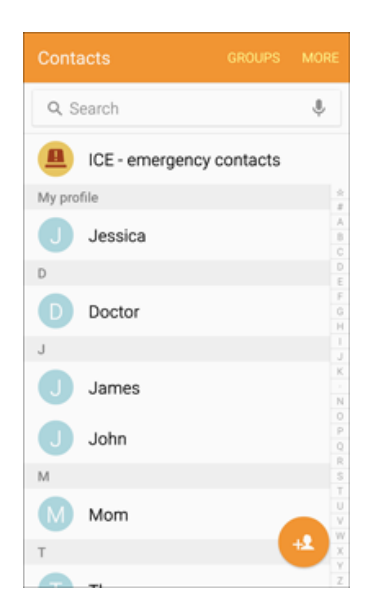

- ◆ You will see the Contacts list.
- 2. Tap a contact to view its details.

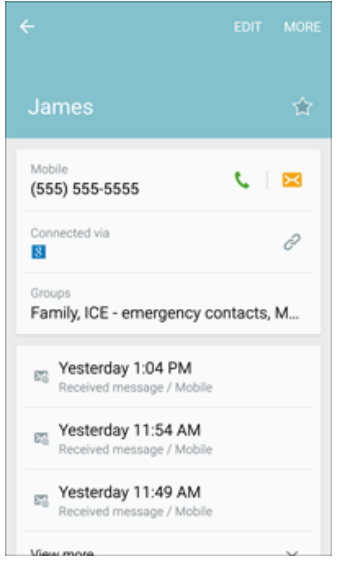

\* The contact's detailed listing appears.

### Edit a Contact

Once you have added a contact, you can add or edit any of the information in the entry, assign a caller ID picture, customize with a unique ringtone, and more.

1. From home, tap Apps  $\bigoplus$  > Contacts 2.

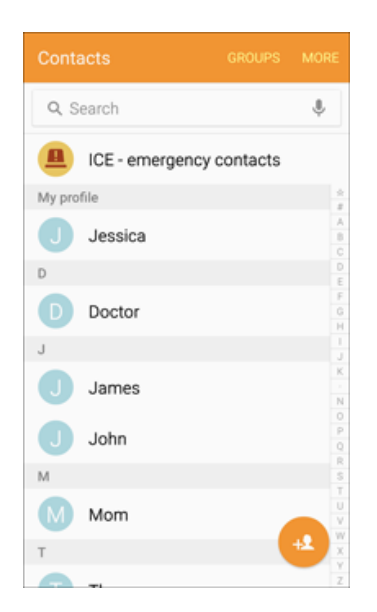

- ◆ You will see the Contacts list.
- 2. Tap a contact to view its details.

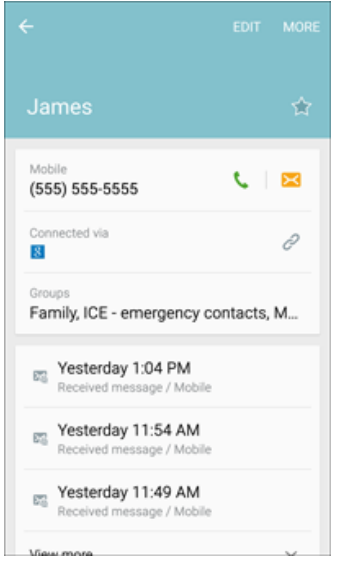

- $\div$  The contact's detailed listing appears.
- 3. Tap **Edit.**
- 4. Tap any field you want to change or add. See [Add a Contact.](#page-120-0)

5. Add or edit the information, and then tap **Save**.

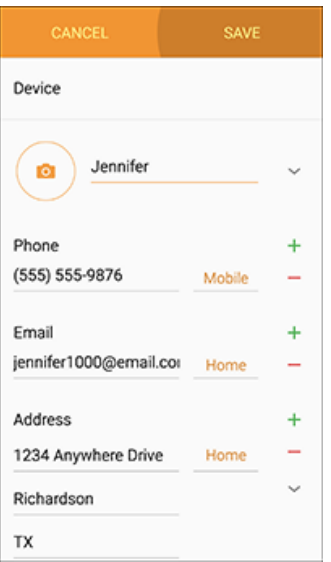

\* Your changes are saved to the contact entry.

# Delete a Contact

You can delete a contact from the contacts details page.

1. From home, tap Apps  $\bigoplus$  > Contacts **Q**.

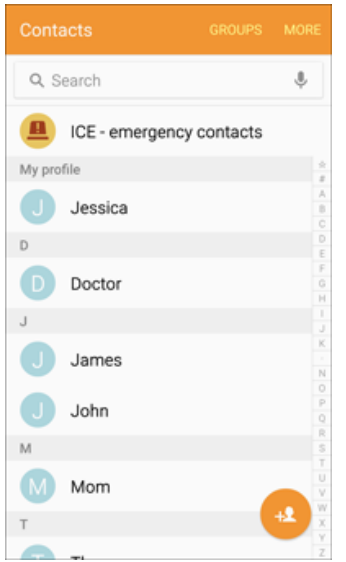

You will see the Contacts list.

2. Tap a contact to view its details.

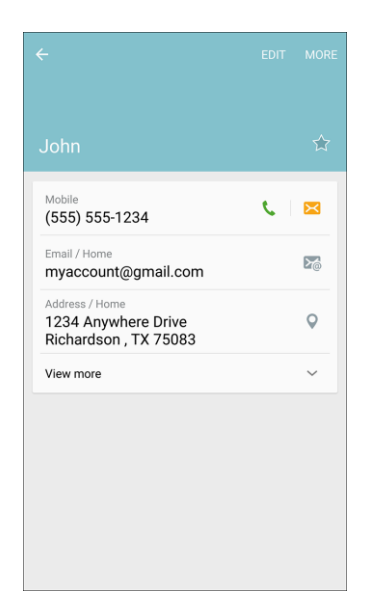

- The contact's detailed listing appears.
- 3. Tap **More** > **Delete** > **Delete**.

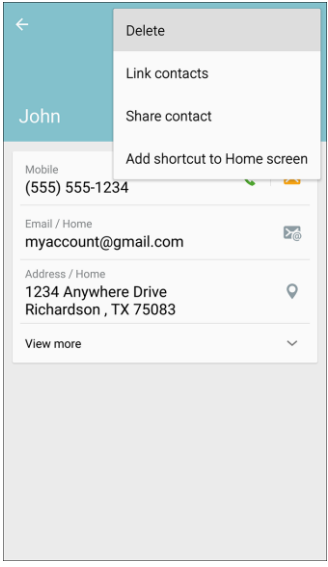

The contact is deleted.

**Tip**: You can also touch and hold the contact from the Contacts list and tap **Delete** > **Delete**.

### Share a Contact

You can quickly share contacts using Bluetooth, email, Gmail, or text messaging.

1. From home, tap Apps  $\bigoplus$  > Contacts **4**.

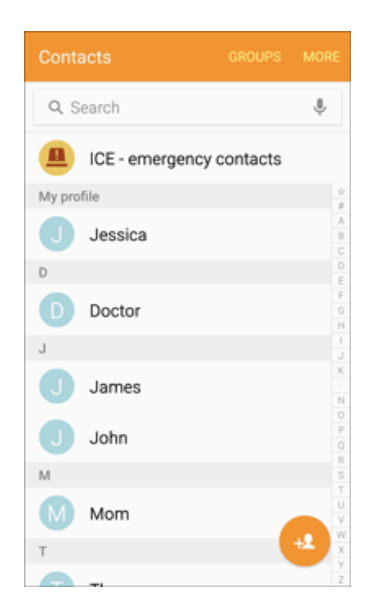

- You will see the Contacts list.
- 2. Tap a contact to display it, and then tap **More** > **Share contact**.

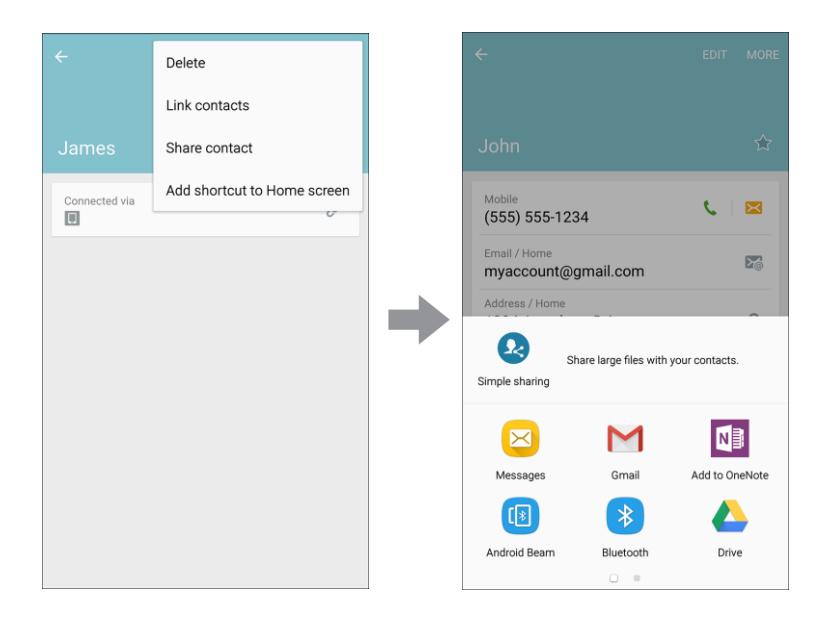

- ❖ You will see list of sharing methods.
- 3. Select a sharing method:
	- **Add to OneNote:** Save the information to your OneNote account.
	- **Android Beam**: Send the information using NFC and Android Beam.
	- **Bluetooth**: Send the information via Bluetooth. See [Bluetooth](#page-281-0) for information on pairing and sending via Bluetooth.
- **Drive:** Save the information to your Google Drive account.
- **Email:** Send the information as an email attachment. See [Compose and Send Email.](#page-168-0)
- **Gmail:** Send the information as a Gmail attachment. See [Create and Send a Gmail Message.](#page-147-0)
- **Messages**: Send the information in a text message. See [Send a Multimedia Message](#page-136-0)  [\(MMS\).](#page-136-0)
- **OneDrive**: Save the information to your OneDrive account.
- **Quick connect:** Send the information to a nearby device.
- **Simple sharing:** Share files up to 1 GB using Contacts.
- **Wi-Fi Direct** to send the information to another device via Wi-Fi Direct. See [Wi-Fi Direct.](#page-279-0)
- 4. Complete the required steps as prompted for the selected method.
	- The selected contact will be shared.

# Profile Sharing

Share your profile information with your contacts. You can select which contacts you want to share it with, as well as select additional information you want to share.

1. From home, tap Apps  $\mathbf{B}$  > Contacts  $\mathbf{C}$ .

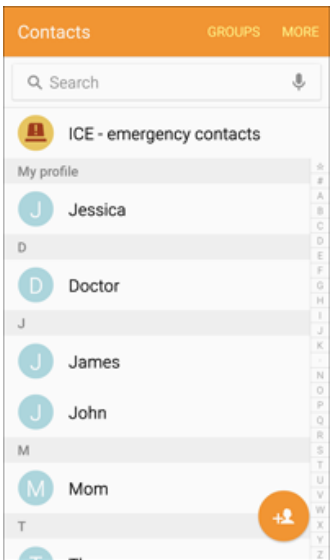

You will see the Contacts list.

2. Tap your profile under **My profile**.

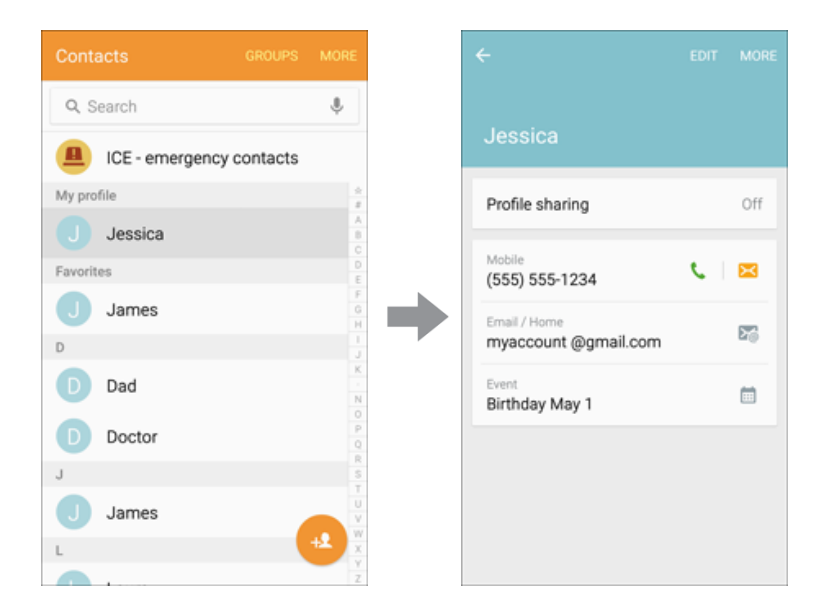

- \* Your profile displays.
- 3. Tap **Profile sharing**, and then tap **ON/OFF** to enable the feature.

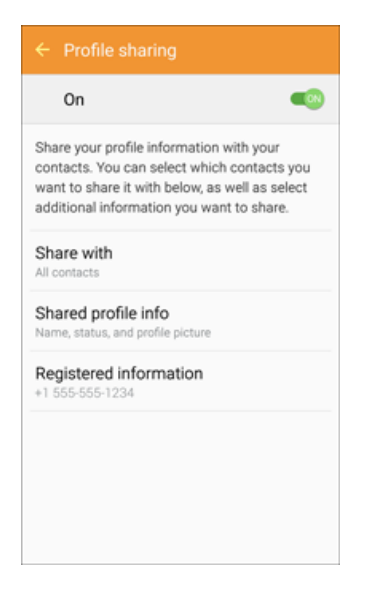

- 4. Set Profiling sharing options:
	- **Share with**: Share your profile with the public, all contacts, your favorite contacts, or selected contacts.
	- **Shared profile info**: In addition to your name, status, and profile picture, you can share your email, organization, address, and date of birth.
	- **Registered information**: View and set the registered information for your phone number.

**Note**: The first time you turn on Profile sharing, you may be prompted to agree to the Enhanced features Terms and Conditions and Privacy Policy. Review the terms and tap **Agree** to continue.

# Import Contacts

Import (load) contacts that have been backed up to device storage.

#### **Import Contacts from Device Storage**

1. From home, tap **Apps**  $\mathbf{B}$  > **Contacts 4**.

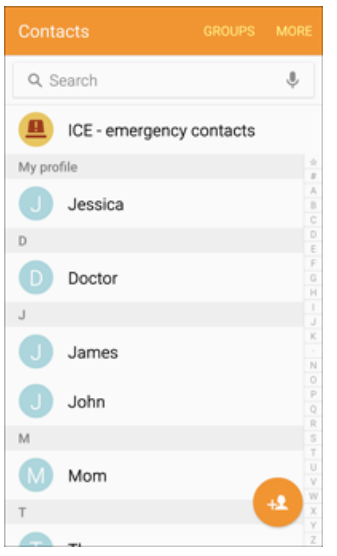

- You will see the Contacts list.
- 2. Tap **More** > **Settings** > **Import/Export contacts**.

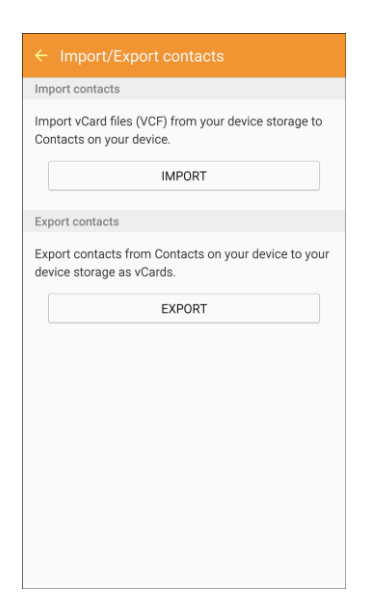

\* You will see the Import/Export contacts menu.

- 3. Tap **Import**.
- 4. Select a destination for the imported contacts.
- 5. Follow the prompts to complete the import.
	- \* The contacts are imported and stored in the selected account.

# Back Up Contacts

If you are saving contacts to an account that does not automatically back them up via the Cloud, you can manually back them up to your phone's memory for re-import if needed.

1. From home, tap Apps  $\mathbf{B}$  > Contacts **2**.

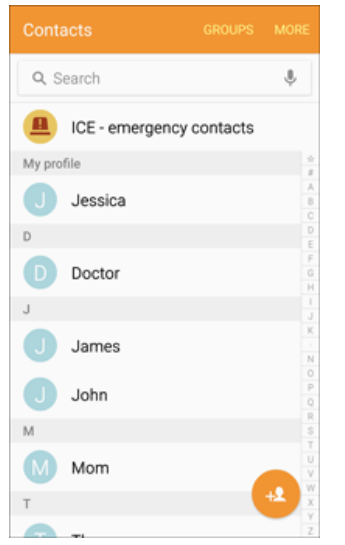

❖ You will see the Contacts list.

2. Tap **More** > **Settings** > **Import/Export contacts**.

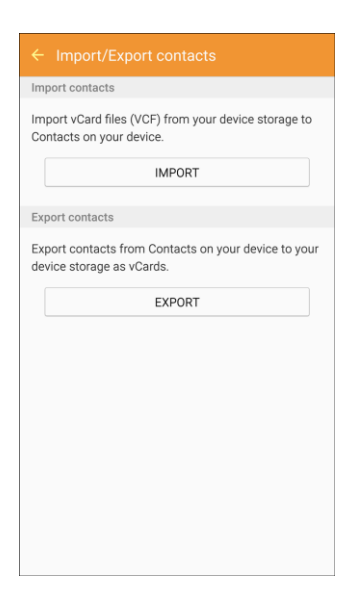

- \* You will see the Import/Export contacts menu.
- 3. Tap **Export**.
	- \* The contacts are exported from Contacts on your device to your device storage as vCards.

# Messaging and Internet

With wireless service and your phone's messaging and data capabilities, you have the opportunity to share information through many different channels and accounts, including Gmail (Google), personal and corporate email, text and multimedia messaging, social networking accounts, and Hangouts.

# Text and Multimedia Messaging

With Text Messaging (SMS), you can send and receive instant text messages between your wireless phone and another messaging-ready phone.

Multimedia messages, or MMS, can contain text and pictures, recorded voice, audio or video files, picture slideshows, contact cards (vCard), or appointments (vCalendar).

See your service plan for applicable charges for messaging.

For information about setting options for the Messages app, se[e Messages Settings.](#page-358-0)

#### Send a Text Message

Quickly compose and send text messages on your phone.

1. From home, tap **Apps** > **Messages** .

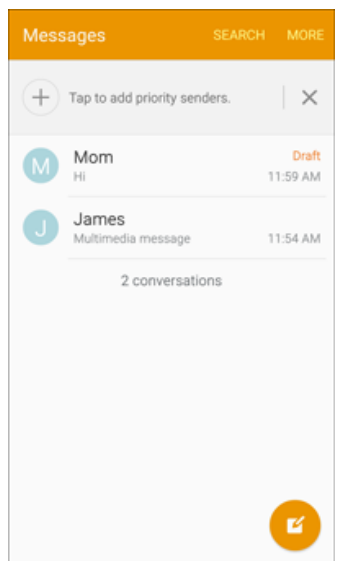

- 2. On the Messaging screen, tap **Compose** <sup>2</sup>. The Compose screen opens.
- 3. Fill in one or more recipients. You can:
	- Enter phone numbers directly in the **Enter recipients** field. If you are sending the message to several phone numbers, separate the phone numbers with a comma. As you enter

information, any matching phone numbers from your Contacts list are displayed. Tap a match to enter that number or address directly.

- Tap **Recipients 1**, and then select the contacts to whom you want to send the message. You can also select contact groups as recipients. When you have selected all the message recipients, tap **Done**.
- 4. Tap the **Enter message** field and then start composing your message.

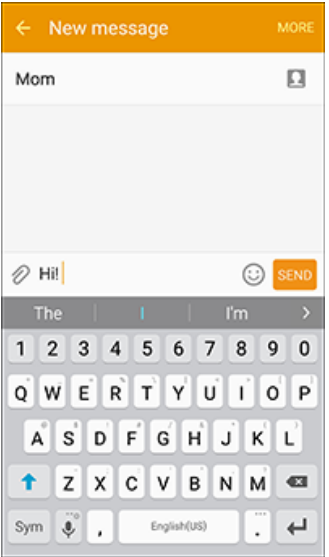

**Note**: You can add a subject line by tapping **More** > **Message options** > **Add subject**.

5. When done, tap state to send the text message.

### <span id="page-136-0"></span>Send a Multimedia Message (MMS)

When you need to add a little more to a text message, you can send a multimedia message (MMS) with pictures, voice recordings, audio or video files, contact cards (vCard), or appointments (vCalendar).

1. From home, tap  $Apps \overset{def}{\Longrightarrow} >$  **Messages**  $\overset{def}{\approx}$ .

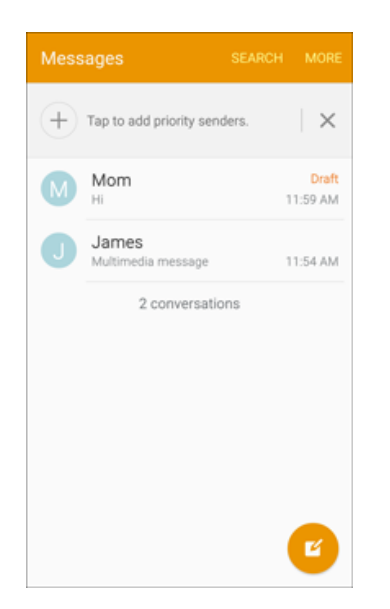

- 2. On the Messaging screen, tap **Compose 1**. The Compose screen opens.
- 3. Fill in one or more recipients. You can:
	- Enter phone numbers directly in the **Enter recipient** field. If you are sending the message to several phone numbers, separate the phone numbers with a comma. As you enter information, any matching phone numbers from your Contacts list are displayed. Tap a match to enter that number or address directly.
	- Tap the  $\blacksquare$  icon, and then select the contacts to whom you want to send the message. You can also select contact groups as recipients. When you have selected all the message recipients, tap **Done**.
- 4. Tap the Enter message field, and then start composing your message.

**Note**: You can add a subject line by tapping **More** > **Message options** > **Add subject**.

5. Tap  $\mathbb Z$  and select from the following file attachments:

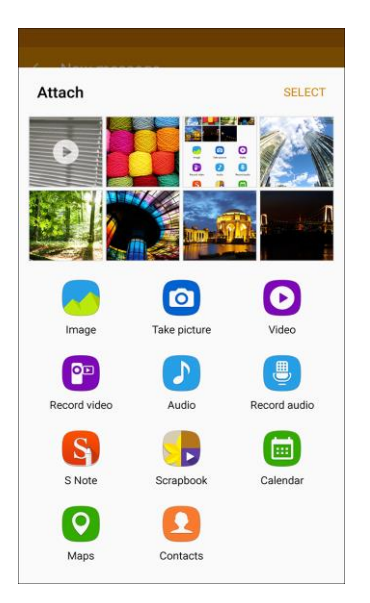

- **Image:** Attach a stored picture. See [Gallery.](#page-240-0)
- **Take picture**: Take a new picture and attach it. See [Camera and Video.](#page-191-0)
- **Video:** Attach a stored video. See [Gallery.](#page-240-0)
- **Record video**: Record a new video and attach it. See [Camera and Video.](#page-191-0)
- **Audio:** Attach a stored music file or voice recording.
- **Record audio**: Make a voice recording and attach it. See [Voice Recorder.](#page-265-0)
- **S Note:** Attach an [S Note.](#page-261-0) See S Note.
- **Scrapbook:** Attach items from your [Scrapbook.](#page-263-0) See Scrapbook.
- **Calendar:** Select the calendar event you want to attach. See [Calendar.](#page-228-0)
- **Maps:** Add your current location (requires GPS to be turned on) or a location you pick on a map to your message. See [Google Maps.](#page-243-0)
- **Contacts:** Select a contact from your phone, and then select which contact information you want to attach. See [Contacts.](#page-119-0)
- **My Files**: Attach a file from the My Files storage app. See [My Files.](#page-258-0)
- 6. To make changes to or remove your attachment, touch and hold the item.
- 7. Tap SEND to send the MMS message.

#### **Create a Slideshow**

In a multimedia message, you can add slides, each containing a picture, video, or audio.

- 1. In the multimedia message you are composing, **More** > **Message options** > **Add slide** to add space for a new slide.
- 2. Tap the space for the slide.
- 3. To compose your slideshow, do any of the following:
	- **Add a picture**:  $\text{Tag } \mathscr{D}$  > **Image** and select a picture.
	- **Add a video**: Tap  $\mathscr{D}$  > **Video** and select a video. (You cannot add both a picture and a video on the same slide.)
	- **Add music or a voice recording:** Tap  $\mathscr{D}$  > Audio and select a file.
	- **Add a new slide**: Tap **More** > **Message options** > **Add slide**.
	- **Preview your slideshow**: Tap **More** > **Message options** > **Preview**.
	- For more options, tap **More** > **Message options** and select an option.
- 4. When you have finished composing the multimedia message, tap SEND

**Tip**: To compose a slide show, you can also simply attach multiple items separately to the MMS message. Tap  $\mathscr O$  and select a file type, location, and file and then repeat it for additional slides. Your phone will automatically compile a slide show.

### Use Enhanced Messaging

Enhanced messaging allows you to exchange multimedia chat messages with pictures, voice recordings, audio or video files, contact cards (vCard), appointments (vCalendar), as well as large files (up to 1 GB) to other phones which support Enhanced messages.

#### **Enable Enhanced Messaging**

1. From home, tap **Apps**  $\mathbf{B}$  > **Messages**  $\mathbf{B}$ .

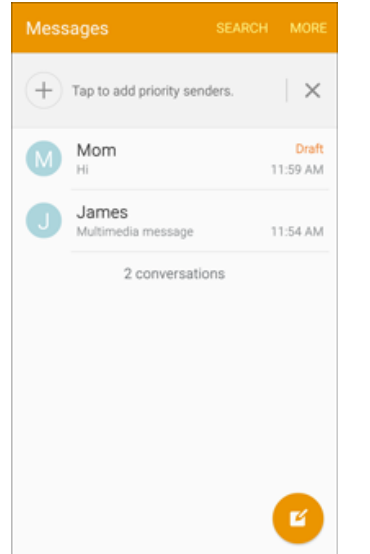

2. Tap **More** > **Settings** > **Enhanced messaging**. Enhanced feature screen displays where you agree to the Term and Conditions initially.

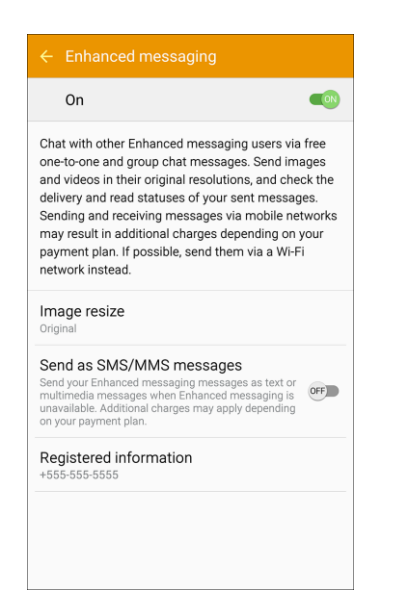

- 3. Tap **ON/OFF** to enable Enhance messaging.
- 4. Set options:
	- **Image resize:** Set the standard size of images sent with Enhanced messages.
	- **Send as SMS/MMS messages**: Send your Enhanced messaging messages as text or multimedia messages when Enhanced messaging is unavailable.

**Registered information**: View and set the registered information for your phone number.

**Note**: The first time you turn on Enhanced messaging, you may be prompted to agree to the Enhanced features Terms and Conditions and Privacy Policy. Review the terms and tap **Agree** to continue.

#### **Send an Enhanced Message**

1. From home, tap  $Apps \overset{def}{\Longrightarrow} >$  **Messages**  $\overset{\sim}{\approx}$ .

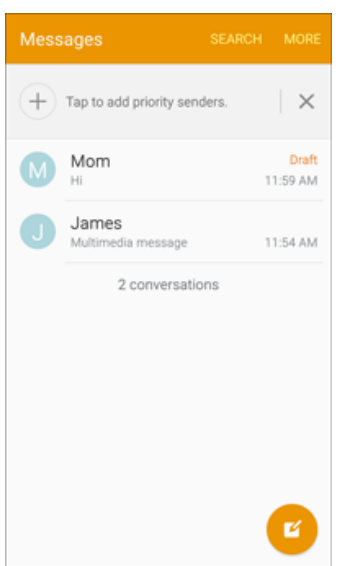

2. On the Messaging screen, tap **Compose** .

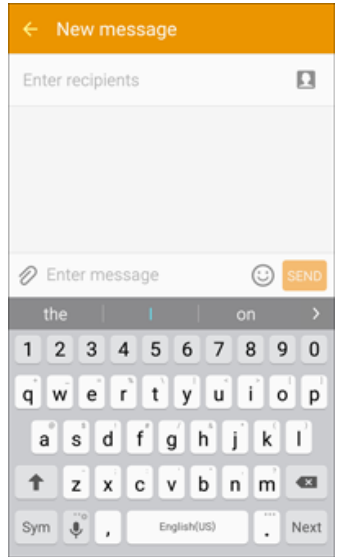

- The Compose screen opens.
- 3. Fill in one or more recipients. You can:
- **Enter phone numbers directly in the Enter recipient field. If you are sending the message to** several phone numbers, separate the phone numbers with a comma. As you enter information, any matching phone numbers from your Contacts list are displayed. Tap a match to enter that number or address directly.
- Tap the  $\blacktriangle$  icon, and then select the contacts to whom you want to send the message. You can also select contact groups as recipients. When you have selected all the message recipients, tap **Done**.
- 4. Tap the **Enter message** field, and then start composing your message.

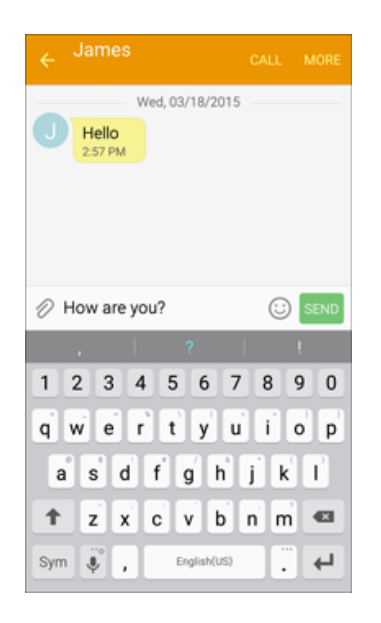

5. Tap  $\emptyset$  and select from the following file attachments:

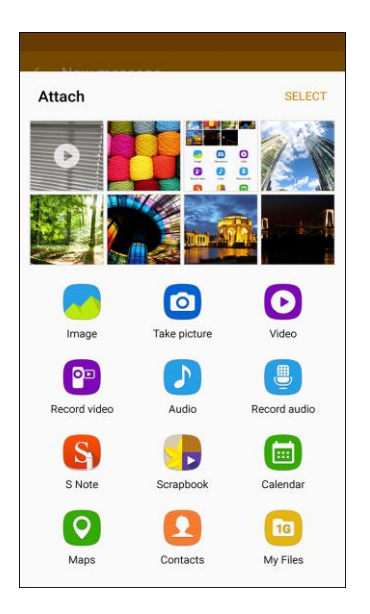

**Image:** Attach a stored picture. See [Gallery.](#page-240-0)

- **Take picture**: Take a new picture and attach it. See [Camera and Video.](#page-191-0)
- **Video**: Attach a stored video. See [Gallery.](#page-240-0)
- **Record video**: Record a new video and attach it. See [Camera and Video.](#page-191-0)
- **Audio:** Attach a stored music file or voice recording.
- **Record audio**: Make a voice recording and attach it. See [Voice Recorder.](#page-265-0)
- **S Note:** Attach an S Note, See [S Note.](#page-261-0)
- **Scrapbook:** Attach items from your [Scrapbook.](#page-263-0) See Scrapbook.
- **Calendar:** Select the calendar event you want to attach. See [Calendar.](#page-228-0)
- **Maps:** Add your current location (requires GPS to be turned on) or a location you pick on a map to your message. See [Google Maps.](#page-243-0)
- **Contacts:** Select a contact from your phone, and then select which contact information you want to attach. See [Contacts.](#page-119-0)
- **My Files:** Attach a file up to 1 GB.
- 6. To make changes to or remove your attachment, touch and hold the item.
- 7. When done, tap send to send the enhanced message.

### Save and Resume a Draft Message

While composing a text or multimedia message, tap **Back**  $\Box$  to automatically save your message as a draft. Your message will display "Draft" on the main Messaging screen.

To resume composing the message:
1. From home, tap  $\mathsf{Apps} \rightarrow \mathsf{Message} \boxtimes$ .

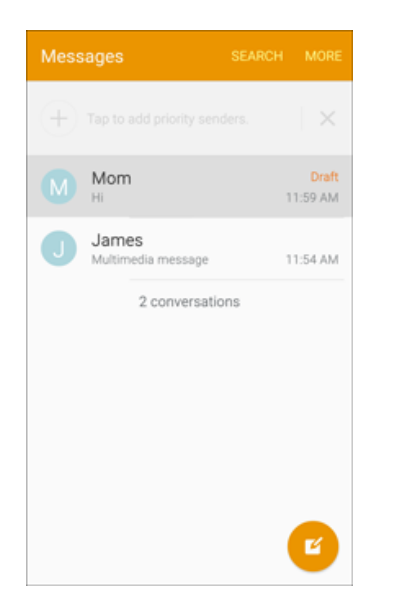

- 2. Tap the message marked "Draft" to resume editing it.
- 3. When you finish editing the message, tap

## New Messages Notification

Depending on your notification settings, the phone will play a ringtone, vibrate, or display the message briefly in the status bar when you receive a new text or multimedia message.

A new message icon  $\mathbf{X}$  also appears in the notifications area of the status bar to notify you of a new text or multimedia message. The Messages application icon also displays the number of new messages  $R^0$ 

■ To open the message, drag the status bar down to open the notification panel. Tap the new message to open and read it.

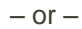

From home, tap  $Apps \oplus >$  **Messages**  $\boxtimes$ , and then tap the conversation.

For information on reading and replying to messages see [Manage Message Conversations.](#page-144-0)

# <span id="page-144-0"></span>Manage Message Conversations

Text and multimedia messages that are sent to and received from a contact (or a number) are grouped into conversations or message threads in the Messaging screen. Text or MMS conversations let you see exchanged messages (similar to a chat program) with a contact on the screen.

## **Read a Text Message**

- Do one of the following:
	- On the Messaging screen, tap the text message or conversation to open and read it.
	- If you have a new message notification, drag the status bar down to open the notification panel. Tap the new message to open and read it.

To return to the Messaging screen from a conversation, tap **Back** .

**Note**: To view the details of a particular message, in the conversation, touch and hold the message to open the options menu, and then tap **View message details**.

**Note**: If a message contains a link to a Web page, tap the message and then tap the link to open it in the Web browser.

**Note**: If a message contains a phone number, tap the message and then tap the phone number to dial the number or add it to your contacts.

## **View a Multimedia Message (MMS)**

1. From home, tap **Apps** > **Messages** .

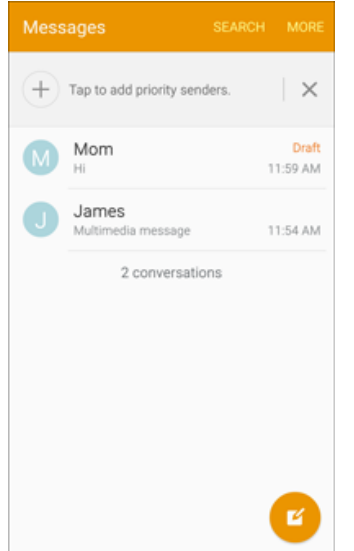

- 2. On the Messaging screen, tap a multimedia message or conversation to open it.
- 3. Tap the attachment to open it.
	- If the attachment is a vCard contact, it is imported to your phone's Contacts list. For more information, see [Contacts.](#page-119-0)
	- If the attachment is a vCalendar file, you can choose the calendar where you want to save the event. For information on using Calendar, see [Calendar.](#page-228-0)
- **For other media (like photos or videos), you can choose where to save the attachment and** which app to use to open it.
- 4. To save the attachment to device memory, touch and hold the attachment, and then tap **Save attachment**.

**Note**: When Auto retrieve in MMS settings is disabled, only the message header is downloaded. To download the entire message, tap the **Download** button in the message.

**Note**: If you are concerned about the size of your data downloads, check the multimedia message size before you download it.

## **Reply to a Message**

1. From home, tap  $Apps \overset{lim}{\longrightarrow}$  **Messages**  $\overset{def}{\longrightarrow}$ 

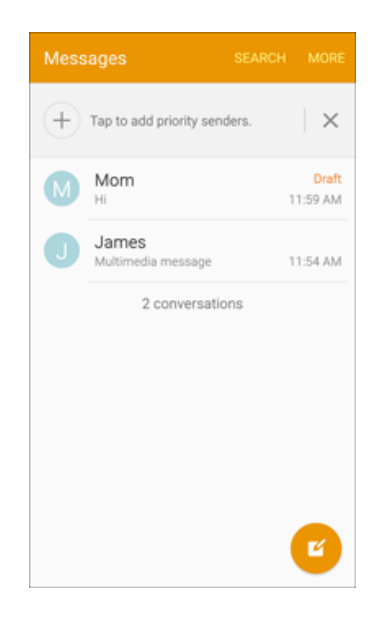

- 2. On the Messaging screen, tap a conversation to open it.
- 3. Tap the Enter message box at the bottom of the screen, enter your reply message, and then tap Send SEND

Note: To reply to a text message with a multimedia message, open the text message and tap  $\mathscr O$ . The text message is automatically converted into a multimedia message.

## **Delete Conversations**

- 1. From home, tap  $\mathsf{Apps} \rightarrow \mathsf{Message} \boxtimes$ .
- 2. On the Messaging screen, touch and hold a conversation to delete.
- 3. Select any additional conversations you want to delete, and then tap **Delete** > **Delete**.

## **Delete Message**

- 1. While viewing a conversation, touch and hold a message.
- 2. Tap **Delete** > **Delete**.

## **View Contact Information from a Message**

When you receive a message from someone in your stored contacts, you can tap the contact's picture or icon in the conversation to open a menu of options. Depending on the stored contact information, you can view the contact details, place a phone call or send an email message to the contact, and more.

# Gmail

Use Google's Gmail service and your Google Account to send, receive, and manage your Gmail messages. Before using Gmail, you must register a Google (Gmail) Account on your phone. See [Google](#page-49-0)  [Account](#page-49-0) for details.

## **H** Gmail Cautions

Gmail is handled as email from a PC. Restricting email from PCs on your phone prevents your phone from receiving Gmail.

## Create and Send a Gmail Message

Use your phone to create and send Gmail messages.

1. From home, tap Apps  $\bigoplus$  > Google  $\bigoplus$  > Gmail  $\bigotimes$ .

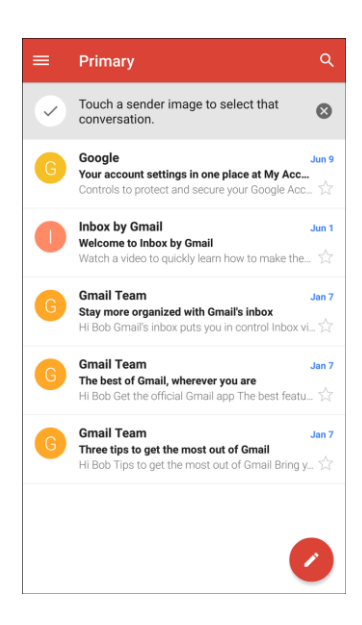

The Gmail inbox opens.

2. In the inbox, tap **Compose** .

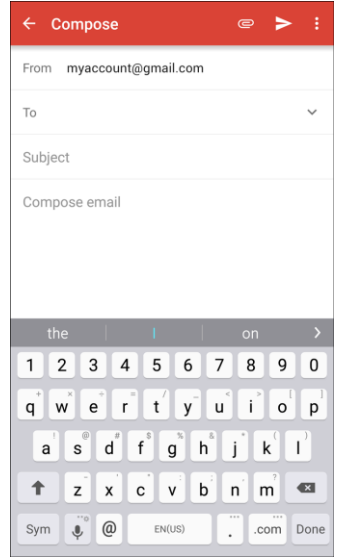

- \* The Gmail composition window opens.
- 3. Enter the message recipient(s), subject, and message, and then tap **Send** .

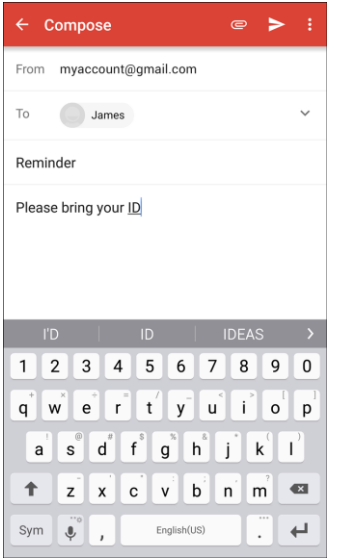

The Gmail message is sent.

## **Gmail Composition Options**

- Adding Cc/Bcc: In the To field, tap to display Cc and Bcc fields.
- **Attaching Pictures or Videos**: In the mail composition window, tap Attach file <sup>◎</sup>. Locate and tap the picture or video you want to attach.
- **•** Save as a draft (Send Later): While composing your message, tap More options  $\mathbf{B}$  > Save **draft**. The message is saved as a draft for later.
- **Delete Mail Being Composed**: In the mail composition window, tap More options **B** > Discard > **Discard**.

**Note:** To view your draft email messages, in the inbox, tap **Menu**  > **Drafts**.

**Note**: To view your sent messages, in the inbox, tap **Menu** > **Sent**.

# Check Received Gmail Messages

Your phone allows you to access, read, and reply to all your Gmail messages.

## **Open New Gmail Messages from Notifications**

When new Gmail arrives, you will see  $\mathbf{M}$  in the status bar.

1. Drag the status bar down to display the notification panel.

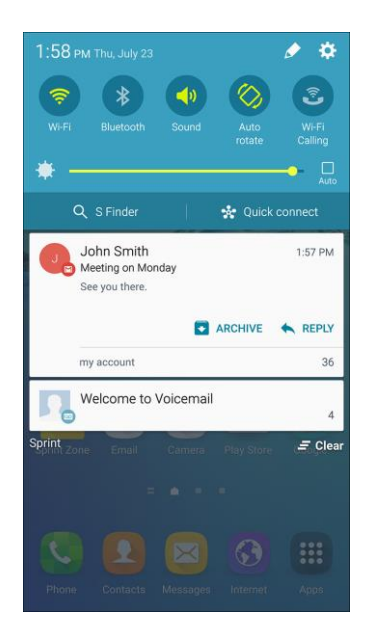

- 2. Tap the new message from the notification panel.
	- The new Gmail message opens.
		- **If you have two or more new Gmail messages, tapping the notification opens the Gmail inbox.**

## **Open Gmail Messages from the Inbox**

You can also read and reply to all your Gmail messages from the Gmail inbox.

1. From home, tap Apps  $\bigoplus$  > Google  $\bigotimes$  > Gmail  $\bigotimes$ .

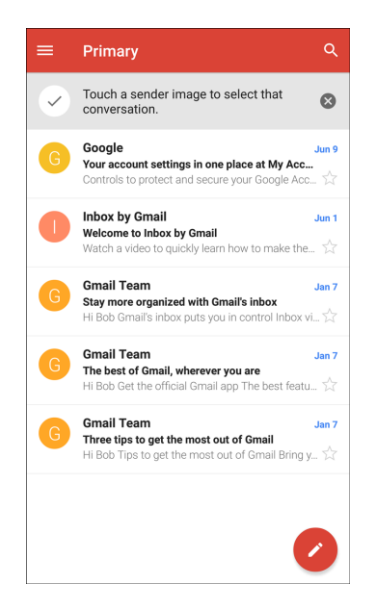

- The Gmail inbox opens.
- 2. Tap the message thread you want to view.

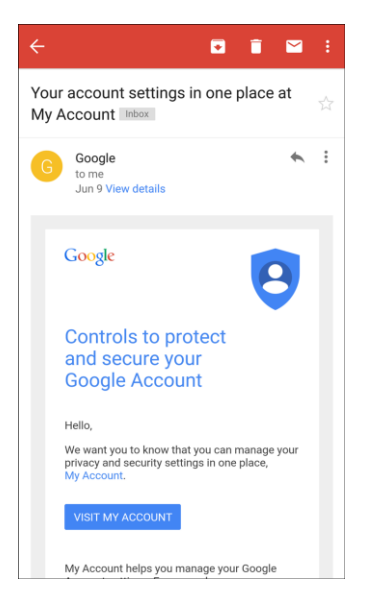

\* The message thread opens, with the newest message displayed.

## **Options when Reviewing Gmail Messages**

- **Replying to Gmail Messages**: With the Gmail message open, tap **Reply** ●, compose your reply message, and tap **Send** .
	- **To reply to all, tap More options**  $\frac{1}{2}$  **> Reply all.**

● **Forwarding Gmail Messages**: With the Gmail message open, tap **More options** > **Forward**, enter a recipient and an additional message, and tap **Send** 

# Use Gmail Labels

Gmail saves all mail in one box, but you can add labels that allow you to sort your Gmail conversation threads. For example, when a new thread starts with a received mail, the label "Inbox" is automatically added to the thread. By then adding the label "travel," all threads with "travel" are shown in a list.

1. From home, tap Apps  $\bigoplus$  > **Google**  $\bigotimes$  > **Gmail** 

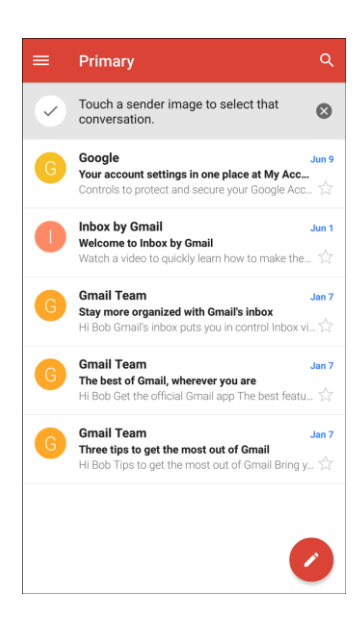

- The inbox opens.
- 2. Touch and hold a conversation thread (or touch the thread's icon/picture) to add a checkmark to it, and then tap **More options B** > **Move to**.

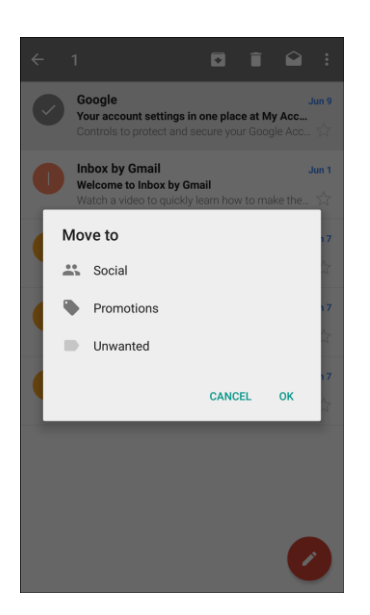

- 3. Tap a label for the thread.
	- ❖ The thread is added to the selected label.

**Tip**: To add or manage your Gmail labels, open your Gmail account from your computer, click **More** at the bottom of the label list on the left, and then click **Manage labels** or **Create new labels**. Any changes you make from your computer will be reflected on your phone.

# Archive Gmail Threads

Remove sent and received Gmail threads so they do not appear in the inbox. When replies arrive for archived threads, they appear in the inbox again.

1. From home,  $\tan \mathbf{Apps} \stackrel{\frown}{\blacksquare} > \textbf{Google} \stackrel{\frown}{\blacksquare} > \textbf{Gmail} \quad \blacksquare$ 

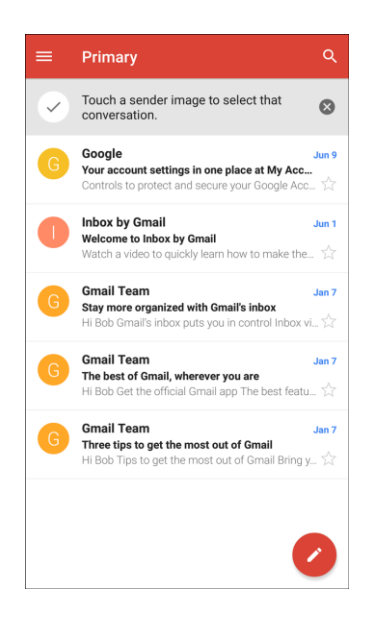

- The inbox opens.
- 2. Touch and hold a conversation thread (or touch the thread's icon/picture) to add a checkmark to it, and then tap **Archive** .

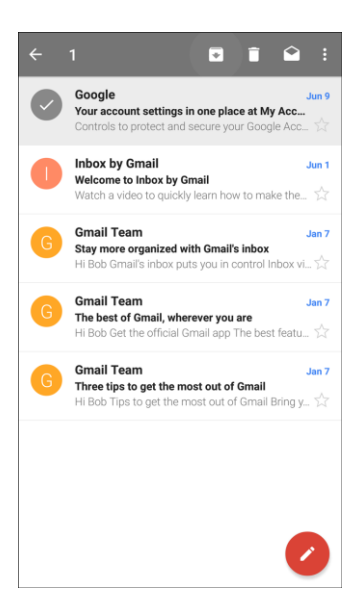

The thread is now archived.

# Mute Gmail Threads

If registered on a mailing list, there will be threads with always-continuing conversations. For long threads that are not important, mute the threads and they will no longer appear in the inbox. When mail arrives that includes user's address as a recipient or in Cc, mail will again appear in the inbox.

1. From home, tap Apps  $\bigoplus$  > **Google**  $\bigotimes$  > **Gmail** 

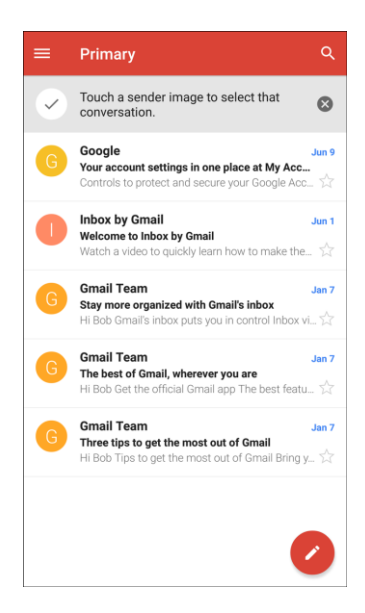

- The inbox opens.
- 2. Touch and hold a conversation thread (or touch the thread's icon/picture) to add a checkmark to it, and then tap **More options** > **Mute**.

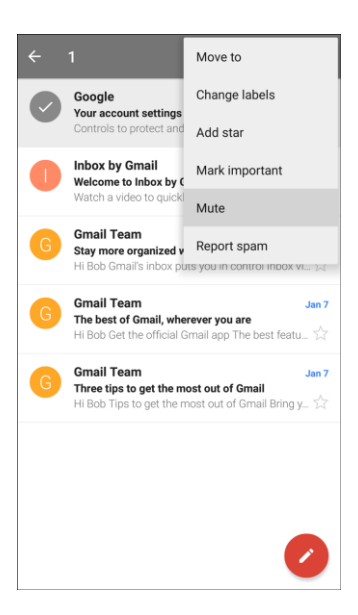

The thread is now hidden.

# Delete Gmail Threads

If you no longer wish to keep a Gmail conversation thread (or touch the thread's icon/picture), you can simply delete it from the inbox.

1. From home,  $\tan \mathbf{Apps} \oplus \mathbf{Sooge}$  **Soogle**  $\cdots$  > **Gmail**  $\blacksquare$ .

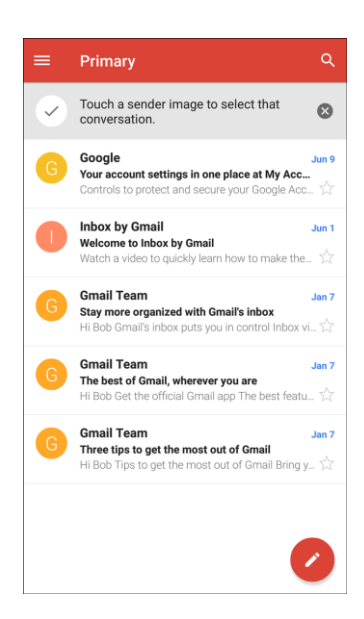

- The inbox opens.
- 2. Touch and hold a conversation thread (or touch the thread's icon/picture) to add a checkmark to it, and then tap **Delete**  $\Box$ .

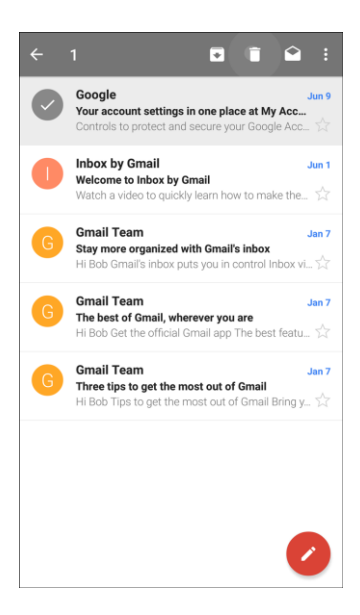

The thread is deleted.

**Note**: Depending on your settings, you may be asked to confirm the deletion. Tap **Delete** to confirm. See [Gmail Settings.](#page-160-0)

# Search Gmail Messages

If you need to find a specific message or message thread, you can search Gmail from the inbox.

1. From home, tap Apps  $\bigoplus$  > Google  $\bigoplus$  > Gmail  $\bigotimes$ 

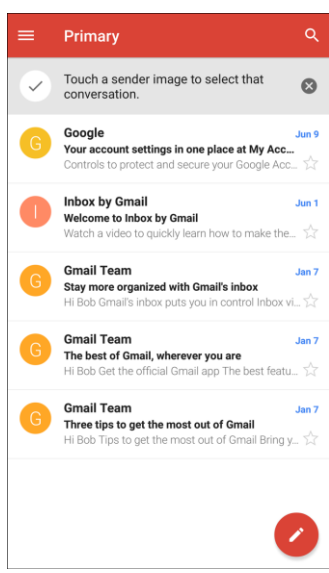

**\*** The inbox opens.

2. Tap **Search** Q

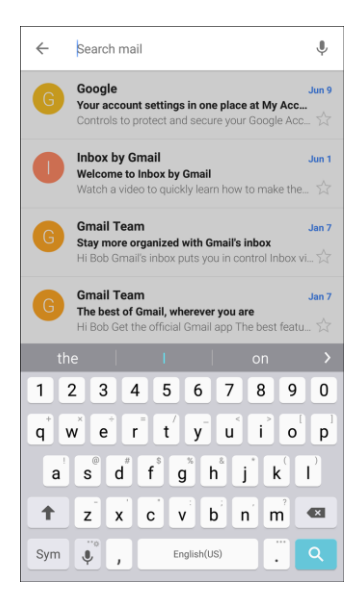

3. Enter your search text and tap **Search** Q.

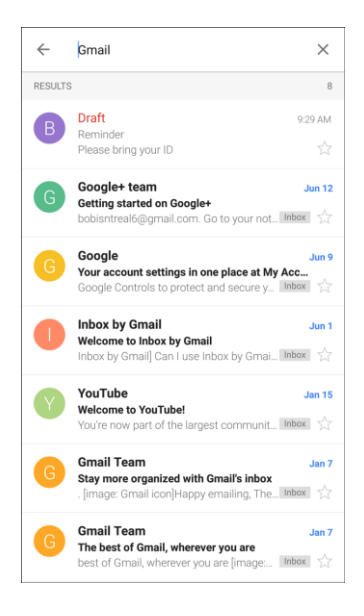

\* The search results appear. Tap a message or thread from the list to display it.

# Report Spam Gmail

You can report spam Gmail messages from your phone's Gmail inbox.

1. From home, tap Apps  $\bigoplus$  > Google  $\bigotimes$  > Gmail  $\bigotimes$ .

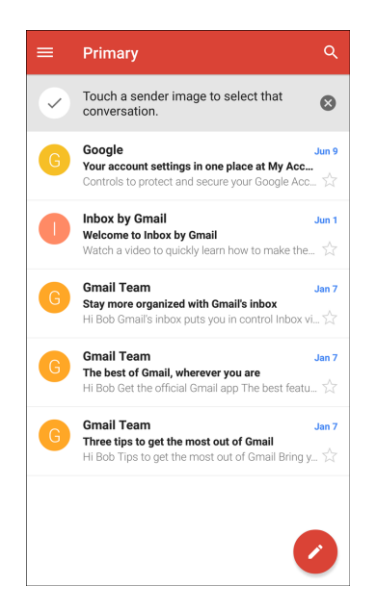

- The inbox opens.
- 2. Touch and hold a conversation thread (or touch the thread's icon/picture) to add a checkmark to it, and then tap **More options B** > **Report spam**.

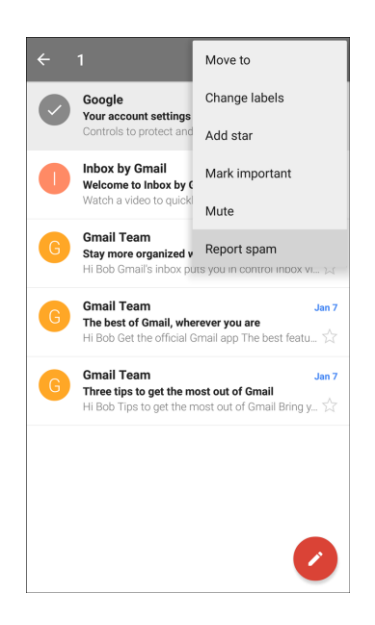

❖ The selected message is reported as spam.

# Add Another Google (Gmail) Account

If you have multiple Gmail accounts you wish to view on your phone, you can add them from the **Settings** > **Accounts** menu.

1. From home, tap Apps **ED** > Settings  $\circled{2}$  > Accounts  $\circled{2}$  > Add account.

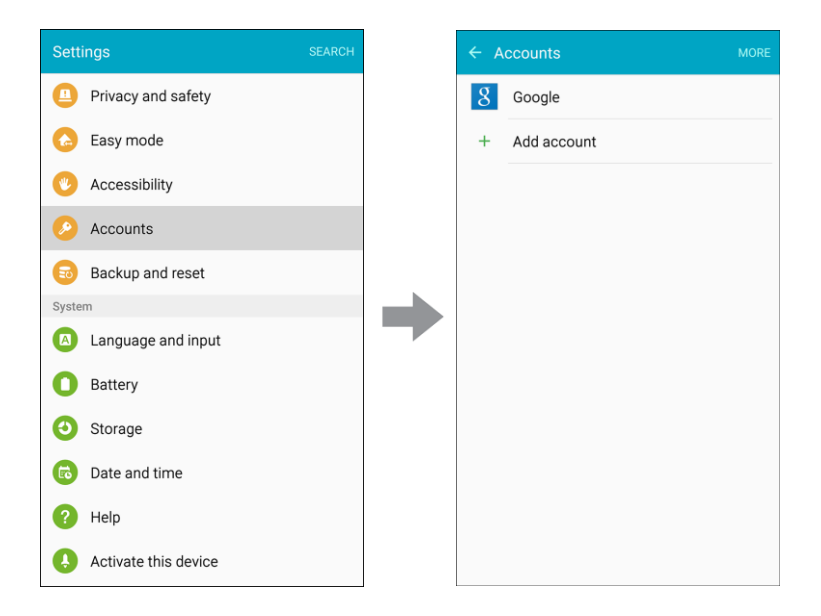

### 2. Tap **Google**.

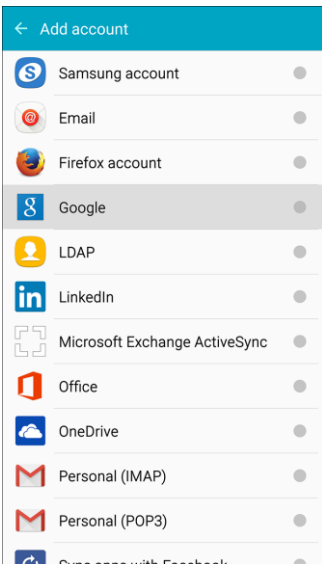

3. Enter your Gmail username and password, and then tap **Next**.

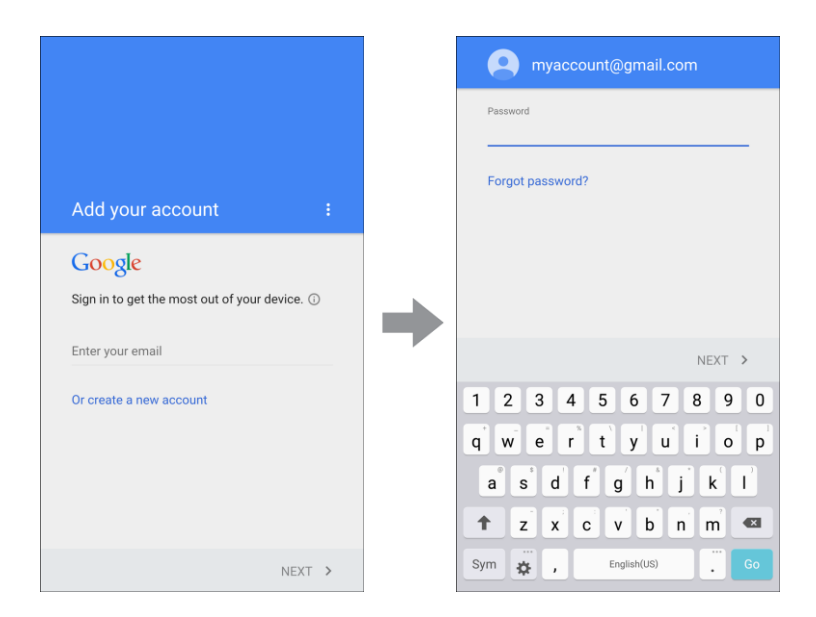

- 4. Follow the prompts to review and agree to the Terms of Service and Privacy Policy, and then tap **Accept**.
- 5. After your phone connects with the Google servers, select the items you would like to sync with your phone and then tap **Next**.
	- \* You are signed in to your Google Account, and you can access both of your Gmail accounts from the Gmail app.

**Tip**: You can also add accounts from the Gmail app. From the Gmail inbox, tap **Menu** > **Settings** > **Add account**.

# Switching Between Gmail Accounts

If you have more than one Gmail account set up, you can switch between them in the Gmail app.

1. From home,  $\tan \mathbf{Apps} \oplus \mathbf{Sooge}$  **Soogle**  $\cdots$  > **Gmail**  $\blacksquare$ .

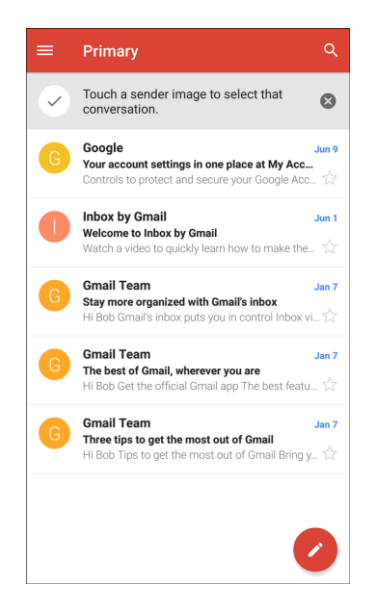

- The Primary inbox opens.
- 2. Tap **Menu** .

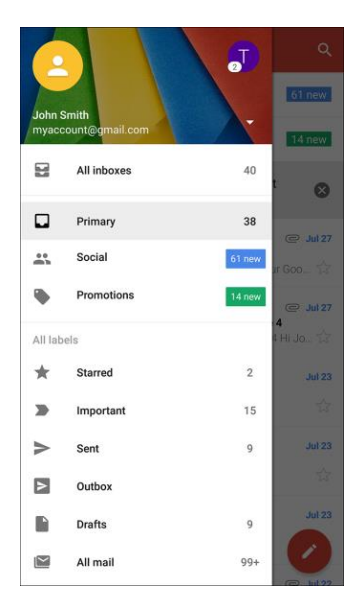

- 3. Tap the icon for the account you want to view from the list at the top of the menu.
	- \* The selected account inbox is displayed.

# <span id="page-160-0"></span>Gmail Settings

You can access settings for the Gmail app and for your individual Gmail accounts from the Gmail Settings menu.

1. From home, tap Apps  $\bigoplus$  > Google  $\bigoplus$  > Gmail **1.** 

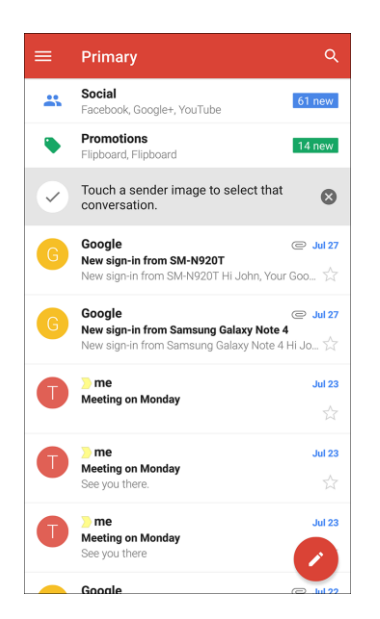

- The Primary inbox opens.
- 2. Tap Menu **E** > Settings  $\bullet$ .

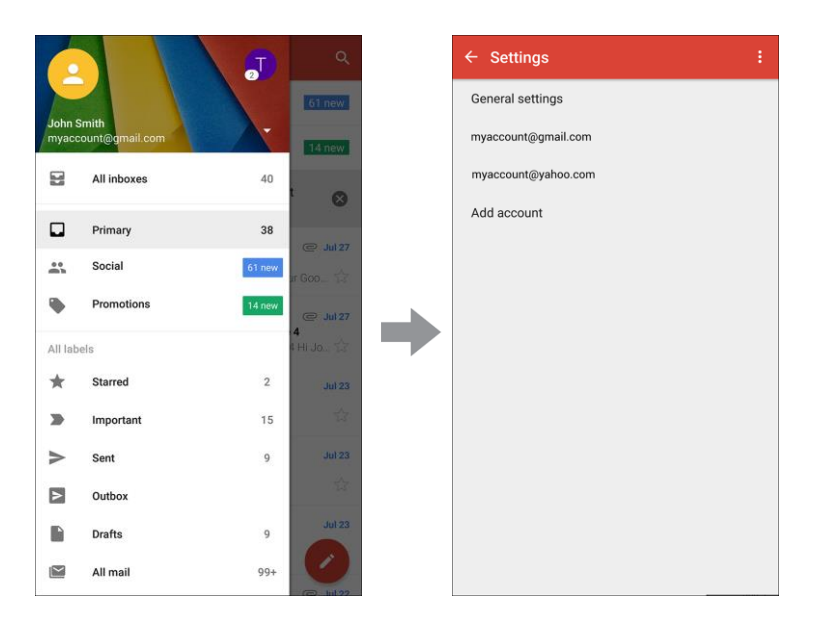

- 3. Tap **General settings** to access settings for all accounts, or tap an account name to configure settings for a specific Gmail account.
	- **General settings**: Gmail default action, Conversation view, Swipe actions, Sender image, Reply all, Auto-fit messages, Auto advance, Confirm before deleting, Confirm before archiving, and Confirm before sending.

 **Account settings**: Inbox type, Inbox categories, Notifications, Inbox sound & vibrate, Signature, Vacation responder, Sync Gmail, Days of mail to sync, Manage labels, Download attachments, and Images.

**Note**: Available settings are subject to change.

# Email

Use the Email application to send and receive email from your webmail or other accounts, using POP3 or IMAP, or access your Exchange ActiveSync account for your corporate email needs.

# Set Up an Email Account

Your phone supports several types of email accounts and allows you to have multiple email accounts set up at one time.

Before setting up an email account, make sure you have the username (user ID), password, server name, etc., so you can get set up successfully.

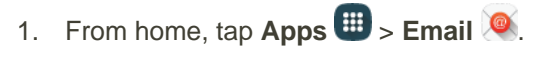

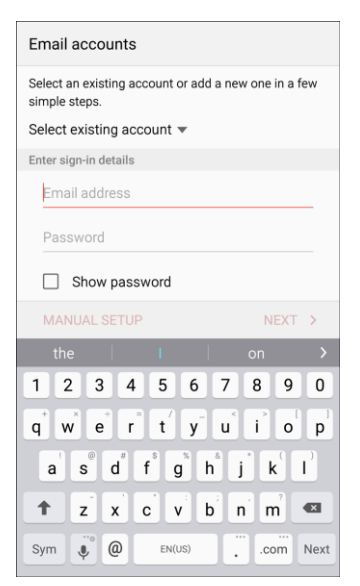

- $\bullet$  A window for adding an account appears if no email account has been previously set up.
- 2. Follow the prompts to set up your email account.
	- \* The email account is set up and you will begin receiving email.

# Add an Email Account

You can add several types of personal email accounts, such as POP3 and IMAP accounts, on your phone.

## **Add an Email Account from the Email App**

You can add email accounts directly from the email app, even if you have another email account set up.

1. From home, tap  $\mathsf{Apps} \nrightarrow \mathsf{Email} \n\bullet$ .

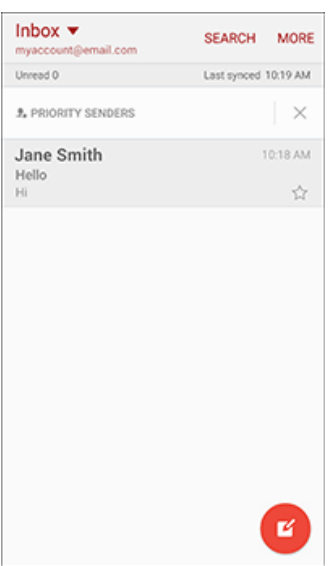

- **\*** The email inbox opens.
- 2. Tap **More** > **Settings** > **Add account**.

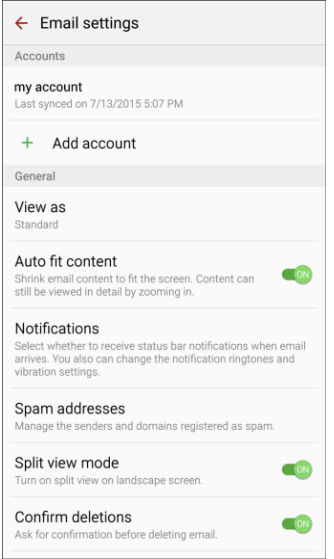

- 3. Follow the prompts to complete the account setup.
	- \* The email account is added and you will begin receiving email for the account.

## **Add an Email Account from the Settings Menu**

You can also set up email accounts from the **Settings** > **Accounts** menu.

1. From home, tap **Apps** > **Settings** > **Accounts**.

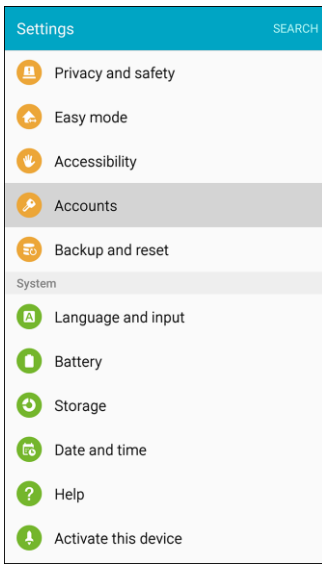

2.  $\mathsf{Tap}$  **Add account** > **Email.** 

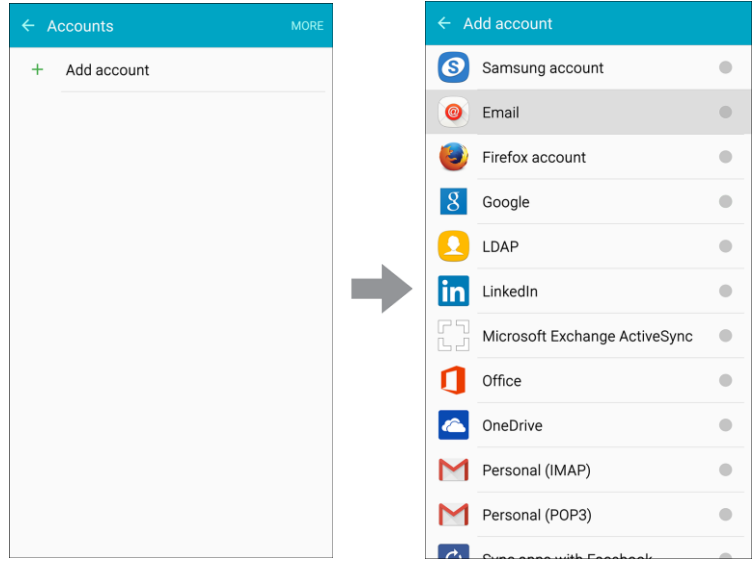

3. Enter the **Email address** and **Password** for the email account and then tap **Next**.

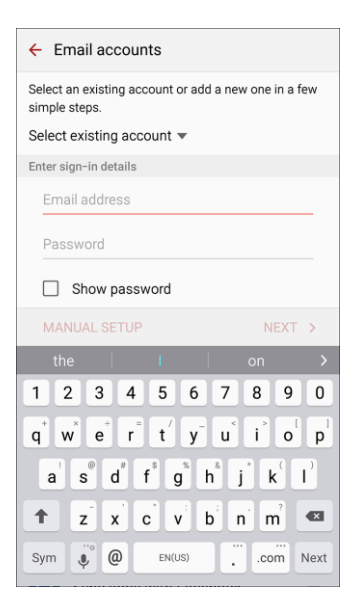

- Tapping **Next** prompts your phone to attempt a "regular" email setup and test the incoming and outgoing servers.
	- If you have custom settings you need to configure, tap **Manual setup** and enter your settings. These may include mail type, user name, password, server, security type, etc.
- 4. Select your sync settings and then tap **Next**.

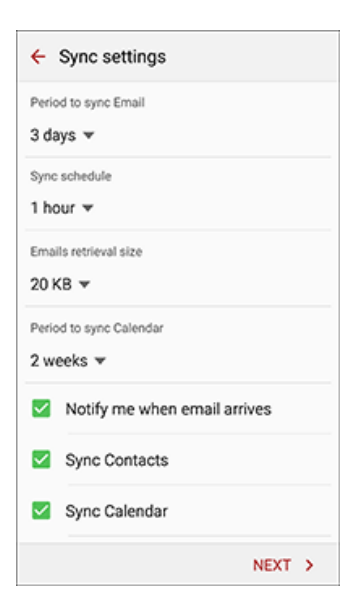

5. Enter an account name and a display name and tap **Done** to complete setup.

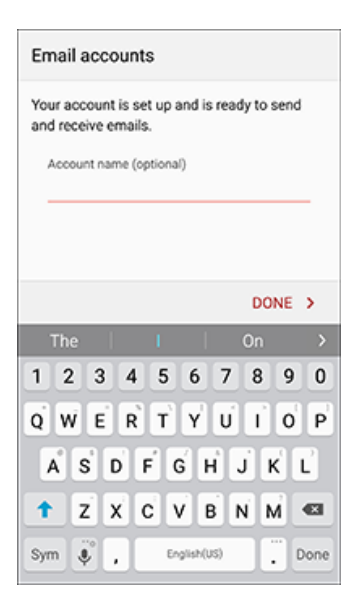

\* The email account is set up and you will begin receiving email for the account.

**Important**: If the account type you want to set up is not in the phone database, you will be asked to enter more details. You should get all pertinent information for the email account, such as incoming and outgoing server settings, before you proceed.

# Add an Exchange ActiveSync Account

If you synchronize your phone with your Exchange ActiveSync account, you can read, manage, and send email in the same easy way as with a POP3/IMAP account. However, you can also access some powerful Exchange features.

**Important**: Before setting up a Microsoft Exchange ActiveSync Account, contact your company's Exchange Server administrator for required account settings information.

1. From home, tap **Apps** > **Settings** > **Accounts** > **Add account** > **Microsoft Exchange ActiveSync**.

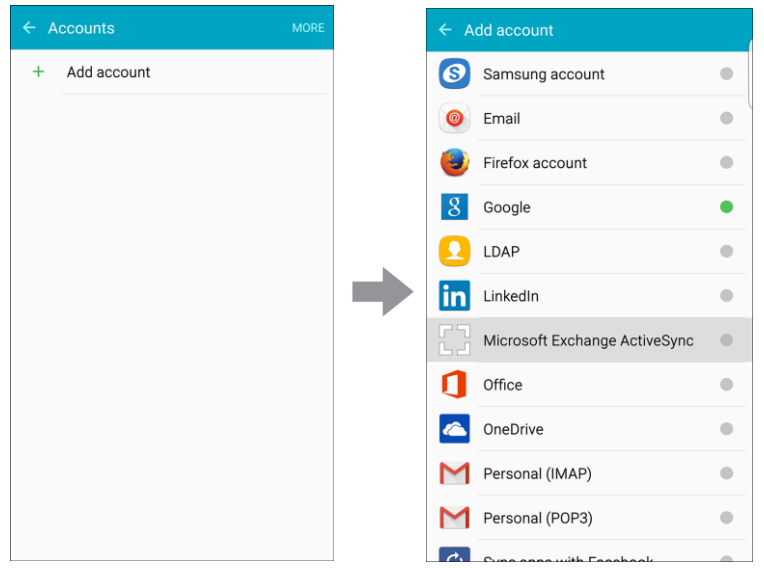

2. Enter the **Email address** and **Password** for the email account and then tap **Manual setup**.

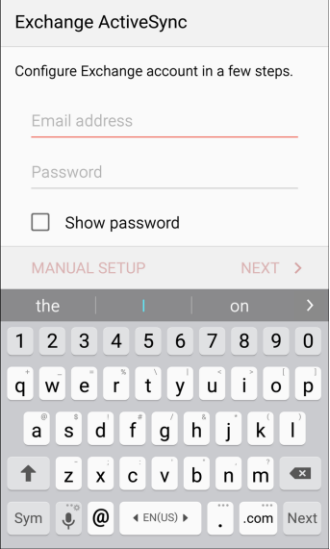

- 3. Enter the required information.
	- **Email address:** Enter your email address.
	- **Domain\username**: Enter your network domain and username, separated by "\".
	- **Password**: Enter your network access password (case-sensitive).
	- **Show password:** Display the password as you enter it.
	- **Exchange server**: Enter your system's Exchange server remote email address. Obtain this information from your company network administrator.
- **Use secure connection (SSL)**: Tap to place a checkmark in the box, if your system requires SSL encryption.
- **Use client certificate**: Tap to place a checkmark in the box, if your system requires certification.
- 4. Tap **Next** and follow the onscreen prompts to configure options for the account.

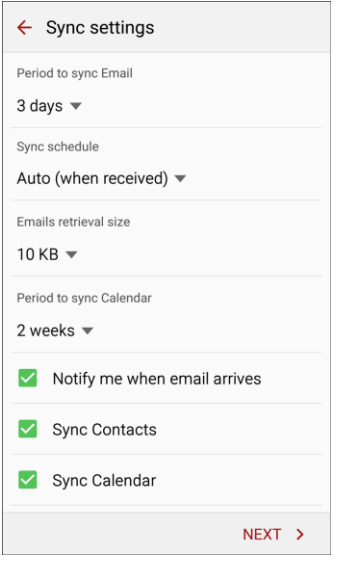

- 5. Enter an account name and a display name and tap **Done** to complete setup.
	- Your corporate email account is set up and you will begin receiving email for the account.

## Compose and Send Email

Compose and send email using any account you have set up on your phone. Increase your productivity by attaching files such as pictures, videos, or documents to your email messages.

1. From home, tap  $\mathsf{Apps} \bigoplus \mathsf{Email} \bigotimes$ .

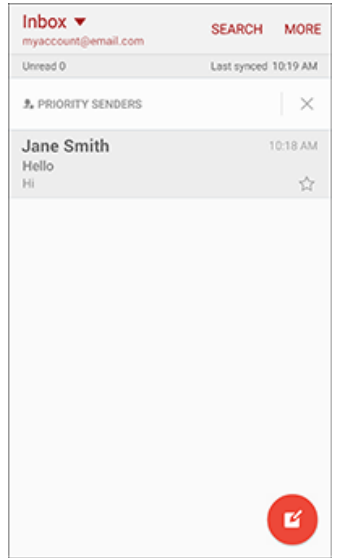

- The email inbox opens.
	- If you want to switch to a different email account, tap the account name at the top of the screen and select another account.
	- **•** You can also view multiple inboxes at once. Tap the account name at the top of the screen and then tap **Combined inbox** to see messages from all your configured email accounts.
- 2. Tap **Compose**

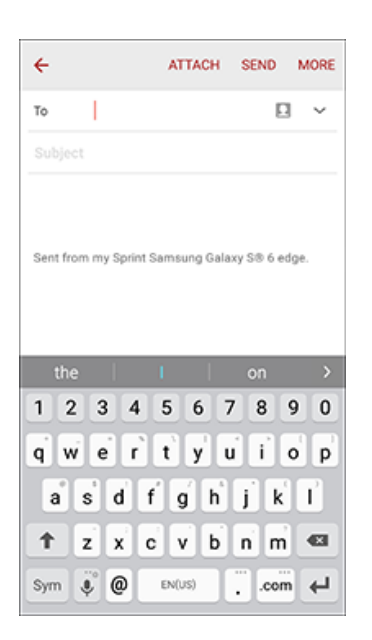

- \* The email composition window opens.
- 3. Enter the message recipient(s), subject, and message.
- To attach pictures or other files to the email, tap **Attach**, select a file type, and then tap a file to attach it.
- For additional options when composing email messages, tap **More** and select an option.
- 4. Tap **Send**.

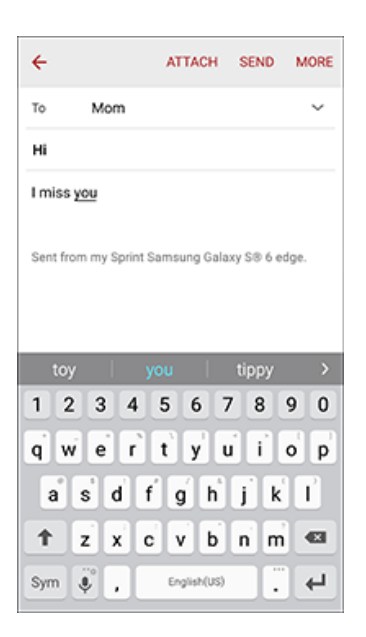

The email message is sent.

# Open Email Messages

Open and view your email messages.

## **Open New Email Messages from Notifications**

When new email arrives, you will see  $\geq 6$  in the status bar.

1. Drag the status bar down to display the notification panel.

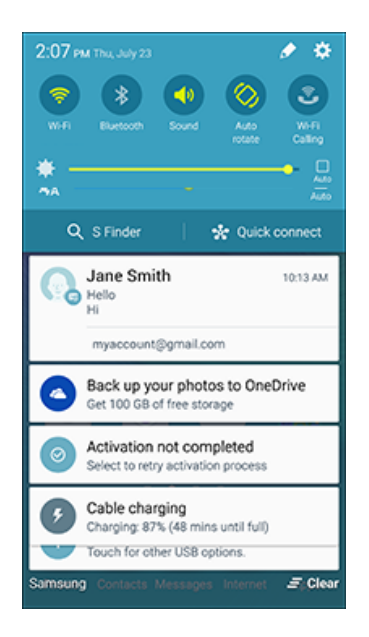

2. Tap the new message from the notification panel.

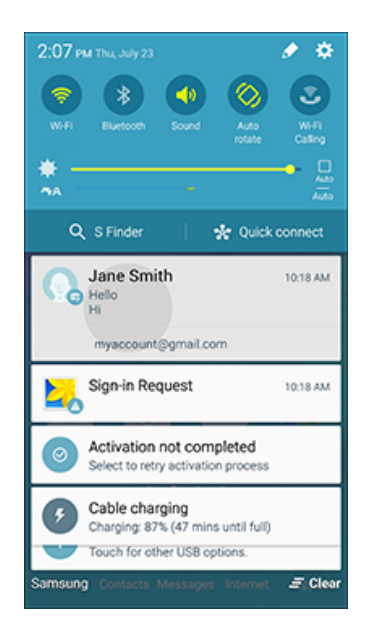

- The new email message opens.
	- If you have two or more new email messages, tapping the notification opens the email inbox. Tap a message to open it.

## **Open Email Messages from the Inbox**

You can also open and read email messages directly from the email inbox. Reading and replying to email on your phone is as simple as on your computer.

1. From home, tap  $Apps \oplus$  > **Email**  $\otimes$ .

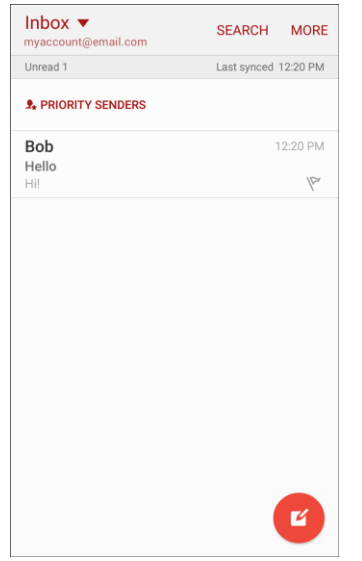

- The email inbox opens.
- 2. Tap the message you want to view.

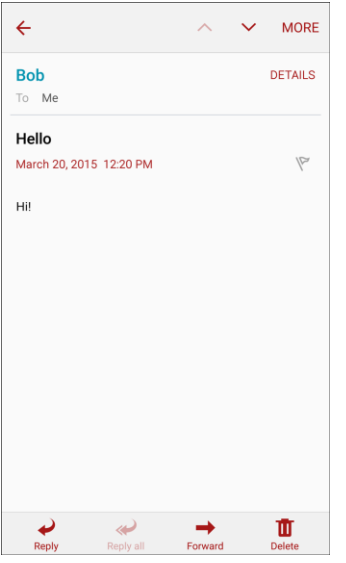

The email message opens.

**Tip**: Tap the account name at the top of the screen to switch to a different email account.

3. Tap **Reply** or **Reply all** to reply to the message.

## **Options When Reviewing Email Messages**

● **Resetting Mail as Unread**: Touch and hold a read message, and then tap **More** > **Mark as unread**.

- **Deleting Email**: From the Inbox, touch and hold a message, select any additional messages, and then tap **Delete** > **Delete**.
	- When reading an email, tap **Delete** > **Delete**.
- **Replying to Email Messages**: With an email message open, tap **Reply ◆** or **Reply all** compose your reply message, and tap **Send**.
- **Forwarding Email Messages**: With the email message open, tap Forward  $\rightarrow$ , enter a recipient and an additional message, and tap **Send**.

# Delete an Email Account

You can delete an email account from your phone if you no longer wish to receive messages for the account on your phone.

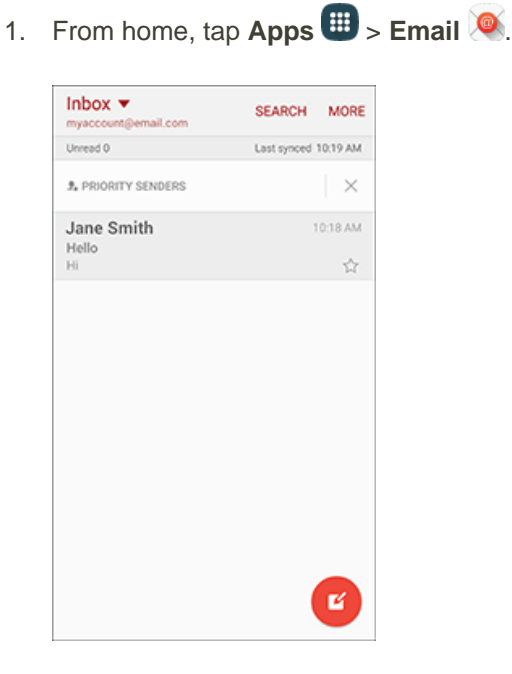

The email inbox opens.

#### 2. Tap **More** > **Settings**.

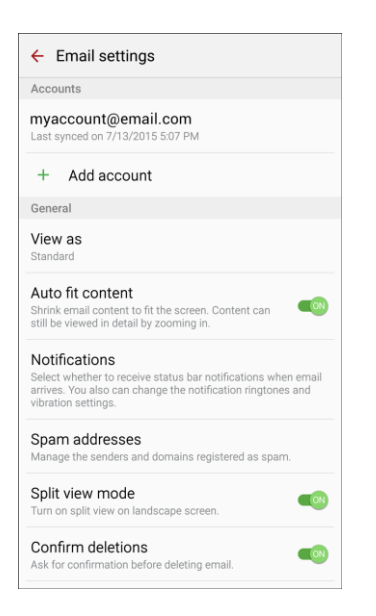

3. Tap the account name, and then tap **Remove** > **Remove**.

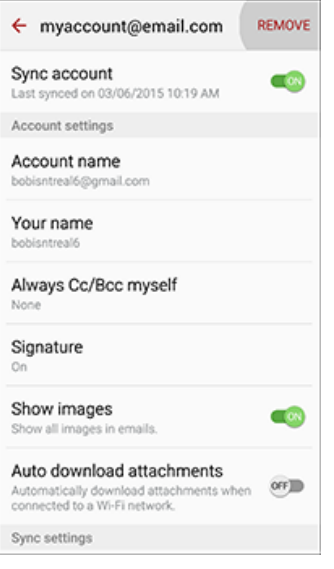

\* The account is deleted from your phone

# Manage Your Email Inbox

Your email inbox provides management options for viewing, sorting, and deleting your email messages.

## **View Your Email Inbox**

1. From home, tap  $\mathsf{Apps} \rightarrow \mathsf{Email} \quad \bullet$ .

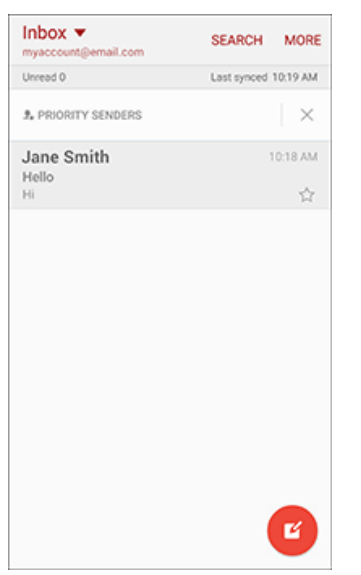

- The email inbox opens.
- 2. Tap the email account at the top of the screen to select a different inbox, or tap **Combined view** to see all your email inboxes at once.

## **Sort Email Messages**

- 1. On the email account inbox, tap **More** > **Sort by**.
- 2. Select options for sorting email messages.

### **Delete Email Messages**

- 1. On the email account inbox, touch and hold the message you want to delete.
	- **Tap additional emails to delete.**
- 2. Tap **Delete**.

**Note**: Depending on your settings, you may be prompted to confirm the deletion by tapping **Delete**. See [Email Settings.](#page-353-0)

### **Priority Senders**

Messages from priority senders automatically display at the top of your email inbox. Emails from priority senders display  $\blacktriangleright$  in their subject line.

To add priority senders:

1. On the email account inbox, tap **Priority senders**.

- 2. Tap **Tap to add priority senders**.
- 3. Select a recommended contact to add it as a priority sender.

 $-$  or  $-$ 

Tap the **Contacts** tab, select one or more contacts to add, and then tap **Done**.

To view only emails from priority senders:

■ On the email account inbox, tap **Priority senders**.

# Exchange ActiveSync Email Features

Set options for your corporate Exchange ActiveSync email messages, including synchronization options, out-of-office messages, account settings, and so on.

To access Exchange ActiveSync settings:

1. From home, tap  $\mathsf{Apps} \rightarrow \mathsf{Email} \$ 

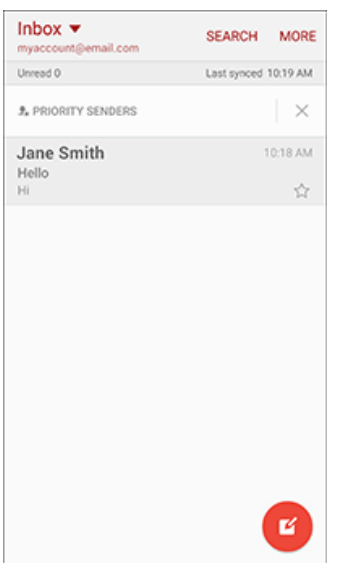

#### 2. Tap **More** > **Settings**.

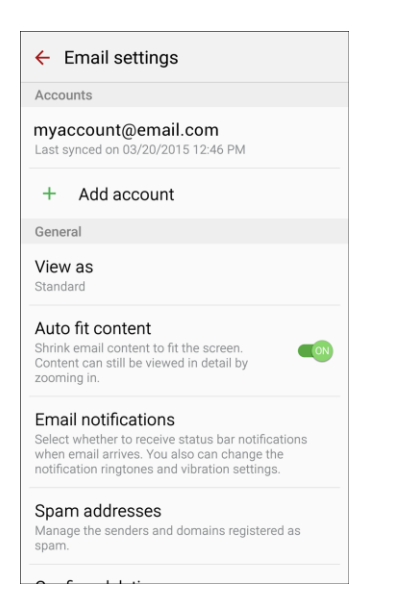

3. Tap the Exchange ActiveSync account name to view its options.

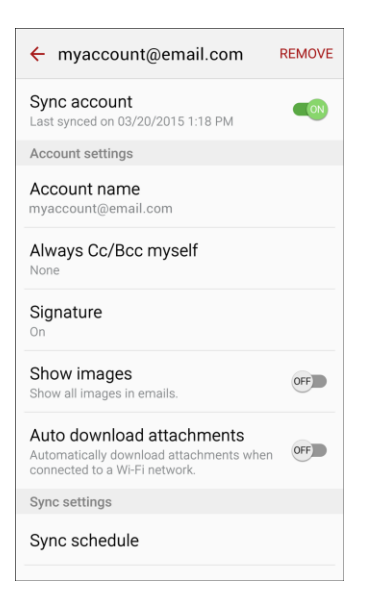

- The following options are available:
	- **Sync account**: Keep the account synchronized on your phone.
	- **Account name**: Change the account name.
	- **Always Cc/Bcc myself**: Send a copy of each email you send to yourself.
	- **Signature**: Enable and configure your signature for each email you send.
	- **Show images**: Show all images in emails.
- **Auto download attachments**: Automatically download attachments when connected to a Wi-Fi network.
- **Sync schedule**: Configure a schedule for syncing your email account.
- **Period to sync Email:** Configure how far back in time you want to sync your email account.
- **Limit retrieval size**: Set a limit to the size of email messages you want to receive on your phone.
- **Limit retrieval size while roaming**: Set a different email size limit when your phone is on roaming.
- **Out of office settings**: You can set your Out of Office status and auto-reply message right from your phone.
- **Folder sync settings**: Select which email folders to sync with the server.
- **Period to sync Calendar:** Set the time period for syncing your calendar with the server.
- **Empty server trash:** Delete the content of the trash folder on the server.
- **In case of sync conflict**: Select whether the device or the server has priority during a sync conflict.
- **Sync Contacts:** Sync your Contacts with your Exchange account.
- **Sync Calendar:** Sync your calendar with your Exchange account.
- **Sync Task:** Sync your tasks with your Exchange account.
- **Sync Messages**: Sync your messages with your Exchange account.
- **Security options**: Manage encryption and signature options for outgoing email.
- **Exchange server settings:** Modify the Exchange server settings for this email account.

# Data Services General Information (LTE and 3G Networks)

The following topics will help you learn the basics of using your data services, including managing your user name, launching a data connection, and navigating the Web with your phone.

**Important**: Certain data services requests may require additional time to process. While your phone is loading the requested service, the touchscreen or QWERTY keyboard may appear unresponsive when in fact they are functioning properly. Allow the phone some time to process your data usage request.

# 4G LTE

The 4G LTE network provides your phone with wireless Internet access over greater distances than Wi-Fi and delivers data transfer rates of up to 60 Mbps. To connect your phone to a 4G LTE network, you need to be in an area covered by a 4G LTE network.

For more information about the availability of 4G LTE service in your location, visit [sprint.com/coverage.](http://www.sprint.com/coverage)

**Note**: The availability and range of the network depends on a number of factors, including your distance to the base station, and infrastructure and other objects through which the signal passes.

## **Set Your Network Options**

1. From home, tap **Apps** > **Settings** > **Mobile networks** > **Network mode**.

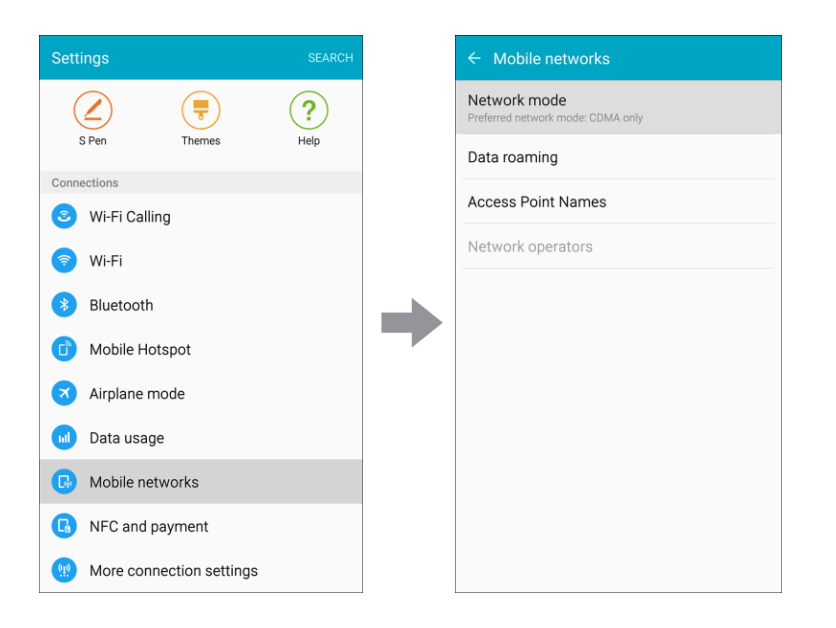
2. Select an option. (Automatic is the recommended setting.)

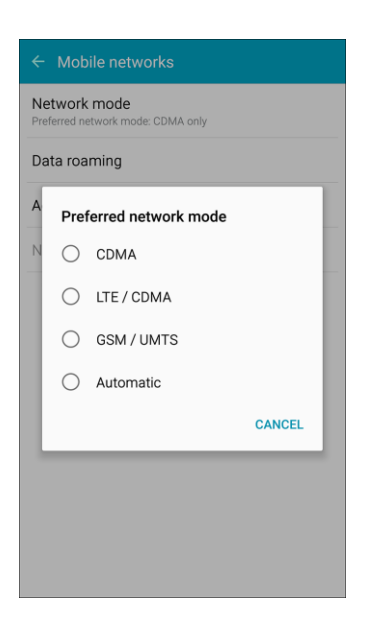

 $\cdot \cdot$  The phone will scan for the best available Sprint network and will automatically connect to it.

When your phone is connected via 4G LTE, **LTE** appears above the signal strength indicator in the status bar.

**Note:** The Sprint networks are self-discoverable, which means no additional steps are required for your phone to connect to them.

### Your User Name

When you buy your phone and sign up for service, you're automatically assigned a user name, which is typically based on your name and a number, followed by "@sprintpcs.com". (For example, the third John Smith to sign up for Sprint data services might have jsmith003@sprintpcs.com as his user name.)

When you use data services, your user name is submitted to identify you network. Your user name is automatically programmed into your phone. You don't have to enter it.

#### **Find Your User Name**

You can find your user name through your phone's device menu.

1. From home, tap Apps **: Settings <b>b** > About device **i**.

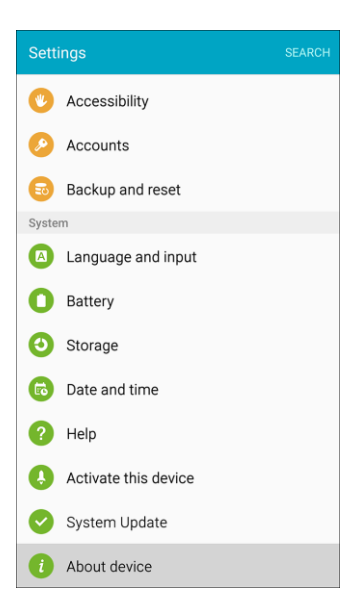

2. Tap **Status**.

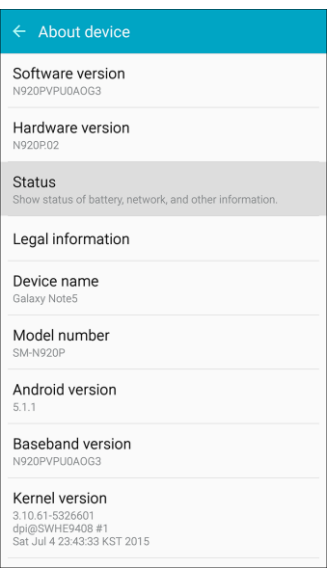

\* You will see your user name under the "Username" heading.

#### **Update Your User Name**

If you choose to change your user name and select a new one online, or make any changes to your services, you must then update the profile on your phone.

1. From home, tap Apps **ED** > Settings **O** > System Update <br>

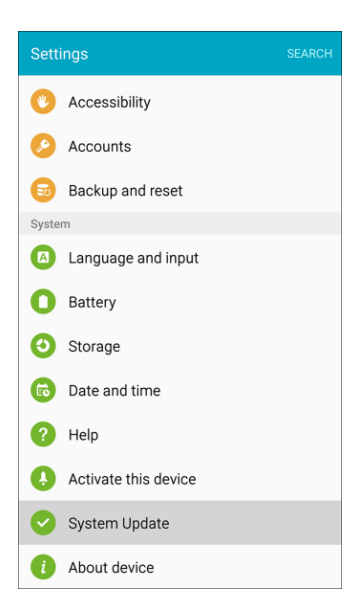

2. Tap **Update Profile**.

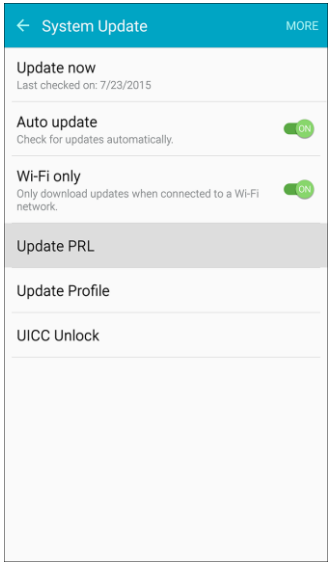

\* Your phone will download and install the profile update.

### Data Connection Status and Indicators

Your phone displays the current status of your data connection through indicators at the top of the screen. The following symbols are used:

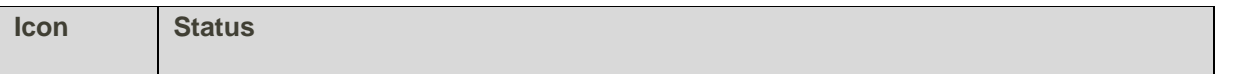

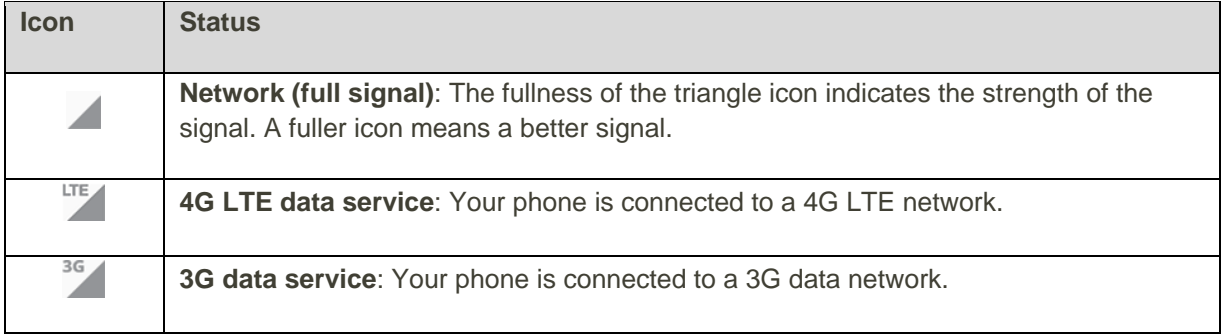

## Browser

Your phone's Web browser gives you full access to both mobile and traditional websites on the go using 3G, 4G, or Wi-Fi data connections.

#### **SSL/TLS**

SSL (Secure Sockets Layer) and TLS (Transport Layer Security) are protocols for encrypting sent/received data. While in a screen connected by SSL/TLS, data is encrypted to safely send/receive private information, credit card numbers, corporate secrets, etc., and provide protection against online threats (eavesdropping, falsification, impersonation, etc.).

#### **B** SSL/TLS Cautions

When opening a secured page, users must decide as their responsibility whether or not to open the page with use of SSL/TLS. Sprint and the applicable Certification Authorities make no guarantees whatsoever to users regarding security of SSL/TLS.

#### **Browser Settings**

For details on setting browser options, see [Internet Settings.](#page-356-0)

### Use the Browser

Launching the browser is as easy as tapping an icon.

■ From home, tap Apps <sup>.....</sup> > Internet **⊙**.

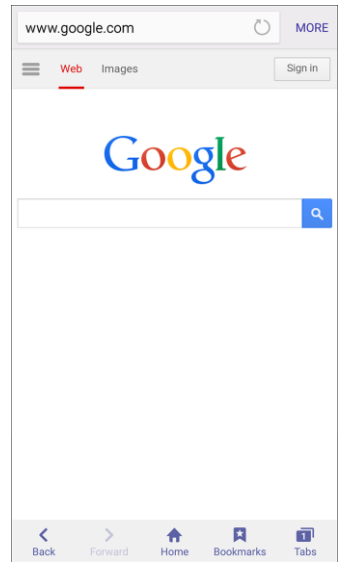

- The browser opens.
	- The first time you launch Internet, you may be prompted to enter your 10-digit wireless phone number to access the Sprint Mobile home page.
	- You can also launch the browser by tapping a URL in a text message, email message, or Gmail message.

**Tip**: To change the phone's default launch page to your current page, tap **More** > **Settings** > **Homepage** > **Current page**.

#### Add a Bookmark

Bookmark favorite sites using the browser menu options.

1. From home,  $\tan \mathbf{Apps} \overset{def}{\implies} \mathbf{Internet} \ \odot$ .

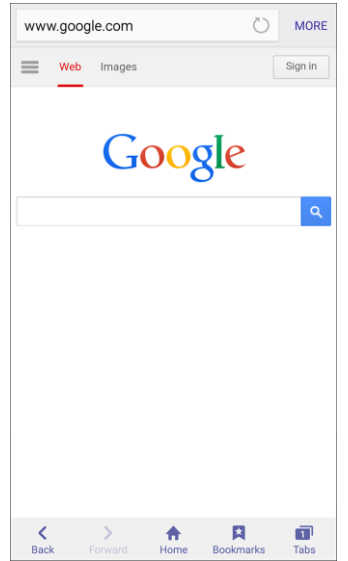

- The browser opens.
- 2. Navigate to the Web page you want to bookmark, and tap **Bookmarks**  $\star$  > Add.

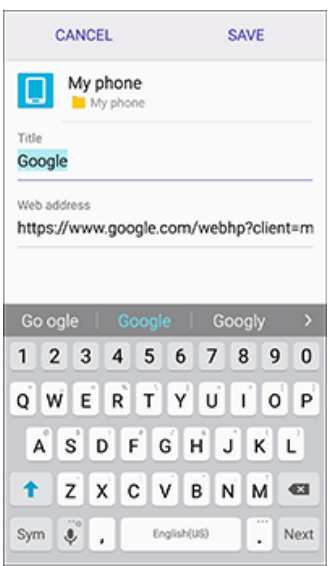

- The add bookmark window opens.
- 3. Check or change the bookmark title, URL, etc., and then tap **Save**.
	- The Web page is added to bookmarks.

#### **Bookmark Options**

- **Editing Bookmarks**: From the browser, tap **Bookmarks** , touch and hold a bookmark, tap **More** > **Edit bookmark**, edit the bookmark, and then tap **Save**.
- **Deleting Bookmarks**: From the browser, tap **Bookmarks À**, touch and hold a bookmark, and then tap **Delete**.

#### View Browser History

Use the browser menu options to view your browsing history.

1. From home, tap Apps  $\bigoplus$  > Internet **6**.

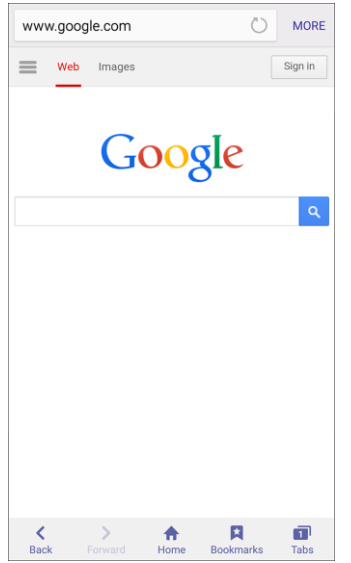

**\*** The browser opens.

### 2. Tap **Bookmarks** .

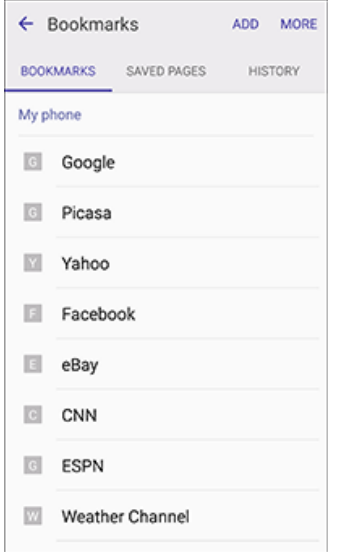

- \* The bookmark window opens.
- 3. Tap the **History** tab, and then tap an entry.

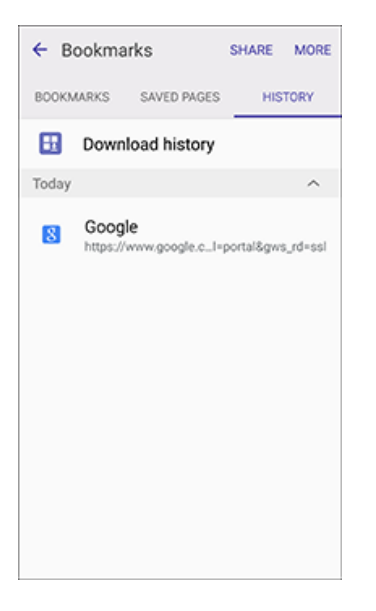

The Web page opens.

### Open New Browser Tab

Use tabs to switch between websites quickly and easily.

1. From home,  $\tan \mathbf{Apps} \stackrel{\mathbf{f}}{\Longrightarrow}$  > Internet  $\mathbf{\Theta}$ .

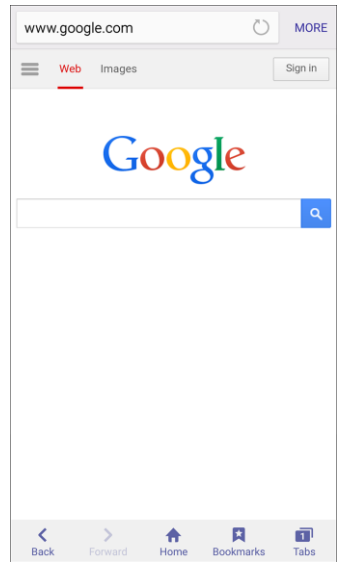

- **\*** The browser opens.
- 2. Tap **Tabs** .

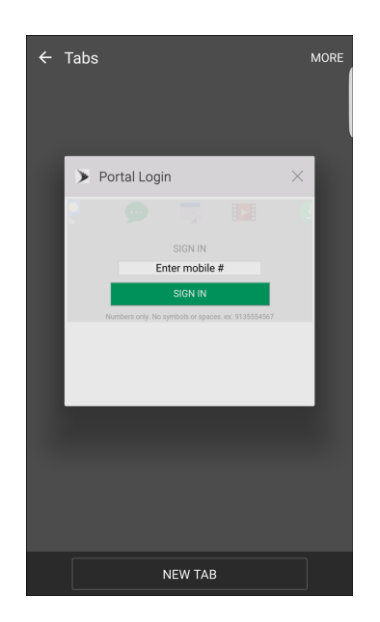

- **\*** The window opens.
	- If you don't see Tabs **T**, drag the Web page down to display the address bar on top and the options bar on the bottom.
- 3. Tap **New tab**.

A new window appears.

To switch windows, tap **Tabs** 2, and then touch a thumbnail.

## Chrome Browser

In addition to the default "Internet" Web browser, your phone supports the Chrome mobile Web browser. If you are signed in with a Google Account, the Chrome browser will import all your bookmarks and other Web preferences for use on your phone.

- 1. From home, tap Apps **a** > Chrome **O**.
- 2. The first time you open Chrome, you will be prompted to agree to Chrome's Terms of Service and Privacy Notice. Read the terms and tap **Agree & Continue** to continue.
- 3. If you want to sign in with a Google Account to import bookmarks and other preferences, select an account and tap **Sign in**. If you don't want to sign in with a Google Account, tap **No Thanks**.

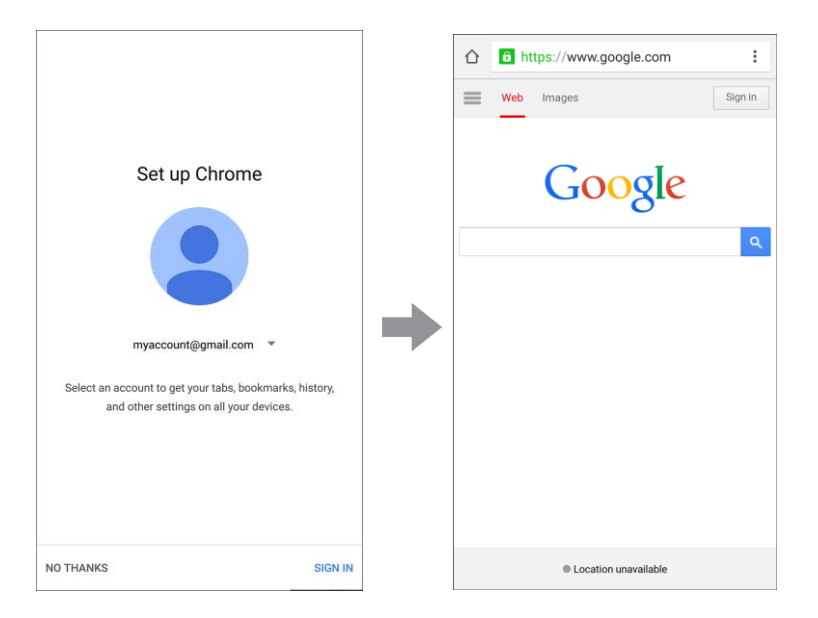

- ❖ Chrome opens.
- 4. Tap the address bar at the top and enter search words (for a Google search) or a Web address (URL).

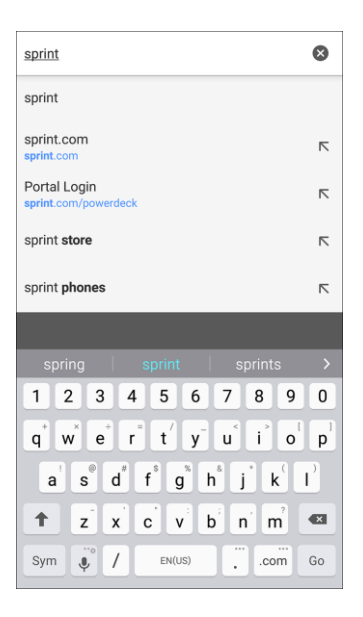

\* The search results appear or a Web page opens.

#### **Chrome Support**

- To find on-phone help with Chrome, from Chrome, tap More options <sup>3</sup> > Help & feedback.
	- \* A Web page will open displaying Google help for Chrome.

**Tip**: For more information, from your computer, visit: [google.com/chrome.](https://www.google.com/intl/en/chrome/browser/mobile/)

# Camera and Video

You can use the camera or video camera to take and share pictures and videos. Your phone comes with a 16 megapixel rear camera and a 5 megapixel front camera that let you capture sharp pictures and videos.

## Camera Overview

The camera's viewfinder screen lets you view your subject and access camera controls and options.

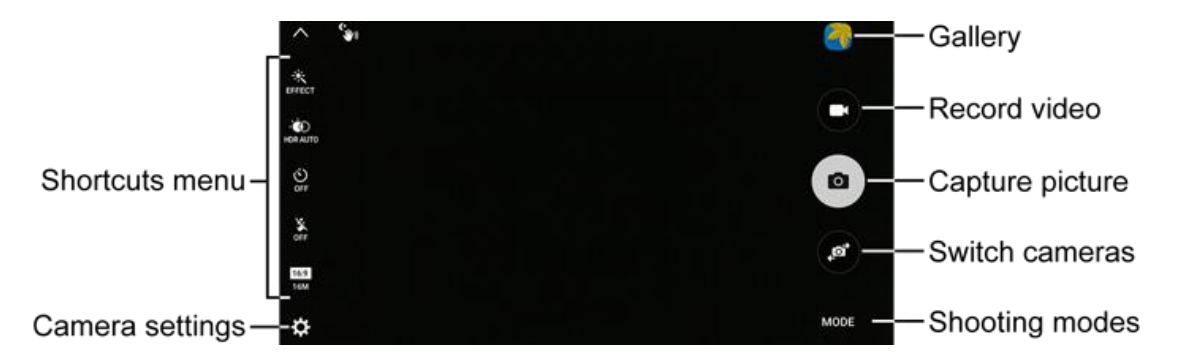

- **Shortcuts Menu:** Gives quick access to frequently-used camera settings:
	- **Effect:** Add a special graphical effect.
	- **HDR Auto:** Save the picture in HDR (rich tone) only.
	- **Timer**: Take time-delayed pictures or videos.
	- **Flash**: Activate or deactivate the flash. Toggle through flash options—on, auto, or off (rear camera only).
	- **Picture size**: Change the resolution of pictures. Separate settings are available for the front and rear cameras.
- **Camera settings:** Opens the camera settings menu and lets you change additional camera settings. See [Camera Options and Settings.](#page-218-0)
- **Gallery**: View your picture or video in the Gallery application.
- ● **Record video**: Begin recording video.
- **<sup>9</sup>** Capture picture: Take a picture.
- **Switch cameras:** Switch between the rear camera and the front cameras.
- **Conditional Shooting modes:** Select a shooting mode.

#### **Learn About Your Phone's Camera**

For an overview of your phone's camera and its features, access the phone settings menu.

1. From home, tap Apps  $\mathbf{H}$  > Camera  $\ddot{\bullet}$ .

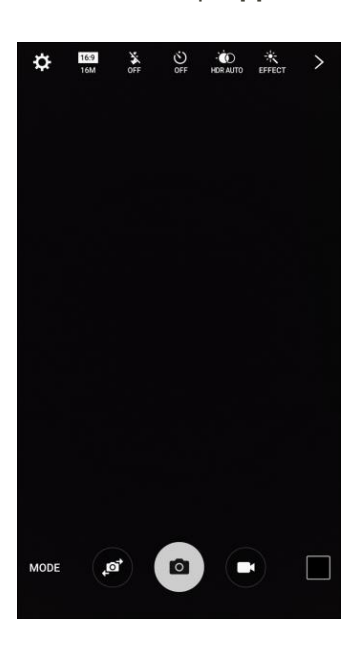

2. Tap **Settings**  $\bullet \bullet$  > **Help**, and tap a topic to learn more.

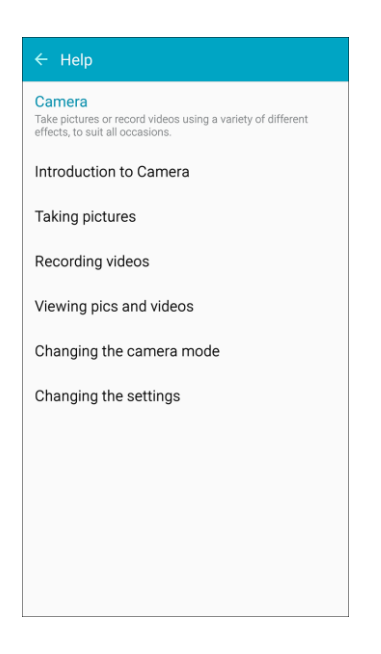

## Take Pictures and Record Videos

The following topics teach you how to take pictures and record videos with your phone's camera.

#### **Capturing Pictures/Videos**

- **File Format for Pictures**: File format for pictures is JPEG (.jpg).
- **File Format for Videos**: File format for videos is MPEG4 (.mp4).

#### **E** Camera Cautions

**If Lens Becomes Dirty**: Fingerprints/smudges on lens prevent capturing of clear still images/videos. Wipe lens with a soft cloth beforehand.

**Avoid Exposure to Direct Sunlight**: Be careful not to expose lens to direct sunlight for long periods. This may discolor color filter and affect color of images.

#### **Flash Warning**

Do not shine the flash close to eyes. Do not look directly at the flash when shining. Do not shine the flash at other people's eyes. It may affect eyesight.

#### Take a Picture

You can take high-resolution pictures using your phone's camera.

**Note**: Prior to using the camera, remove the plastic protective covering from the camera lens.

1. From home, tap  $\angle$  Apps  $\Box$   $>$  Camera  $\Box$ .

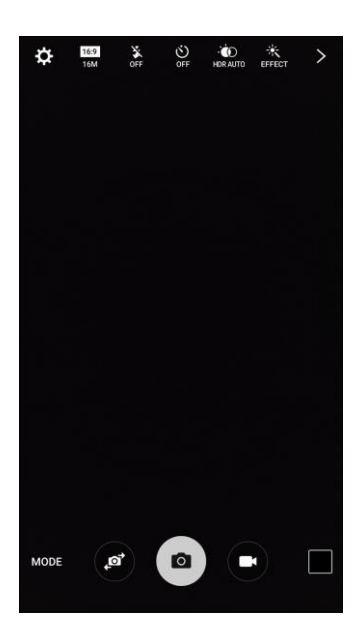

The camera viewfinder appears.

2. Aim the camera at your subject and then tap  $\bullet$ .

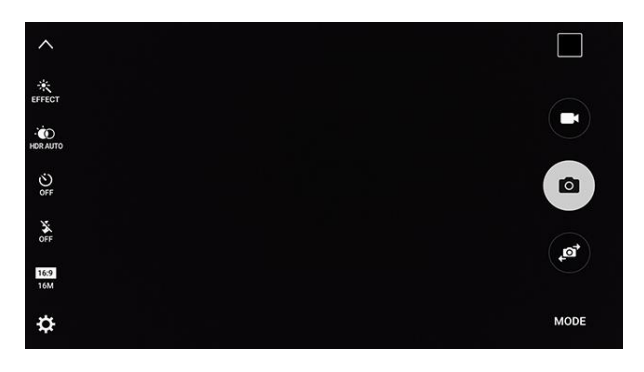

\* The shutter clicks and the picture is captured and saved to your phone.

Tip: You can launch the camera from the lock screen. Swipe **a** up from the lock screen to open the camera.

### Record Videos

Record high-quality videos using your phone's video camera.

- 1. From home, tap  $\mathbf{A}$ pps  $\mathbf{B}$  > Camera  $\mathbf{O}$ .  $\Box$  $\blacksquare$ **CO**  $\frac{C}{\text{OFF}}$  $\bullet$ OFF<sup>®</sup>  $\sigma$  $\frac{16.9}{16M}$ ⋫ MODE
	- The camera viewfinder appears.
- 2. Aim the camera at your subject and then tap **Record** .

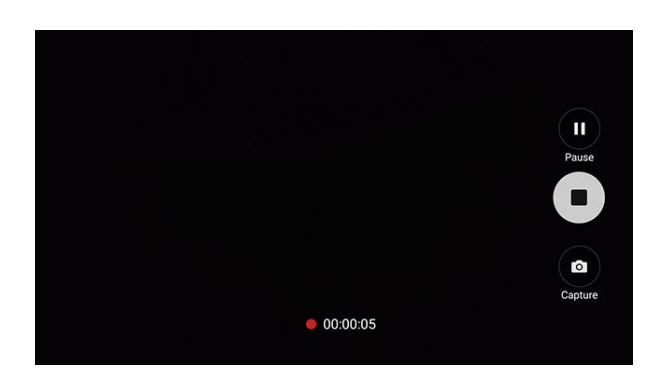

- Video recording begins.
- Tap  $\blacksquare$  to pause recording. Tap  $\blacksquare$  to stop recording. Tap  $\blacksquare$  to resume a paused recording.
- 3. The camera stops recording and the video is captured and saved to your phone.

#### Shooting Modes

Your phone's camera offers many shooting modes, to make your pictures or videos special.

1. From home, tap  $\mathbf{A}$ pps  $\mathbf{B}$  > **Camera**  $\mathbf{O}$ .

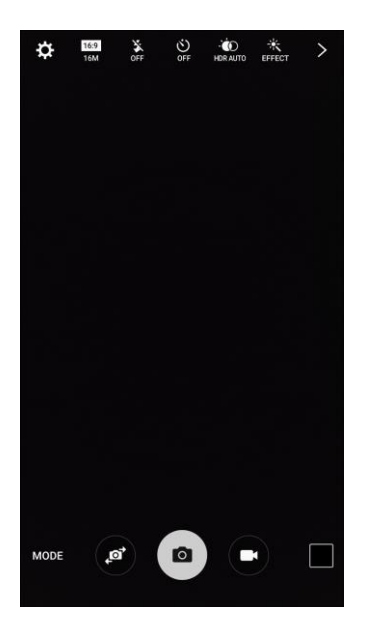

- 2. The camera viewfinder appears.
- 3. On the Camera screen, tap **that is choose a shooting mode. Scroll available modes, and then tap** a mode to select it.

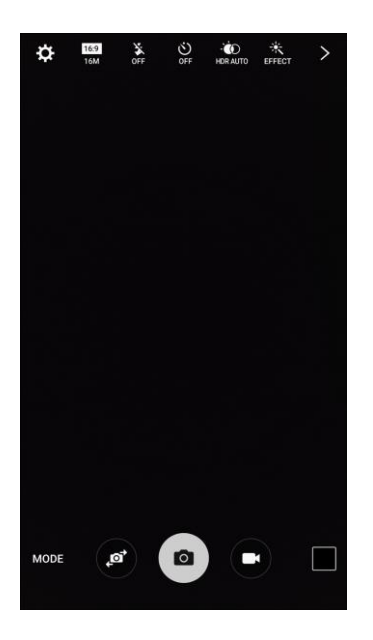

#### **Both cameras**

- **Video collage**: Create your own short collages and slow-motion videos without any editing tools.
- **Live broadcast:** Broadcast live on YouTube. Share your link with friends so they can watch your video in real time.
- **Virtual shot**: Create multi-directional views of objects.
- **Download:** Download additional shooting modes from the Galaxy Apps store.

#### **Rear camera**

- **Auto**: Allow the camera to evaluate the surroundings and determine the ideal mode for the picture.
- **Pro:** Manually adjust the ISO sensitivity, exposure value, white balance, and color tone while taking pictures.
- **Selective focus**: Change the focus of pictures after they have been taken. You can focus on subjects near to the camera, far away from the camera, or both.
- **Panorama**: Create a linear image by taking pictures in either a horizontal or vertical direction.
- **Slow motion**: Record videos at a high frame rate for viewing in slow motion. You can play a specific section of each video in slow motion after recording it.
- **Fast motion**: Record videos for viewing in fast motion. You can play a specific section of each video in fast motion after recording it.

#### **Front camera**

**Selfie**: Take selfie shots and apply various effects, such as an airbrushed effect.

- **Wide selfie**: Take wide-angle selfie shots to fit more people into your pictures.
- **Interval shot**: Select the best pictures from a series of continuous shots taken at set intervals.

**Note:** All modes may not be shown when you tap wore, depending on your phone's setup and which camera is active (front or rear).

## View Pictures and Videos Using Gallery

Using the Gallery application, you can view pictures and watch videos that you have taken with your phone's camera, downloaded, or copied to phone memory. You can also take a look at your pictures and your friends' pictures that are on your social networks.

For pictures that are on your phone, you can do basic editing such as rotating and cropping. You can also easily assign a picture as your contact picture or wallpaper and share pictures with your friends.

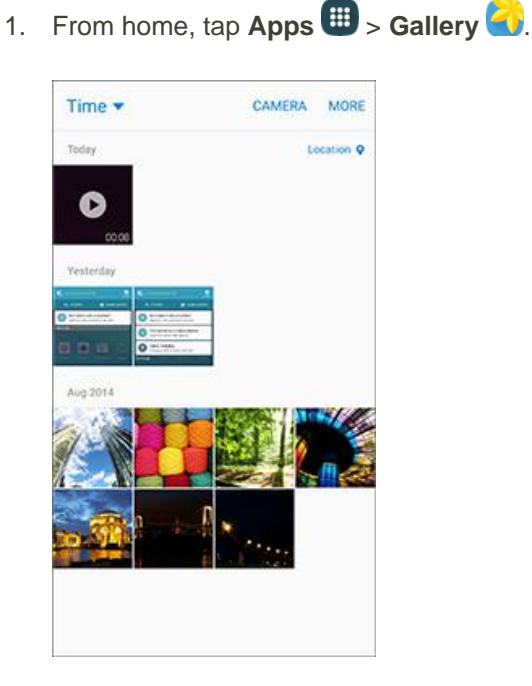

The Gallery opens.

2. Tap **Time** to open a drop-down list and select other views, such as **Albums**.

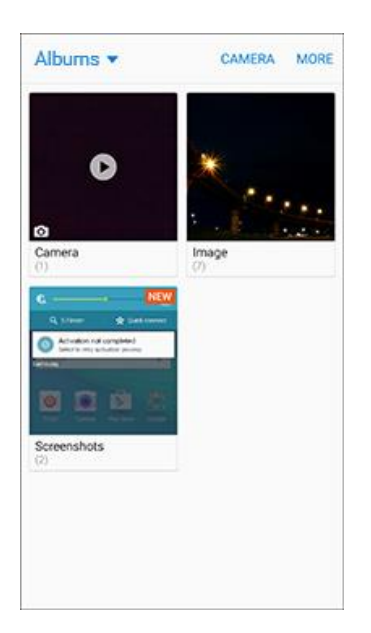

- The list of albums opens.
- 3. Tap an album to view its contents.
	- To select another album, tap the **Back** key **the return to the Albums.**
- 4. For a picture, tap a thumbnail to view the picture. While viewing a picture full-screen you can use these options:

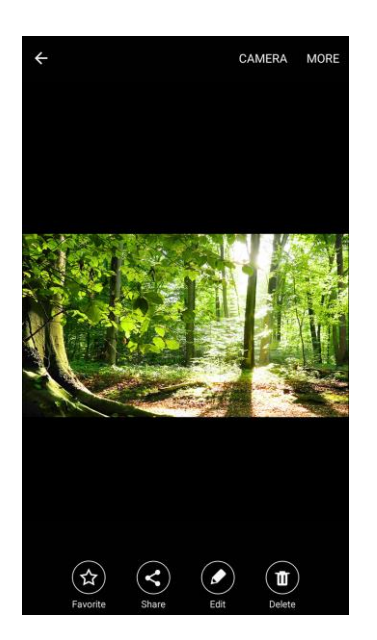

- **Favorite:** Tag a picture as a favorite.
- **Share:** Choose a method for sharing the picture.
- **Edit:** Modify your picture.
- **Delete:** Erase the current picture.
- **Camera:** Tap to open the camera app.
- **More:** Choose other options, including:
	- **Details**: View file details.
	- **Slideshow**: Create a slideshow.
	- **Set as contact picture**: Set the picture as the photo for a contact.
	- **Set as wallpaper**: Set the picture as wallpaper for your home or lock screens.
- 5. For a video, tap a video to select it. When the video is displayed full-screen, you can use these options:

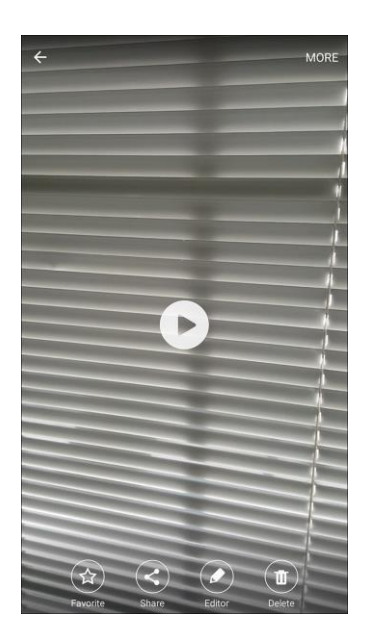

- $\blacksquare$  Tap **Play**  $\heartsuit$  to play the video.
- **Favorite:** Tag a video as a favorite.
- **Share:** Choose a method for sharing the video.
- **Editor:** Edit the video.
- **Delete:** Erase the current video.
- **More:** Choose other options, including:
	- **Details**: View file details.
	- **Slideshow**: Create a slideshow.

#### **Pictures and Videos: Review Screen**

After capturing a picture or video, from the camera screen, tap the thumbnail image at the upper right corner of the screen to see the item in the review screen. From there, you can access options such as save, view, send, or delete the picture or video.

#### **Pictures and Videos: Options while Viewing**

- **Zoom In or Out on a Picture**: Tap the screen twice or pinch the screen to zoom in or out on a picture.
- **Viewing Videos**: Use the onscreen controls to play, pause, or stop the video playback.

After selecting an album from the Albums tab, you can browse through the pictures and videos of that album. Tap a picture or video to view it in full screen.

**Note**: When viewing pictures, you can tap a picture or video to open a selection menu and choose what to do with the picture or video.

## Edit Pictures

Whether you are browsing pictures in filmstrip or grid view in the Gallery application, you can tap a picture to open a selection menu and choose to delete the picture, rotate or crop it, and more.

### Auto Adjust a Picture

Use the Auto adjust option to automatically enhance your pictures.

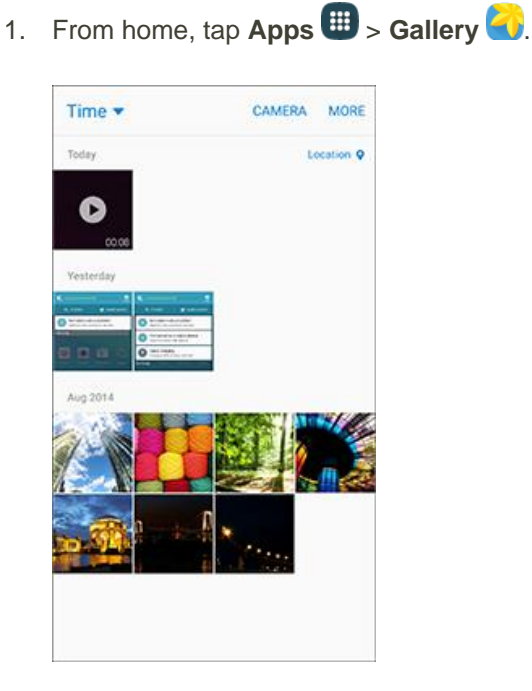

- ❖ The Gallery app opens.
- 2. Tap the picture you want to Auto adjust.

3. Tap **Edit** > **Auto adjust**.

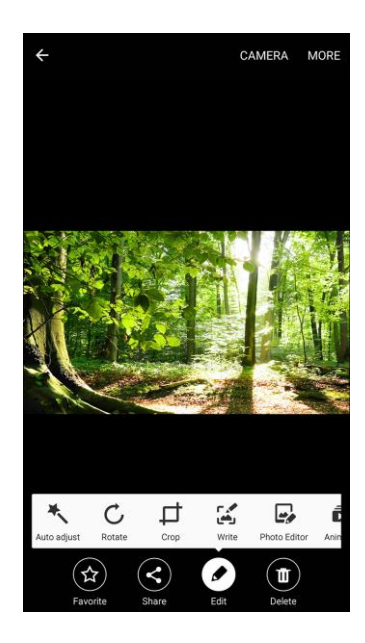

\* The picture's color, brightness, and saturation are automatically enhanced, and the picture is saved to the phone.

### Rotate a Picture

The editing options let you rotate pictures 90 degrees clockwise. Repeat the action for additional rotations.

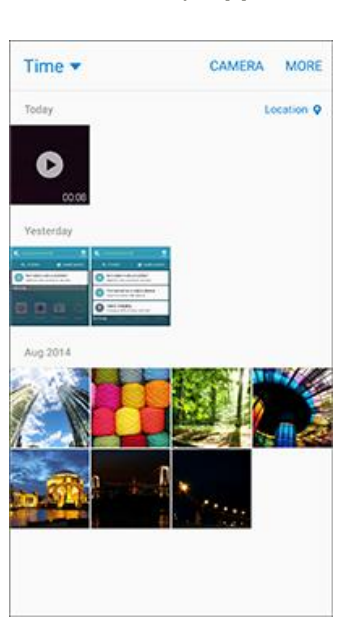

1. From home, tap Apps **a** > Gallery **2**.

The Gallery app opens.

- 2. Tap the picture you want to rotate.
- 3. Tap **Edit** > **Rotate**.

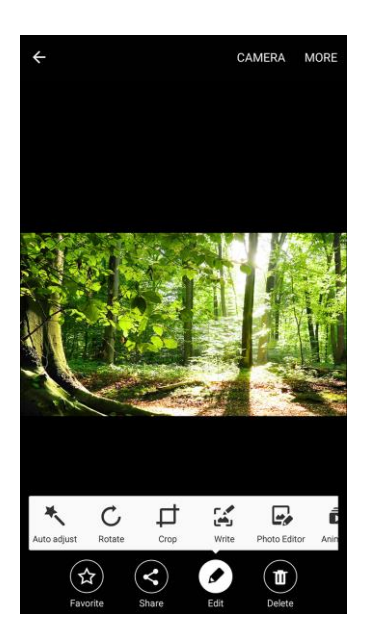

\* The picture is rotated and saved to the phone.

### Crop a Picture

Use the editing tools to crop your pictures.

1. From home, tap Apps **B** > Gallery **4**.

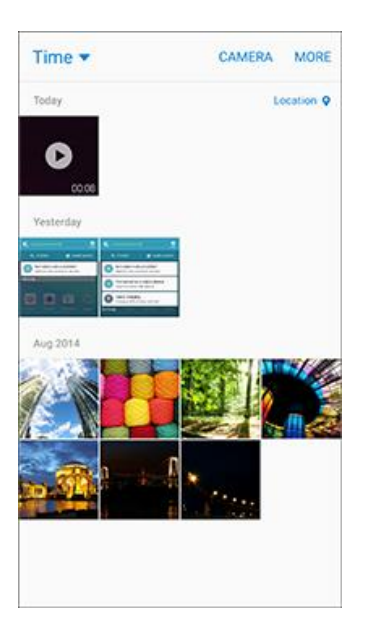

The Gallery app opens.

- 2. Tap the picture you want to crop.
- 3. Tap  $\Xi$ dit  $\bullet$  > Crop.

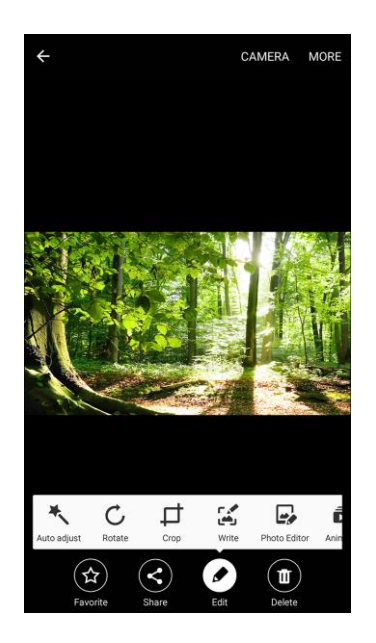

- A crop box appears on the picture.
- 4. To adjust the crop box size, touch and hold the edge of the box. When directional arrows appear, drag your finger inward to or outward to resize the crop box.

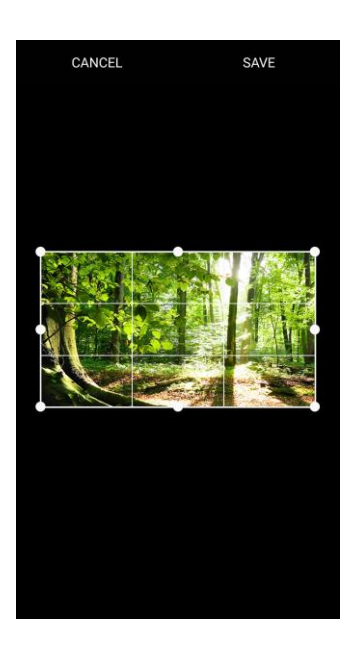

- To move the crop box to the part of the picture that you want to crop, drag the crop box to the desired size and position.
- 5. Tap **Save** to apply the changes to the picture.
	- \* The cropped picture is saved in the album as a copy. The original picture remains unedited.

### Write on a Picture

Use the S Pen or your finger to write on a picture.

1. From home, tap  $\mathbf{A}$ pps  $\mathbf{H}$  > Gallery  $\mathbf{A}$ .

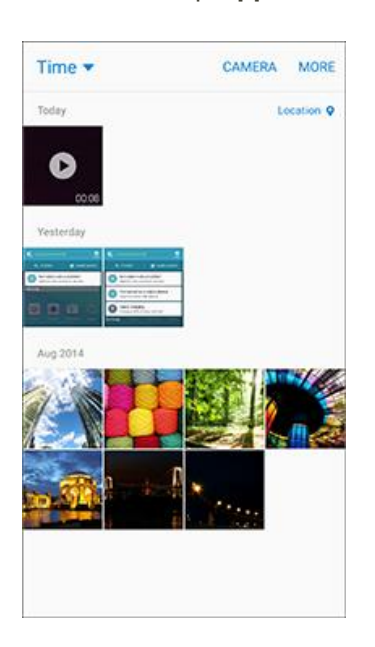

- The Gallery app opens.
- 2. Tap the picture you want to rotate.
- 3. Tap **Edit** > **Write**.

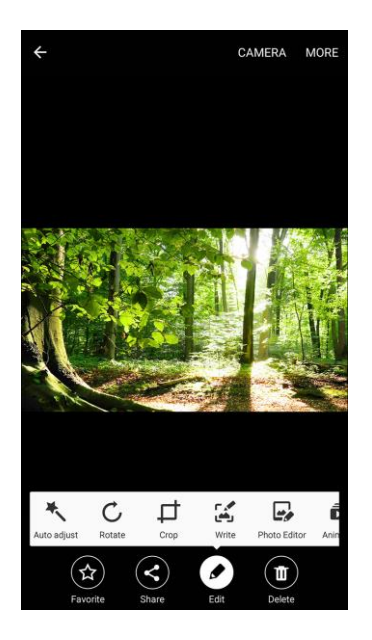

Writing tools display.

4. Use the S Pen or your finger to write on the picture.

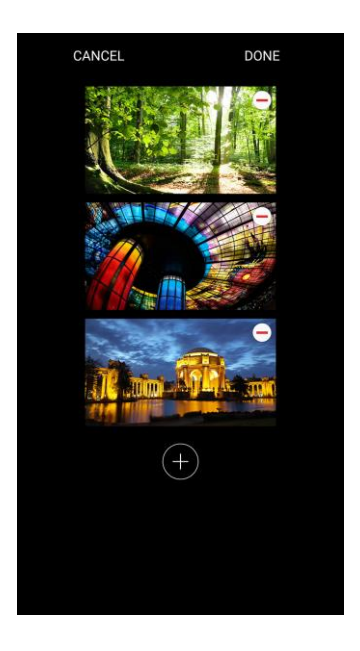

Tools and options are:

- **Pen:** Select a pen type, stroke size, and color.
- **Erase**: Use the S Pen or finger as an eraser. Tap again for additional options.
- **Undo:** Undo the last action.
- **Redo:** Redo the last action you undid.
- **Share:** Share the picture.
- **Save:** Save the file to your phone.
- \* The picture is saved to the phone.

#### Photo Editor

Perform advanced edits on your pictures, including straightening, adjusting the tone, adding visual effects, and enhancing portraits.

1. From home, tap  $\mathbf{A}$ pps  $\mathbf{B}$  > Gallery  $\mathbf{C}$ .

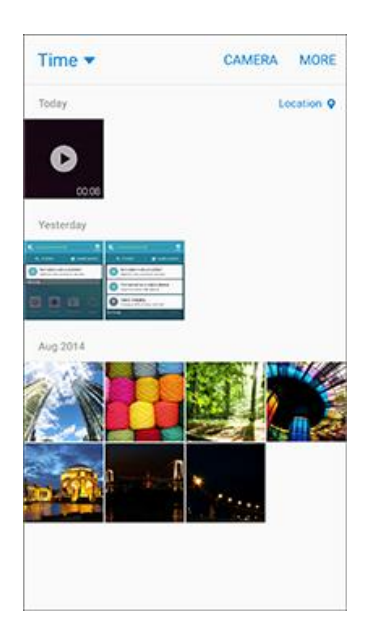

- The Gallery app opens.
- 2. Tap the picture you want to edit.
- 3. Tap **Edit** > **Photo Editor**.

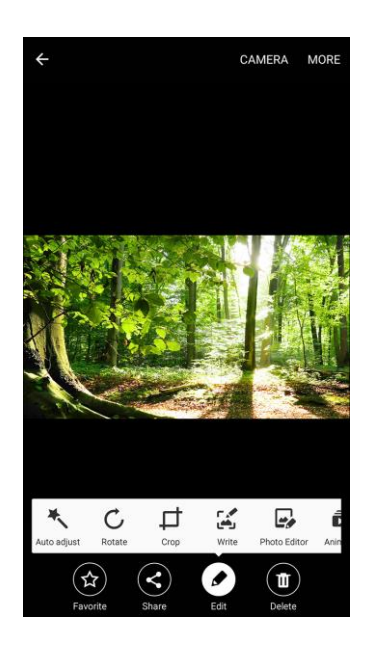

Enhancement tools display.

4. Adjust your picture with these tools:

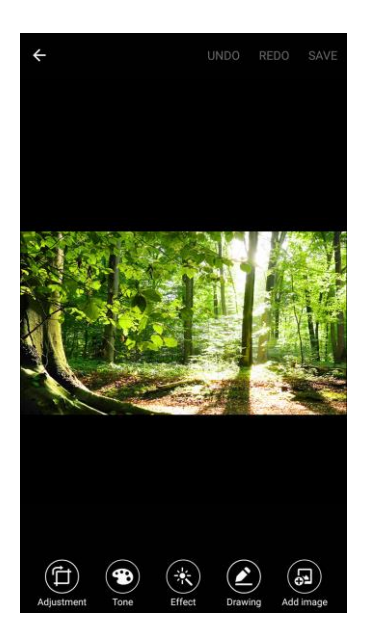

- **Adjustment:** Straighten and freely rotate your picture.
- **Tone:** Adjust the brightness, contrast, saturation, temperature, and hue of the picture.
- **Effect:** Add color effects to your picture.
- **Portrait**: Apply effects such as brightening, softening, and fixing red eye when a face or faces are detected in a picture. (This option appears if a person's face is detected in the picture.]
- **Prawing: Draw or write on your picture.**
- **Add image**: Add an image on top of your original picture.

### Animate a Picture

Create an animated picture by displaying a series of pictures in a loop.

1. From home, tap  $\mathbf{A}$ pps  $\mathbf{B}$  > Gallery  $\mathbf{C}$ .

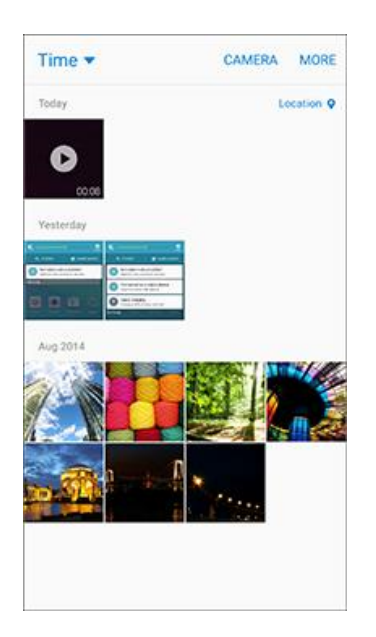

- The Gallery app opens.
- 2. Tap the picture you want to animate.
- 3. Tap **Edit** > **Animate**.

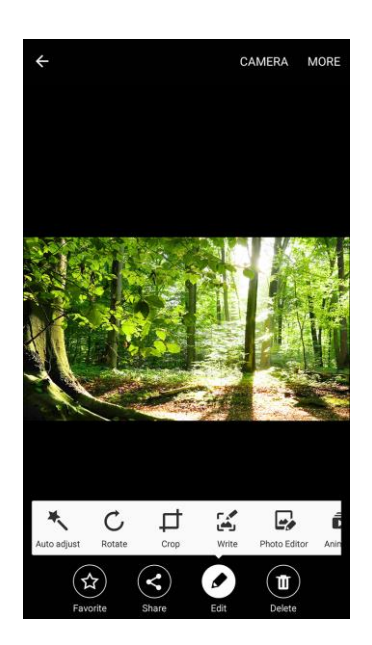

Writing tools display.

4. Tap  $\bigcirc$  to add pictures.

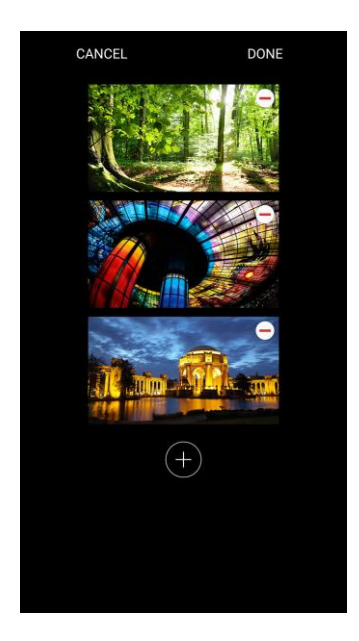

- 5. Tap **Done** to preview your animated picture. Additional options are:
	- **Ratio:** Set the screen ratio of your picture.
	- **Speed:** Set the speed of your animated picture.
	- **Edit:** Add or remove images to you animated picture.
- 6. Tap **Save** to save the animated picture to your phone.
	- The picture is saved to the phone.

### Collage

Create a photo collage with your pictures.

1. From home, tap  $\mathbf{A}$ pps  $\mathbf{B}$  > Gallery  $\mathbf{C}$ .

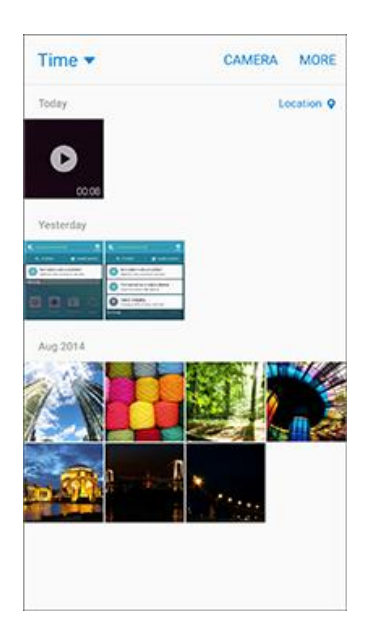

- The Gallery app opens.
- 2. Tap a picture you want to add to a collage.
- 3. Tap **Edit** > **Collage**.

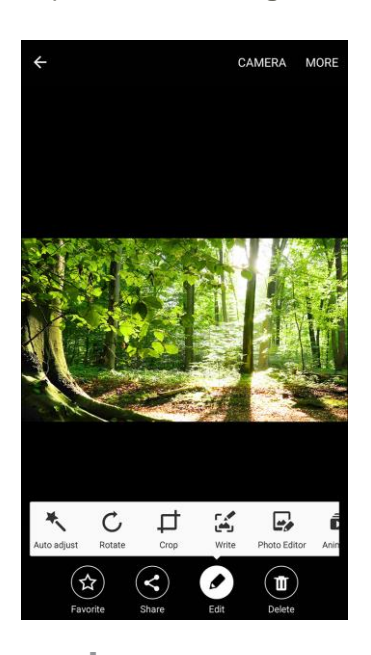

- 4. Tap  $\blacksquare$  or **ADD** to select additional pictures for the collage.
	- **Tap pictures to select them.**
	- **Tap Done** when you are finished selecting.
- ❖ Your collage layout will be displayed.
- 5. Use the tools at the bottom of the screen to adjust your collage.

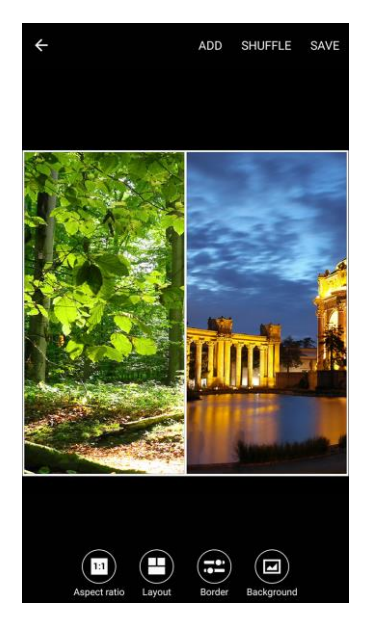

- **Aspect ratio**: Adjust the aspect ratio of the collage.
- **Layout:** Change the layout of the collage.
- **Border:** Choose the border roundness and margin for the collage.
- **Background:** Change the background of the collage.
- 6. To adjust an individual picture within the collage, tap a picture and use the pop-up menu options:
	- **Replace:** Replace the selected picture.
	- **Remove:** Remove the selected picture from the collage.
	- **Effect:** Assign an effect to the picture.
	- **Adjustment**: Crop, rotate, flip, reverse, or resize the picture.
		- With a picture selected, you can also drag it to reposition it within its place in the collage.
- 7. Tap **Save** to save the collage to the Photo editor album.

## Share Pictures and Videos

The Gallery application lets you send pictures and videos using email or multimedia messages. You can share pictures on your social networks (such as Facebook and Google+) and share videos on YouTube. You can also send them to another phone or your computer using Bluetooth.

### Send Pictures or Videos by Email or Gmail

You can send several pictures, videos, or both in an email or Gmail message. They are added as file attachments in your email. For more information about using email and Gmail, see [Compose and Send](#page-168-0)  [Email](#page-168-0) or [Create and Send a Gmail Message.](#page-147-0)

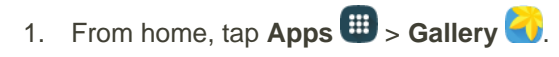

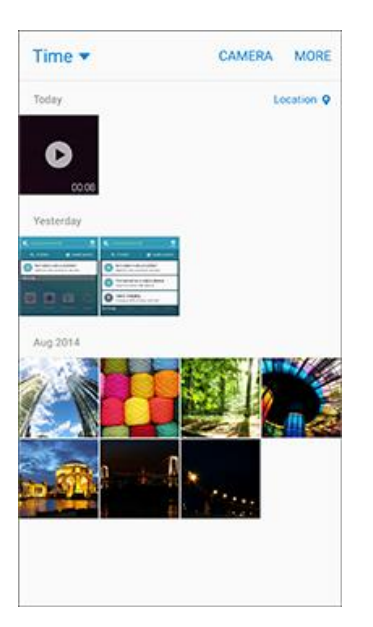

- \* The Gallery app opens.
- 2. Tap the pictures or videos you want to share.
	- To select multiple items, touch and hold an image to turn on multiple select. Tap all the items you want to include.

3. Tap **Share**, and then on the sharing menu, tap **Email** or **Gmail**.

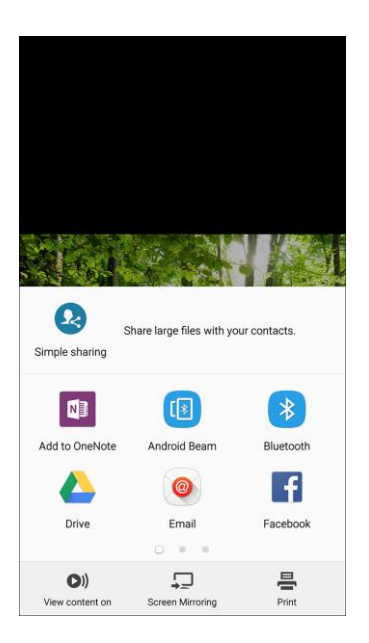

\* Follow the prompts to complete and send the message.

**Note**: If you have multiple email accounts or Gmail accounts, the default account will be used. Check the "From" line to determine which account is being used.

For more information about using email and Gmail, see [Compose and Send Email](#page-168-0) or [Create and Send a](#page-147-0)  [Gmail Message.](#page-147-0)

### Send a Picture or Video by Multimedia Message

Multimedia Messaging (MMS) lets you send pictures and videos using your phone's messaging app. Although you can send several pictures or videos in a multimedia message, it may be better to just send one at a time, especially if the files are large in size.

1. From home, tap Apps **ED** > Gallery **4.** 

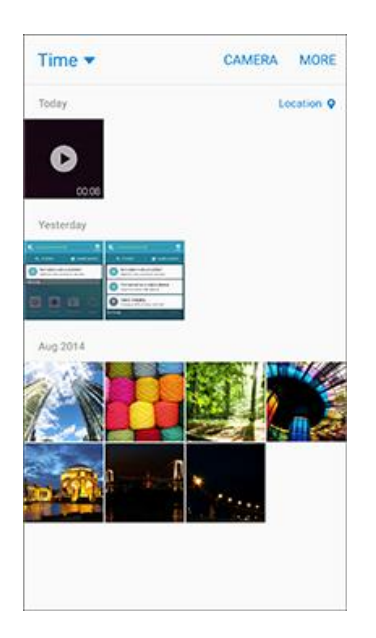

- The Gallery app opens.
- 2. Tap the pictures or videos you want to share.
	- **To select multiple items, touch and hold an image to turn on multiple select. Tap all the items** you want to include.
- 3. Tap **Share**, and then on the sharing menu, tap **Messages**.

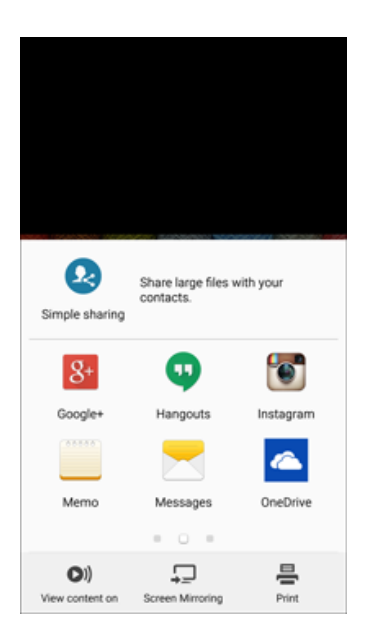

\* Follow the prompts to complete and send the message.

For more information about sending multimedia messages, see [Send a Multimedia Message \(MMS\).](#page-136-0)

### Send Pictures or Videos Using Bluetooth

You can select several pictures, videos, or both and send them to someone's phone or your computer using Bluetooth.

1. From home, tap  $\mathsf{Apps} \bigoplus \mathsf{Sallery} \bigodot$ .

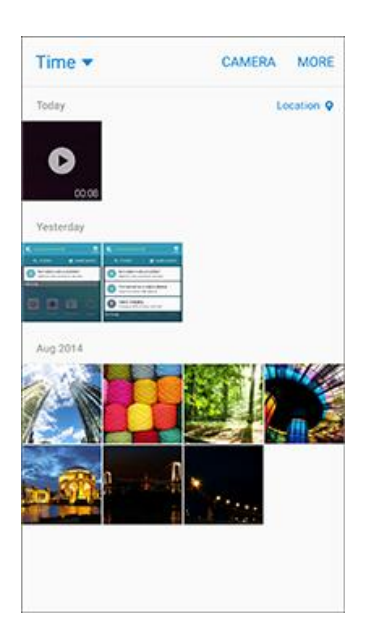

- The Gallery app opens.
- 2. Tap the pictures or videos you want to share.
	- To select multiple items, touch and hold an image to turn on multiple select. Tap all the items you want to include.
- 3. Tap **Share**, and then on the sharing menu, tap **Bluetooth**.

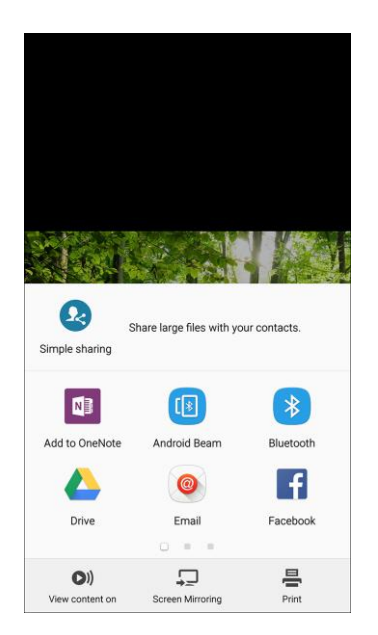
\* Follow the onscreen prompts to complete and send the files.

For more information, see [Bluetooth.](#page-281-0)

# Share Pictures or Videos via Additional Apps or Social Media

From Gallery, you can share your pictures and videos from a variety of apps and social media sites, such as Facebook, Hangouts, Instagram, and more. Available apps will vary depending on what you have installed on your phone.

1. From home, tap  $\mathsf{Apps} \oplus \mathsf{Sallery}$ 

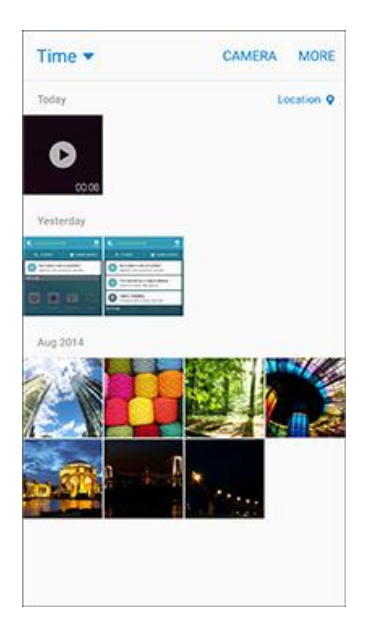

- 2. Tap the album that contains the photos or videos you want send.
- 3. Select the items you want to send.
	- To select multiple items, touch and hold an image to turn on multiple select. Tap all the items you want to include.

4. Tap the screen, tap **Share**, and then tap the app you want to use.

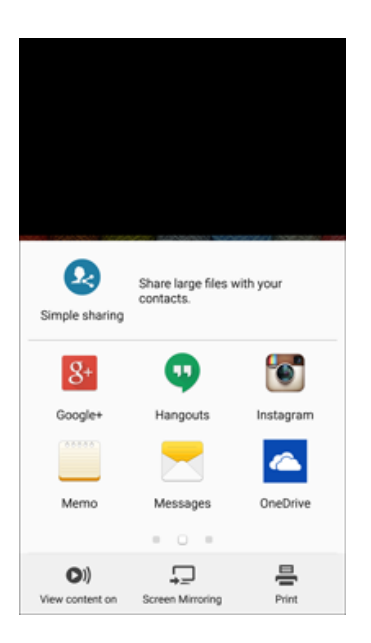

5. Follow the prompts to complete the share.

## Share Videos on YouTube

You can share your videos by uploading them to YouTube. Before you do this, you must create a YouTube account and sign in to that account on your phone.

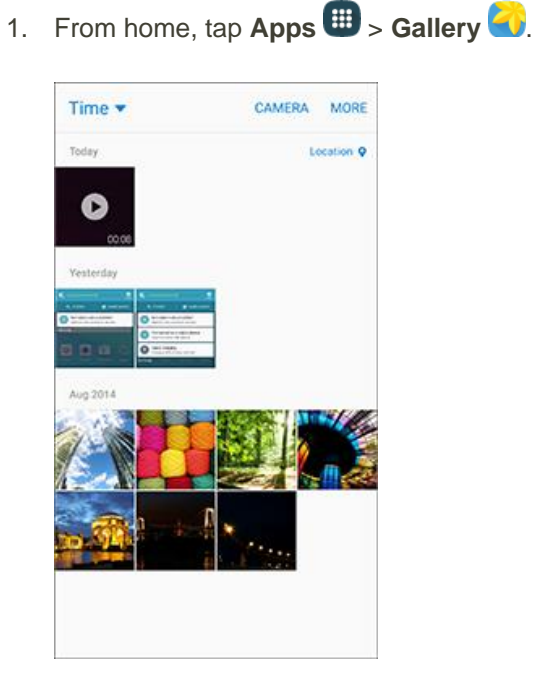

- The Gallery app opens.
- 2. Tap the videos you want to share.
- To select multiple videos, touch and hold an image to turn on multiple select. Tap all the videos you want to include.
- 3. Tap **Share**, and then on the sharing menu, tap **YouTube**.

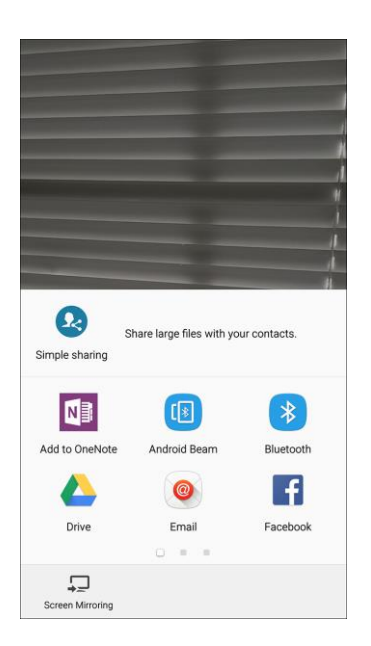

- 4. Enter the prompted information, such as description and tags, and select a privacy option.
- 5. Tap **Upload** .
	- The upload is completed.

## Camera Options and Settings

You can adjust your camera's settings using the icons on the main camera screen and the full camera settings menu.

## Switch Cameras

Your phone lets you switch between the front and rear cameras.

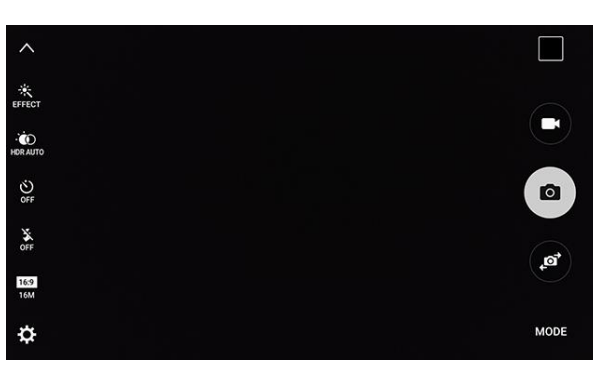

1. From home, tap  $\mathbf{A}$ pps  $\mathbf{B}$  > **Camera**  $\mathbf{O}$ .

- The camera viewfinder appears.
- 2. Tap $\bullet$ .
	- $\div$  The camera switches type.

## Set Camera Options

You can configure your camera's settings to fit any situation and event.

1. From home, tap  $\mathbf{A}$ pps  $\mathbf{H}$  > **Camera**  $\mathbf{O}$ .

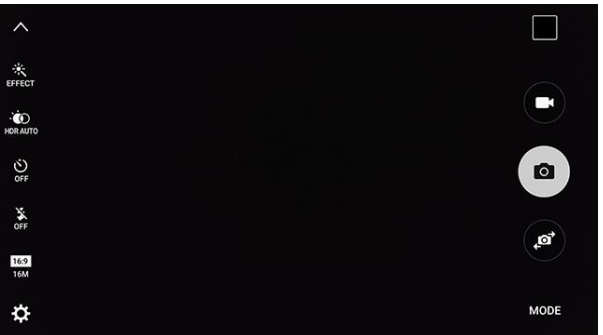

- $\div$  The camera viewfinder appears.
- 2. Tap **Settings .** If you don't see the Settings option, tap **V** to display the options icons.

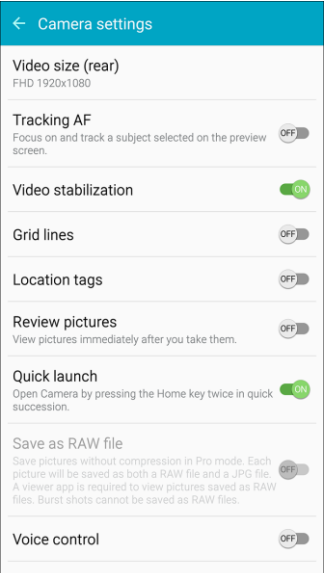

- \* The camera settings menu opens.
- 3. Select your desired settings:

**Note**: Not all settings will be available at all times, depending on which camera is in use (front or rear).

#### **Both cameras**

- **Video size**: Select a resolution. Use higher resolution for higher quality. Higher resolution videos take up more memory.
- **Video stabilization**: Activate anti-shake. Anti-shake helps to keep the focus steady when the camera is moving.
- **Grid lines**: Display viewfinder grid lines to help composition when selecting subjects.
- **Location tags:** Attach a GPS location tag to the picture.
- **Review pictures:** Set to show pictures after taking them.
- **Quick launch:** Open camera by pressing the Home key twice in quick succession.
- **Voice control**: To take pictures say "smile", "cheese", "capture", or "shoot". To record videos, say "Record video".
- **Volume keys function**: Use the Volume key as the capture key, the record key, or as a zoom key.
- **Reset settings: Reset the camera settings.**
- **Help**: View information on using the camera.

#### **Rear camera**

- **Tracking AF:** Focus on and track a subject selected on the preview screen.
- **Save as RAW file**: Save pictures without compression. A viewer app is required to view pictures saved as RAW files.

#### **Front camera**

- **Gesture control**: Detect palm and automatically take a picture two seconds later.
- **Save pictures as previewed**: Save the self-portrait or self-recording as viewed on the camera screen.

For additional camera settings, see [Camera Settings.](#page-351-0)

## Live Broadcasting

Share what is happening around you via YouTube.

To access the Live Broadcasting:

1. From home, tap  $\mathbf{A}$ pps  $\mathbf{H}$  > Camera  $\mathbf{O}$ .

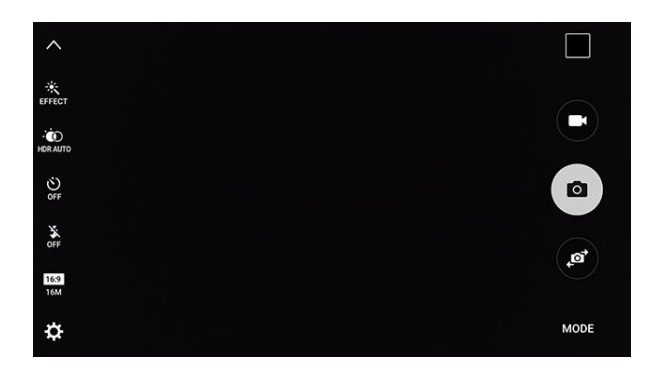

- The camera viewfinder appears.
- 2. Tap **Mode** > **Live broadcast**.

**Note**: You need to sign in to your Google Account and enable Live Broadcasting in your YouTube settings to use this feature.

#### **Live Broadcasting Options**

The following options are available:

- **B** Rear/Front: Choose which camera to record from.
- $\bullet$  **Invite**: Invite contacts to view your live broadcast by sending them a link.
- **Settings**: Set your privacy settings, Video size, Auto save, and manage your account.
- **E** Live: Start recording your live broadcast.
- Share: Share while recording your live broadcast.
- **•** Stop: End your live broadcast.

#### **Record a Live Broadcast**

Record and instantly share your videos to YouTube.

1. From home, tap Apps  $\overline{\mathbf{H}}$  > **Camera**  $\overline{\mathbf{O}}$ .

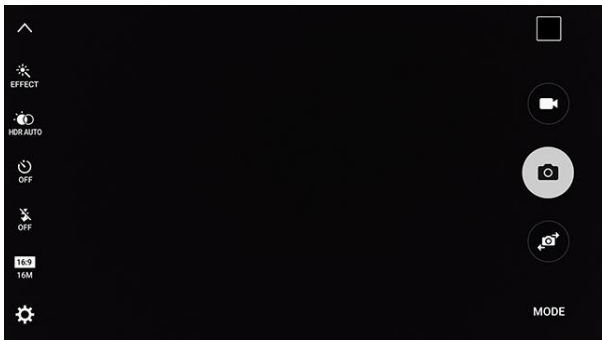

- The camera viewfinder appears.
- 2. Tap **Mode** > **Live broadcast**.
- 3. Tap **Invite** and select contacts to share your live broadcast with. You will also have the option to share your live broadcast during recording and when you finish recording.
- 4. Press **Live** to begin recording.
- 5. When you are finished, tap **Stop** .

#### **Share a Broadcast**

You can share your live broadcast with contacts before recording, or share the link after you have finished recording and it has been posted to YouTube.

To invite contacts:

1. From home, tap Apps  $\overline{\mathbf{H}}$  > Camera

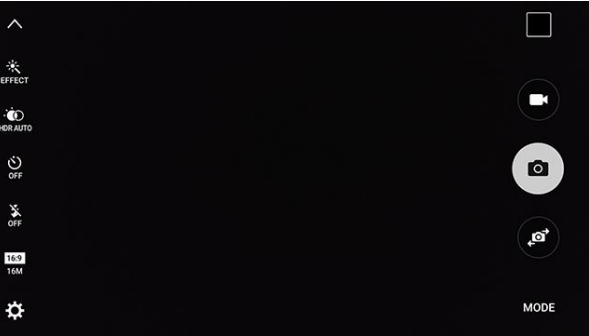

- The camera viewfinder appears.
- 2. Tap **Mode** > **Live broadcast**.
- 3. Tap **Invite** and select contacts or groups to share your live broadcast with.

4. Tap **Done** to send invites.

To share a Live broadcast:

■ After recording, tap **Share** and select a sharing method to share your live broadcast.

## **Live Broadcast Settings**

Customize your Live Broadcasts.

1. From home, tap Apps **ED** > **Camera** 

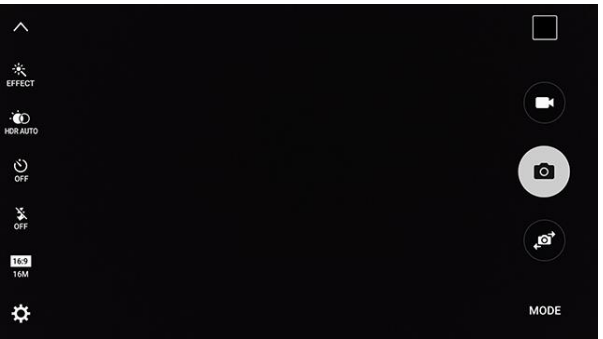

- $\div$  The camera viewfinder appears.
- 2. Tap **Mode** > **Live broadcasting**.
- 3. Tap **Settings** and select an option to customize:
	- **Privacy**: Choose either to have your videos unlisted where only friends with a link can view them, or public where anyone can view them.
	- **Video size:** Tap to choose a size option.
	- **Auto save**: Tap to enable auto saving your videos to the Gallery app.
	- **Screen power saving**: Dim the brightness of your broadcast without touching the screen.
	- **Account: Sign out of your Google Account for Live Broadcasting.**

# Useful Apps and Features

The following topics detail many of your phone's tools and features such as maps and navigation, calendar, clock, social networking apps, music, memos, and more.

# Sprint Zone

Stay connected to all the latest news and information from Sprint. Included here are news, feedback, featured applications and tips/tricks for your device.

- **From home, tap Apps ... Sprint Zone ...** 
	- The Sprint Zone app launches.

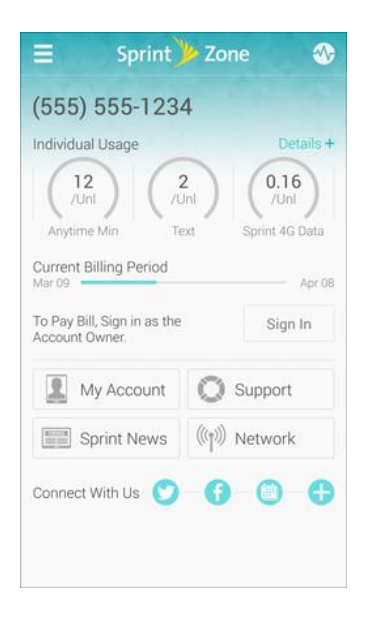

# Sprint Family Locator

Sprint Family Locator lets you locate any phone on your Sprint family plan instantly—from your mobile phone, tablet or computer.

### **Update Sprint Family Locator**

The first time you use Sprint Family Locator, you will be prompted to update the app.

- 1. From home, tap **Apps** > **Sprint Family Locator** .
- 2. Tap **Download**.
	- \* The Google Play store will launch to the Sprint Family Locator page.
- 3. Tap **Update** > **Accept** to update the app, and then follow the prompts to get started.

### **Use Sprint Family Locator**

- 1. From home, tap **Apps** > **Sprint Family Locator** .
- 2. Tap **Get Started** (or **Sign In** if you already have an account) and follow the prompts to set up and use the app.

## Sprint Fun & Games

Download new apps and games from Sprint.

■ From home, tap **Apps ■** > Sprint Fun & Games ...

# Sprint TV & Movies

With Sprint TV & Movies, you can watch live TV and access movies and other on demand entertainment on the go.

**Note:** Coverage not available everywhere. Content and lineup subject to change. Select channels also available for casual usage. Go to [sprintchannels.mobitv.com](https://sprintchannels.mobitv.com/) for more information.

### **Your Sprint TV Channel Options**

The Sprint TV application offers a wide variety of accessible channels. Subscription options include comprehensive basic packages as well as a full menu of "a la carte" channels. Visit [sprintchannels.mobitv.com](https://sprintchannels.mobitv.com/) for more information on channels and pricing.

## **Update Sprint TV & Movies**

The first time you use Sprint TV & Movies, you will be prompted to update the app.

- 1. From home, tap **Apps** > **Sprint TV & Movies** .
	- \* The Google Play store will launch to the Sprint TV & Movies page.
- 2. Tap **Update** > **Accept** to update the app, and then follow the prompts to get started.

#### **Watch TV**

- 1. From home, tap **Apps** > **Sprint TV & Movies** .
- 2. Follow the prompts to browse categories and find programs.
	- **Depending on your settings, your phone may prompt you to accept a data connection.**
	- **Browse through category options, and tap an item you'd like to view. Depending on the** program, you may be prompted to set up a monthly subscription to view the content.

**Note:** The first time you access a channel that requires a subscription, you will be prompted to purchase access. Touch **Subscribe** to purchase access, or touch **Preview** to see a preview of the selected channel.

# Sprint Music Plus

With Sprint Music Plus and the Music Store, Ringtone Store, and Ringback Tone Store, you can purchase, download, and play music, ringtones, and ringback tones for your phone.

## **Access Sprint Music Plus**

- 1. From home, tap **Apps** > **Sprint Music Plus** .
- 2. The first time you launch the app, tap **Accept** to accept the Terms and Conditions.
- 3. Tap a store option from the main page (**Ringbacks Store**, **Music Store**, or **Ringtones Store**), or tap > **Music** (under Library) to access your music.
	- Tap the onscreen navigation tools to skip ahead or rewind. Tap  $\Box$  at any time to see additional options.
	- For more information, tap **Menu** > **Settings** > **About** or **Help**.

**Note:** If you have loaded music on to your phone from your computer (see Transfer Files Between Your [Phone and a Computer\)](#page-273-0), you will need to sync your music to listen to it through Sprint Music Plus. From the Sprint Music Plus app, tap **Menu** > **Settings** > **Synchronize your music library**. Once synced, you will see your music in the library.

### **Purchase and Download Music from the Sprint Music Plus Store**

From the Sprint Music Plus Store, you can shop for songs to purchase and download to your phone.

- 1. From home, tap **Apps** > **Sprint Music Plus** > **Music Store**.
- 2. Enter a song or artist in the search field or browse through options in the tabs in the center of the screen.
- 3. Tap a song to select it.
- 4. Follow the onscreen instructions to preview or purchase the song. Tap  $\Box$  at any time to display the Sprint Music Plus menu.

**Tip**: For ringtones or ringback tones, tap **Ringtone Store** or **Ringback Tone Store** from the Sprint Music Plus main menu.

# Calculator

Your phone's convenient built-in calculator lets you perform basic mathematical equations.

1. From home, tap  $\angle$  Apps  $\left(\frac{11}{11}\right)$  > **Calculator**  $\left(\frac{1}{2}\right)$ .

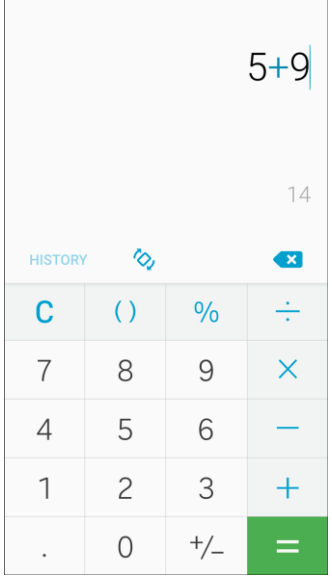

- The calculator app launches.
- 2. Tap onscreen keys for calculations.

| $\ddot{\textcirc}$<br><b>HISTORY</b><br>$\overline{\mathbf{x}}$ |                 |               |          |
|-----------------------------------------------------------------|-----------------|---------------|----------|
| $\mathbf C$                                                     | $\overline{()}$ | $\frac{0}{0}$ |          |
| $\overline{7}$                                                  | 8               | 9             | $\times$ |
| 4                                                               | 5               | 6             |          |
| 1                                                               | $\overline{c}$  | 3             | ╄        |
|                                                                 | 0               | $^{+/-}$      | ÷        |

Calculation results appear.

**Tip**: To use the scientific calculator, make sure Auto rotate is turned on (**notification panel** > **Auto rotate**) and rotate the screen to the landscape orientation.

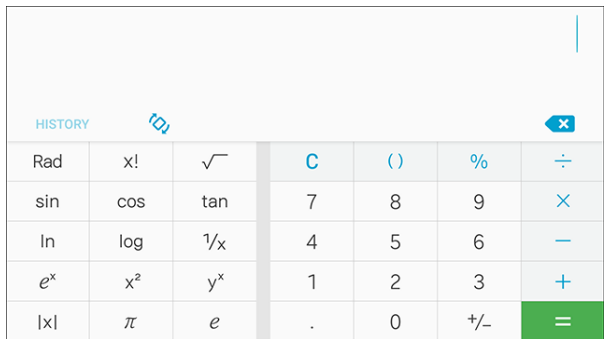

 $\div$  Keys for the scientific calculator appear.

# Calendar

Use Calendar to create and manage events, meetings, and appointments. Your Calendar helps organize your time and reminds you of important events. Depending on your synchronization settings, your phone's Calendar stays in sync with your Calendar on the Web, Exchange ActiveSync calendar, Google Calendar, and Outlook calendar.

In order to sync with your Google calendar, you must sign in to a Google account on your phone. See [Google Account.](#page-49-0)

## **Calendar Options**

- **View Today's Calendar**: From the Calendar, tap **Today**.
- **Change Calendar View**: From the Calendar, tap the drop-down menu in the upper left corner, and then tap **Year**, **Month**, **Week**, **Day**, or **Tasks** to change the current view.
- **View the Next/Previous Time Period** (**Year/Month/Week/Day** view): From the Calendar, flick the screen left or right.

## Add an Event to the Calendar

Add events to your calendar directly from the Calendar application.

1. From home, tap **Apps**  $\overline{\mathbf{H}}$  > **Calendar**  $\overline{\mathbf{16}}$ .

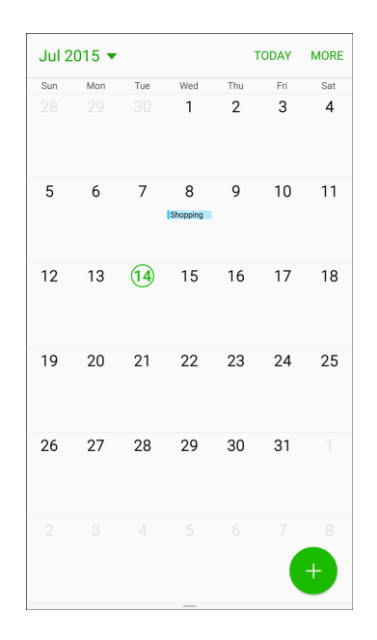

- The Calendar app opens.
- 2. Tap **New** .

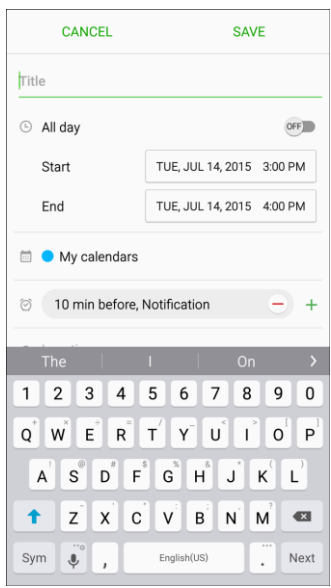

\* The add event window opens.

3. Enter an event title, start date/time, end date/time, etc., and then tap **Save**.

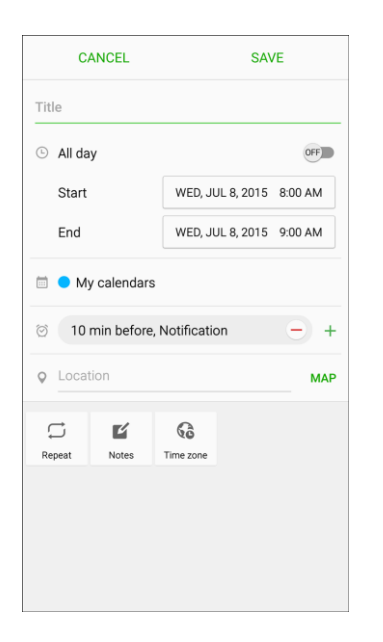

The event is added to your calendar.

#### **Selecting a Calendar**

■ If you have more than one calendar, select a calendar by tapping the current Calendar on the Add Event screen.

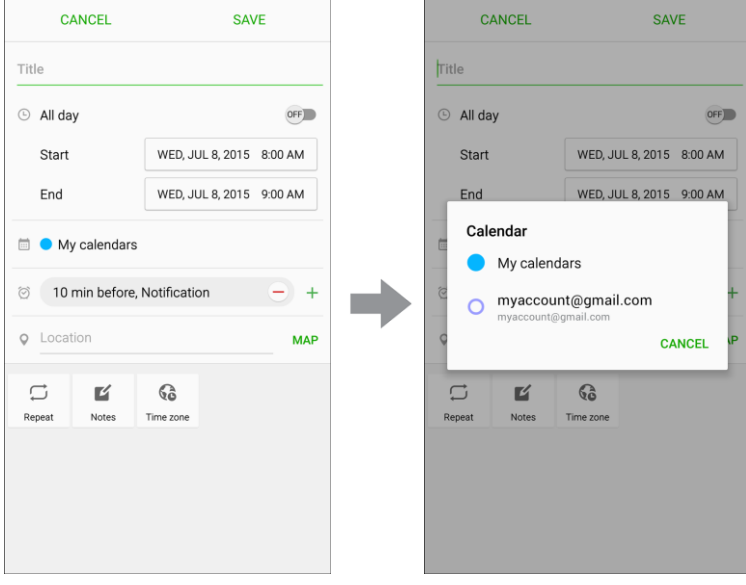

- Select **My calendars** to create an event that will appear only on your phone.
- **Select your Google Account to create a Google Calendar event. If you have several Google** Calendars on the Web, select one in which to add your event.
- You can create multiple Google Calendars only in Google Calendar on the Web. After creating them in Google Calendar on the Web, you will be able to see them in the Calendar application on your phone. For more information about creating and managing multiple Google Calendars, visit [calendar.google.com.](http://calendar.google.com/)
- Select **Samsung Calendar** to create an event that will sync with your Samsung account.
- Select your Outlook or Exchange account to create an event that will sync with these account types.

**Note**: Available options differ depending on the type of account selected for an event.

## View Calendar Events

You can display the Calendar in year, month, week, day, or task view. To change the Calendar view, tap the drop-down menu at the upper-left corner and tap an option.

1. From home, tap **Apps**  $\mathbf{B}$  > **Calendar 16**.

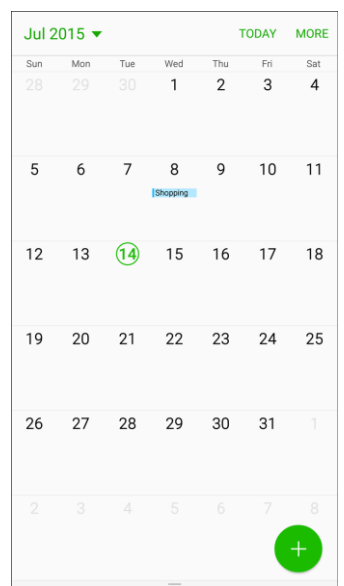

The Calendar app opens.

2. Tap a date and then tap an event.

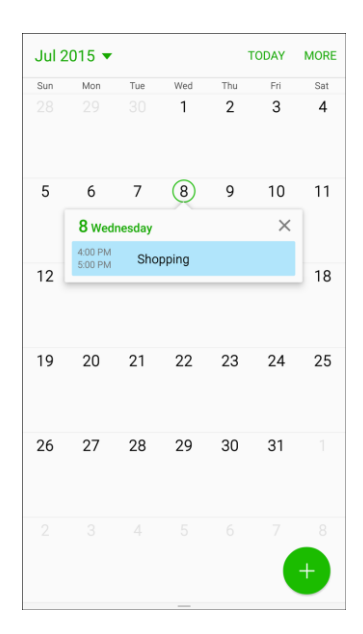

- The event details appear.
	- Tap the event to view details and edit the event.

## Share Calendar Events

Once you have created a Calendar event, you can share it with others via a variety of methods.

1. From home, tap Apps  $\overline{\mathbf{H}}$  > **Calendar**  $\overline{\mathbf{t}^{\circ}}$ .

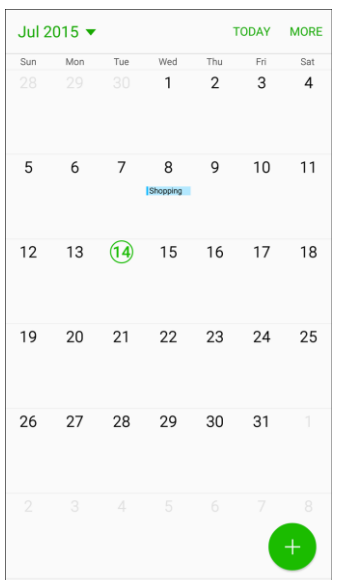

2. Tap a date and then tap an event to see its details.

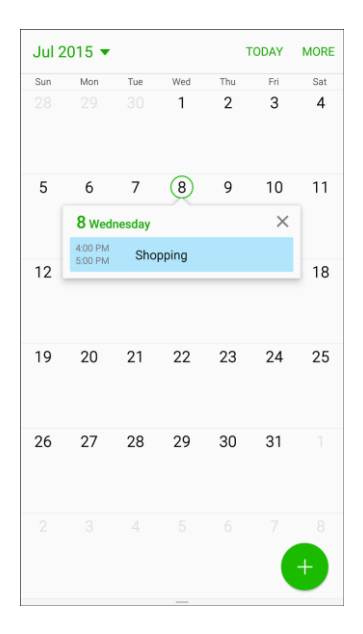

3. From the event details screen, tap **Share**.

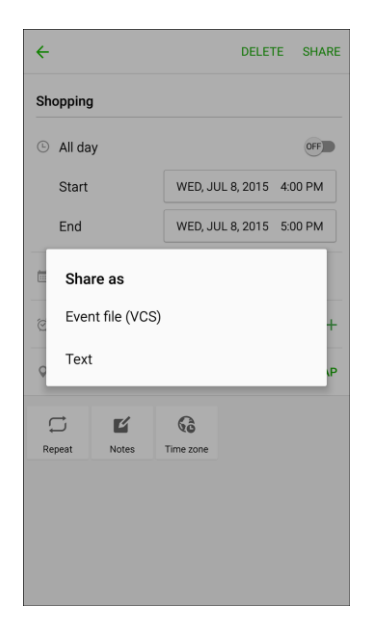

4. Choose a **Share as** option (Event file (VCS) or Text).

5. Select a sharing method and follow the prompts to send the Event information.

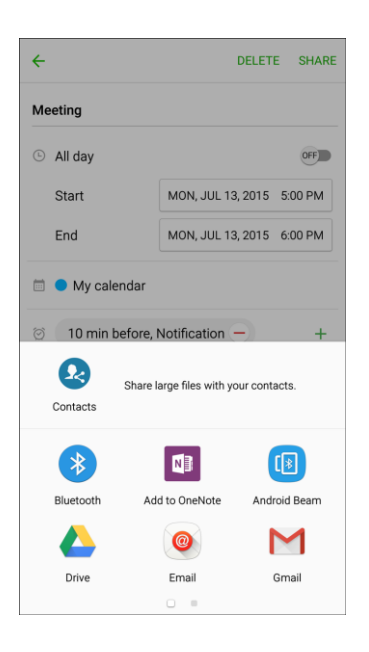

## Sync Calendars

You can select which calendars you'd like to sync on your phone, along with what types of information you want to sync.

1. From home, tap **Apps**  $\overline{\mathbf{H}}$  > **Calendar 16**.

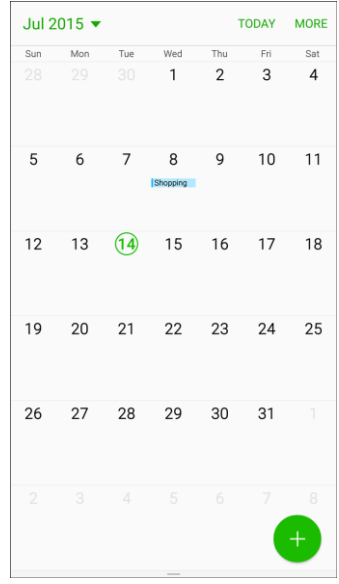

The Calendar app opens.

2. Tap **More** > **Manage calendars**.

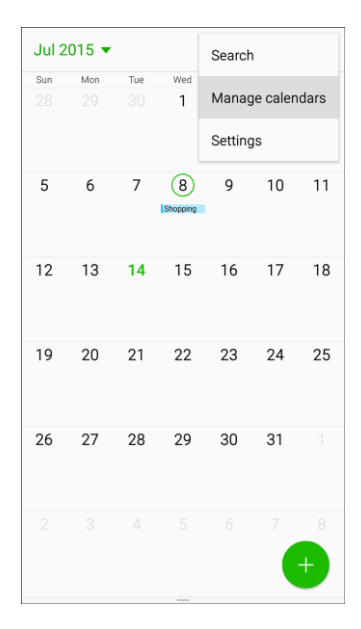

3. Select sync options by tapping **ON/OFF** next to each item.

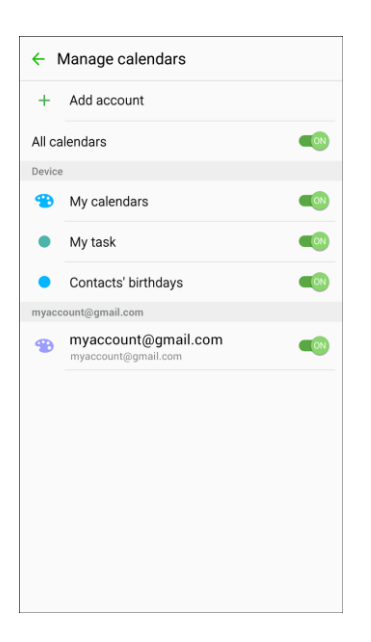

\* The sync settings have been updated.

## Synchronize an Exchange ActiveSync Calendar

If you have set up a Microsoft Exchange ActiveSync account on your phone, you can also synchronize Exchange ActiveSync calendar events on your phone. Calendar events on your Exchange ActiveSync will also show in Calendar if you chose to synchronize with the Exchange ActiveSync Server.

1. To check if Exchange ActiveSync items are set to be synchronized, From home, tap Apps  $\blacksquare$ **Settings** > **Accounts** > **Microsoft Exchange ActiveSync**.

- **If Microsoft Exchange ActiveSync doesn't appear under the Accounts heading in the Settings** menu, you do not have an Exchange ActiveSync account configured on the phone. For information about adding an account, see [Add an Exchange ActiveSync Account.](#page-166-0)
- 2. If your Exchange ActiveSync account is set for synchronization, **ON/OFF** next to Sync Calendar will be ON  $^{\bullet}$  ON

# Clock

Your phone has a clock app that lets you set alarms, view time in time zones around the world, use a stopwatch, set a timer, and use your phone as a desk clock.

## **Checking the Time**

You can always check the time on your phone. The current time displays in the upper right corner of the status bar. Many widgets and lock screens also display the time and provide options for how time is displayed.

## **Setting Date and Time**

Your phone automatically receives the current date and time from the wireless network. You can set the date by hand by overriding the default setting.

1. From home, tap **Apps** > **Settings** .

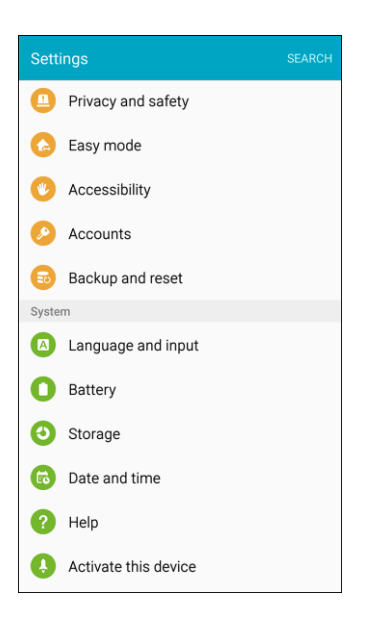

2. Tap **Date and time** .

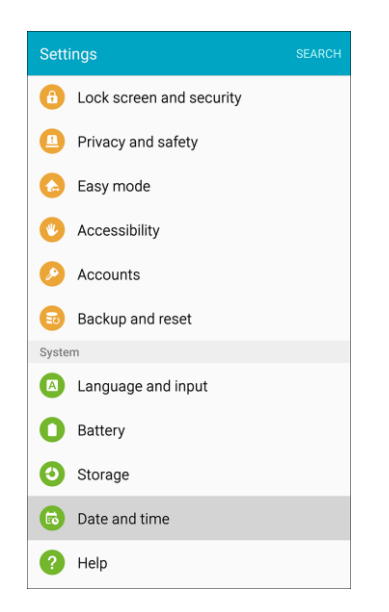

3. Set available date and time options.

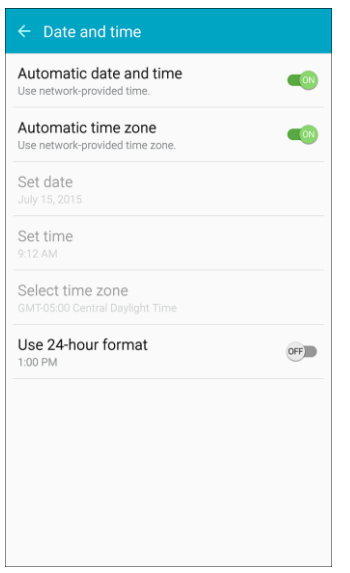

- To set the date and time, tap **ON/OFF** to turn Automatic date and time off.
- To select a time zone, tap **ON/OFF** to turn Automatic time zone off.
- \* Your date and time settings are applied and saved.

## Set Alarms

Set multiple alarms using your phone's Clock app.

1. From home,  $\tan \mathbf{Apps} \oplus \mathbf{F}$  > **Clock**  $\mathbf{F}$  > **Alarm.** 

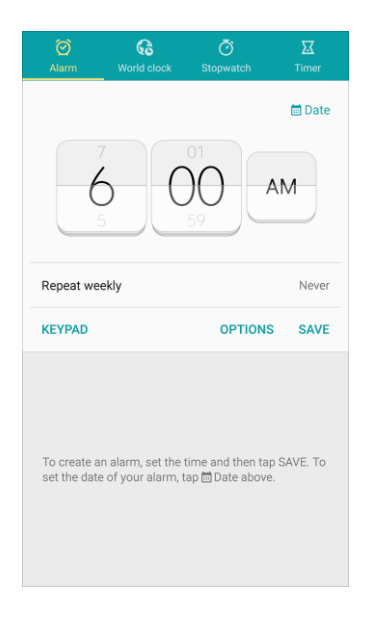

2. Set the alarm options, including time, days, and repeat pattern. For more options, tap **Options**.

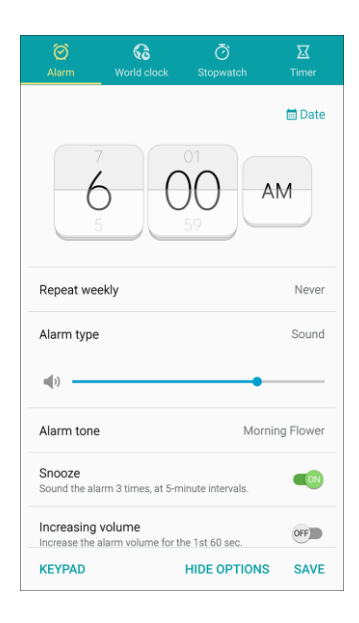

- 3. When finished, tap **Save**.
	- $\cdot$  You will see the alarm icon  $\circledcirc$  in the status bar.

#### **Phone at Alarm Time**

- At the set alarm time, the phone sounds the alarm and/or vibrates.
- When the alarm sounds, drag  $\overline{\mathscr{L}}$  to the left or right to dismiss it.

## World Clock

The world clock lets you keep track of the current time in multiple cities around the globe.

1. From home,  $\tan \mathbf{Apps} \leftrightarrow \mathbf{Clock} \rightarrow \mathbf{World Clock}$ .

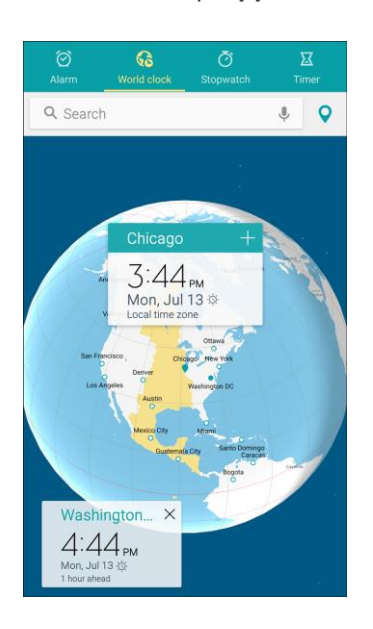

- 2. Tap a city, and then tap **Add City**  $\frac{1}{\sqrt{1}}$  to add it to your list.
- 3. Repeat to add multiple cities.

## **Stopwatch**

The stopwatch lets you time events down to the hundredth of a second.

1. From home, tap  $\mathsf{Apps} \times \mathsf{Clock} \rightarrow \mathsf{Stopwatch}.$ 

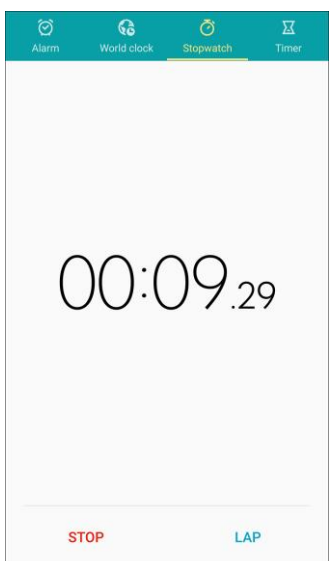

- 2. Tap **Start** to begin timing.
- 3. Tap **Stop** to stop timing.
	- Additional options include **Lap** to keep track of laps, **Resume** to continue timing, and **Reset**  to reset the stopwatch to zero.

## Timer

The timer provides a countdown timer for up to 99 hours, 59 minutes, and 59 seconds.

1. From home, tap  $\mathsf{Apps} \overset{\text{\tiny{\textsf{(II)}}}}{\longrightarrow} \mathsf{Clock} \overset{\text{\tiny{\textsf{(I)}}}}{\longrightarrow} \mathsf{Timer}.$ 

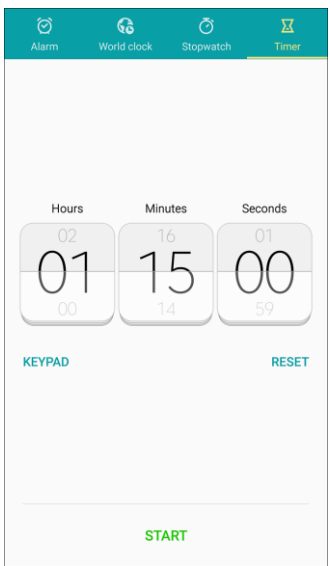

- 2. Tap **Keypad** and then use the keypad to set the length of the timer.
- 3. Tap **Start** to begin the timer.

# Galaxy Apps

Discover apps designed exclusively for your Galaxy phone.

**Note**: You must sign in to a Samsung account in order to download Galaxy Apps.

■ From home, tap **Apps <sup>...</sup>** > **Galaxy Apps** 

# **Gallery**

Using the Gallery application, you can view pictures and watch videos that you have taken with your phone's camera or downloaded.

You can do basic editing such as rotating and cropping. You can also set a picture as your contact picture or wallpaper and share pictures with your friends.

While viewing pictures in the Gallery, scroll up the screen to view more albums. Simply tap an album to view the photos or videos in that album.

If you have downloaded any photos and videos, these will be placed in the All downloads album.

1. From home, tap  $\mathsf{Apps} \bigoplus \mathsf{Sallery} \bigotimes$ .

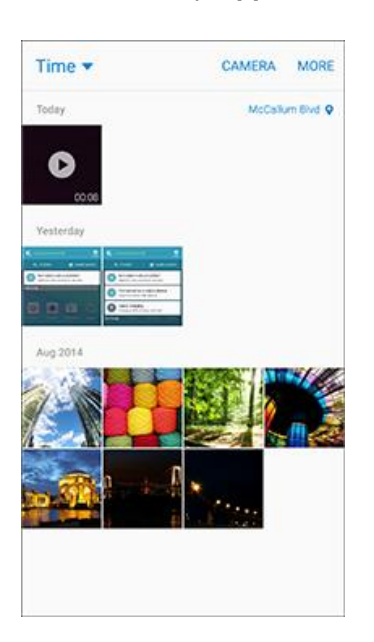

- The Gallery app opens.
- 2. From the main Gallery screen, you can use these options:
	- **Tap a picture or video to display it in full screen view.**
	- **Touch and hold thumbnails to select them (indicated by a check mark).**
	- **Tap the drop-down list in the upper-left corner (Time is the default view) to choose another** display style. You can view by Albums, Events, Categories, or Locations.
	- **Tap Camera** to launch the Camera to take pictures or record video.
	- Tap **More** for options. Available options depend on which Gallery screen you are viewing, and may include:
		- **Edit**: Depending on the view, tap albums or items to select them. After selection, you can tap **More** again for options you can use with the selected item(s).
		- **Share**: Share albums, pictures, or videos.
		- **Search**: Search for a picture or video.
		- **Help**: View help topics on using the Gallery app.

For more information about using Gallery, see [View Pictures and Videos Using Gallery,](#page-197-0) [Edit Pictures,](#page-200-0) and [Share Pictures and Videos.](#page-211-0)

# Google Hangouts

Hangouts is Google's instant messaging service. Use to communicate with other Hangout users, as well as for video calling. Log in to a Google account beforehand (see [Google Account\)](#page-49-0).

## **Using Hangouts**

1. From home, tap Apps  $\bigoplus$  > Google  $\bigoplus$  > Hangouts  $\bigoplus$ .

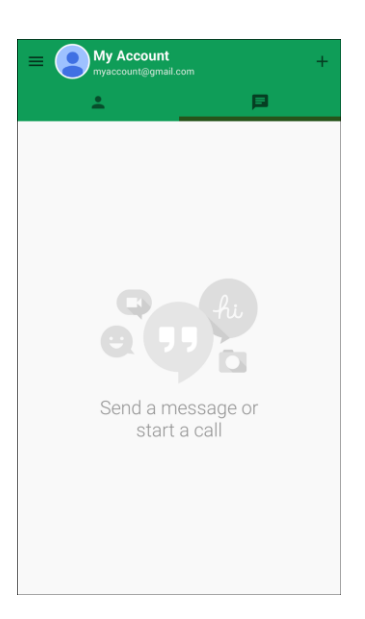

- The Hangouts app will open.
- 2. Tap **Add** to start a new Hangout.

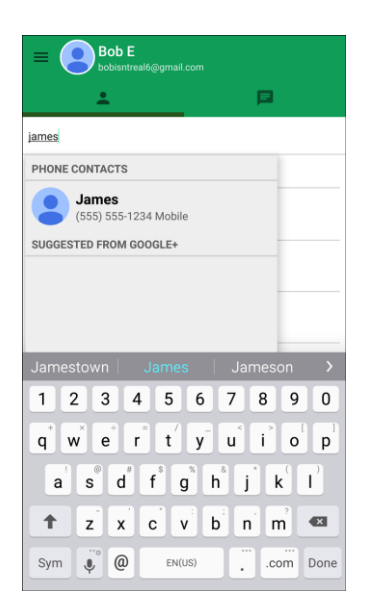

3. Type a name, email, number, or circle, or select a contact from the list.

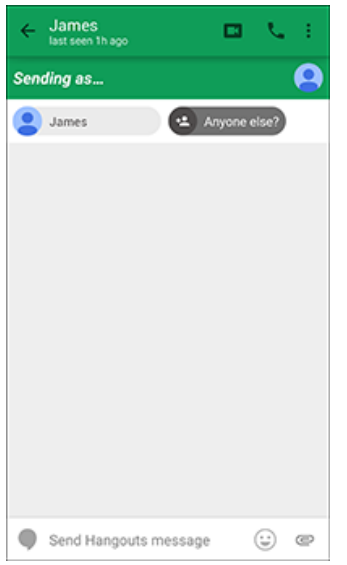

- 4. Type a message or tap  $\blacksquare$  to start a video chat.
	- A chat window or a video chat window opens.
		- Each time text is entered, the corresponding friend appears.
		- If a friend is not in a Hangout, you will see a message. Tap **Send invitation** to invite them to join the Hangout.

#### **Hangouts Options**

- **Ending a Video Chat:** In the video chat window, tap
- **Disabling Chat History**: If you don't want to keep chat history, in the chat window, tap **More options** > **Turn history off**.
- **•** Delete Chat History: To delete all your chat history, in the chat window, tap More options  $\frac{1}{2}$  > **Delete** > **Delete**.

**Note**: You can use Hangouts as your phone's default messaging app, or as a standalone IM app. If you set Hangouts as the default messaging app, the Messages app will be disabled. For more information, see [Default Messaging App Settings.](#page-334-0)

# Google Maps

Use the Google Maps app to determine your location, find directions, browse local businesses and attractions, rate and review places, and more.

**Note**: To use Google Maps, you will need to have your phone's Location feature turned on. See [Location](#page-381-0)  [Settings](#page-381-0) for information about enabling Location on your phone.

## **View Maps of Specified Places**

Use Google Maps to locate and map a specific address or destination.

1. From home, tap **Apps**  $\bigoplus$  > **Maps** ...

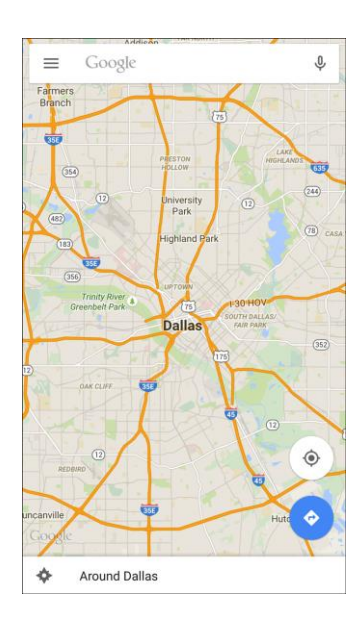

Google Maps opens.

**Note**: The first time you access Maps, you may be prompted to accept the Terms of Service and Privacy Policy. Tap **Accept & Continue** to continue.

2. Tap in the search box to start a search.

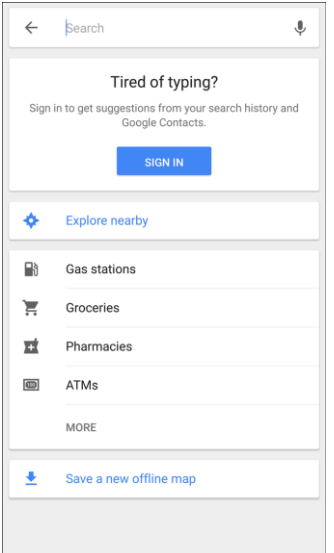

3. Enter an address, city, facility name, etc., and then tap a candidate in the results list.

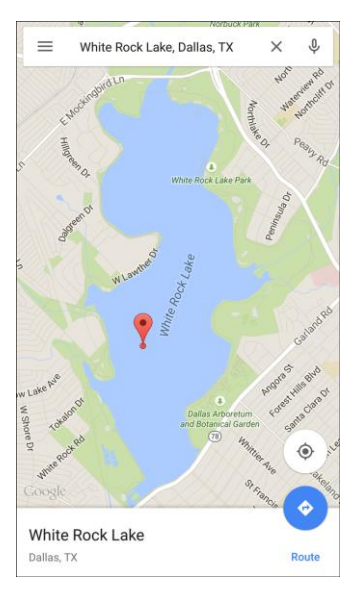

❖ A map of the specified location opens.

## **Google Maps Options**

- **Viewing Current Location**: From the Maps app, tap <sup>●</sup>.
- **Obtain Useful Area Information for Current Location**: Tap the **Search** field, enter the information you are looking for, and then tap a result to view it.
- **View Traffic Information, Aerial Photos, Etc.**: Tap **Menu** and then tap **Traffic**, **Satellite**, **Google Earth**, etc.
- **Check Route to Destination**: Tap  $\bullet$ , enter your current location and your destination, and then tap a method of transport (car, public transit, bicycle, or on foot) to see available routes.
- **Check Detailed Operation for Maps**: From the Maps app, tap **Menu**  $\overline{\phantom{a}}$  > **Help**.

# Google Play Movies & TV

Google Play Movies & TV allows you to watch movies and TV shows purchased on Google Play. You can stream instantly on your Android phone or download so you can watch from anywhere, even when you are not connected. Also, get quick access to your personal video collection, including those taken on your phone.

Learn more about Google Play Movies & TV at [play.google.com/about/movies.](http://play.google.com/about/movies)

■ From home, tap Apps  $\bigoplus$  > Google  $\bigoplus$  > Play Movies & TV  $\frac{1}{2}$ .

# Google Play Music

Use the Google Play Music app to browse, shop, and play back songs purchased from Google Play as well as songs you have loaded from your own music library. The music you choose is automatically stored in your Google Play Music library and instantly ready to play via streaming or download.

**Note**: For information about loading music onto your phone, see [Transfer Files Between Your Phone and](#page-273-0)  [a Computer.](#page-273-0)

### **Using Google Play Music**

Use the Google Play Music app to listen to all your music on your phone. Compatible music file formats include: MP3 (.mp3), AAC (m4a), WMA (.wma), FLAC (.flac), OGG (.ogg), DRM protected AAC (m4p), and ALAC (.m4a).

1. From home, tap Apps  $\bigoplus$  > Google  $\bigoplus$  > Play Music  $\bigcap$ .

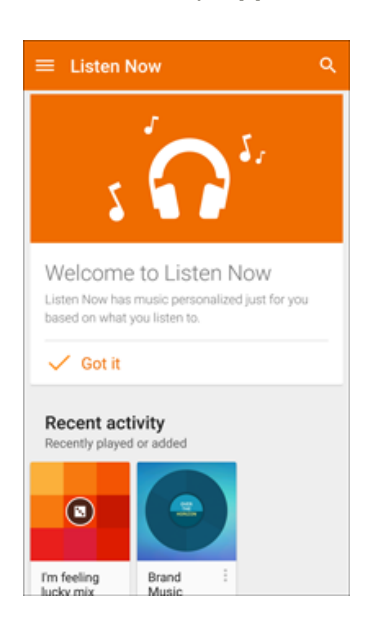

- \* The Play Music app opens to the Listen Now screen. To view additional music options, tap **Menu** and select an option (My Library, Playlists, Instant Mixes, or Shop).
- 2. Tap an item from the category window and then tap a song.
	- $\div$  The song begins playing.

**Note**: The first time you access Google Play Music, you may see a series of introductory screens. Tap **Listen now** to continue to the app.

#### **Google Play Music Screen Layout**

The following diagram outlines the main features of the Play Music app player screen.

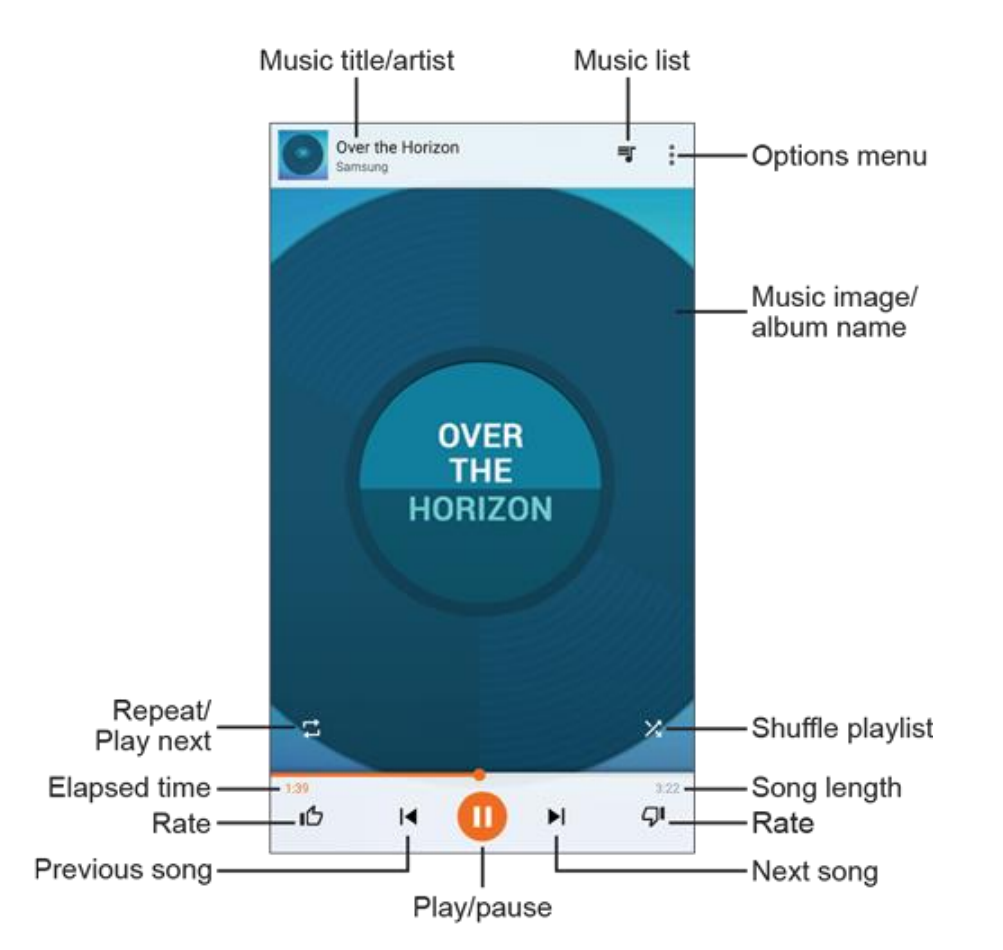

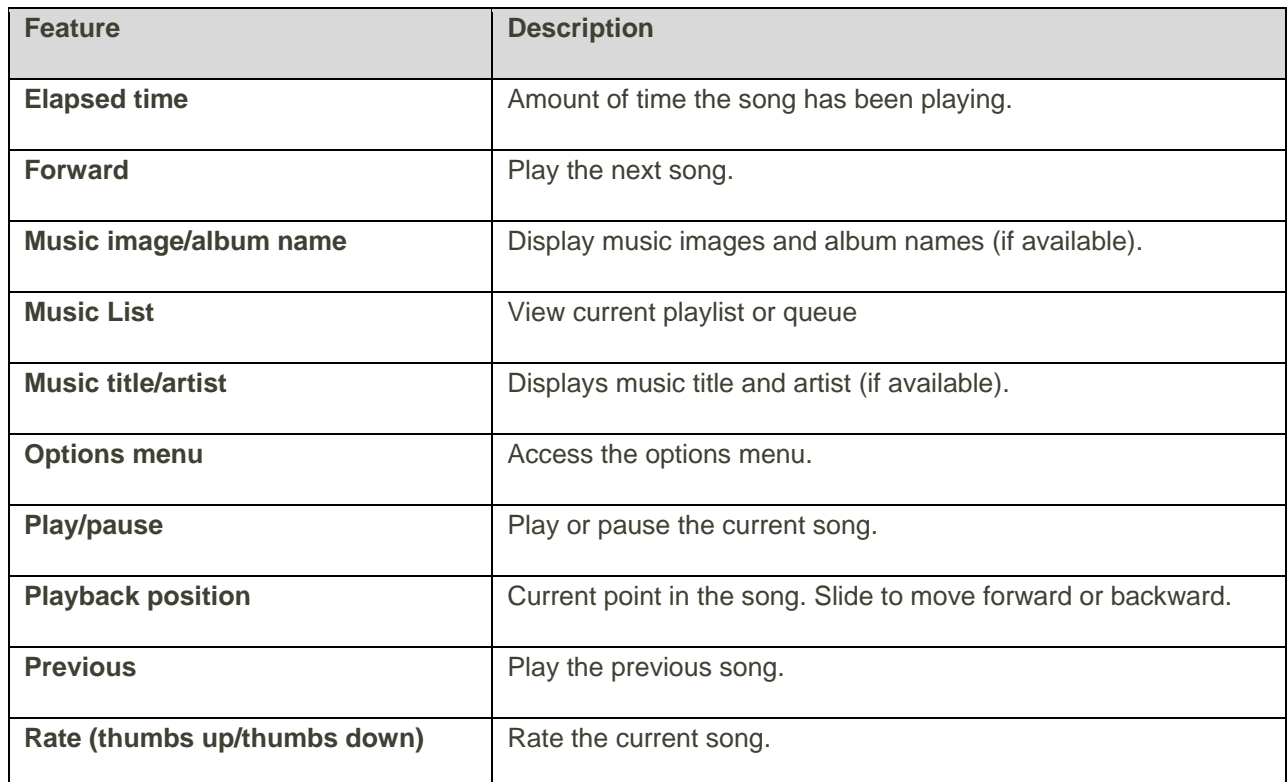

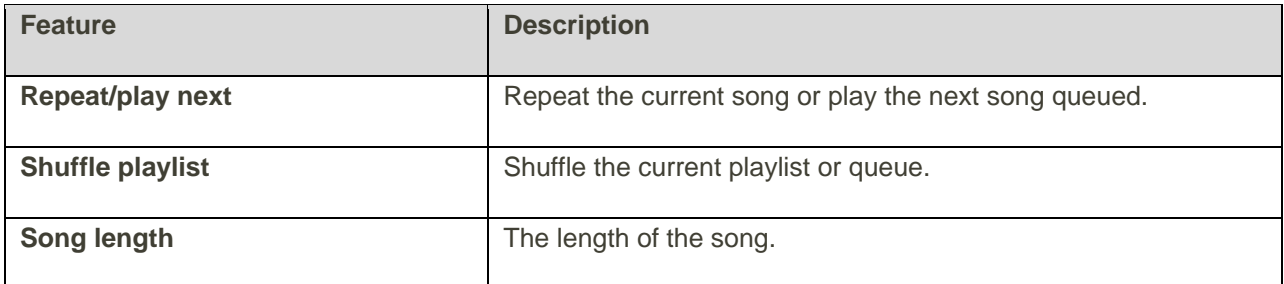

## **Create Playlists in Google Play Music**

Organize music into playlists to fit every occasion.

1. From home, tap Apps  $\bigoplus$  > Google  $\bigoplus$  > Play Music  $\bigcap$ .

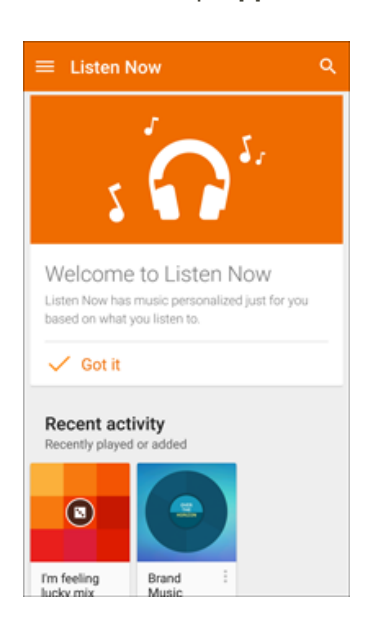

- \* The Play Music app opens to the Listen Now screen.
- 2. Tap Menu **the view of the Victory of Taylists**, or to access Google Play Music online.
- 3. From a list displaying songs, tap **More options** next to a song you want to add to a playlist.
- 4. Tap **Add to playlist** > **New playlist**.
- 5. Enter a Name, Description, and accessibility option for the playlist, and then tap **Create playlist**.
- 6. To add more songs, tap **More options** next to a song and then tap **Add to playlist** > [**playlist name**].

### **Adding Currently Playing Music to a Playlist**

■ From the player view, tap **More options**  $\bullet$  > **Add to playlist** and then tap the name of a playlist.

 $\div$  The music is added to the playlist.

# Google Search

Search information saved on the phone and in phone applications as well as on the Internet.

## Use Google Search

Type search terms in the Google Search bar to find information on your phone and around the globe.

1. From home, tap the Google search bar or tap **Apps**  $\overline{49}$  > **Google**  $\overline{8}$  .

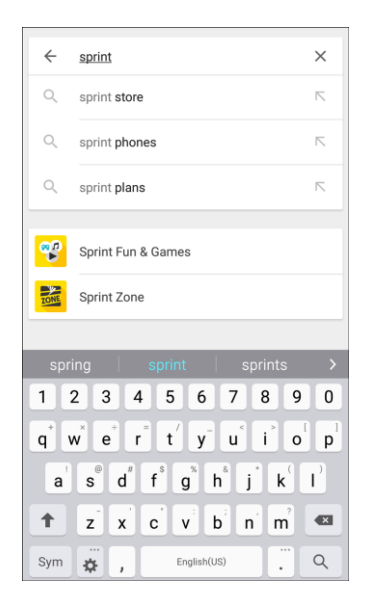

- The Search window opens.
	- If a description for Google Now appears, tap **What can Google Now do?** and read the information. Tap **Yes, I'm in** on the last page if you want to use Google Now, or tap **Skip** to continue to the Google search page.

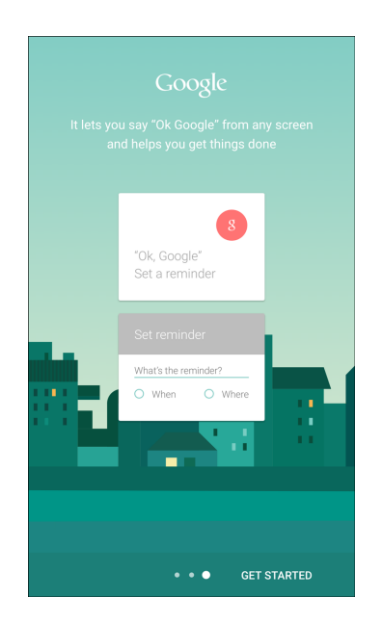

- 2. Type your search keywords and tap **Search** .
	- Search results appear.
		- To search by voice, tap  $\psi$  in the search bar and speak your search terms.

#### **Google Search Options**

- **Changing Search Information**: In the search results window, tap **Menu** > **Settings** > **Phone search** and select where to search.
- **Using Google Now**: Google Now automatically searches for information based on search keywords used, your current location, etc., and presents search results in the search screen. Google Now also informs users of scheduled events.
	- To enable Google Now, in the search results window, tap **Menu** > **Settings**. Tap **Now cards**, and then tap **ON/OFF** next to Show cards.
	- To disable Google Now, in the search results window, tap **Menu** > **Settings**. Tap **Now cards**, and then tap **ON/OFF** next to Show cards. Tap **Turn off** to confirm.

## Use Google Voice Search

Use your voice to search instead of typing, with Google Voice Search.

1. From home, tap Apps  $\bigoplus$  > Google  $\bigoplus$  > Voice Search  $\bigoplus$ .

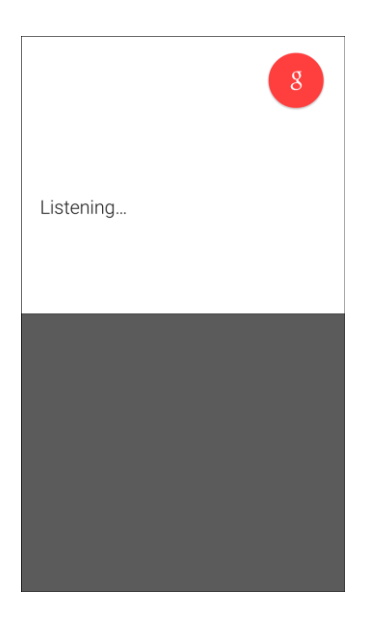

- The Voice Search window opens.
- 2. Speak your search terms.
	- Search results appear.

## Facebook

Post updates, read what your friends are up to, upload pictures and check-ins, and more with on-the-go Facebook access.

## **Sign In to Facebook**

1. From home, tap **Apps** > **Facebook** .

 $-$  or  $-$ 

From home, tap **Apps** > **Settings** > **Accounts** > **Add accounts** > **Facebook**.
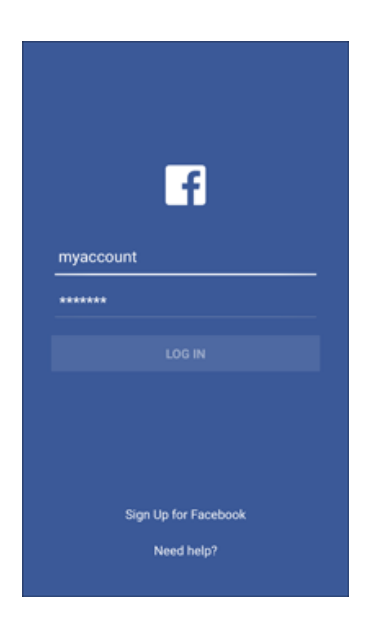

2. If you have a Facebook account, enter your user ID and password, and then tap **Log in**.

 $-$  or  $-$ 

To create a new Facebook account, tap **Sign Up for Facebook**, tap **Continue**, and then follow the instructions.

You are signed in to Facebook.

### Instagram

Capture and share photos and videos with your friends. Customize what you capture, and then share it on your feed or post it directly to your friends. Located in the Social folder in the apps list.

#### **Install Instagram**

- 1. From home, tap Apps  $\bigoplus$  > Social  $\bigoplus$  > Instagram  $\bigodot$ .
- 2. Tap **Download**, and then follow the prompts to accept access requirements and update the app.

#### **Use Instagram**

- **From home, tap Apps**  $\bigoplus$  > **Social**  $\bigodot$  > **Instagram**  $\bigodot$ 
	- The first time you access Instagram, follow the prompts to sign up for an account, or sign in with Facebook or an existing account.

### Messenger

Send instant messages with all your friends using Facebook's Messenger app.

#### **Install Messenger**

- 1. From home, tap **Apps** > **Social** > **Messenger** .
- 2. Tap **Download**, and then follow the prompts to accept access requirements and update the app.

#### **Use Messenger**

- 1. From home, tap **Apps** > **Social** > **Messenger** .
- 2. Follow the prompts to log in with your Facebook account. See [Facebook.](#page-251-0)

### Microsoft Excel

Create and share spreadsheets quickly and easily with Microsoft Excel.

■ From home, tap Apps **□ > Microsoft** <sup>BB</sup> > Excel **4** 

**Note**: The first time you access Microsoft Excel on your phone, you may be prompted to update the app via Google Play. Follow the prompts to update and install the app.

### Microsoft OneDrive

Microsoft OneDrive gives you free online storage for all your personal files so you can get to them from your Android device, computer, and any other devices you use.

■ From home, tap Apps  $\bigoplus$  > Microsoft  $\bigotimes$  > OneDrive **△**.

**Note**: The first time you access Microsoft OneDrive on your phone, you may be prompted to update the app via Google Play. Follow the prompts to update and install the app.

### Microsoft OneNote

Stay organized using text, pictures, or audio notes with Microsoft OneNote. Create Quick Notes or review and edit shared OneNote notebooks.

**From home, tap Apps**  $\mathbf{H}$  **> Microsoft**  $\mathbf{B}$  > OneNote **.** 

**Note**: The first time you access Microsoft OneNote on your phone, you may be prompted to update the app via Google Play. Follow the prompts to update and install the app.

### Microsoft PowerPoint

Create and share presentations quickly and easily with Microsoft PowerPoint.

■ From home, tap **Apps** > **Microsoft** > **PowerPoint** .

**Note**: The first time you access Microsoft PowerPoint on your phone, you may be prompted to update the app via Google Play. Follow the prompts to update and install the app.

## Microsoft Word

Create and share word processing documents quickly and easily with Microsoft Word.

■ From home, tap Apps **□** > Microsoft <sup>88</sup> > Word **□** 

**Note**: The first time you access Microsoft Word on your phone, you may be prompted to update the app via Google Play. Follow the prompts to update and install the app.

### Milk Music

Exclusive to Galaxy owners, Milk Music is a radio service that gives you more of the music you love, curated by top DJs and industry pros and all for free.

- 1. From home, tap Apps  $\bigoplus$  > Samsung  $\bigoplus$  > Milk  $\bigotimes$ .
- 2. Read the Terms and Conditions and Privacy Policy, and then tap **I agree** to continue.

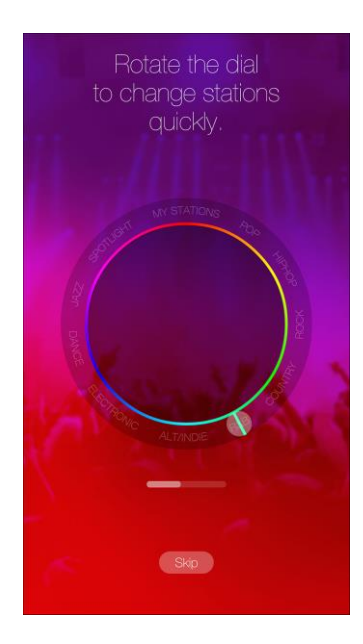

- \* The Milk Music main screen will display.
- 3. Rotate the dial to select a music genre, and then tap  $\blacktriangleright$  to begin listening.

**Tip**: To stop listening and exit Milk Music, drag down the status bar to display the notification panel, and then tap  $\times$  next to the current song.

### **Music**

The Music app plays music files. Use Music to browse your music library, play songs, and create playlists. You can also set songs as ringtones for incoming calls, or as alarm tones.

#### **Note:** For information about loading music onto your phone, see [Transfer Files Between Your Phone and](#page-273-0)  [a Computer.](#page-273-0)

When you close the Music screen, playback will continue in the background, so you can listen to music while you use other features of your phone. When music is playing in the background, you can access playback controls from the notification panel.

#### **Play Music**

1. From home, tap **Apps** > **Music** .

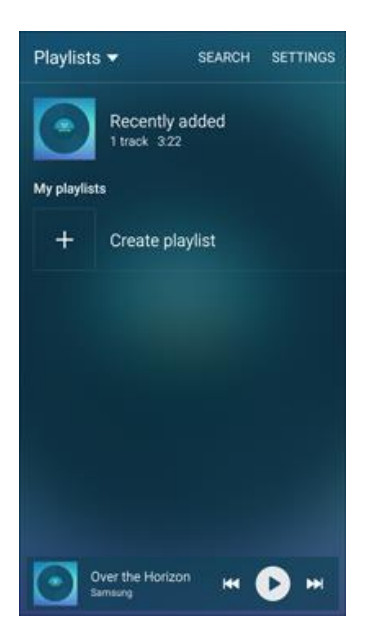

- The music app opens to the Playlists category.
	- The default categories are **Playlists**, **Tracks**, **Albums**, **Artists**, **Genres**, **Folders**, and **Composers**. Tap the drop-down list at the upper left corner and tap a category to display it.

2. Scroll through the list and tap a song to begin. While playing music, use these controls:

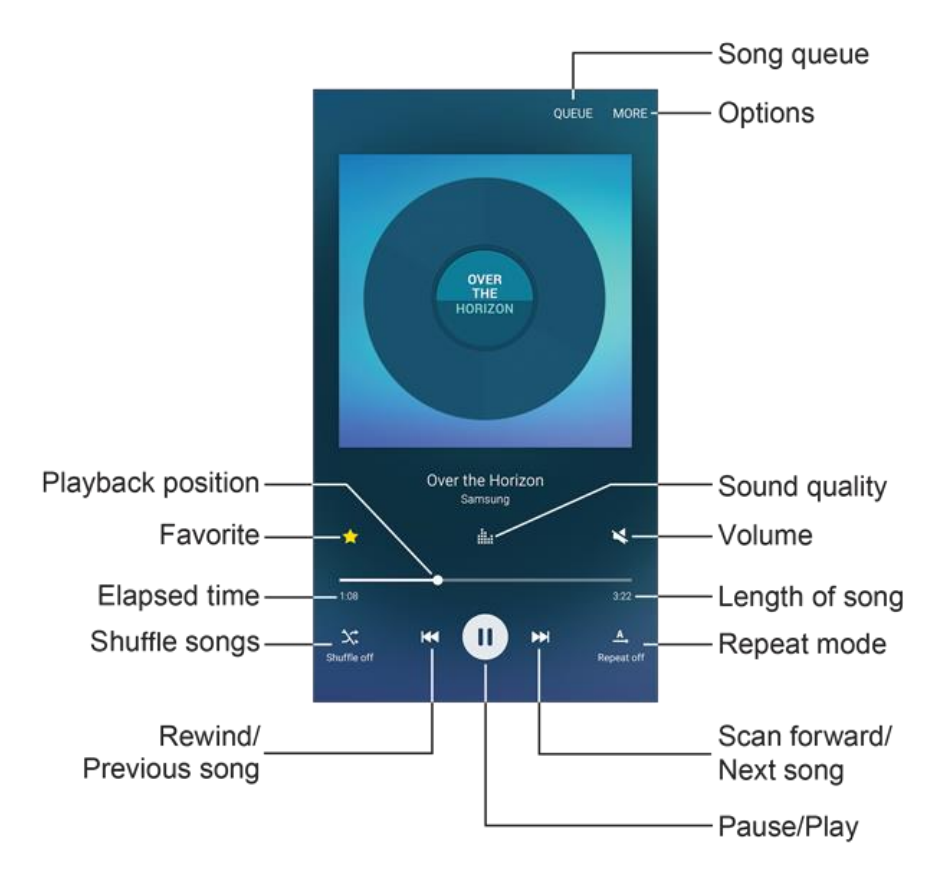

- Tap  $\mathbb T$  to pause playback. To start playback again, tap
- Tap  $\left\{ \left\{ \right\} \right\}$  to move to the previous song. Tap  $\left\{ \right\}$  to move to the next song.
- Tap the repeat mode button to control playback. Choose  $\overset{\mathsf{A}}{\longrightarrow}$  to play all songs once. Choose  $\overline{A}$  to repeat all songs. Choose  $\overline{A}$  to repeat the current song.
- Tap the shuffle songs button to control the order songs are played. Choose  $\searrow$  to play songs in the order they appear in the list. Choose  $\sim$  to play songs in random order.
- Tap to mark a song as a favorite. Whenever a song is a favorite, the star is bright. Favorite songs are included in the Favorites playlist.
- Tap  $\Box$ ) to set the volume. You can also set volume by pressing the Volume key on the side of the phone.

#### **Use Playlists**

Create playlists to group songs, so you can listen to them together.

3. From home,  $\tan \theta$  Apps  $> 0$  Music.

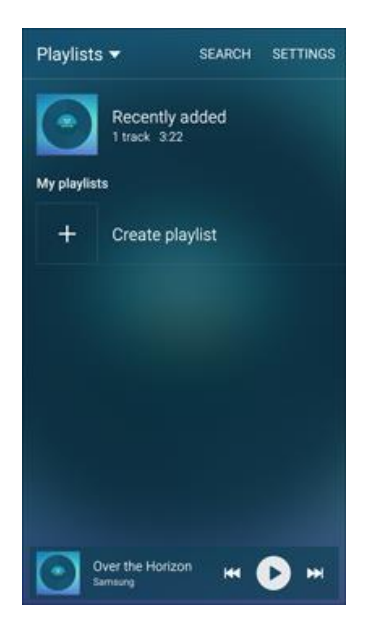

- 4. Tap the drop-down list in the upper left corner, tap **Playlists**, and then use these options:
	- Tap an existing playlist to play its songs.
	- Tap **← Create playlist** to create a new playlist.
		- Enter a name for the playlist and tap **Create**.
		- Tap songs from the Tracks list to add them to the playlist. When you're done adding songs, tap **Done**.
	- $\div$  The new playlist is saved under My playlists.

**Tip**: To edit a playlist, tap it from the list and then tap **ADD** to add more songs, or tap **More** to access the Edit, Rename, and Settings options for the playlist.

#### **Music Options and Settings**

- 1. From home, tap **Apps** > **Music** .
- 2. Tap **More** for options. Available options depend on the category:
	- **Edit:** Edit the song or playlist.
	- **Add to Favorites**: Mark this song or playlist as a Favorite.
	- **Delete:** Delete the song or playlist.
	- **Play on other device**: Stream the song to nearby devices.
	- **Listen via Bluetooth**: Play music through a Bluetooth-compatible device that is paired with your phone. For more information about using Bluetooth, see [Bluetooth.](#page-281-0)
- **Details:** View file details.
- **SoundAlive:** Choose a setting to match the type of music you're playing.
- **Settings**:
	- **Play speed**: Touch and drag the slider to set the default speed for music playback.
	- **Music auto off**: Choose a time period for music to play, after which Music will close.
	- **Smart volume**: When enabled, Music automatically adjusts the volume of all songs to an equal level.

### My Files

My Files allows you to manage your sounds, images, videos, Bluetooth files, Android files, and other data in one convenient location. This application allows you to launch a file if the associated application is already on your phone.

- 1. From home, tap Apps  $\bigoplus$  > Samsung  $\bigoplus$  > My Files  $\bigoplus$ .
- 2. Folders display, including:
	- **Recent files:** View recently saved files.
	- **Images:** View image files.
	- **Videos**: View video files.
	- **Audio**: View audio files.
	- **Documents: View document files.**
	- **Download history:** View all apps and files that have been downloaded to the phone.
	- **Local storage:** View folders and files in their storage locations.
	- **Cloud storage:** View folders and files store on the Internet.

#### **Note:** Different folders may appear depending on how your phone is configured.

To view files in My Files:

- 1. From home, tap Apps  $\bigoplus$  > Samsung  $\bigoplus$  > My Files  $\bigoplus$ .
- 2. Tap a category to view its files or folders.
- 3. Tap a file or folder to open it.

# S Health

S Health is a wellness application that can help you manage your health. Set fitness goals, check your progress, and keep track of your overall health.

**Note**: This device and related software are not intended for use in the diagnosis of disease or other conditions, or in the cure, mitigation, treatment or prevention of disease.

- 1. From home, tap **Apps** > **S Health** .
- 2. Follow the prompts to get started:
	- **Read the introduction and tap Next.**
	- Read and agree to the terms and conditions, and then tap **Next**.
	- Sign in to your Samsung account if you have not already done so. You must sign in to a Samsung account to set and save goals, and use other advanced S Health features.
	- Follow the onscreen instructions to enter information about yourself, and then tap **Start**.
- 3. Use S Health to track your health activities:
	- **Pedometer**: Count the number of steps you take. Tap **Start** to start counting. You can pause counting and then tap Start to begin again. If you signed in to your Samsung account, you can set goals, track your progress, and share your results.
	- **Exercise**: Set and manage exercise goals, and track your progress. You can track activities by type, such as running, walking, cycling, and hiking. S Health also offers access to the Music app, to work out to your favorite songs.
	- **Heart rate**: Measure your heart rate, using the heart rate sensor on the back of your phone (next to the Camera flash). Place your finger over the sensor, and then tap the screen to start. Hold your finger on the sensor, and keep still until the sensor reports your heart rate.
	- **Food**: Track your daily food intake, by entering your meals and snacks. You can keep track of your favorite foods, and take pictures of your meals.
	- **Weight**: Track your weight and BMI (body mass index).
	- **Sleep**: Samsung wearable devices (not included) can record your sleep data and sync it with Sleep in S Health.
	- **Stress:** Measure your stress level using your heart rate variable.
	- **Coach:** Coach by Cigna provides general information and features designed to help you to manage your overall well-being.
	- **Partner apps:** Manage additional S health-compatible apps you install here.

**Note:** Tap **More options**  $\bullet$  > **Help** for more detailed information.

#### **Before You Start Exercising**

This app can be used to monitor your exercise. While moderate physical activity, such as brisk walking, is safe for most people, health experts suggest that you talk with your doctor before you start an exercise program, particularly if you have any of the following conditions:

- Heart disease;
- Asthma or lung disease;
- Diabetes, or liver or kidney disease;
- Arthritis.

You should also check with your doctor if you have symptoms suggestive of heart, lung, or other serious disease, such as:

- Pain or discomfort in your chest, neck, jaw, or arms during physical activity;
- Dizziness or loss of consciousness;
- Shortness of breath with mild exertion or at rest, or when lying down or going to bed;
- Ankle swelling, especially at night;
- A heart murmur or a rapid or pronounced heartbeat;
- Muscle pain when walking upstairs or up a hill that goes away when you rest.

Finally, the American College of Sports Medicine recommends that you see your doctor before engaging in vigorous exercise if two or more of the following apply:

- You are a man older than age 45 or a woman older than age 55;
- You have a family history of heart disease before age 55;
- You smoke or quit smoking in the past six months;
- You have not exercised for three months or more;
- You are overweight or obese;
- You have high blood pressure or high cholesterol;
- You have impaired glucose tolerance, also called pre-diabetes.

#### **When in Doubt – Check it Out**

If you are unsure of your health status, have several health problems, or are pregnant, you should speak with your doctor before starting a new exercise program. Working with your doctor ahead of time is a good way to plan an exercise program that is right and safe for you. Consider it the first step on your path to physical fitness.

# S Note App

The S Note app helps you create, edit, and manage all the notes on your phone.

Sign in to your Samsung account to access your notes in S Note from any device.

With S Note, create content by typing, writing, drawing, and even recording voice, video, or taking pictures. Templates are provided to make content creation easy and help keep things organized.

#### **Create a Note**

- 1. From home, tap **Apps** > **S Note**.
- 2. Tap  $\pm$  to create a new note.
	- Use the S Pen to create content.
	- Tap **More** > **Background settings** to add templates, change the background color, and add images.
- 3. When finished, tap **Save**.

#### **Edit a Note**

When in the S Note app, you can edit notes as follows:

- 1. From home, tap **Apps** > **S Note**.
- 2. Tap a note to view it.
- 3. Tap **Edit** to edit the note.

**Note**: Action Memos behave differently from other notes. When you tap on an Action Memo to view it, you can edit the memo immediately.

#### **Note Tools**

When creating or editing a note in S Note, some helpful modes and tools are provided.

**Note**: To use your finger to write and draw on S Notes, tap **More** > **Settings** > **S Pen only mode** to disable this restriction.

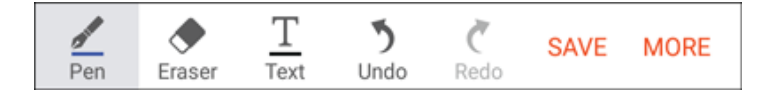

- **Pen**: Write or draw freehand with the S Pen. Tap the Pen icon once to change the Pen settings.
	- **Faxter 1** Tap **Favorite pens** to save pen settings at the bottom of the screen.
- **Eraser**: Erase content from the note. Tap once to select the eraser. Tap again to change the Eraser settings.
- **Text**: Type text using the keyboard. Tap once to select Text mode.
- **Undo:** Undo the last action.
- **Redo:** Redo the last action.
- **Save: Name and save the note.**
- **More**: View more options for the note.

#### **View Action Memos**

You can view S Notes and Action memos together, or you can narrow your view to Action memos.

To view Action memos in S Note:

- 1. Tap the drop-down menu and tap **Action memos**.
	- **Tap Search** to search for keywords and phrases in action memos.
- 2. Tap **More** for additional options:
	- **Share:** Select action memos to share.
	- **Edit:** Select memos to delete, export, or save as an S Note.
	- **Filter by color:** Sort memos according to their background color.
	- **Settings: Customize S Note settings.**
	- **Help**: View help topics on how to use S Note.

## S Voice

S Voice is a voice recognition application you can use to activate a wide variety of functions on your phone.

This is a natural language recognition application. You can ask questions (Is it raining in Dallas?) or speak commands (Show me where to find cheap gas).

- 1. From home, tap **Apps**  $\mathbf{B}$  > **S** Voice **b**.
- 2. Review and accept the terms and conditions, and then tap **Next**.
- 3. Tap **Start** and follow the instructions to set up a wake-up command.
- 4. To use S Voice, speak a command. The screen gives you some examples.
- 5. Tap  $\overline{\mathbb{P}}$  if the phone does not hear you, or to give it a command.

**Note**: You may have set up the S Voice wake-up command during the phone's setup screens.

# Samsung Pay

Samsung Pay is a new mobile payment service. It is accepted at more places than any other mobile payment service out there, from the grocery store to the coffee shop to your favorite department store. It is secure, easy to set up and simple to use with your latest Samsung Galaxy device.

To access Samsung Pay:

■ From home, tap **Apps** ■ > Samsung pay  $\frac{p \cdot q}{p}$ .

#### **Pay in More Places**

Use Samsung Pay at your favorite places—it's accepted nearly anywhere you can swipe a credit card or self-pay. Whether you're stocking up the pantry, adding to your wardrobe or grabbing a cup of coffee, Samsung Pay is the only mobile payment system to work in 90% of U.S. retail locations, with more being added every day.

#### **Simple to Set Up, Simple to Use**

From registering your cards to making a purchase, using Samsung Pay is easy. When it's time to pay, just launch the app, hold your Samsung device near the credit card terminal and authorize it with the touch of your finger. It's simple, secure and fast, so you can get on with your day.

#### **Secure Your Information**

Samsung Pay is designed with the latest security technology and works on the most recent Samsung Galaxy devices. Payments are authorized with your fingerprint, and each transaction uses a unique token each time, so your phone only allows payments with your consent. If your phone is ever lost, you can use the Find My Mobile function to remotely wipe your data for even more protection.

For further information about Samsung Pay, please visit: [samsung.com/SamsungPay](http://www.samsung.com/SamsungPay) 

For support on Samsung Pay, please visit: [samsung.com/us/support/owners/app/samsung-pay](http://www.samsung.com/us/support/owners/app/samsung-pay) 

### Scrapbook

The Scrapbook app provides a place for you to manage the multimedia content you capture with the S Pen. Scrapbook provides storage and organization tools for content you capture while using your phone. Using the S Pen, you can capture articles, images, and even videos and music. You can then add a title, text, a handwritten memo, or content tags. When you capture content online, the Web link is saved with the content.

■ From home, tap Apps  $\bigoplus$  > Samsung  $\bigoplus$  > Scrapbook **D**.

#### **Use Smart Select with Scrapbook**

When you capture content with the Smart Select tool, you have the option of saving the content to the Scrapbook. For more information on capturing content, see [Smart Select.](#page-34-0)

#### **Capture Content with the S Pen**

- 1. Launch the Air command menu and select **Smart select**.
- 2. Use the S Pen to draw around the content to capture.
- 3. Tap **b Save in Scrapbook** to save the captured image or content.

#### **Edit the Scrapbook**

Content in the Scrapbook can be edited. You can edit both Categories and the content files within them.

- 1. From home, tap **Apps** > **Samsung** > **Scrapbook** .
- 2. Tap an item to open it.
- 3. Tap **Edit** and make changes. When finished, tap **Save**.

#### **Edit a Category**

- 1. From home, tap **Apps** > **Samsung** > **Scrapbook** .
- 2. Tap **More** > **Manage categories**.
	- **Tap Add** to create a new category.
	- **Tap Delete** to delete a category.
- 3. You can edit the category name and the layout. When finished, tap  $\leq$ .

### SideSync

SideSync is a PC-Mobile solution that enables the screens, windows, and data to be shared easily between a PC and Samsung Android Device.

#### **Use SideSync**

The first time you use SideSync, you will be prompted to update the app.

- From home, tap Apps **■** > SideSync **2**.
	- **Tap Start** and follow the prompts to get started.
	- **Tap Help** to learn more about SideSync.

**Note**: Before using SideSync, you will need to download and install it on your PC or tablet. To install SideSync for computer, download it from [samsung.com/sidesync.](http://www.samsung.com/sidesync)

## Video

Play videos stored on your phone, or from your other devices (you must sign in to your Samsung account to play videos synced from your other devices).

- 1. From home, tap **Apps** > **Video** .
- 2. Scroll through the videos stored on your phone. After a few seconds, each video thumbnail begins playing a preview of the clip.
- 3. Tap a video to view it.

#### **Use Pop-Up Play**

Multitask with Pop-Up Play by transforming your video player into a pop-up window floating on the screen. The video will continue to play, and the pop-up window can be resized or moved anywhere on the screen.

- 1. From home, tap  $\mathbf{A}$ pps  $\mathbf{B}$  > Video  $\mathbf{C}$ .
- 2. Tap a video to view it.
- 3. Tap the screen to display playback options, and then tap **Pop-up**.

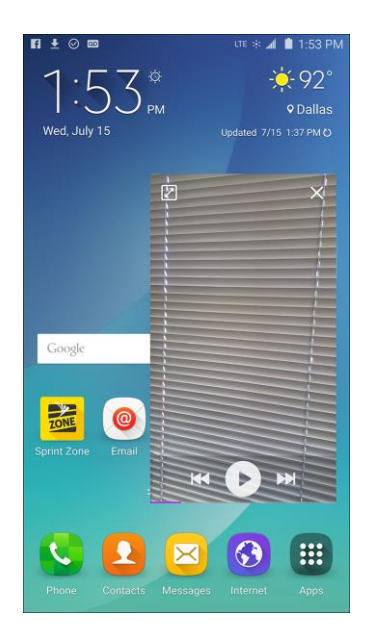

 $\cdot \cdot$  The video will continue playing in a floating window. Drag the window to any location on the screen, and use two fingers to pinch or spread to resize the floating window.

## Voice Recorder

The Voice recorder allows you to record an audio file up to one minute long and then immediately share it. Recording time will vary based on the available memory within the phone.

#### **Make a Voice Recording**

- 1. From home, tap Apps  $\bigoplus$  > Samsung  $\bigoplus$  > Voice Recorder  $\bigoplus$ .
- 2. Tap the drop-down list in the upper left corner to choose the appropriate recording mode:

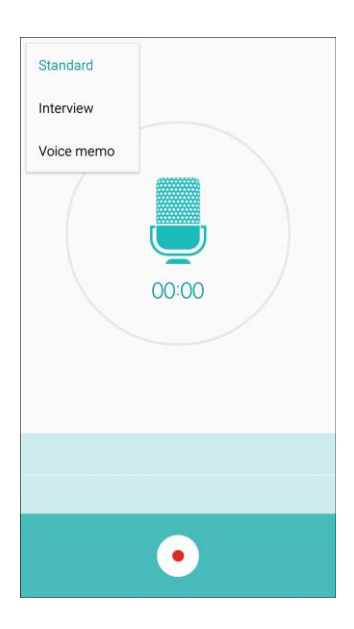

- **Standard**: This recording mode picks up any sounds detected by the microphones.
- **Interview**: The top and bottom microphones are used for two-directional recording. The top and bottom of the device pick up equal amounts of sound. Microphones can be muted during recording and playback.
- **Voice memo**: Voice input is converted to text on screen. The maximum recording time is five minutes.
- 3. Use the Voice Recorder controls:
	- To start recording, tap **Record** and speak into the microphone.
	- To pause recording, tap **Pause <sup>10</sup>**. To resume a paused recording tap **Resume**.
	- To end the recording, tap **Stop .**
	- To cancel the recording, tap **Back** , and then tap **Discard**.
	- To block incoming calls while recording, tap **More** > **Turn on Call rejection**.
	- To mark a spot in the recording so you can find it later, tap **Bookmark**  $\boxed{\times}$ .

#### **Play Back a Voice Recording**

1. From a home screen, Apps **B** > Samsung **B** > Voice Recorder **D**.

- 2. Tap **Recordings** .
- 3. Tap a recording to play it back.

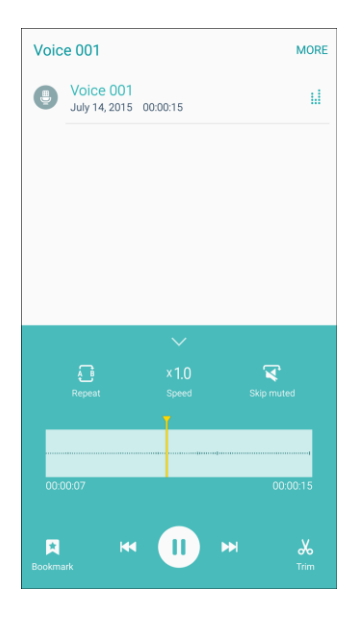

- 4. During playback, you have the following tools available:
	- **Repeat:** Tap to repeat the recording once it reaches the end.
	- **Speed:** Tap to change the playback speed.
	- **Skip muted:** Tap to skip muted portions of the recording.
	- **Bookmark:** Tap to mark spots in the recording for later reference.
	- **Trim**: Tap to open the trim tool, which allows you to trim down the recording using sliders.

#### **Share a Voice Recording**

- 1. From home, tap Apps  $\bigoplus$  > Samsung  $\bigoplus$  > Voice Recorder  $\bigoplus$ .
- 2. Tap **Recordings <b>3.**, and then touch and hold on a recording to display options.
- 3. Tap **More** > **Share**, and then follow the prompts to choose a method and share the file.

#### **Modify a Voice Recording**

- 1. From home, tap Apps  $\bigoplus$  > Samsung  $\bigoplus$  > Voice Recorder  $\bigoplus$ .
- 2. Tap **Recordings <b>A**, and then touch and hold on a recording to select it.
- 3. Tap **More** to display options:
	- **Share:** Share the voice recording.
- **Rename:** Change the name of the voice recording.
- **Write to Voice Label**: You can save the voice recording to a Voice Label via NFC.

#### **Voice Recorder Options**

- 1. From home, tap Apps  $\bigoplus$  > Samsung  $\bigoplus$  > Voice Recorder  $\bigoplus$ .
- 2. Tap **Recordings** to view a list of recordings.
- 3. Tap **More** for options:
	- **Edit:** Tap on recordings to select them. After selection, you can delete, rename, or write the recording to a Voice Label.
	- **Share:** Select voice recordings to share.
	- **Search:** Search for a voice recording by file name.
	- **Bookmarks:** View your bookmarks.

#### **Delete a Voice Recording**

- 1. From home, tap Apps  $\bigoplus$  > Samsung  $\bigoplus$  > Voice Recorder  $\bigoplus$ .
- 2. Tap **Recordings ...** and then touch and hold on a recording to select it.
- 3. Tap **Delete** > **Delete**.

## YouTube

View videos uploaded to YouTube and upload your own videos to your YouTube account.

#### **View YouTube Videos**

You can use the YouTube app to view videos on YouTube even if you aren't signed in to a YouTube account.

1. From home, tap Apps **ED** > YouTube

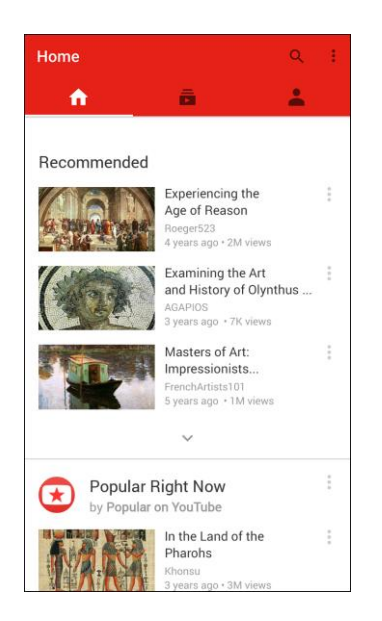

- The YouTube app launches.
- 2. Search through the YouTube channels and tap a video you want to see.
	- \* The video plays on your phone screen.
		- **Tap the screen to pause or resume play while watching.**

#### **Post a Video to YouTube**

You can post videos to your YouTube account from your phone. Before posting, you must set up a YouTube account and sign in to it on your phone.

1. From home, tap Apps **ED** > YouTube

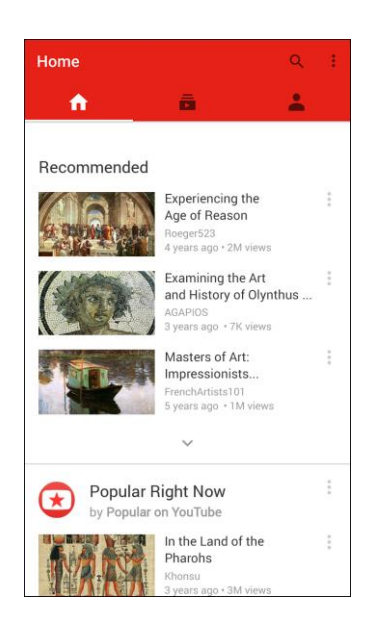

- The YouTube app launches.
- 2. Tap **Account .**

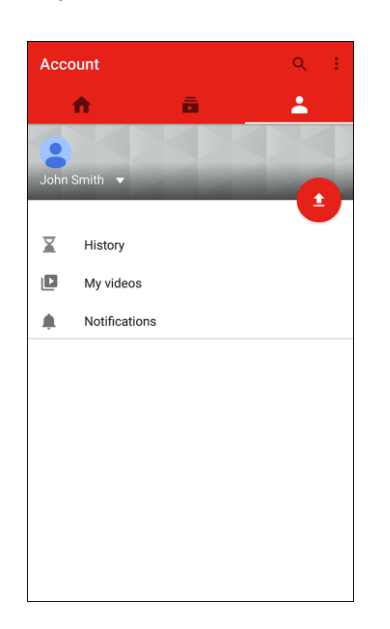

- Your account menu appears.
- 3. Tap **Upload t** to select a video from your phone.
	- **Enter a title, description, and tags, and select a privacy setting.**
- 4. Tap **Upload** .
	- \* The video is uploaded to your YouTube channel.

### 1Weather

Check weather and forecasts with 1Weather: Widget Forecast Radar, which combines a groundbreaking UI with a power set of weather tools.

■ From home, tap **Apps ■** > **1Weather ■**.

### Amazon

Shop Amazon.com from your phone.

■ From home, tap **Apps** > **Amazon** .

## App Spotlight

Discover new apps from the Google Play store.

■ From home, tap **Apps** > **App Spotlight** .

## Lookout

Lookout Mobile Security provides key security options, such as anti-virus and anti-malware technology, a lost and stolen device locater service, an application privacy adviser, and a backup service.

- 1. From home, tap Apps  $\overline{\bigoplus}$  > Lookout  $\overline{\bigotimes}$ .
- 2. Tap **Get Started**, review the introductory screens by tapping **Next**, and then tap **New user** to sign up for an account, or **Existing user** to sign in.

### Messaging Plus

Messaging Plus provides high quality video calling, group chat, and media sharing along with easy registration, a full emoji keyboard, and other convenient features.

- From home, tap **Apps** > **Messaging +** .
	- The first time you access the app, follow the prompts to accept the Permissions and Terms.

**Note**: You can assign Messaging Plus as your phone's default messaging app, or as a standalone IM app. If you set Messaging Plus as the default messaging app, the Messages app will be disabled. For more information, see [Default Messaging App Settings.](#page-334-0)

## NASCAR Mobile

The NASCAR Mobile app is the official mobile app of NASCAR. Follow NASCAR news, video highlights, and immerse yourself even further into the NASCAR experience with driver stats and live leaderboards.

■ From home, tap **Apps** > **NASCAR** .

## NBA Game Time

Follow the excitement of the NBA Season with NBA Game Time, the award-winning, official, free app of the NBA.

■ From home, tap Apps **<sup>■</sup>** > NBA Game Time

## NextRadio

Listen to your favorite local radio stations with NextRadio – FM radio on your smartphone! Tune in to any FM frequency in your area and listen to the radio without the buffering and cost of streaming music.

■ From home, tap **Apps** > **Next Radio** .

**Note**: To listen to radio from your phone, you must plug in either headphones or a speaker cable to the headphone jack on top of the phone. To listen through the phone's speaker (after plugging in

headphones), tap **Menu** > **Output to Speaker**.

### Pages Manager

The Pages Manager app lets you manage up to 50 Pages from your smartphone or tablet. You can check Page activity, share with your audience and see insights.

#### **Install Pages Manager**

- 1. From home, tap **Apps** > **Social** > **Pages Manager** .
- 2. Tap **Download**, and then follow the prompts to accept access requirements and update the app.

#### **Use Pages Manager**

■ From home, tap Apps **□ > Social 2** > Pages Manager **■**.

## Samsung+

Get live help, discover new features, and unlock promotions for your Samsung device.

■ From home, tap Apps **<sup>■</sup> > Samsung+ <sup>●</sup>**.

## Samsung Gear

Manage your Samsung Gear wearable devices.

■ From home, tap Apps **<sup>■</sup> > Samsung <sup>?</sup> > Samsung Gear <sup>Gear</sup>**.

## Uber

Search and find transportation service using the Uber app. Request a ride and get picked up within minutes.

#### **Update Uber**

- 1. From home, tap  $\overline{Apps} \leftrightarrow \overline{U}$  **ber**
- 2. Tap **Get Started** or **Download**.
- 3. Tap **Update**, and then follow the prompts to accept access requirements and update the app.

#### **Use Uber**

■ From home, tap Apps <sup>....</sup> > Uber **■**.

# **Connectivity**

The following topics address your phone's connectivity options, including USB file transfer and tethering, Wi-Fi, Bluetooth, IR connectivity, and more.

# <span id="page-273-0"></span>Transfer Files Between Your Phone and a Computer

You can use the supplied USB connector to connect your phone directly to your computer and transfer music, pictures, and other content files.

For example, if you have a music album stored on your computer that you want to listen to on your phone with any of the music apps, just attach your phone to the computer and copy the files to the music folder.

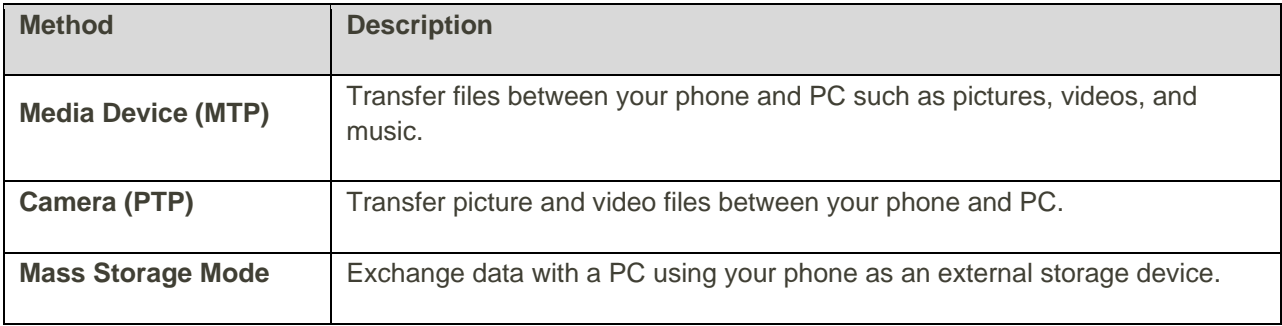

Data exchange may use the methods outlined in the following table:

#### **Transfer Files Between the Phone and a Computer**

1. Connect your phone to your computer using the supplied USB/charging cable.

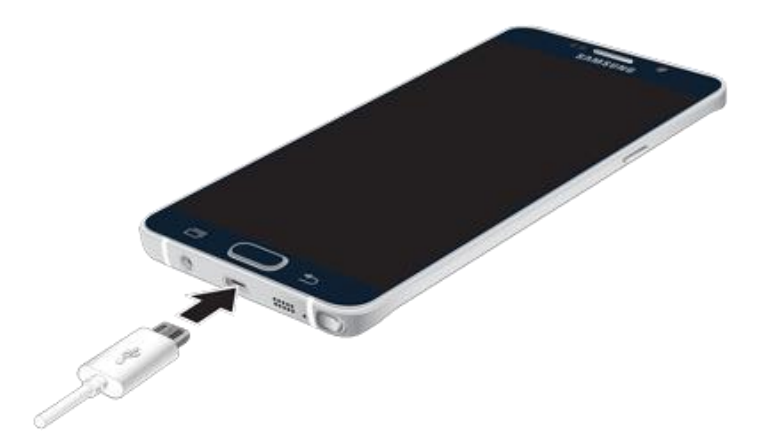

**Insert the larger end of the cable to the charger/accessory port at the bottom of the phone.** 

**Insert the USB end of the cable into an available USB port on your computer. You may need** to remove the USB cable from the charging head to access it.

**Note**: The first time you attach the phone to a computer, the device driver software will automatically install on the computer.

2. Drag the status bar down to display the notification panel.

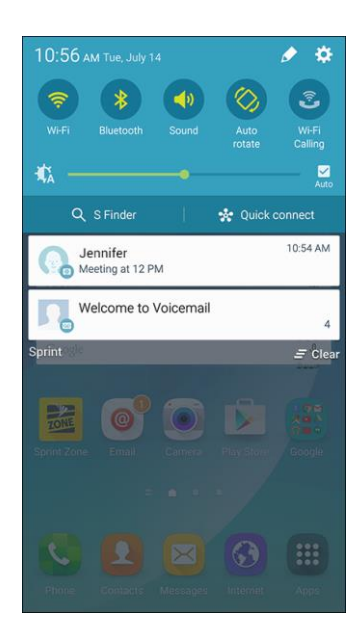

3. You will see either **Connected as a media device** or **Connected as a camera**.

The files on your phone can now be accessed via your computer.

- For most transfers, you will want to use **Connected as a media device**.
- To change the option, tap the notification in the notification panel to open the **USB computer connection** window, and then tap the desired option.
- 4. On your computer, navigate to the detected device (such as through the My Computer menu) and open it.
- 5. Select **Phone** for internal phone storage.
- 6. Select a folder (for example, **Music** for songs and albums) and copy files to it from your computer.
- 7. When you are done, disconnect your phone from your computer.
	- The transferred files are now saved to your phone.

**Note**: You can also copy files from your phone to your computer, for example, if you want to save pictures or videos from your phone on your computer.

## Wi-Fi

Wi-Fi provides wireless Internet access over distances of up to 300 feet. To use your phone's Wi-Fi, you need access to a wireless access point or "hotspot."

The availability and range of the Wi-Fi signal depends on a number of factors, including infrastructure and other objects through which the signal passes.

### Turn Wi-Fi On and Connect to a Wireless Network

Use the Connections setting menu to enable your phone's Wi-Fi radio and connect to an available Wi-Fi network.

1. From home, tap  $\overline{Apps} \overset{①}{\longrightarrow}$  **Settings**  $\overset{③}{\longrightarrow}$  Wi-Fi

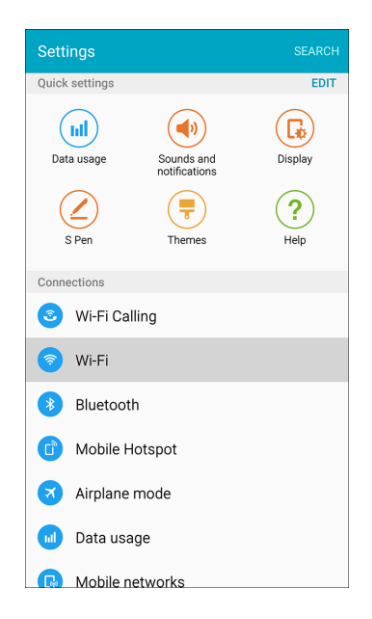

The Wi-Fi settings menu appears.

2. Tap **ON/OFF** to turn Wi-Fi on.

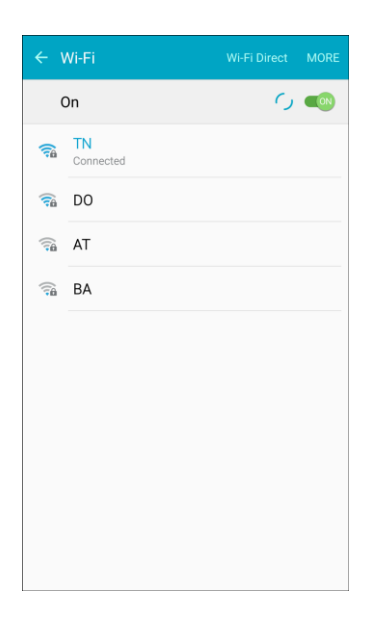

- Wi-Fi is enabled. You will see the names and security settings of in-range Wi-Fi networks.
	- To disable Wi-Fi, tap **ON/OFF** again.
- 3. Tap a Wi-Fi network to connect, enter the password (if it is not an open network), and then tap **Connect**.

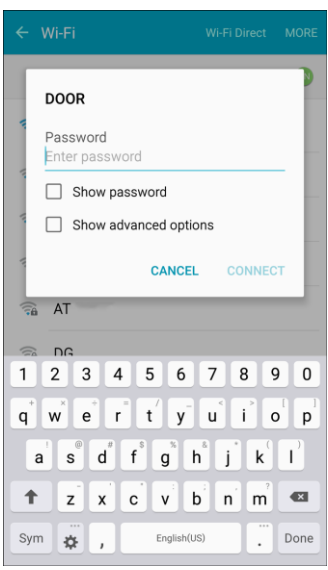

- Your phone is connected to the Wi-Fi network. You will see  $\widehat{\mathbb{R}}$  in the status bar.
	- **The password, for a household wireless LAN router, is sometimes found on a sticker on the** router (WEP, WPA, KEY, etc.). Contact the router manufacturer for information. For password for a public wireless LAN, check with user's service provider.
	- **Entering a password is not required if an access point is not security protected.**

**Note**: The next time your phone connects to a previously accessed secured wireless network, you will not be prompted to enter the password again, unless you reset your phone to its factory default settings or you instruct the phone to forget the network.

### Wi-Fi Settings

Use the Wi-Fi settings menu to manually set your Wi-Fi connection options.

1. From home,  $\tan \mathbf{Apps} \oplus \mathbf{Settings}$ <sup>(2)</sup> > Wi-Fi

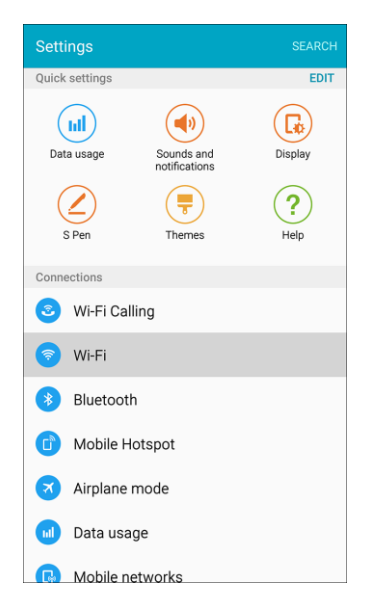

- The Wi-Fi settings menu appears.
- 2. Tap **ON/OFF** to turn Wi-Fi on.

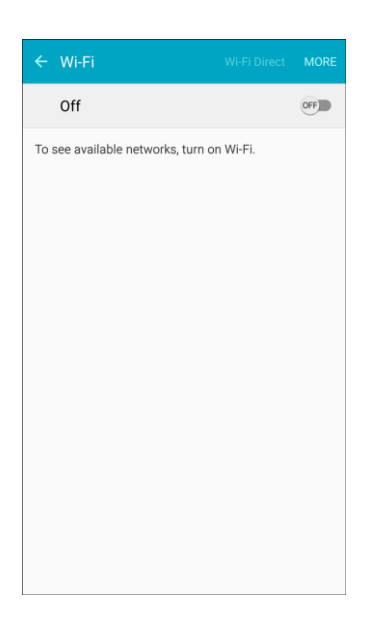

Wi-Fi is enabled. You will see the names and security settings of in-range Wi-Fi networks.

- To disable Wi-Fi, tap **ON/OFF** again.
- 3. Tap **More** > **Advanced**.

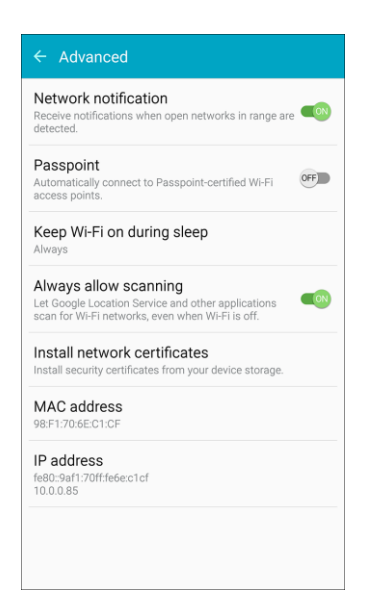

- \* The advanced Wi-Fi settings menu appears.
- 4. Configure your Wi-Fi settings.
	- \* Your Wi-Fi settings changes are saved.

### Disconnect Wi-Fi

You may want to remove a connected Wi-Fi network.

1. From home,  $\tan \mathbf{Apps}$   $\mathbf{H}$  > **Settings**  $\mathbf{Q}$  > **Wi-Fi** 

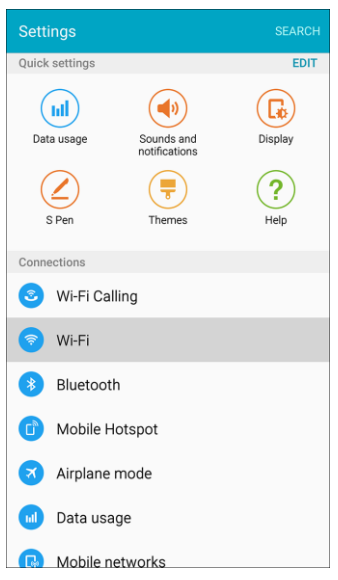

- The Wi-Fi settings menu appears.
- 2. Press and hold the name of the connected access point, and then tap **Forget network**.

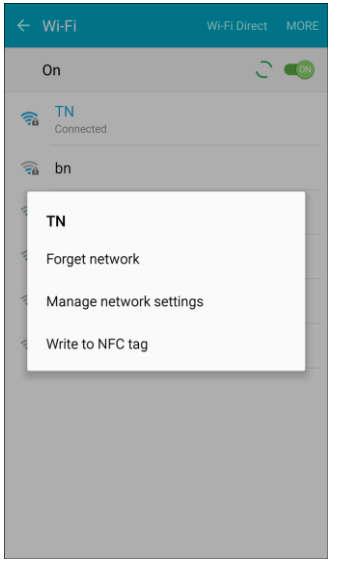

- Wi-Fi is disconnected and the network settings are removed.
	- After "forgetting" an access point, you need to enter the correct password (and other network settings, if required) to reconnect.

### Wi-Fi Direct

Use Wi-Fi Direct to connect directly to other Wi-Fi Direct devices using only Wi-Fi, without a wireless access point (network) or via the Internet.

1. From home,  $\tan \mathbf{Apps}$   $\mathbf{H}$  > **Settings**  $\mathbf{Q}$  > **Wi-Fi** 

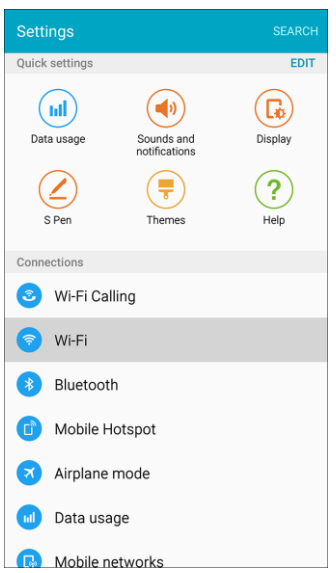

- The Wi-Fi settings menu appears.
- 2. Tap **ON/OFF** to turn Wi-Fi on.

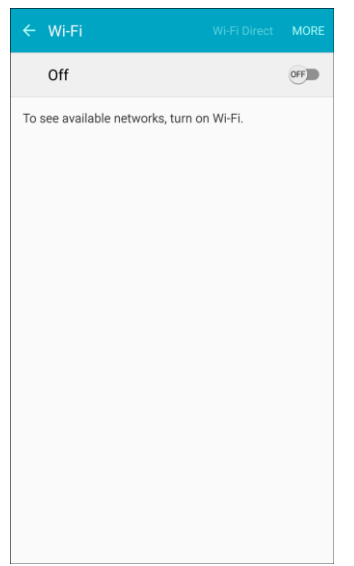

- Wi-Fi is enabled. You will see the names and security settings of in-range Wi-Fi networks.
- 3. Tap **Wi-Fi Direct**.

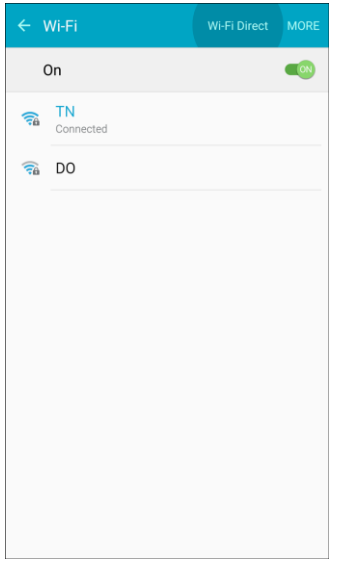

- \* The Wi-Fi Direct settings menu appears.
	- Wi-Fi Direct and Wi-Fi are unavailable at the same time.

4. If a device is found, tap the device entry to connect.

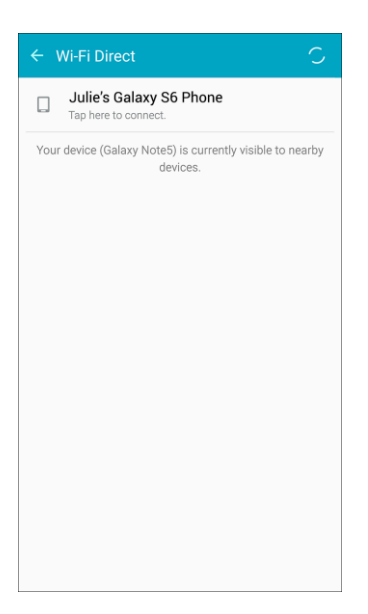

- **If connected via Wi-Fi, you will see a confirmation. Follow the prompts.**
- 5. Accept the connection on the other device.
	- The phone is connected via Wi-Fi Direct.
		- **If a connection is not accepted after a certain period, the connection request is cancelled.**
		- To stop a connection, tap the device name on the Wi-Fi Direct list.

### <span id="page-281-0"></span>Bluetooth

Bluetooth is a short-range communications technology that allows you to connect wirelessly to a number of Bluetooth devices, such as headsets and hands-free car kits, and Bluetooth-enabled handhelds, computers, printers, and wireless phones. The Bluetooth communication range is usually approximately 30 feet.

#### **Bluetooth Hints**

**Problem**: I can't use Bluetooth.

**Solution**: Is your phone in airplane mode? Bluetooth is unavailable in airplane mode.

#### **Bluetooth Function Cautions**

Information may not appear correctly on connected devices depending on the transferred data.

### Bluetooth Information

Bluetooth is a technology that enables wireless connection with PCs, Bluetooth devices with hands-free features, etc.

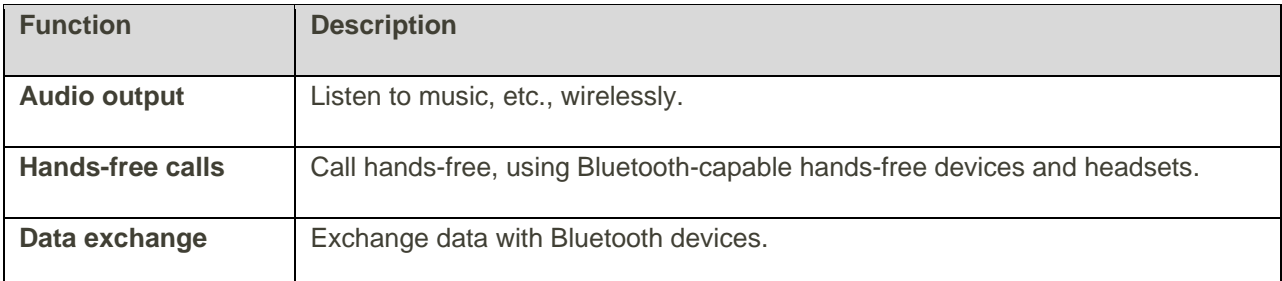

### Enable Bluetooth

Use the settings menu to enable or disable your phone's Bluetooth capabilities.

- Wireless connection to all Bluetooth functions is not guaranteed for the phone.
- The phone may not connect properly depending on the other device.
- Noise may be experienced with wireless calls and hands-free calls depending on the conditions.

To enable Bluetooth:

1. From home, tap Apps **ED** > Settings **O** > Bluetooth **8**.

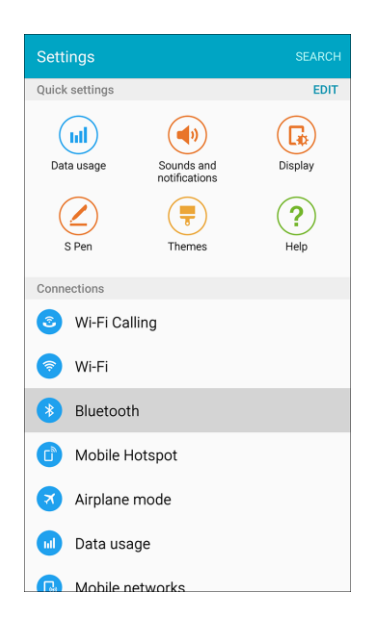

The Bluetooth settings open.

2. Tap **ON/OFF** to turn Bluetooth on.

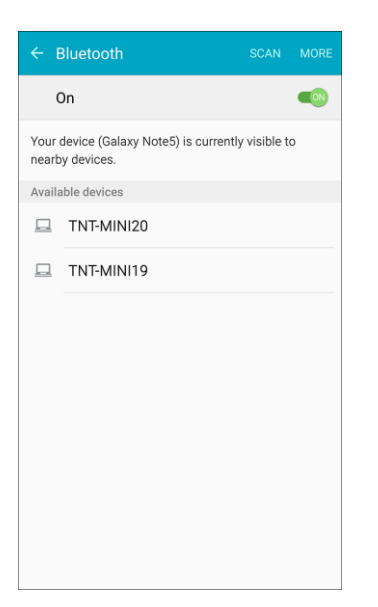

- Bluetooth is enabled.
	- To disable Bluetooth, tap **ON/OFF** again.

**Tip**: You can also turn Bluetooth on or off with the Quick settings button in the notification panel. Drag the status bar down to display the notification panel and then tap **Bluetooth** to turn Bluetooth on or off.

**Note**: Turn off Bluetooth when not in use to conserve battery power, or in places where using a wireless phone is prohibited, such as aboard an aircraft and in hospitals.

### Pair Bluetooth Devices

Search for and pair nearby Bluetooth devices. Saved Bluetooth devices can be connected simply.

**Note**: Before pairing, turn on Bluetooth on the other device and make sure it is visible or discoverable.

To pair Bluetooth devices:

1. From home, tap Apps **ED** > Settings **OD** > Bluetooth **8**.

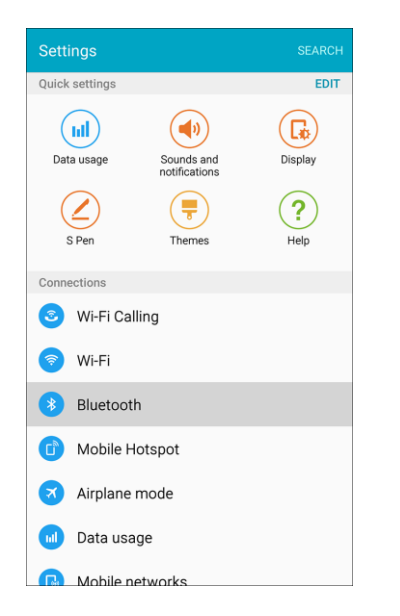

- The Bluetooth settings open.
	- **Nearby devices that are visible or discoverable appear in the "Available devices" list.**
	- **If a target device is not detected, tap Scan to search again.**
- 2. Tap a device from the "Available devices" list, and follow the prompts to pair with the device. Methods to accept a Bluetooth connection differ depending on the device used.

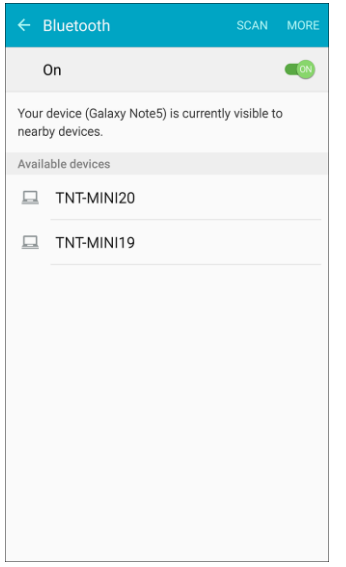

\* The Bluetooth device is paired to your phone.

#### **Unpairing from a Paired Device**

1. From the Bluetooth settings menu, tap **Settings** in the xt to the paired device you wish to unpair.

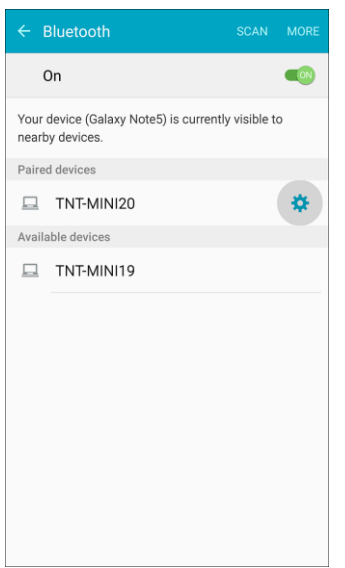

- 2. Tap **Unpair**.
	- \* The device is unpaired from your phone. To make another connection with the device, you will need to pair again.

### Connect to a Paired Bluetooth Device

You can listen to music over a Bluetooth stereo headset, or have hands-free conversations using a compatible Bluetooth headset or car kit. It's the same procedure to set up stereo audio and hands-free devices.

1. From home, tap Apps  $\overline{\mathbf{H}}$  > Settings  $\overline{\mathbf{Q}}$  > Bluetooth  $\overline{\mathbf{B}}$ .

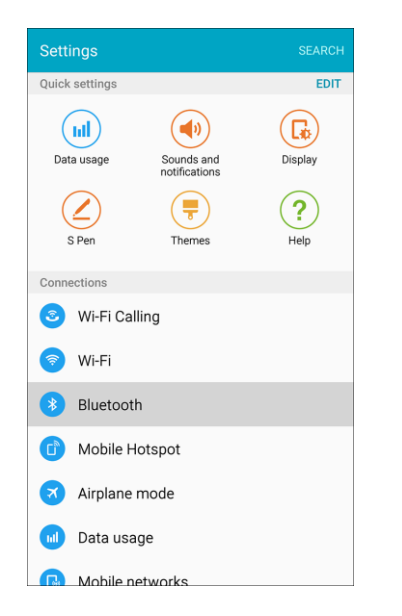

- The Bluetooth settings open.
	- **Paired Bluetooth devices appear in the "Paired devices" list.**
- 2. Tap a device from the "Paired devices" list.
	- ❖ Your phone connects to the paired device.

The pairing and connection status is displayed below the device's name in the Bluetooth devices section.

When the device is connected to your phone, the Bluetooth connected icon  $\mathbb{W}$  is displayed in the status bar. Depending on the type of device you have connected, you can then start using the headset or car kit to listen to music or make and receive phone calls.

**Note**: Due to different specifications and features of other Bluetooth-compatible devices, display and operations may be different, and functions such as transfer or exchange may not be possible with all Bluetooth-compatible devices.

### Share Information Using Bluetooth

You can use Bluetooth to transfer information between your phone and another Bluetooth-enabled device such as a phone or notebook computer.

#### **Types of Data You Can Send via Bluetooth**

You can send the following types of information, depending on the device you are sending to:

- Images and videos
- Calendar events
- **Contacts**

● Audio files

The instructions below illustrate sharing information via Bluetooth by describing how to share a contact.

#### **Sending Contacts Data via Bluetooth**

**Note**: Your phone must be paired with another Bluetooth-enabled device in order to send information.

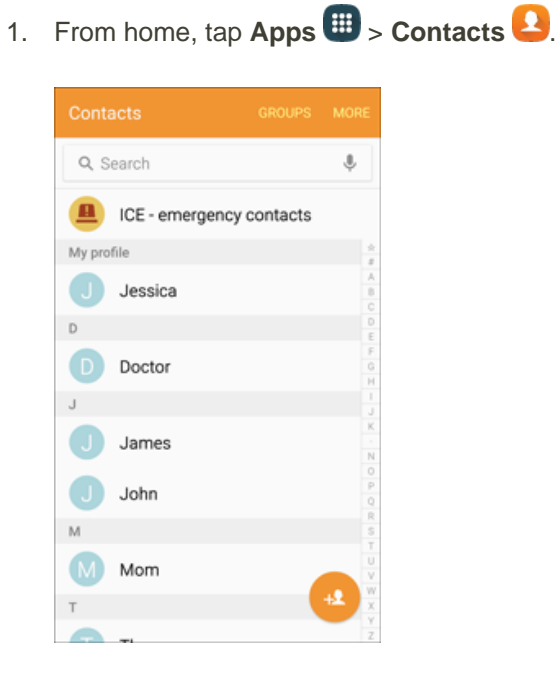

- You will see the Contacts list.
- 2. Tap a contact to send.

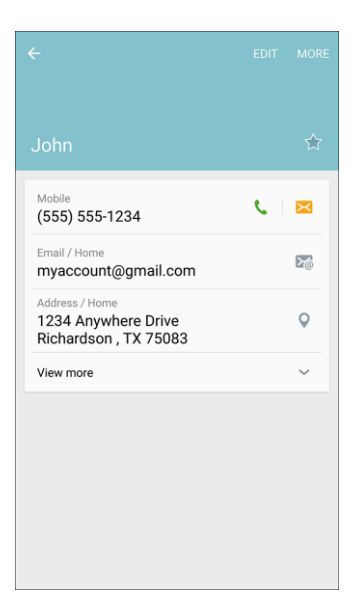
3. Tap **More** > **Share contact** > **Bluetooth**.

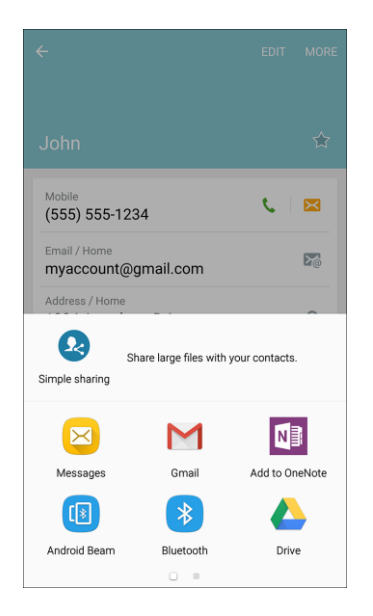

4. Tap a paired device to receive the data.

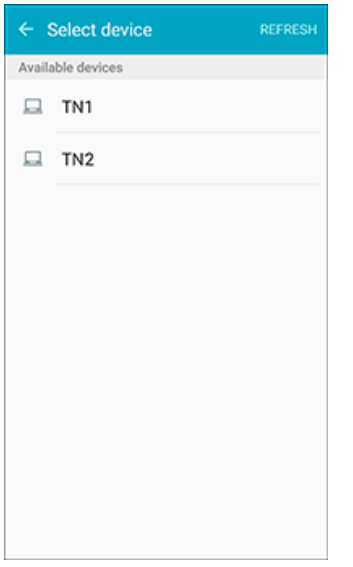

- The contact information is sent.
	- If you see a message to confirm, follow the prompts.

### Receiving Data via Bluetooth

**Note**: Your phone must be paired with another Bluetooth-enabled device in order to send information.

1. When another device attempts to send a file to your phone via Bluetooth, you will see a request to accept the file.

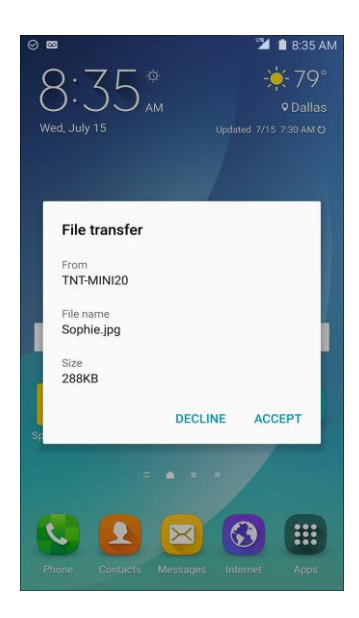

- 2. Tap **Accept**.
	- The file is sent to your phone.
		- When your phone receives a file, you will see a notification. To open the file immediately, drag the status bar down to display the notification panel, and then tap the notification.
		- When you open a received file, what happens next depends on the file type:
			- Media files and documents are usually opened directly in a compatible application.
			- For a vCalendar file, select the calendar where you want to save the event, and then tap **Import**. The vCalendar is added to your Calendar events. (For more information on using the Calendar, se[e Calendar.](#page-228-0))
			- For a vCard contact file, received contacts are stored in the Contacts list.

# Global Services

With your phone and global roaming service from Sprint Worldwide Wireless Service, you can make phone calls and use wireless data services around the globe on compatible CDMA and GSM/UMTS networks. For a country-specific travel guide, select your phone and destination from [sprint.com/traveltips.](http://www.sprint.com/traveltips)

# Set the Communications Method for Global Use

Select a communications method for an overseas carrier as needed.

1. From home, tap Apps **ED** > Settings **C** > Mobile networks **C**.

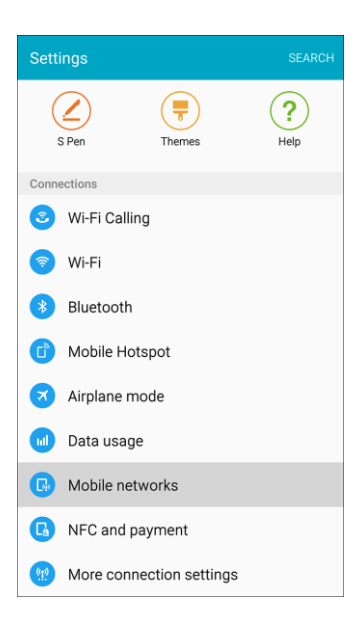

2. Tap **Network mode** > **CDMA** / **LTE/CDMA** / **GSM/UMTS** / **Automatic**.

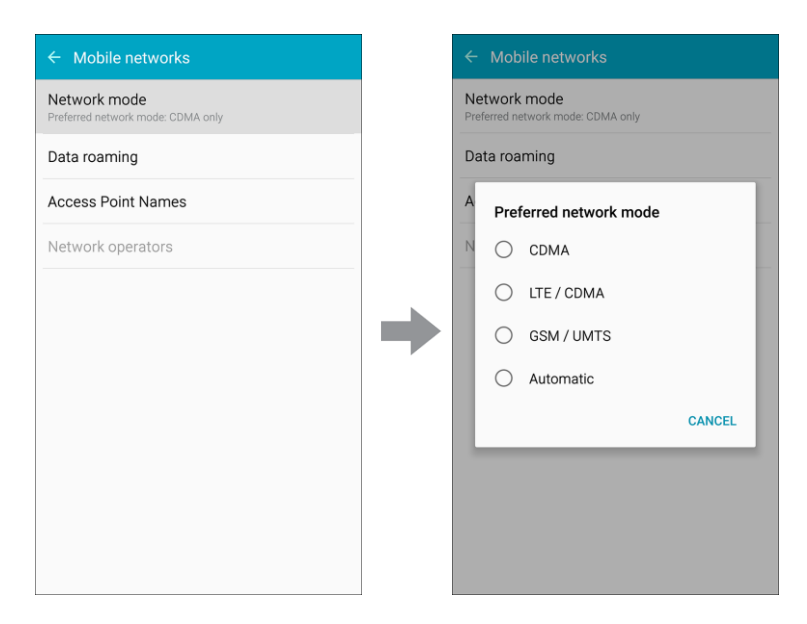

- ❖ The communications method is set.
	- At the time of purchase, your phone's default mode of **Automatic** is set. This allows global usage and normally will not need to be changed.

## Select a Carrier

You can select a specific local carrier to use when traveling internationally. At the time of purchase, your phone is preset to connect automatically to an appropriate carrier in your current area.

1. From home, tap Apps **ED** > Settings **CD** > Mobile networks **C**.

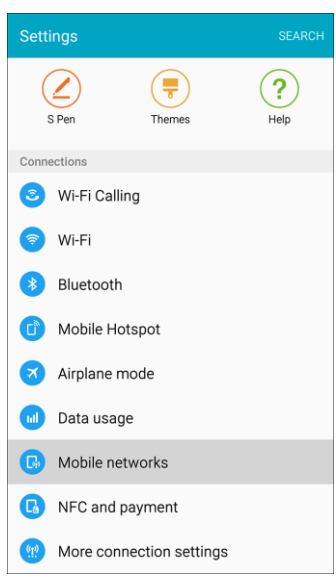

2. Tap **Network operators**.

- 3. Tap an available network.
	- The selected carrier is set.
		- To select automatically to an appropriate carrier (default), tap **Choose automatically**.
		- To search for all available networks, tap **Search networks**.

# <span id="page-292-0"></span>Activate Sprint Worldwide Service on Your Account

Before using your phone in global roaming mode, you must activate Sprint Worldwide service.

To activate Sprint Worldwide service:

■ Chat with or email an international support rep by visiting [sprint.com/swwsupport.](http://www.sprint.com/swwsupport)

 $-$  or  $-$ 

Call Sprint Worldwide Customer support at **1-888-226-7212**.

# Your Phone's SIM Card for International GSM Roaming

Your phone comes with a preinstalled SIM (Subscriber Identity Module) card to support roaming on compatible GSM networks.

**Note**: Your SIM card should be preinstalled. If you need to reinstall your SIM card, follow the instructions below.

**Note**: The SIM included contains information specific to your phone and should be retained with the phone for use on GSM networks.

#### **Insert a SIM Card**

Follow these instructions to insert a SIM card. Remember to power off your phone before inserting a SIM card.

1. Insert the removal tool into the hole on the SIM tray, and push until the tray pops out.

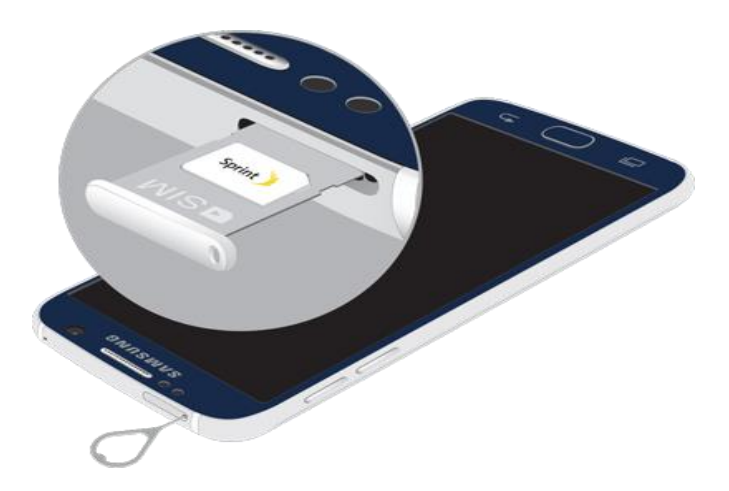

2. Place the SIM card on the tray, and slide the tray back into the slot.

**Caution**: Make sure that the card's gold contacts face down into the device and that the card is positioned as shown.

## <span id="page-293-0"></span>Enable Global Roaming Mode

Your phone is designed to enter global roaming mode automatically when you activate your Sprint Worldwide service, meaning that it should automatically connect to an appropriate CDMA/LTE network or GSM/UMTS network when you travel. You may set global roaming options through the settings menu.

You may also need to set your network mode options through the settings menu. See [Set the](#page-292-0)  [Communications Method for Global Use.](#page-292-0)

To set your roaming options manually:

1. From home, tap **Apps** > **Settings** > **Mobile networks** .

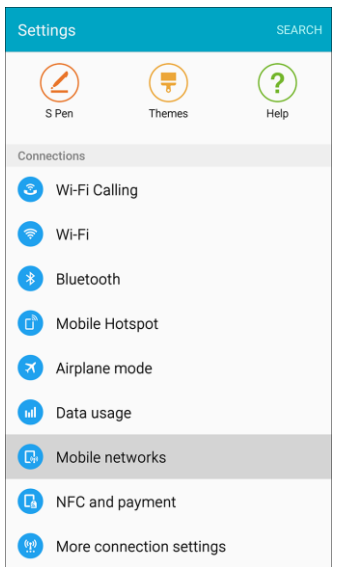

#### 2. Tap **Data Roaming**.

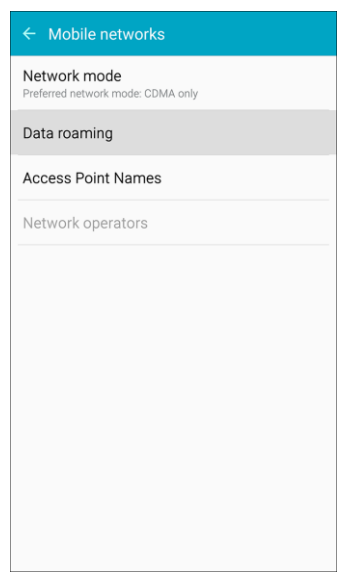

3. Tap **Roaming network**.

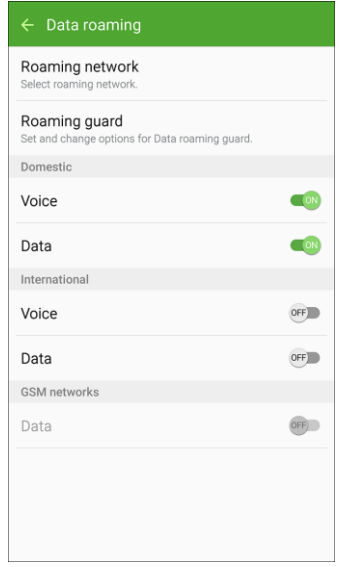

4. Tap **Home only** or **Automatic**.

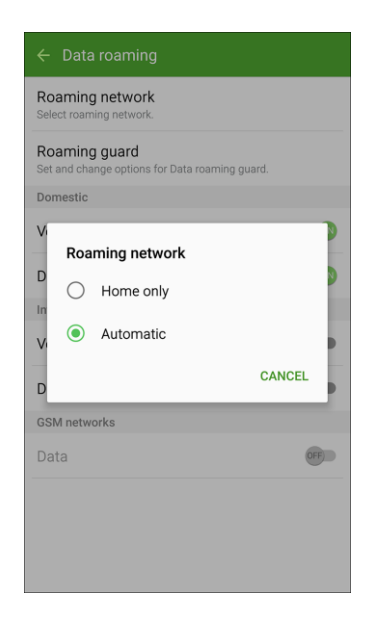

- $\div$  The selected roaming method is set.
- 5. Tap **Roaming guard**.

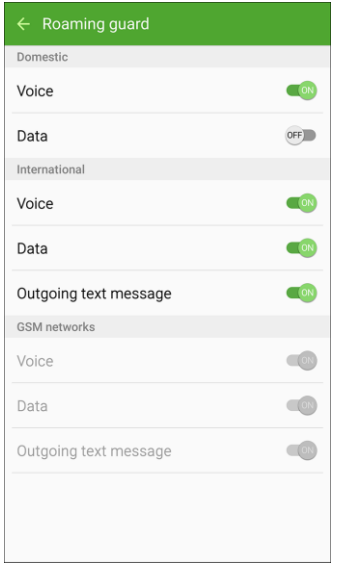

- 6. Select roaming guard options for each category.
	- The selected options are set.

### Make and Receive Worldwide Calls

When travelling on international networks, you can place and answer calls as you would on the Sprint network (see [Place and Answer Calls\)](#page-90-0), although some additional instructions may be required to place a call. Some features and services are not available in all countries. For more information on services that are available while roaming, visit [sprint.com/sww.](http://www.sprint.com/sww)

#### **Make Calls Using Plus (+) Code Dialing**

Placing calls from one country to another country is simple with the Plus (+) Code Dialing feature. When placing international calls, you can use Plus Code Dialing to enter the appropriate international access code for your location (for example, 011 for international calls placed from the United States).

**Note:** Plus Code Dialing is only available when roaming internationally on GSM networks and on certain CDMA networks in the United States, Canada, and the Caribbean.

**Note:** International access codes and dialing information are available online at [sprint.com/sww.](http://www.sprint.com/sww)

To use Plus Code Dialing to place an international call:

- 1. From home, tap **Phone** to display the phone screen.
- 2. If you are on the GSM network, touch and hold  $\frac{0}{10}$  to insert a "+" on the dialer screen. (The "+" symbol automatically inserts the international access code for the country from which you are calling.)
- 3. If you are on the CDMA network outside Canada or the Caribbean, enter the international access code for the country from which you are calling.
- 4. Tap  $\frac{1}{2}$  to insert the US country code, and then enter the area code and number.
- $5.$  Tap  $\bullet$  to place the call.

## Sprint International Voicemail Service

Your Sprint voicemail will follow you as you travel. All of your unanswered calls will be forwarded to your Sprint voicemail. You will need to be sure your voicemail box is already set up and that you know your voicemail password.

**Note:** Sprint voicemail may not be available on all networks; check [sprint.com/sww](http://www.sprint.com/sww) for service information.

#### **International Voicemail Troubleshooting**

There are a few tips to keep in mind when using Sprint voicemail while traveling.

- Some carriers may not support voicemail indicators. It may be necessary to call your voicemail to see if you have any new messages.
- If you hear the message "Please enter the number of the subscriber you wish to call," enter your 10-digit wireless phone number.

### Set Up Your Voicemail Access Number for

### International Use

To simplify accessing your Sprint Voicemail while traveling, you can set up your voicemail access number as a Contacts entry. This will make it faster and easier to access your messages while roaming internationally.

- 1. From home, tap **Apps** > **Contacts** .
- 2. Tap  $\bigoplus$  to add a contact.
	- If you have accounts set up on your phone, tap a storage account.
- 3. Enter a name for the new contact, for example, "Voicemail".
- 4. Touch and hold  $\frac{0}{2}$ , and then tap  $\frac{1}{2}$  (+1), your area code, and your wireless phone number.
- 5. Tap **Save**.

### Access Your Voicemail Internationally

You will need to call your voicemail number to access your voicemail while roaming internationally.

#### **New Message Indicators**

Your voicemail message indicators may be displayed differently when roaming internationally.

- A "Message Waiting" indicator icon or a text message is displayed when a voicemail message is received.
- You may see "Missed Call" on your screen prior to receiving a message notification.
- You must call voicemail in order to retrieve messages. Follow the instructions on the previous page to store your voicemail number for easy access.

#### **Retrieve Voicemail Messages**

The voicemail retrieval process while travelling is the same as on the Sprint Network; however, you will be required to enter your voicemail password.

To retrieve your voicemail messages:

- 1. From home, tap **Phone** > **Contacts** tab, tap the voicemail entry and then tap the number to call it.
- 2. When your voicemail answers, tap  $\begin{array}{c} * \\ * \end{array}$ , enter the password, and tap  $\begin{array}{c} * \\ * \end{array}$  to access your voicemail.

## International Data Roaming

Sprint Worldwide Wireless Service can also keep you connected via email and Web browsing when traveling in countries in which Sprint offers data service.

Data services are available on both CDMA and GSM/UMTS networks. Check [sprint.com/traveltips](http://www.sprint.com/traveltips) and [sprint.com/sww](http://www.sprint.com/sww) to determine the services available where you are traveling.

**Note**: Prior to using your Sprint Worldwide GSM/UMTS Data Services, you must establish and utilize your CDMA data services domestically on the Sprint Network.

#### **Get Started with Sprint Worldwide Data Services**

To use Sprint Worldwide Data Services, you will need to have these services activated on your account.

■ To activate, call Sprint Worldwide Customer Support at **1-888-226-7212**. Representatives are available 24 hours a day, 7 days a week to assist you.

### Access Email and Data Services Internationally

To access your email and browse the Web when traveling, you may need to manually select the carrier that provides Sprint service in your location. You can find a list of carriers for each country where GSM data service is offered at [sprint.com/sww.](http://www.sprint.com/sww) Then, follow the instructions below to select the appropriate carrier network on your phone.

#### **Access International Data Services on GSM/UMTS Networks**

To select a GSM data service carrier for a specific country:

- **1.** From home, tap **Apps** > **Settings** > **Mobile networks**.
- 2. Tap **Data roaming**, and then tap the Data **ON/OFF** switch below GSM networks to enable data roaming.

#### **Access Email and Data Services on Internationally on CDMA Networks**

If data service is available on an international CDMA network, then you only need to set the phone to CDMA; you will not need to select the specific carrier. Selecting a specific carrier is only necessary for providers on the GSM network. If your phone has automatically selected a GSM network while traveling, then you will need to set the phone to CDMA to access CDMA data services. (See [Enable Global](#page-293-0)  [Roaming Mode.](#page-293-0)) Visit [sprint.com/sww](http://www.sprint.com/sww) for a list of services available in each country.

### Contact Sprint for Assistance with

### International Service

If you experience any issues with voice or data services while outside of the United States, Sprint offers customer support 24 hours a day. In the event that you do experience an issue, try the following actions:

- First try powering your phone off and then back on; this will force your phone to reregister with the network.
- Try manually selecting another network. Information for selecting networks can be found in the phone guide.

If neither of these actions resolves your issue, you will need to contact customer service (see below). When calling to report an issue, the following information will be beneficial in trying to resolve your issue as quickly as possible:

- Your wireless phone number.
- The city and country you are travelling in.
- Any error message that displays on your phone or that you heard when trying to place a call.
- If the issue is with data, were you able to place voice calls?
- If the issue is with voice service, were you able to access data?

#### **Please call the numbers below if you need assistance:**

While in the United States: Call **1-888-226-7212**.

While traveling outside the United States:

- In GSM mode: Touch and hold , and then dial **1-817-698-4199**.
- In CDMA mode: Enter the country code, and then dial **1-817-698-4199**.

There is no charge for this call from your wireless phone.

#### **From a landline phone when outside the United States:**

Sprint Worldwide Customer Support can be reached from a landline phone at **1-817-698-4199**. Access or connection fees may apply. The toll free numbers below can also be used to contact Sprint Worldwide Customer Support in the following countries:

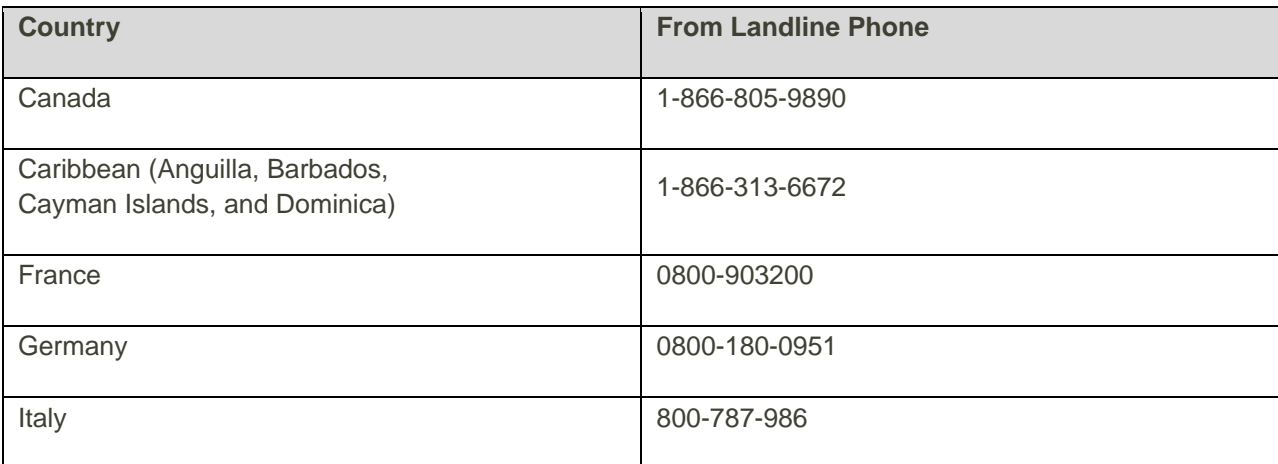

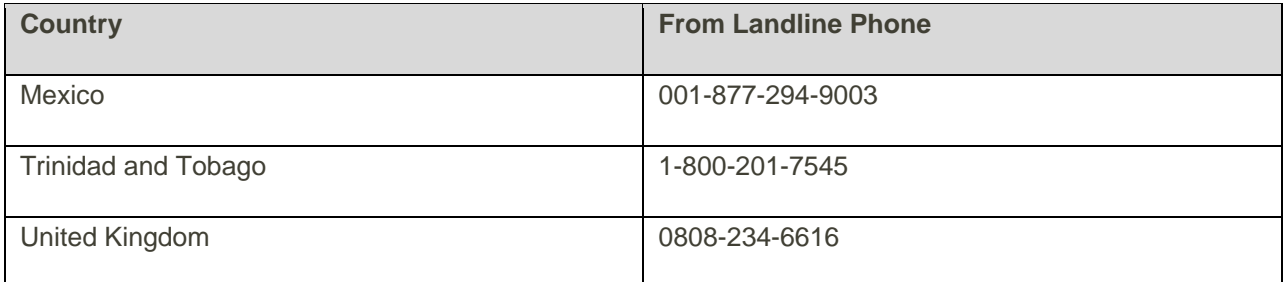

**Note:** This toll free service is available on ordinary landline phones and some public pay phones. This service does not cover any hotel access charges.

# Settings

The following topics provide an overview of items you can change using your phone's **Settings** menus.

## Basic Settings

■ From home, tap App **<sup>Ⅲ</sup> > Settings <sup>②</sup> to access your phone's settings menu.** 

The table below outlines the top-level settings categories.

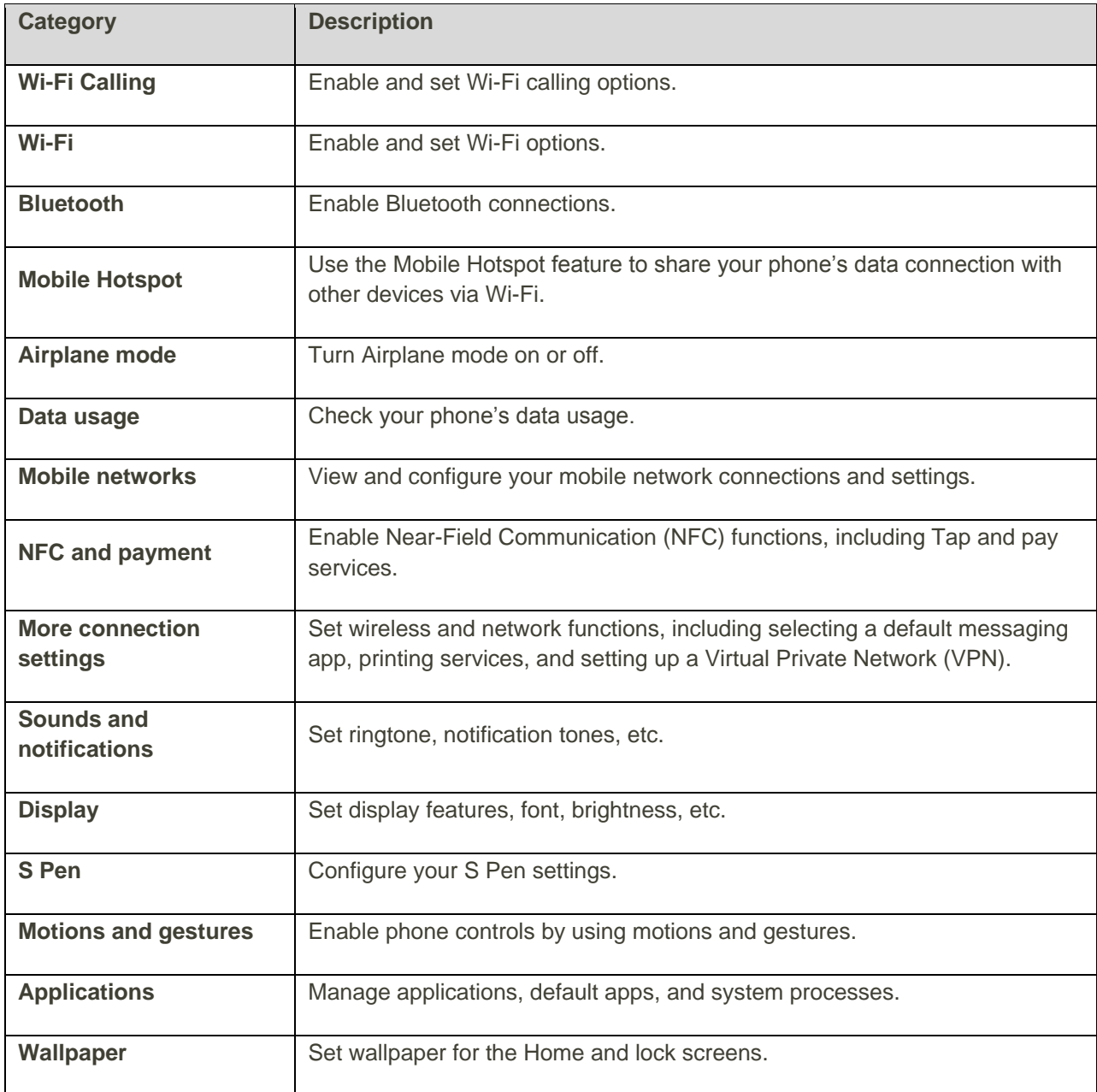

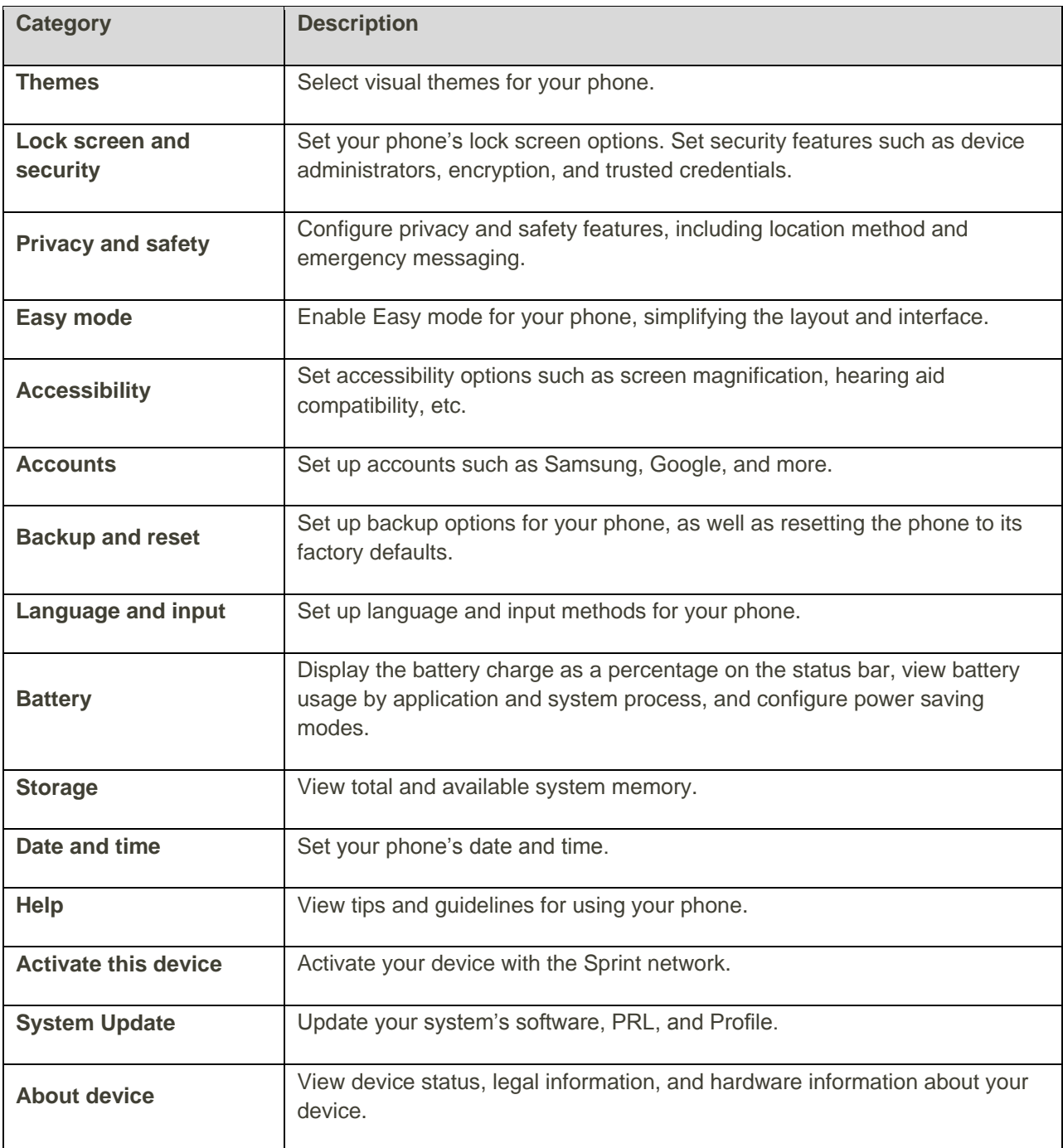

#### **Access Settings**

■ From home, tap Apps <sup>(#</sup> > Settings <sup>(3)</sup>.

 $-$  or  $-$ 

Slide the status bar down to open the notification panel, and then tap **Settings** 

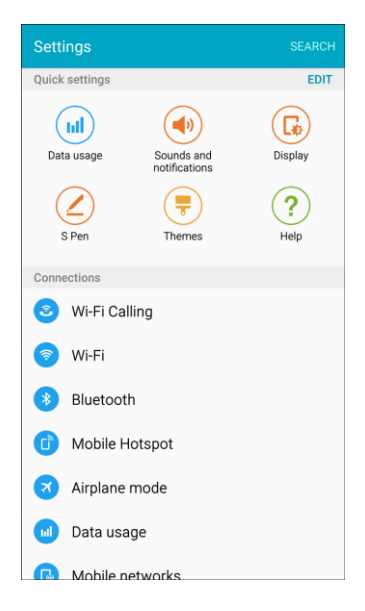

The settings menu opens.

#### **Customize Quick Settings**

At the top of the main settings menu is a section of Quick settings. You can include up to nine primary settings options in the Quick settings menu.

To customize Quick settings:

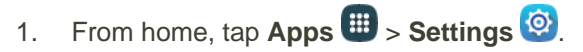

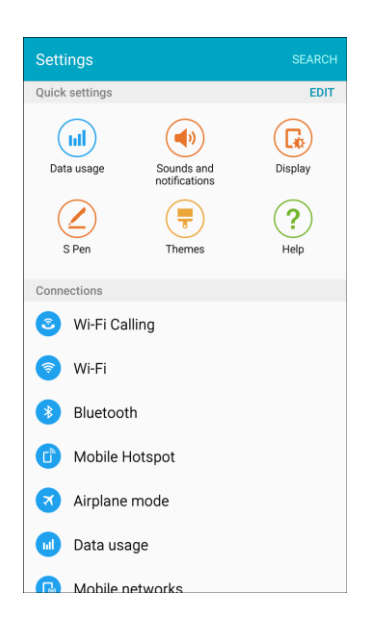

2. Tap **Edit**.

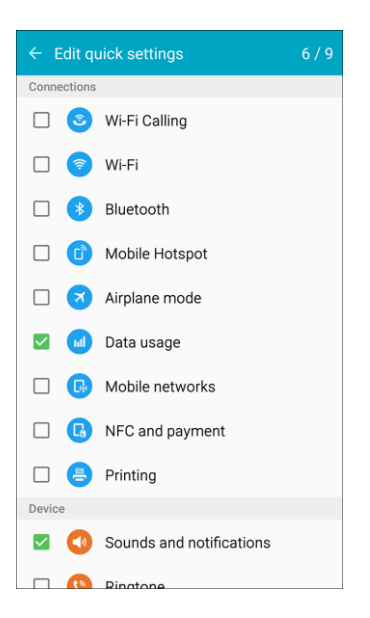

- 3. Check or uncheck options to include in Quick settings. The counter at the top right corner indicates how many items have been selected out of the maximum of 9.
- 4. Tap the **Back** key **the return to the main settings menu.**

## Wi-Fi Calling Settings

Wi-Fi Calling uses Wi-Fi networks to help improve voice and data coverage. It sends and receives calls and text messages over a Wi-Fi network and may offer better coverage in buildings and areas of poor cellular reception.

1. From home, tap Apps  $\frac{11}{11}$  > Settings  $\frac{1}{11}$  > Wi-Fi Calling  $\frac{1}{11}$ .

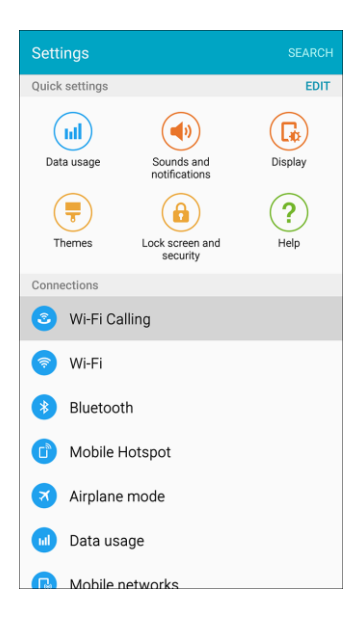

2. Follow the prompts to set up Wi-Fi Calling.

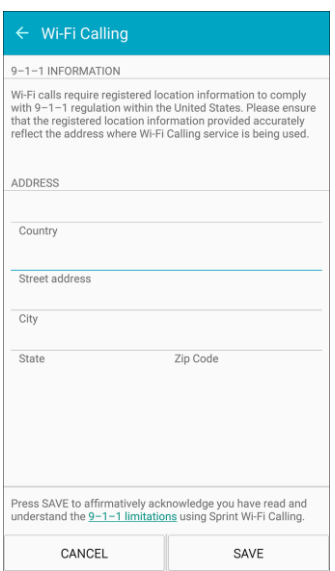

- Wi-Fi Calling is set up.
	- You will see the Wi-Fi Calling icon  $\widehat{\mathbb{S}}$  in the status bar when Wi-Fi Calling is active and you are connected to a saved Wi-Fi network.
	- If Wi-Fi calling is enabled and you are not in range of a saved Wi-Fi network, you will see the Wi-Fi Calling disconnected icon  $\tilde{\mathbb{Z}}$  in the status bar.

**Note**: You may be required to reboot your phone to complete Wi-Fi Calling setup.

#### **Disable Wi-Fi Calling**

1. From home, tap Apps  $\overline{\bigoplus}$  > Settings  $\overline{\bigotimes}$  > Wi-Fi Calling  $\overline{\bigotimes}$ .

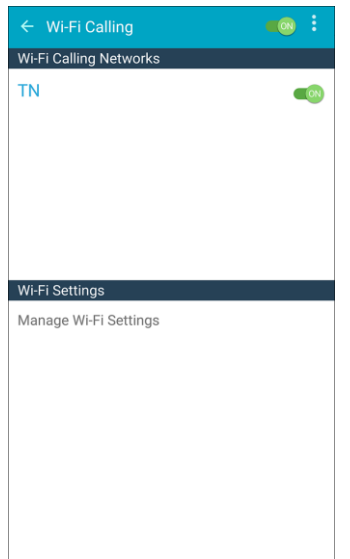

2. Tap **ON/OFF** to turn Wi-Fi Calling off.

## Wi-Fi Settings Menu

The Wi-Fi settings menu lets you turn Wi-Fi on or off, set up and connect to available Wi-Fi networks, and configure advanced Wi-Fi options.

For more information about using Wi-Fi, see [Wi-Fi.](#page-275-0)

1. From home,  $\tan \mathbf{Apps} \overset{\mathbf{iii}}{\longrightarrow} \mathbf{Setting} \overset{\mathbf{Q}}{\longrightarrow} \mathbf{Wi}\text{-Fi} \overset{\mathbf{Q}}{\longrightarrow}$ 

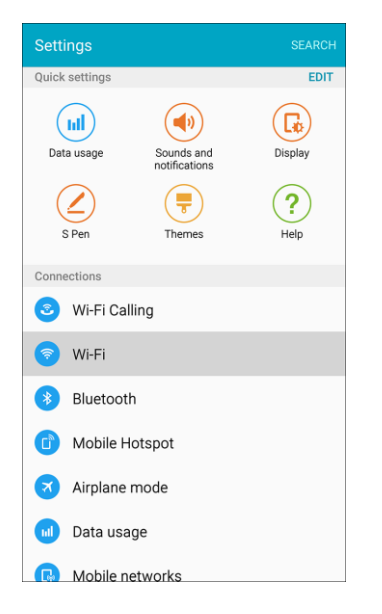

- The Wi-Fi settings menu appears.
- 2. Tap **ON/OFF** to turn Wi-Fi on.

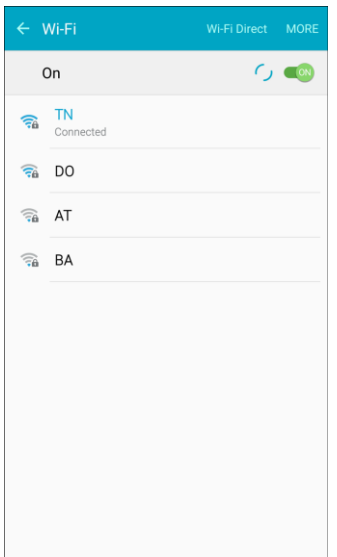

- Wi-Fi is enabled. You will see the names and security settings of in-range Wi-Fi networks.
	- To disable Wi-Fi, tap **ON/OFF** again.
- 3. Tap a Wi-Fi network, enter the password, and tap **Connect**.

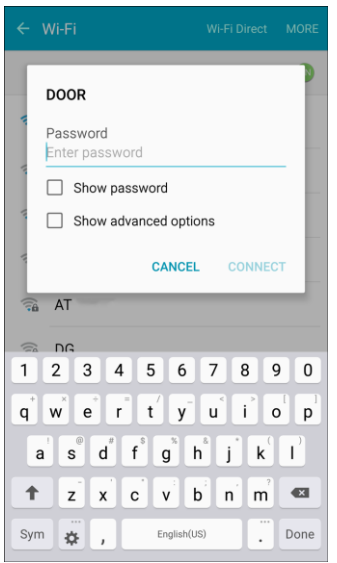

- \* Your phone is connected to the selected Wi-Fi network.
	- The password, for a household wireless LAN router, is sometimes found on a sticker on the router (WEP, WPA, KEY, etc.). Contact the router manufacturer for information. For password for a public wireless LAN, check with user's service provider.
	- **Entering a password is not required if an access point is not security protected.**

#### **Connect to a Wi-Fi Network via WPS**

Wi-Fi Protected Setup (WPS) is a network security standard that allows you to easily secure a wireless network connection between your phone and a router.

To connect using a WPS button:

- 1. From Wi-Fi settings, tap **More** > **WPS push button**.
- 2. Tap the WPS button on your router.
- 3. Follow the prompts to complete the connection.

To connect using a Personal Identification Number (PIN):

- 1. From Wi-Fi settings, tap **More** > **WPS PIN entry**.
- 2. Enter the PIN displayed on your router.
- 3. Follow the prompts to complete the connection.

#### **Smart Network Switch**

Smart network switch lets your phone automatically switch to the wireless network data connection when the current Wi-Fi connection is unstable.

- 1. From the Wi-Fi settings menu, tap **More** > **Smart network switch**.
- 2. Tap **On** to enable the feature.

#### **Advanced Wi-Fi Settings**

The advanced Wi-Fi settings menu lets you set up and manage wireless access points. From the Wi-Fi menu, tap **More** > **Advanced** to access the advanced Wi-Fi settings.

- **Network notification**: Enable notification when open networks are available.
	- **This setting is available when Wi-Fi is turned on.**
	- **Tap Network notification** to turn the option on or off.
- **Passpoint**: Automatically connect to Passpoint-certified Wi-Fi access points.
- **Keep Wi-Fi on during sleep**: Select options for keeping Wi-Fi active while the phone is sleeping.
- **Always allow scanning**: Tap **ON/OFF** to enable or disable background scanning even when Wi-Fi is turned off.
- **Install network certificates**: Install security certificates from your phone storage.
- **MAC address:** View your phone's MAC address.
- **IP address**: View the phone's IP address.

## Bluetooth Settings

Your phone's Bluetooth capabilities let you use wireless headsets, send and receive pictures and files, and more. For details on your phone's Bluetooth usage, see [Bluetooth.](#page-281-0)

#### **Access Bluetooth Settings**

■ From home, tap **Apps** > **Settings** > **Bluetooth** .

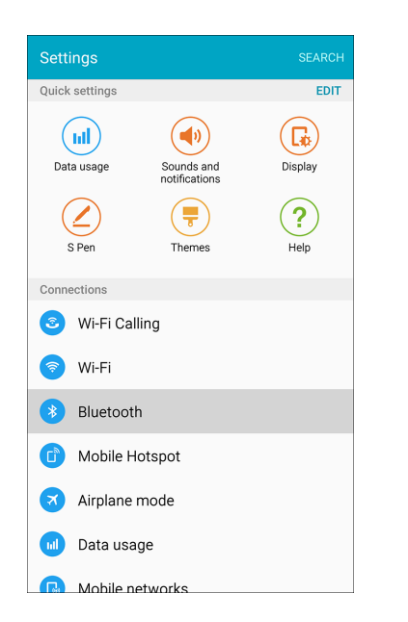

The Bluetooth settings open.

#### **Bluetooth Settings Options**

- **Enable Bluetooth**: In Bluetooth settings, tap **ON/OFF** to enable.
	- When enabled, confirmation appears for your phone to be discoverable by other devices. Follow the prompts.
- **Pairing Bluetooth Devices**: Make sure the other devices are set to be discovered. From Bluetooth settings, tap the device name in "Available devices" and follow the prompts.
	- **Depending on the device, you may be required to enter or accept a passkey.**
	- If the target device does not appear, tap **Scan** to search again.
	- **This setting is available when Bluetooth is enabled.**
- **Change the Name of a Paired Device**: From Bluetooth settings, tap **Settings**  $\bullet$  next to a paired device name, tap **Rename**, enter a new name, and tap **Rename**.
	- **Emoji cannot be used in a device name.**
	- **This setting is available when Bluetooth is enabled.**
- **Cancelling Pairing**: From Bluetooth settings, tap **Settings** next to a paired device name, and then tap **Unpair**.
	- **This setting is available when Bluetooth is enabled.**
- **Enable Service from Paired Device**: From Bluetooth settings, tap **Settings** in next to a paired device name, and then tap the listing under **Use for**.
	- If a confirmation prompt appears, follow the prompts.
	- **This setting is available when Bluetooth is enabled.**
	- **This setting is available when the paired device is providing a service.**
	- **Tap ON/OFF** to turn the option on.
- **Search for Other Devices**: From Bluetooth settings, tap **Scan**.
	- **This setting is available when Bluetooth is enabled.**
- **Check Files Received via Bluetooth Transfer**: From Bluetooth settings, tap **More** > **Received files**, and follow the prompts.

### Hotspot Settings

Use the Hotspot feature to share your phone's data connection with other devices via Wi-Fi.

**Note:** Using the Hotspot feature consumes battery power and uses data services

#### **Turn Hotspot On or Off**

To conserve battery life, turn Hotspot on when you need it and turn it off when you are finished. You can control Hotspot from Settings.

1. From home, tap **Apps** > **Settings** > **Mobile Hotspot** .

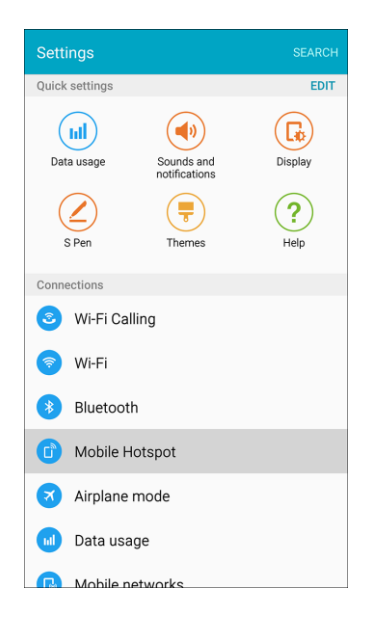

- The Hotspot settings open.
- 2. Tap **ON/OFF** to turn Hotspot on or off.

**Note**: Turning on Hotspot will turn off Wi-Fi.

#### **Configure Hotspot**

Set up Hotspot to your preferences.

**1.** From home, tap Apps  $\bigoplus$  > Settings  $\bigotimes$  > Mobile Hotspot  $\bigoplus$ .

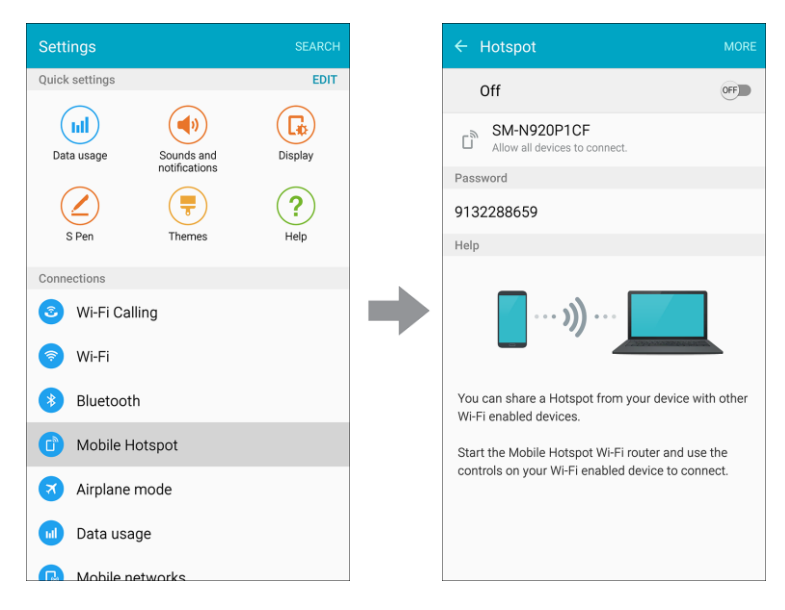

- 2. Tap **More** to set these options:
	- **Configure Hotspot:** 
		- **Network name**: View and change the name of your mobile hotspot.
		- **Hide my device**: When enabled, your mobile hotspot is not visible to other Wi-Fi devices during a scan. Other devices can still connect to your mobile hotspot, but will have to set up the connection manually with your Network SSID and Password.
		- **Security**: Choose the security level for your Mobile Hotspot.
		- **Password**: If you choose a security level that uses a password, set a password. (The default password is your 10-digit mobile phone number.)
		- **Show password**: When enabled, the contents of the Password field are visible.
		- **Show advanced options**: When enabled, you can access advanced options, including Broadcast channel, to specify the channel your device uses for Hotspot, and you can set the maximum number of connections to your Hotspot.
	- **Timeout settings**: Choose a time period, after which Hotspot will automatically turn off if there is no activity.
	- **LAN settings**: View and configure settings related to using your Hotspot as a Local Area Network.
- **IP address**: View the default IP address, or tap to enter a valid IPv4 address.
- **Subnet mask**: View the default subnet mask, or tap to enter a subnet mask.
- **DHCP**: Tap to enable or disable DHCP. When DHCP is enabled, your phone assigns IP addresses to devices that connect to Hotspot.
- **Starting IP**: When DHCP is enabled, view the default starting IP address for assigning IP addresses to connecting devices, or enter a enter a valid IPv4 address. When other devices connect to your device using DHCP, the IP address your phone assigns will be between the Starting IP and Ending IP.
- **Ending IP**: When DHCP is enabled, view the default ending IP address for assigning IP addresses to connecting devices, or enter a enter a valid IPv4 address. When other devices connect to your device using DHCP, the IP address your phone assigns will be between the Starting IP and Ending IP.
- **Lease time**: When DHCP is enabled, set a length of time a connected device may use an assigned IP address.
- **Maximum DHCP users**: When DHCP is enabled, set the maximum number of devices allowed to connect to your Hotspot.

#### **Allowed Devices**

Control whether devices can connect to your Mobile Hotspot with the Allowed devices list. After you add devices to the list, they can scan for your phone and connect using your phone's Hotspot name and password.

**Note:** Using the Hotspot feature consumes battery power and uses data services.

1. From home, tap **Apps** > **Settings** > **Mobile Hotspot** .

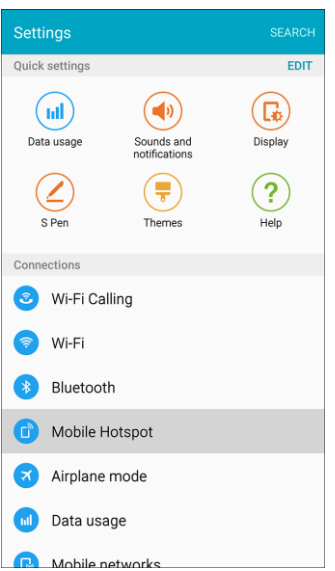

2. Tap **More** > **Allowed Devices**.

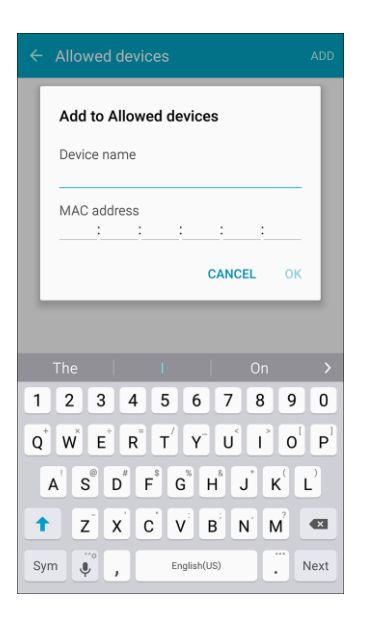

- 3. Tap **Add**, and then enter the other device's **Device name** and **MAC address**. Consult the other device's settings to find these details.
- 4. Tap **OK** to add the device to the Allowed devices list.

## Airplane Mode

When you enable Airplane mode, your phone disconnects from all networks, meaning you cannot use make calls, send or receive messages, or access the Internet. It also turns off other connectivity features, such as Wi-Fi and Bluetooth.

While in airplane mode, you can use other features of your phone, such as playing music, watching videos, or other applications.

To use Wi-Fi and Bluetooth after enabling Airplane mode, turn them on either in Settings or on the notification panel.

1. From home, tap Apps  $\frac{11}{2}$  > **Settings**  $\frac{1}{2}$  > **Airplane mode**  $\frac{1}{2}$ .

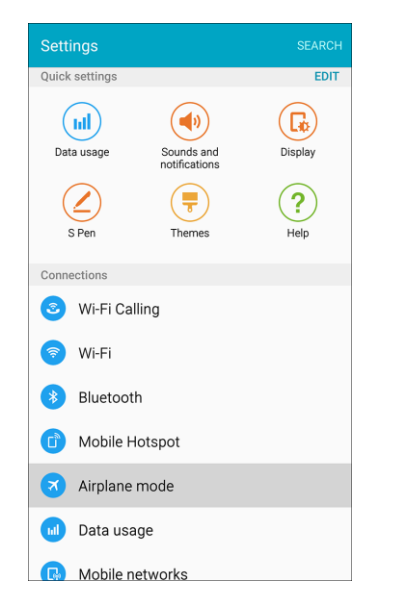

2. Tap **ON/OFF** to enable Airplane mode.

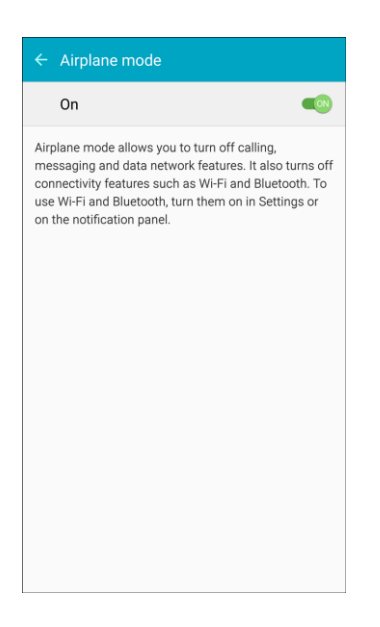

**Note**: You can also enable or disable Airplane Mode through the notification panel quick settings (drag down the status bar and tap **Airplane mode** > **Turn on**), or through the Power key (press and hold the **Power** key and then tap **Airplane mode** > **Turn on**).

### Data Usage Settings

The Data usage menu lets you view your phone's mobile and Wi-Fi data usage, set data limits, restrict hotspot usage, and more.

■ From home, tap Apps **□** > Settings **◎** > Data usage **□**.

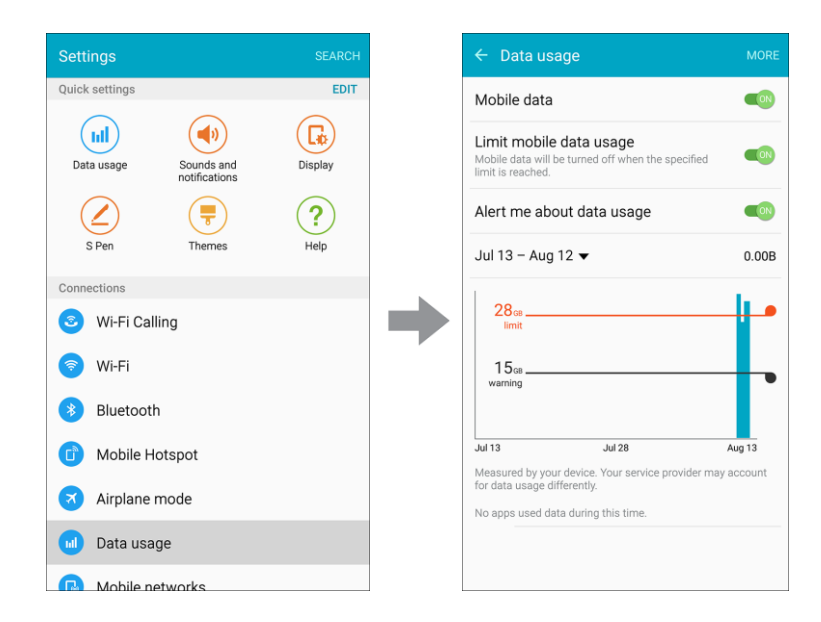

 $\div$  The data usage window opens.

#### **Data Usage Settings Options**

- **Mobile Data**: Tap **ON/OFF** next to Mobile data.
- **Limit mobile data usage**: Tap **ON/OFF** next to Limit mobile data usage, and then drag the horizontal limit slider up or down to set the data usage limit.
	- **This setting is available when Mobile data is enabled.**
- **Alert me about data usage**: Tap **ON/OFF** next to Alert me about data usage, and then drag the horizontal warning slider up and down to set an amount.
	- Data usage amounts are approximate. Actual amounts may differ.
	- **This setting is available when Mobile data is enabled.**
- **Set dates for data usage tracking**: Tap the date range to set the data usage measuring cycle.
	- **This setting is available when Mobile data is enabled.**
- **Application data usage**: Tap an app name to see its usage for the period.
- **More**: Tap **More** and select additional options:
	- **Restrict background data**: Prevent apps and services from using mobile data services unless connected to a Wi-Fi network.
	- **Show Wi-Fi usage**: Display a Wi-Fi tab at the top of the Data usage window. Tap the tab to view your phone's Wi-Fi data usage.
	- **Restrict networks.** Set apps to warn you before using these networks for large downloads.

**Help**: View help topics on data usage.

## Mobile Networks Settings

The Mobile networks settings menu allows you to configure your mobile network connections.

Set options for network selection and data service.

1. From home, tap **Apps** > **Settings** > **Mobile networks** .

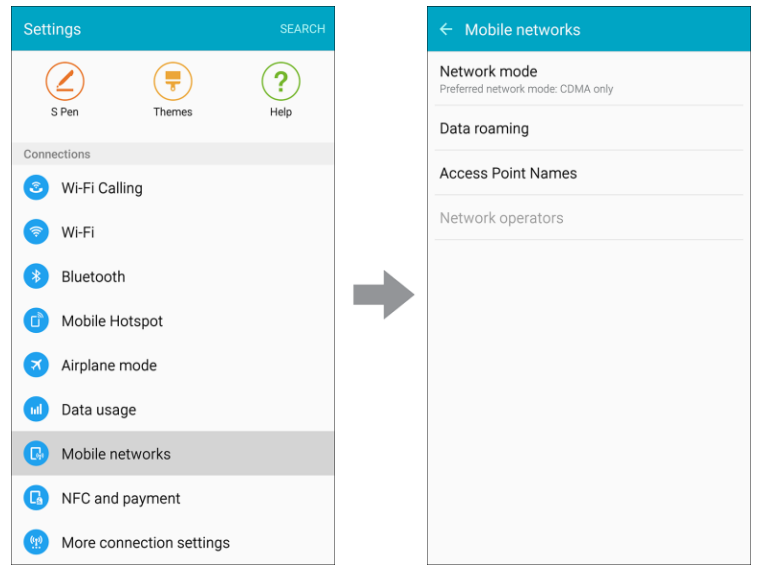

- 2. Configure options:
	- **Network mode**: Choose a preferred network mode. Available options depend on your phone's features, but may include: CDMA, LTE/CDMA, GSM/UMTS, and Automatic (the recommended setting).
	- **Data roaming:** When you are outside your home network area, your phone can still connect to other networks that your provider supports via roaming. There may be additional costs for accessing networks while roaming, so you may want to control your phone's roaming behavior with Roaming settings.
		- **Roaming network**: Select a roaming default. Choose **Home only**, to only connect to the Sprint network, or **Automatic** to allow connections to Sprint's partner networks, when available.
		- **Roaming guard**: Choose options for displaying an onscreen roaming notice for certain functions. Enable or disable roaming notices for Voice and Data for Domestic, Voice, Data and Outgoing text message for International networks, and Voice, Data and Outgoing text message for GSM networks (if supported by your phone).
		- **Roaming Settings**: Enable or disable roaming options, including Voice and Data for Domestic and International networks, and Data for GSM networks (if supported by your phone).
- **Access Point Names**: View, configure, and add access point names (APNs) for your phone's data connection.
- **Network operators:** View mobile network operator information for international GSM networks.

## NFC and Payment

NFC and payment uses the Near-Field Communication (NFC) feature of your phone. You can send information using NFC, including payment through mobile payment services at businesses that support this function.

#### **Access NFC and Payment**

1. From home, tap Apps **(1)** > Settings  $\circled{8}$  > NFC and payment **C**.

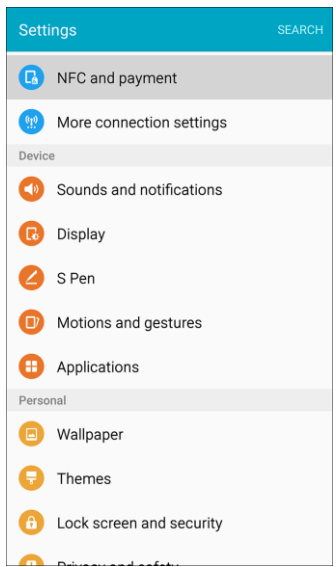

- 2. Tap settings to configure them.
	- ❖ Your settings are saved and implemented.

#### **Enable NFC and Android Beam**

1. From home, tap Apps **(1)** > Settings  $\frac{1}{2}$  > NFC and payment **C**.

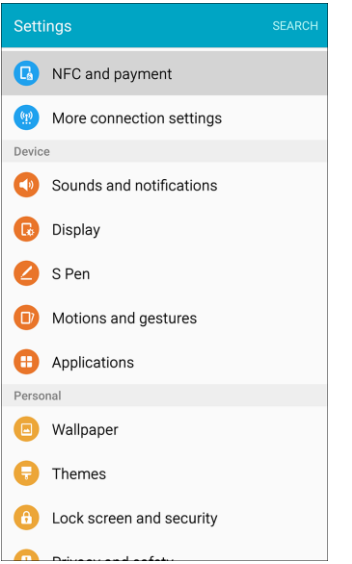

2. Tap **ON/OFF** to enable NFC.

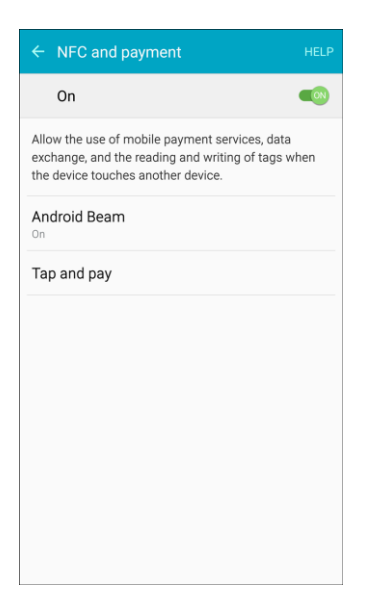

3. Tap **Android Beam**, and then tap **ON/OFF** to enable Android Beam..

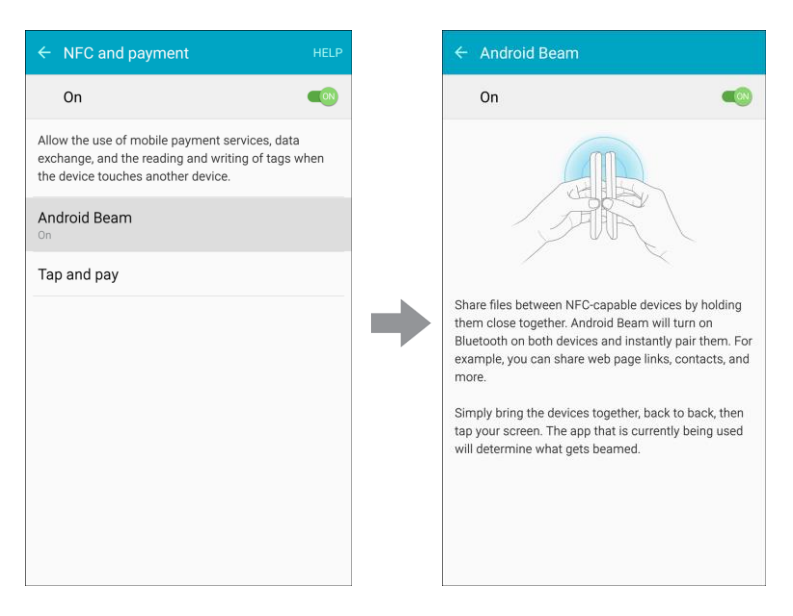

◆ NFC and Android Beam are enabled.

#### **Tap and Pay**

With your phone and a payment app, you can use your phone to pay for items by tapping it to an item at the point-of-purchase. You must have a payment app set up on your phone to use it with Tap and Pay.

**Note**: Tap and Pay payment apps may be downloaded from Google Play store. See [Google Play Store.](#page-60-0)

1. From home, tap **Apps** > **Settings** > **NFC and payment** .

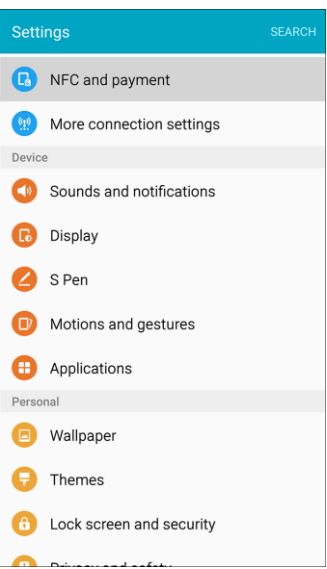

#### 2. Tap **Tap and pay**.

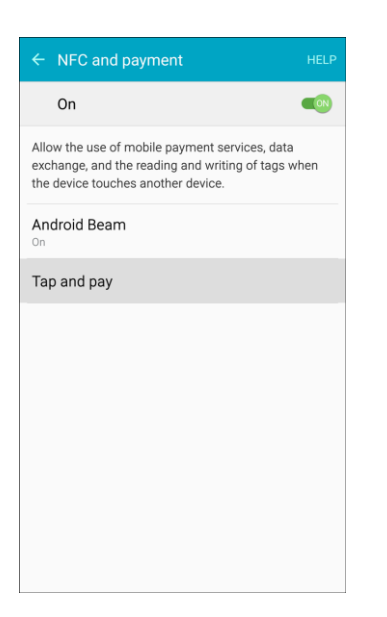

- \* Tap and pay payment apps you have installed are display.
	- Available options depend on the payment app(s) you have set up on your phone.

### More Connection Settings

The More connection settings menu provides access to additional network options, such as default messaging app, VPN, mobile networks, and printers (if available).

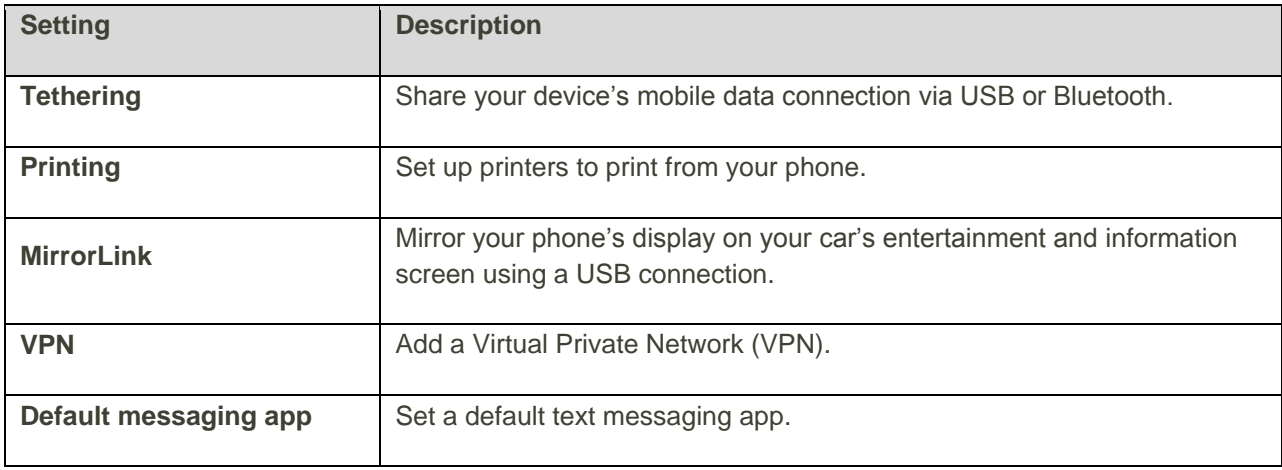

#### **More Connection Settings Options**

#### **Access More Connection Options**

1. From home, tap Apps  $\bigoplus$  > Settings  $\bigotimes$  > More connection settings  $\bigoplus$ .

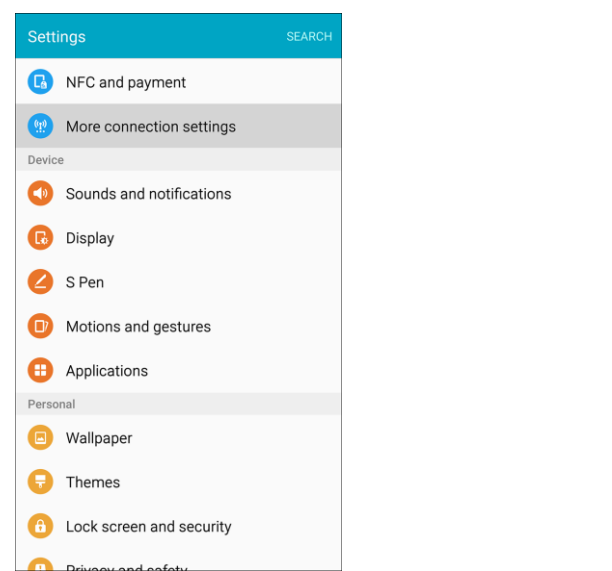

- 2. Set items.
	- \* Your settings are saved and implemented.

### Tethering Settings

Use Tethering to share your device's Internet connection with a computer that connects to your device via USB cable or by Bluetooth.

**Note:** Using the tethering feature consumes battery power and uses data services.

1. From home, tap Apps **ED** > Settings  $\circled{2}$  > More connection settings  $\circled{?}$ .

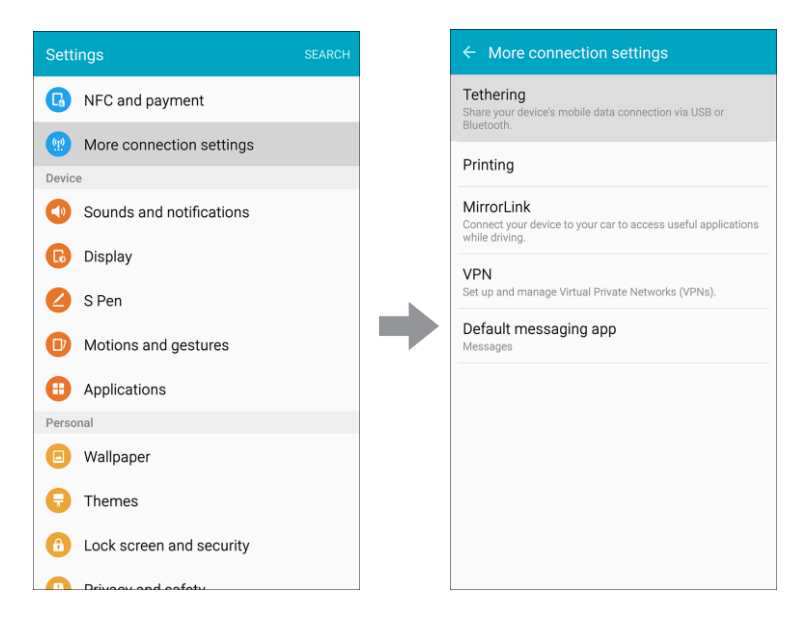

2. Tap **Tethering** and choose an option:

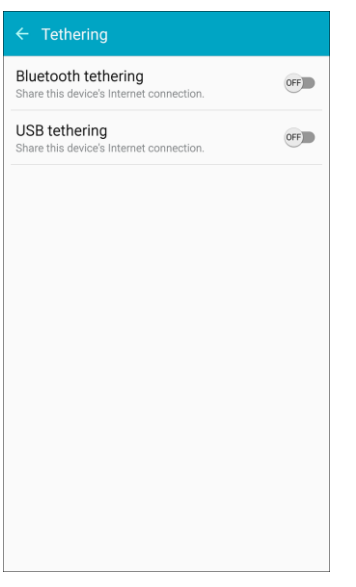

- **Bluetooth tethering**: Pair your device with the computer via Bluetooth. Consult the computer's documentation for more information about configuring your computer to pair via Bluetooth. Tap **Bluetooth tethering** to turn tethering on.
- **USB tethering**: Connect the computer to your phone via USB cable, and then tap **USB tethering** to turn tethering on.

### Printing

You can print from your phone, via Wi-Fi, to an optional compatible printer (not included). Your phone and the optional printer must be connected to the same Wi-Fi network.

#### **Add a Printer**

Before you can print to a printer, you must add and set it up on your phone. You will need to know the IP address of the printer; consult the printer's documentation for this information.

1. From home, tap **Apps** > **Settings** > **More connection settings** > **Printing**.

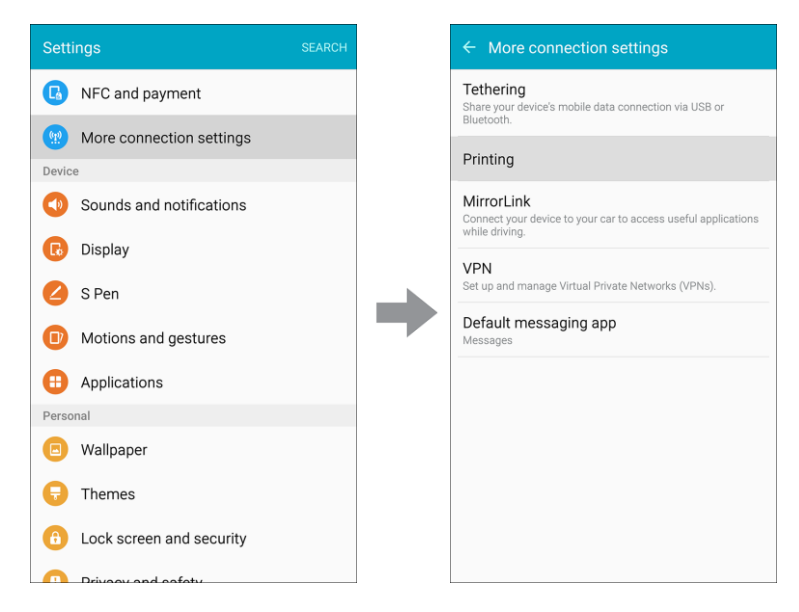

- The Printing settings screen displays.
- 2. From the Printing settings screen, tap **Download plug-in**.

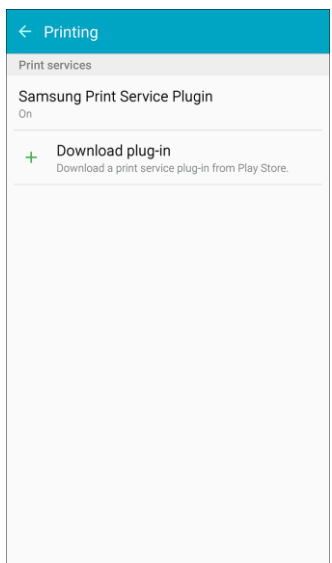

- 3. Follow the prompts to download and install a print driver from the Google Play store.
- 4. Choose a print service from the list, and then tap **ON/OFF** to turn the service on or off. The service must be on to add a printer.
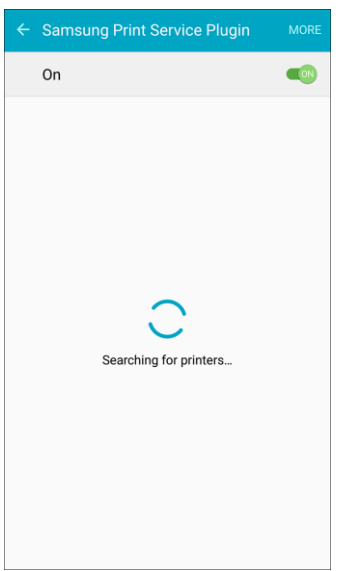

5. Tap More > Add printer > Add printer (or  $\blacksquare$ , depending on the plug-in), and then enter a name and the IP address of the printer.

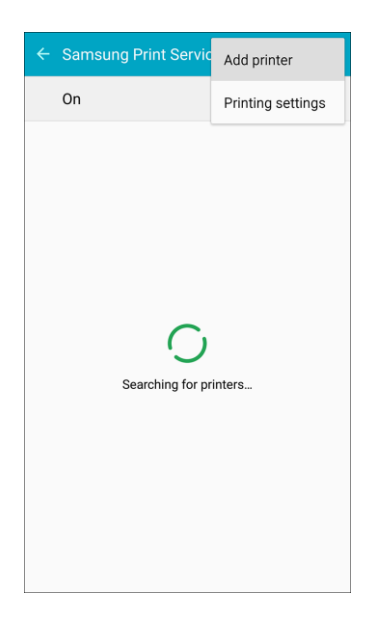

#### **Set Up a Printer**

Add a printer to a print service and configure settings.

**Note:** Below settings are examples only. Available settings will differ depending on the type of print service and printer you are using.

1. From the Printing settings screen, select a print service from the list.

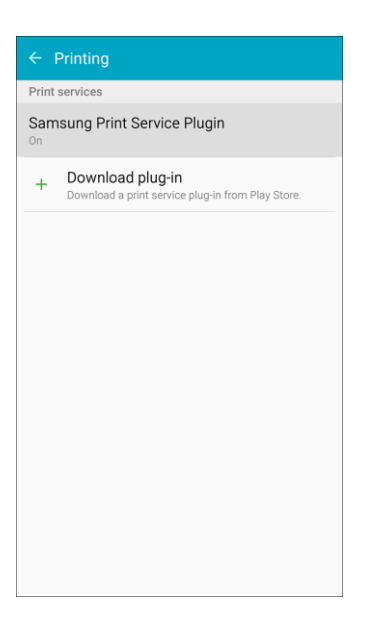

2. Tap **ON/OFF** to turn the service on. The service must be on to add a printer.

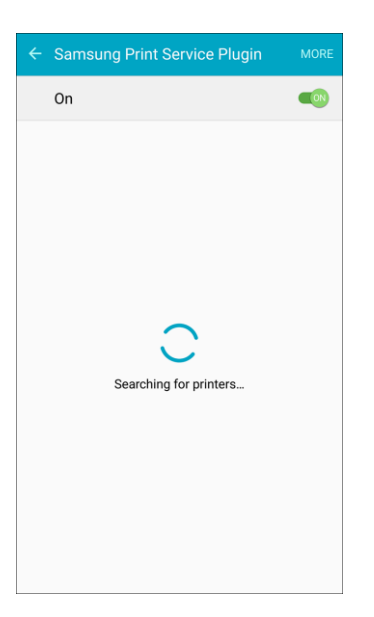

3. Tap **More** > **Add printer** and follow the prompts to add a printer.

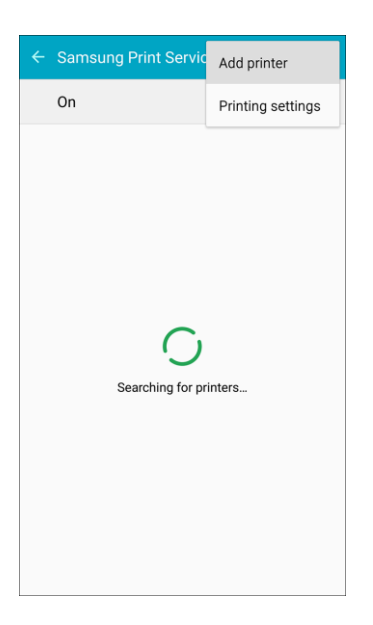

4. Tap **More** > **Printer settings** to configure printer options. Available options may vary depending on the type of printer, and not all printers support all options.

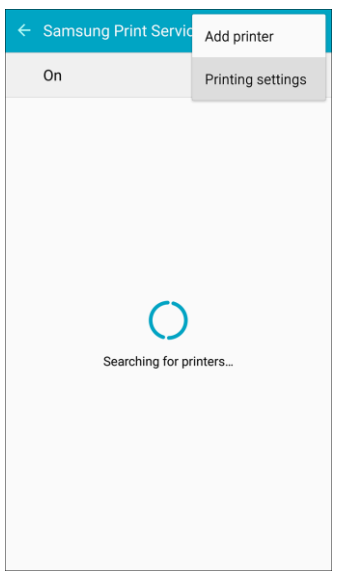

### MirrorLink

Mirror your phone's display on your car's entertainment and information screen using a USB connection. To use this feature, your car system must support MirrorLink.

To turn on MirrorLink:

1. Connect your phone to your car's system using the USB cable.

2. From home, tap Apps  $\bigoplus$  > Settings  $\bigotimes$  > More connection settings  $\bigoplus$  > MirrorLink.

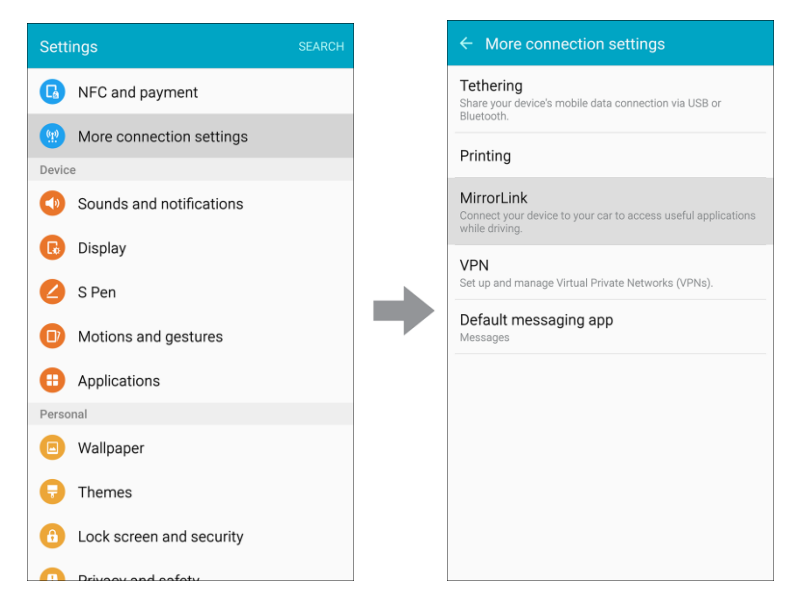

3. Tap **Connect to vehicle via USB**.

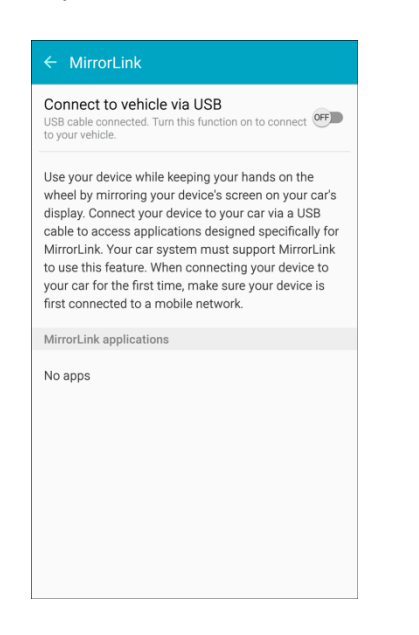

## Virtual Private Networks (VPN)

From your phone, you can add, set up, and manage virtual private networks (VPNs) that allow you to connect and access resources inside a secured local network, such as your corporate network.

#### **Prepare Your Phone for VPN Connection**

Depending on the type of VPN you are using at work, you may be required to enter your login credentials or install security certificates before you can connect to your company's local network. You can get this information from your network administrator.

Before you can initiate a VPN connection, your phone must first establish a Wi-Fi or data connection. For information about setting up and using these connections on your phone, see [Browser](#page-183-0) and [Turn Wi-Fi On](#page-275-0)  [and Connect to a Wireless Network.](#page-275-0)

#### **Set Up Secure Credential Storage**

If your network administrator instructs you to download and install security certificates, you must first set up the phone's secure credential storage.

1. From home, tap Apps  $\bigoplus$  > Settings  $\bigotimes$  > Lock screen and security  $\bigoplus$ .

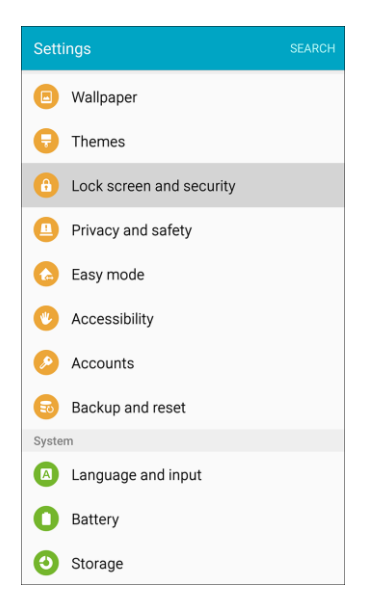

2. Tap **Screen lock type** > **Password**.

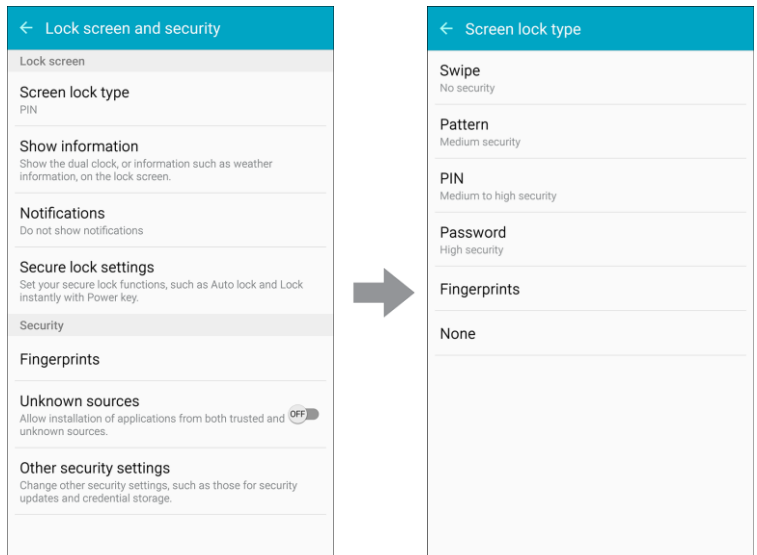

**Note**: For credential storage, you can also use Pattern, PIN, or Fingerprints screen lock types. See [Screen Lock.](#page-370-0)

3. Enter a new password (at least eight characters without any spaces) for the credential storage, scroll down and confirm the password, and then tap **OK**.

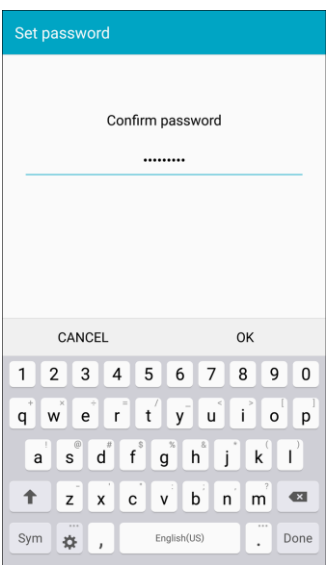

- 4. Select your display option for notifications on the lock screen, and then tap **Done**.
	- \* The password is set, allowing secure credential storage.
- 5. On the lock screen and security window, tap **Other security settings**.

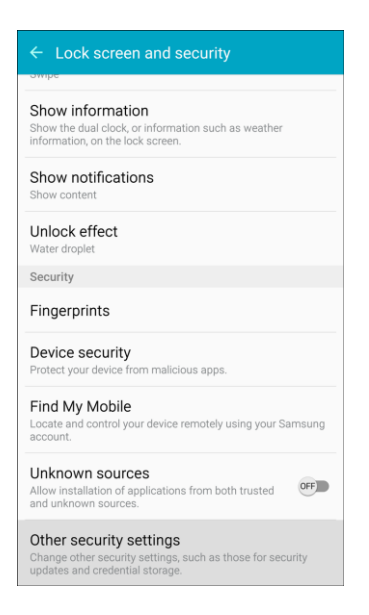

6. Tap **Trust agents**, and then tap your preferred system and user credentials.

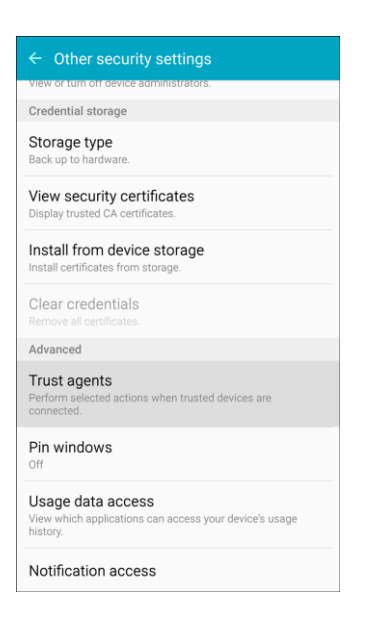

Your secure credentials storage is set.

You can then download and install the certificates needed to access your local network. Your network administrator can tell you how to do this.

#### **Add a VPN Connection**

Use the More connection settings menu to add a VPN connection to your phone.

1. From home, tap Apps  $\overline{\mathbf{H}}$  > Settings  $\overline{\mathbf{Q}}$  > More connection settings  $\overline{\mathbf{R}}$  > VPN.

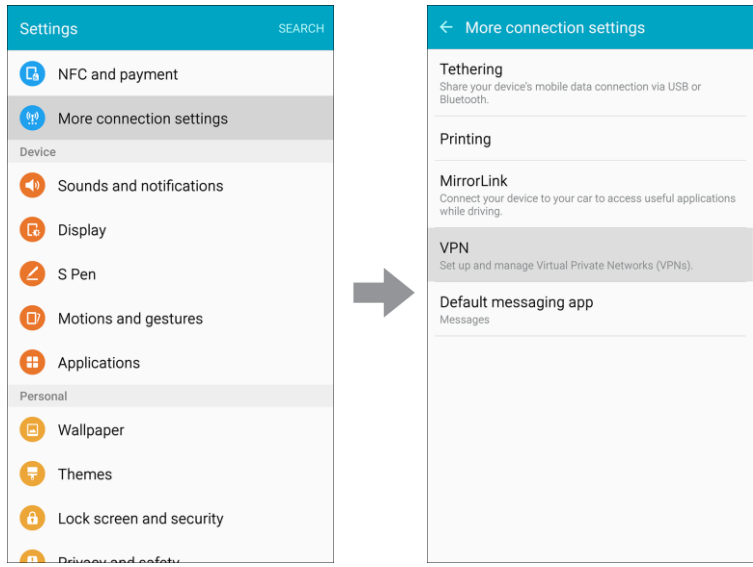

The VPN settings window appears.

2. Tap **More** > **Add VPN**, and then enter the information for the VPN you want to add.

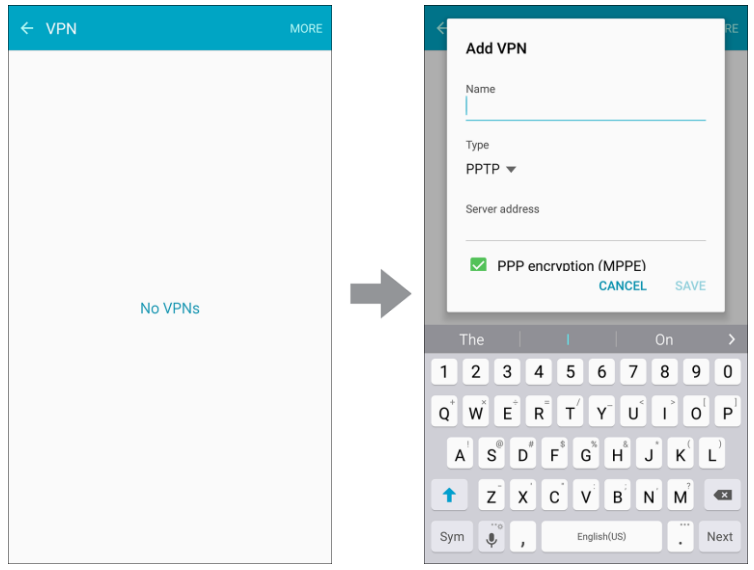

- **Information may include Name, Type, Server address, PPP encryption (MPPE), and** advanced options.
- Set up all options according to the security details you have obtained from your network administrator.
- 3. Tap **Save**.
	- \* Your VPN is added to the VPNs section of the VPN settings window.

#### **Access the VPN Settings Window**

■ From home, tap Apps **■** > Settings **②** > More connection settings <sup>(a)</sup> > VPN.

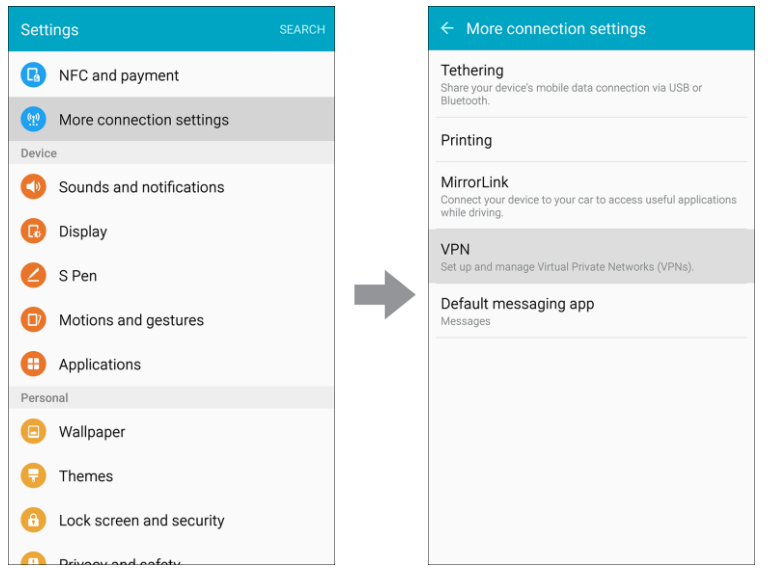

The VPN settings window appears.

#### **Connect to a VPN**

1. From the VPNs section of the VPN setting window, tap the VPN that you want to connect to.

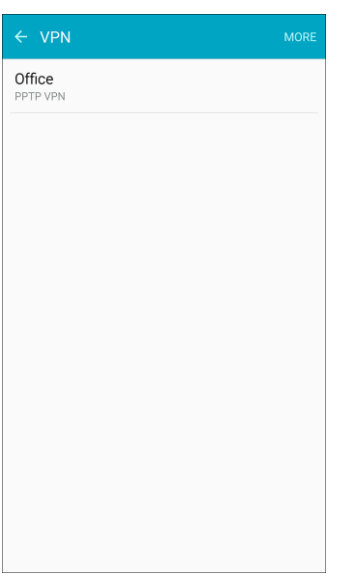

2. When prompted, enter your login credentials, and then tap **Connect**.

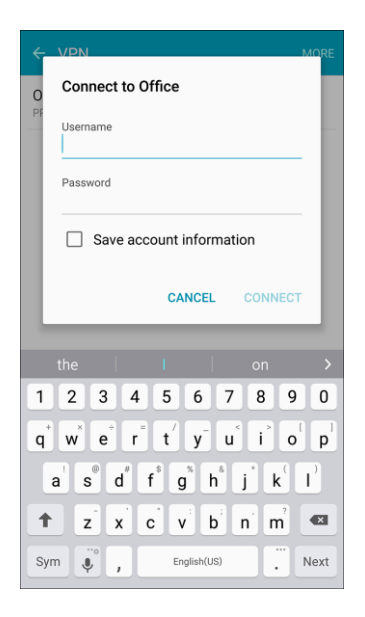

- \* You will connect to the selected VPN.
	- When you are connected, a VPN connected icon appears in the notification area.
- 3. Open the Web browser to access resources such as intranet sites on your corporate network.

#### **Disconnect from a VPN**

1. Drag the status bar down to open the notification panel.

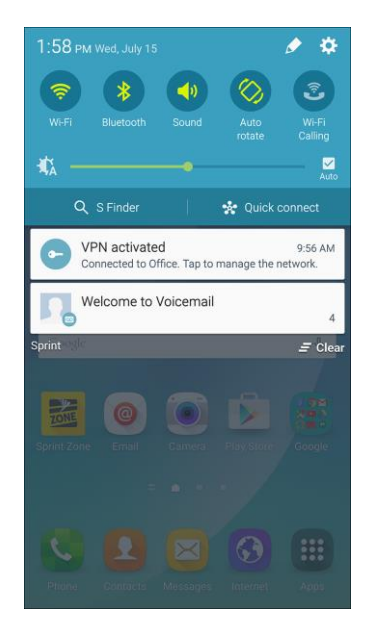

2. Tap the VPN connection to display the VPN connection window.

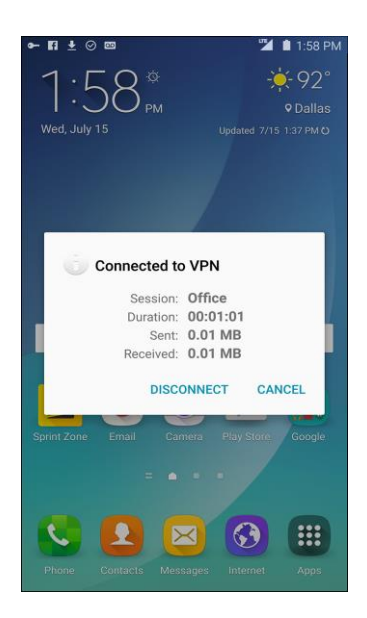

3. Tap **Disconnect** to disconnect from the VPN.

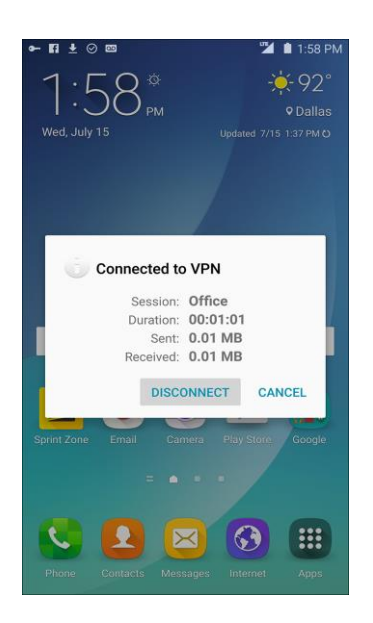

- \* Your phone disconnects from the VPN.
	- When your phone has disconnected from the VPN, you will see a VPN disconnected icon in the notification area of the status bar.

## <span id="page-334-0"></span>Default Messaging App Settings

If you have multiple messaging apps installed on your phone, you can choose the app your phone uses for messaging. The app you select here will be used when you choose Messages in other apps, such as when sharing items like pictures or video.

1. From home, tap **Apps** > **Settings** > **More connection settings** > **Default messaging app**.

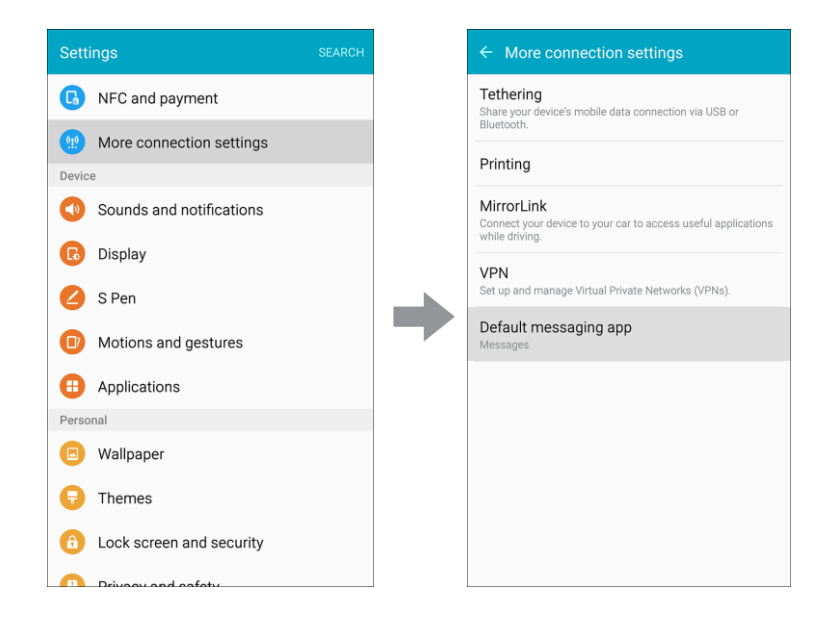

2. Choose a messaging app.

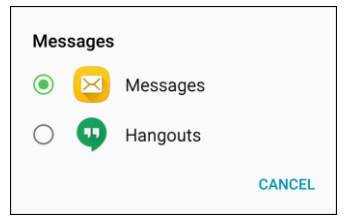

The default messaging app is set.

**Note**: If you choose a default messaging app other than Messages (for example, Google Hangouts or Messaging Plus), you will not be able to use the standard Messages app unless you restore it as the default messaging app.

# Sounds and Notifications Settings

The Sounds and notifications settings menu lets you control your phone's audio, from ringtones and alerts to tap tones and notifications.

#### **Sounds and Notifications Settings Overview**

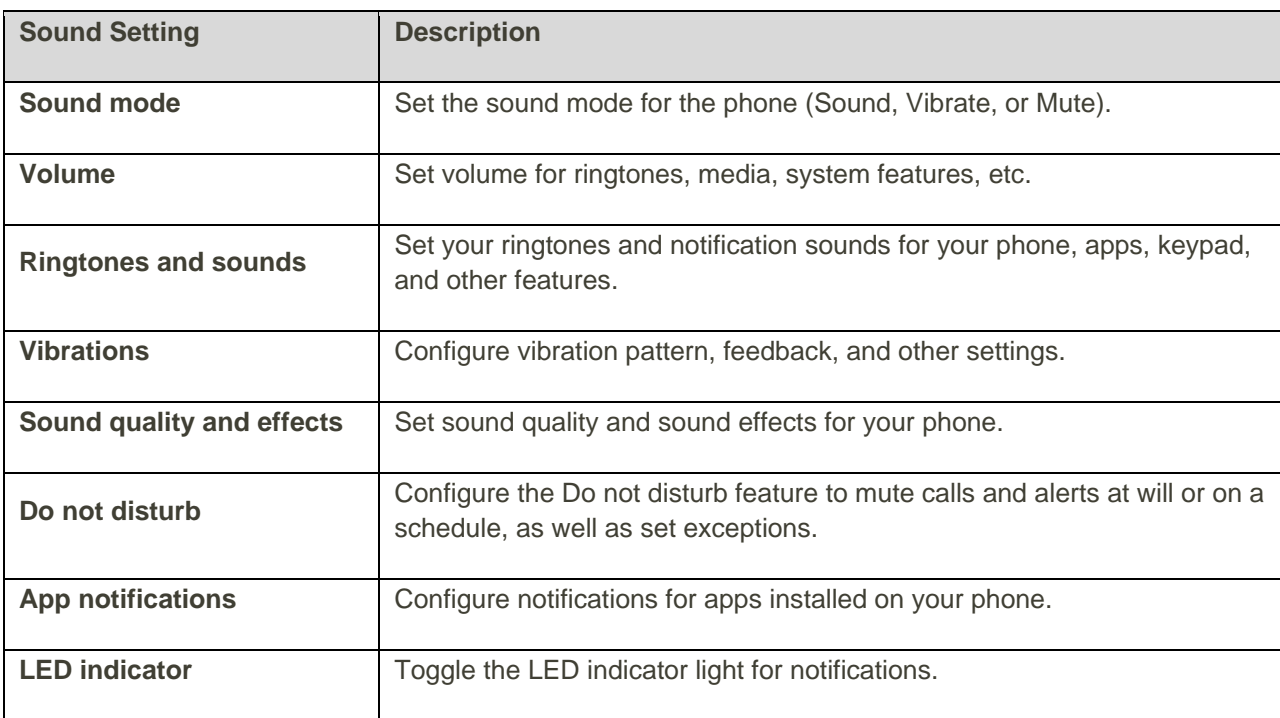

The sounds and notifications settings menu allows you to configure the following options:

## Sound Mode

You can switch between sound modes, while preserving the individual sound settings you have made.

1. From home, tap Apps **ED** > Settings **O** > Sounds and notifications **O**.

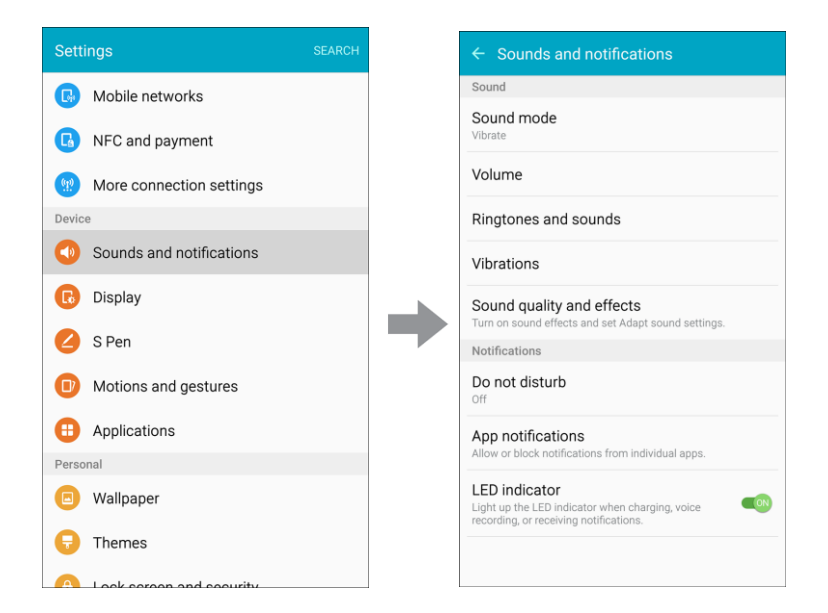

2. Tap **Sound mode**, and then choose a mode:

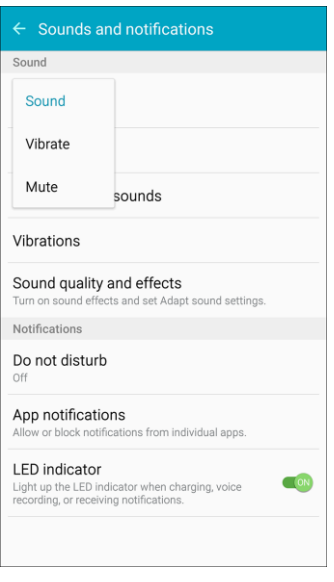

- **Sound:** Your phone uses the sounds, vibrations, and volume levels you have chosen in Sound settings for notifications and alerts.
- **Vibrate**: Your phone vibrates for notifications and alerts. This uses the Vibration intensity you choose in Sound settings.
- **Mute**: Your phone plays no sounds or vibrations. Onscreen reminders will still occur.

### Volume

Set the system volume level, and set default volume for call ringtones, notifications, and other media.

**Note:** You can also set System volume from the home screen by pressing the **Volume** key.

1. From home, tap Apps **ED** > Settings **O** > Sounds and notifications **O**.

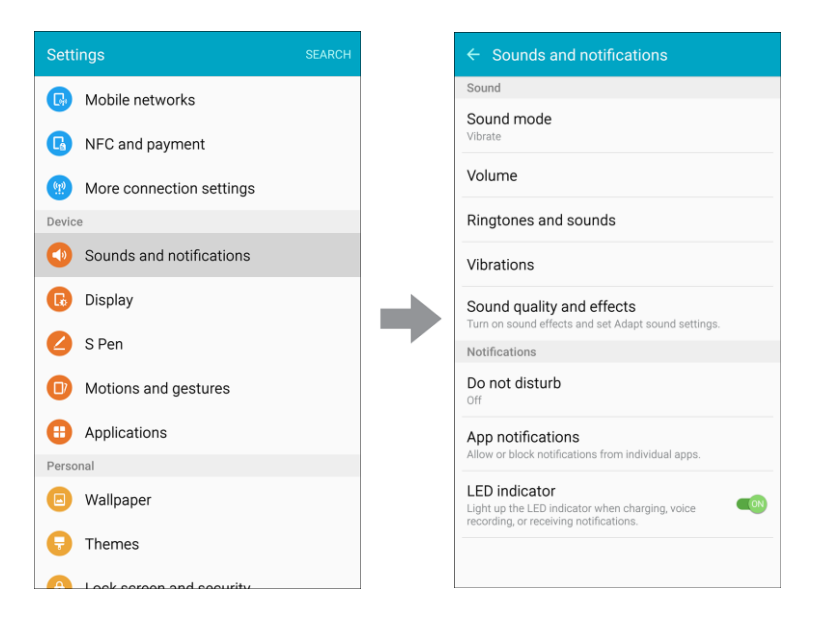

2. Tap **Volume** and then drag the sliders to set the default volume for:

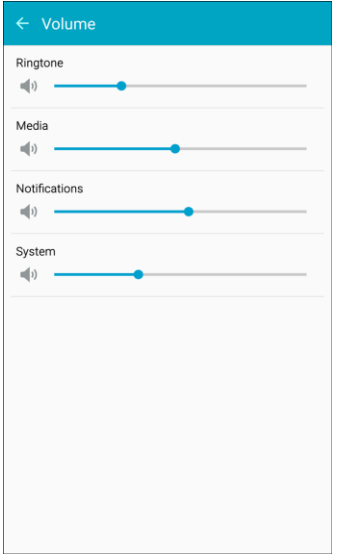

- Ringtone
- Media
- **Notifications**
- **System**

## Ringtones and Sounds

Choose a ringtone for incoming calls.

1. From home, tap Apps **ED** > Settings **O** > Sounds and notifications **O**.

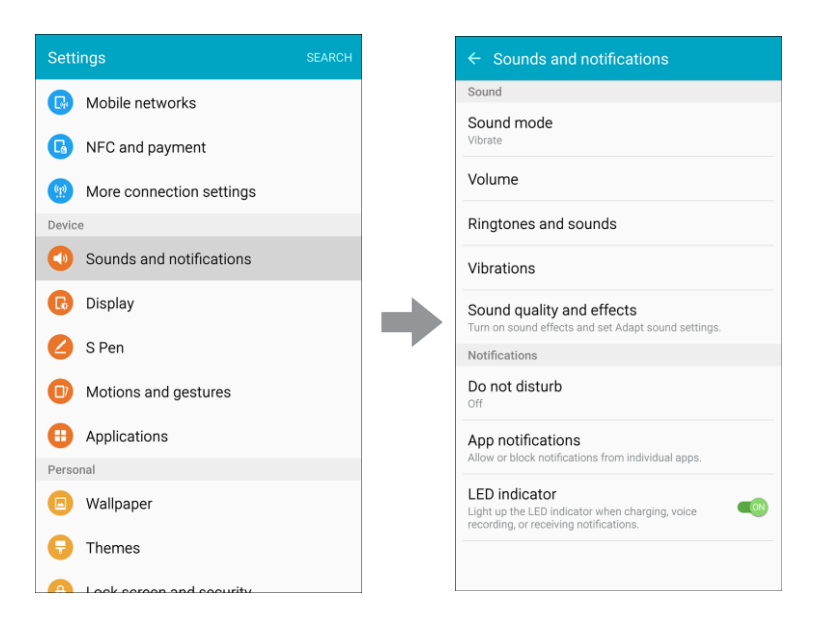

2. Tap **Ringtones and sounds** for options:

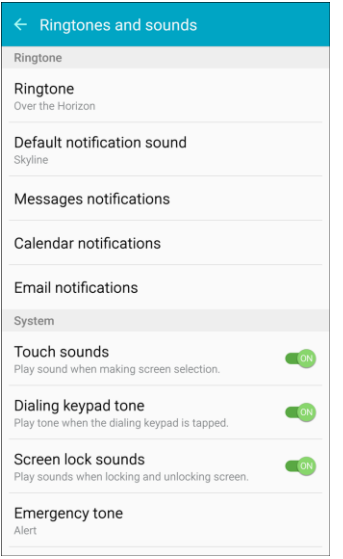

- **Ringtone:** Select a default ringtone.
- **Default notification sound**: Choose a default sound for notifications.
- **Messages notifications**: Tones play and/or the phone vibrates when new messages arrives.
- **Calendar notifications**: Tones play and/or the phone vibrates to remind you of events.
- **Email notifications**: Tones play and/or the phone vibrates when new emails arrives.
- **Touch sounds**: Tones play when you tap the screen to make selections.
- **Dialing keypad tone**: Tones play when you tap keys on the phone keypad.
- **Screen lock sounds:** Tones play when you tap the screen to lock or unlock it.
- **Emergency tone**: Tones play and/or the phone vibrates for alerts.
- **Keyboard sound:** Tones play when you tap the keyboard.

#### **Add a Ringtone**

When you select a ringtone, either from the settings menu or from Contacts, you can add a custom ringtone.

1. From the Ringtones and sounds menu, tap **Ringtone**.

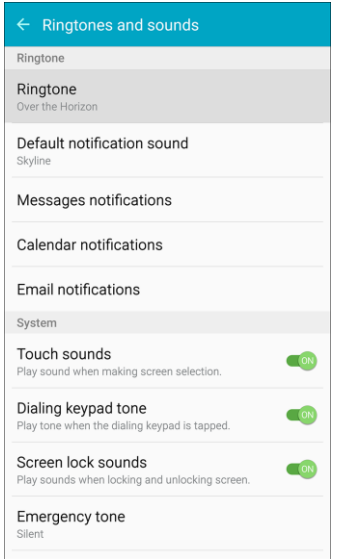

- 2. Scroll to the bottom of the list and tap **Add ringtone** .
- 3. Select a source (OneDrive or Sound picker) for the ringtone.
	- You will see a list of compatible songs or audio files. To load music on your phone, see [Transfer Files between Your Phone and a Computer.](#page-273-0)
- 4. Tap a song to hear a preview, and then tap **Done** to save it as a ringtone.
	- $\cdot \cdot$  The new ringtone is saved to the list and will be available to be assigned as a default ringtone or as a ringtone for individual contacts, groups, etc.

**Tip**: When choosing music for a ringtone, select the **Highlights only** checkbox to allow the system to select what part of the song to use. Clear the checkbox to play the song from the beginning.

## Vibrations

Choose vibrations to play for notifications, such as for incoming calls, new messages, and event reminders.

1. From home, tap Apps **ED** > Settings **O** > Sounds and notifications **O**.

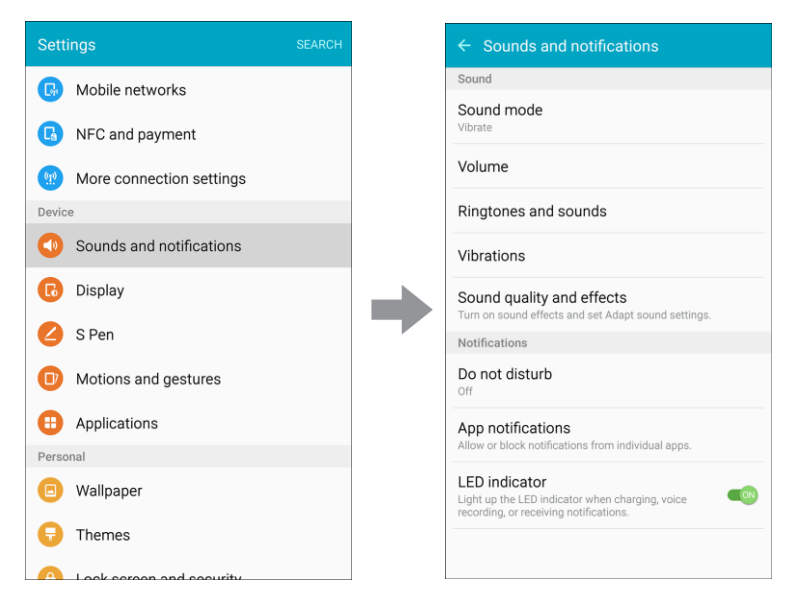

2. Tap **Vibrations** for options:

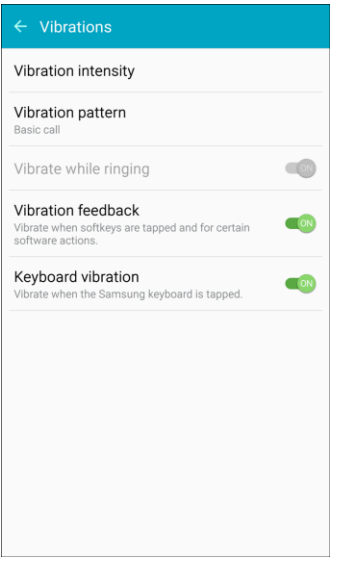

- **Vibration intensity**: Choose the intensity of vibrations.
- **Vibration pattern**. Select a vibration pattern, or create a new one.
- **Vibrate when ringing**: The phone vibrates when ringing.
- **Vibration feedback**: The phone vibrates when soft keys are tapped and for certain software actions.
- **Keyboard vibration**: The phone vibrates when you tap the keyboard.

## Sound Quality and Effects

Select options for sound quality while headphones or compatible Bluetooth headsets or speakers are connected.

1. From home, tap Apps **ED** > Settings **C** > Sounds and notifications **C**.

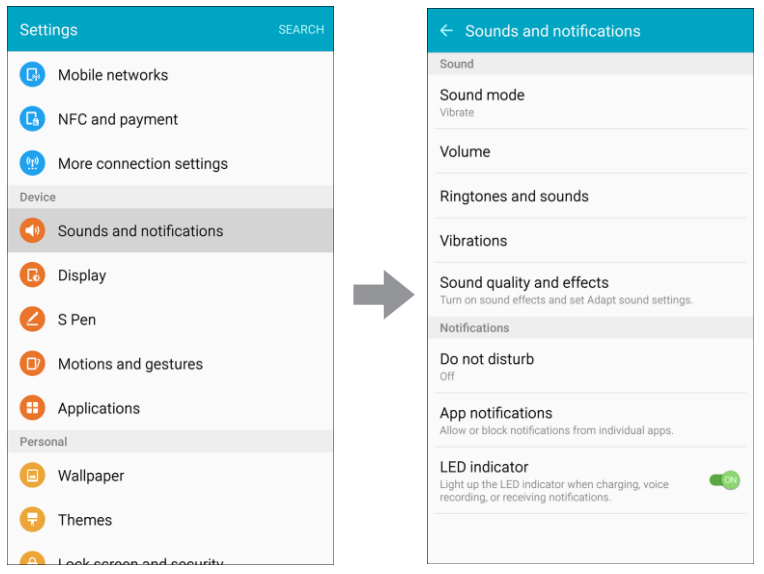

2. Tap **Sound quality and effects** for options:

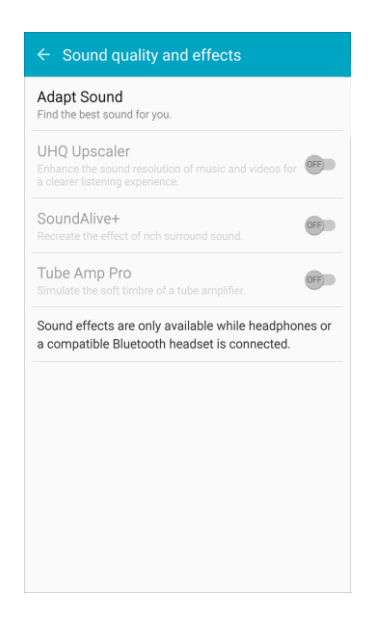

**Adapt Sound:** Find the best sound quality for you and use it during calls and while playing music or videos.

- **UHQ Upscaler:** Enhance the sound quality of music and videos when wearing compatible earphones (not included).
- **SoundAlive**+: Recreate the effect of rich surround sound.
- **Tube Amp Pro:** Simulate the soft timbre of a tube amplifier.

**Note**: Sound effects are only available while headphones or a compatible Bluetooth headset is connected.

## Notifications

Choose a sound for notifications, such as for new messages and event reminders.

1. From home, tap Apps **ED** > Settings  $\circled{2}$  > Sounds and notifications  $\circled{1}$ .

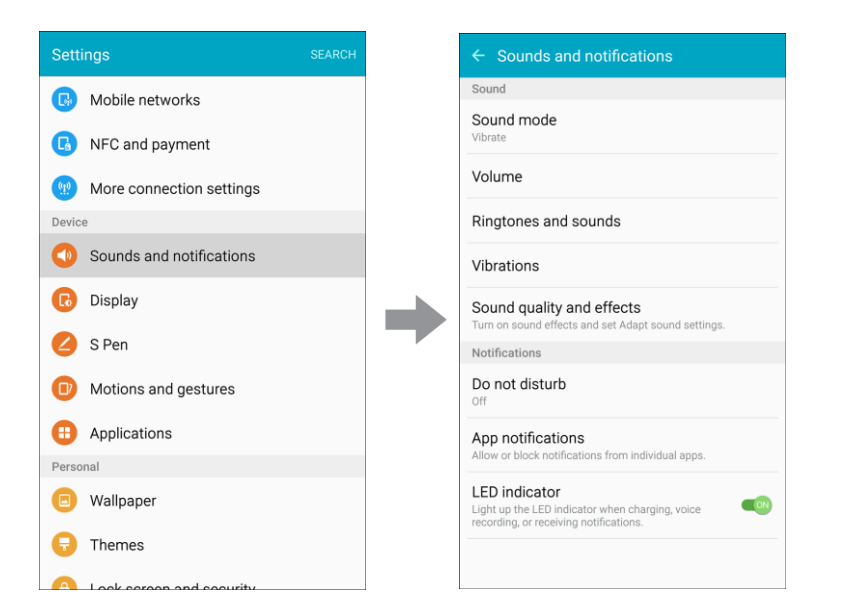

- 2. Set notification sound options:
	- **Do not disturb**: Silence all calls and alerts during scheduled times. You can allow exceptions.
	- **App notifications**: Allow or block notifications from individual apps.
	- **LED indicator:** The LED indicator lights up when charging, voice recording, or receiving notifications.

# Display Settings

Adjusting your phone's display and wallpaper settings not only helps you see what you want, it can also help increase battery life.

#### **Display Settings Overview**

The display settings menu allows you to configure the following options:

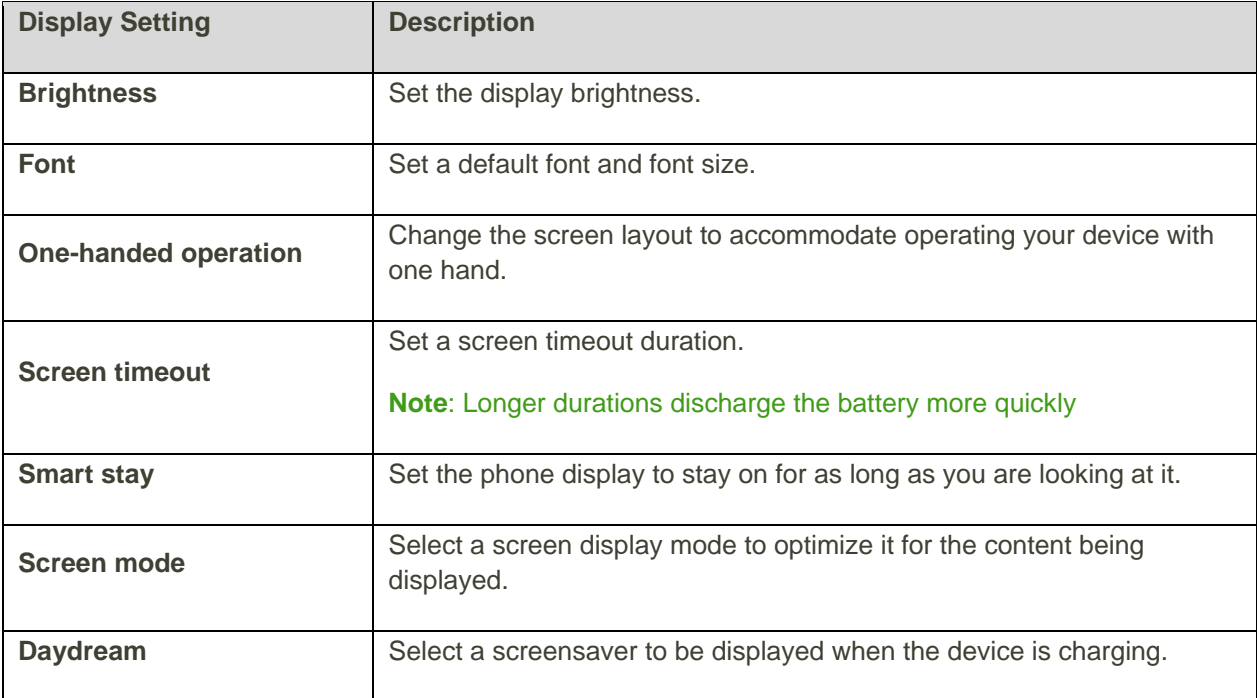

#### **Access Display Settings**

1. From home, tap Apps **ED** > Settings **CD** > Display **CD**.

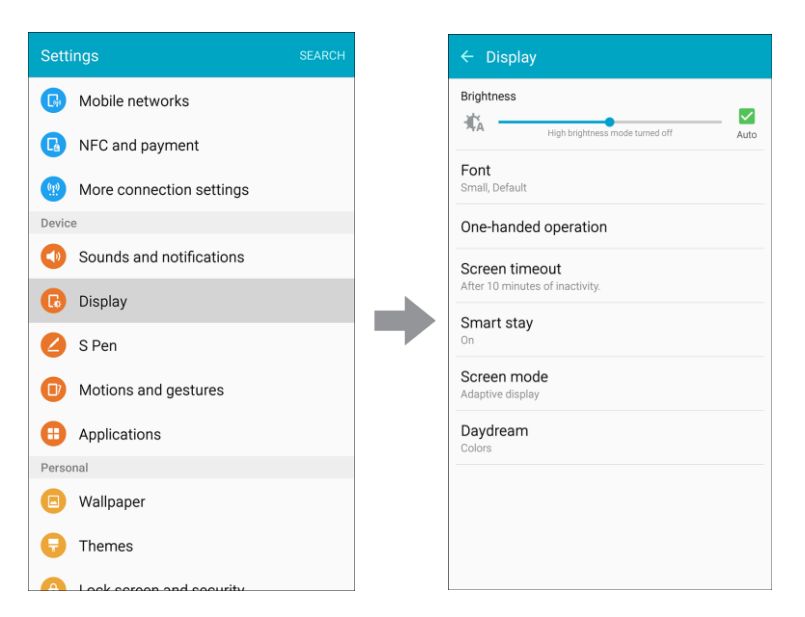

- 2. Set your display options:
	- **Brightness**: Set the screen brightness, or set the brightness level to Auto.
	- **Font:** Choose the default font.
- **One-handed operation**: Change the screen layout to accommodate operating your device with one hand.
- **Screen timeout:** Turn the screen off after a set amount of time.
- **Smart stay:** Keep the screen on while you are looking at it.
- **Screen mode:** Adjust the screen display according to what is being displayed.
- **Daydream**: Choose options for when the phone is docked and/or sleeping.

## S Pen Settings

Configure options and settings for the S Pen.

1. From home,  $\tan \theta$  **Apps** >  $\odot$  **Settings** >  $\bullet$  **S** Pen.

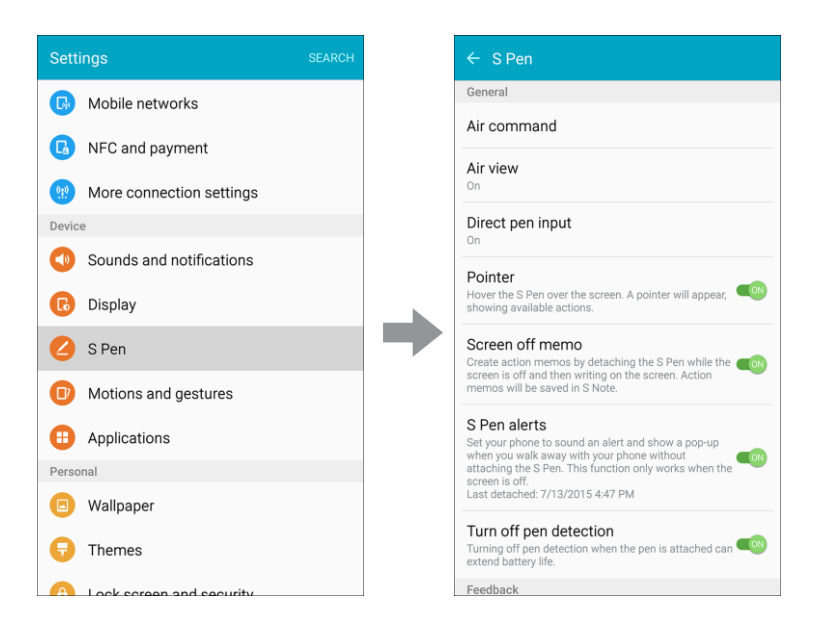

- 2. Configure any of the following settings:
	- **Air command:** Turn the Air command feature on.
	- **Air view:** Turn the Air view feature on.
	- **Direct pen input**: Turn the Direct pen input feature on. This feature allows you to switch from the keyboard to the S Pen when filling in form fields.
	- **Pointer**: Turn the pointer on. The pointer appears on the screen when the tip of the S Pen is hovering close enough. Holding the pointer over some features can reveal what an item is or what it does.
	- **Screen off memo**: Create action memos by detaching the S Pen while the screen is off and writing on the screen.
- **S Pen alerts**: Tap the check box to set your device to sound an alert and show a pop-up if you forget to attach the S Pen and walk away from it with your device.
- **Turn off pen detection**: Turning off pen detection when the pen is attached can extend battery life.
- **S Pen sound:** Tap the check box to enable sounds when writing with the S Pen.
- **S Pen vibration:** Activate vibration feedback when writing with the S Pen.

## Motions and Gestures

Enable or disable motions and gestures, which provide phone controls by moving the phone or by gesturing.

#### **Access Motions and Gestures Settings**

1. From home, tap Apps **B** > Settings  $\circled{0}$  > Motions and gestures **D**. You can swipe through the screens at the top to read about each motion and gesture.

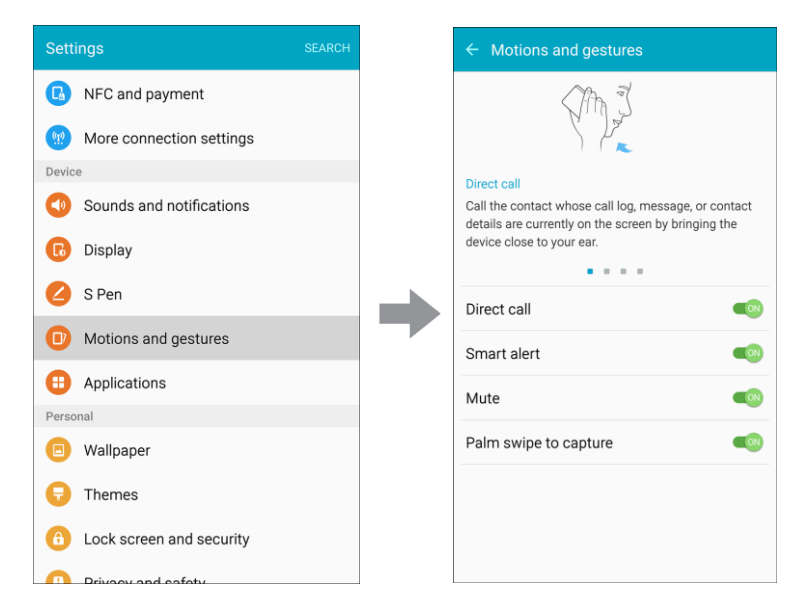

- 2. Tap **ON/OFF** to turn a feature on.
	- **Direct call**: Call the contact whose call log, message, or contact details are currently on the screen by bringing the device close to your ear.
	- **Smart alert:** The phone will vibrate when picked up to notify you about missed calls and messages.
	- **Mute**: Mute incoming calls and alarms by placing your hand on the screen or turning the phone over.
	- **Palm swipe to capture**: Capture the screen by swiping the edge of your hand across the screen, from side to side, keeping in contact with the screen.

# Applications Settings

View information and configure settings for all apps on your phone. The Application manager and Default applications menus are located here.

#### **Access Applications Settings**

1. From home, tap Apps **a** > Settings **a** > Applications **b**.

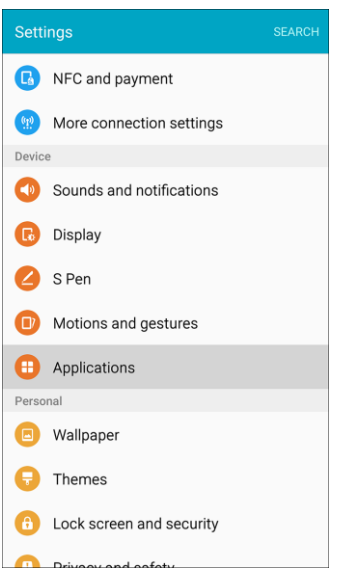

2. Scroll down to **Application settings** to see all of the pre-loaded apps. Tap on an app to view and configure its settings.

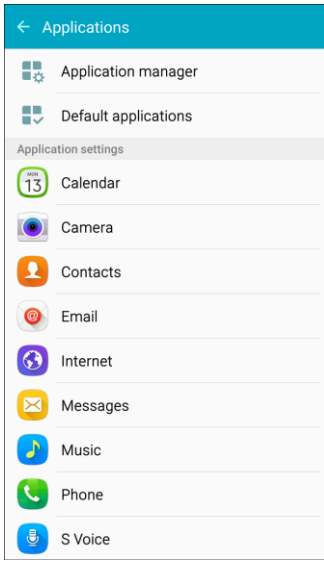

## Application Manager

Check installed applications and running applications. Items that can be checked in the Application manager are as follows.

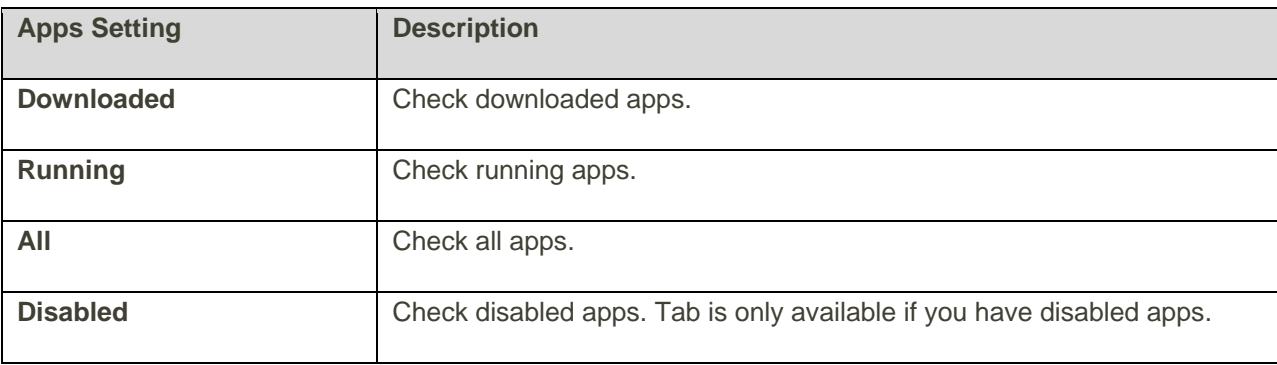

#### **Access the Application Manager**

1. From home, tap Apps  $\overline{\mathbf{H}}$  > **Settings**  $\overline{\mathbf{\odot}}$  > **Applications**  $\mathbf{\Theta}$ .

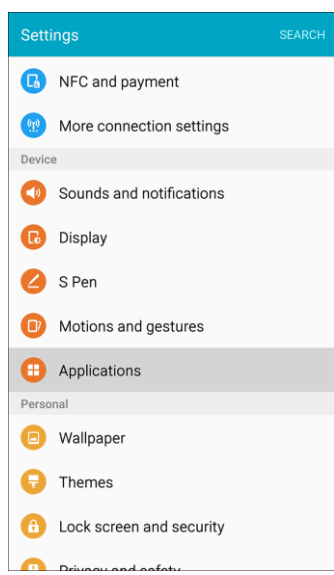

2. Tap **Application manager**.

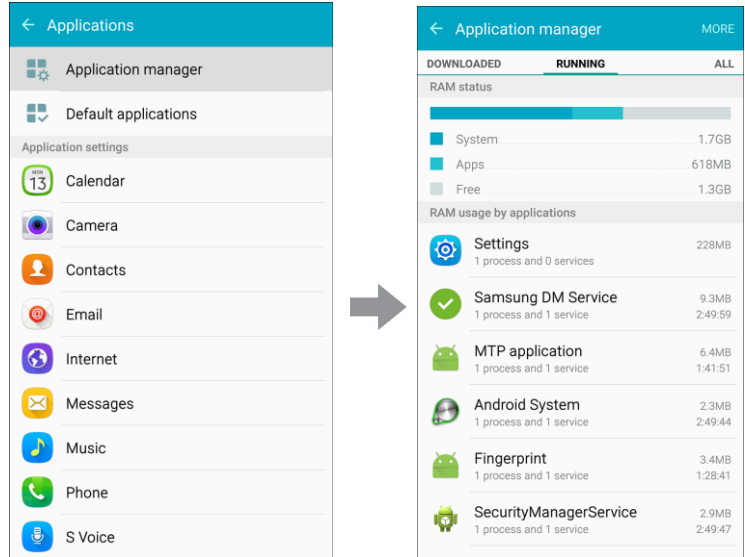

- 3. Tap items to view details.
	- Check your application settings condition and access additional options.

**Note**: Depending on the app and its location, you may be able to force the app closed, uninstall or disable the app, clear cache and data, and more.

## Default Applications

Set or clear default applications for certain built-in features of the phone.

1. From home, tap Apps  $\bigoplus$  > Settings  $\bigotimes$  > Applications  $\bigoplus$ .

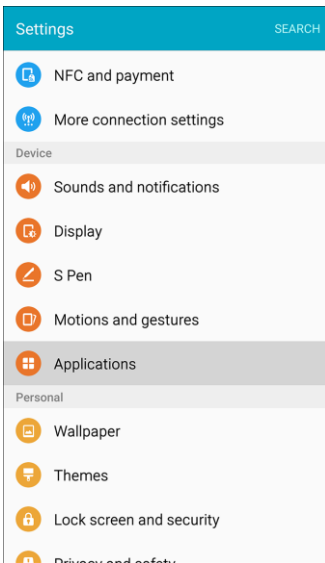

2. Tap **Default applications**.

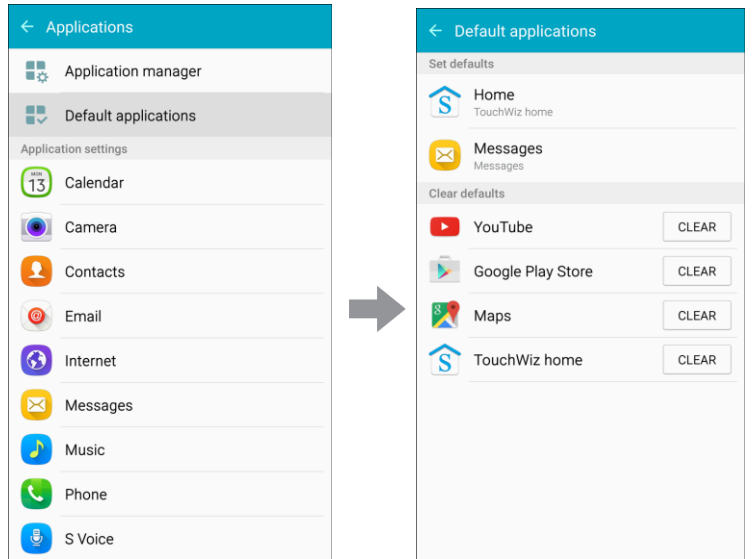

- 3. Tap each default setting to see what services or applications are available to set as the default.
	- **Home**: Choose a default home screen mode.
	- **Messages**: Choose a default app for messaging.
	- **Clear defaults**: Tap **Clear** to clear any defaults you may have set during phone use, such as Gallery to open a picture or Chrome to launch a Web link.

**Note:** If you choose a default messaging app other than Messages (Google Hangouts or Messaging+ for example), you will not be able to use the Messages app unless you restore it as the default messaging app. For details, see [Default Messaging App Settings.](#page-334-0)

## Calendar Settings

Configure settings for your phone's Calendar app.

1. From home, tap Apps  $\overline{\mathbf{H}}$  > Settings  $\overline{\mathbf{Q}}$  > Applications  $\overline{\mathbf{H}}$ .

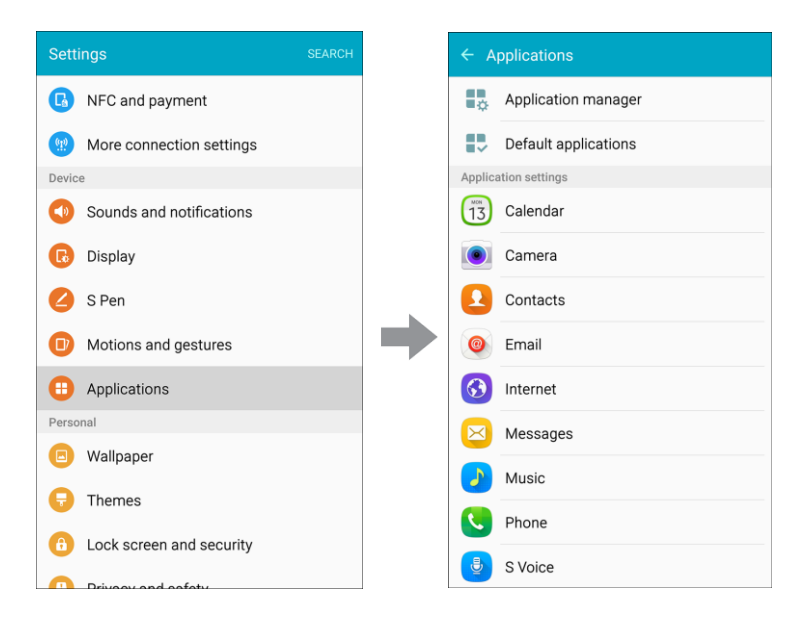

2. Tap **Calendar** to configure these options:

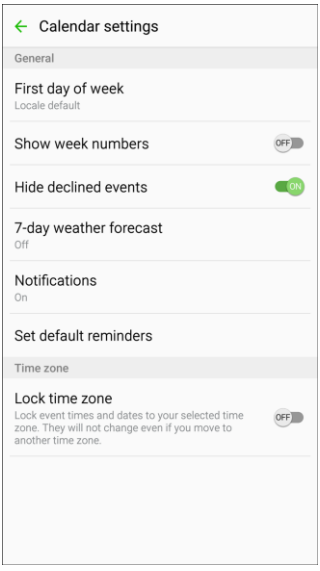

- **First day of week**: Choose a day to start each calendar week.
- **Show week numbers**: Enable or disable display of week numbers on the calendar.
- **Hide declined events**: When enabled, events for which you declined the invitation are not shown on the calendar.
- **7-day weather forecast**: When enabled, weather information from AccuWeather.com displays on the calendar.
- **Notifications**:
- **Notification sound**: Choose a sound for calendar event notifications.
- **Vibration**: Enable or disable vibration, to play for calendar event notifications.
- **Set default reminders**: Set default reminders for Events and All-day events.
- **Lock time zone**: When enabled, event times will be locked to the time zone you select. Times and dates will not change, even if you travel to another time zone.

### Camera Settings

Configure settings for your phone's Camera app.

1. From home, tap **Apps** > **Settings** > **Applications** .

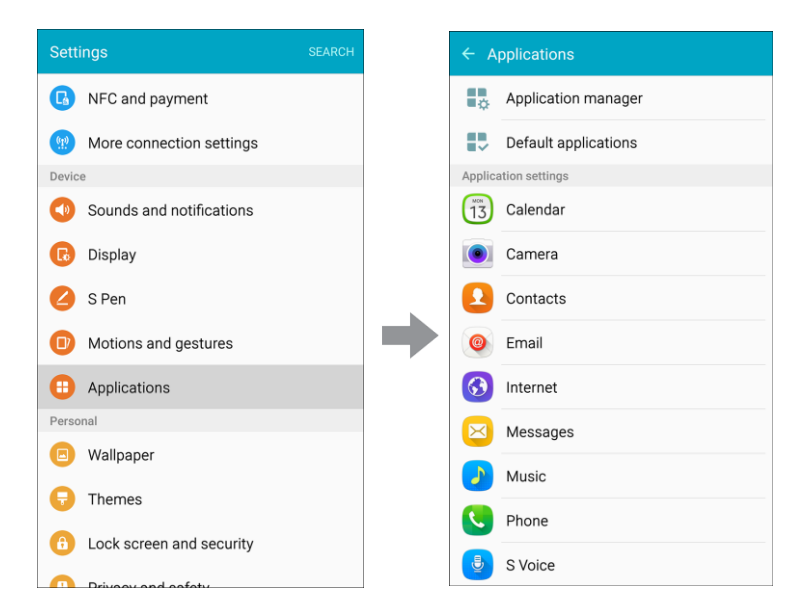

2. Tap **Camera** to configure these options:

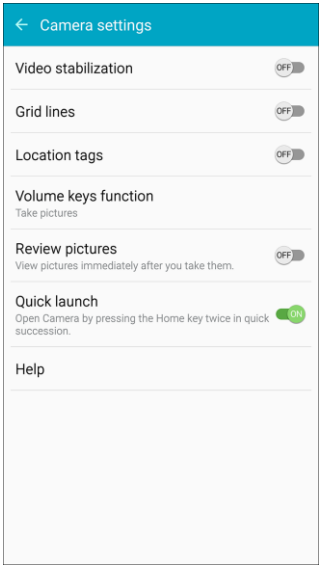

- **Video stabilization**: Activate anti-shake. Anti-shake helps to keep the focus steady when the camera is moving (rear camera only).
- **Grid lines**: Display viewfinder grid lines to help composition when selecting subjects.
- **Location tags:** Attach a GPS location tag to the photo.
- **Volume keys function**: Use the Volume key to take pictures, record video, or as a zoom key.
- **Review pictures:** Show photos immediately after taking them.
- **Quick launch:** Open the camera by pressing the Home key twice in quick succession.
- **Help**: View help topics for using the Camera.

**Note**: Additional Camera settings options are available within the Camera app. Se[e Camera Options and](#page-218-0)  [Settings.](#page-218-0)

## Contacts Settings

Configure options for contacts stored on your phone.

**Tip:** You can also access Contacts Settings from the Contacts app. From home, tap **Contacts** > **More** > **Settings**.

1. From home, tap Apps  $\bigoplus$  > Settings  $\bigotimes$  > Applications  $\bigoplus$ .

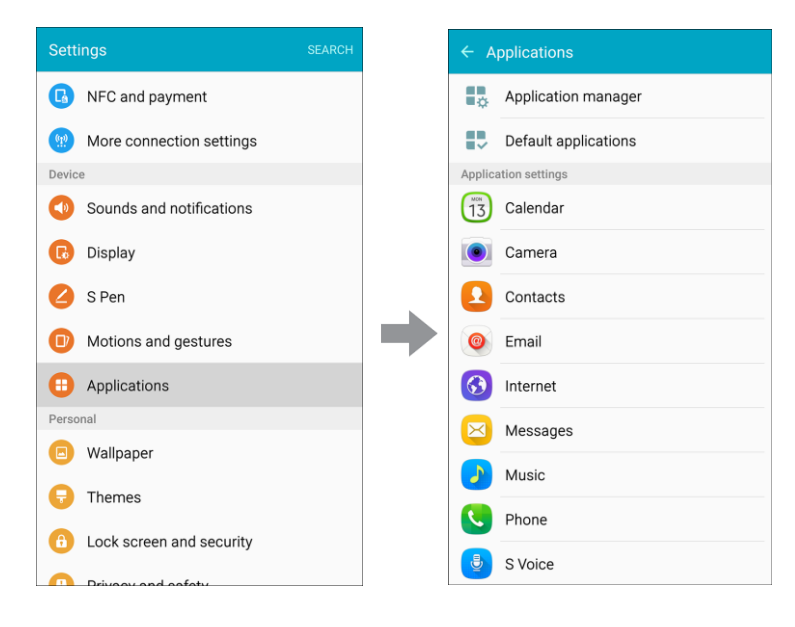

2. Tap **Contacts** to configure options:

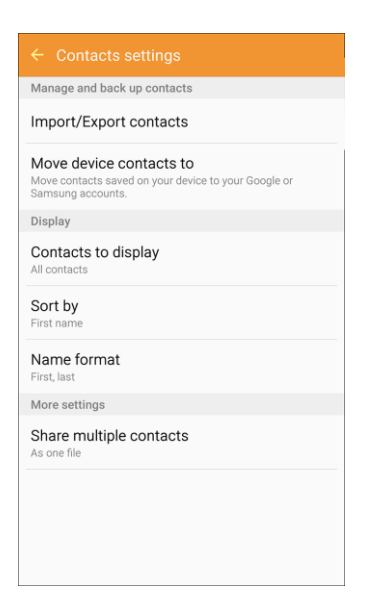

- **Import/Export contacts**: Import contacts from your phone's internal memory and export contacts to your phone's internal memory.
- **Contacts to display**: Choose contacts to display in Contacts. You can choose only contacts from your phone's memory, or from an account, or choose other sources. You can also create a customized list of contacts to display.
- **Sort by:** Choose how contacts are sorted, by first or last name.
- **Name format**: Choose how contacts are displayed, by first or last name.
- **Share multiple contacts**: You can choose how to transfer contacts, when sharing them with other devices, such as via Bluetooth.
	- **As one file**: Multiple contacts are sent together. This method can be faster, but depends on whether the target device can accept multiple namecards. If not, only one contact will be sent.
	- **Individually**: Namecards are sent individually. This method may take longer, because the other device must accept each namecard individually, but it helps ensure that no namecards are missed.

## Email Settings

Configure options for email accounts you set up on your phone.

**Tip:** You can also access Email settings from the Email app. From home, tap Apps  $\bigoplus$  > Email  $\bigotimes$  > **More** > **Settings**.

#### **General Email Preferences**

1. From home, tap Apps  $\bigoplus$  > Settings  $\bigotimes$  > Applications  $\bigoplus$ .

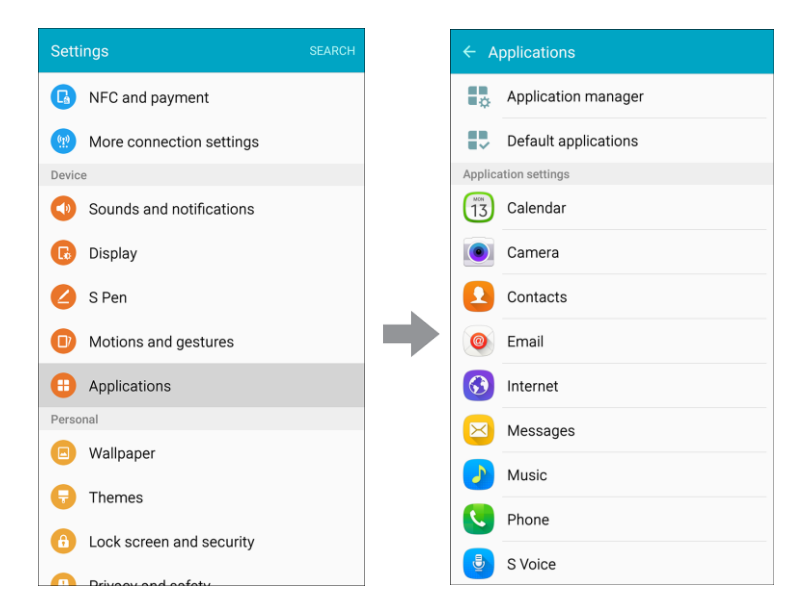

2. Tap **Email** to configure options. General email settings, which affect all email accounts, include:

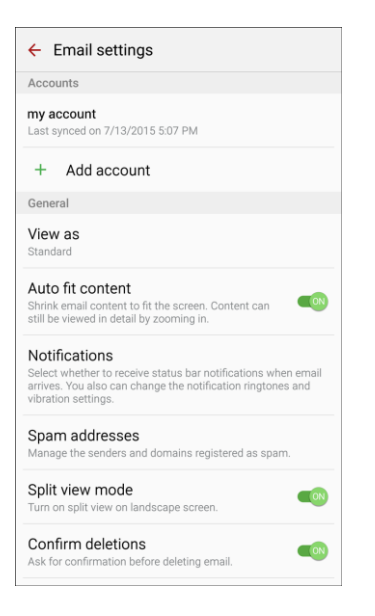

- **Manage accounts**: Configure options for specific accounts. Available settings depend on the type of account.
- **Add account**: Add additional email accounts.
- **View as**: View emails in Standard format, or as Conversations.
- **Auto fit content:** Shrink email content to fit the screen. Content can still be viewed in detail by zooming in.
- **Notifications**: Notifications for new emails display in the status bar. When disabled, you can control notifications for each of your email accounts individually in the account's settings.
- **Spam addresses**: Create and maintain a list of email addresses and domains to automatically block emails from those senders.
- **Split view mode:** Turn on split view on landscape screen,
- **Confirm deletions:** Ask for confirmation before deleting email.

#### **Manage Email Account Settings**

You can edit settings for your individual email accounts, such as email address and password, name display and signature, frequency of retrieval, and more.

**Note**: Available settings depend on the type of email account.

1. From home, tap Apps  $\bigoplus$  > Settings  $\bigotimes$  > Applications  $\bigoplus$ .

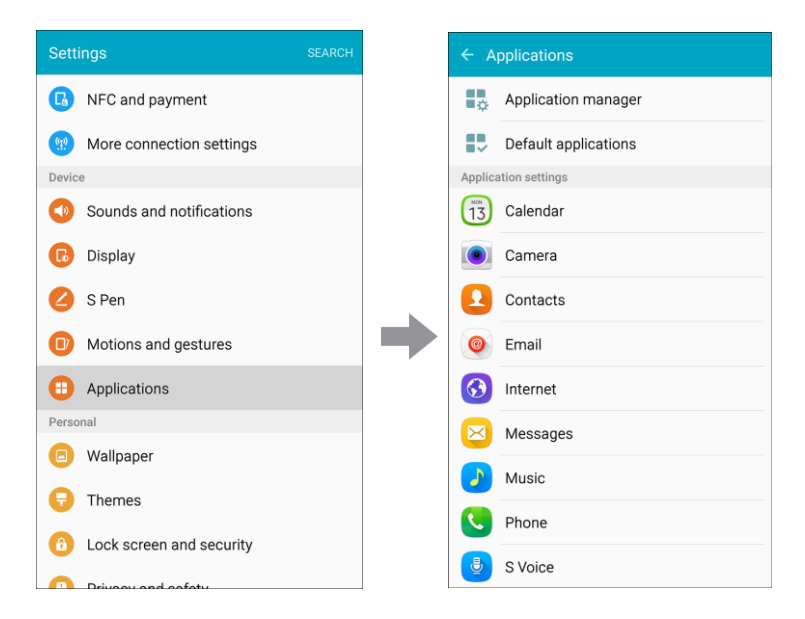

- 2. Tap **Email**, and then tap an account to set its options. Individual email account settings may vary; see your service provider for details. Common settings include:
	- **Sync account**: Configure options for synchronizing your phone with your account:
	- **Account name:** Enter a name to identify this email account.
	- **Your name**: Enter your name to be viewed in place of your email address.
	- **Always Cc/Bcc myself:** Choose options for sending a copy of emails you send to yourself, as a copy (Cc) or blind copy (Bcc).
	- **Signature:** A text signature is automatically added to emails you send.
	- **Show images**: Choose whether to automatically display embedded images in the body of an email.
- **Auto download attachments**: Choose whether the phone automatically downloads email attachments when you are connected to Wi-Fi. You might use this option to control how and whether you use your plan's data services to download attachments.
- **Sync schedule**: Set a sync schedule for email, such as choosing different sync options for peak days or times, or when roaming.
- **Period to sync Email:** Choose the period for synchronizing email between your phone and account.
- **Limit retrieval size**: Choose the email retrieval size for each message.
- **Limit retrieval size while roaming**: Choose the email retrieval size while roaming.
- **Out of office settings**: Configure options for automatically sending replies when you are out of the office.
- **Folder sync settings:** Choose which folders to sync.
- **Period to sync Calendar:** Choose the period for synchronizing calendar events between your phone and account.
- **Empty server trash:** Delete the contents of the trash folder on the account server.
- **In case of sync conflict:** Choose whether information from the server or phone has priority when there is a conflict.
- **Sync Contacts**: Choose whether contacts are synchronized between your phone and the account.
- **Sync Calendar**: Choose whether calendar events are synchronized between your phone and the account.
- **Sync Task:** Choose whether tasks are synchronized between your phone and the account.
- **Sync Messages**: Choose whether messages are synchronized between your phone and the account.
- **Security options**: Manage encryption and signature options for outgoing mail.
- **Exchange server settings**: Configure the Domain\user name, Password, and other Exchange server settings.

## Internet Settings

Configure Internet settings, to customize the browser to your preferences.

**Tip:** You can also access Internet settings from the Internet app. From home, tap Internet  $\bigcirc$  > More > **Settings**.

1. From home, tap Apps  $\overline{\mathbf{H}}$  > Settings  $\overline{\mathbf{Q}}$  > Applications  $\overline{\mathbf{H}}$ .

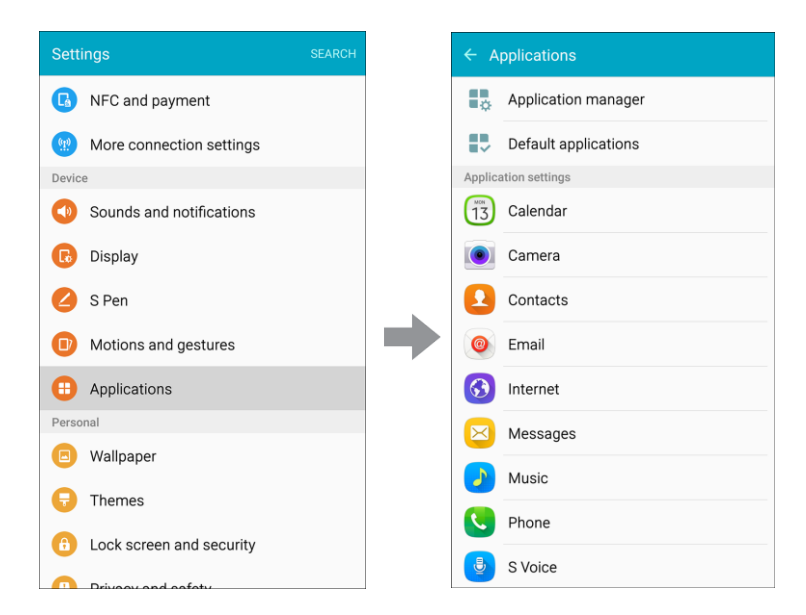

2. Tap **Internet** to configure options:

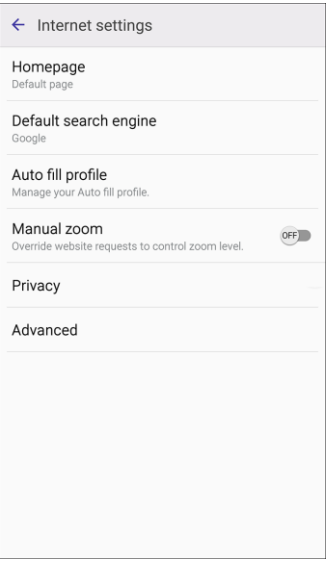

- **Homepage:** Choose a homepage to display when you launch Internet.
- **Default search engine:** Choose a default search engine.
- **Auto fill profile**: Manage your Auto fill profile.
- **Manual zoom**: Override website requests to control zoom level
- **Privacy:** Choose options related to privacy.
- **Advanced**: Choose settings to control how the browser treats content, such as allowing JavaScript, blocking pop-ups, and managing website data.

## Messages Settings

The messages settings menu lets you control options for your text and MMS messages including message limits, size settings, and notifications.

**Tip:** You can also access Message settings from the Messages app. From home, tap Messages  $\frac{1}{3}$ **More** > **Settings**.

1. From home, tap Apps  $\bigoplus$  > Settings  $\bigotimes$  > Applications  $\bigoplus$ .

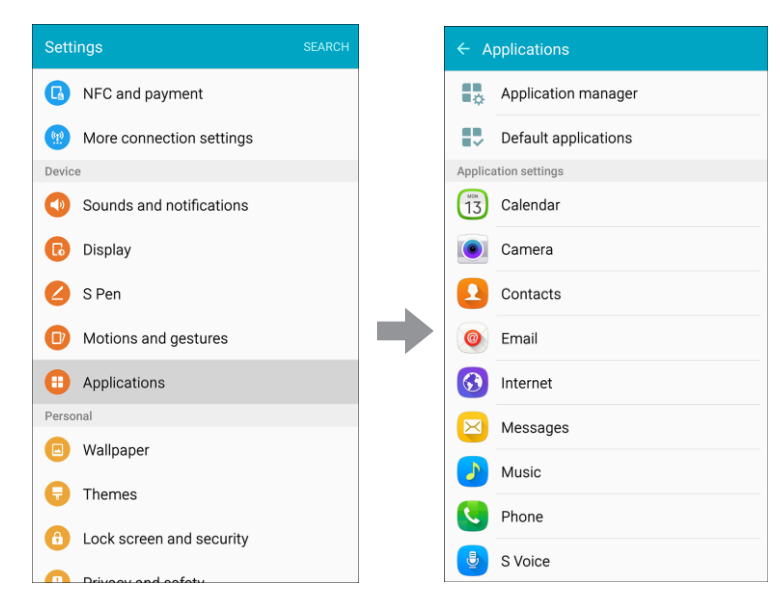

2. Tap **Messages** to configure settings:

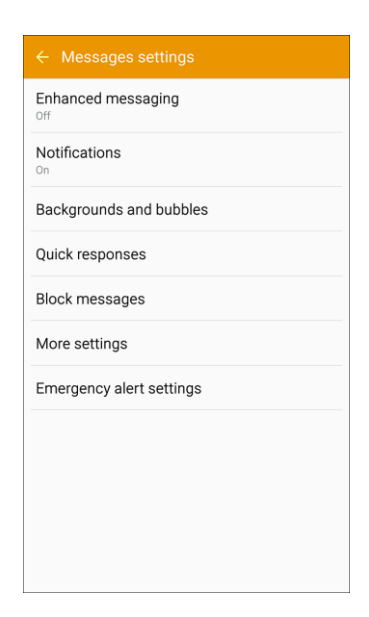

**Enhanced messaging**: Enable enhanced messaging with other compatible phone users. See [Use Enhanced Messaging.](#page-139-0)

- **Notifications**: When turned on, notifications for new messages display in the status bar. Tap **ON/OFF** to turn the setting on, and then configure options:
	- **Notification sound**: Choose a sound to play for new message notifications.
	- **Vibrations**: Choose whether vibration plays along with the sound for new message notifications.
	- **Pop-up display**: Choose whether a new message pops up on the display to notify you.
	- **Preview message**: Show previews of new messages on the status bar and lock screens, and in pop-ups.
- **Backgrounds and bubbles**: Choose backgrounds and bubble styles.
- **Quick responses**: Create and manage text phrases that you can add to messages.
- **Block messages**: Block messages by filtering based on criteria you set. Tap **Block messages**, and then configure filters:
	- **Block list:** Enter telephone numbers to automatically block.
	- **Blocked phrases**: Enter text phrases to automatically block.
	- **Blocked messages**: View blocked messages.
- **More settings** > **Text messages**:
	- **Auto combination**: Choose whether long messages that are received in multiple parts are automatically re-assembled to display as a single message.
- **More settings** > **Multimedia messages**:
	- **Group conversations**: Control how messages to multiple recipients are handled. When enabled, a single message is sent to multiple recipients. When disabled, a separate message is sent to each recipient.
	- **Auto retrieve**: Choose whether message attachment(s) are automatically downloaded when you display a multimedia message. If you disable this option, only the message header displays in the message list, and you will be prompted to download the attachment(s).
	- **Roaming auto retrieve**: Choose whether message attachment(s) are automatically downloaded when your phone is outside its home network.
- **More settings** > **Delete old messages**: Automatically delete the oldest messages when the maximum number of text (1000) and multimedia (100) messages has been exceeded.
- **More settings > Split view**: Turn on split view in landscape mode.
- **Emergency alert settings**: Configure emergency alert settings. You can enable or disable some alerts: Extreme Alert, Severe Alert, Amber Alert, and Emergency alert test messages. You cannot disable Presidential alerts.
• **Emergency alerts**: Choose types of messages to receive. You can enable or display any of the message types, except for Presidential Alert. You can also choose to receive emergency alert test messages.

**Important**: The Commercial Mobile Alert System (CMAS) system provides the government the ability to send geographically targeted notifications of emergencies, such as threats to public safety, severe weather events, a hazardous material spill or a missing child in the phone user's area.

- **Emergency notification preview**: Play a sample emergency alert tone. Tap Stop to cancel the playback.
- **Vibrations**: Select vibration options for emergency message notifications.
- **Alert reminder**: Configure the reminder interval.

## Music Settings

Set options for the Music application.

**Tip:** You can also access Music settings from the Music app. From home, tap **Apps** > **Music** > **More** > **Settings**.

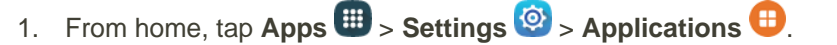

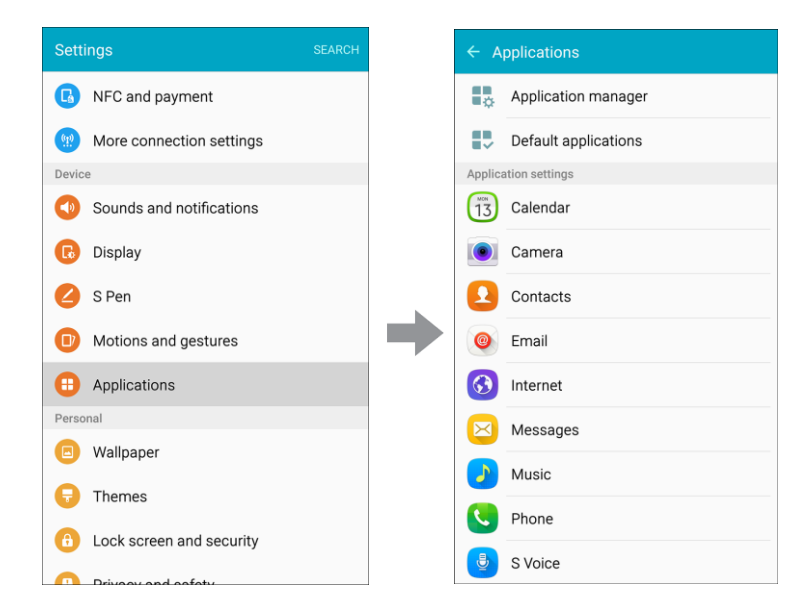

2. Tap **Music** to configure settings:

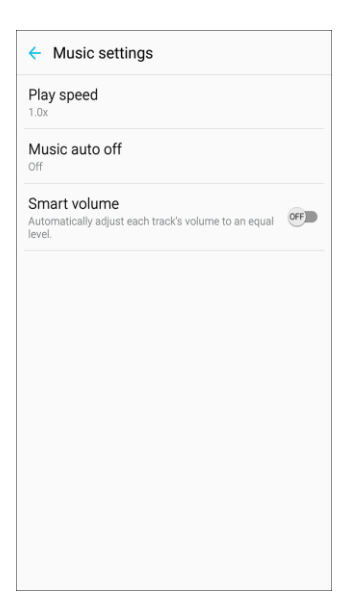

- **Play speed**: Touch and drag the slider to set the default speed for music playback.
- **Music auto off**: Choose a time period for music to play, after which Music will close.
- **Smart volume**: Automatically adjust the volume of all songs to an equal level.

### Phone Settings

Configure options for calling with your phone.

**Tip:** You can also access Phone settings from the Phone app. From home, tap **Phone** > **More** > **Settings**.

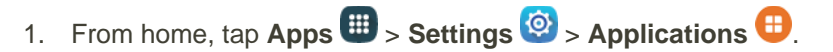

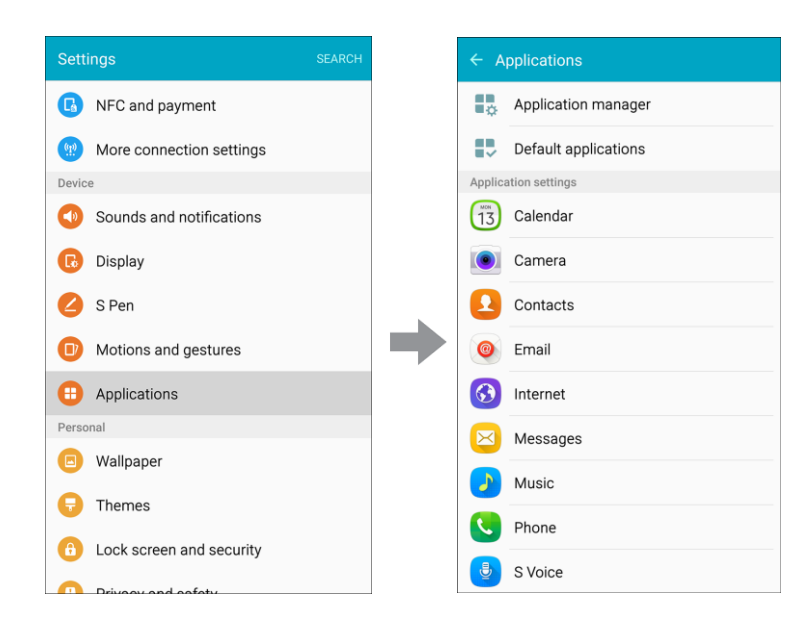

2. Tap **Phone** to configure options:

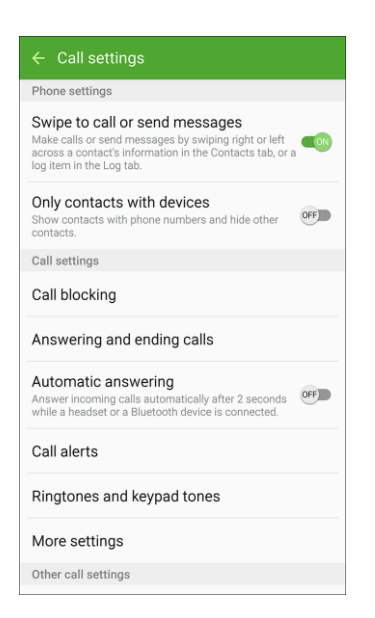

- **Swipe to call or send messages**: Make calls or send messages by swiping right or left across a contact's information in Contacts, or a log item in the Phone app.
- **Only contacts with devices**: Show contacts with phone numbers and hide other contacts.
- **Call blocking**: Create and manage a list of phone numbers, to have your phone automatically block calls you receive from those numbers, and compose or edit response messages when rejecting incoming calls.
	- **Block list**: Enter telephone numbers to block calls from the numbers when Call blocking is turned on.
	- **Call-reject messages**: Create and manage text messages to send to callers when rejecting incoming calls. Messages you create here are available from the incoming call screen when you use the Reject with message option
- **Answering and ending calls: Manage settings for answering and ending calls.** 
	- **Pressing the Home key**: Answer calls by pressing the Home key.
	- **Using voice commands**: Say "Answer" or "Reject" to answer or reject calls with your voice.
	- **Pressing the Power key**: End calls by pressing the Power key.
- **Automatic answering**: Answer incoming calls automatically after two seconds while a headset or Bluetooth device is connected.
- **Call alerts**: Set options for sounds and vibrations to occur during calls.
	- **Vibrate when answered**: The phone vibrates when a call connects to the network.
	- **Vibrate when call ends**: The phone vibrates when the other caller ends the call.
- **Call connect tone**: The phone plays a tone when the other caller answers a call.
- **Call end tone**: The phone plays a tone when the other caller ends the call.
- **Notify during calls**: Notifications for alarms and new messages play during calls. When disabled, these notifications will be muted during a call.
- **Ringtones and keypad tones**: Choose tones and vibrations to play for incoming calls and keypad taps.
	- **Ringtones**: Select a ringtone for incoming calls.
	- **Vibrations**: Select a vibration pattern to play for incoming calls when the Vibrate when ringing option is enabled.
	- **Vibrate when ringing**: Vibrate the phone for incoming calls. The vibration pattern is set with the Vibrations setting.
	- **Dialing keypad tone**: Play tones for keypad taps.
- **More settings**: Settings for TTY and Hearing Aids are located in this option.
	- **TTY mode**: A TTY (teletypewriter, also known as a TDD or Text Telephone) is a telecommunications device that allows people who are deaf, hard of hearing, or who have speech or language disabilities, to communicate by telephone. Your phone is compatible with select TTY phones. Please check with the manufacturer of your TTY device to ensure that it supports digital wireless transmission. Your phone and TTY device will connect using a special cable that plugs into your phone's headset jack. If this cable was not provided with your TTY device, contact your TTY device manufacturer to purchase the connector cable.
	- **Hearing aids**: Improve the sound quality for use with hearing aids.
- **US dialing**: Replace "+" with the international access code for your location.
- **International dialing**: Use the International dialing code to replace "+".
- **DTMF tones**: Set the length of Dual-tone Multi-frequency (DTMF) tones which play when you use the keypad during a call, such as when navigating menus.
- **Voicemail settings**: Set options for Visual Voicemail. See [Configure Visual Voicemail](#page-107-0)  [Settings.](#page-107-0)

## S Voice Settings

Configure options for using your voice to interact with your phone.

**Tip:** you can also access S Voice settings from the S Voice app. From home, tap Apps  $\blacksquare$  >  $S$  Voice  $\overset{\bullet}{\bullet}$  > Settings  $\overset{\bullet}{\bullet}$ .

1. From home, tap Apps  $\overline{\mathbf{H}}$  > Settings  $\overline{\mathbf{Q}}$  > Applications  $\overline{\mathbf{H}}$ .

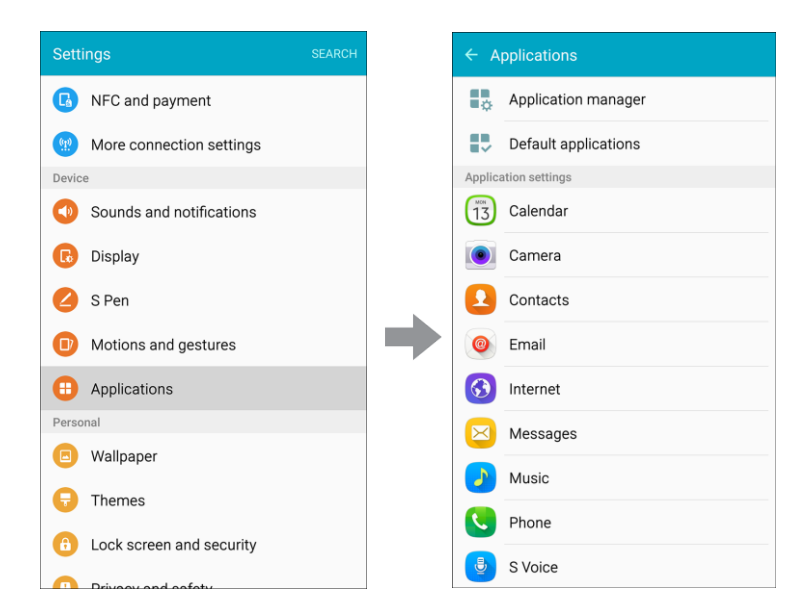

2. Tap **S Voice** to configure options:

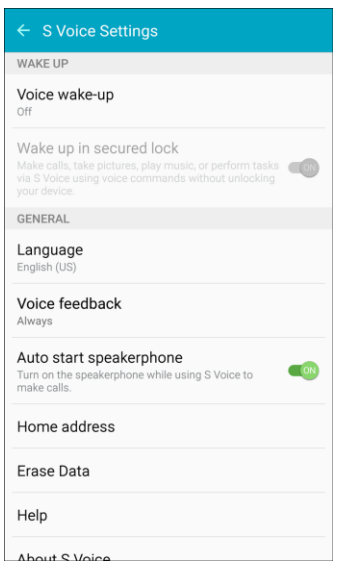

- **Voice wake-up**: When turned on, you can launch S Voice by speaking a wake-up command.
- **Wake up in secured lock**: Make calls, take pictures, play music, or perform tasks via S Voice using voice commands without unlocking your phone.
- **Language:** Choose a language to use for S Voice.
- **Voice feedback:** Enable spoken feedback when using S Voice.
- **Auto start speakerphone**: When enabled, the speaker is automatically turned on when you make a call with S Voice.
- **Home address:** Configure your home address.
- **Erase Data**: Erase the data you have stored on the server and restore the default S Voice settings.
- **Help**: View information about using S Voice.
- **About S Voice:** View S Voice version information.

### Weather Settings

Configure weather settings for use with the lock screen and the Calendar app.

1. From home, tap Apps  $\bigoplus$  > Settings  $\bigotimes$  > Applications  $\bigoplus$ .

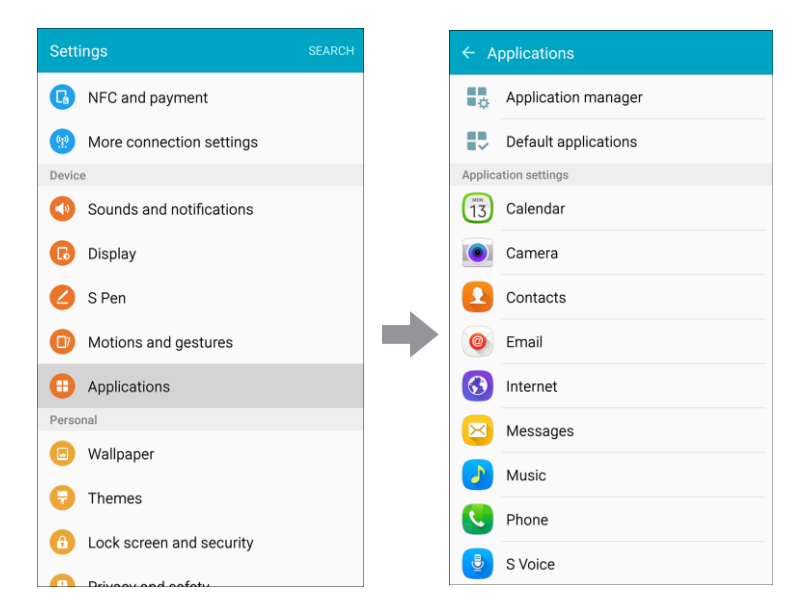

2. Tap **Weather** to configure options:

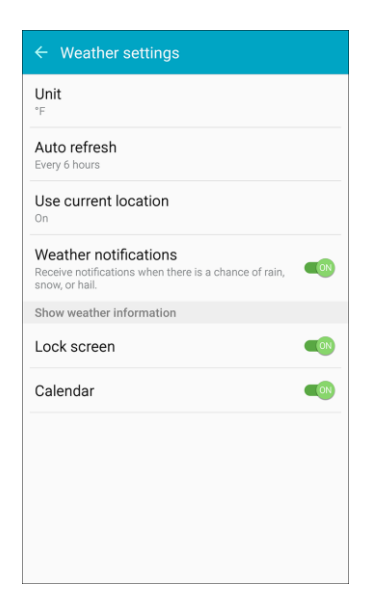

- **Unit: Select Celsius or Fahrenheit.**
- **Auto refresh:** Choose how often weather information is updated.
- **Use current location**: Use your phone's current location to get local weather information.
- **Weather notifications**: Receive notifications when there is a chance of rain, snow, or hail.
- **Lock screen:** Show weather information on the lock screen.
- **Calendar:** Show weather information in the Calendar app.

## Wallpaper

You can change the wallpaper for the Home and lock screens.

#### **Change the Wallpaper**

1. From home, tap **Apps** > **Settings** > **Wallpaper** .

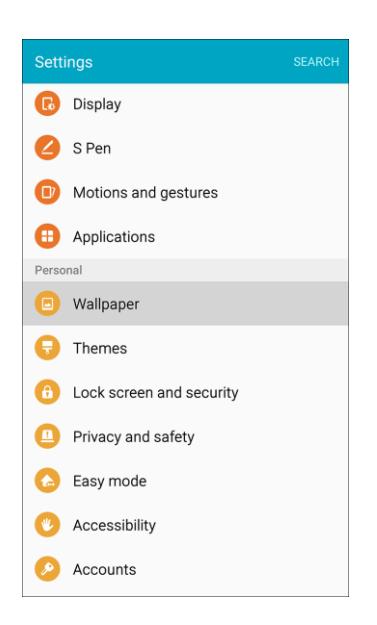

2. Tap **Home screen** to open the drop-down list. Select the screens for which you want to change the wallpaper.

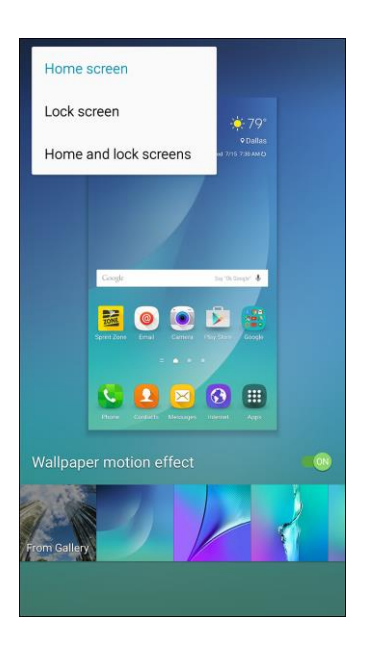

- 3. Tap a wallpaper to preview it.
- 4. Tap **Set as wallpaper** to set the selected wallpaper for the screen or screens. If you have selected an image from Gallery, tap **Done** to apply it as wallpaper.
	- ◆ Your wallpaper is changed.

**Note**: Tap **ON/OFF** next to Wallpaper motion effect to allow the wallpaper to shift slightly as you move the device, creating a 3D effect.

## Themes

Themes are packages of visual content that provide different wallpapers and icons for your phone.

#### **Change the Theme**

1. From home, tap **Apps** > **Settings** > **Themes** .

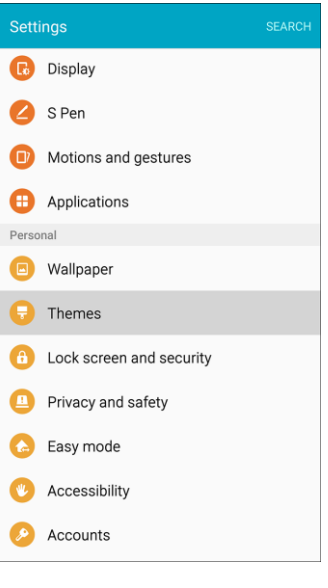

 $-$  or  $-$ 

Touch and hold an empty area on a home screen, and then touch **Themes**.

2. Tap a theme to view it.

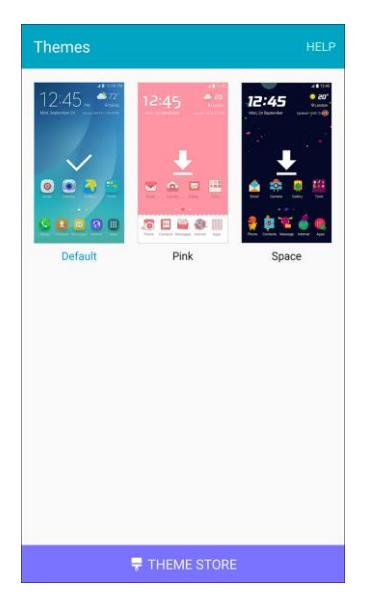

- 3. To find other themes, tap **Theme store**.
- 4. To download a theme, tap the theme, and then tap **Download**.
- 5. To apply a theme, tap the theme, and then tap **Apply**.
	- \* Your theme is changed.

# Lock Screen and Security Settings

The lock screen settings let you set your method for unlocking your phone, customize lock screen options, determine whether to show tips for unlocking the phone, and enter your owner information to be displayed on the lock screen.

The Security settings let you set encryption options, password visibility, administrator settings, and credential storage options.

## Lock Screen and Security Overview

The following options are available in the lock screen and security menu (options vary depending on the screen lock selected):

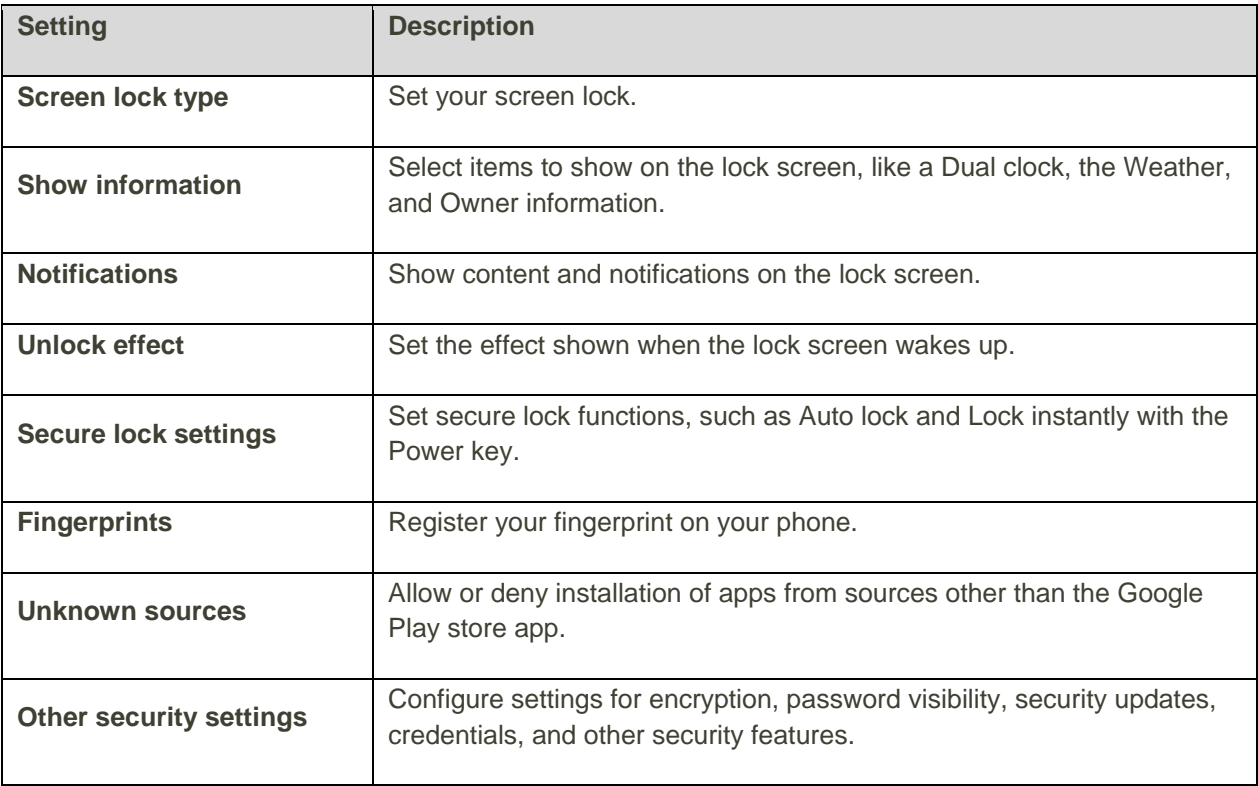

#### **Access Lock Screen and Security Options**

■ From home, tap Apps **■** > Settings **②** > Lock screen and security **①** 

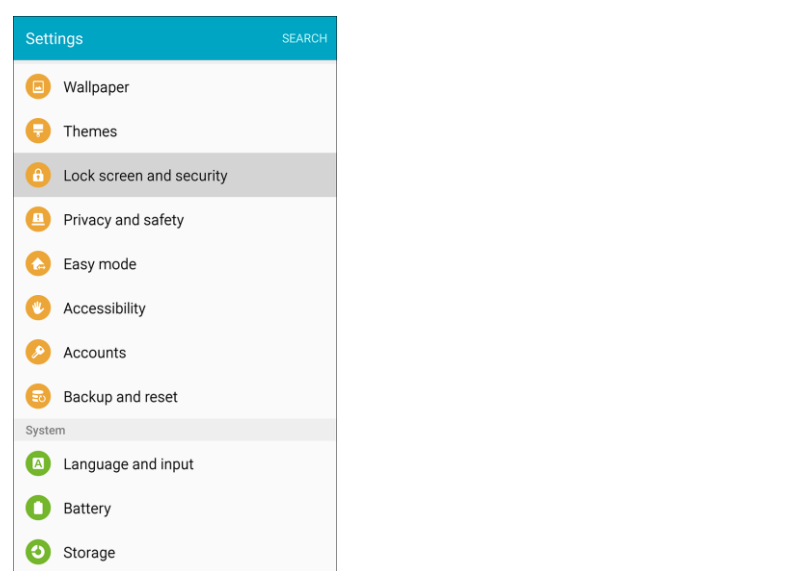

\* The lock screen and security menu opens.

## <span id="page-370-0"></span>Screen Lock

You can increase the security of your phone by creating a screen lock. When enabled, you have to draw the correct unlock pattern on the screen, enter the correct PIN, enter the correct password, or scan your fingerprint to unlock the phone's control keys, buttons, and touchscreen.

In order from least secure to most secure, the available screen lock options are:

- Swipe
- Pattern
- PIN
- Password
- Fingerprints
- None

**Important**: To protect your phone and data from unauthorized access, it is recommended that you use the highest security level available (Password protection). It is also recommended you frequently change your password to ensure the safety of your phone and personal data.

#### **Access Screen Lock Settings**

1. From home, tap Apps  $\bigoplus$  > Settings  $\bigotimes$  > Lock screen and security  $\bigoplus$ .

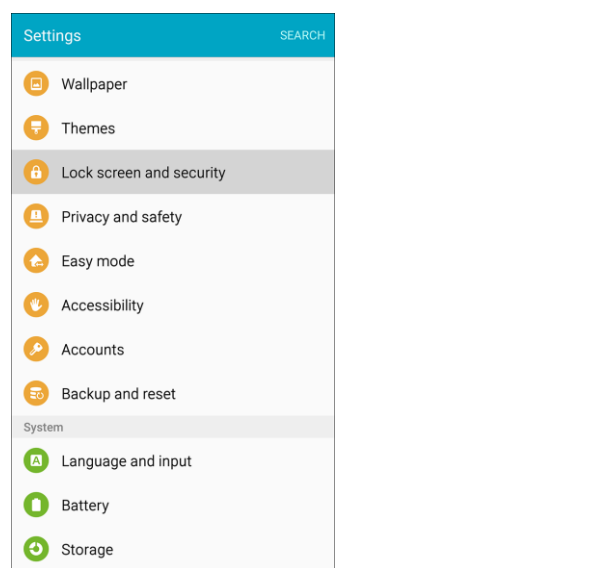

- \* The lock screen and security menu opens.
- 2. Tap **Screen lock type**.

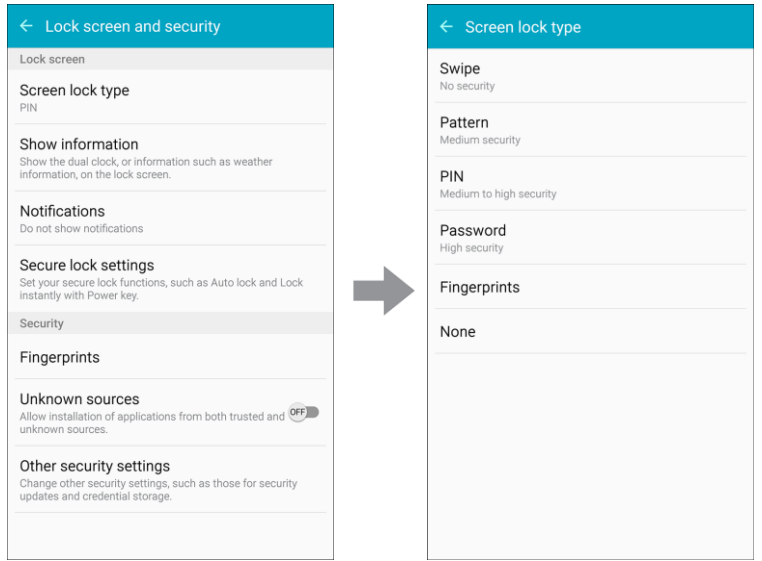

\* The Screen lock settings menu opens.

#### **Use Swipe to Unlock the Screen**

■ From the Screen lock type menu, tap **Swipe** to save the setting.

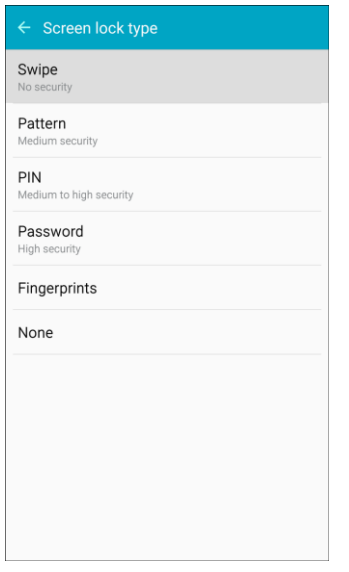

The screen lock is set.

#### **Use a Screen Unlock Pattern**

1. From the Screen lock type menu, tap **Pattern**.

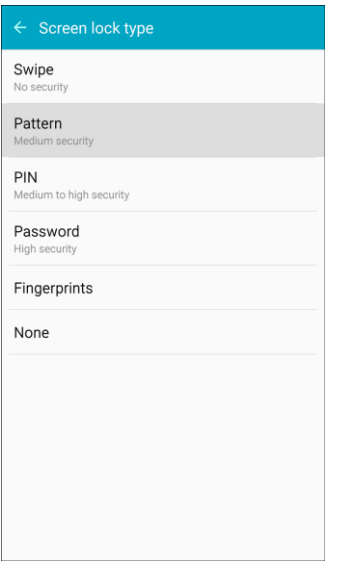

2. Draw the screen unlock pattern by connecting at least four dots in a vertical, horizontal, or diagonal direction. Lift your finger from the screen when finished.

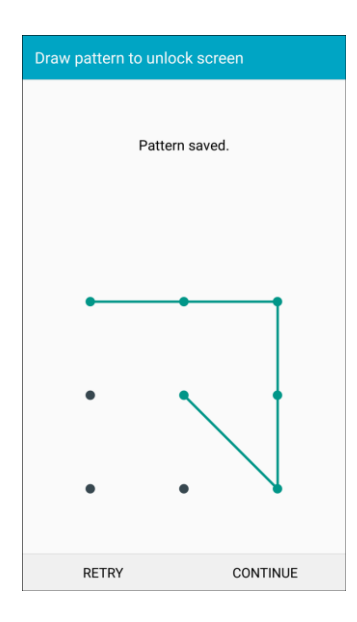

- \* The phone records the pattern.
- 3. Tap **Continue**.
- 4. When prompted, draw the screen unlock pattern again, and then tap **Confirm**.

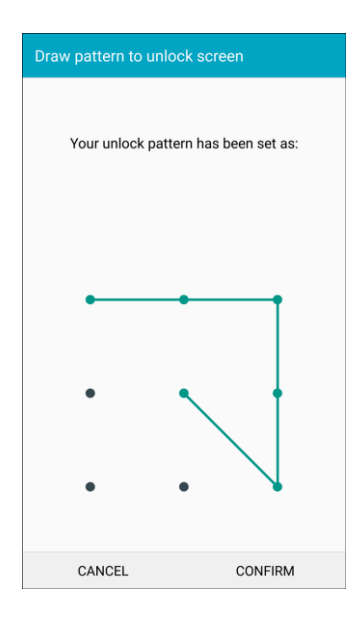

- The screen unlock pattern is saved.
- 5. Enter a backup PIN, tap **Continue**, re-enter the PIN, and tap **OK** to save your screen unlock pattern.

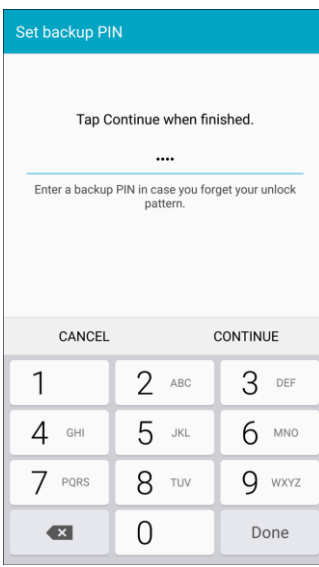

- The screen lock is set.
	- **If you fail to draw the correct unlock pattern on the screen after five attempts, you will be** prompted to wait for 30 seconds before you can try again.

**Note**: If you do not want the unlock pattern to display on the screen when you unlock it, from home, tap **Apps** > **Settings** > **Lock Screen and Security** > **Secure lock settings**, and then tap **ON/OFF** next to **Make pattern visible** to turn it off.

**Note:** To change your unlock screen pattern, from home, tap Apps  $\bigoplus$  > Settings  $\bigotimes$  > Lock Screen **and Security** > **Screen lock type**.

#### **Use a Screen Unlock PIN**

1. From the Screen lock type menu, tap **PIN**.

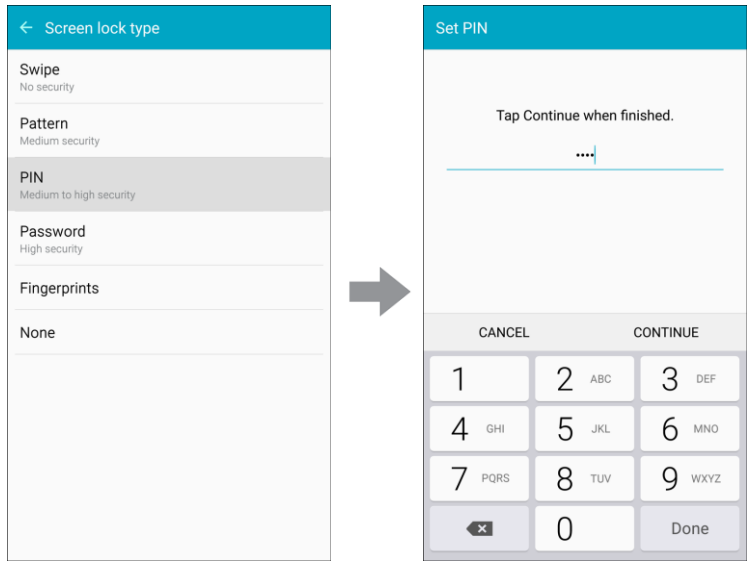

- 2. Enter a PIN, tap **Continue**, re-enter your PIN, and tap **OK** to save the setting.
	- ❖ The screen lock is set
		- If you fail to enter the correct PIN after five attempts, you will be prompted to wait for 30 seconds before you can try again.

#### **Use a Screen Unlock Password**

1. From the Screen lock type menu, tap **Password**.

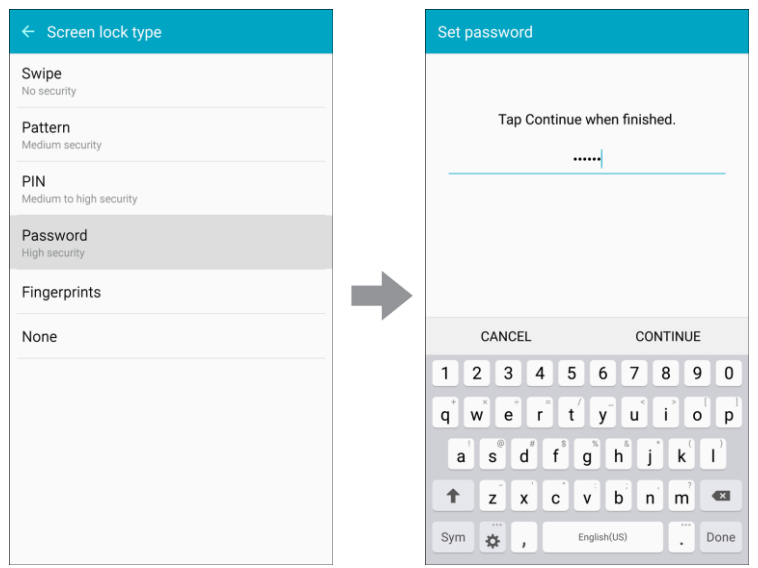

- 2. Enter a password with at least 4 characters, including at least one letter, tap **Continue**, and then enter your password again to confirm it.
	- ❖ The screen lock is set.
		- If you fail to enter the correct password after five attempts, you will be prompted to wait for 30 seconds before you can try again.

**Important**: To protect your phone and data from unauthorized access, it is recommended that you use the screen unlock password (highest security). It is also recommended that you frequently change your password to ensure the safety of your phone and personal data.

#### **Use a Fingerprint Screen Lock**

With a Fingerprint screen lock, swipe your finger over the Home key.

**Note**: Before using the Fingerprint screen lock option, you will need to register your fingerprint on your phone.

1. From the Screen lock type menu, tap **Fingerprints**.

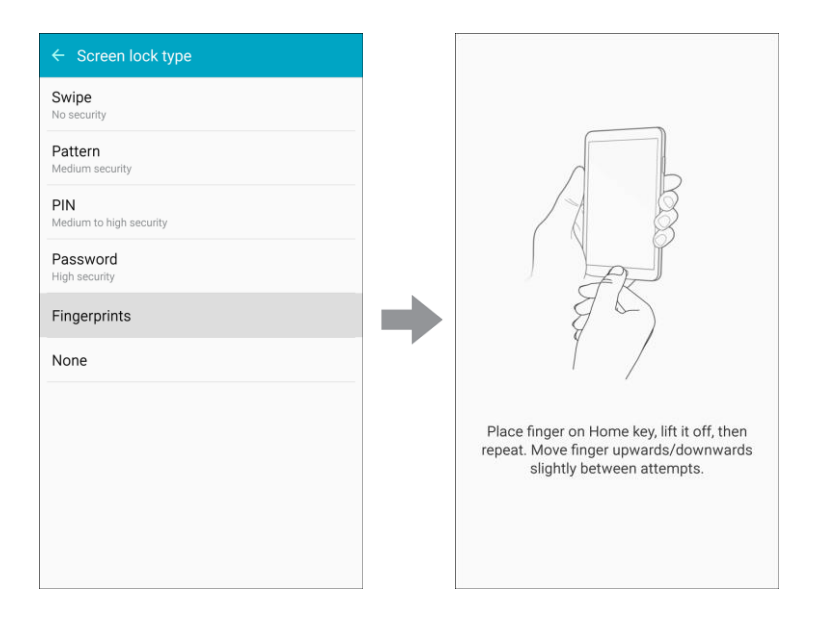

2. Follow the prompts to set up your fingerprints.

**Note**: Fingerprint recognition uses the unique characteristics of each fingerprint to enhance the security of your device. The likelihood of the fingerprint sensor confusing even small areas of two different fingerprints is very low. But in rare cases, the sensor may recognize a fingerprint that is similar to a registered fingerprint.

## Disable the Screen Lock

Follow the instructions below to turn off your current screen lock.

1. From home, tap Apps **ED** > Settings **CD** > Lock screen and security **CD**.

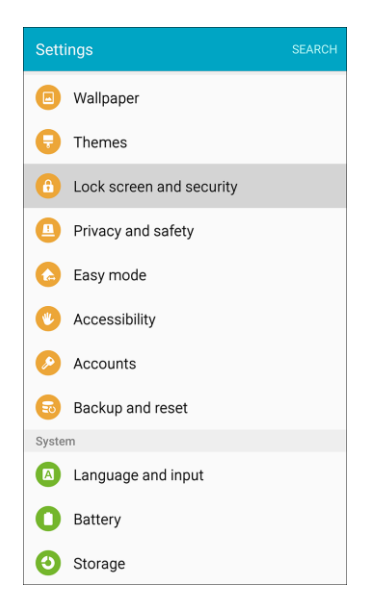

- \* The lock screen and security menu opens.
- 2. Tap **Screen lock type**.

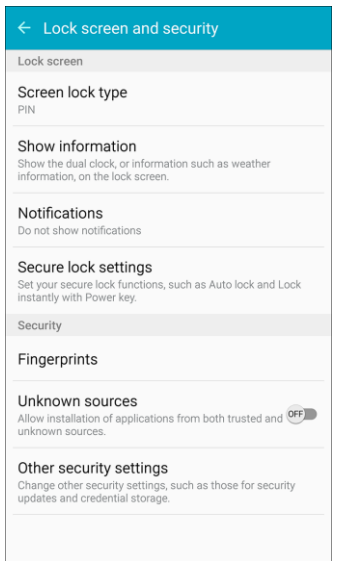

- The Screen lock settings menu opens.
- 3. Draw your unlock screen pattern, enter your PIN or password, or scan your fingerprint.

#### 4. Tap **None**.

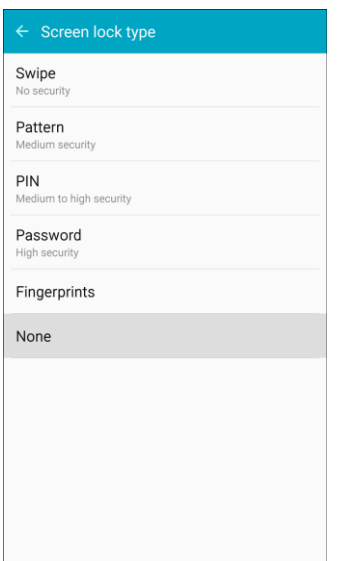

The screen lock is disabled.

## Device Security

Configure security for your phone.

1. From home, tap Apps **ED** > Settings **CD** > Lock screen and security **CD**.

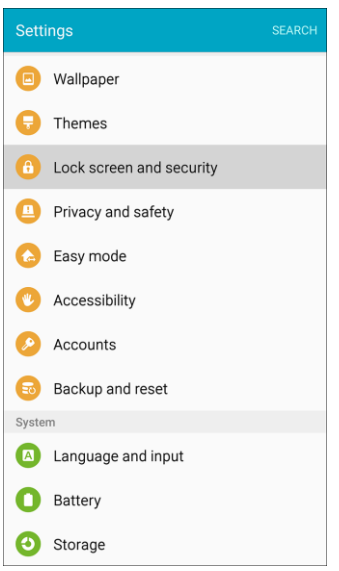

- \* The lock screen and security menu opens.
- 2. Tap **ON/OFF** next to **Unknown sources** to enable installation of non‑Google Play applications.

**Warning**: Enabling installation of third-party applications can cause your device and personal data to be more vulnerable to attacks by unknown sources.

3. Tap **Other security settings**.

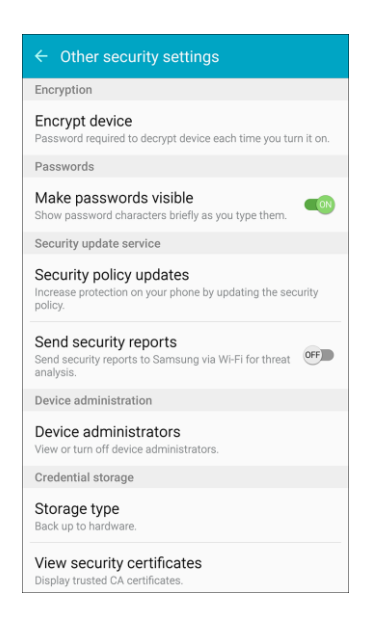

- \* The Other security settings menu opens.
- 4. Configure the following options:
	- **Encrypt device:** Follow the prompts to encrypt all data on your device.
	- **Make passwords visible**: Display password characters briefly as you type them.
	- **Security policy updates:** Automatically or manually check for security policy updates.
	- **Send security reports:** Send security reports to Samsung via Wi-Fi for threat analysis.
	- **PEDEVICE administrators:** Manage your device administrators and application installation privileges.
	- **Storage type:** Select a storage location for credential contents.
	- **View security certificates**: Display certificates in your device's ROM and other certificates you have installed.
	- **Install from device storage:** Install a new certificate from storage.
	- **Clear credentials**: Erase the credential contents from the device and reset the password.
	- **Trust agents:** Perform selected actions when trusted devices are connected.
	- **Pin windows**: Pin an app on your device screen, preventing access to other features of your phone.
	- **Usage data access**: View the applications that can access your device's usage history.
	- **Notification access**: View the applications that can access notifications you receive on your phone.

**Note**: To view Trust agents, set up a screen lock (Password, PIN, Pattern, or Fingerprint). For more information, see [Screen Lock.](#page-370-0)

# Privacy and Safety

Privacy and safety features include locating methods and emergency messaging. The following settings are available.

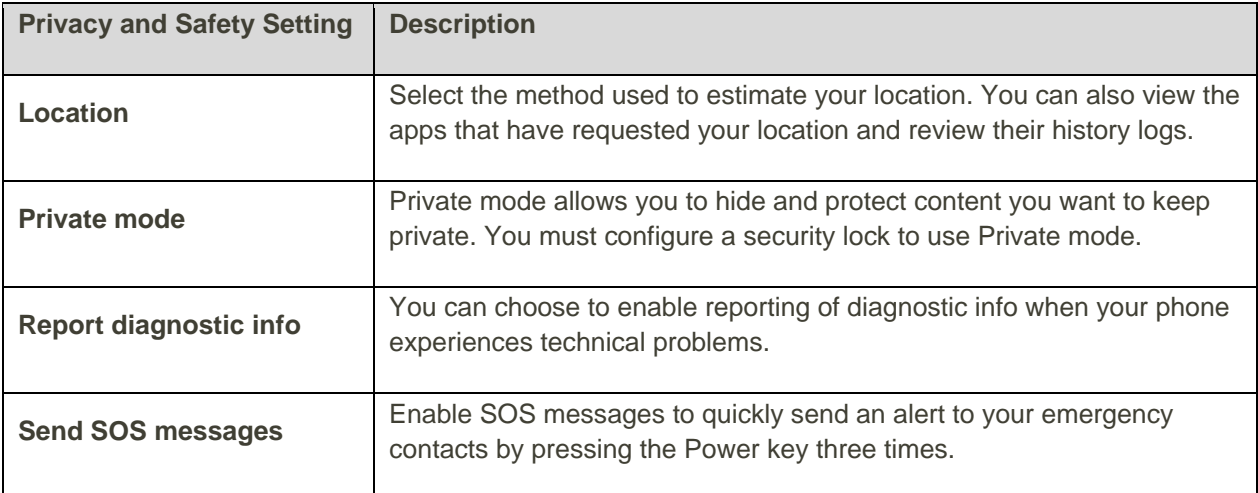

#### **Access Privacy and Safety Settings**

■ From home, tap Apps **<b>ED** > Settings <sup>©</sup> > Privacy and safety ■.

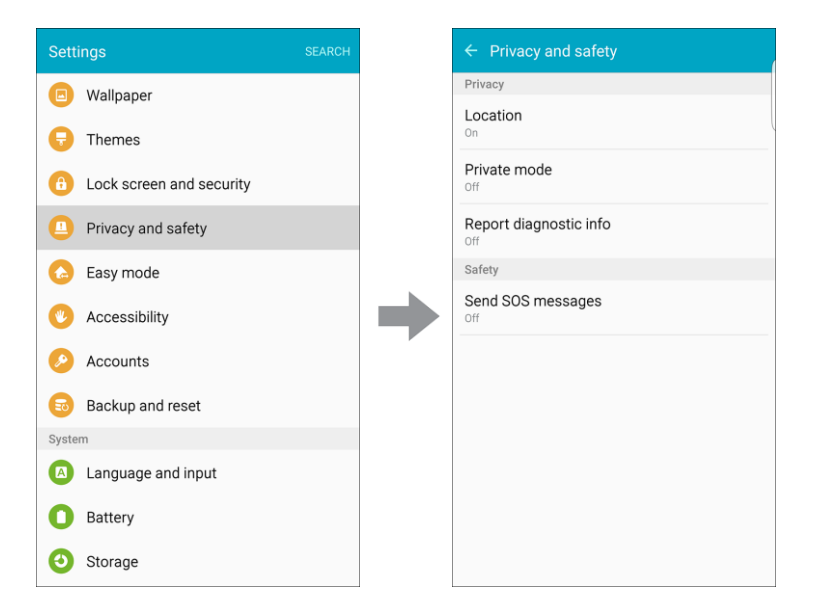

\* The Privacy and safety menu opens.

## Location Settings

Your Location services settings menu lets you select how your phone determines its location (using the wireless networks, GPS satellites, both, or neither).

#### **Enable Location Services**

Before using any features that require location assistance, you must enable your phone's location services.

1. From home, tap Apps **ED** > Settings **O** > Privacy and safety **D**.

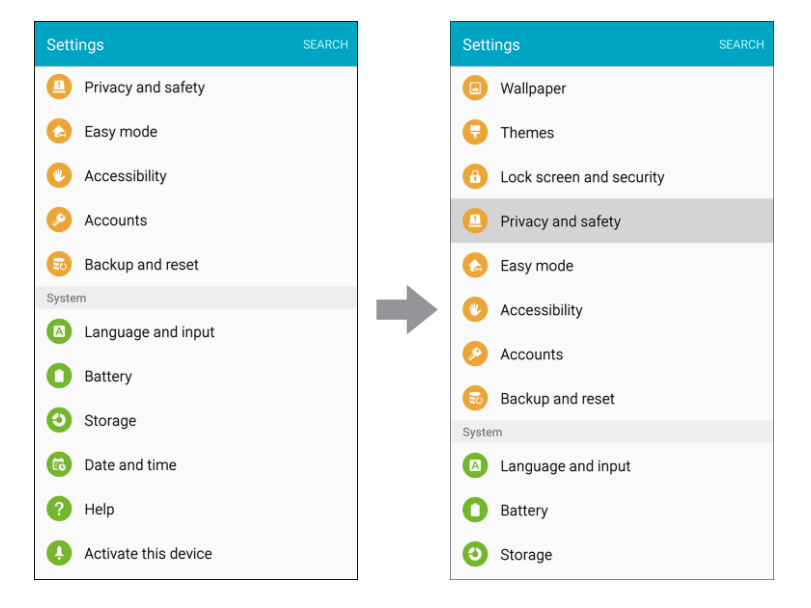

2. Tap **Location**.

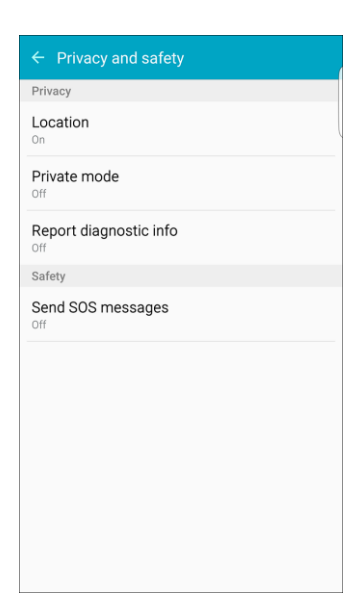

3. Tap **ON/OFF** to enable Location services.

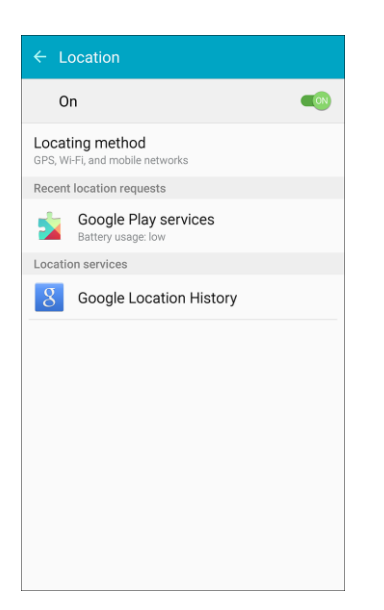

- \* Your phone's location services are enabled.
	- **If you see a confirmation, follow the prompts to connect.**

#### **Changing Location Method**

You can change the methods used for determining your location.

**Note**: Location must be turned on to change locating method.

1. From home, tap Apps  $\bigoplus$  > Settings  $\bigotimes$  > Privacy and safety  $\bigoplus$ .

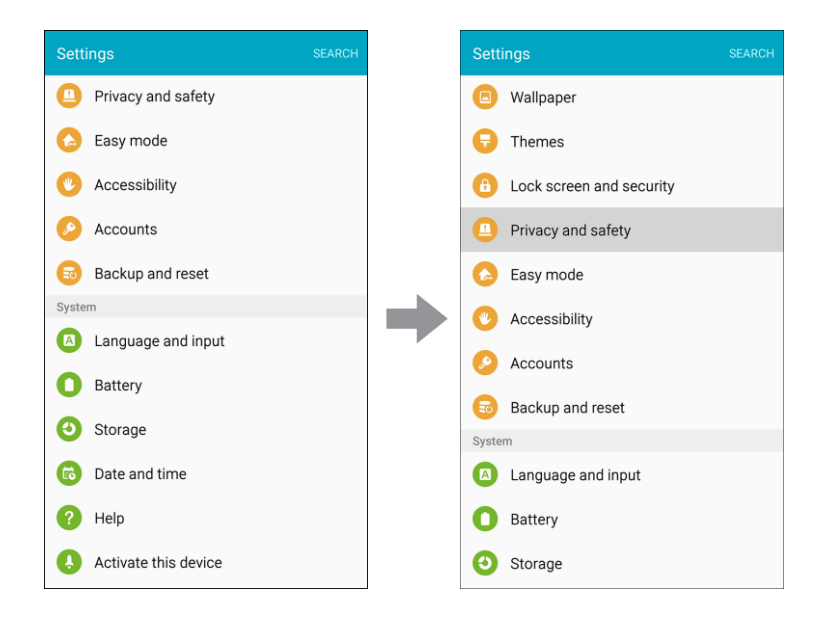

#### 2. Tap **Location**.

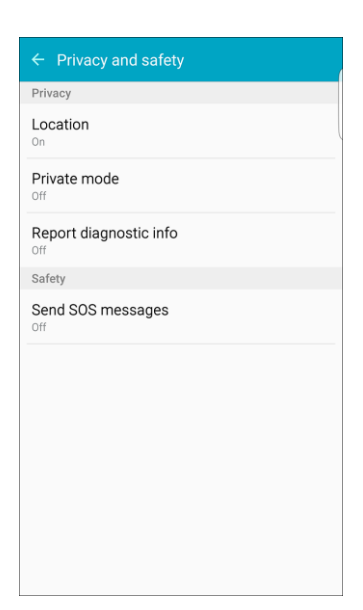

3. Tap **Locating method**.

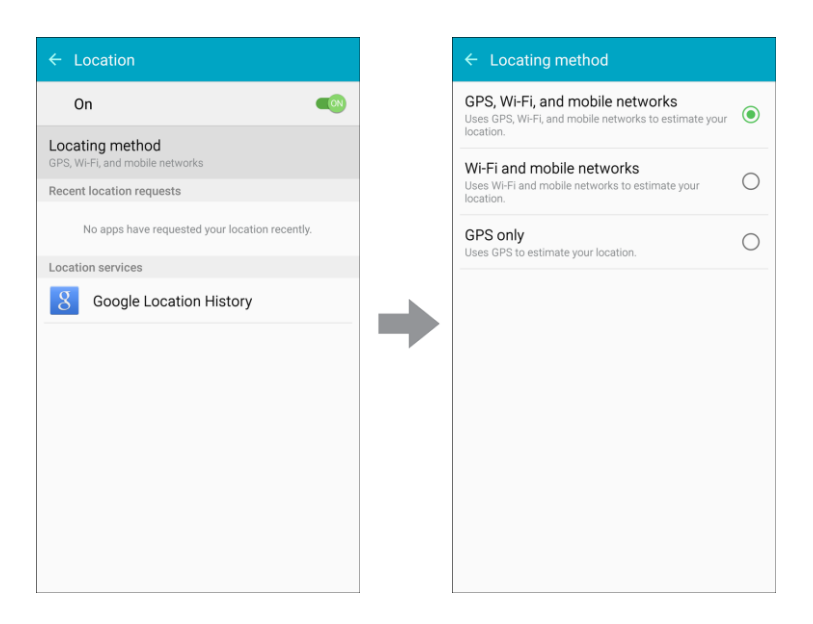

- 4. Select a locating method. Each mode has a description of which method or methods are used to estimate your location.
	- \* Your phone's locating method is set.

#### **Location Services**

Google uses Location Reporting to store and use your device's most recent location data. Google apps, such as Google Maps, can use this data to improve your search results based on places that you have visited.

1. From home, tap Apps **(1)** > Settings  $\circledcirc$  > Privacy and safety **Q**.

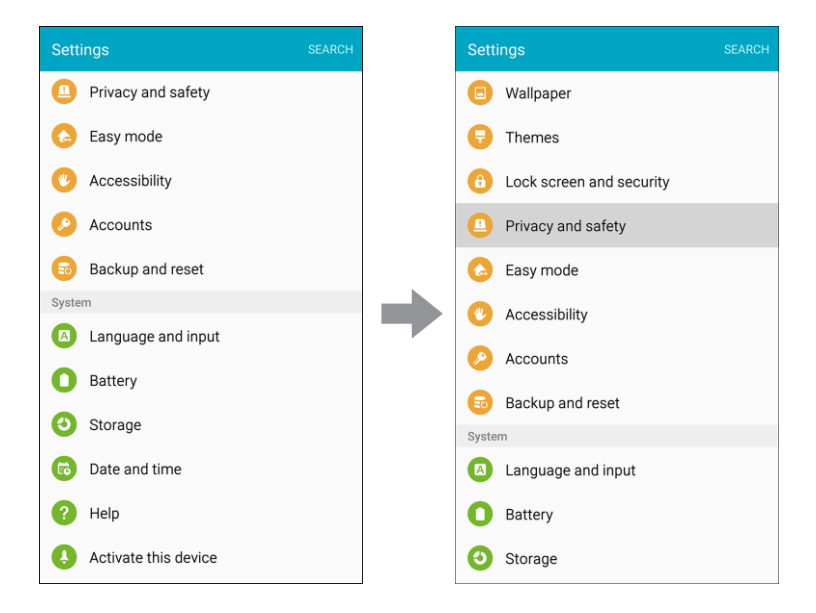

2. Tap **Location**.

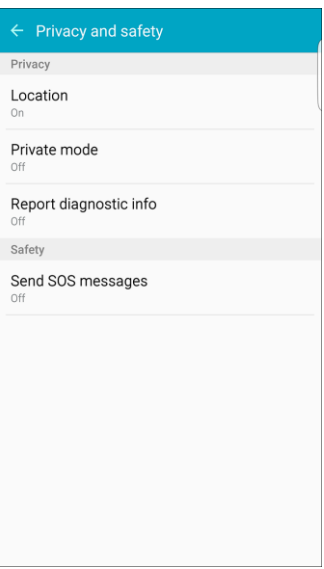

3. Tap **Google Location History** and sign in to your Google Account for more options.

## Private Mode

Private mode allows you to hide and protect content you want to keep private using supported apps. You must configure a security lock to use Private mode.

#### **Activate Private Mode**

1. From home, tap Apps  $\bigoplus$  > Settings  $\bigotimes$  > Privacy and safety  $\bigoplus$  > Private mode.

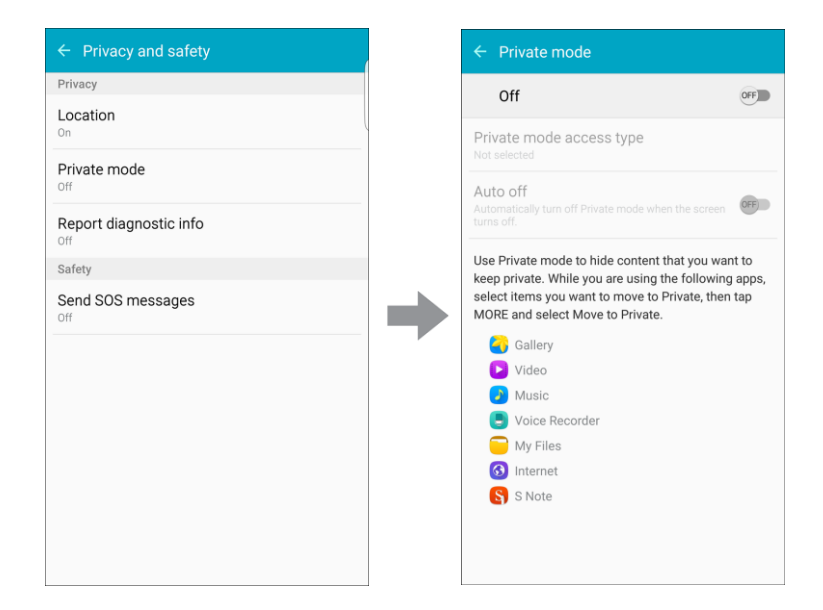

- 2. Tap **ON/OFF** to turn on Private mode.
- 3. Follow the prompts to set security for Private mode.

## Report Diagnostic Info

You can choose to enable reporting of diagnostic info when your phone experiences technical problems.

#### **Enable Report Diagnostic Info**

1. From home, tap **Apps** > **Settings** > **Privacy and safety** > **Report diagnostic info**.

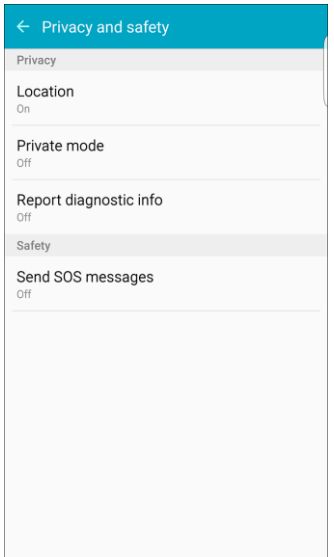

2. Read the consent information and tap **Yes** to enable.

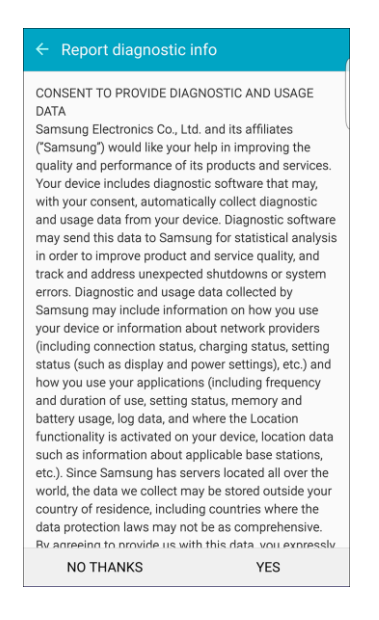

## Send SOS Message

Enable SOS messages to quickly send an alert to your emergency contacts by pressing the Power key three times.

#### **Configure SOS Messages**

1. From home, tap Apps  $\bigoplus$  > Settings  $\bigotimes$  > Privacy and safety  $\bigoplus$  > Send SOS messages.

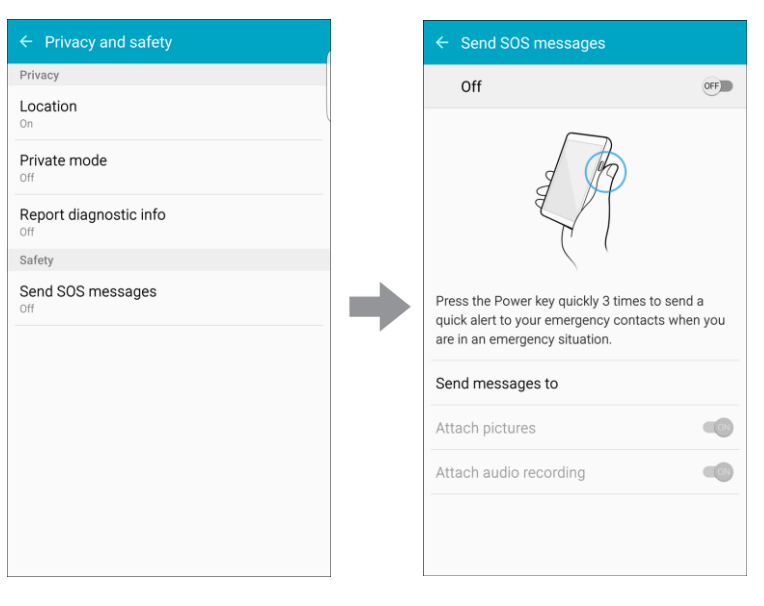

- 2. Tap **ON/OFF** to activate SOS messaging.
- 3. Read the Terms and conditions and agree in order to activate SOS messaging.
- 4. Follow the prompts to set up emergency contacts and enable SOS messaging features:
- **Send messages to:** Select emergency contacts to receive your SOS messages.
- **Attach pictures**: Attach a picture taken with both the front and rear cameras to your SOS messages.
- **Attach audio recording**: Attach a short audio recording to your SOS messages.

# Easy Mode

Easy mode provides a simpler experience using your phone, with a simpler home screen layout and simpler app interactions. If you are a first-time smartphone user, or just to want to simplify the operation of your phone, you can turn on Easy mode at any time.

#### **Easy Mode Overview**

The following Easy mode options may be configured:

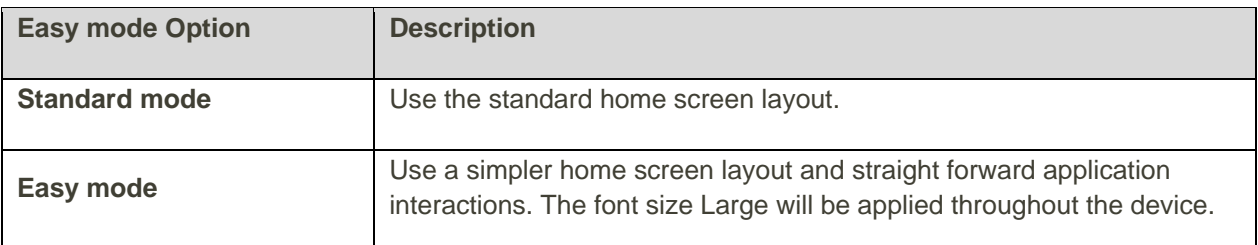

#### **Enable Easy Mode**

1. From home, tap **Apps** > **Settings** > **Easy mode**.

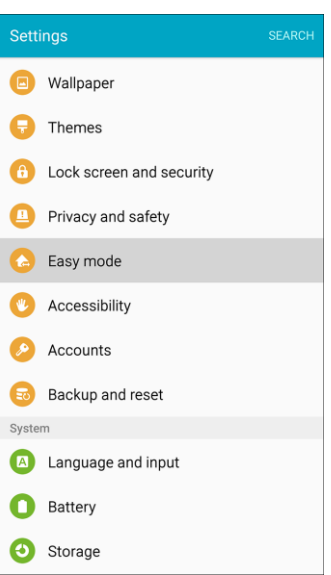

2. Tap **Easy mode**, and then select the apps you want to use from the Easy applications list.

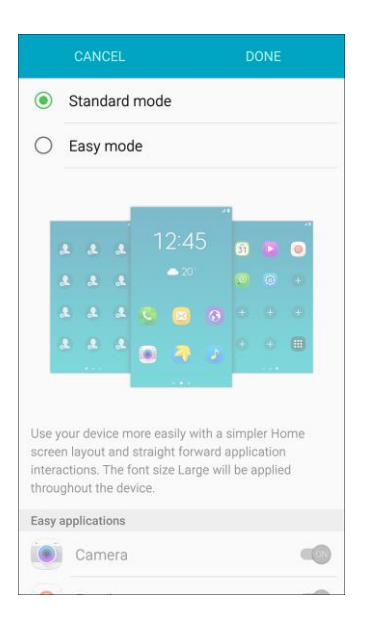

3. Tap **Done** to apply your Easy mode settings.

#### **Return to Standard Mode**

You can use the Easy mode Settings menu to return to Standard mode.

1. From home, swipe the screen to the left and tap **Settings**  $\circled{2}$  > **Easy mode**  $\circled{2}$ .

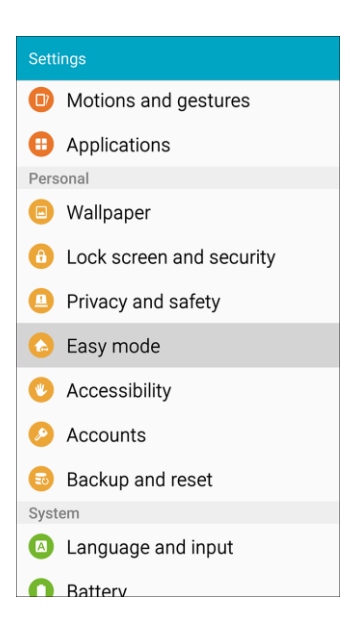

2. Tap **Standard mode** and then tap **Done**.

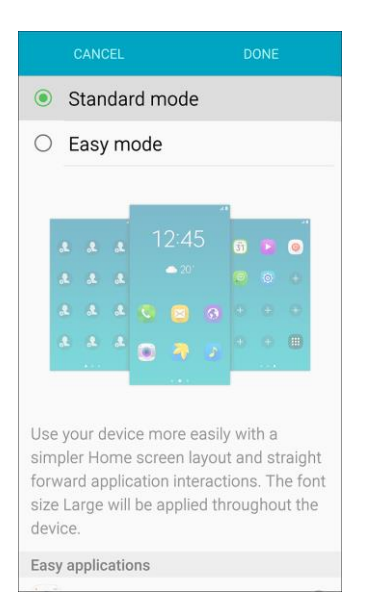

**Tip**: To disable Easy mode, tap the button beside Standard mode in the Easy mode settings screen.

# Accessibility Settings

The Accessibility menu lets you enable and manage accessibility-related applications.

#### **Accessibility Settings Overview**

The following Accessibility options may be configured:

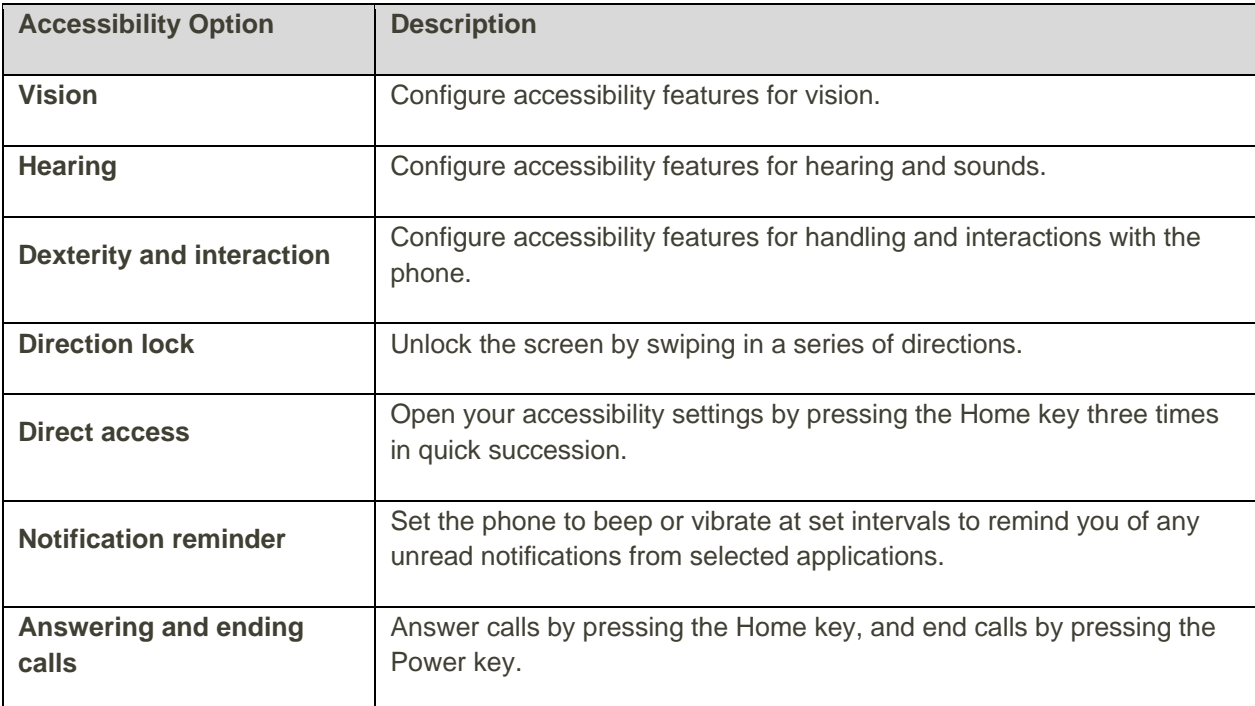

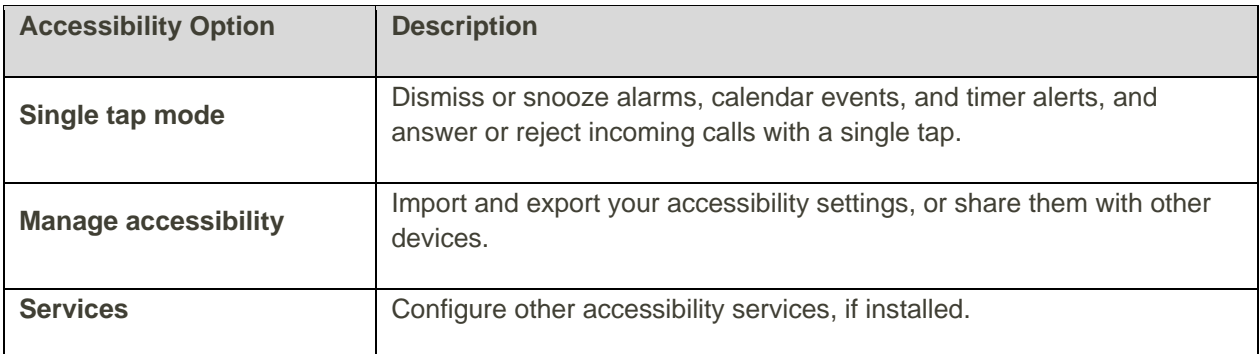

#### **Access Accessibility Options**

1. From home, tap Apps **ED** > Settings **CD** > Accessibility **CD**.

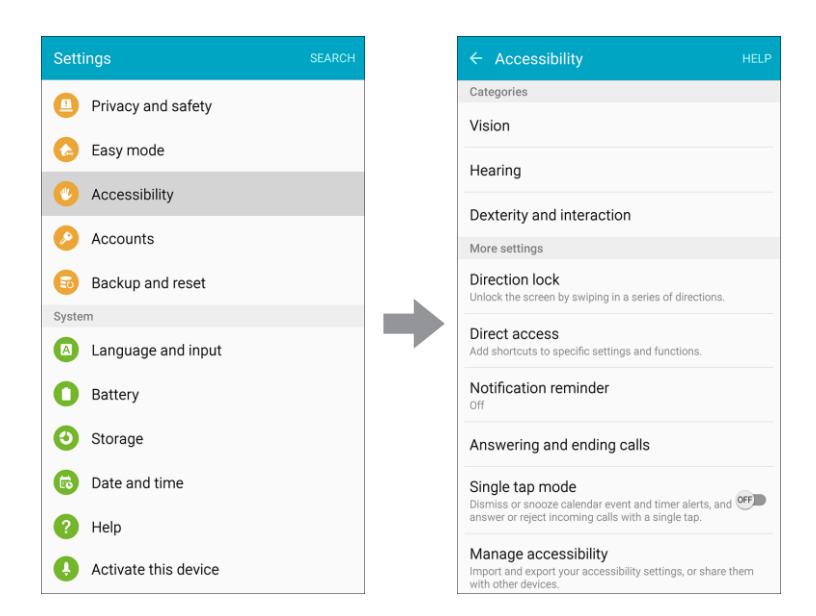

- 2. Set available accessibility options.
	- \* Your accessibility settings are applied and saved.

## Vision Accessibility Settings

Your phone offers many features to assist users who are blind or low-vision.

1. From home, tap Apps  $\overline{\mathbf{H}}$  > Settings  $\overline{\mathbf{Q}}$  > Accessibility  $\overline{\mathbf{Q}}$ .

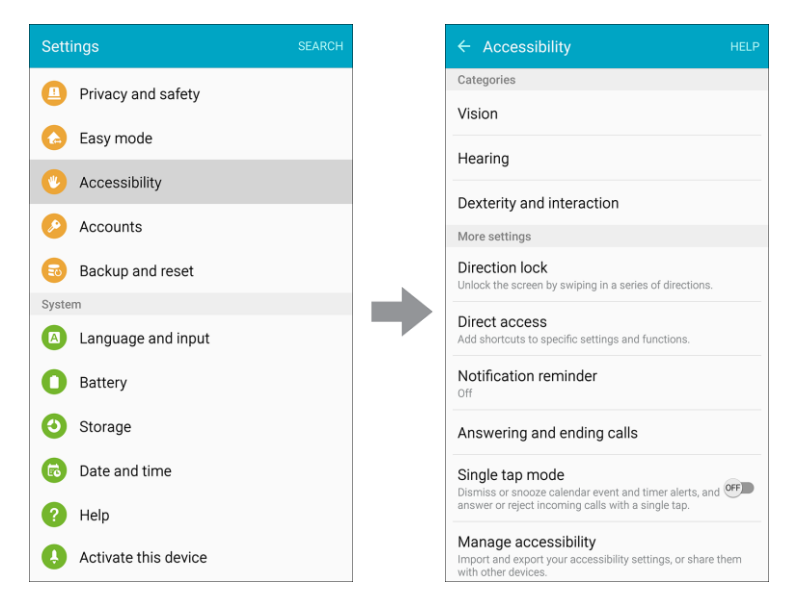

2. Tap **Vision** to configure options:

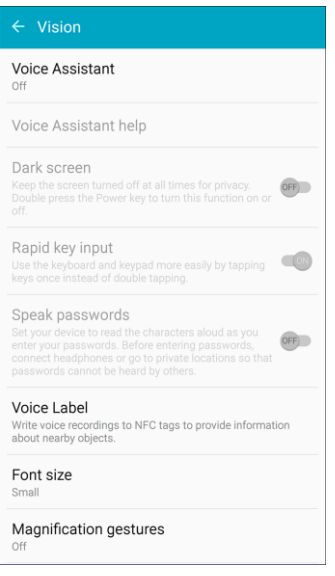

- **Voice Assistant**: Enable the Voice Assistant feature and configure options. When Voice Assistant is on, your phone speaks descriptions of items you tap or activate on your phone, to help blind and low-vision users. When Voice Assistant is turned on, you may need to use a double-tap to select items, because a single tap is used to trigger Voice Assistant.
- **Voice Assistant help**: View tutorials on using Voice Assistant.
- **Dark screen**: Keeps your phone's screen turned off at all times. When Dark screen is enabled, double-press the Power key to turn it on or off while using your phone.
- **Rapid key input**: Release your finger to enter a selection, instead of double-tapping it. By default, when you have Voice Assistant turned on, you must double-tap items on the screen

to select them. If you turn on Rapid key input, you can tap and release your finger to select and item instead of double-tapping.

- **Speak passwords**: The phone reads out characters entered in password fields. Use caution with this feature, because others near you will be able to hear your passwords.
- **Voice Label**: Write voice recordings to NFC tags to provide information about nearby objects.
- **Font size:** Choose the size of text for your phone's screens.
- **Magnification gestures**: Control zoom and pan options with specific gestures such as tripletapping, double pinching, and dragging two fingers across the screen.
- **Magnifier window:** Magnify content shown on the screen.
- **Grayscale**: Display screens in grayscale instead of color.
- **Negative colors:** Screen colors are reversed.
- **Color adjustment:** Adjusts the color of the screen if you have difficulty reading the screen because of the color. Follow the prompts to fine-tune screen colors.
- **Accessibility shortcut:** Quickly turns on accessibility features by pressing and holding the **Power** key until you hear a sound or feel a vibration, and then pressing and holding with two fingers until you hear an audio confirmation.
- **Text-to-speech options**: Configure options for converting text to speech.

## Hearing Accessibility Settings

Your phone offers many features to assist users who are deaf or hearing-impaired.

1. From home, tap **Apps** > **Settings** > **Accessibility** .

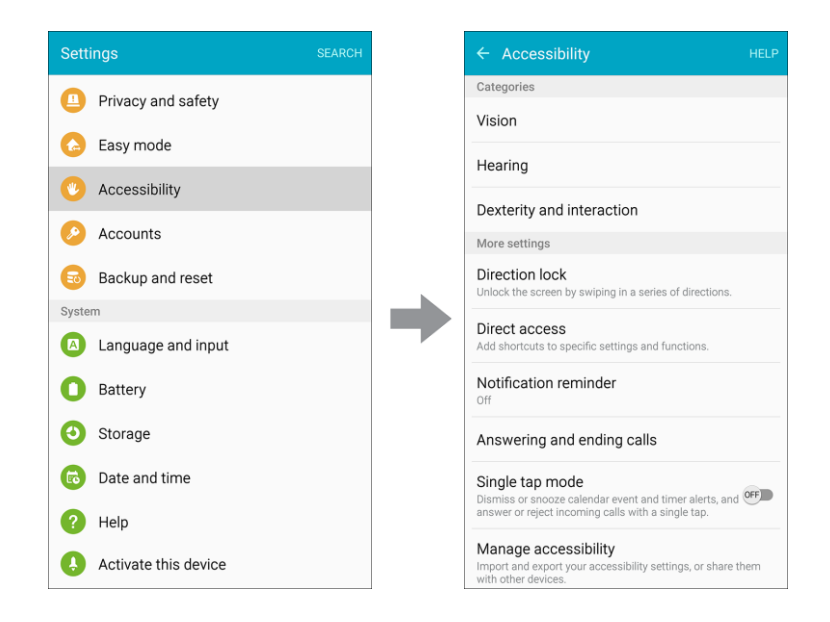

2. Tap **Hearing** to configure options:

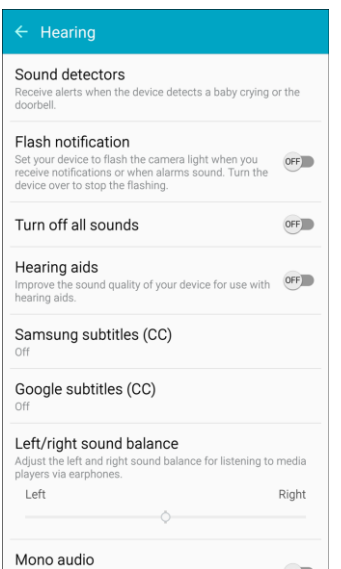

- **Sound detectors**: Vibrate when the phone detects a baby crying or doorbell ring.
- **Flash notification**: Flash the camera light when you receive notifications or when alarms sound. Turn the device over to stop the flashing.
- **Turn off all sounds**: Sounds made by the phone during taps, selections, notifications, etc., are muted.
- **Hearing aids**: Automatically adjusts to attempt to improve the sound quality for use with hearing aids.
- **Samsung subtitles (CC)**: Displays Samsung subtitles where available. Tap **ON/OFF** to turn the option on or off, and then configure options.
- **Google subtitles (CC)**: Displays Google subtitles where available. Tap **ON/OFF** to turn the option on or off, and then configure options like Language, Text size, and Caption style.
- **Left/right sound balance**: Adjust the sound sent to the left and right when using earphones.
- **Mono audio**: Enable or disable the compression of stereo audio into a single mono audio stream for use with a single earphone.
- **Auto haptic**: Automatically vibrates in response to the sounds of downloadable apps, such as games. Not all apps support this feature.

### Dexterity and Interaction Settings

Your phone offers many features to improve accessibility related to the way you interact with touch and movement.

1. From home, tap Apps  $\overline{\mathbf{H}}$  > Settings  $\overline{\mathbf{Q}}$  > Accessibility  $\overline{\mathbf{Q}}$ .

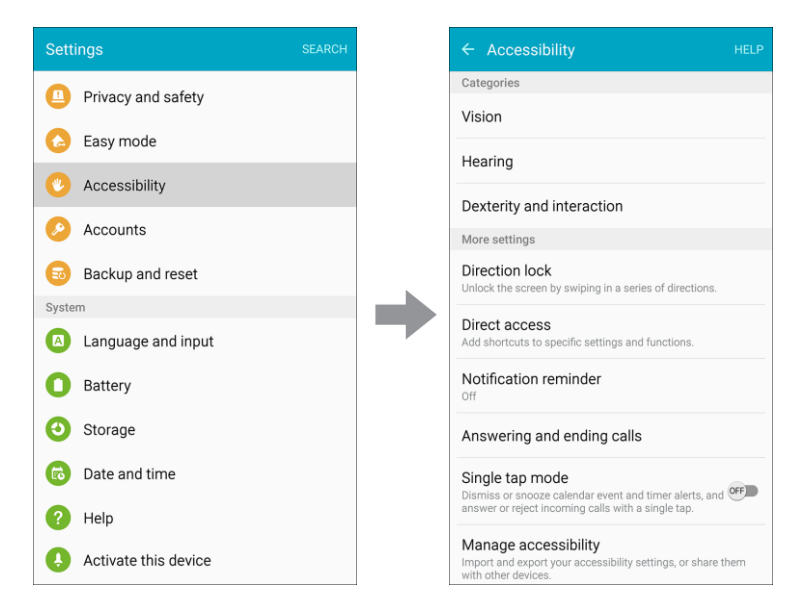

2. Tap **Dexterity and interaction** to configure options:

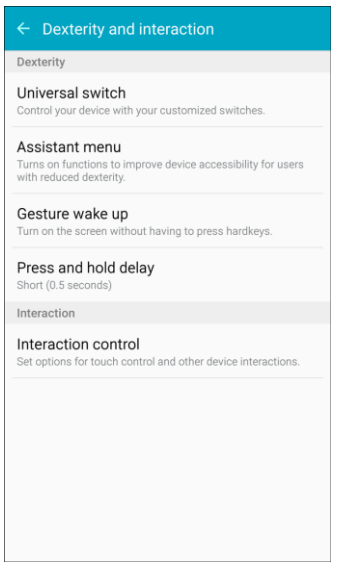

- **Universal switch**: Use customizable switches to interact with your phone and to select items on the screen. Set your personal interaction method by connecting external accessories, tapping the screen, or using the front camera to detect the rotation of your head, the opening of your mouth, and the blinking of your eyes.
- **Assistant menu**: Assistant menu can improve phone accessibility by providing quick access to important functions. A shortcut  $\mathbb{B}$  appears on all screens to give you access to the Assistant menu. Tap **Assistant menu** to configure options:
	- Tap **ON/OFF** beside Assistant menu to turn the feature on or off. When you turn on Assistant menu, Single tap mode is also enabled.
- **Dominant hand**: Choose whether the Assistant menu displays on the left or right side of the screen
- **Edit:** Re-order or remove items from the Assistant menu.
- **Assistant plus**: When turned on, Assistant plus displays contextual menu options for some apps in Assistant menu. Not all apps support this option. Tap **Assistant plus**, and then tap **ON/OFF** to turn the option on or off. After you turn on Assistant plus, enable or disable apps to use with Assistant plus.
- **Touchpad size:** Choose a size for touchpads for use in your phone's screens.
- **Cursor size**: Choose the size of cursors, to display on the screen.
- **Cursor speed**: Choose a speed for cursor blinks.
- **Zoom percentage**: Set the percentage of zooming in when using Assistant menu.
- **Magnifier size:** Set the size of magnification when using Assistant menu.
- **Gesture wake up**: Move your hand over the screen to turn it on, if the phone is face up on a stable surface.
- **Press and hold delay**: Choose how long your phone waits during a touch and hold gesture on the screen, before continuing with the touch and hold action.
- **Interaction control**: Control how your phone interprets motions and screen touches. To turn Interaction control on or off at any time, press and hold the Home key and the down Volume key at the same time. When Interaction control is on, you can use motions to control your phone, and screen timeout is turned on. You can also block areas of the screen from touch interaction. Automatic screen rotation and hard-key functions (Power key, Volume key, etc.) will be turned off, and app notifications will only be shown in the notification panel and status bar.

## Configure Other Accessibility Settings

Your phone offers many features to improve phone accessibility.
1. From home, tap **Apps** > **Settings** > **Accessibility** .

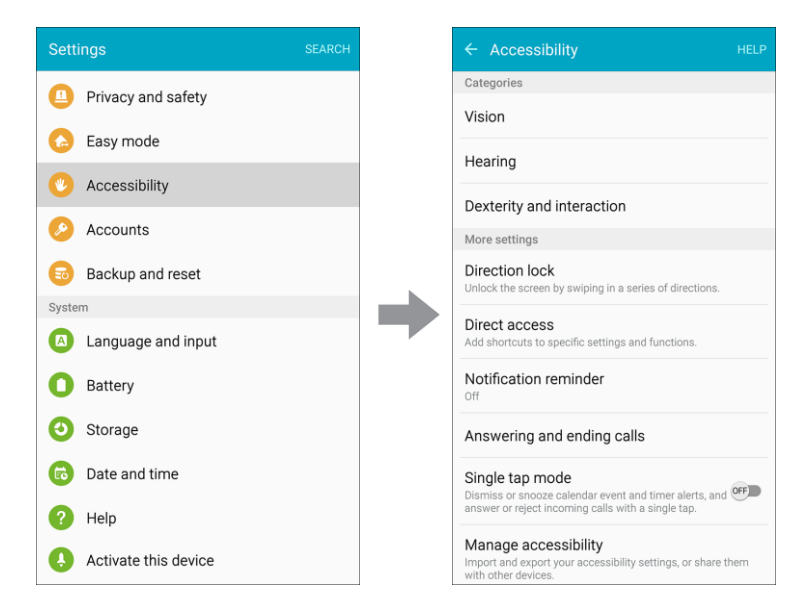

- 2. Configure additional accessibility options:
	- **Direction lock:** Unlock the screen by swiping in a series of directions.
	- **Direct access:** Access common accessibility settings from any screen by pressing the Home key rapidly 3 times in a row.
	- **Notification reminder**: Phone beeps at set intervals to remind you of unread notifications.
	- **Answering and ending calls:** Select options for answering and ending calls.
		- **Pressing the Home key**: Answer calls by pressing the Home key.
		- **Using voice commands**: Say "Answer" or "Reject" to answer or reject calls with your voice.
		- **Pressing the Power key**: End calls by pressing the Power key.
	- **Single tap mode**: When enabled, you can use a single tap to dismiss or snooze alarms, notifications and alerts, and answer or reject calls.
	- **Manage accessibility**: Choose settings for exporting, updating, and sharing the accessibility settings as a file.

**Note**: Additional accessibility services you have installed are displayed under the **Services** heading.

### Add Accounts

The Accounts settings menu lets you add and manage all your email, social networking, and picture and video sharing accounts.

### **Set Up a New Account**

1. From home,  $\tan \mathbf{Apps} \overset{\text{(ii)}}{\longrightarrow}$  **Settings**  $\overset{\text{(i)}}{\longrightarrow}$  **Accounts**  $\overset{\bullet}{\longrightarrow}$ .

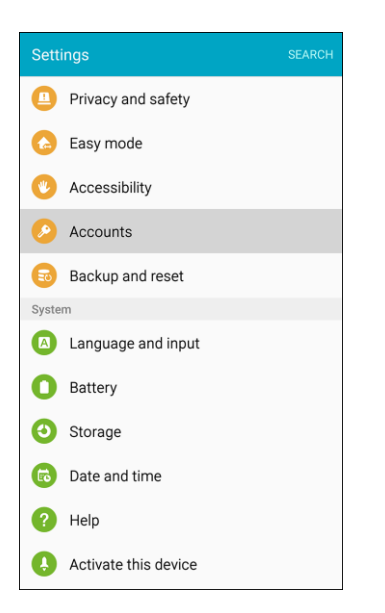

2. Tap **Add account**.

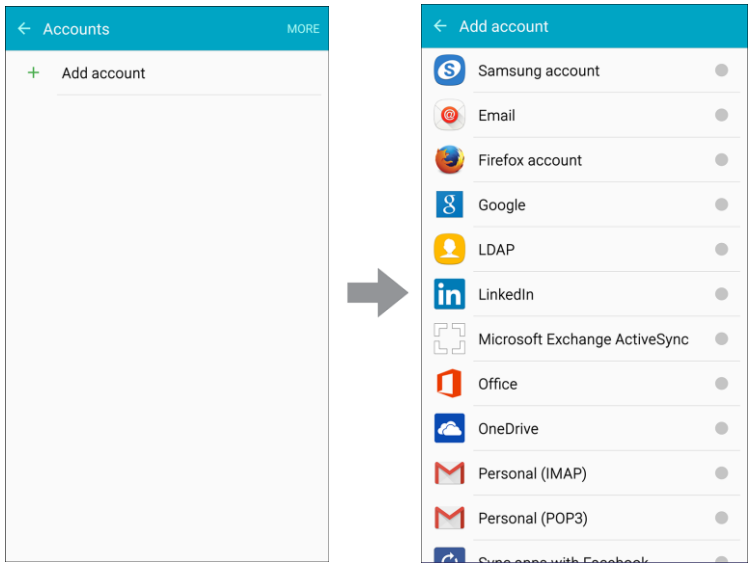

- An Add account window appears.
- 3. Tap an account type and then follow the prompts to add the required account information.
	- The account is added to the accounts list.

### **Manage Existing Accounts**

1. From home,  $\tan \mathbf{Apps} \overset{\text{(ii)}}{\longrightarrow}$  **Settings**  $\overset{\text{(i)}}{\longrightarrow}$  **Accounts**  $\overset{\bullet}{\longrightarrow}$ .

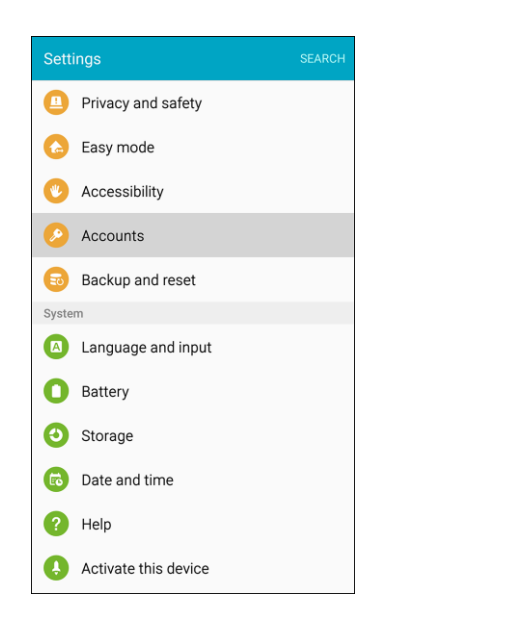

2. Tap the account type to see the existing accounts.

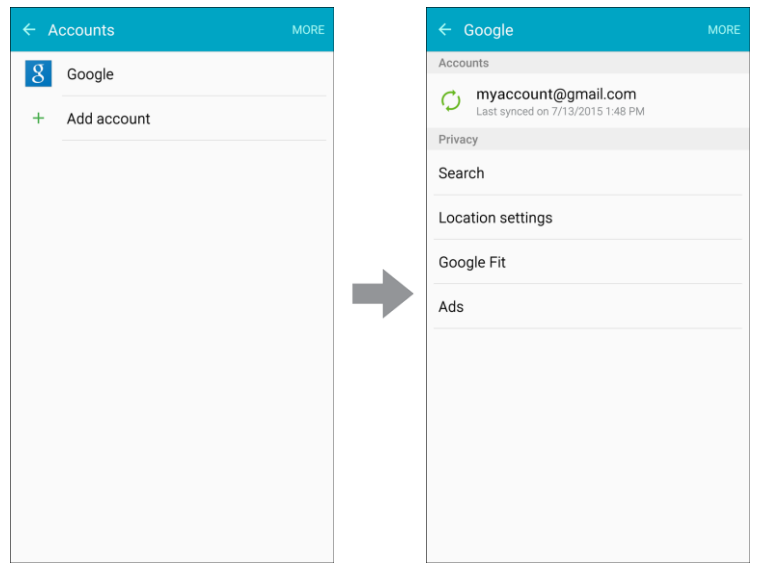

- The account settings menu appears.
- 3. View and configure your account settings as desired.
	- The account options are updated.

## Backup and Reset

Your phone's **Backup and reset** menu lets you back up your phone's data and settings to Google servers before resetting your phone to the original factory settings. The Factory data reset erases all data from the phone's application storage, including:

- Your Samsung account
- Your Google account
- All other email and social networking accounts
- System and application data and settings
- Downloaded applications

#### **Backup and Reset Overview**

The following options are available in the Back up and reset menu:

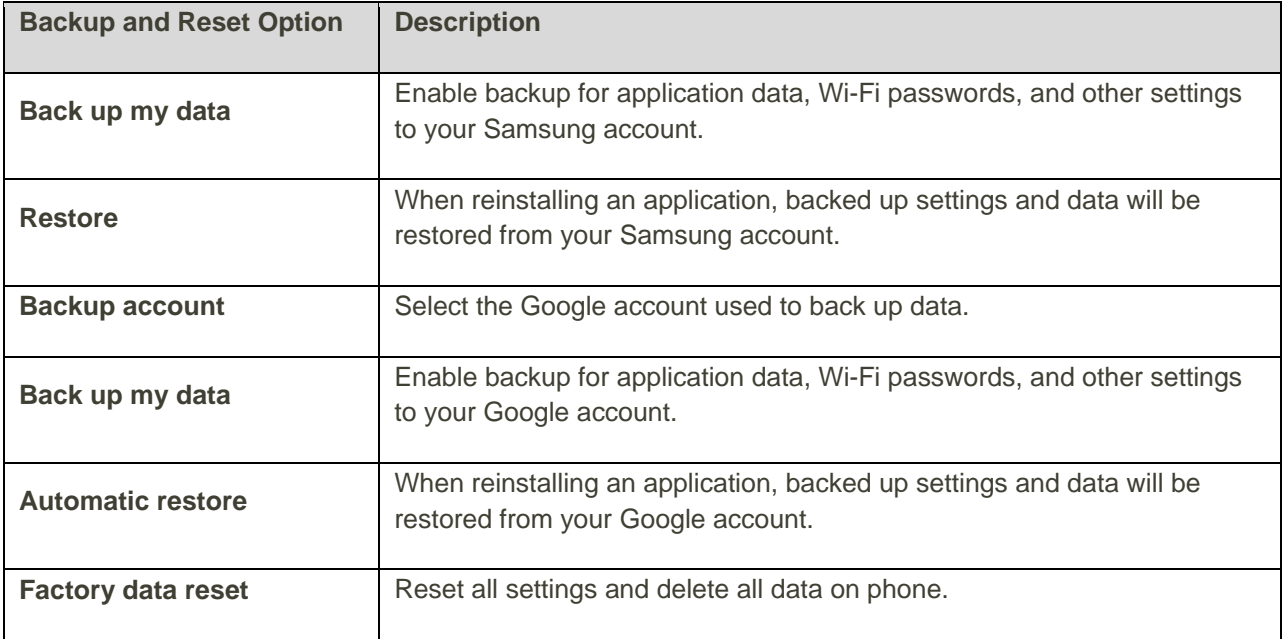

- Performing a factory data reset erases all data on the phone. It is recommended that you back up important data before performing a factory data reset.
- Erased information cannot be restored. Only erase data after you are sure you have saved everything you need.

### **Access Backup and Reset Options**

1. From home, tap Apps **(1)** > Settings  $\circledcirc$  > Backup and Reset  $\circledcirc$ .

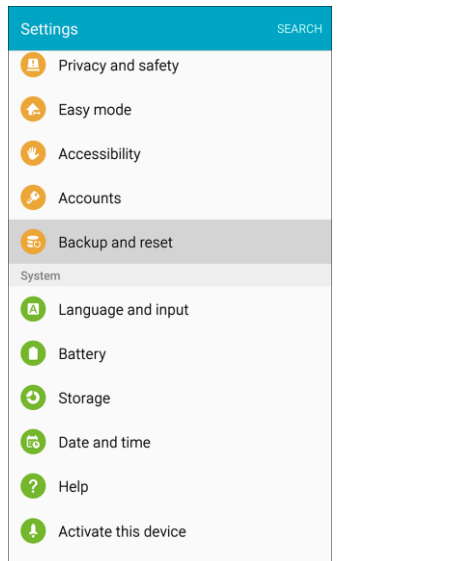

- The Backup and reset menu opens.
- 2. Set options.

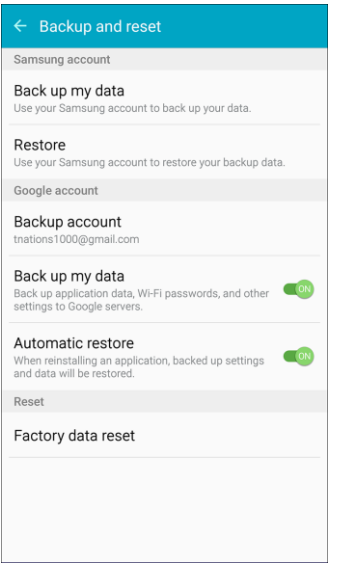

- \* The backup and reset settings are applied and saved.
	- **If you are performing a Factory data reset, follow the prompts to confirm the data removal.** The phone will erase all data and reboot.

#### **Factory Data Reset**

**Caution**: If you reset your device to factory settings with the FRP (Factory Reset Protocol) turned on, you must enter the user name and password for the last registered Google Account to regain access to the device. You will not be able to access the device without the correct credentials. This Google Account verification prevents unauthorized users from accessing or using your device if it has been reset to factory settings without your permission (for example, if your device is lost or stolen). You should remove your Google Account before shipping your device to Samsung or any other service provider for service and before resetting the device to factory settings.

1. From the Backup and reset menu, tap **Factory data reset**.

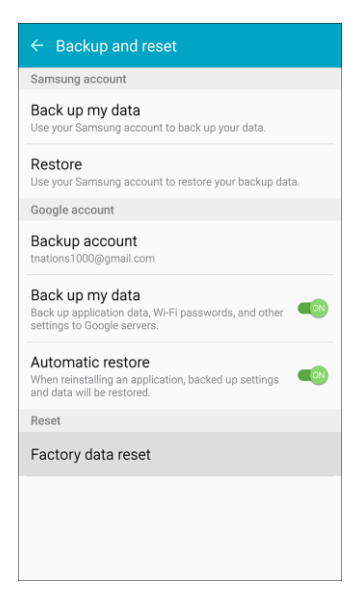

2. Read the factory data reset information page and tap **Reset device**.

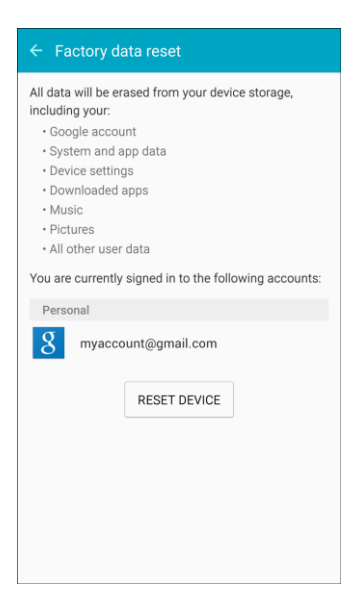

3. If prompted, enter your current pattern, PIN, password, or fingerprint.

#### 4. Tap **Delete all**.

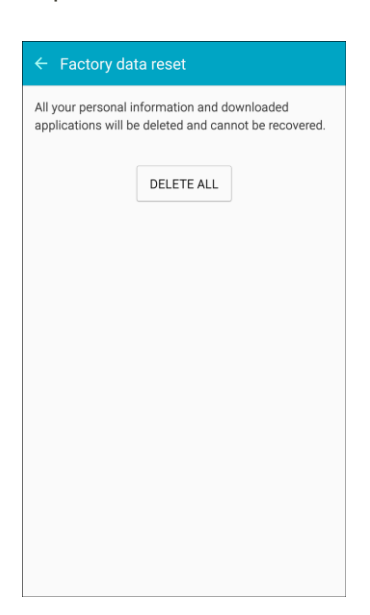

- \* Your phone will power down and reset itself, which may take up to 10 minutes.
	- Once the phone has reset, it will run through the Hands Free Activation and update processes again. When finished, you will see the Welcome screen and Setup application. See [Complete the Setup Screens](#page-23-0) to start over.

### Language and Input Settings

Your phone's language and input settings let you select a language for the phone's menus and keyboards, select and configure keyboard settings, configure speech input settings, and set your phone's mouse/trackpad options.

#### **Language and Input Settings Overview**

You can set the following options in the Language and input settings menu:

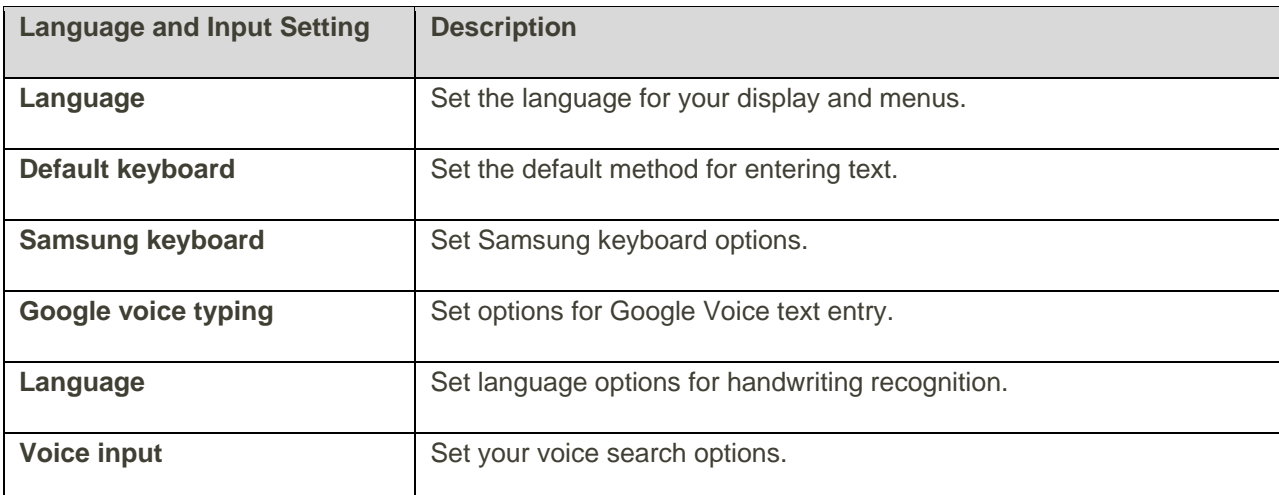

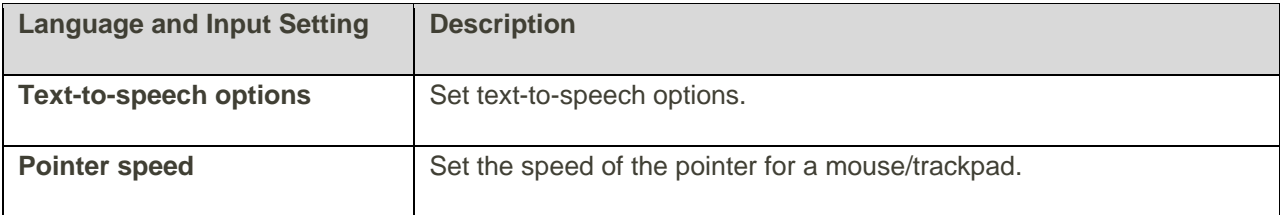

### **Access Language and Input Setting Options**

1. From home, tap Apps **ED** > Settings  $\overline{\textcircled{\circ}}$  > Language and input **A**.

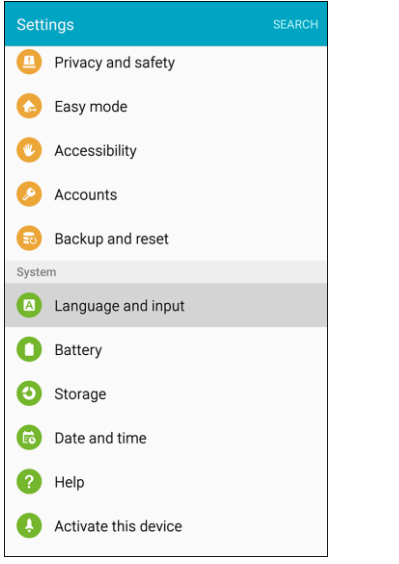

- \* The Language and input settings menu opens.
- 2. Set options.

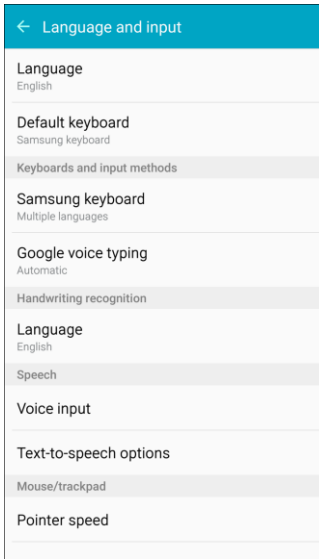

\* The language and input settings are applied and saved.

### **Select the Default Language for Your Phone**

1. From home, tap Apps  $\overline{w}$  > Settings  $\overline{w}$  > Language and input **A**.

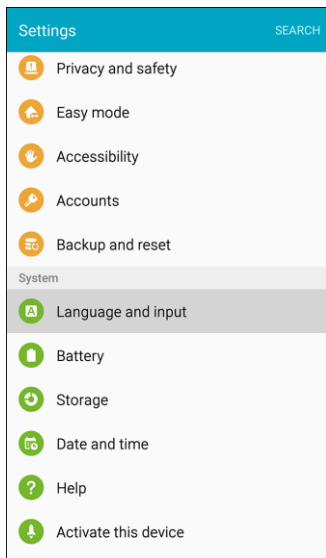

2. Tap **Language**.

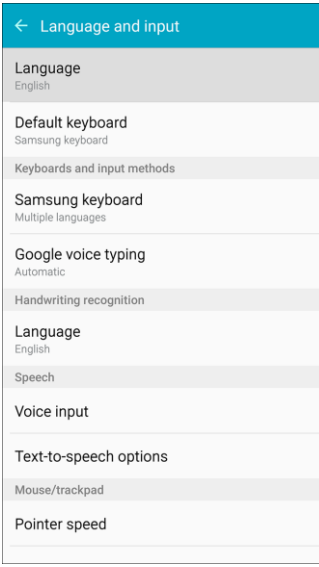

3. Tap an available language.

### **Language and Input Options**

Some of the language and input options are detailed below.

1. From home, tap Apps  $\overline{\mathbf{H}}$  > Settings  $\overline{\mathbf{Q}}$  > Language and input **A**.

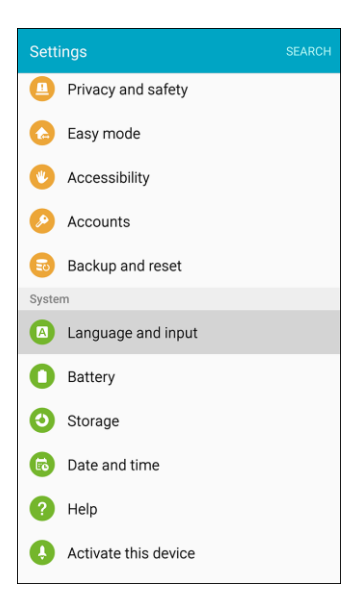

2. Set options:

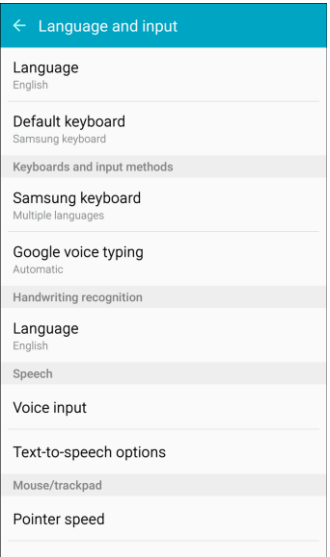

- **Language:** Tap a language to assign it.
- **Default keyboard:** Tap an input method to set it as the default.
- **Samsung keyboard:** Configure your keyboard options.
- **Google voice typing**: Configure your options, including language detection.
- **Language** (under Handwriting recognition): Select an input language for handwriting recognition when using S Note and Action Memo.
- **Voice input**: Tap a settings option and follow the prompts.
- **Text-to-speech**: Tap a settings option and follow the prompts.
- **Pointer speed**: Drag the bar to adjust the speed, and then tap **OK**.

# Battery Settings

Monitor your phone's battery usage through this settings menu. View which functions are consuming your battery's charge and at what percentage. You can also display the battery charge remaining as a percentage on the status bar.

1. From home, tap Apps  $\bigoplus$  > Settings  $\bigotimes$  > Battery  $\bigodot$ .

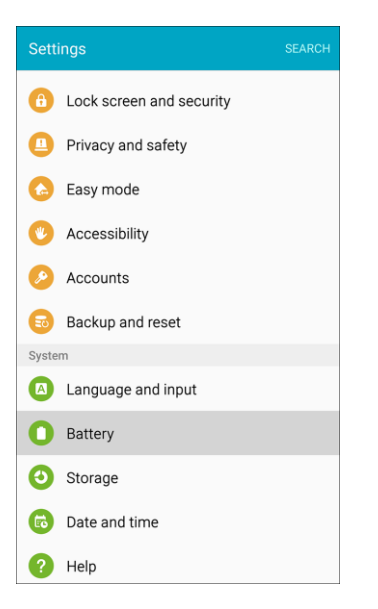

2. Tap **Display battery percentage** to show the percentage of battery charge remaining on the status bar.

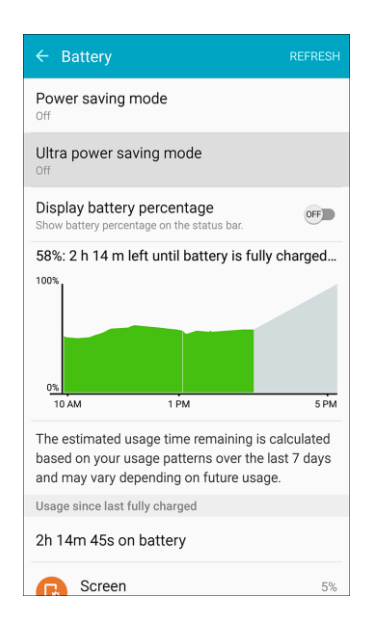

- 3. Tap items to view details.
	- \* Check your battery condition and access additional options.

### Power Saving Mode

Save battery power by activating Power saving mode, which reduces or turns off certain features to decrease battery consumption.

#### **Turn On Power Saving Mode**

1. From home, tap Apps  $\bigoplus$  > Settings  $\bigotimes$  > Battery  $\bigodot$ .

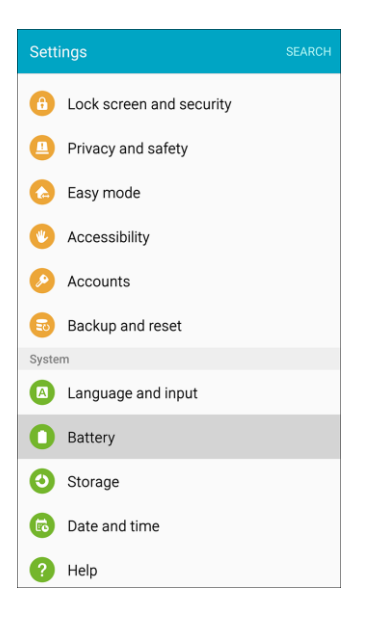

2. Tap **Power saving mode**.

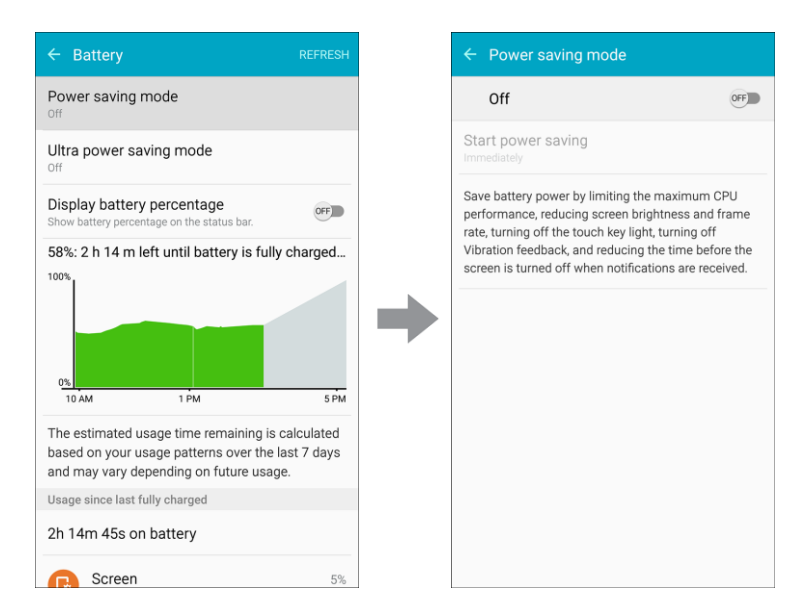

3. Tap **ON/OFF** to enable Power saving mode.

- Power saving mode is activated.
- 4. Tap **Start power saving** to enable Power saving mode immediately, or at a selected percentage of battery power.

### Ultra Power Saving Mode

Conserve power and extend your phone's battery life by using a minimal home screen layout, limiting the number of usable apps, turning off mobile data when the screen is off, and turning off connectivity features such as Wi-Fi and Bluetooth.

### **Turn On Ultra Power Saving Mode**

1. From home, tap Apps  $\bigoplus$  > Settings  $\bigotimes$  > Battery  $\bigodot$ .

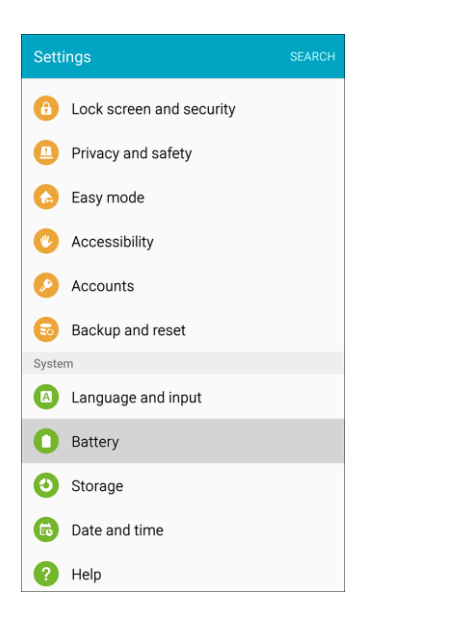

2. Tap **Ultra power saving mode**.

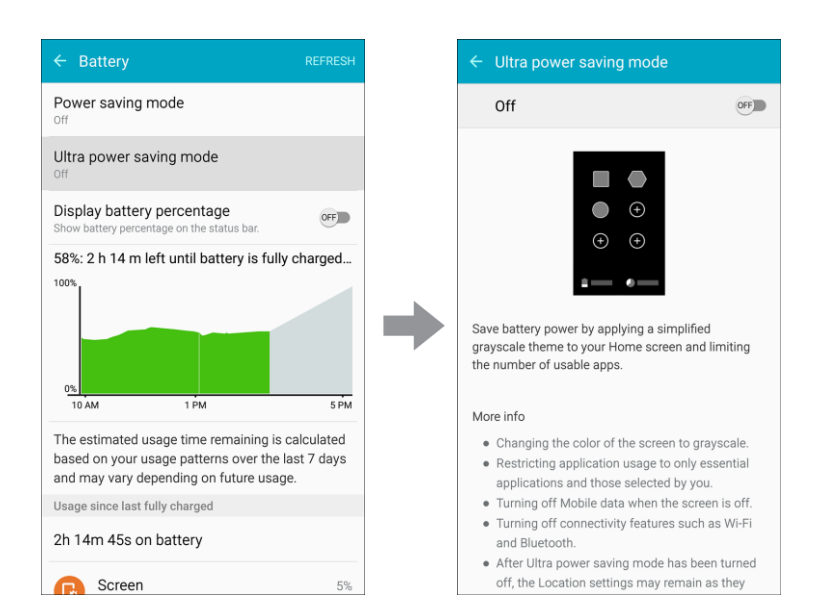

- 3. Tap **ON/OFF** to enable Ultra power saving mode.
	- Ultra power saving mode is activated.

#### **Turn Off Ultra Power Saving Mode**

■ From home, tap **More** > **Turn off Ultra power saving mode**.

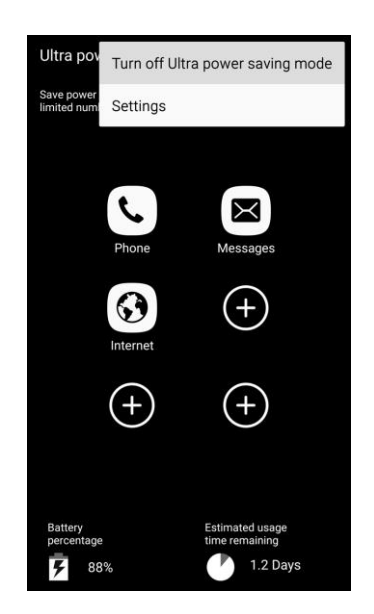

\* The phone returns to normal power mode.

## Storage Settings

The Storage settings menu lets you manage internal storage on your phone.

### **Storage Settings Overview**

The sound settings menu allows you to configure the following options:

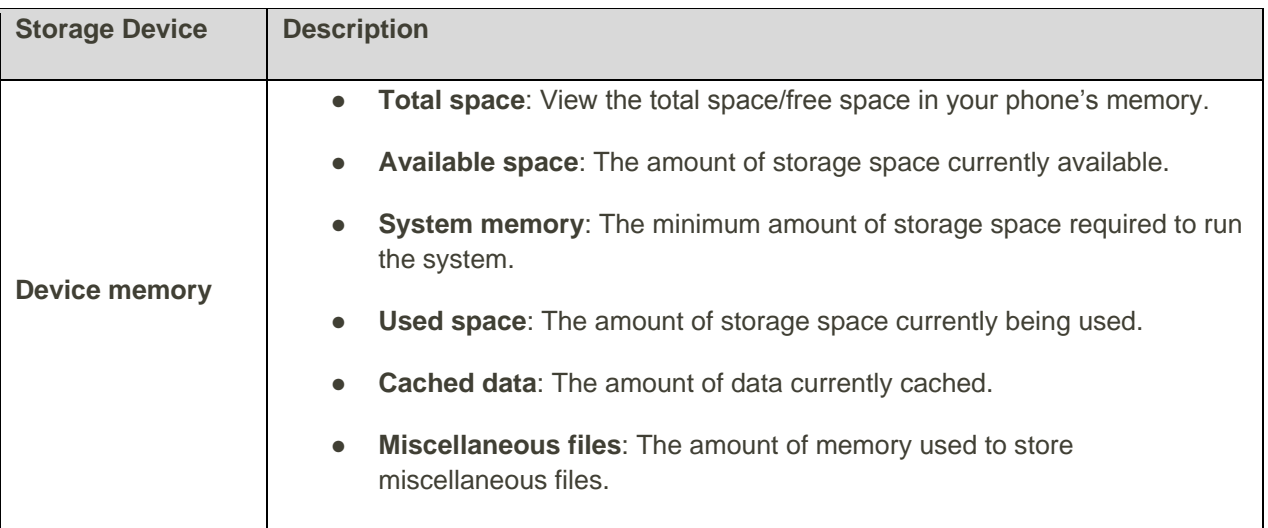

### **Access Storage Settings**

1. From home, tap Apps  $\bigoplus$  > Settings  $\bigotimes$  > Storage  $\bigoplus$ .

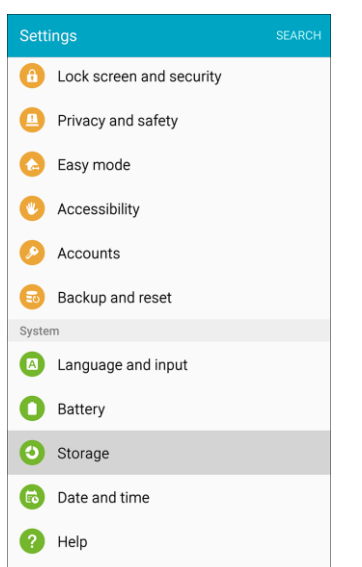

2. View memory usage for the different types of information stored in your phone's memory. Tap an item for more information.

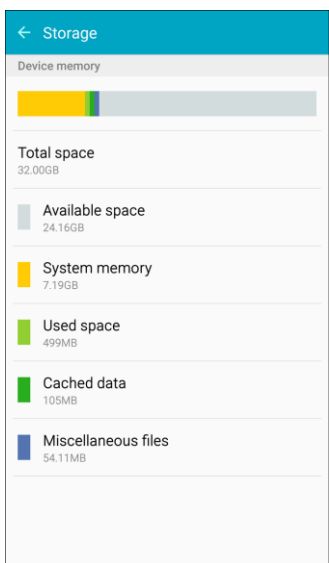

### Date and Time Settings

Use the Date and Time settings menu either to automatically use the network-provided date and time or manually set these values, as well as select time and date format options.

### **Date and Time Overview**

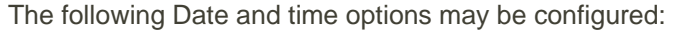

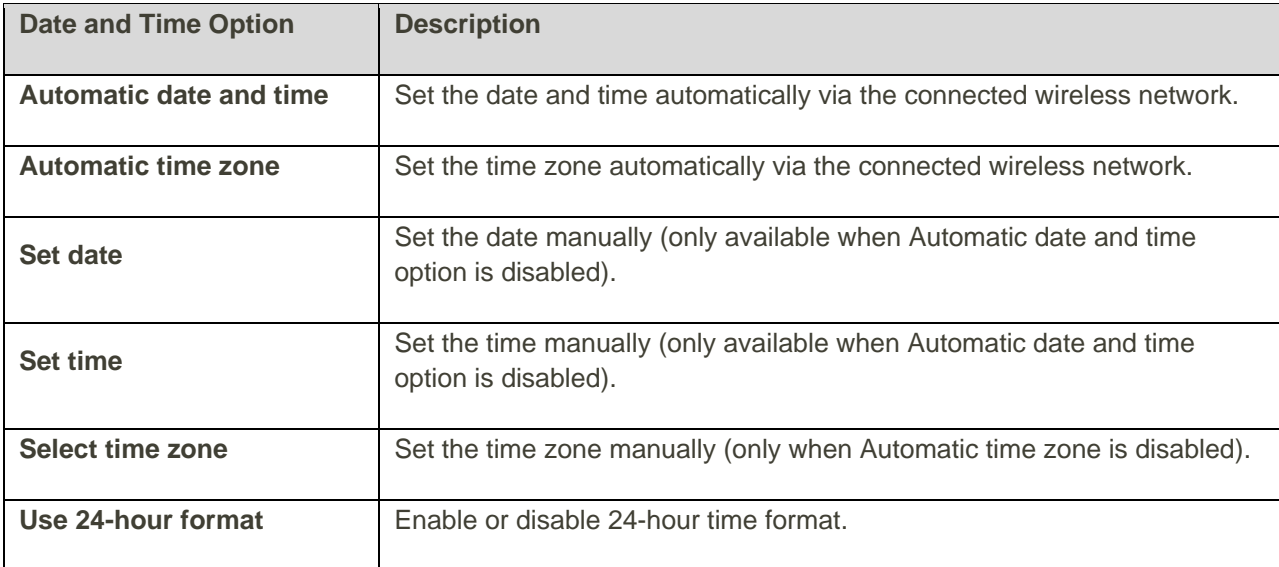

### **Access Date and Time Options**

1. From home, tap Apps **ED** > Settings **OD** > Date and time **b**.

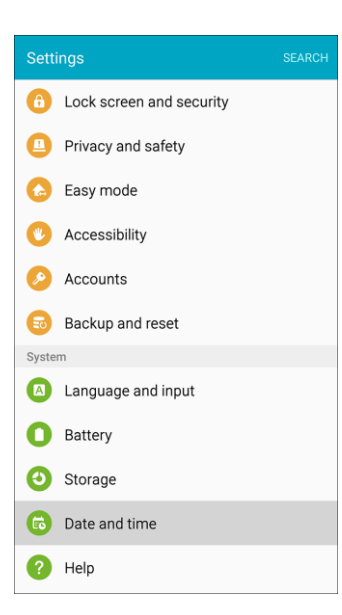

2. Set available date and time options.

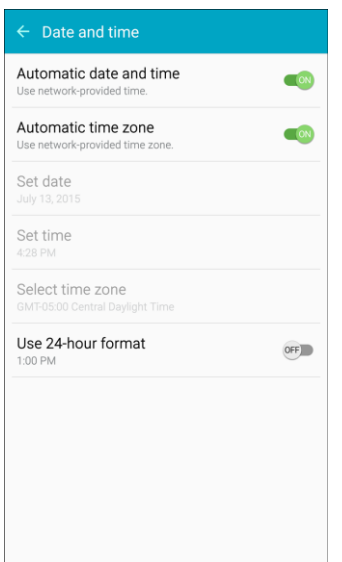

\* Your date and time settings are applied and saved.

## **Help**

The Help menu provides tips and guidelines to help you use your phone.

### **Access Help**

1. From home,  $\tan \mathbf{Apps} \oplus \mathbf{Setting} \odot \mathbf{Help}$ 

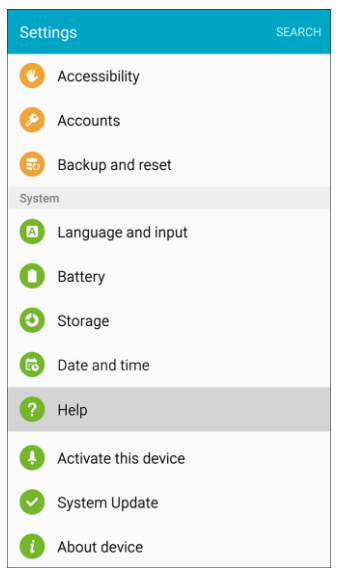

The Help menu and topics appear.

2. Tap on a topic to view its contents.

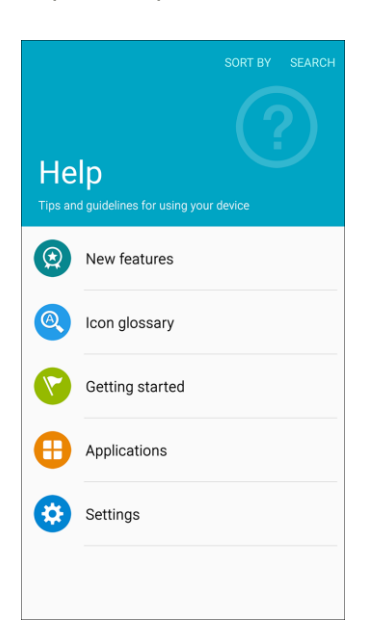

3. Tap **Search** to search for a topic.

### Activate This Device

The Activate this device menu lets you activate a new phone or use additional self-service options such as checking the status of an in-service phone.

1. From home, tap **Apps** > **Settings** > **Activate this device** .

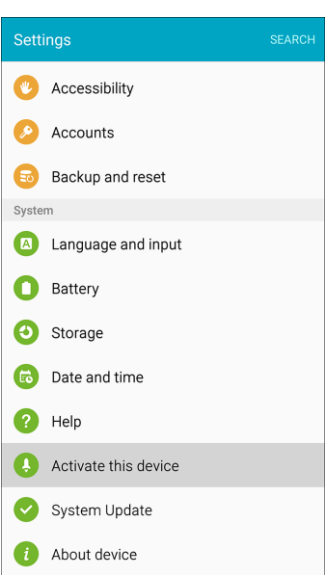

- The Self Service menu appears.
- 2. Follow the onscreen prompts to activate your phone or review your summary.

\* Your phone activates. If already activated on an account, you will see a usage and plan summary.

## System Update

The System Update menu provides settings for keeping your phone up-to-date with the latest software.

### **Access System Update**

■ From home, tap Apps **■** > Settings **■** > System Update ■.

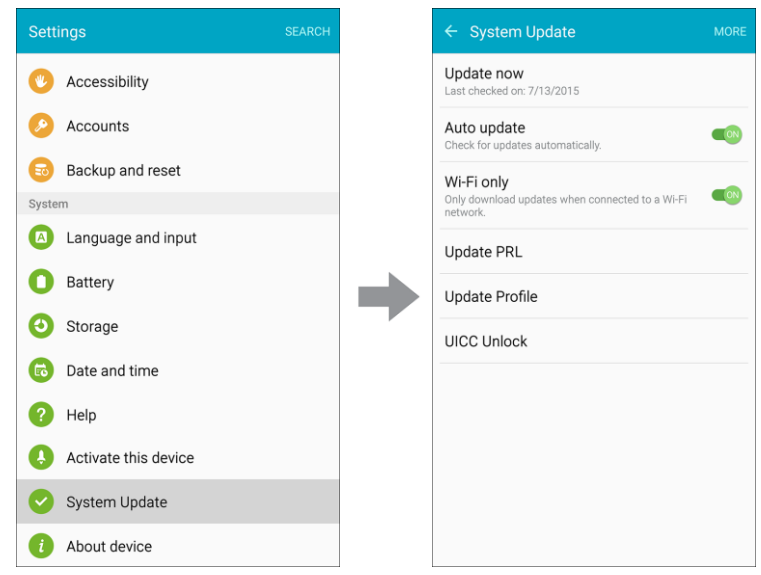

The System Update menu appears.

For details about updating your phone, see [Update Your Phone.](#page-70-0)

### About Device

The About device menu lets you access important phone information, search for and apply updates, and view legal and safety information.

#### **About Device Overview**

The following About device items may be reviewed or set:

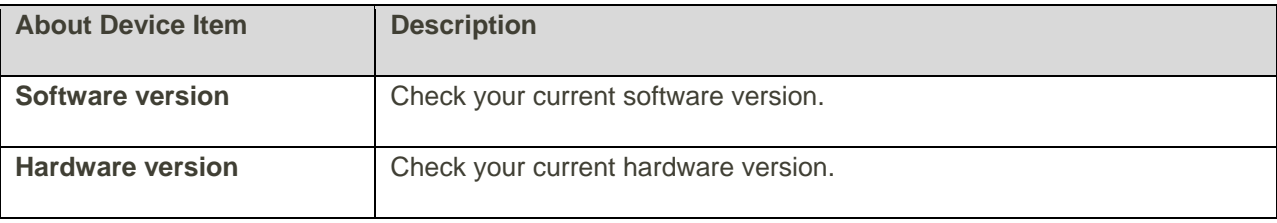

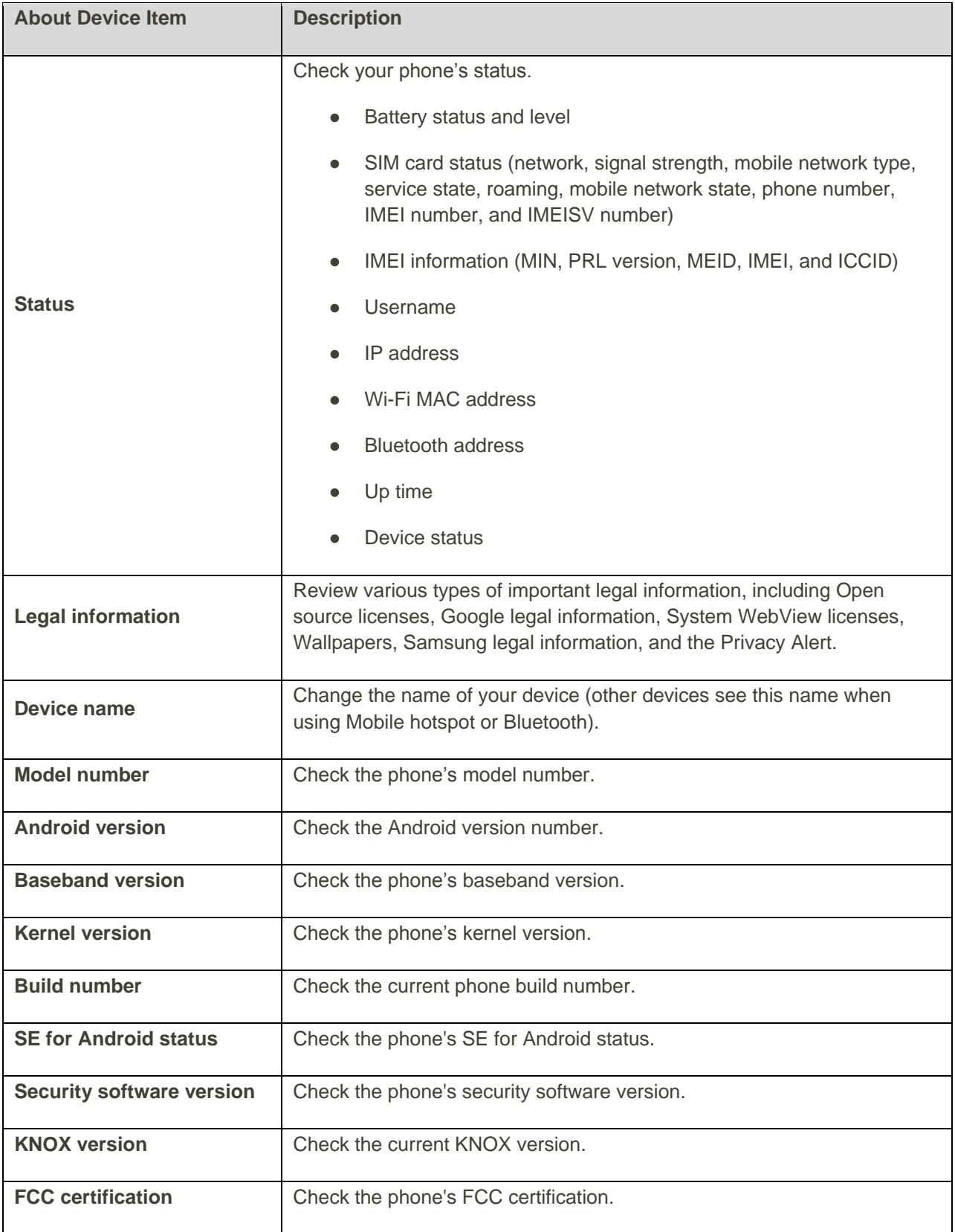

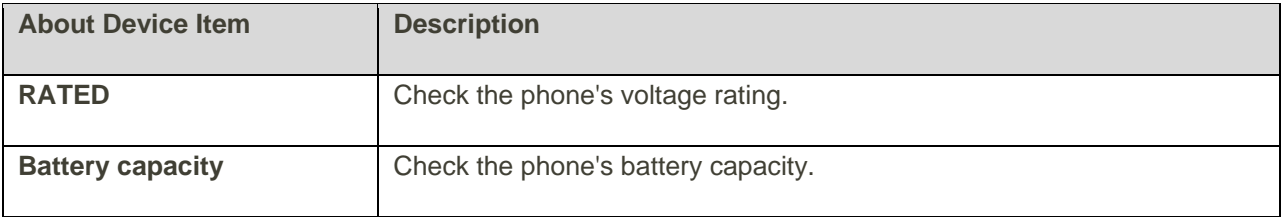

### **Access About Device Options**

1. From home, tap Apps **: Settings <b>b** > About device **i**.

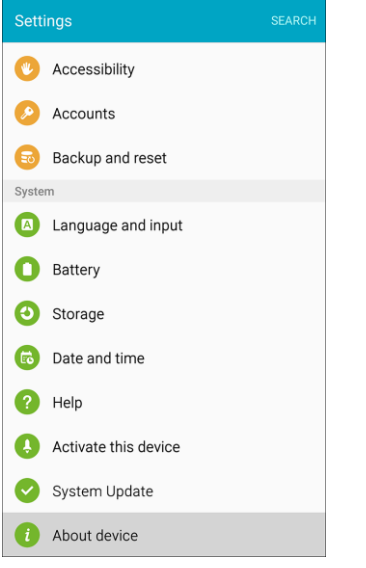

2. Select or view available options.

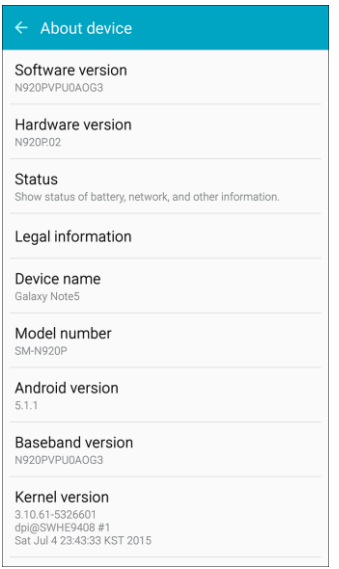

Your phone information is displayed.

# For Assistance

The following topics address areas of support for your phone, including troubleshooting, specifications, account information, warranty information, and customer service contact information.

# Sprint Account Information and Help

Find out about account passwords and information about managing your account and finding help.

### Sprint Account Passwords

You will need to create passwords to protect access to your personal account information, your voicemail account, and your data services account. As a Sprint customer, you enjoy unlimited access to all your information.

#### **Account User Name and Password**

If you are the account owner, you will create an account user name and password when you sign on to [sprint.com/mysprint.](http://www.sprint.com/mysprint) (Click **Register** and follow the prompts to get started.) If you are not the account owner (if someone else receives the bill for your Sprint service), you can get a sub-account password at [sprint.com/mysprint.](http://www.sprint.com/mysprint)

#### **Voicemail Password**

You will create your voicemail password when you set up your voicemail. Se[e Voicemail Setup](#page-102-0) for more information on your voicemail password.

#### **Data Services Password**

With your Sprint phone, you may elect to set up an optional data services password to control access and authorize purchases.

For more information, or to change your passwords, sign on to [sprint.com/mysprint.](http://www.sprint.com/mysprint)

### Manage Your Account

Manage your Sprint account from your computer, your Sprint phone, or any other phone.

**Online:** [sprint.com/mysprint](http://www.sprint.com/mysprint)

- Access your account information.
- Check your minutes used (depending on your Sprint service plan).
- View and pay your bill.
- Enroll in Sprint online billing and automatic payment.
- Purchase accessories.
- Shop for the latest Sprint phones.
- View available Sprint service plans and options.
- Learn more about data services and other products like games, ringtones, screen savers, and more.

#### **From Your Sprint Phone**

- 1. From home, tap **Phone** .
	- $\cdot$  The phone app opens. If necessary, tap to display the keypad.
- 2. Do any of the following:
	- Tap to access a summary of your Sprint service plan or get answers to other questions.
	- Tap  $\frac{4}{3}$   $\frac{3}{5}$  to access the "Pay My Bill" section of Sprint Zone to make a payment.
	- Tap  $\frac{1}{2}$   $\frac{1}{4}$   $\frac{1}{2}$  to check minute usage and account balance.

### Sprint Support Services

Sprint 411 and Sprint Operator Services let you easily access information and calling assistance from your Sprint phone.

### **Sprint 411**

Sprint 411 gives you access to a variety of services and information, including residential, business, and government listings; movie listings or show times; driving directions, restaurant reservations, and major local event information. You can get up to three pieces of information per call, and the operator can automatically connect your call at no additional charge.

There is a per-call charge to use Sprint 411, and you will be billed for airtime.

 $\blacksquare$  From home, tap **Phone**  $\blacksquare$  >  $\blacksquare$ , and then tap  $\blacksquare$   $\stackrel{4}{\blacksquare}$ 

#### **Sprint Operator Services**

Sprint Operator Services provides assistance when you place collect calls or when you place calls billed to a local telephone calling card or third party.

From home, tap **Phone**  $\bullet$  ,  $\bullet$  , and then tap  $\bullet$ 

For more information or to see the latest in products and services, visit us online at [sprint.com/mysprint.](http://www.sprint.com/mysprint)

# Copyright Information

©2015 Sprint. Sprint and the logo are trademarks of Sprint. Other marks are trademarks of their respective owners.

©2015 Samsung. Samsung, Galaxy, Air View, and S Voice are trademarks of Samsung Electronics Co., Ltd.

Android, Chrome, Gmail, Google Maps, Play Music, Play Movies & TV, Drive, YouTube, Photos, Hangouts, Google Mobile Services, and Google Play are trademarks of Google, Inc.

Other marks are property of their respective owners.

Screen images are simulated.

Appearance of device may vary.

The actual available capacity of the internal memory is less than the specified capacity because the operating system and default applications occupy part of the memory. The available capacity may change when you upgrade the device.

This device and related software are not intended for use in the diagnosis of disease or other conditions, or in the cure, mitigation, treatment, or prevention of disease.

# Index

1Weather, 260 3-way Calling, 103 4G, 169 About Device, 405 Accessibility Settings, 380 Accessory Port, 5 **Accounts** Add new, 388 Manage, 389 Settings, 387 Action Memo, 20 Activation, 404 Air View, 19 Airplane Mode, 303 Alarm, 227 Amazon, 260 Answer a Call, 84 App Spotlight, 260 Application Manager, 337 Applications, 29 List, 29 Applications Settings, 336 Apps Find and install, 51 Request refunds, 52 Uninstall, 55 Update, 53 Back Key, 4 Backup and Reset, 390 **Battery** Charge, 6 Power saving mode, 399 Settings, 397 Bluetooth, 271 Connect, 275 Pair, 273 Receive information, 278 Send information, 276 Settings, 298 Share pictures and videos, 205 Turn on or off, 272 Unpair, 275 Bookmark, 174 Brightness, 333

Browser Bookmark, 174 History, 176 Launch connection, 173 Settings, 173 Windows, 177 Calculator, 216 Calendar, 218 Add event, 218 Settings, 339, 341 Sync, 224 Sync Exchange ActiveSync calendar, 225 View events, 221 Call Settings, 351 Call Forwarding, 105 Call Logs Make call from, 89 Call Waiting, 102 Caller ID, 102 **Calling** International, 285 International Dialing, 354 US Dialing, 354 Camera, 181 Settings, 208 Shooting modes, 185 Take a picture, 183 Viewfinder, 181 Car Kit Connect, 275 Charge the Battery, 6 Charger/Accessory Port, 5 Chrome, 179 Clock, 226 Alarm, 227 Stopwatch, 229 Timer, 230 World Clock, 229 Conference Calling, 103 Contacts, 109 Add contact, 110 Delete, 117 Edit, 115

Make call from, 87 Profile sharing, 120 Save a phone number, 113 Settings, 342 Share, 118 Data Services, 168 Password, 408 Status indicators, 172 User name, 170 Data Usage Settings, 304 Date Settings, 401 Default Applications, 338 Default Messaging App Settings, 324 Dexterity and Interaction Settings, 384 Display Settings, 332 Drag, 10 DTMF Tones, 354 Easy Mode, 378 Editing Text, 39 Email Add account, 152 Add Exchange ActiveSync account, 156 Compose and send, 158 Delete account, 163 Manage inbox, 164 Send Gmail, 137 Settings, 343 Setup, 152 Share pictures, 202 View and reply, 161 Emergency Numbers, 82 Enhanced 9-1-1 (E9-1-1), 83 Enter Text, 37 Exchange ActiveSync Add account, 156 Features, 166 Extended Home Screen, 66 Factory Data Reset, 392 Files Transfer between phone and computer, 263 Finger Scanner Fingerprint Screen Lock, 366 Flash, 4 Flick, 10 Folders, 78 Galaxy Apps, 230 Gallery, 187, 230 Global Roaming Mode, 283 Gmail, 137

Archive threads, 142 Create account, 40 Delete threads, 144 Labels, 141 Mute threads, 143 New messages, 139 Read and reply, 139 Read messages, 139 Report spam, 146 Search, 145 Send message, 137 Share pictures, 202 Switch accounts, 149 Google Chrome, 179 Create account, 40 Hangouts, 232 Sign in, 46 Voice search, 240 YouTube, 258 Google Maps, 233 Google Play Find and install apps, 51 Help, 57 Store, 50 Google Play Movies & TV, 235 Google Play Music, 236 Google Search, 239 Google Voice Typing, 38 Configuring, 39 Using, 38 GPS Satellites, 371 Hangouts, 232 Headset Connect, 275 Headset Jack, 5 Hearing Accessibility, 383 Hearing Aids, 354 Help, 403 Home Screen, 65 Add Folders, 78 Add Shortcuts, 76 Add Widgets, 77 Customize, 75 Extended, 66 Hotspot Settings, 300 Incoming Call Answer, 84 Reject, 85

Input Settings, 393 Instagram, 242 International Data Roaming, 288 International Dialing, 354 Internet, 125 Settings, 346 Keyboard Samsung, 37 Language Settings, 393 Location GPS satellites, 371 Wireless networks, 371 Location Services, 371 Lock Screen Settings, 359 Lookout, 261 Maps, 233 Memory, 400 Messages Settings, 348, 350 Messaging, 125 Messaging Plus, 261 Messenger, 242 Microsoft Excel, 243 Microsoft OneDrive, 243 Microsoft OneNote, 243 Microsoft PowerPoint, 243 Microsoft Word, 244 Milk Music, 244 MirrorLink, 316 **MMS** Enhanced messages, 129 Send messages, 126 Mobile Networks Settings, 306 More Networks Settings, 310 Motions and Gestures, 335 Multimedia Messaging Share pictures and videos, 203 Music Google Play Music, 236 Music (App), 244 NextRadio, 261 Music (App), 244 Play music, 245 My Files, 248 NASCAR Mobile, 261 NBA Game Time, 261 NextRadio, 261 NFC and Payment, 307

Notification Icons, 69 Notification Panel, 67 Notification Settings, 325 Notifications, 69, 332 Pages Manager, 262 Phone Dialer, 80 Phone Calls, 80 Answer, 83 Emergency numbers, 82 Using Call Logs, 89 Using contacts, 87 Using phone keypad, 80 Phone Layout (illustration), 4 Phone Number, 34 Save to contacts, 113 Phone Status, 405 Phone Update PRL, 63 Profile, 62 Software, 60 **Pictures** Crop, 192 Rotate, 191, 194, 197 Share via Bluetooth, 205 Share via email, 202 Share via messaging, 203 Take with camera, 183 Pinch, 11 Play Movies & TV, 235 Play Music, 236 Play Store, 50 Find and install apps, 51 Plus (+) Code Dialing, 286 Power Key, 5 Power Off, 8 Power On, 7 Power Saving Mode, 398, 399 Printing, 312 Privacy and Safety, 370 Private Mode, 375 PRL Update, 63 Reject Incoming Call, 85 Report Diagnostic Info, 376 Ringtone, 325 **Ringtones** Settings, 328 Rotate, 11 S Health, 249

S Note, 251 S Pen Action Memo, 20 Air Command, 19 Removing, 18 S Note, 27 Screen Write, 26 Settings, 334 Smart Select, 24 S Pen, 17 S Voice, 252 Settings, 354, 355 Samsung Gear, 262 Samsung Keyboard, 37 Samsung Pay, 253 Samsung+, 262 Save a Phone Number, 113 Scrapbook, 253 Screen Lock, 360 Screen Timeout, 333 Screen Unlock Motion, 362 Swipe, 362 Screen Unlock Password, 366 Screen Unlock Pattern, 363 Screen Unlock PIN, 365 Screen Write, 26 Search Google, 239 Secure Credential Storage, 318 Security Settings, 359 Settings, 291 Overview, 291 Setup Screens, 13 **Share** Contacts, 118 SideSync, 254 SIM Card, 282 Slide, 10 Smart Select, 24 SOS Message, 377 Sound Settings, 325 Speaker, 5 Spread, 11 Sprint 411, 409 Sprint Account Management, 408 Passwords, 408 Sprint Family Locator, 214

Sprint Fun & Games, 215 Sprint Music Plus, 216 Sprint Operator Services, 409 Sprint TV & Movies, 215 Sprint Worldwide Wireless Service, 282 Sprint Zone, 214 Status Bar, 67 Status Icons, 68 Stopwatch, 229 Storage Settings, 400 Swipe, 10 System Update, 405 Tap, 9 Tap and Pay, 309 Tethering Settings, 311 Text Editing, 39 Text Entry, 37 Text Messaging Conversations, 134 Draft messages, 133 Notifications, 134 Send messages, 125 Themes, 358 Time Settings, 401 Timer, 230 Touch, 9 Touch and Hold, 9 **Touchscreen** Turn off, 58 Turn on, 59 TTY Mode, 353 Turn Device Off, 8 Turn Device On, 7 Typing, 37 Uber, 241, 262 Ultra Power Saving Mode, 399 US Dialing, 354 Vibration, 330 Video (App), 255 Video Camera Record video, 184 Videos Record, 184 Share via Bluetooth, 205 Share via messaging, 203 Share via YouTube, 207 Virtual Private Networks (VPN), 317 Add connection, 320

Secure credential storage, 318 Vision Accessibility, 381 Visual Voicemail, 93 Listen to multiple messages, 95 Options, 96 Review, 94 Set up, 93 Settings, 97 Voice Recorder, 255 Voice Search, 240 Voice Typing, 38 Configuring, 39 Using, 38 Voicemail Display name, 99 Greeting, 99 International, 286

Password, 408 Settings, 354 Setup, 92 Volume, 325, 326 Key, 5 Wallpaper, 75 Web Launch connection, 173 Widgets, 77 Wi-Fi, 265 Settings, 296 Turn on and connect, 265 Wi-Fi Calling, 100, 294 World Clock, 229 YouTube, 258 Share videos, 207 Zoom, 11